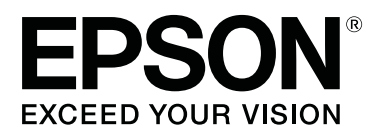

# **SC-T5400 Series SC-T5400M Series SC-T3400 Series SC-T3400N Series**

# **Посібник користувача**

CMP0155-02 UK

### <span id="page-1-0"></span>**Авторські права та товарні знаки**

Жодну частину цієї публікації не можна відтворювати, зберігати у системі пошуку інформації або передавати в будь-якій формі або в будь-який спосіб: електронний, механічний, фотокопіювальний, записувальний тощо, без отримання попереднього дозволу від Seiko Epson Corporation у письмовій формі. Інформація, що міститься у цьому документі, призначена лише для використання з цим принтером Epson. Epson не несе відповідальності за будь-яке використання цієї інформації щодо інших принтерів.

Ані Seiko Epson Corporation, ані афілійовані з нею компанії не несуть відповідальності перед покупцем цього продукту або третіми сторонами за пошкодження, втрати, збитки або витрати, понесені покупцем або третіми сторонами в результаті нещасного випадку, неправильного використання або зловживання цим продуктом чи несанкціонованих модифікацій, ремонтів або внесення змін у цей виріб або (за виключенням США) недотримання інструкцій з користування та технічного обслуговування Seiko Epson Corporation.

Seiko Epson Corporation не несе відповідальності за жодні пошкодження або проблеми, що виникли внаслідок використання будь-яких додаткових засобів або будь-яких витратних продуктів, не позначених як оригінальні продукти Epson або схвалені продукти Epson корпорацією Seiko Epson Corporation.

Seiko Epson Corporation не несе відповідальності за жодні пошкодження від електромагнітних завад, що виникають внаслідок використання будь-яких інтерфейсних кабелів, не позначених як схвалені продукти Epson корпорацією Seiko Epson Corporation.

EPSON, EPSON EXCEED YOUR VISION, EXCEED YOUR VISION та їхні логотипи є зареєстрованими товарними знаками або товарними знаками Seiko Epson Corporation.

Microsoft®, Windows®, and Windows Vista® are registered trademarks of Microsoft Corporation.

Apple, Mac, macOS, OS X, Bonjour, Safari, ColorSync, iPad, iPhone, iPod touch, iBeacon, AirPrint, and the AirPrint Logo are registered trademarks of Apple, Inc.

Chrome  $\text{CS}^{\text{TM}}$ , Chrome  $\text{OS}^{\text{TM}}$ , and Android<sup>™</sup> are trademarks of Google Inc.

Intel® is a registered trademark of Intel Corporation.

Adobe and Reader are either registered trademarks or trademarks of Adobe Systems Incorporated in the United States and/or other countries.

HP-GL/2® and HP RTL® are registered trademarks of Hewlett-Packard Corporation.

The SuperSpeed USB Trident Logo is a registered trademark of USB Implementers Forum, Inc.

*Загальне зауваження: інші назви продуктів використовуються у цьому документі лише з метою ідентифікації та можуть бути товарними знаками відповідних власників. Epson відмовляється від будь-яких прав на ці знаки.*

© 2018 Seiko Epson Corporation. All rights reserved.

### **Зміст**

### **[Авторські права та товарні знаки](#page-1-0)**

### **[Вступ](#page-6-0)**

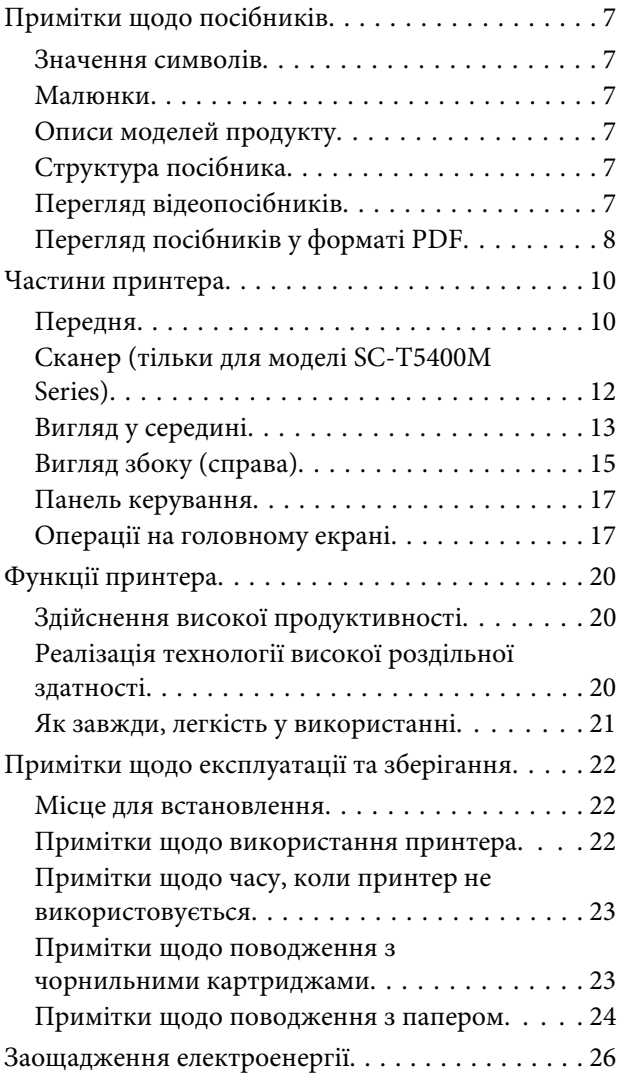

### **[Основні відомості про програмне](#page-26-0)  [забезпечення](#page-26-0)**

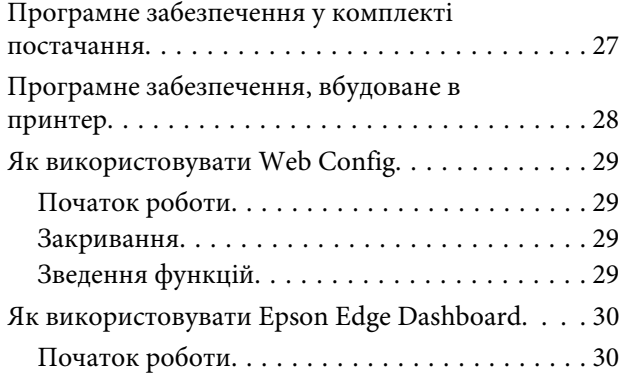

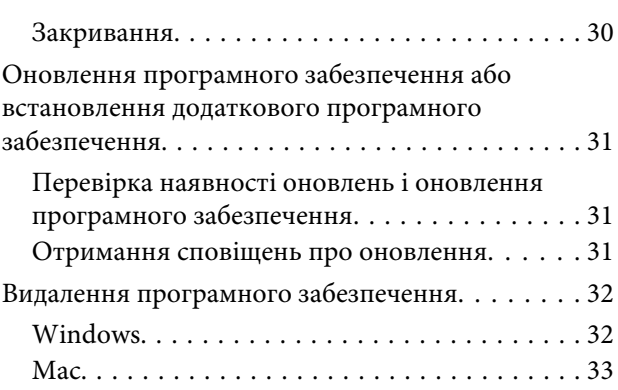

### **[Зміна способів підключення до](#page-33-0)  [мережі](#page-33-0)**

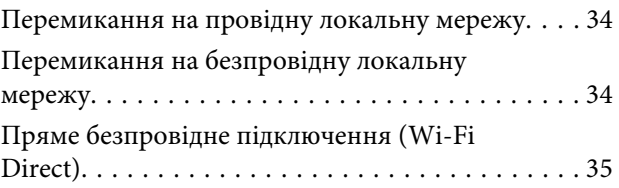

### **[Завантаження та налаштування](#page-36-0)  [паперу](#page-36-0)**

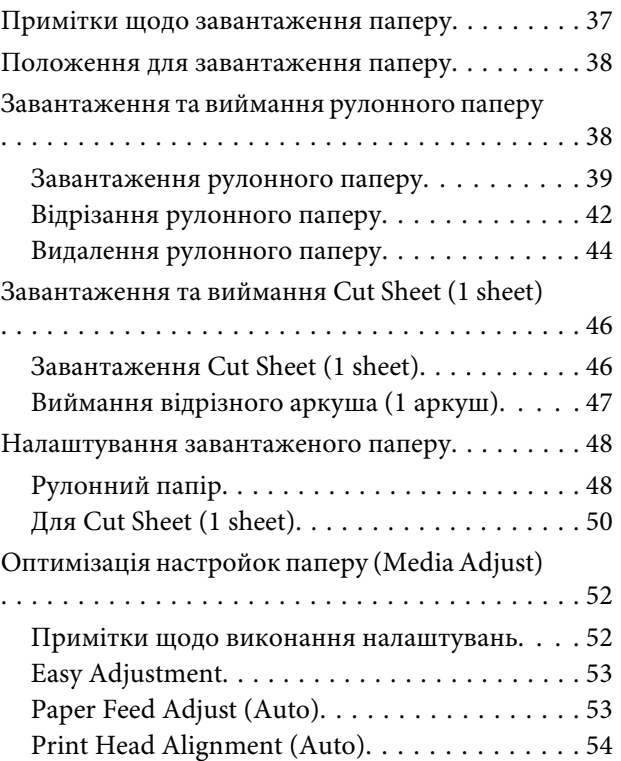

### **[Друк за допомогою драйвера](#page-54-0)  [принтера на вашому комп'ютері](#page-54-0)**

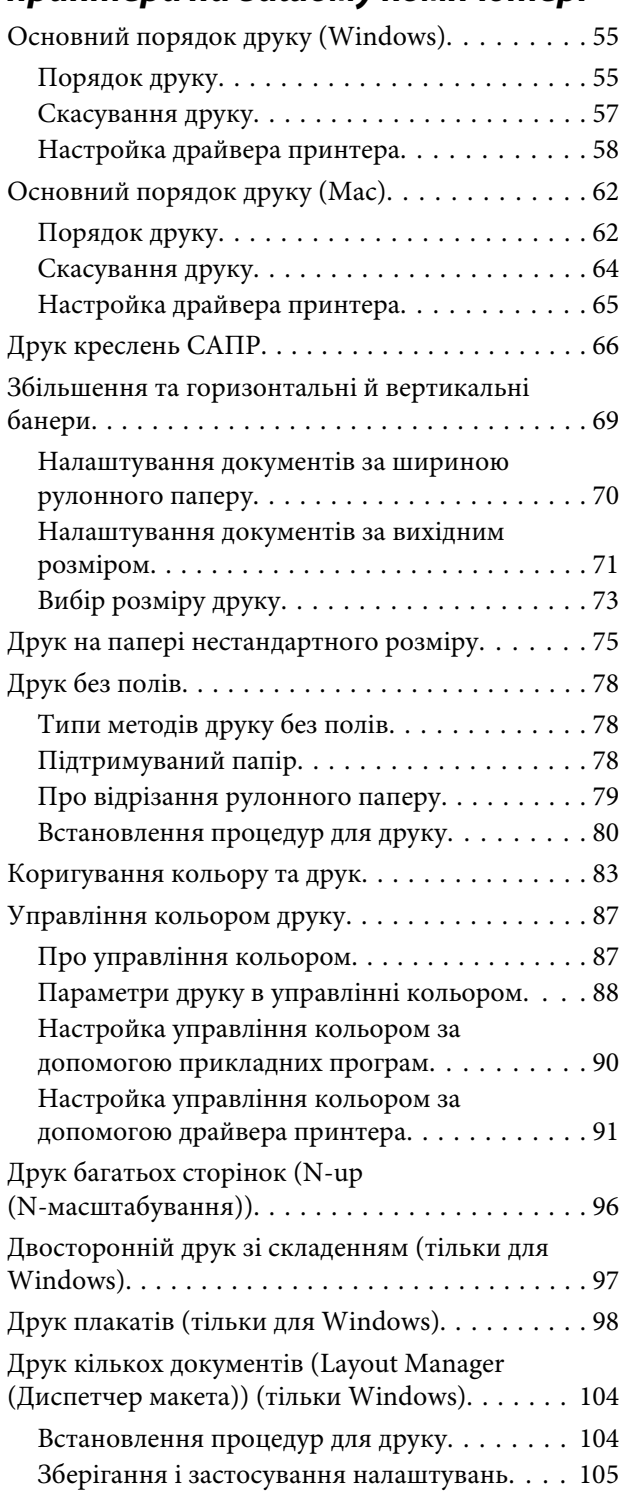

### **[Друк у режимі HP-GL/2 або HP RTL з](#page-106-0)  [комп'ютера](#page-106-0)**

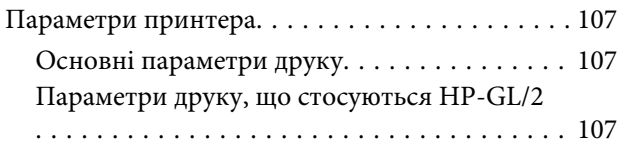

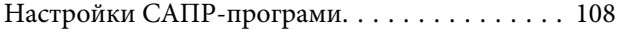

### **[Друк без використання драйвера](#page-108-0)  [принтера](#page-108-0)**

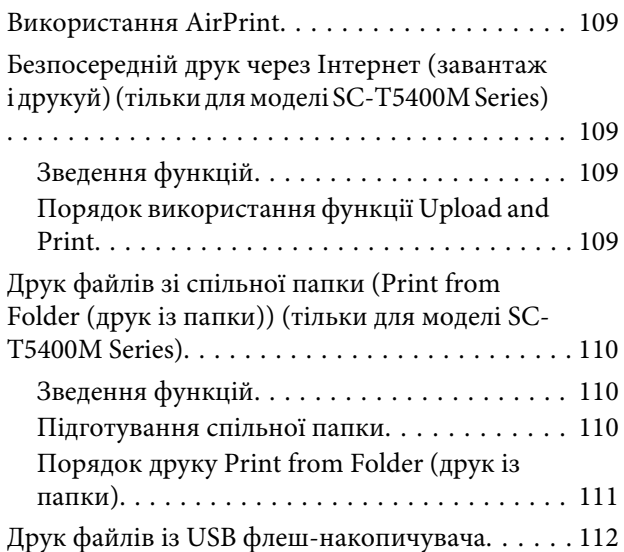

### **[Копіювання \(тільки для моделі SC-](#page-113-0)[T5400M Series\)](#page-113-0)**

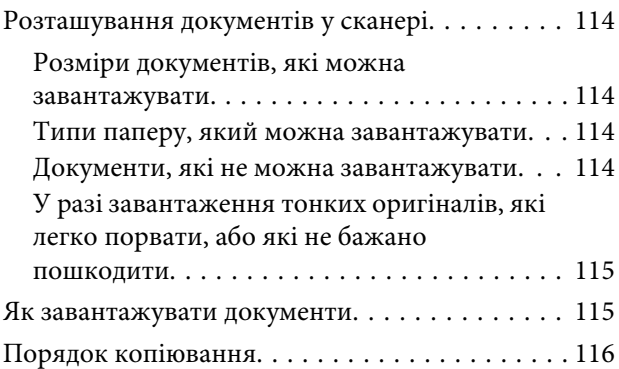

### **[Сканування \(тільки для моделі SC-](#page-117-0)[T5400M Series\)](#page-117-0)**

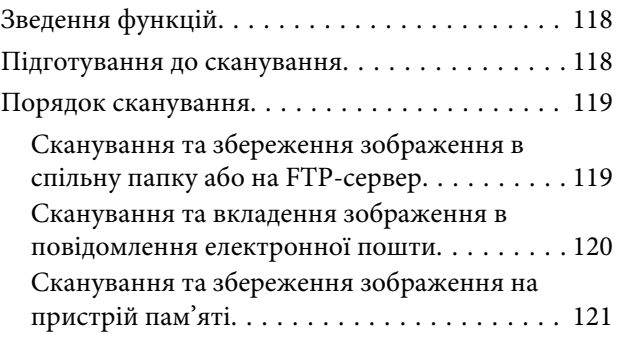

### **[Виготовлення збільшених копій за](#page-121-0)  [допомогою сканера A3 або A4](#page-121-0)  [\(тільки для моделей SC-T5400](#page-121-0)  [Series/SC-T3400 Series/SC-T3400N](#page-121-0)  [Series\)](#page-121-0)**

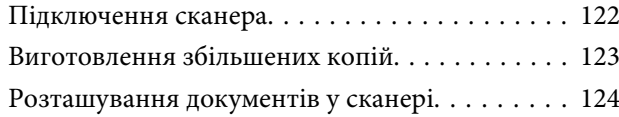

### **[Використання меню](#page-124-0)**

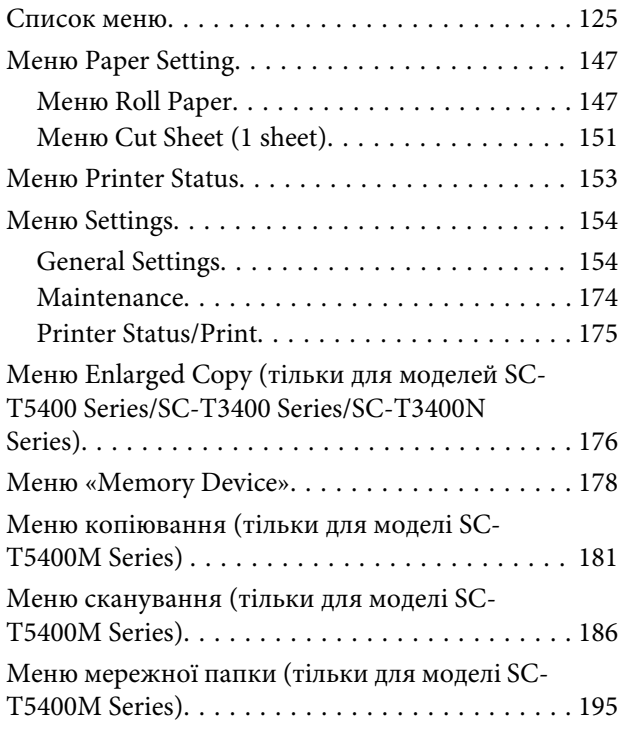

### **[Обслуговування](#page-197-0)**

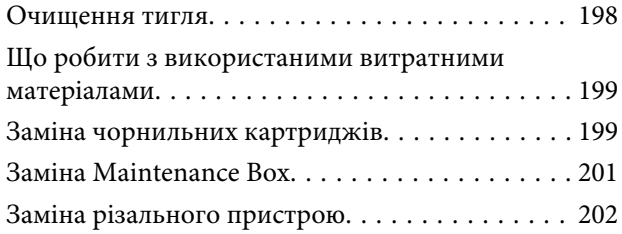

### **[Засіб вирішення проблем](#page-203-0)**

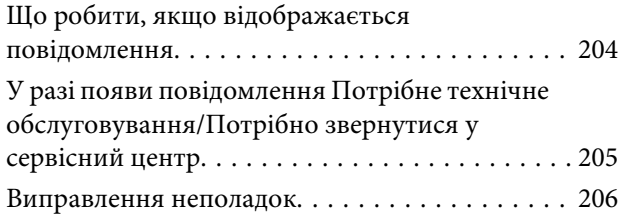

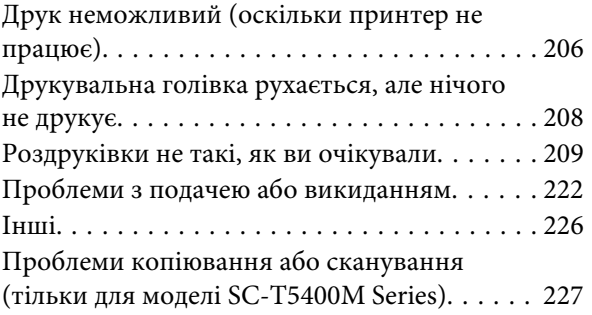

### **[Додаток](#page-230-0)**

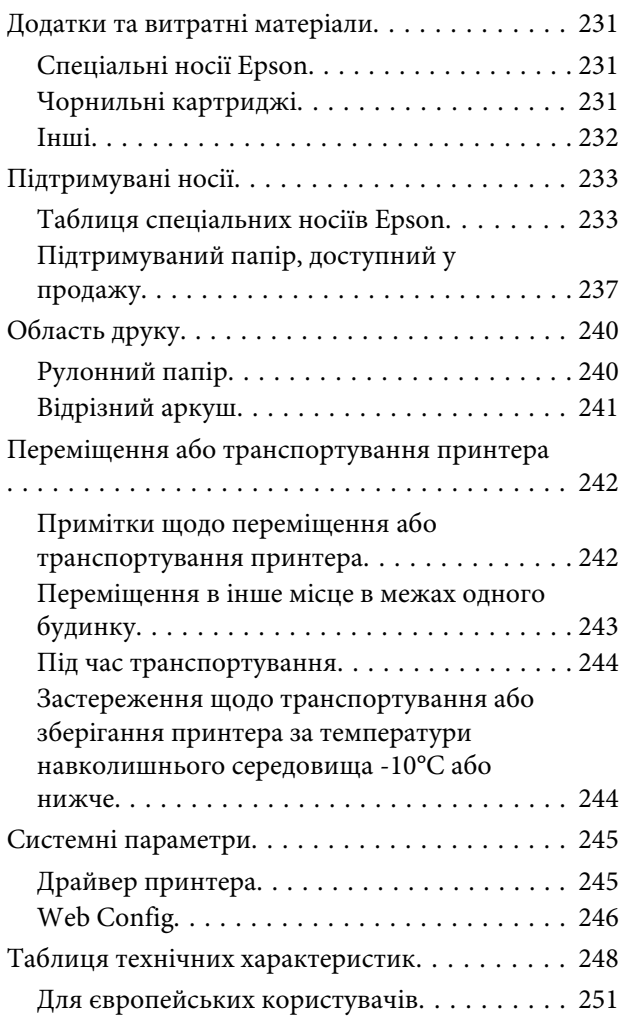

### **[Джерела довідкової інформації](#page-251-0)**

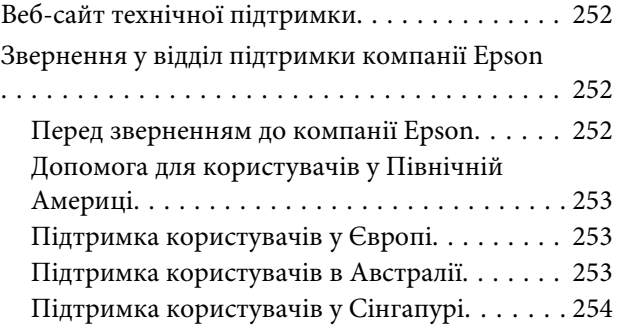

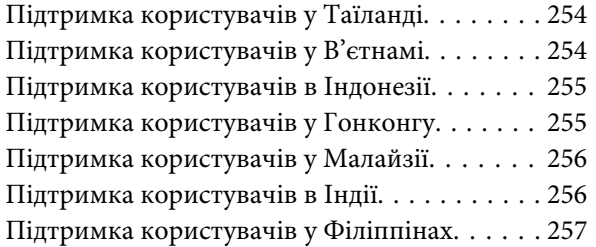

# <span id="page-6-0"></span>**Вступ**

# **Примітки щодо посібників**

### **Значення символів**

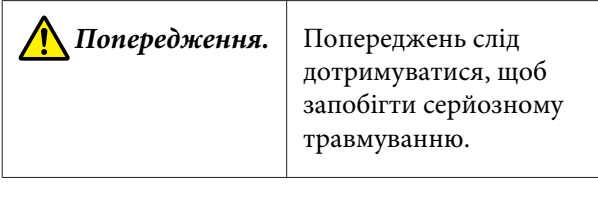

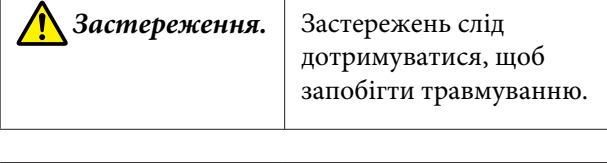

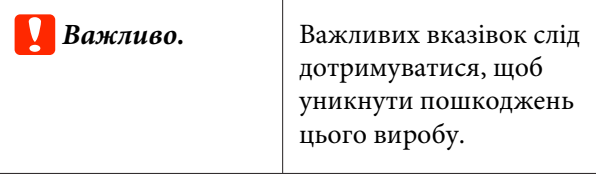

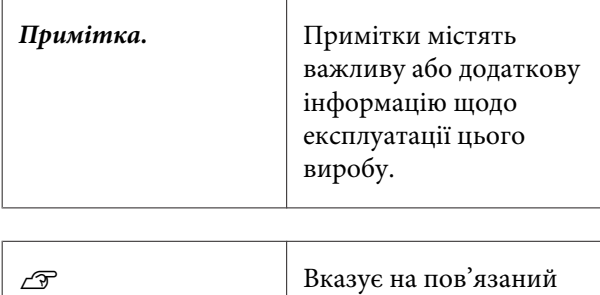

вміст.

### **Малюнки**

Малюнки можуть дещо відрізнятися від моделі, що використовується. Пам'ятайте про це, використовуючи цей посібник.

### **Описи моделей продукту**

Деякі моделі, описані в цьому посібнику, можуть бути відсутні в продажу у вашій країні або регіоні.

### **Структура посібника**

Посібники до продуктів структуровані, як це вказано нижче.

Посібники у форматі PDF можна переглянути за допомогою програм Adobe Acrobat Reader або Preview (Mac).

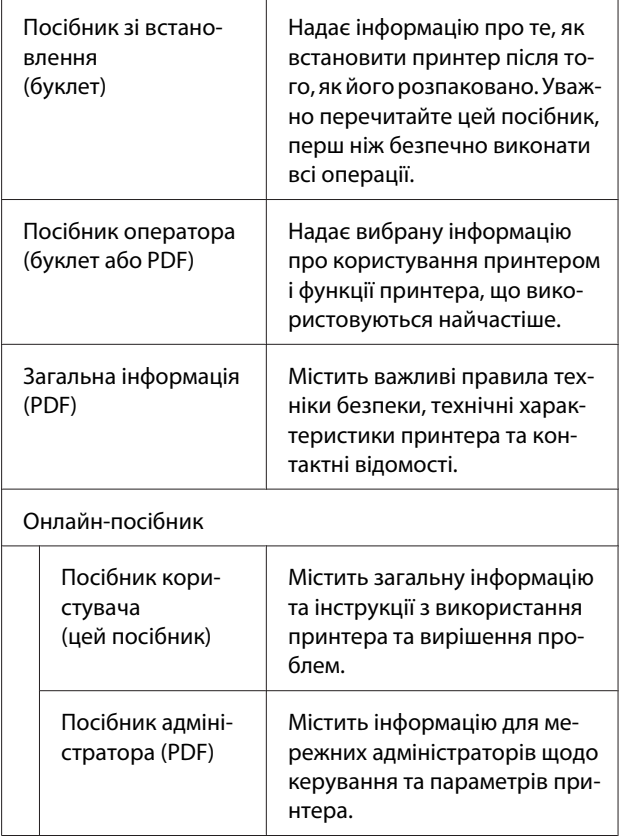

### **Перегляд відеопосібників**

Відеопосісбники завантажено на YouTube.

Щоб переглянути посібники, клацніть **Epson Video Manuals** на верхній сторінці Посібників онлайн, або клацніть наведений нижче текст синього кольору.

[Epson Video Manuals](http://www.epson-biz.com/?prd=sc-t5400_sc-t3400&inf=playlist)

<span id="page-7-0"></span>Якщо під час перегляду не відображаються субтитри, клацніть піктограму субтитрів, як показано на зображенні внизу.

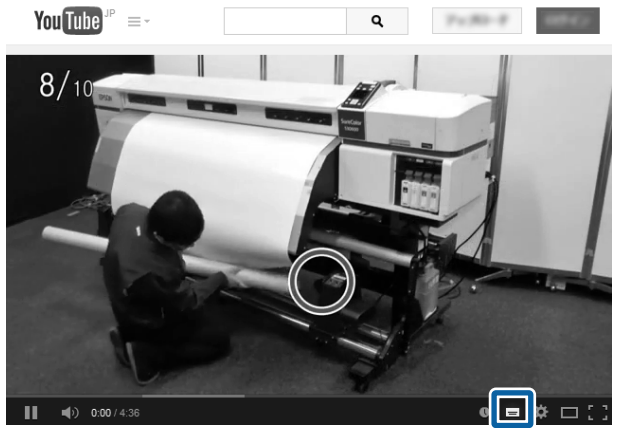

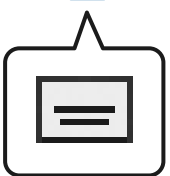

### **Перегляд посібників у форматі PDF**

У цьому розділі використовується Adobe Acrobat Reader DC як приклад для пояснення основних операцій із перегляду PDF у Adobe Acrobat Reader.

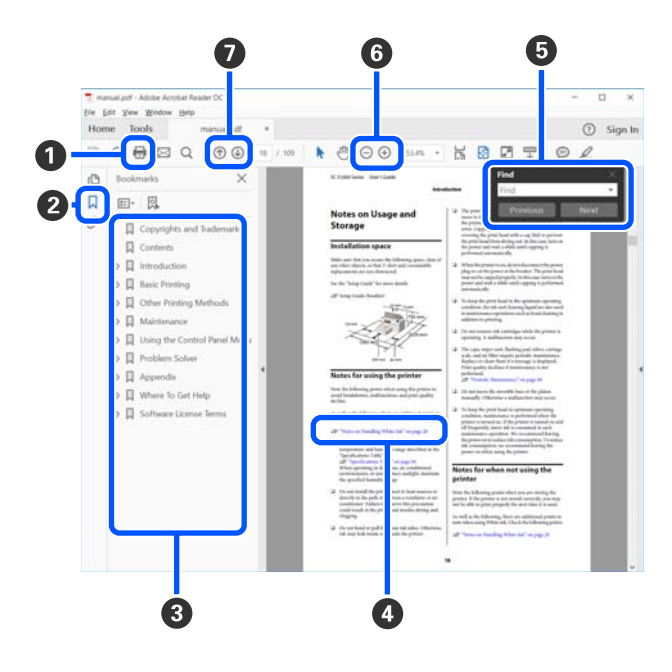

A Клацніть, щоб роздрукувати посібник PDF.

- B За кожного клацання закладки приховуються або відображаються.
- C Клацніть назву, щоб відкрити відповідну сторінку.

Клацніть [+], щоб відкрити назви, нижчі в ієрархії.

D Якщо посилання відображено синім кольором, клацніть синій текст, щоб відкрити відповідну сторінку.

Щоб повернутися до початкової сторінки, виконайте такі кроки.

### **Для Windows**

Утримуючи натиснутою клавішу Alt, натисніть клавішу  $\leftarrow$ .

#### **Для Mac**

Утримуючи натиснутою клавішу command, натисніть клавішу  $\leftarrow$ .

E Ви можете здійснювати пошук за ключовими словами, наприклад, іменами або елементами, які потрібно підтвердити.

### **Для Windows**

Щоб відкрити панель пошуку, клацніть на сторінці PDF у посібнику правою кнопкою миші та виберіть **Find (Пошук)** у меню, що буде відображено.

#### **Для Mac**

Виберіть **Find (Пошук)** в меню **Edit (Редагувати)**, щоб відкрити панель пошуку.

F Щоб збільшити занадто малий текст на дисплеї, який погано видно, клацніть  $\bigoplus$ . Клацніть  $\bigoplus$ , щоб зменшити розмір. Щоб указати частину ілюстрації або знімка екрана, яку потрібно збільшити, виконайте такі кроки.

#### **Для Windows**

Клацніть на сторінці PDF у посібнику правою кнопкою миші та виберіть **Marquee Zoom (Область масштабування)** у меню, що буде відображено. Вказівник буде змінено на збільшувальне скло. З його допомогою вкажіть область, яку потрібно збільшити.

#### **Для Mac**

Клацніть меню **View (Перегляд)** — **Zoom (Збільшити)** — **Marquee Zoom (Область масштабування)**, саме в такому порядку, щоб змінити вказівник на збільшувальне скло. За допомогою вказівника у вигляді збільшувального скла вкажіть область, яку потрібно збільшити.

G Відкриття попередньої або наступної сторінки.

### <span id="page-9-0"></span>**Частини принтера**

### **Передня**

На ілюстрації показано SC-T3400 Series (24-дюймова модель зі стійкою).

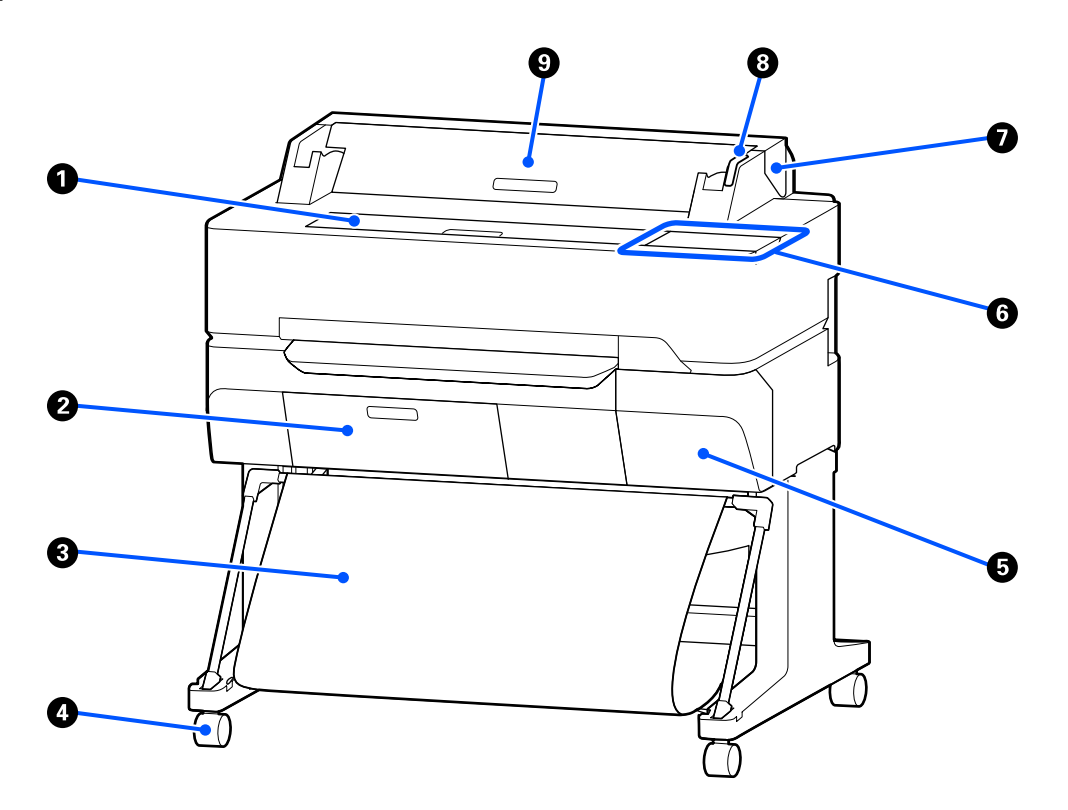

### A **Передня кришка**

Щоб очистити принтер усередині або усунути зминання, потрібно підняти кришку.

#### B **Кришка контейнера для відпрацьованого чорнила**

Відкрийте кришку для заміни службового блоку.

U[«Заміна Maintenance Box» на сторінці 201](#page-200-0)

### **<sup>6</sup>** Кошик для паперу

У цьому кошику збирається вихідний матеріал із принтера, завдяки чому носії залишаються чистими та без зминань.

### $Q$  Ролики

На кожній ніжці розташовано по два ролики. Зазвичай, після встановлення принтера на місце, ролики блокуються.

#### E **Кришка картриджа**

Відкривайте при заміні чорнильних картриджів.

U[«Заміна чорнильних картриджів» на сторінці 199](#page-198-0)

#### **6** Панель керування

U[«Панель керування» на сторінці 17](#page-16-0)

#### G **Кришка рулонного паперу**

Кришка захищає завантажений рулонний папір і запобігає накопичуванню пилу всередині принтера. Під час використання принтера кришка повинна бути закрита та відкриватися тільки для завантаження або видалення паперу.

U[«Завантаження рулонного паперу» на сторінці 39](#page-38-0)

#### **<sup>6</sup>** Індикатор помилки

Якщо сталася помилка, індикатор починає світитися або блимати.

Світіння або блимання: Сталася помилка. Частота блимання та інтенсивність світіння залежить від типу помилки. Опис помилки відображається на панелі керування принтера.

Вимк.: Помилок немає.

#### $\Theta$  **Кришка відрізного аркуша**

Під час завантаження відрізного аркуша паперу необхідно відкрити кришку.

U[«Завантаження Cut Sheet \(1 sheet\)» на сторінці 46](#page-45-0)

### <span id="page-11-0"></span>**Сканер (тільки для моделі SC-T5400M Series)**

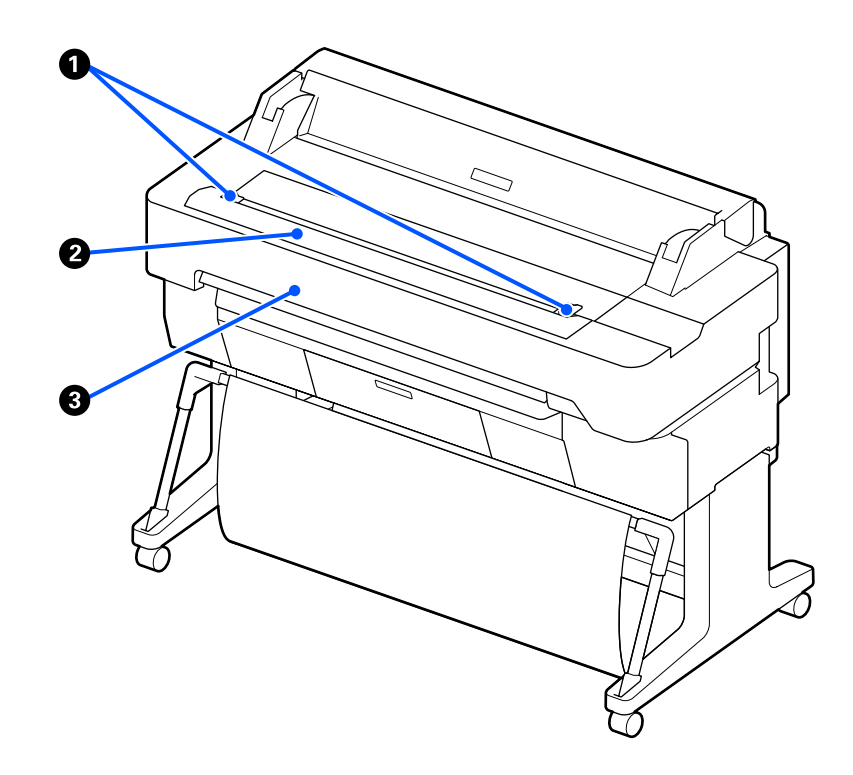

### A **Посібник із документів**

Цей посібник дасть змогу подавати оригінали безпосередньо в принтер.

### B **Проріз сканера для подачі паперу**

Проріз для подачі паперу призначено для подачі оригіналів, які потрібно скопіювати або сканувати.

### **<sup>6</sup>** Кришка сканера

Відкрийте кришку в разі зминання паперу або коли потрібно виконати очищення сканера.

### <span id="page-12-0"></span>**Вигляд у середині**

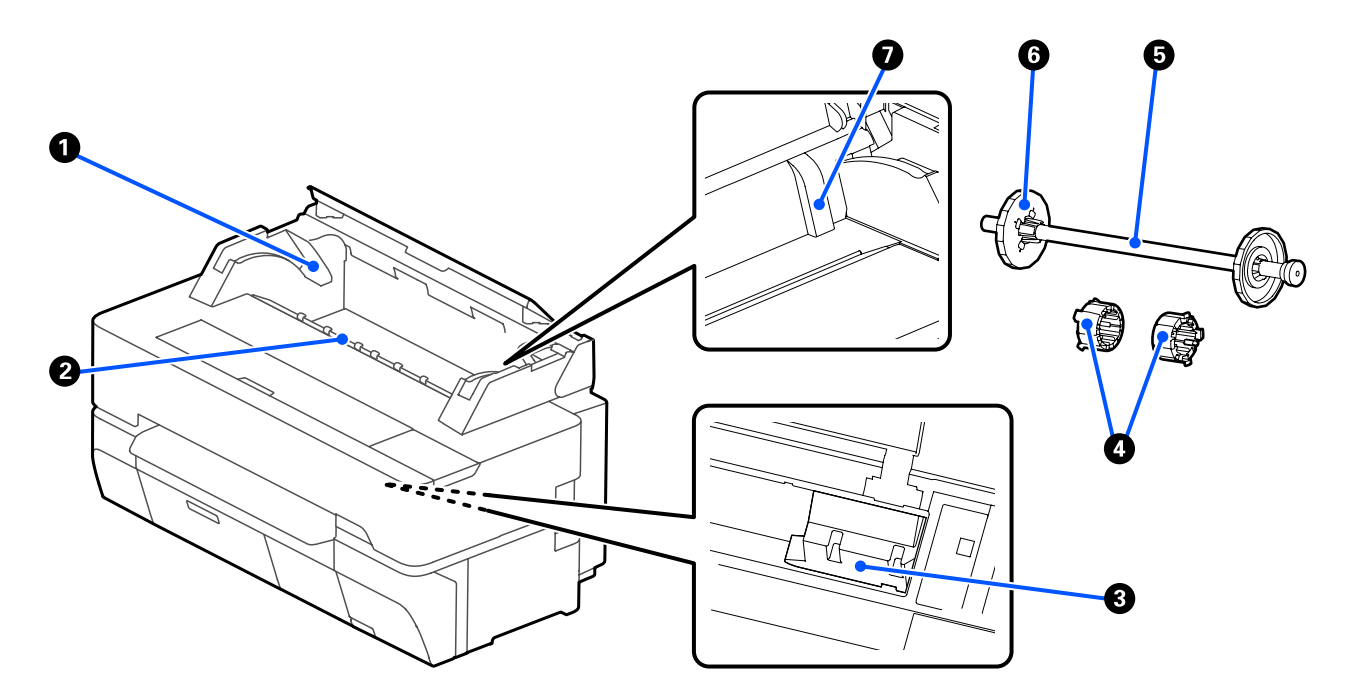

### **• Тримач втулки**

Втулки знаходяться з обох боків, зліва й справа. Закріпіть обидва кінці втулки.

U[«Завантаження рулонного паперу» на сторінці 39](#page-38-0)

### B **Проріз для подачі паперу**

Під час друку через цей проріз подається рулонний папір або окремі відрізні аркуші.

### C **Друкувальна голівка**

У процесі друку вона переміщується ліворуч і праворуч та через сопла високої щільності випускає чорнило.

### **<sup>•</sup>** Пристосування

Щоб завантажити звичайний рулон паперу діаметром 7,6 см, закріпіть його втулкою.

U[«Завантаження рулонного паперу» на сторінці 39](#page-38-0)

### $\Theta$  Втулка

Завантажуючи рулонний папір у принтер, вставте її в рулонний папір.

### **• Рухомий фланець (прозорий)**

Фіксує рулонний папір, розміщений на втулці. Закріпіть або зніміть його в разі розміщення рулонного паперу на втулці або знімання його із втулки.

### G **Напрямна**

Під час завантаження відрізного аркуша паперу його край має бути навпроти напрямної.

 $\mathcal{L}$  [«Завантаження та виймання Cut Sheet \(1 sheet\)» на сторінці 46](#page-45-0)

### <span id="page-14-0"></span>**Вигляд збоку (справа)**

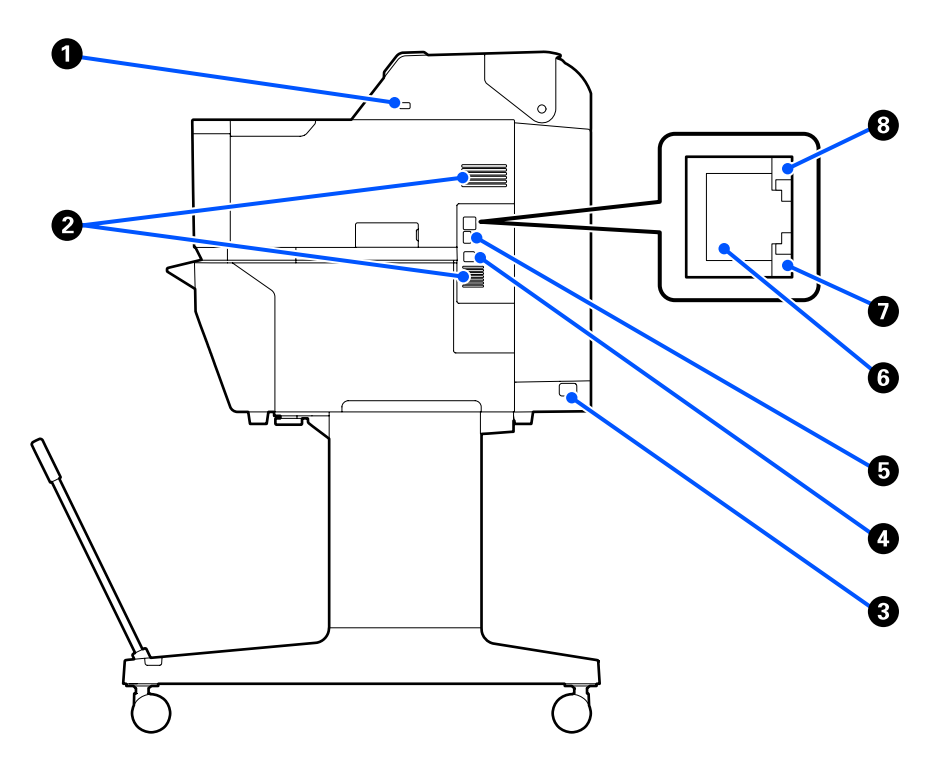

#### A **Порт USB (для USB флеш-накопичувача)**

Щоб скористатися функцією прямого друку з USB флеш-накопичувача, спочатку його необхідно підключити.

U[«Друк файлів із USB флеш-накопичувача» на сторінці 112](#page-111-0)

#### **<sup>2</sup>** Вентиляційні отвори

Не блокуйте вентиляційні отвори. U[«Місце для встановлення» на сторінці 22](#page-21-0)

#### C **Гніздо для шнура живлення змінного струму**

Сюди підключається кабель живлення, що входить до комплекту постачання.

#### D **Порт USB**

Для цього можна використати кабель USB.

### E **Порт OPTION**

Підключення сканера для здійснення збільшеного копіювання.

U[«Виготовлення збільшених копій за допомогою сканера A3 або A4 \(тільки для моделей SC-T5400](#page-121-0) [Series/SC-T3400 Series/SC-T3400N Series\)» на сторінці 122](#page-121-0)

#### **© LAN-порт**

Використовується для підключення кабелю LAN.

#### G **Індикатор даних (жовтий)**

Стан мережевого підключення та прийому даних відображається як індикатор, що горить або блимає.

Увімкнено: підключено.

Блимання: отримання даних.

### **• Індикатор стану (зелений, оранжевий)**

Колір вказує на швидкість передачі даних мережі.

Вимк.: 10BASE-T

Оранжевий: 100BASE-TX

Зелений: 1000BASE-T

### <span id="page-16-0"></span>**Панель керування**

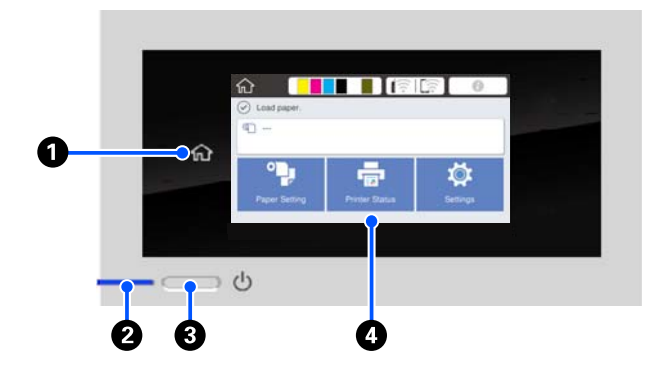

### A **Кнопка Додому**

Торкніться цієї кнопки під час відображення меню, щоб повернутися на головний екран. Кнопку Додому вимкнено, коли її не можна використовувати під час операцій, наприклад, подачі паперу.

### B **Індикатор** P **(індикатор живлення)**

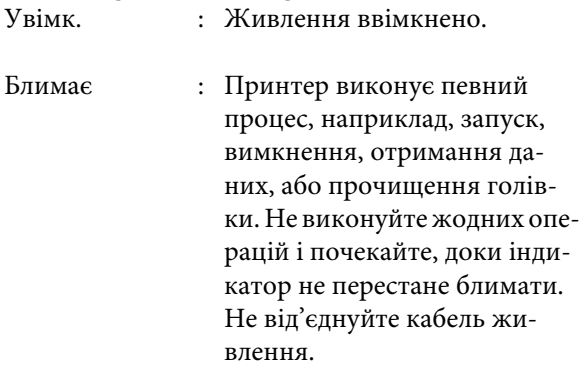

Вимк. : Живлення вимкнено.

### C **Кнопка** P **(кнопка живлення)**

Вмикає та вимикає живлення.

### D **Екран**

Це — сенсорна панель, на якій відображається стан принтера, меню, повідомлення про помилки тощо. Вибрати елементи меню та параметри, відображені на екрані, можна легко торкнувшись їх та прокрутивши екран, рухаючи по ньому пальцем, не відриваючи його від екрану.

### **Операції на головному екрані**

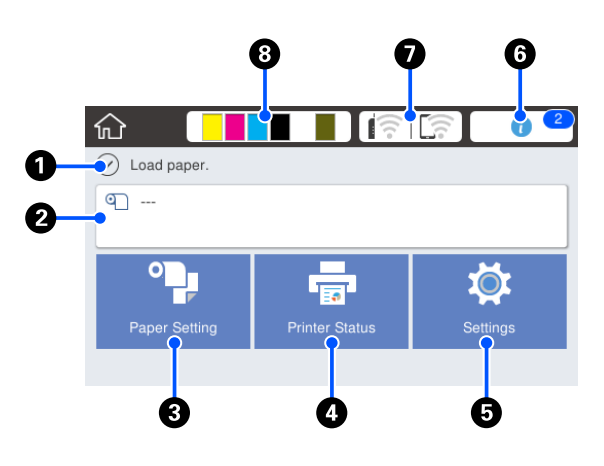

Огляд операцій на головному екрані U*Посібник оператора* (буклет або PDF)

A **Область відображення інформації** Відображення стану принтера, повідомлень про помилки тощо.

### B **Область інформації про рулонний папір**

- ❏ У разі завантаження рулонного паперу Відображення інформації про завантажений рулонний папір. У разі вибору для параметра Manage Remaining Amount значення On буде відображено приблизний залишок (залишкову довжину) паперу. Якщо торкнутися цієї області, буде відображено меню для виконання операції, наприклад, параметри та налаштування рулонного паперу. U[«Меню Roll Paper» на сторінці 147](#page-146-0)
- ❏ У разі, коли рулонний папір не завантажено Відображення «---». Якщо торкнутися цієї області, буде відображено процедуру завантаження рулонного паперу.

#### C **Кнопка меню Paper Setting**

Торкніться цієї кнопки в разі завантаження, видалення, вибору параметрів або налаштування паперу.

- ❏ Докладніше про Roll Paper див. нижче. U[«Завантаження та виймання рулонного](#page-37-0) [паперу» на сторінці 38](#page-37-0) Опис меню U[«Меню Roll Paper» на сторінці 147](#page-146-0)
- ❏ Докладніше про Cut Sheet(1 sheet) див. нижче. .<br>∠ [«Завантаження та виймання Cut Sheet \(1](#page-45-0) [sheet\)» на сторінці 46](#page-45-0) Опис меню U[«Меню Cut Sheet \(1 sheet\)» на сторінці 151](#page-150-0)

#### D **Кнопка меню Printer Status**

Торкніться цієї кнопки, якщо потрібно перевірити стан витратних матеріалів або ознайомитися докладно з відображеними сповіщеннями. U[«Меню Printer Status» на сторінці 153](#page-152-0)

#### E **Кнопка меню Settings**

Торкніться цієї кнопки, якщо потрібно виконати обслуговування або налаштувати параметри роботи принтера, параметри мережі або інші параметри. Докладніше див. нижче.

U[«Меню Settings» на сторінці 154](#page-153-0)

#### **© Піктограма інформації**

Якщо є сповіщення, наприклад, попередження про низький залишок витратних матеріалів, кількість сповіщень указується за допомогою значка у верхньому правому куті піктограми. Якщо торкнутися цієї піктограми, коли відображено значок, буде відображено список сповіщень, які потребують виконання певних дій. Торкнувшись кожного елемента можна побачити інструкції, що робити. Якщо дії не виконувати, значок не зникне.

#### G **Піктограма мережі**

Стан підключення до мережі відображено у вигляді піктограми, як показано нижче.

Якщо торкнутися піктограми, можна переключити стан підключення до мережі.

U[«Зміна способів підключення до мережі» на](#page-33-0) [сторінці 34](#page-33-0)

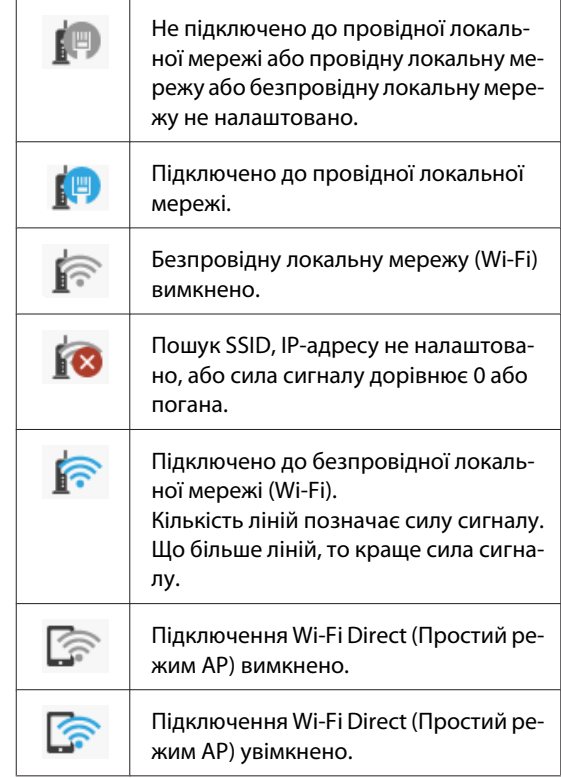

#### $\odot$  **Піктограма стану витратних матеріалів**

Довжина смужок позначає залишок чорнил в чорнильних картриджах і порожнього місця в службовому блоці. Чим коротша смужка, тим менший залишок чорнила або порожнього місця.

Коли відображено А, це означає малий залишок чорнила у відповідному чорнильному картриджі або порожнього місця у службовому блоці. Якщо торкнутися піктограми, буде відображено екран стану витратних матеріалів, щоб ви могли перевірити відповідні значення чорнильного картриджу та службового блоку. Це кнопка дії для **Supply Status** у меню **Printer Status**.

U[«Меню Printer Status» на сторінці 153](#page-152-0)

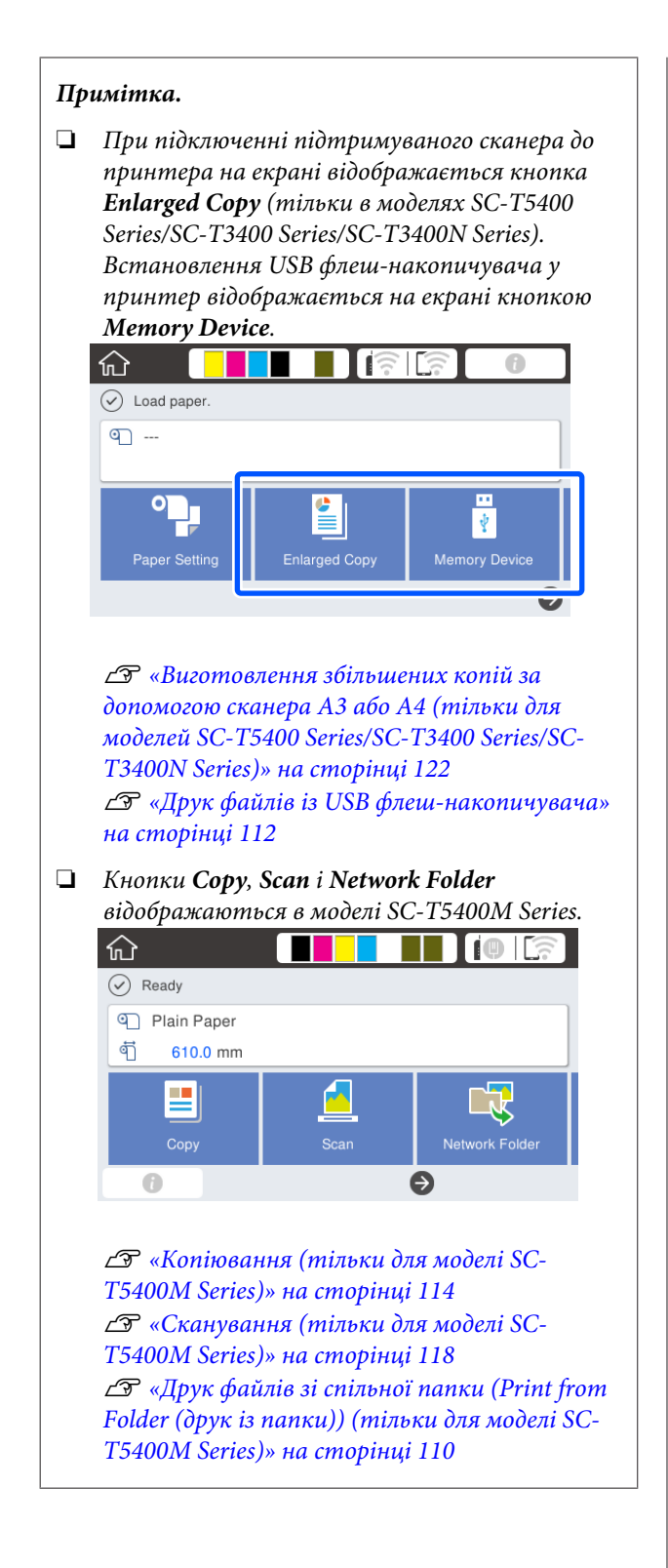

# <span id="page-19-0"></span>**Функції принтера**

### **Здійснення високої продуктивності**

### **Високошвидкісний друк**

У режимі високошвидкісного друку швидкість руху друкувальної головки та подачі паперу збільшена.

Принтер оснащений високошвидкісним поворотним різальним пристроєм для швидкого різання, що значно підвищує продуктивність.

### **Підставка для рулонного паперу великих розмірів**

У принтер можна завантажувати рулонний папір із зовнішнім діаметром до 170 мм. Це зменшує час заміни рулонного паперу та час зайнятості людини, що дає можливість ефективно виконувати друк у великих об'ємах.

### **Зменшення відбитків друку за допомогою функції самоочищення сопел для друкувальної голівки**

Принтер має функцію Self Check and Cleaning, яка автоматично виявляє та видаляє засмічення сопел друкувальної головки. Це зменшує ймовірність погіршення якості друку в разі засмічення.

U[«General Settings — Printer Settings» на](#page-155-0) [сторінці 156](#page-155-0)

### **Реалізація технології високої роздільної здатності**

### **Чіткі, розбірливі креслення САПР, які можна безпечно використовувати навіть поза приміщенням**

Нова розробка компанії Epson, чорнило UltraChrome XD2, дає змогу виготовляти на принтері дуже докладні креслення, як чорно-білі, так і кольорові.

Драйвер принтера, що входить до комплекту постачання, пропонує режим лінійної графіки, який дозволяє оптимізувати її друк і, завдяки неперевершеному відтворенню лінійної графіки та тонких ліній у формі з'єднаних ліній, діагоналей і кривих, забезпечувати найкращі можливі результати в разі використання принтера для друку креслень.

Крім того, креслення можна навіть використовувати поза приміщенням, оскільки їх надруковано чорнилами, що мають чудову водотривкість.

U[«Друк креслень САПР» на сторінці 66](#page-65-0)

### **Плакати та яскраві зображення також можна протягом нетривалого часу використовувати поза приміщенням**

Плакати з яскравими кольорами можна друкувати, просто вибравши, наприклад, **Poster (Photo)/Perspective (Плакат (фотографія)/ Перспектива)** у Select Target драйвера принтера, що входить до комплекту постачання.

Підтримується навіть нетривале використання поза приміщенням, оскільки використовується чорнило з чудовими світлостійкими властивостями.

Якщо плакати заламінувати, вони прослужать ще довше.

Результат залежить від паперу.

### <span id="page-20-0"></span>**Як завжди, легкість у використанні**

### **Задня та бокова сторона принтера можуть бути розміщені поруч зі стіною**

Усі види робіт, як-от заміна чорнильних картриджів, службових блоків і різальних пристроїв (тільки для моделі SC-T5400M Series), виконуються з переднього боку принтера, що дозволяє розміщувати принтер задом або боком до стіни. Це дає можливість не розвертати його кожного разу, коли необхідно буде виконати заміну, таким чином принтер легко розмістити в обмеженому просторі.

Див. розміри нижче.

U[«Таблиця технічних характеристик» на](#page-247-0) [сторінці 248](#page-247-0)

### **Використання індикатора помилки для контролю поточного стану на відстані**

Завдяки великому та видимому на відстані індикатору помилки відразу ж виявляються такі помилки, як низький рівень чорнила або недостатня кількість паперу.

### **Безвідмовне функціонування під час перегляду інструкцій з експлуатації на екрані**

На додаток до дизайну екрана, що забезпечує інтуїтивно зрозумілу роботу, принтер дає змогу переглядати ілюстровані інструкції з експлуатації, наприклад, як завантажити папір.

U*Посібник оператора* (буклет або PDF)

### **Драйвер принтера — простий та легкий у роботі**

Оптимізувати параметри друку можна, просто вибравши бажану функцію або ціль. Це заощадить вам зусилля, адже виконувати індивідуальні налаштування параметрів друку не потрібно. У разі вибору параметра Source (Джерело) кількість неполадок із друком внаслідок помилок завантаження паперу буде зменшено, адже розмір і тип паперу, завантаженого у принтер застосовуватиметься автоматично. Крім перевірки вибраних умов на ілюстрації у драйвері принтера, ви, перш ніж друкувати, зможете також переглянути докладне зображення на екрані попереднього перегляду.

### **Підтримка підключення до безпровідної локальної мережі**

Принтер можна розмістити де завгодно, не задумуючись над тим, як прокладати кабель, адже для здійснення друку його можна підключити до комп'ютера по безпровідній локальній мережі. Звісно, принтер також підтримує підключення до провідної локальної мережі.

Крім того, навіть якщо ваш пристрій не підключено до локальної мережі, принтер також дозволяє здійснювати друк, якщо його підключити безпосередньо, використовуючи технологію Wi-Fi Direct.

U[«Перемикання на безпровідну локальну](#page-33-0) [мережу» на сторінці 34](#page-33-0)

U[«Пряме безпровідне підключення \(Wi-Fi](#page-34-0) [Direct\)» на сторінці 35](#page-34-0)

### **Установлення датчика кольорів (SC-T5400M Series)**

Установивши датчик кольорів, можна знизити імовірність появи тіней від складок на результатах копіювання або сканування.

Датчик кольорів також дає змогу покращити відтворення виділених частин у разі копіювання або сканування оригіналів, на яких деякі частини написано з виділенням.

# <span id="page-21-0"></span>**Примітки щодо експлуатації та зберігання**

### **Місце для встановлення**

Обов'язково забезпечте наступний простір, де не буде жодних предметів, щоб виходу паперу та заміні витратних матеріалів нічого не заважало.

Зовнішні розміри принтера вказано у «Таблиці технічних характеристик».

U[«Таблиця технічних характеристик» на](#page-247-0) [сторінці 248](#page-247-0)

**SC-T5400 Series/SC-T5400M Series/SC-T3400 Series**

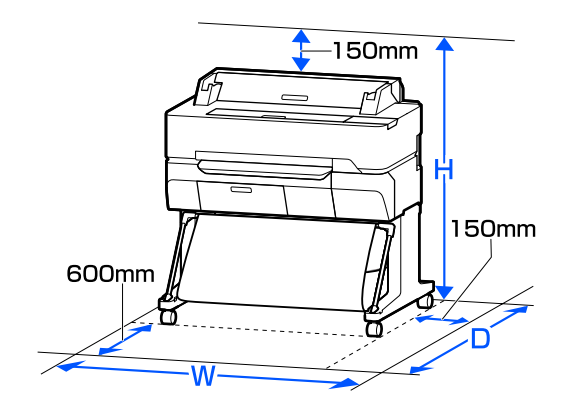

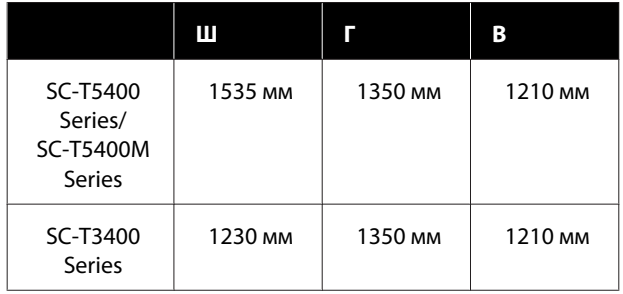

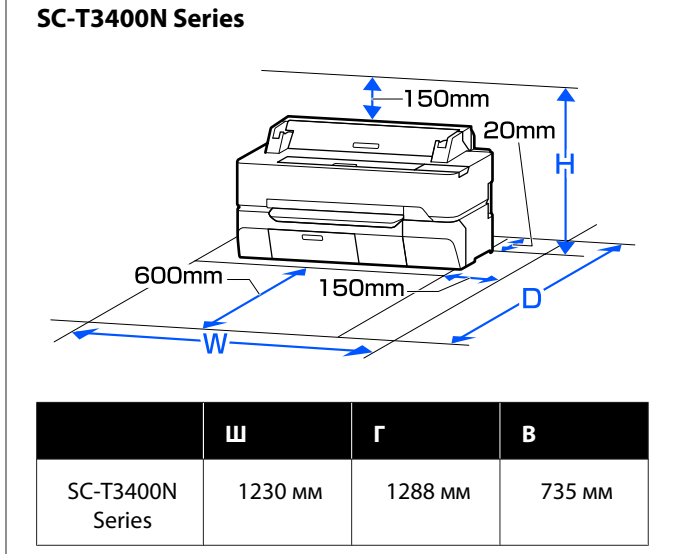

### **Примітки щодо використання принтера**

Зверніть увагу на наступні моменти при експлуатації принтера, щоб уникнути поломок, несправності та погіршення якості друку.

❏ При експлуатації принтера дотримуйтеся робочої температури та вологості, які вказані у «Таблиці технічних характеристик». U[«Таблиця технічних характеристик» на](#page-247-0) [сторінці 248](#page-247-0)

Навіть за дотримання вищевказаних умов може бути неможливо виконати належний друк у середовищі, яке не підходить для паперу. Обов'язково використовуйте принтер у середовищі, де виконуються вимоги, пов'язані з папером. Детальнішу інформацію дивіться у документації, що надається з папером.

Крім того, під час роботи у місці де сухо, де використовується кондиціонер повітря або під прямими сонячними променями слід підтримувати належну вологість.

❏ Не встановлюйте принтер поблизу джерел тепла або безпосередньо на шляху потоку повітря від вентилятора або кондиціонера. Ігнорування цього застереження може спричинити висихання або забивання друкувальної голівки.

- <span id="page-22-0"></span>❏ Друкувальна голівка може на накритися (тобто не переміститися повністю у правий бік), якщо виникне помилка та принтер буде вимкнено без вирішення цієї помилки. Накривання — це функція автоматичного накриття друкувальної голівки ковпачком (кришкою) для запобігання висиханню друкувальної голівки. У такому разі ввімкніть живлення та зачекайте, поки накривання не виконається автоматично.
- ❏ Коли живлення ввімкнено, не виймайте штепсель живлення та не вимикайте живлення на переривнику. Друкувальна голівка може не накритися як слід. У такому разі ввімкніть живлення та зачекайте, поки накривання не виконається автоматично.
- ❏ Принтер може автоматично виконувати прочищення голівки для забезпечення високої якості друку. Не відкривайте жодну кришку та не вимикайте живлення до завершення прочищення.

### **Примітки щодо часу, коли принтер не використовується**

Якщо принтер не використовується, зважайте на наступні моменти під час зберігання принтера. При неправильному зберіганні належний друк наступного разу може стати неможливим.

- ❏ Зберігайте принтер у горизонтальному положенні зі встановленими чорнильними картриджами. Не нахиляйте принтер, не ставте його вертикально або догори дном.
- ❏ Якщо друк не виконуватиметься впродовж тривалого часу, сопла друкувальної голівки можуть забитися. Рекомендується здійснювати друк один раз на тиждень, щоб запобігти забиванню друкувальної голівки.
- ❏ Ролик може залишити відбиток на папері, який залишено в принтері. Це може також призвести до того, що папір стане хвилястим або закрученим, а через це виникнуть проблеми з подачею паперу, або друкувальна голівка може подряпатися. Виймайте весь папір при зберіганні.

❏ Ставте принтер на зберігання, переконавшись, що друкувальну голівку накрито (друкувальна голівка розташована в крайньому правому положенні). Якщо друкувальна голівка залишиться не накритою впродовж тривалого часу, якість друку може погіршитися.

#### *Примітка.*

*Якщо друкувальну голівку не накрито, увімкніть, а потім вимкніть принтер.*

❏ Щоб запобігти накопичуванню пилу або проникненню інших сторонніх речовин у принтер, закривайте всі кришки, перш ніж ставити принтер на збереження. Якщо принтер не використовуватиметься протягом тривалого часу, захистіть його антистатичною тканиною або іншим накриттям.

Сопла друкувальної головки дуже малі, вони можуть легко забитися у разі потрапляння дрібних часток пилу і ви не зможете як слід друкувати.

❏ Друкувальна голівка може пошкодитись, якщо температура навколишнього середовища сягатиме -10°C або нижче. Якщо температура навколишнього середовища в приміщенні або під час транспортування становить -10°C або нижче, обов'язково вийміть чорнило заздалегідь.

U[«Застереження щодо транспортування або](#page-243-0) [зберігання принтера за температури](#page-243-0) [навколишнього середовища -10°C або нижче»](#page-243-0) [на сторінці 244](#page-243-0)

### **Примітки щодо поводження з чорнильними картриджами**

Щоб отримувати неодмінно високу якість, при роботі з чорнильними картриджами звертайте увагу на таке.

- <span id="page-23-0"></span>❏ Чорнило у чорнильних картриджах, які входять у комплект постачання принтера, частково використовуються під час першого налаштування. З метою забезпечення високої якості друку, друкувальну голівку вашого принтера буде повністю заправлено чорнилом. Під час цього одноразового процесу споживається певна кількість чорнила, а відтак цих картриджів, можливо, вистачить на меншу кількість сторінок у порівнянні з подальшими чорнильними картриджами.
- ❏ Рекомендуємо зберігати чорнильні картриджі за кімнатної температури, подалі від прямого сонячного проміння, і використати їх до закінчення терміну зберігання, надрукованого на упаковці.
- ❏ Щоб забезпечити добрі результати, рекомендується повністю використати чорнило з картриджа протягом року після його встановлення.
- ❏ Чорнильні картриджі, які зберігалися при низьких температурах протягом тривалого періоду часу, потрібно повернути до кімнатної температури протягом щонайменше чотирьох годин.
- ❏ Не торкайтеся інтегральних мікросхем, розташованих на картриджі. Належний друк може бути неможливим. U[«Заміна чорнильних картриджів» на](#page-198-0) [сторінці 199](#page-198-0)
- ❏ Установіть чорнильні картриджі в усі гнізда. Друк неможливий, якщо будь-яке із гнізд порожнє.
- ❏ Не залишайте принтер без встановлених чорнильних картриджів. Чорнило у принтері може висохнути, перешкоджаючи нормальному друку. Навіть якщо принтер не використовується, у всіх гніздах необхідно залишити чорнильні картриджі.
- ❏ Рівень чорнила та інші дані зберігаються в інтегральній мікросхемі, що дає змогу використовувати картриджі після виймання та заміни.
- ❏ Щоб уникнути потрапляння бруду у порти для подачі чорнила, вийнятий чорнильний картридж необхідно правильно зберігати. Порт постачання чорнила має клапан всередині, тому його не потрібно закривати.
- ❏ Вийняті чорнильні картриджі можуть мати чорнило навколо отвору для подачі чорнил. Будьте уважні, щоб чорнила на потрапили на навколишню ділянку під час виймання.
- ❏ Щоб підтримувати якість друкувальної голівки, цей принтер припиняє друку до повного витрачення чорнильних картриджів.
- ❏ Хоча чорнильні картриджі можуть містити перероблені матеріали, це не впливає на функціонування та продуктивність принтера.
- ❏ Не розбирайте картриджі і не змінюйте їхню конструкцію. Належний друк може бути неможливим.
- ❏ Не кидайте чорнильний картридж та не піддавайте його в інший спосіб сильним ударам. Із картриджа може протікати чорнило.
- ❏ Суміш кольорових чорнил може використовуватися для друку чорного кольору, залежно від типу паперу та налаштувань якості друку, навіть для чорно-білого друку або друку у відтінках сірого.

### **Примітки щодо поводження з папером**

Зверніть увагу на наступні речі під час поводження з папером та його зберігання. Якщо папір не в гарному стані, якість друку може погіршитися.

Див. документацію, що постачається до кожного типу паперу.

### **Примітки щодо поводження**

- ❏ Використовуйте спеціальні носії Epson в приміщенні за нормальних умов (температура: від 15 до 25°C, вологість: від 40 до 60 %).
- ❏ Не складайте папір і не дряпайте його поверхню.

- ❏ Не торкайтеся поверхні паперу для друку голими руками. Вологі та масні руки можуть негативно вплинути на якість друку.
- ❏ Встановлюйте папір, тримаючи його за краї. Радимо вдягати бавовняні рукавички.
- ❏ Від змін температури або вологості папір може стати хвилястим або покрученим. Перевірте наступні пункти.
	- ❏ Завантажуйте папір безпосередньо перед друком.
	- ❏ Не використовуйте хвилястий або закручений папір. У разі використання рулонного паперу, відріжте хвилясті або покручені частини, після чого завантажте його знову. Відрізні аркуші замінюйте на нові.
- ❏ Не змочуйте папір.
- ❏ Не викидайте упаковку з-під паперу, оскільки її можна використовувати для зберігання паперу.
- ❏ Уникайте місць, що піддаються прямому сонячному світлу, надмірному теплу або вологості.
- ❏ Тримайте відрізний папір в оригінальній упаковці після відкриття, кладіть його на пласку поверхню.
- ❏ Зніміть рулонний папір, який не використовується, з принтера. Закрутіть його належним чином, а тоді зберігайте в оригінальній упаковці, у якій він постачався. Якщо тривалий час зберігати рулонний папір у принтері, його якість може погіршитися.

### **Примітки щодо поводження з папером з друком**

Щоб довго користуватися результатами високоякісного друку, зверніть увагу на таке.

- ❏ Не тріть і не дряпайте роздруковані матеріали. Якщо її терти або дряпати, чорнила можуть відшаруватися.
- ❏ Не торкайтеся поверхні роздрукованих матеріалів. Може відшаруватися чорнило.
- ❏ Переконайтеся, що роздруковані аркуші повністю висохли, перш ніж згинати або складати їх; в іншому випадку колір може змінитися під час торкання (залишити слід). Ці сліди зникнуть, якщо їх негайно відокремити та висушити; якщо не відокремити, вони залишаться.
- ❏ Якщо покласти роздруки в альбом до того, як вони висохнуть, вони можуть розмазатися.
- ❏ Не використовуйте сушильний апарат для сушки роздруків.
- ❏ Уникайте прямого сонячного світла.
- ❏ Запобігайте спотворенню кольорів під час відображення або зберігання роздруківок, дотримуйтесь вказівок до паперу.

#### *Примітка.*

*Зазвичай роздруки та фотографії з часом вицвітають (колір спотворюється) через дію світла та різних складових повітря. Це відбувається і зі спеціальними носіями Epson. Проте за правильного способу зберігання спотворення кольору може бути мінімальним.*

- ❏ *Див. документи, що додаються до спеціальних носіїв Epson, для отримання детальної інформації щодо поводження з папером після друку.*
- ❏ *Кольори фотографій, плакатів та інших друкованих матеріалів можуть змінюватися за зміни умов освітлення (джерел світла\* ). Кольори роздруків із цього принтера можуть також змінитися, якщо зміняться джерела світла.*

*\* Джерела світла включають сонячне світло, флуоресцентне світло, лампу розжарювання та інше.*

# <span id="page-25-0"></span>**Заощадження електроенергії**

Якщо протягом встановленого часу не здійснюється жодних операцій, принтер переходить в режим сну або автоматично вимикається. Час, після якого буде застосовуватися керування живленням, можна змінювати. Будь-яке збільшення часу негативно вплине на енергоефективність виробу. Зверніть увагу на навколишнє середовище, перш ніж будь-що змінювати.

#### **Режим очікування**

Принтер переходить у режим сну, якщо немає жодних помилок, не отримуються завдання друку і жодні операції не здійснюються на панелі керування чи інших частинах принтера. Коли принтер переходить у режим сну, екран панелі керування вимикається, так само як і інші внутрішні приводі та частини, щоб споживати менше електроенергії.

Якщо отримано завдання друку або натиснуто кнопку на панелі керування, принтер виходить із режиму сну.

Ви можете вибрати тривалість переходу принтера в режим сну. У разі стандартних налаштувань принтер переходить у режим очікування, коли не виконується жодних операцій упродовж 15 хвилин. Тривалість переходу принтера в режим сну можна змінити в меню **Basic Settings**.

U[«General Settings — Basic Settings» на](#page-153-0) [сторінці 154](#page-153-0)

#### *Примітка.*

*Коли принтер переходить у режим очікування, екран панелі керування гасне, оскільки живлення вимикається, але індикатор* P *продовжує світити.*

#### **Power Off Timer**

Ця функція автоматично вимикає принтер, якщо не сталося жодних помилок, не отримано завдань, не здійснюється жодних операцій на панелі керування та інших операцій за визначений період часу.

Настройки по замовчуванню, що залежать від моделі, наведено нижче.

- ❏ SC-T5400/SC-T5400M/SC-T3400/SC-T3400N/ SC-T5480/SC-T5480M/SC-T3480N Налаштовано на **8h**.
- ❏ SC-T5460/SC-T5460M/SC-T3460/SC-T3460N/ SC-T5430/SC-T5430M/SC-T3430 Налаштовано на **Off**.

Power Off Timer настройки можна змінити в меню Basic Settings.

U[«General Settings — Basic Settings» на](#page-153-0) [сторінці 154](#page-153-0)

# <span id="page-26-0"></span>**Основні відомості про програмне забезпечення**

## **Програмне забезпечення у комплекті постачання**

У таблиці нижче наведено перелік програмного забезпечення, що входить до комплекту постачання.

Диск із програмним забезпеченням, що входить до комплекту постачання, містить програми тільки для ОС Windows. У разі використання Mac або комп'ютера без пристрою читання дисків завантажте програмне забезпечення з веб-сайту [http://epson.sn,](http://epson.sn) після чого встановіть його.

Докладніше про різне програмне забезпечення див. в онлайн-довідці для кожної програми або в *Посібник адміністратора* (онлайн-посібник).

#### *Примітка.*

*Зручне програмне забезпечення, сумісне з цим принтером, розміщено на веб-сайті Epson. Див. інформацію за наведеним нижче посиланням.*

*<http://www.epson.com>*

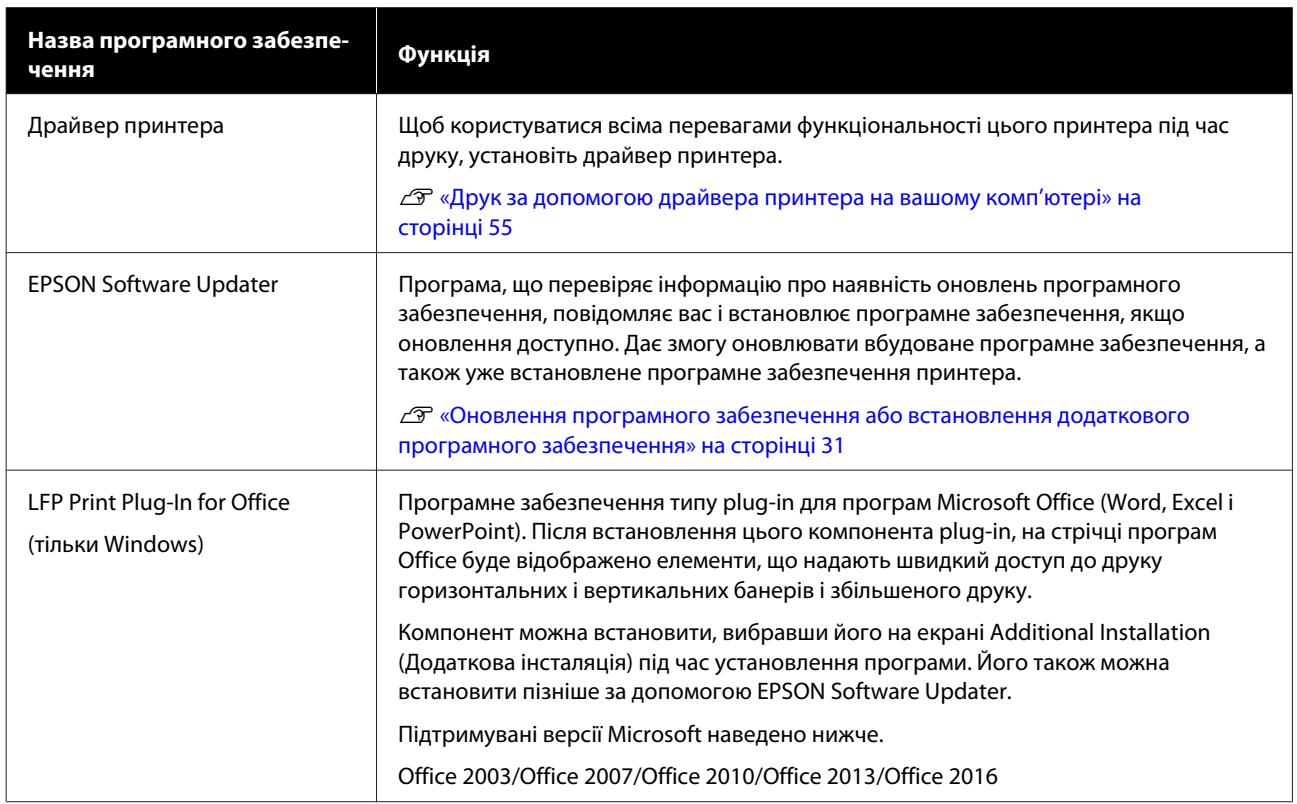

<span id="page-27-0"></span>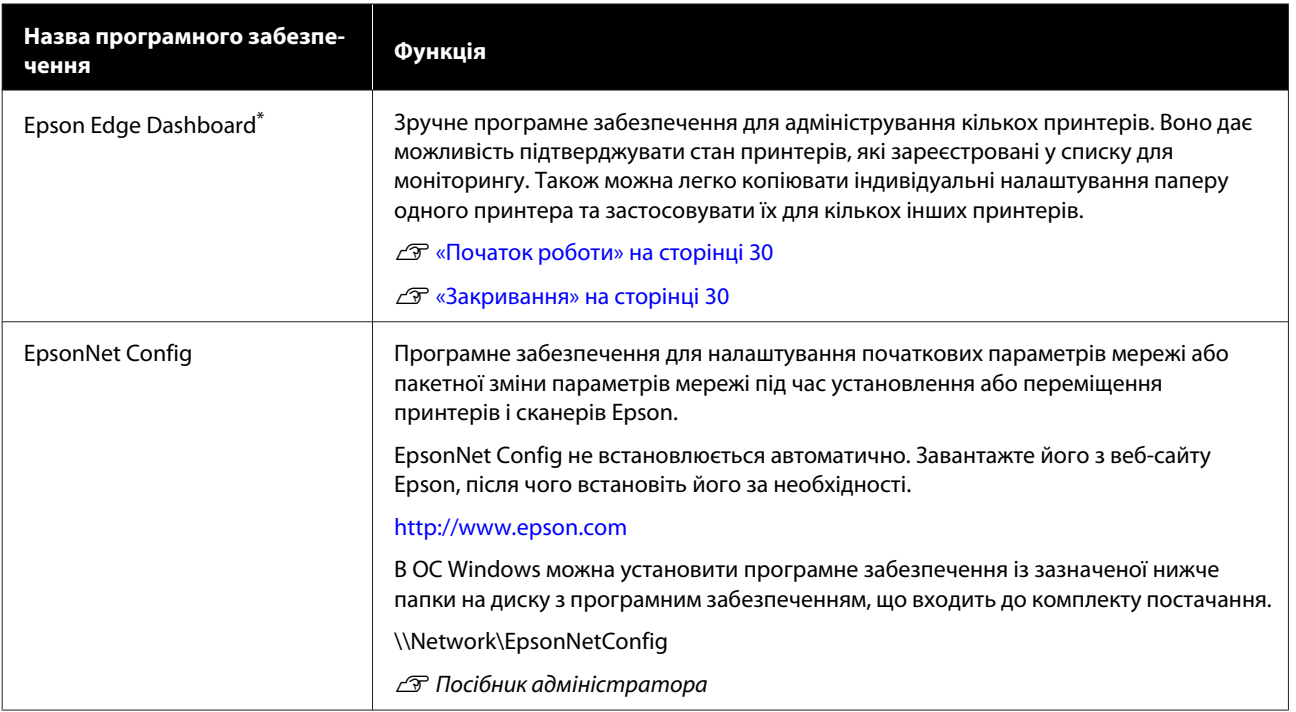

\* Завантажте програмне забезпечення з Інтернету та встановіть його. Підключіть комп'ютер до Інтернету та встановіть підключення.

# **Програмне забезпечення, вбудоване в принтер**

У принтер заздалегідь встановлено зазначене нижче програмне забезпечення. Запустіть його з веб-браузера та використовуйте через мережу.

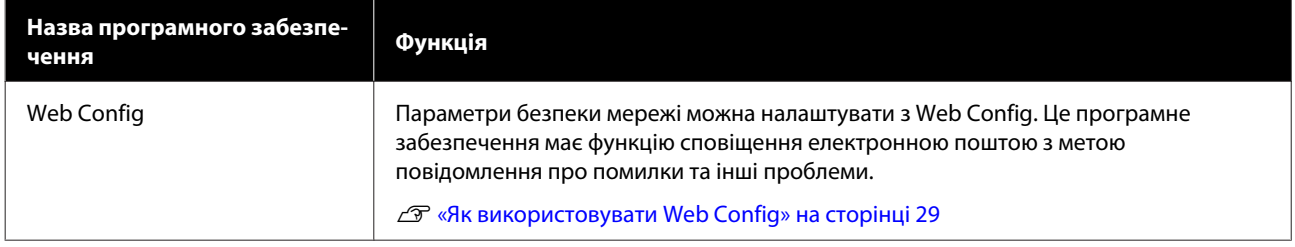

# <span id="page-28-0"></span>**Як використовувати Web Config**

У цьому розділі описано, як запустити програмне забезпечення, і наведено зведення його функцій.

### **Початок роботи**

Запустіть програму із веб-браузера на комп'ютері або смарт-пристрої, підключеному до тієї ж мережі, що й принтер.

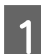

A Перевірте IP-адресу принтера.

**Торкніться на головному екрані**  $\epsilon$  , виберіть підключену мережу та перевірте IP-адресу.

### *Примітка.*

*IP-адресу можна також перевірити, надрукувавши звіт перевірки мережного підключення. Звіт можна надрукувати, торкнувшись елементів на головному екрані в наведеному нижче порядку.*

*Settings — General Settings — Network Settings — Connection Check*

B Запустіть веб-браузер на комп'ютері або смарт-пристрої, підключеному до принтера по мережі.

C Введіть IP-адресу принтера в рядок адреси веб-браузера та натисніть клавішу **Enter** або **Return**.

Формат:

IPv4: http://IP-адреса принтера/

IPv6: http://IP-адреса принтера/

Приклад:

IPv4: http://192.168.100.201/

IPv6: http://[2001:db8::1000:1]/

### **Закривання**

Закрийте веб-браузер.

### **Зведення функцій**

У цьому розділі представлено головні функції Web Config. Докладніше див. *Посібник адміністратора*.

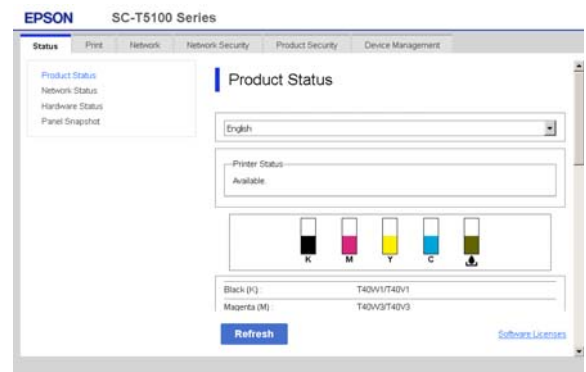

### **Головні функції**

- ❏ Перевірка стану принтера, наприклад, залишку чорнил.
- ❏ Перевірка та оновлення версії вбудованого програмного забезпечення принтера.
- ❏ Налаштування параметрів мережі принтера та додаткових параметрів безпеки, як-от зв'язку SSL/TLS, фільтрації IPsec/IP та IEEE 802.1X, які не можна налаштувати лише на принтері.
- ❏ Редагування індивідуальних параметрів паперу, а також їх експорт та імпорт. Індивідуальні параметри паперу у **Settings** — **General Settings** — **Printer Settings** — **Custom Paper Setting** принтера можна змінити, а також експортувати у файл, після чого імпортувати (зареєструвати) на іншому принтері. Це зручно, якщо ви встановлюєте кілька принтерів і бажаєте використовувати для них спільні індивідуальні параметри паперу.
- ❏ Здійснювати друк можна, просто вибравши файл, який потрібно роздрукувати, і завантаживши його в принтер. (тільки для моделі SC-T5400M Series)

U[«Безпосередній друк через Інтернет](#page-108-0) [\(завантаж і друкуй\) \(тільки для моделі SC-](#page-108-0)[T5400M Series\)» на сторінці 109](#page-108-0)

# <span id="page-29-0"></span>**Як використовувати Epson Edge Dashboard**

### **Початок роботи**

Epson Edge Dashboard — веб-програма, що встановлена на комп'ютері. Разом із запуском комп'ютера автоматично запускається і продовжує працювати Epson Edge Dashboard.

> Відображення вікна, як показано. **Windows**

На Taskbar (Панелі завдань) робочого столу Windows натисніть піктограму **Epson Edge Dashboard** і виберіть **Show Epson Edge Dashboard**.

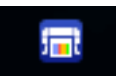

Крім того, натисніть меню **Start (Пуск)**, клацніть **All apps (Усі програми)** (або **All Programs (Усі програми)**) — **Epson Software** — **Epson Edge Dashboard**.

### **Mac**

На робочому столі натисніть піктограму **Epson Edge Dashboard** і виберіть **Show Epson Edge Dashboard**.

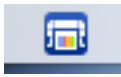

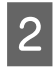

**2** З'явиться вікно Epson Edge Dashboard.

Докладніше див. Epson Edge Dashboard.

### **Закривання**

Щоб закрити вікно Epson Edge Dashboard, необхідно закрити веб-браузер. Оскільки Epson Edge Dashboard є резидентним програмним забезпеченням комп'ютера, воно працює постійно.

# <span id="page-30-0"></span>**Оновлення програмного забезпечення або встановлення додаткового програмного забезпечення**

У разі встановлення програмного забезпечення під час налаштування принтера, описаного в розділі *Посібник зі встановлення*, встановлюється Epson Software Updater. Epson Software Updater дає змогу оновлювати вбудоване програмне забезпечення та вже встановлене на вашому комп'ютері програмне забезпечення, а також встановлювати додаткові програми, сумісні з принтером.

#### *Примітка.*

*Програмне забезпечення оновлюється за потребою з метою покращення зручності та функціональних можливостей. Рекомендуємо налаштувати отримання сповіщень про оновлення за допомогою Epson Software Updater та оновлювати програмне забезпечення якомога скоріше після отримання сповіщення.*

### **Перевірка наявності оновлень і оновлення програмного забезпечення**

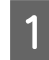

A Переконайтеся, що комп'ютер і принтер знаходяться у наведених нижче станах.

- ❏ Комп'ютер підключено до Інтернету.
- ❏ Між принтером і комп'ютером установлено зв'язок.

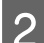

Запустіть Epson Software Updater.

#### ❏ Windows

Відкрийте список усіх програм і клацніть Epson Software Updater у папці Epson Software.

#### *Примітка.*

- ❏ *Якщо натиснути клавішу Windows (клавіша з логотипом Windows) на клавіатурі та ввести в полі пошуку відкритого вікна назву програми, програма з'явиться негайно.*
- ❏ *Цю програму можна також запустити, клацнувши піктограму принтера на панелі завдань робочого столу та вибравши Software Update (Оновлення програмного забезпечення).*
- ❏ Mac

Виберіть **Go (Перейти)** — **Applications (Програми)** — **Epson Software** — **EPSON Software Updater**.

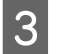

З Виберіть програму або посібники, які потрібно оновити, і оновіть їх.

Дотримуйтеся вказівок на екрані.

#### **Bажливо.**

*Під час оновлення не вимикайте комп'ютер і принтер.*

#### *Примітка.*

*Програми, не відображені у списку, не можна оновити за допомогою Epson Software Updater. Перевірте найновіші версії програмного забезпечення на веб-сайті Epson.*

*Зауважте, що ви не зможете оновити або встановити програмне забезпечення за допомогою Epson Software Updater, якщо використовуєте ОС Windows Server. Завантажте програмне забезпечення з веб-сайту Epson.*

*<http://www.epson.com>*

### **Отримання сповіщень про оновлення**

### **Windows**

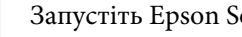

A Запустіть Epson Software Updater.

- <span id="page-31-0"></span>B Клацніть **Auto update settings (Налаштування автоматичного оновлення)**.
- C Виберіть інтервал перевірки оновлень у полі **Interval to Check (Періодичність перевірки)** принтера, після чого клацніть **OK**.

### **Mac**

За замовчуванням програму налаштовано на перевірку та сповіщення про оновлення через кожні 30 днів.

## **Видалення програмного забезпечення**

### **Windows**

### c*Важливо.*

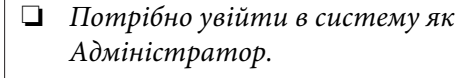

❏ *Якщо з'являється запит на пароль адміністратора, введіть пароль і продовжуйте роботу.*

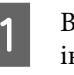

Вимкніть принтер і від'єднайте інтерфейсний кабель.

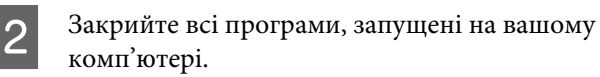

C Виберіть **Control Panel (Панель керування)** і виберіть **Uninstall a program (Видалити програму)** з категорії **Programs (Програми)**.

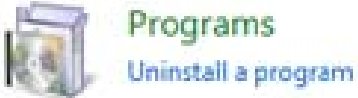

**4** Select the software you want to remove and then click **Uninstall/Change (Видалити/ Змінити)** (або **Change/Remove (Змінити/ Видалити)**/**Add/Remove (Додати/ Видалити)**).

> Драйвер принтера та EPSON Status Monitor 3 можна видалити, вибравши **EPSON SC-XXXXX Printer Uninstal (Видалення принтера EPSON SC-XXXXX)**.

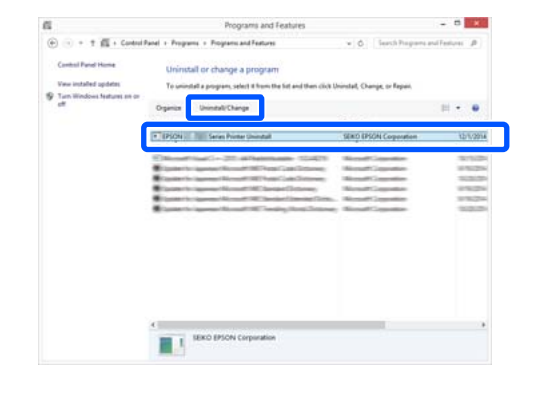

<span id="page-32-0"></span>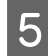

E Виберіть піктограму принтера та натисніть **OK**.

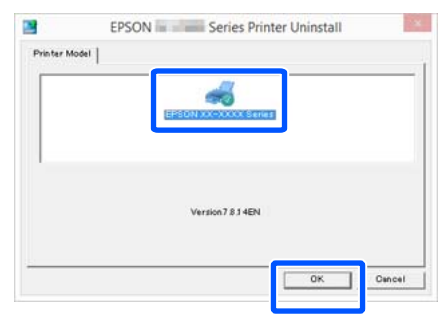

Б Дотримуйтеся вказівок на екрані для продовження.

> Коли з'явиться повідомлення про підтвердження видалення, натисніть **Yes (Так)**.

Перезапустіть комп'ютер, якщо драйвер принтера перевстановлюється.

### **Mac**

Під час повторного встановлення або оновлення драйвера принтера або іншого програмного забезпечення, дотримуйтеся вказівок нижче, щоб спочатку видалити програмне забезпечення.

### **Драйвер принтера**

Використовуйте програму Uninstaller.

### **Завантаження Uninstaller**

На веб-сайті Epson завантажте Uninstaller.

<http://www.epson.com/>

### **Використання Uninstaller**

Дотримуйтеся інструкцій із веб-сайту Epson.

#### **Інше програмне забезпечення**

Перетягніть папку з назвою програмного забезпечення із папки **Applications (Програми)** у **Trash (Кошик)**, щоб видалити.

### **Зміна способів підключення до мережі**

# <span id="page-33-0"></span>**Зміна способів підключення до мережі**

Принтер можна підключити до провідної або безпровідної локальної мережі. Крім того, принтер підтримує Wi-Fi Direct (Простий режим AP), який дозволяє підключити смарт-пристрій або інший пристрій безпосередньо у безпровідний спосіб до принтера, навіть за відсутності середовища з провідною або безпровідною локальною мережею.

Принтер не можна підключити одночасно до провідної та безпровідної локальних мереж. Підключення Wi-Fi Direct (Простий режим AP) можливе незалежно від того, чи підключено принтер до мережі, чи ні.

У цьому розділі описано порядок перемикання способів підключення.

*Примітка.*

*Докладніше про настройки мережі див. у Посібник адміністратора (онлайн-посібник).*

# **Перемикання на провідну локальну мережу**

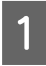

Торкніться елемента **r**  $\mathbb{R}$  на головному екрані.

### *Примітка.*

*Форма та колір піктограми залежить від стану підключення.* U*[«Операції на головному екрані» на](#page-16-0) [сторінці 17](#page-16-0)*

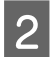

B Торкніться елемента **Description**.

C Торкніться елемента **Wired LAN Connection Method**.

D Торкніться елемента **Start Setup**.

Почнеться процес відключення від безпровідної локальної мережі з точкою доступу. Зачекайте, поки з'явиться повідомлення **The Wi-Fi connection is disabled...** повідомлення.

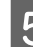

E З'єднайте маршрутизатор і принтер кабелем локальної мережі.

> Щоб знайти порт локальної мережі на принтері, див. нижче. U[«Вигляд збоку \(справа\)» на сторінці 15](#page-14-0)

# **Перемикання на безпровідну локальну мережу**

Необхідно мати SSID (ім'я мережі) і пароль до точки доступу, до якої буде підключено принтер. Заздалегідь переконайтеся, що маєте їх. Принтер можна підключити до безпровідної локальної мережі, не від'єднуючи кабель безпровідної мережі.

#### *Примітка.*

*Якщо точка доступу підтримує WPS (Захищене налаштування Wi-Fi), принтер можна підключити за допомогою Push Button Setup(WPS) або PIN Code Setup(WPS), не використовуючи SSID та пароль.* U*[«General Settings — Network Settings» на](#page-167-0) [сторінці 168](#page-167-0)*

Торкніться елемента **R B** на головному

#### *Примітка.*

екрані.

*Форма та колір піктограми залежить від стану підключення.* U*[«Операції на головному екрані» на](#page-16-0)*

*[сторінці 17](#page-16-0)*

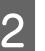

B Торкніться елемента **Router**.

C Торкніться елемента **Start Setup**.

Буде відображено дані підключення до безпровідної мережі.

#### **Зміна способів підключення до мережі**

<span id="page-34-0"></span>D Торкніться елемента **Change to Wi-Fi connection.**, перегляньте відображене повідомлення та торкніться **Yes**.

E Торкніться елемента **Wi-Fi Setup Wizard**.

### $6$  Виберіть потрібний SSID.

Якщо потрібний SSID не відображено, торкніться елемента **Search Again**, щоб оновити список. Якщо SSID все одно не відображається, торкніться **Enter Manually**, після чого введіть SSID самостійно.

G Торкніться елемента **Enter Password**<sup>і</sup> введіть пароль.

#### *Примітка.*

- ❏ *При введенні пароля великі та малі букви мають значення.*
- ❏ *Якщо SSID було введено самостійно, установіть для Password значення Available, перш ніж вводити пароль.*
- 8 Після завершення введення, торкніться кнопки **OK**.

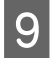

I Перевірте настройки та торкніться елемента **Start Setup**.

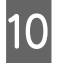

J Торкніться кнопки **OK**, щоб завершити процедуру.

Якщо підключитися не вдалося, виберіть елемент **Print Check Report**, щоб надрукувати звіт перевірки підключення до мережі. Заходи, які потрібно вжити, можна переглянути у звіті.

Закрийте екран Network Connection Settings.

# **Пряме безпровідне підключення (Wi-Fi Direct)**

Пряме підключення до принтера можна встановити тимчасово, коли, наприклад, принтер не підключено до мережі або у вас немає дозволу на вхід у мережу.

За замовчуванням Wi-Fi Direct вимкнено. Нижче описано порядок — від увімкнення Wi-Fi Direct до підключення.

#### *Примітка.*

*Одночасно принтер може бути підключений до не більше, ніж чотирьох смарт-пристроїв. Якщо потрібно підключити ще один пристрій, коли підключено вже чотири, вимкніть підключення до принтера з уже підключеного пристрою.*

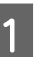

Торкніться елемента **R G** на головному екрані.

#### *Примітка.*

*Форма та колір піктограми залежить від стану підключення.*

U*[«Операції на головному екрані» на](#page-16-0) [сторінці 17](#page-16-0)*

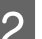

### B Торкніться елемента **Wi-Fi Direct**.

Якщо Wi-Fi Direct уже ввімкнено, буде відображено мережу (SSID), пароль, кількість підключених пристроїв тощо. Перейдіть до кроку 5.

#### *Примітка.*

*Якщо якийсь із елементів — мережу (SSID), ім'я пристрою тощо — частково не видно, через те, що його обрізано на правому краї екрана, торкніться відповідного елемента, щоб відобразити значення параметра цілком.*

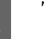

#### C Торкніться елемента **Start Setup**.

### D Торкніться елемента **Start Setup**.

Буде увімкнено Wi-Fi Direct та відображено мережу (SSID) і пароль.

#### **Зміна способів підключення до мережі**

- Б Відкрийте екран настройок Wi-Fi на пристрої, який потрібно підключити до принтера, виберіть ім'я SSID, відображене на екрані принтера, і введіть пароль так, як його відображено на екрані.
- 

**Б Після встановлення підключення торкніться** елемента **Close**, щоб завершити процедуру.

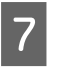

G Торкніться елемента **Close** на екрані принтера, щоб закрити екран настройок підключення до мережі.

Коли на підключеному пристрої буде встановлено драйвер принтера, ви зможете здійснювати друк з його допомогою.

#### *Примітка.*

*При вимкненні живлення принтера всі підключені пристрої буде відключено. Щоб здійснити повторне підключення після вмикання принтера, знову виконайте процедуру, описану на кроці 1.*
## **Завантаження та налаштування паперу**

## **Примітки щодо завантаження паперу**

### *Застереження.*

*Не тріть краї паперу руками. Краї паперу тонкі та гострі і можуть поранити руки.*

### **Не завантажуйте рулонний папір з нерівними правим і лівим краями**

Завантаження рулонного паперу з нерівними правим і лівим краями може спричинити проблеми під час подачі паперу або вигинання паперу під час друку. Перш ніж використовувати рулонний папір, перемотайте його, щоб вирівняти краї, або використовуйте рулонний папір з рівними краями.

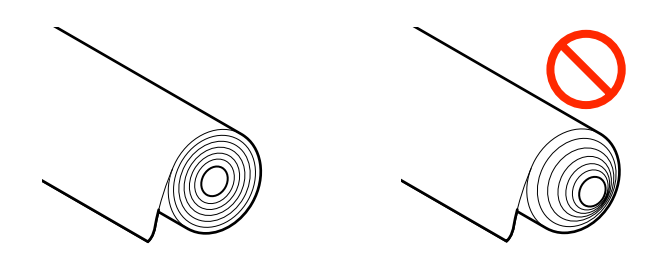

### **Не завантажуйте покручений папір**

Завантаження покрученого паперу може стати причиною зминання паперу або вимащування роздрукованого матеріалу. Вирівняйте папір перед використанням, вигнувши його в протилежний бік, або використовуйте рівний папір.

### **Папір, що не підтримується**

Не використовуйте хвилястий, порваний, складений, затовстий, затонкий папір, папір із наліпками тощо. Інакше це може стати причиною зминання паперу або вимащування роздрукованого матеріалу. Див. нижче інформацію щодо паперу, який підтримуються цим принтером.

U[«Таблиця спеціальних носіїв Epson» на](#page-232-0) [сторінці 233](#page-232-0)

 $\mathscr{D}$  [«Підтримуваний папір, доступний у продажу»](#page-236-0) [на сторінці 237](#page-236-0)

## **Положення для завантаження паперу**

Рулонний папір і відрізні аркуші можуть бути завантажені. Див. докладніше про папір, який можна використовувати з принтером, нижче. U[«Підтримувані носії» на сторінці 233](#page-232-0)

### **Roll Paper**

Можна завантажувати рулонний папір із шириною друку від 254 мм до максимального значення.

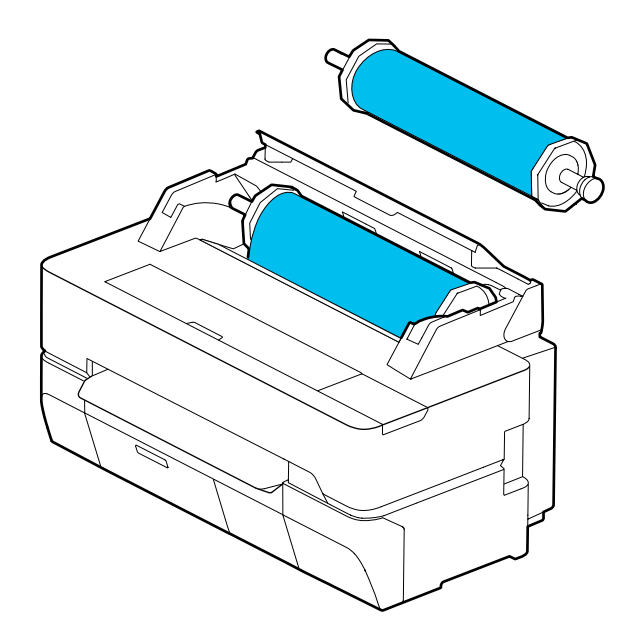

### **Cut Sheet (1 sheet)**

Можна завантажувати відрізний папір із шириною друку від А4 до максимального значення.

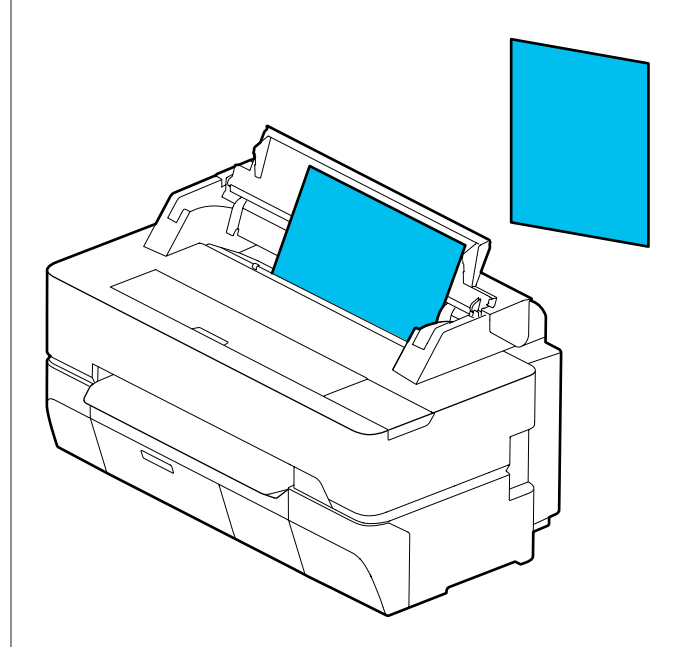

### *Примітка.*

*Проріз для подачі паперу для Roll Paper і Cut Sheet (1 sheet) той самий. Вставляйте той або інший папір в проріз для подачі паперу.*

## **Завантаження та виймання рулонного паперу**

Розташуйте рулонний папір на втулці, що входить до комплекту постачання, після чого завантажте папір у принтер.

У разі заміни паперу, спочатку вийміть завантажений папір. U[«Видалення рулонного паперу» на](#page-43-0) [сторінці 44](#page-43-0) U[«Виймання відрізного аркуша \(1 аркуш\)» на](#page-46-0) [сторінці 47](#page-46-0)

Надане кріплення використовується тільки при завантаженні рулонного паперу діаметром 7,6 см.

### <span id="page-38-0"></span>**C** Важливо.

*Принтер підтримує лише рулони звичайного паперу діаметром 7,6 см. Компанія Epson може гарантувати якісний друк та подачу для рулонів діаметром 7,6 см лише для звичайного паперу.*

## **Завантаження рулонного паперу**

### *Примітка.*

*Завантажувати папір можна, переглядаючи процедуру завантаження на екрані. Щоб переглянути процедуру на екрані, торкніться області інформації про рулонний папір на головному екрані.*

A Переконайтеся, що на головному екрані відображено **Load paper.**, а тоді відкрийте кришку подачі паперу та кришку рулонного паперу.

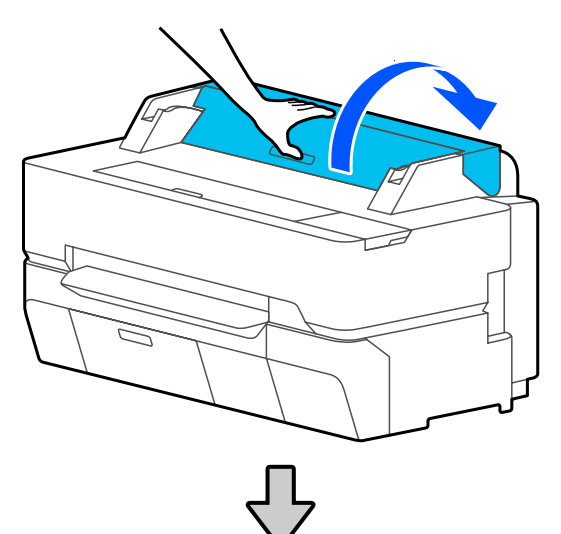

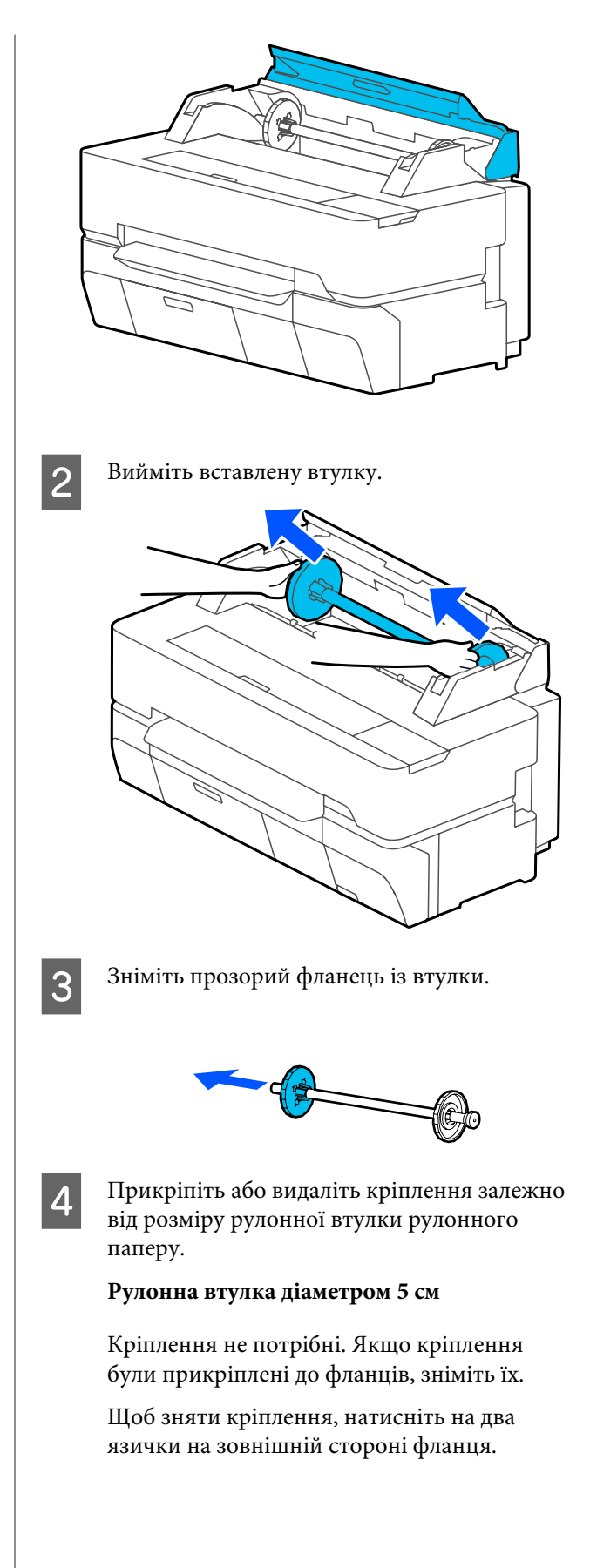

Після видалення кріплення з чорного фланця зніміть кріплення з втулки.

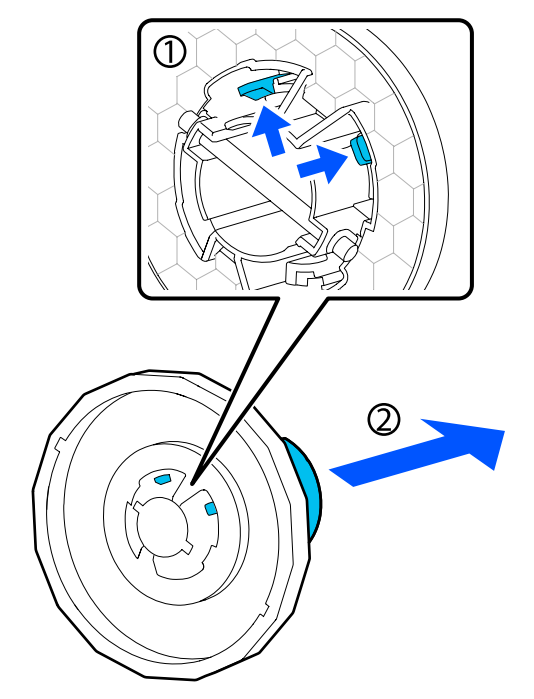

### **Рулонна втулка діаметром 7,6 см**

Прикріпіть кріплення до обох фланців. Вирівняйте знаки трикутників на фланці з тими, які містяться на кріпленні, і натисніть, щоб закріпити язички.

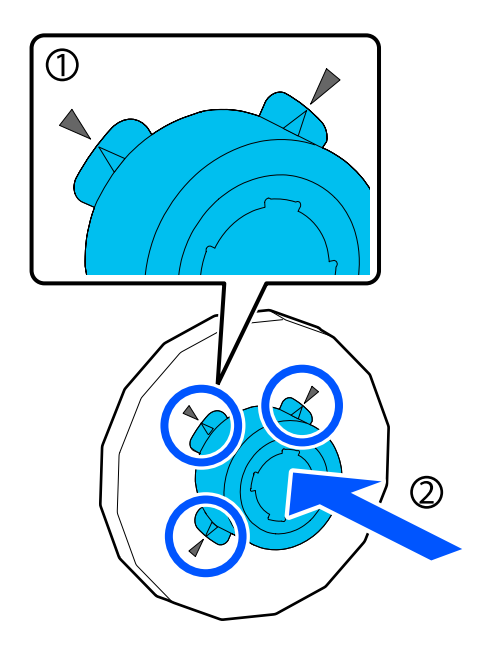

**5** Розташуйте рулонний папір на пласкій поверхні, після чого вставте втулку.

> Тримаючи чорний фланець з правого боку, поверніть рулонний папір так, щоб передній край було розташовано як показано на рисунку нижче.

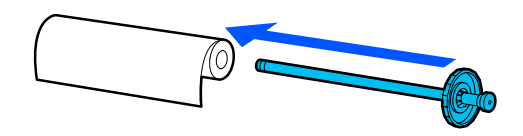

F Заштовхніть фланець у рулонний папір так, щоб між фланцем і рулонним папером не залишалося зазору.

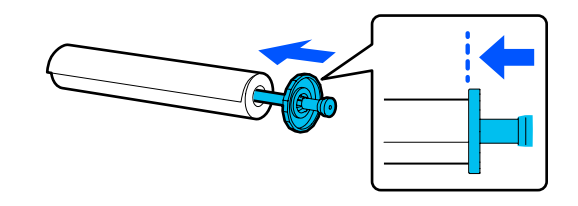

G Закріпіть прозорий фланець і заштовхніть його так, щоб між фланцем і рулонним папером не залишалося зазору.

> Якщо між фланцями і рулонним папером залишити зазор з обидвох боків, папір може подаватися перекошеним, в результаті чого виникне помилка.

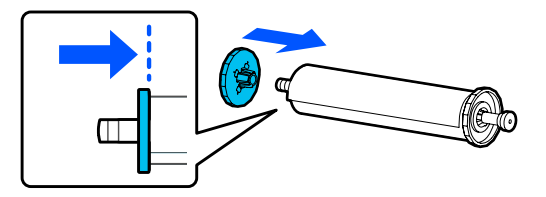

Візьміть втулку так, щоб чорний фланець втулки був справа, і помістіть її в пази ліворуч і праворуч.

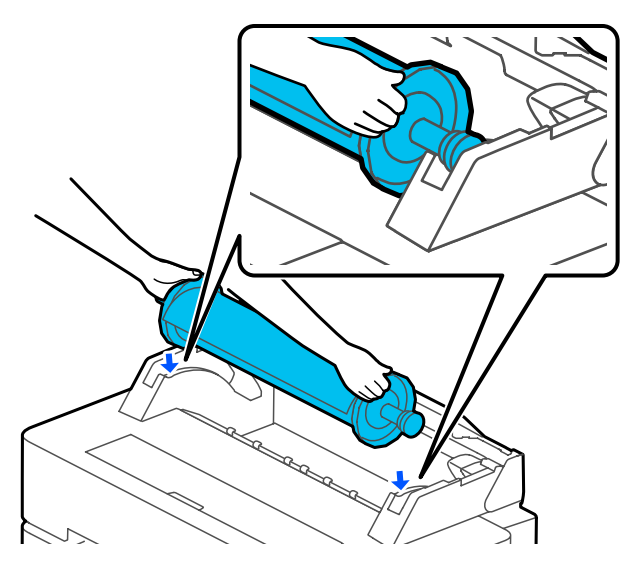

I Посуньте втулку по рейках і встановіть її обидва кінці в тримачі втулки.

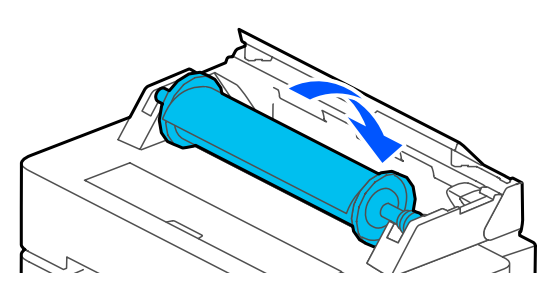

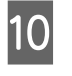

10 Переконайтеся, що передній край рулонного паперу не зігнуто, а тоді вставте його у проріз для подачі паперу, доки не почуєте звуковий сигнал.

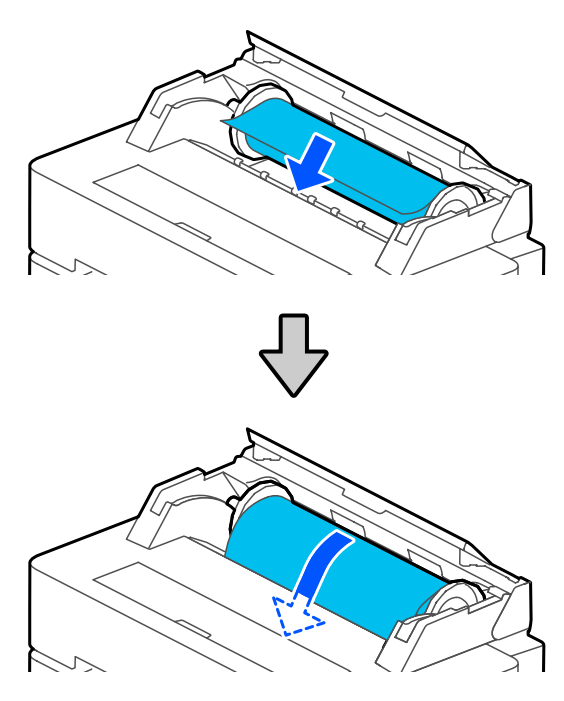

### **B**ажливо.

*Вставте папір прямо в отвір для подачі паперу. Перекіс при вставленні спричинить помилку перекосу або зминання паперу.*

### *Примітка.*

*Якщо передній край рулонного паперу розташовано не горизонтально або відрізано нерівно, його буде відрізано автоматично після завершення завантаження. Проте, його не буде відрізано, якщо для параметра Auto Cut вибрано значення Off.*

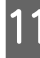

11 Закрийте кришку рулонного паперу та кришку відрізного аркуша.

<span id="page-41-0"></span>L На екрані, який буде відображено, виберіть тип паперу, що відповідає завантаженому паперу та, за необхідності, налаштуйте керування залишком.

### **Якщо штрих-код, який надає інформацію про папір, надрукований на рулонному папері**

Коли папір завантажується, автоматично зчитується штрих-код. Так само автоматично налаштовується тип носія та рулонного паперу. Друк можна розпочати після того, як на екрані з'явиться напис **Ready**.

**Якщо штрих-код, що надає інформацію про папір, не друкується на рулонному папері**

Детальніше див. далі. U[«Рулонний папір» на сторінці 48](#page-47-0)

M Для SC-T5400 Series і SC-T3400 Series переконайтеся, що закріплений на стійці кошик для паперу відкрито.

### *Примітка.*

*Закрийте кошик для паперу перед друком банерів або інших документів розміру, які не помістяться в кошик для паперу. Перш ніж виштовхнутий папір торкнеться підлоги, рекомендуємо взяти його в обидві руки біля вихідного прорізу для паперу та підтримувати його до завершення друку.*

## **Відрізання рулонного паперу**

### **Автоматичне відрізання**

У параметрі Auto Cut вибрано значення On для принтера за замовчуванням. Коли вибрано значення On, рулонний папір буде відрізано автоматично у зазначені нижче моменти.

- ❏ Коли виявлено, що передній край розташовано не горизонтально Після того, як рулонний папір завантажено, передній край буде відрізано по прямій лінії.
- ❏ Після завершення друку однієї сторінки Рулонний папір буде відрізано, перш ніж почнеться друк наступної сторінки.

Якщо кожну сторінку відрізати непотрібно, або потрібно відрізати в певній позиції, див. наведену нижче процедуру.

### **Відрізання після друку останньої сторінки або у бажаній позиції**

Вимкніть автовідрізання у драйвері принтера, виконайте друк, після чого відріжте папір за допомогою меню **Feed/Cut Paper** принтера після завершення друку.

A Виберіть значення **Off (Викл.)** у параметрі **Advanced (Розширені)** — **Roll Paper Option (Параметр Рулонний папір)** — **Auto Cut (Автовідрізання)** драйвера принтера, після чого виконайте друк.

Залиште параметр автовідрізання принтера в увімкненому стані.

### *Примітка.*

- ❏ *Параметр автовідрізання драйвера принтера має пріоритет над параметром автовідрізання принтера. Параметр автовідрізання драйвера принтера скидається до значення за замовчуванням Normal Cut (Звичайне відрізання) після закриття програми.*
- ❏ *Щоб вимкнути автовідрізання у режимі друку HP-GL/2 або збільшеного копіювання або прямий друк із USB флеш-накопичувача, вимкніть параметр автовідрізання принтера. Торкніться області інформації про рулонний папір — Advanced Media Setting — Auto Cut — Off на головному екрані. Зміна параметра зберігається як параметр безпеки наразі вибраного типу паперу.*

B Торкніться області інформації про рулонний папір — **Feed/ Cut Paper** на головному екрані принтера після завершення друку.

> Для відрізання та подачі паперу скористайтеся кнопками, відображеними на екрані.

### **У разі відрізання в позиції відрізання за замовчуванням (відразу після нижнього поля)**

Торкніться кнопки  $\mathcal{L}$  (Cut). Папір буде відрізано, а передній край паперу повернеться у позицію очікування друку.

### **Відрізання у бажаній позиції**

 $\overline{0}$  При закритій прозорій передній панелі, дивлячись через неї у принтер, торкніться та утримуйте клавішу (Forward) або (Backward) до того моменту, доки місце відрізу не збіжиться з положенням, позначеним пунктирною лінією на позначці.

Позицію відрізання не можна розташовувати далі всередину, ніж місце розташування нижніх полів.

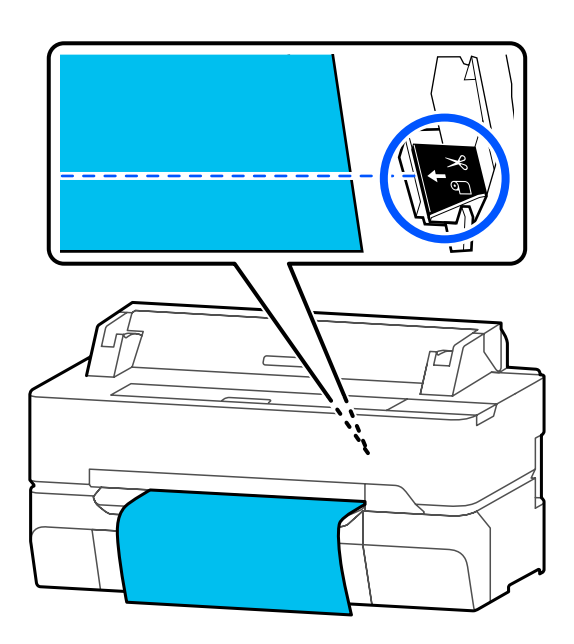

Торкніться кнопки (Cut).

Папір буде відрізано

### *Примітка.*

Якщо довжина <sup>•</sup> на рисунку коротша, ніж *наведена нижче довжина, папір подаватиметься автоматично, доки не буде отримано необхідну довжину на момент відрізання.*

- ❏ *Звичайний папір або калька: 100 мм*
- ❏ *Фотопапір або крейдований папір: 80 мм*
- ❏ *Синтетичний папір та інший цупкий папір: 60 мм*

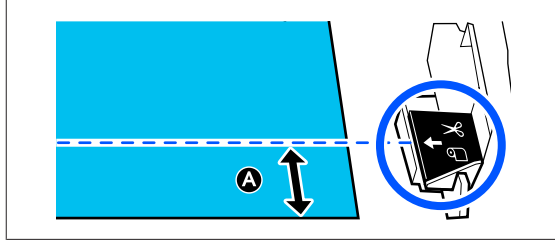

### **Відрізання наявного у продажу синтетичного або полотняного паперу ножицями**

У разі використання наявного в продажу паперу, який неможливо рівно відрізати за допомогою різального пристрою принтера, надрукуйте лінії відрізу та відріжте папір ножицями.

### c*Важливо.*

- ❏ *Якщо наявний у продажу синтетичний або полотняний папір відрізати за допомогою вбудованого різального пристрою, різальний пристрій може бути пошкоджено або скорочено термін його експлуатації. У разі використання такого паперу, відріжте папір ножицями, як описано в наведеній нижче процедурі.*
- ❏ *Не використовуйте різальний пристрій. Принтер може бути пошкоджено.*
	- A Вимкніть параметр автовідрізання, а тоді виконуйте друк.

Щоб надрукувати лінії відрізу, вимкніть параметр автовідрізання принтера. Крім того, здійснюючи друк через драйвер принтера, вимкніть цей параметр у драйвері принтера.

- <span id="page-43-0"></span>❏ Параметри принтера Область інформації про рулонний папір — **Advanced Media Setting** — **Auto Cut** — **Off** на головному екрані.
- ❏ Настройки драйвера принтера **Advanced (Розширені)** — **Roll Paper Option (Параметр Рулонний папір)** — **Auto Cut (Автовідрізання)** — **Off (Викл.)**
- Торкніться області інформації про рулонний папір — **Feed/ Cut Paper** на головному екрані принтера після завершення друку.

C Користуйтеся кнопками, відображеними на екрані.

### **У разі друку ліній відрізу в позиції за замовчуванням (відразу після нижнього поля)**

Торкніться кнопки <del>/</del> (Cut). З'явиться екран вибору відрізання або друку ліній відрізу.

### **У разі друку ліній відрізу у бажаній позиції**

При закритій прозорій передній панелі, дивлячись через неї у принтер, торкніться та утримуйте клавішу (Forward) або (Backward) до того моменту, доки місце відрізу, яке необхідно надрукувати, не збіжиться з положенням, позначеним пунктирною лінією на позначці.

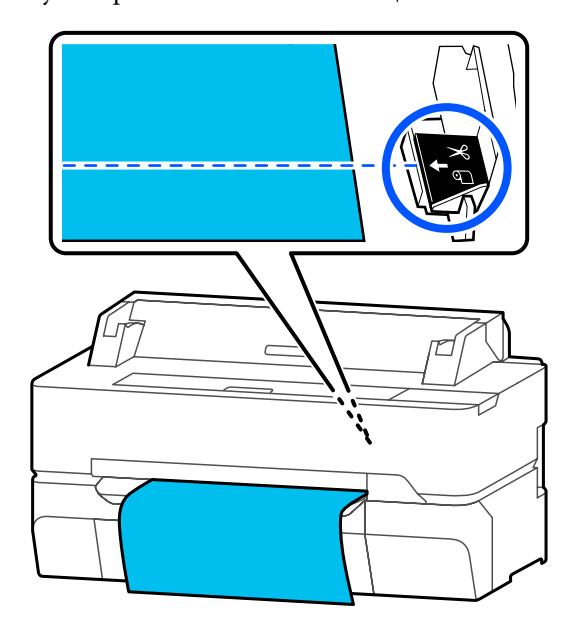

Лінії відрізу не можна друкувати далі всередину, ніж місце розташування нижніх полів. Після завершення переміщення паперу торкніться елемента  $\blacktriangleright$  (Cut). З'явиться екран вибору відрізання або друку ліній відрізу.

### D Торкніться елемента **Print Cutting Guideline**.

Буде надруковано лінії відрізу, і папір буде виштовхнуто автоматично в позицію, де його можна легко відрізати ножицями.

**5** Відріжте папір уздовж ліній відрізу ножицями, після чого торкніться елемента **Done**.

> Папір буде відмотано, щоб передній край паперу повернувся у позицію очікування друку.

## **Видалення рулонного паперу**

У цьому розділі описано, як виймати та зберігати рулонний папір після друку.

Якщо рулонний папір залишити завантаженим у принтер, ролики можуть залишити на ньому відбитки. Крім того, папір може стати хвилястим або покрученим через вологу, яка може спричинити проблеми під час подачі паперу, зминання паперу або вимащування роздрукованих матеріалів.

Рекомендуємо знову класти папір в оригінальну упаковку та зберігати його горизонтально, а також виймати з упаковки безпосередньо перед друком.

> A На головному екрані торкніться області «Інформація про рулонний папір» і натисніть **Remove**.

Папір буде перемотано та виштовхнуто.

Якщо параметр Manage Remaining Amount встановлено на On штрих-код буде автоматично друкуватися перед перемотуванням.

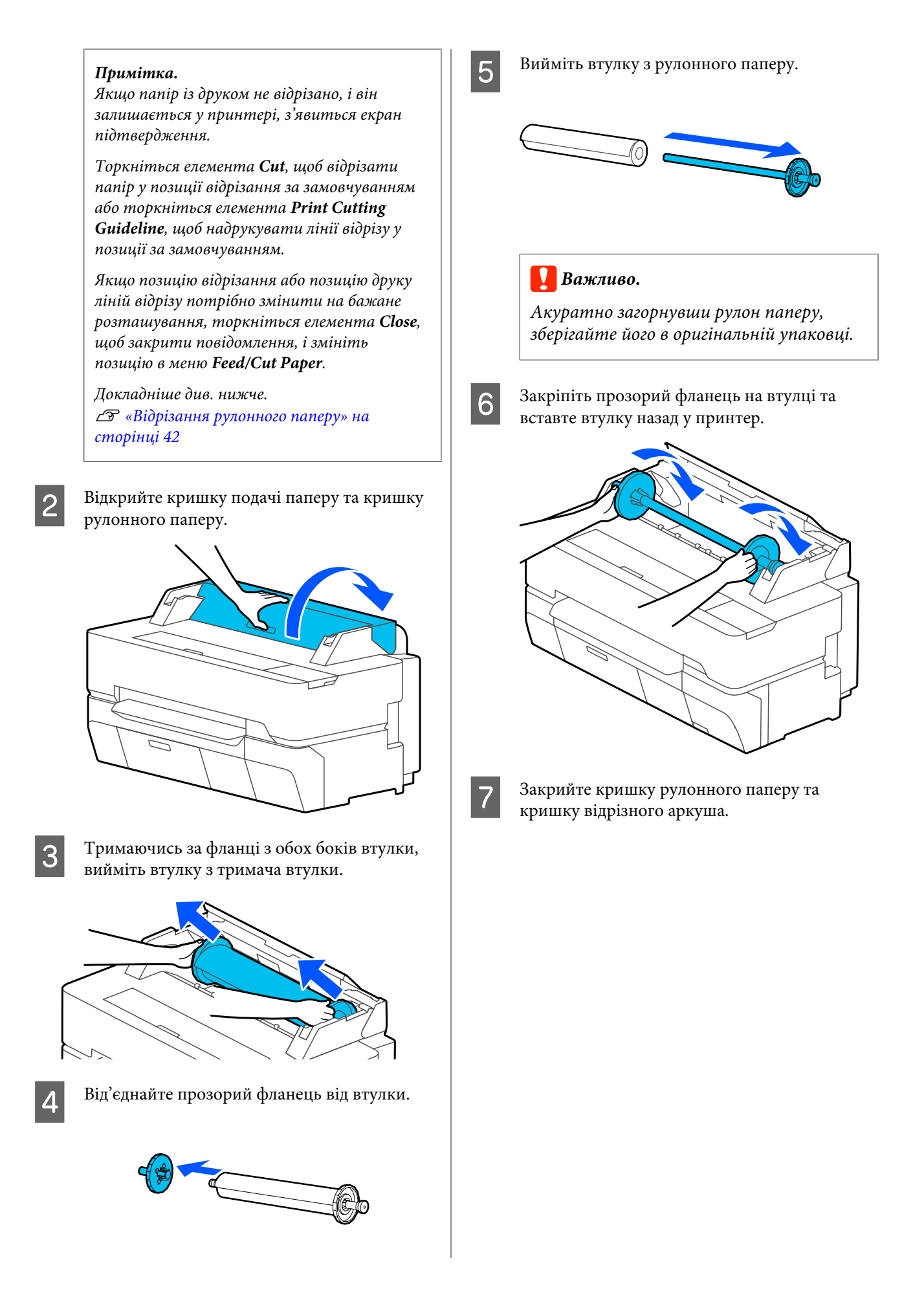

## <span id="page-45-0"></span>**Завантаження та виймання Cut Sheet (1 sheet)**

## **Завантаження Cut Sheet (1 sheet)**

Якщо завантажено рулонний папір, вийміть його. U[«Видалення рулонного паперу» на сторінці 44](#page-43-0)

### *Примітка.*

*Завантажувати папір можна, переглядаючи процедуру завантаження на екрані. Щоб переглянути процедуру на екрані, на головному екрані торкніться Paper Setting — Cut Sheet(1 sheet).*

A Переконайтеся, що на головному екрані відображено «**Load paper.**», а тоді відрийте кришку відрізного аркушу.

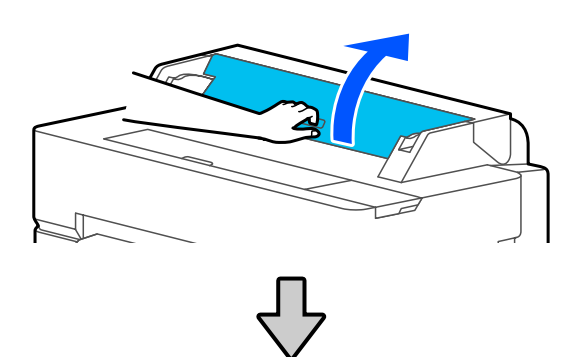

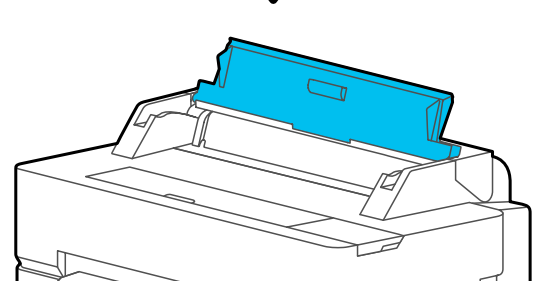

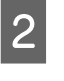

B Завантажте аркуш паперу стороною для друку вверх. Вирівняйте його правий край за допомогою напрямної вправо та посуньте папір униз.

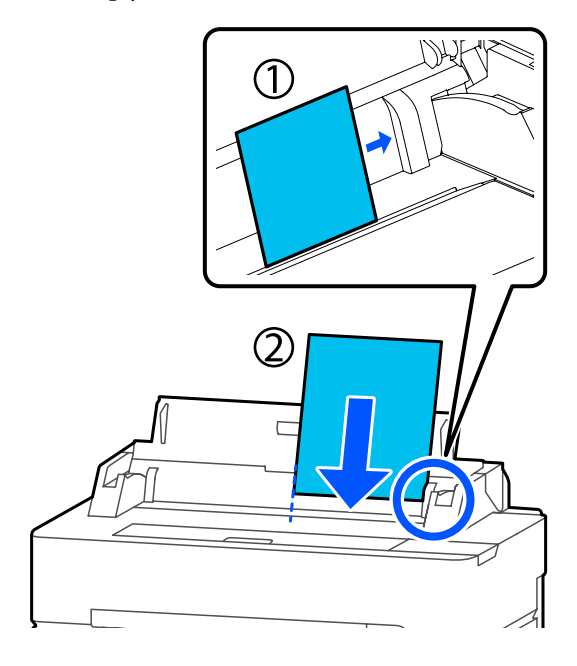

### **B**ажливо.

*Вставляйте весь папір в портретній орієнтації. Якщо вставити папір в альбомній орієнтації, якість друку може погіршитися.*

C Вставте передній край паперу безпосередньо у проріз для подачі паперу, доки не почуєте звуковий сигнал.

### c*Важливо.*

*Вставте папір прямо в отвір для подачі паперу. Перекіс при вставленні спричинить помилку перекосу або зминання паперу.*

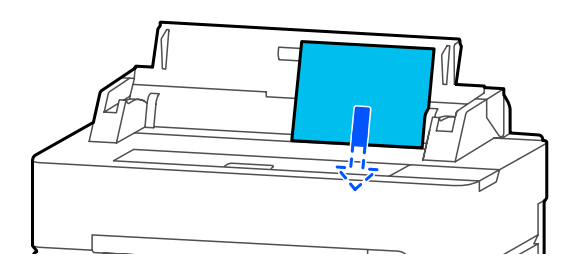

З'явиться діалогове вікно для підтвердження, що папір не нахилений.

<span id="page-46-0"></span>Якщо папір уставлений прямо, натисніть **OK**. Щоб повторно завантажити папір, натисніть **Cancel**.

Якщо натиснути **Cancel**, процедуру завантаження паперу необхідно розпочати з 2 кроку.

E На відображеному екрані налаштуйте тип і розмір паперу, що відповідає завантаженому.

> Якщо вибрати неправильний тип паперу, якість друку погіршиться. Див. докладніше про типи та розміри паперу нижче. U[«Для Cut Sheet \(1 sheet\)» на сторінці 50](#page-49-0)

F Для SC-T5400 Series і SC-T3400 Series переконайтеся, що закріплений на стійці кошик для паперу відкрито.

## **Виймання відрізного аркуша (1 аркуш)**

Щоб видалити відрізний аркуш, який був завантажений, але не використовувався, виконайте таку процедуру.

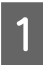

A Торкніться елемента **Paper Setting** — **Cut Sheet (1 sheet)** — **Remove** на головному екрані.

Вона призведе до виштовхування паперу.

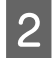

B Тримаючи край паперу рукою, на екрані натисніть **OK** і потягніть папір на себе.

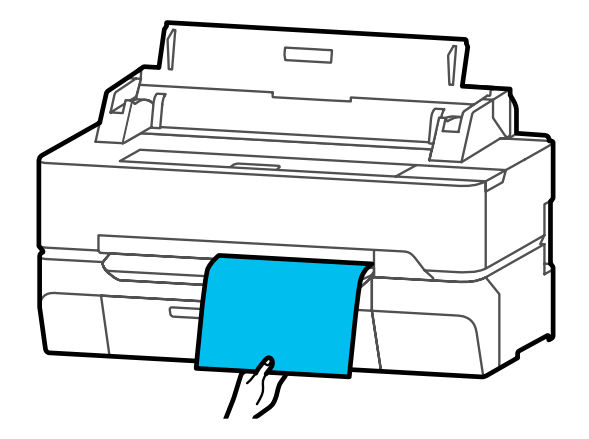

## <span id="page-47-0"></span>**Налаштування завантаженого паперу**

## **Рулонний папір**

Після завантаження рулонного паперу налаштуйте наведені нижче параметри.

### **Настройки Paper Type**

Це — найважливіший параметр, якщо потрібно досягнути оптимальних результатів друку. Якщо не налаштувати тип паперу, який відповідає завантаженому, це призведе до зморшок, протиранню, нерівномірності кольорів та інших проблем.

### **Настройки Manage Remaining Amount**

Якщо вибрано параметр On для Manage Remaining Amount, то принтер буде відстежувати дані рулонного паперу.

- ❏ Відображення кількості паперу, яка залишилась в рулоні На головному екрані принтера та на екрані драйвера принтера відображається приблизна кількість паперу, яка залишилася в рулоні. Крім того, може також відображатися сповіщення про низький рівень залишку.
- ❏ Управління залишками рулонного паперу при його заміні Наведені нижче параметри записуються у

штрих-код, який буде надруковано на рулоні. Залишкова кількість рулонного паперу, вибране значення для сповіщення про залишок і тип паперу.

Якщо рулон перемотується, в його кінці автоматично друкується штрих-код. Штрих-код автоматично зчитується, а параметри коригуються під час повторного використання рулонного паперу. Це підвищує ефективність, якщо використовується кілька рулонів паперу.

Проте, залежно від паперу, принтер може не зчитати штрих-код.

### **Як налаштувати**

A Тип паперу, який налаштовано зараз, буде показано на екрані після завантаження рулонного паперу.

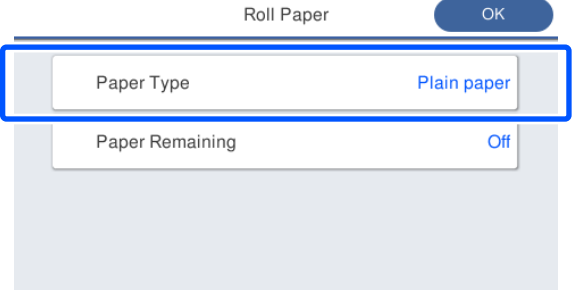

### **У разі зміни Paper Type**

Перейдіть до кроку 2.

**У разі налаштування Paper Remaining без зміни Paper Type**

Перейдіть до кроку 5.

**У разі, коли жодний з них не змінюється**

Торкніться **OK**. Друк можна розпочати після того, як на екрані з'явиться напис **Ready**.

### *Примітка.*

*Якщо протягом 90 секунд на зазначеному вище екрані не здійснюється жодних операцій, настройки підтверджуються. Щоб змінити настройки пізніше, торкніться на головному екрані області інформації про рулонний папір — Change Paper Type та налаштуйте параметри.*

## B Торкніться елемента **Paper Type**.

З'явиться екран вибору типу паперу, як показано нижче.

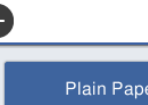

Paper Recently Used

Coated Paper(Generic)

Premium Glossy Sheet

Others

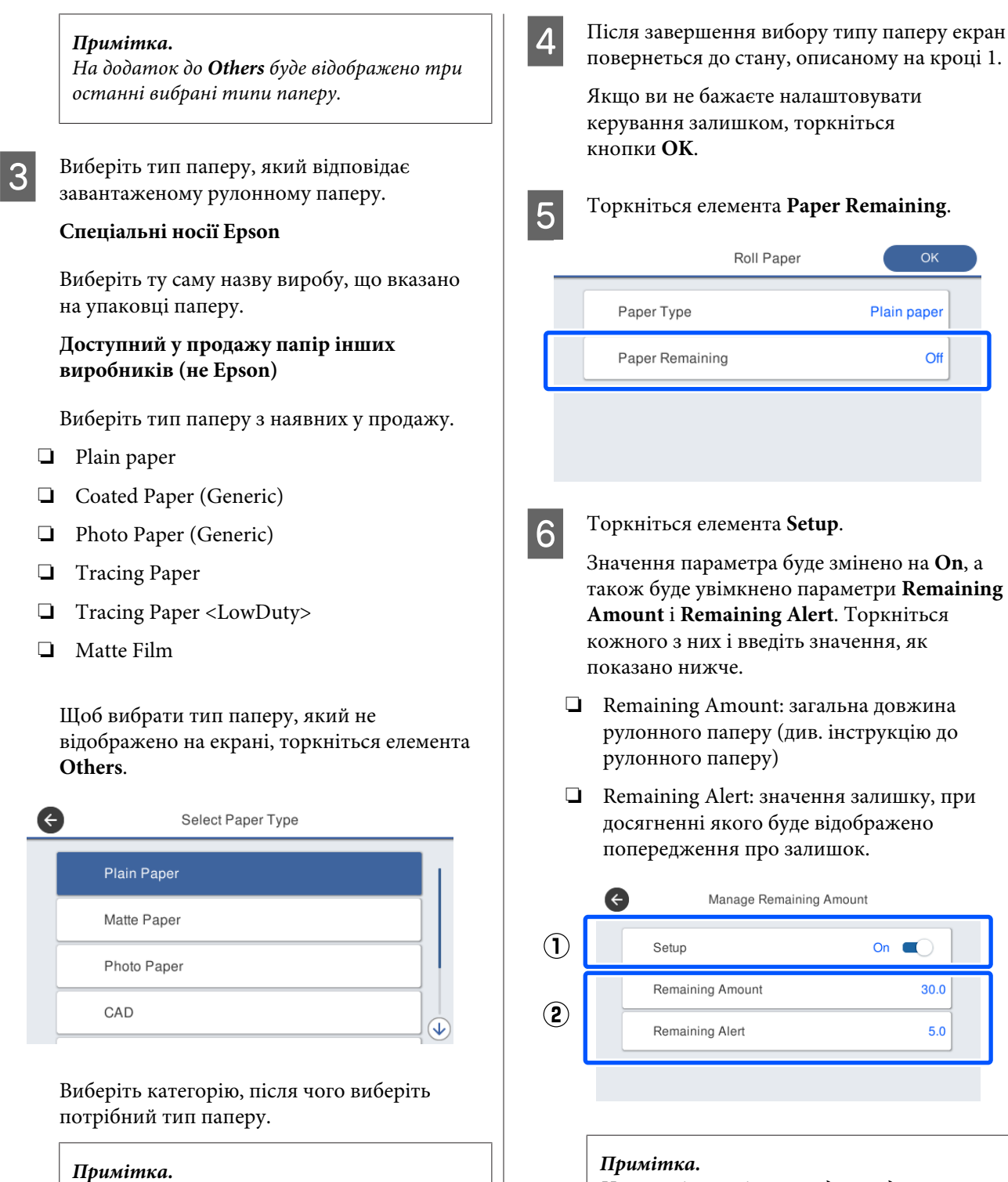

*Якщо на екрані вибору категорії прокрутити вниз, з'явиться пункт Custom Paper. Щоб вибрати індивідуальний тип паперу, який вже було зареєстровано, торкніться пункту Custom Paper.*

*На екрані з клавіатурою для введення цифрових значень введіть число, що містить цифру першого десяткового розряду. Наприклад, якщо потрібно ввести 5 м, торкніться цифр [5] і [0].*

<span id="page-49-0"></span>Торкніться елемента  $\leftrightarrow$  у верхньому лівому куті екрана, щоб повернутися на екран кроку 5, після чого торкніться кнопки **OK**.

Друк можна розпочати після того, як на екрані з'явиться напис **Ready**.

## **Для Cut Sheet (1 sheet)**

Після завантаження відрізного паперу налаштуйте наведені нижче параметри.

### **Налаштування Paper Type**

Це — найважливіший параметр, якщо потрібно досягнути оптимальних результатів друку. Якщо не налаштувати тип паперу, який відповідає завантаженому, це призведе до зморшок, протиранню, нерівномірності кольорів та інших проблем.

### **Налаштування Paper Size**

Розмір паперу автоматично не визначається. Налаштуйте розмір завантаженого паперу.

### **Як налаштувати**

A Тип паперу, який налаштовано зараз, буде показано на екрані після завантаження відрізного аркуша.

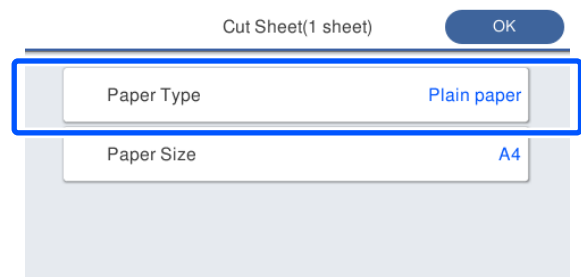

### **У разі зміни Paper Type**

Перейдіть до кроку 2.

### **У разі зміни параметра Paper Size без зміни параметра Paper Type**

Перейдіть до кроку 4.

### **У разі, коли жодний з них не змінюється**

Торкніться **OK**. Друк можна розпочати після того, як на екрані з'явиться напис **Ready**.

#### *Примітка.*

*Якщо протягом 90 секунд на зазначеному вище екрані не здійснюється жодних операцій, настройки підтверджуються. Щоб змінити настройки пізніше, торкніться на головному екрані елементів у наведеному нижче порядку, після чого налаштуйте параметри.*

*Paper Setting — Cut Sheet(1 sheet) — Change Paper Type/Paper Size*

## B Торкніться елемента **Paper Type**.

З'явиться екран вибору типу паперу, як показано нижче.

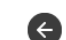

### Paper Recently Used

**Plain Paper** 

Coated Paper(Generic)

Premium Glossy Sheet

Others

### *Примітка.*

*На додаток до Others буде відображено три останні вибрані типи паперу.*

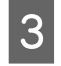

З Виберіть тип паперу, який відповідає завантаженому.

### **Спеціальні носії Epson**

Виберіть ту саму назву виробу, що вказано на упаковці паперу.

### **Доступний у продажу папір інших виробників (не Epson)**

Виберіть тип паперу з наявних у продажу.

- ❏ Plain paper
- ❏ Coated Paper (Generic)
- ❏ Photo Paper (Generic)
- ❏ Tracing Paper
- ❏ Tracing Paper <LowDuty>
- ❏ Matte Film

Щоб вибрати тип паперу, який не відображено на екрані, торкніться елемента **Others**.

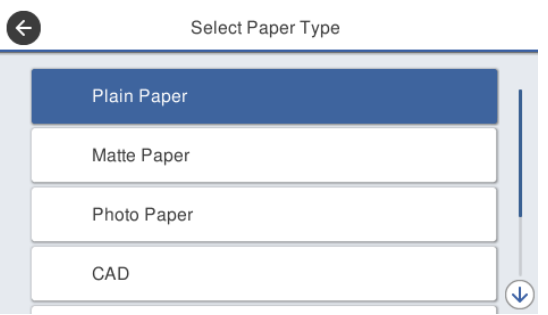

Виберіть категорію, після чого виберіть потрібний тип паперу. Після підтвердження вибору типу паперу екран повернеться до стану, описаному на кроці 1.

#### *Примітка.*

*Якщо на екрані вибору категорії прокрутити вниз, з'явиться пункт Custom Paper. Щоб вибрати індивідуальний тип паперу, який вже було зареєстровано, торкніться пункту Custom Paper.*

### D Торкніться елемента **Paper Size**.

Якщо змінювати розмір паперу не потрібно, торкніться кнопки **OK**.

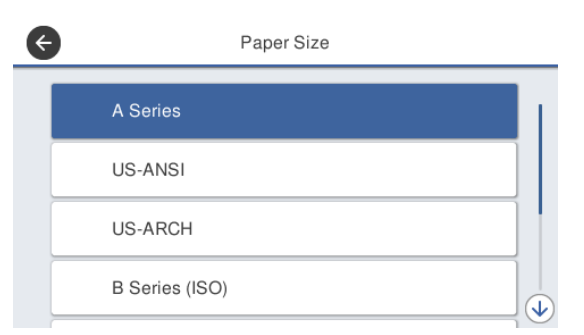

Виберіть категорію, після чого виберіть потрібний розмір паперу.

#### *Примітка.*

### *Налаштування нестандартного розміру*

*У разі нестандартного розміру, торкніться елемента User-Defined наприкінці списку, після чого введіть ширину та довжину паперу.*

*На екрані з клавіатурою для введення цифрових значень введіть число, що містить цифру першого десяткового розряду. Наприклад, якщо потрібно ввести 5 м, торкніться цифр [5] і [0].*

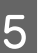

E Коли знову з'явиться екран кроку 1, торкніться кнопки **OK**.

Друк можна розпочати після того, як на екрані з'явиться напис **Ready**.

## **Оптимізація настройок паперу (Media Adjust)**

Media Adjust буває трьох основних типів.

- ❏ Easy Adjustment
- ❏ Paper Feed Adjust
- ❏ Print Head Alignment

Виконуйте Easy Adjustment у наведених нижче випадках.

- ❏ Результати друку мають смуги (горизонтальні смуги або неоднорідне забарвлення)
- ❏ Дубльовані розграфлені лінії, деформовані написи або зернистий друк
- ❏ Коли зареєстровано індивідуальні настройки паперу

### *Примітка.*

### *Налаштування паперу, коли зареєстровано індивідуальні настройки паперу*

*Оптимальні настройки паперу для рулонного паперу та відрізного аркуша відрізнятимуться, навіть якщо тип паперу той самий. При реєстрації рулонного паперу та відрізного аркушу, які мають однаковий тип паперу, їх необхідно коригувати окремо. Докладніше про настройки паперу див. у наведеному нижче меню Custom Paper Setting.*

U*[«General Settings — Printer Settings» на](#page-155-0) [сторінці 156](#page-155-0)*

Однак, якщо проблему з результатами друку можна визначити, то відповідно до ситуації необхідно виконати наведені далі налаштування.

❏ Якщо результати друку мають смуги (горизонтальні смуги або неоднорідне забарвлення), зробіть ось що. Виконайте **Paper Feed Adjust** — **Auto** U[«Paper Feed Adjust \(Auto\)» на сторінці 53](#page-52-0) ❏ Якщо з'являються дубльовані розграфлені лінії, деформовані написи або зернистий друк, зробіть ось що. Виконайте **Print Head Alignment** — **Auto** U[«Print Head Alignment \(Auto\)» на](#page-53-0) [сторінці 54](#page-53-0)

Під час друку датчик зчитує шаблони налаштувань їх обох і автоматично реєструє оптимальне значення параметра для принтера.

## **Примітки щодо виконання налаштувань**

- ❏ Завантажте належним чином папір, який дійсно вимагає налаштувань, після чого виберіть тип паперу, який відповідає завантаженому.
- ❏ Якщо використовується папір із видимими покрученнями, зморшками, хвилями, складками або згинами, виконати правильні налаштування, можливо, не вдасться. Видаліть покручені, хвилясті або складені ділянки, відрізавши їх.
- ❏ Забезпечте, щоб світло ззовні (пряме сонячне світло, тощо) не потрапляло всередину принтера. В іншому випадку принтер не зможе правильно прочитати шаблон налаштування. Якщо світло потрапляє всередину принтера і автоматичне регулювання неможливе, необхідно виконати ручне налаштування. U[«Роздруківки не такі, як ви очікували» на](#page-208-0)

[сторінці 209](#page-208-0)

- ❏ Для прозорих або кольорових носіїв друку автоматичне налаштування неможливе. Використовуйте ручне налаштування. U[«Роздруківки не такі, як ви очікували» на](#page-208-0) [сторінці 209](#page-208-0)
- ❏ Результати коригування залежать від типу паперу і будуть відрізнятися. U[«Таблиця спеціальних носіїв Epson» на](#page-232-0) [сторінці 233](#page-232-0) U[«Перш ніж друкувати на доступному на](#page-238-0) [ринку папері» на сторінці 239](#page-238-0)

## <span id="page-52-0"></span>**Easy Adjustment**

Під час друку датчик зчитує шаблони їх налаштувань і автоматично реєструє оптимальне значення параметра для принтера. Це займає близько 5 хвилин.

Нижче показано довжину та кількість аркушів паперу, що використовується для друку шаблонів налаштувань.

- ❏ Рулонний папір: прибл. 344 мм
- ❏ Відрізний аркуш: 1 аркуш для A3+ або більшого формату, 2 аркуші для форматів, менших за A3+

Торкніться елементів на головному екрані в наведеному нижче порядку.

- ❏ Рулонний папір Область «Інформація про рулонний папір» — **Media Adjust**
- ❏ Відрізний аркуш **Paper Setting** — **Cut Sheet (1 sheet)** — **Media Adjust**
	- B Натисніть **Easy Adjustment Start**.

Розпочнеться друк шаблонів налаштувань.

Повідомлення **Print head alignment complete...** з'являється тоді, коли процедура закінчена.

Результати налаштування зберігаються як настройки наразі вибраного типу паперу.

### *Примітка.*

*Перед здійсненням друку шаблонів налаштувань автоматично виконується перевірка забиття сопел друкувальної головки. Якщо виявляється, що сопла забиті, розпочнеться прочищення, а шаблони налаштувань буде надруковано після завершення прочищення.*

Якщо з'являється повідомлення про помилку **Auto Adjustment is unable to start because there is a problem with the paper or printing status...** або результати коригування не є задовільними, див. розділ далі.

U[«Роздруківки не такі, як ви очікували» на](#page-208-0) [сторінці 209](#page-208-0)

## **Paper Feed Adjust (Auto)**

Нижче показано довжину та кількість аркушів паперу, що використовується для друку шаблонів налаштувань.

- ❏ Рулонний папір: прибл. 230 мм
- ❏ Відрізний аркуш: 1 аркуш для формату А4 або більшого
	- A Торкніться елементів на головному екрані в наведеному нижче порядку.
	- ❏ Рулонний папір Область «Інформація про рулонний папір» — **Media Adjust**
	- ❏ Відрізний аркуш **Paper Setting** — **Cut Sheet (1 sheet)** — **Media Adjust**
	-

B Натисніть **Paper Feed Adjust** — **Auto** — **Start**.

Розпочнеться друк шаблонів налаштувань.

Повідомлення **Print head alignment complete...** з'являється тоді, коли процедура закінчена.

Результати налаштування зберігаються як настройки наразі вибраного типу паперу.

### *Примітка.*

*Перед здійсненням друку шаблонів налаштувань автоматично виконується перевірка забиття сопел друкувальної головки. Якщо виявляється, що сопла забиті, розпочнеться прочищення, а шаблони налаштувань буде надруковано після завершення прочищення.*

Якщо з'являється повідомлення про помилку **Auto Adjustment is unable to start because there is a problem with the paper or printing status...** або результати коригування не є задовільними, див. розділ далі.

U[«Роздруківки не такі, як ви очікували» на](#page-208-0) [сторінці 209](#page-208-0)

## <span id="page-53-0"></span>**Print Head Alignment (Auto)**

Нижче показано довжину та кількість аркушів паперу, що використовується для друку шаблонів налаштувань.

- ❏ Рулонний папір: прибл. 227 мм
- ❏ Відрізний аркуш: 1 аркуш для формату А4 або більшого
- 
- A Торкніться елементів на головному екрані в наведеному нижче порядку.
	- ❏ Рулонний папір Область «Інформація про рулонний папір» — **Media Adjust**
	- ❏ Відрізний аркуш **Paper Setting** — **Cut Sheet (1 sheet)** — **Media Adjust**
- B Натисніть **Print Head Alignment Auto Start**.

Розпочнеться друк шаблонів налаштувань.

Повідомлення **Print head alignment complete...** з'являється тоді, коли процедура закінчена.

Результати налаштування зберігаються як настройки наразі вибраного типу паперу.

#### *Примітка.*

*Перед здійсненням друку шаблонів налаштувань автоматично виконується перевірка забиття сопел друкувальної головки. Якщо виявляється, що сопла забиті, розпочнеться прочищення, а шаблони налаштувань буде надруковано після завершення прочищення.*

Якщо з'являється повідомлення про помилку **Auto Adjustment is unable to start because there is a problem with the paper or printing status...** або результати коригування не є задовільними, див. розділ далі.

U[«Роздруківки не такі, як ви очікували» на](#page-208-0) [сторінці 209](#page-208-0)

# <span id="page-54-0"></span>**Друк за допомогою драйвера принтера на вашому комп'ютері**

## **Основний порядок друку (Windows)**

## **Порядок друку**

У цьому розділі описано основний порядок для друку різних даних, зокрема даних програм Word, Excel і PowerPoint з набору Microsoft Office і файлів PDF, створених у програмі Adobe Acrobat, за допомогою драйвера принтера на комп'ютері.

A Увімкніть принтер і завантажте папір.

U[«Завантаження рулонного паперу» на](#page-38-0) [сторінці 39](#page-38-0)

U[«Завантаження Cut Sheet \(1 sheet\)» на](#page-45-0) [сторінці 46](#page-45-0)

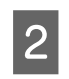

B Якщо ви створили дані у програмі, клацніть **Print (Друк)** у меню **File (Файл)**.

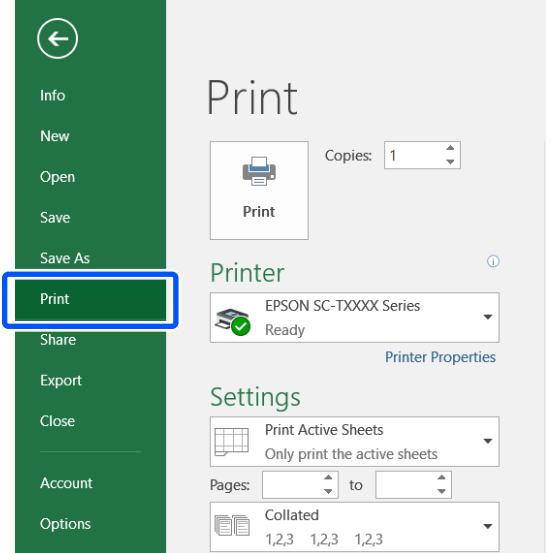

C Виберіть принтер у розділі **Printer (Принтер)**, після чого клацніть **Printer Properties (Властивості принтера)**.

Буде відображено діалог драйвера принтера.

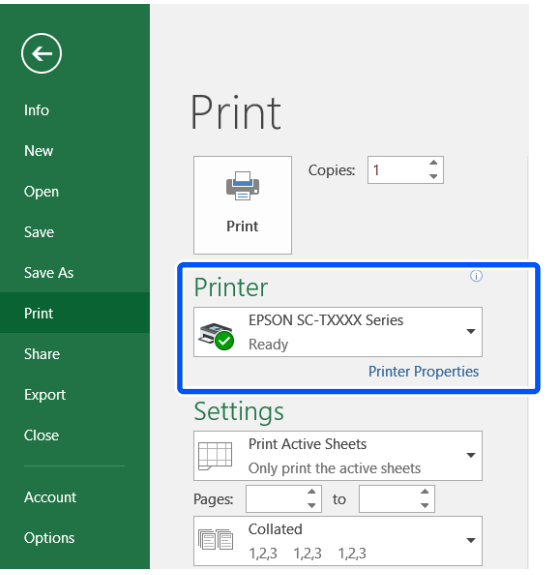

### *Примітка.*

*Друк файлів PDF*

*У діалоговому вікні Друк програми Adobe Acrobat виберіть перемикач Actual size (Справжній розмір) (або Page Scaling: None (Масштабування сторінки: нема)) і встановіть прапорець Choose paper source by PDF page size (Вибирати джерело паперу за форматом сторінки PDF). Щоб збільшити або зменшити розмір, налаштуйте параметри у діалоговому вікні параметрів драйвера принтера.*

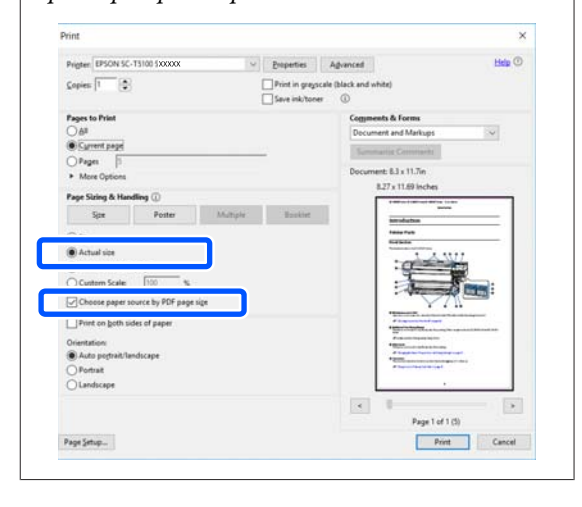

D Перевірте значення **Document Size (Розмір документа)** на вкладці Printer Settings (Параметри принтера) драйвера принтера.

> Розмір паперу в програмі буде відображено автоматично. Проте, розміри паперу (розміри сторінки) у деяких програмах, як-от PowerPoint, можуть відображатися неправильно. У такому разі, клацніть **Settings... (Настройки...)** і вкажіть розмір у відображеному діалоговому вікні Change Paper Size.

Якщо у розкривному меню діалогового вікна Change Paper Size бажаний розмір відсутній, клацніть **Custom Paper Size...**, після чого вкажіть і збережіть індивідуальний розмір.

### U[«Друк на папері нестандартного](#page-74-0) [розміру» на сторінці 75](#page-74-0)

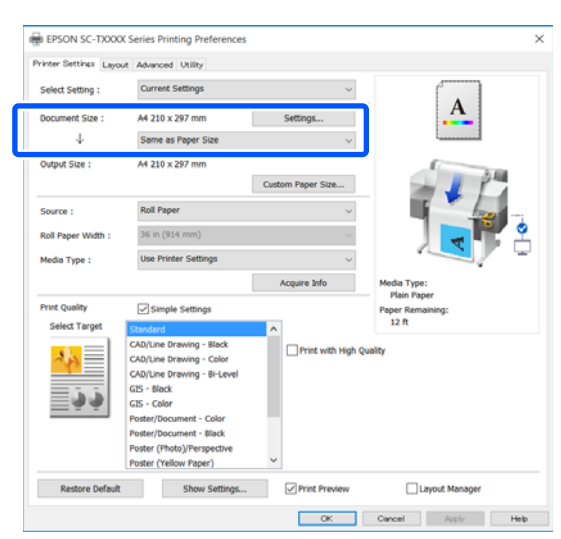

## E Налаштування **Output Size**.

Щоб збільшити або зменшити розмір, виберіть із розкривного меню внизу елемент Document Size (Розмір документа).

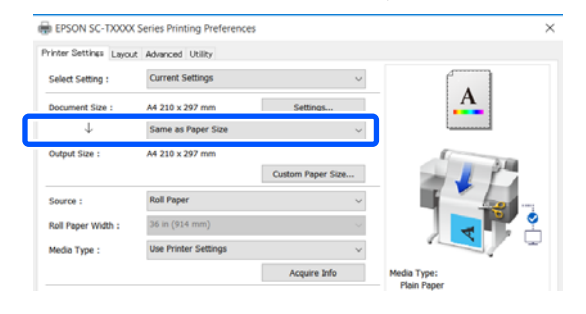

Див. докладніше про параметри збільшення нижче.

U[«Збільшення та горизонтальні й](#page-68-0) [вертикальні банери» на сторінці 69](#page-68-0)

F Виберіть **Source (Джерело)** та перевірте ширину рулонного паперу (розмір паперу для відрізного аркуша) і тип паперу.

> У списку виберіть Roll Paper (Рулонний папір) і Sheet (Аркуш). Якщо вибрати джерело паперу, у яке папір у принтері не завантажено, з'явиться значок  $\Box$ .

Для параметрів Roll Paper Width (Ширина рулонного паперу) (Paper Size (Розмір паперу) для відрізного аркуша) і Media Type (Тип носія) значення, налаштовані на панелі керування принтера, застосовуються автоматично.

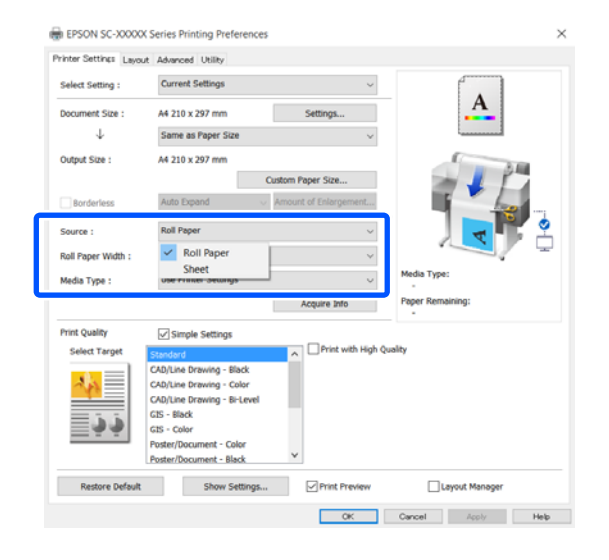

#### *Примітка.*

*Якщо завантажити або замінити папір після відкриття діалогового вікна драйвера принтера, розмір паперу та тип паперу, налаштовані на панелі керування принтера, застосовано не буде. У такому разі, натисніть кнопку Acquire Info, щоб застосувати параметри.*

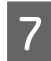

G Виберіть елемент **Select Target** у розділі **Print Quality (Якість друку)**.

Виберіть параметр, відповідно до типу документа та способу його використання.

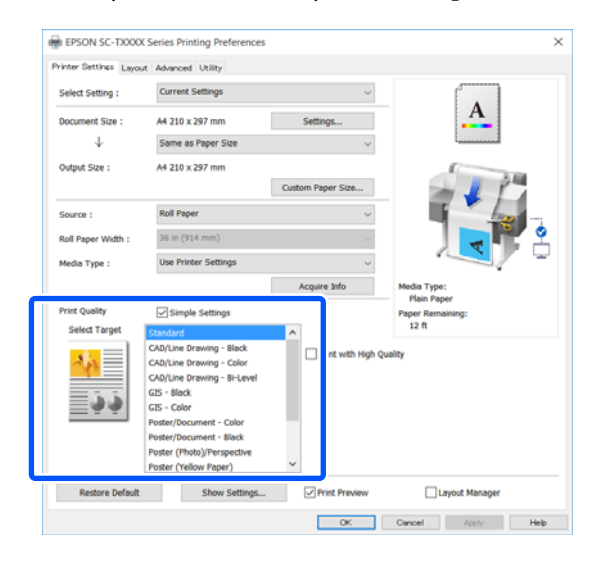

Щоб детально налаштувати спосіб корекції кольорів або баланс кольорів, щоб вони відповідали вашим потребам, зніміть прапорець **Simple Settings**. Докладніше див. нижче.

U[«Коригування кольору та друк» на](#page-82-0) [сторінці 83](#page-82-0)

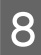

**B** Переконайтеся, що прапорець Print Preview **(Перегляд)** установлено, після чого натисніть кнопку **OK**.

> Якщо перегляд не потрібний, зніміть прапорець і натисніть кнопку **OK**.

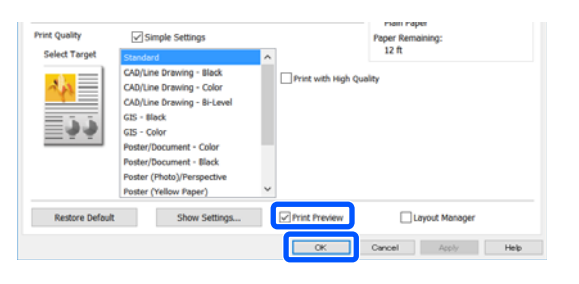

#### *Примітка.*

*На екрані перегляду можна перевірити та змінити параметри друку, переглядаючи зображення, яке буде роздруковано. Рекомендуємо перевіряти налаштування за допомогою функції перегляду під час друку на рулонному папері або папері великого розміру.*

- 
- I Клацніть **Print (Друк)** у діалоговому вікні Друк програми.

З'явиться екран перегляду.

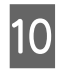

10 Перевірте параметри друку на екрані перегляду, і, якщо проблем нема, клацніть **Print (Друк)**, щоб розпочати друк.

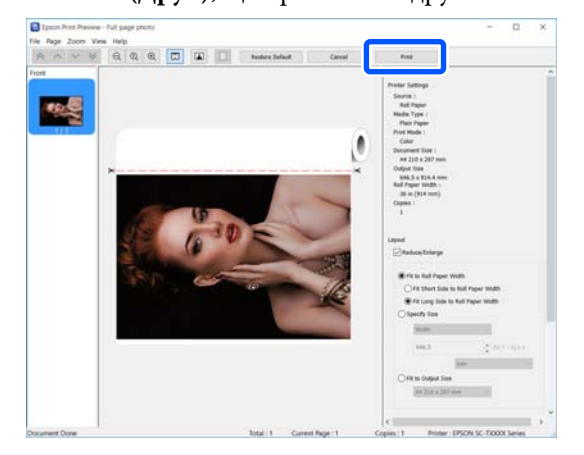

Піктограми та меню у верхній частині екрана перегляду дають змогу змінювати параметри відображення зображення. Змінювати параметри друку можна за допомогою меню праворуч. Докладніше див. довідку.

#### *Примітка.*

*Див. довідку з драйвера принтера для отримання більш докладної інформації по елементам налаштування. Відкрити довідку можна у таких два способи:*

- ❏ *Клацніть Help (Довідка) у нижній частині екрана.*
- ❏ *Клацніть елемент, який потрібно перевірити, правою кнопкою миші, після чого клацніть Help (Довідка). (Це зробити неможливо на екрані перегляду.)*

## **Скасування друку**

Є кілька способів зупинити операції друку, залежно від ситуації. Коли комп'ютер припиняє надсилання даних на принтер, не можна скасувати завдання друку з принтера. Скасування на принтері.

### **Скасування з комп'ютера**

### **Коли відображено індикатор перебігу**

Натисніть кнопку **Cancel (Скасувати)**.

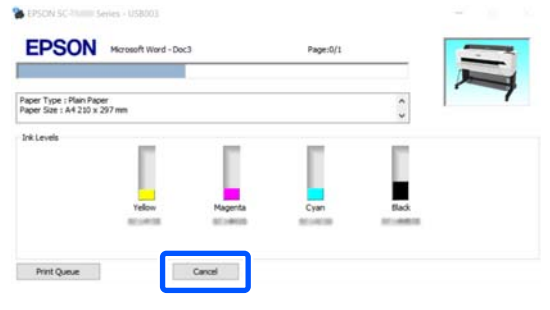

### **Коли індикатор перебігу не відображено**

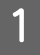

A Клацніть піктограму принтера на панелі завлань.

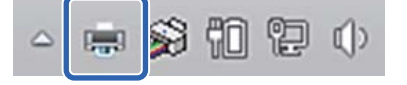

Відображення індикатора залежить від налаштувань, вибраних у Windows.

B Виберіть дані друку, які потрібно скасувати, і клацніть **Cancel (Скасувати)** у меню **Document (Документ)**.

> Щоб скасувати всі дані друку, клацніть **Cancel All Documents (Скасувати всі документи)** у меню **Printer (Принтер)**.

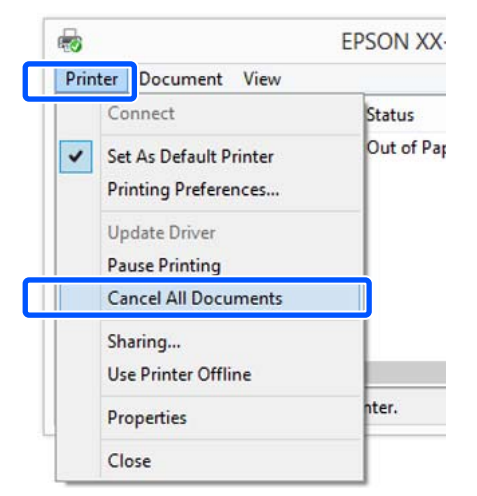

Якщо завдання було надіслано на принтер, дані друку не відображаються на наведеному вище екрані.

## **Скасування на принтері**

Під час друку на екрані панелі керування відображається кнопка **Cancel**. Торкніться кнопки **Cancel**. Завдання друку скасовується навіть під час друку. Може знадобитися певний час, перш ніж принтер повернеться до стану готовності.

Проте, завдання друку в черзі друку на комп'ютері в такий спосіб видалити не можна. Щоб видалити завдання друку в черзі друку, використовуйте процедуру «Скасування з комп'ютера».

## **Настройка драйвера принтера**

Можна зберігати параметри або змінювати пункти параметрів, що відображуються, за бажанням.

## **Збереження часто використовуваних параметрів**

Якщо ви запустили драйвер принтера з панелі керування, змініть параметри, які ви часто використовуєте, і збережіть їх; діалогове вікно зі збереженими параметрами буде відображатися з будь-якої програми.

```
A Відкрийте View devices and printers
(Переглянути принтери та пристрої) або
        Devices and Printers (Пристрої та
        принтери).
```
**Windows 10/8.1/8/7**

Клацніть елементи в такому порядку: **Hardware and Sound (Устаткування та звук)** (або **Hardware (Устаткування)**) > **View devices and printers (Переглянути принтери та пристрої)** (або **Devices and Printers (Пристрої та принтери)**).

**Windows Vista**

Клацніть елементи в такому порядку: **Hardware and Sound (Устаткування та звук)**, а тоді **Printer (Принтер)**.

### **Windows XP**

Клацніть елементи в такому порядку: **Printers and Other Hardware (Принтери та інше устаткування)**, а тоді **Printers and Faxes (Принтери й факси)**.

### *Примітка.*

*Якщо панель керування на Windows XP відображено як Classic View (Класичний вигляд), клацніть Start (Пуск), Control Panel (Панель керування), після чого — Printers and Faxes (Принтери й факси).*

**2** Клацніть правою кнопкою миші піктограму принтера та виберіть **Printing preferences (Параметри друку)**.

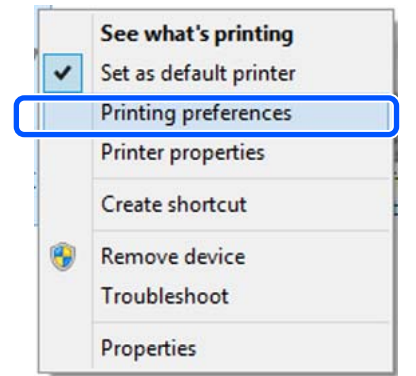

C Відображується екран настройок драйвера принтера.

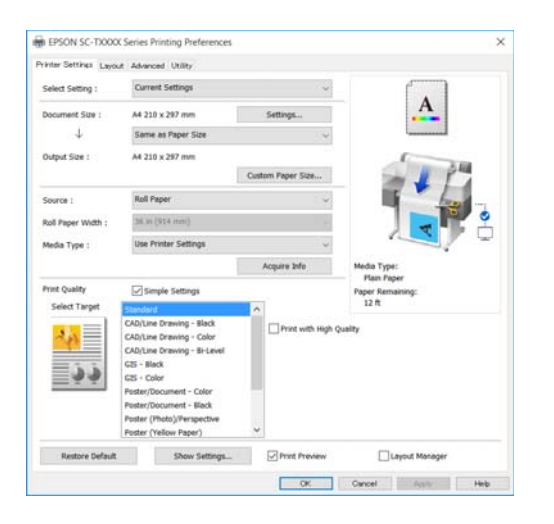

Зробіть необхідні настройки. Ці настройки стануть стандартними у драйвері принтера.

### **Збереження різних настройок як вибраних**

Можна зберегти всі налаштування драйвера як Select Setting (Виберіть параметри). Це дає змогу легко завантажувати налаштування, які збереглися в папці Select Setting (Виберіть параметри), і друкувати багато разів, використовуючи ті самі параметри.

A Виберіть для кожного елемента на вкладках Printer Settings (Параметри принтера), Layout (Макет) і Advanced (Розширені) настройки, які потрібно зберегти як Вибрані настройки.

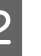

### B Клацніть **Custom Settings (Користувацькі настройки)**.

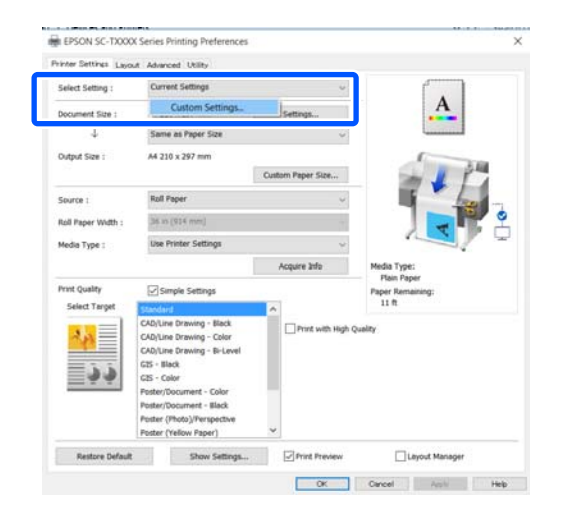

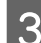

C Введіть бажану назву в полі **Name (Назва)**, після чого натисніть кнопку **Save (Зберегти)**.

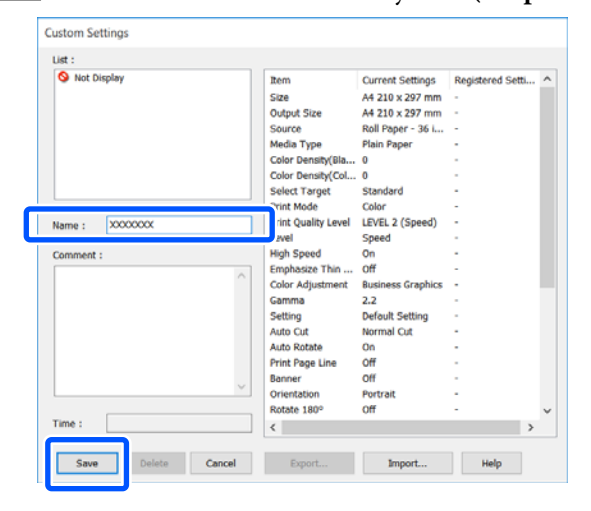

Можна зберегти до 100 настройок. Відкликати збережені вибрані настройки можна за допомогою елемента **Select Setting (Виберіть параметр)**.

#### *Примітка.*

*Як надати спільний доступ до елемента Select Setting (Виберіть параметр) для кількох комп'ютерів*

*Виберіть настройки, для яких потрібно надати спільний доступ, клацніть Export... (Експорт...), після чого експортуйте настройки у файл. Відкрийте такий самий екран драйвера принтера на іншому комп'ютері, клацніть Import... (Імпорт...) та імпортуйте настройки.*

### **Реорганізація елементів дисплею**

Елементи відображення **Select Setting (Виберіть параметр)**, **Media Type (Тип носія)** і **Paper Size (Розмір паперу)** можна розташувати наведеним нижче чином, так щоб елементи, які зазвичай використовуються, відображалися першими.

- ❏ Приховати непотрібні елементи.
- ❏ Реорганізація за порядком частоти використання.
- ❏ Організація по групах (папки).

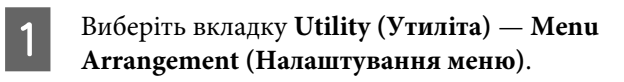

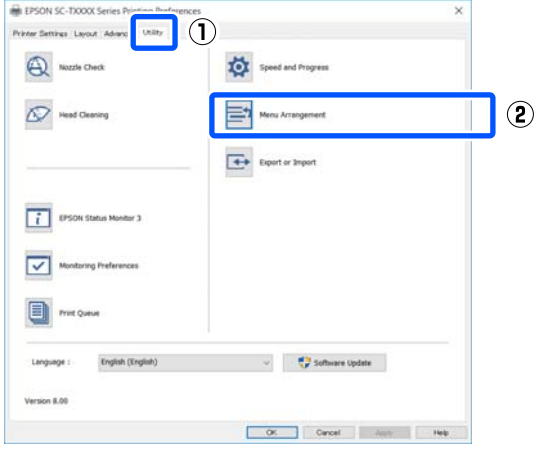

## B Виберіть **Edit Item (Змінити елемент)**.

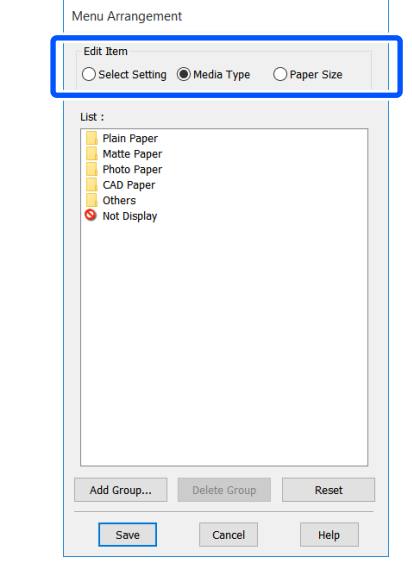

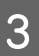

C Змініть порядок відображення та групи в розділі **List (Список)**.

- ❏ Можна пересувати та впорядковувати елементи, перетягуючи їх.
- ❏ Щоб додати нову групу (папку), натисніть **Add Group... (Додати групу...)**.
- ❏ Щоб видалити групу (папку), натисніть **Delete Group (Видалити групу)**.
- ❏ Перетягніть непотрібні елементи в **Not Display (Не відображати)**.

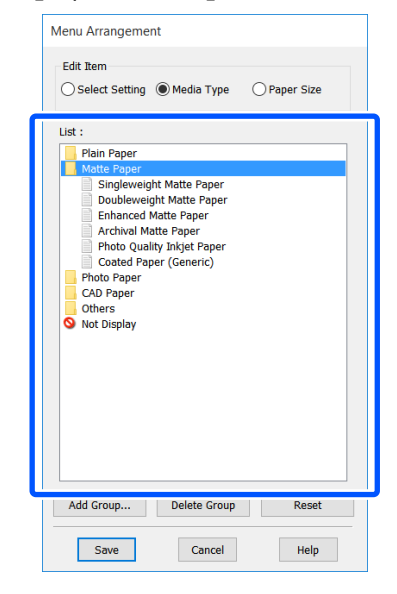

### *Примітка.*

*Коли виконується Delete Group (Видалити групу), група (папка) видаляється, проте настройки з видаленої групи (папки) залишаються. Видаліть їх окремо в розділі List (Список) у місці розташування.*

D Натисніть кнопку **Save (Зберегти)**.

## <span id="page-61-0"></span>**Основний порядок друку (Mac)**

## **Порядок друку**

У цьому розділі описано основний порядок для друку за допомогою драйвера принтера на комп'ютері.

### **Основний порядок друку**

Увімкніть принтер і завантажте папір.

U[«Завантаження рулонного паперу» на](#page-38-0) [сторінці 39](#page-38-0)

U[«Завантаження Cut Sheet \(1 sheet\)» на](#page-45-0) [сторінці 46](#page-45-0)

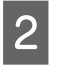

2 Якщо ви створили дані у програмі, клацніть **Print (Друк)** у меню **File (Файл)**.

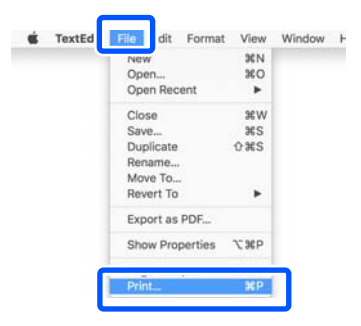

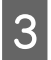

C Клацніть **Show Details (Показати докладно)** (або  $\boxed{\phantom{a}}$ ) у нижній частині екрана.

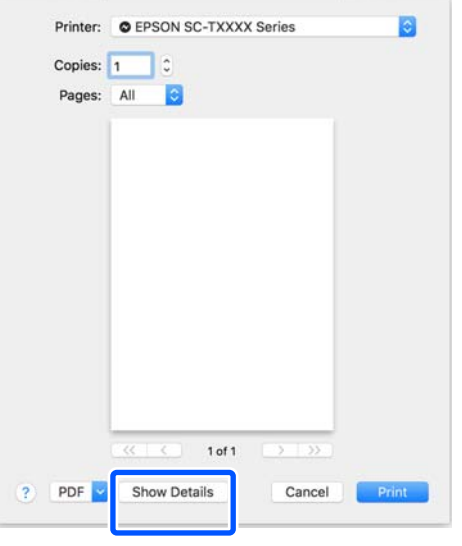

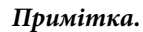

*Якщо у діалоговому вікні друку не відображаються параметри сторінки, клацніть «параметри сторінки» (наприклад, Page Setup (Параметри сторінки)) у меню File (Файл).*

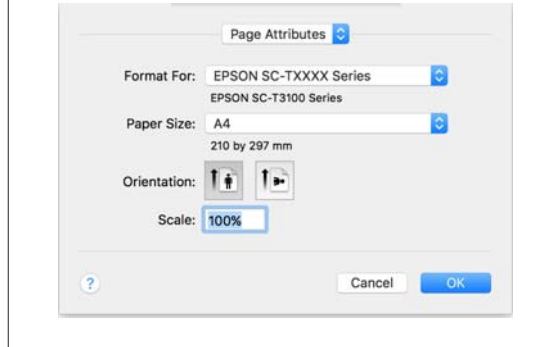

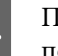

Д Переконайтеся, що вибрано принтер, а потім встановіть розмір паперу.

> До настройок розміру паперу можна віднести такі параметри, як розмір паперу, методи друку без полів та джерело паперу.

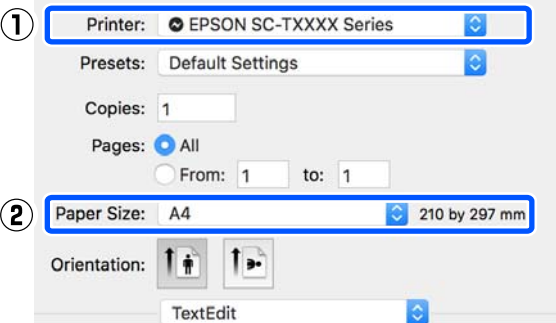

E Виберіть **Printer Settings (Параметри принтера)** зі списку та встановіть **Output Size**.

> Якщо **Printer Settings (Параметри принтера)** у списку не відображено, це значить, що для цього принтера не було додано спеціальний драйвер принтера. Див. нижче, після чого додайте драйвер принтера.

U[«Як вибрати спеціальний драйвер для](#page-63-0) [цього принтера» на сторінці 64](#page-63-0)

Щоб збільшити або зменшити розмір, виберіть із розкривного меню внизу елемент Paper Size (Розмір паперу).

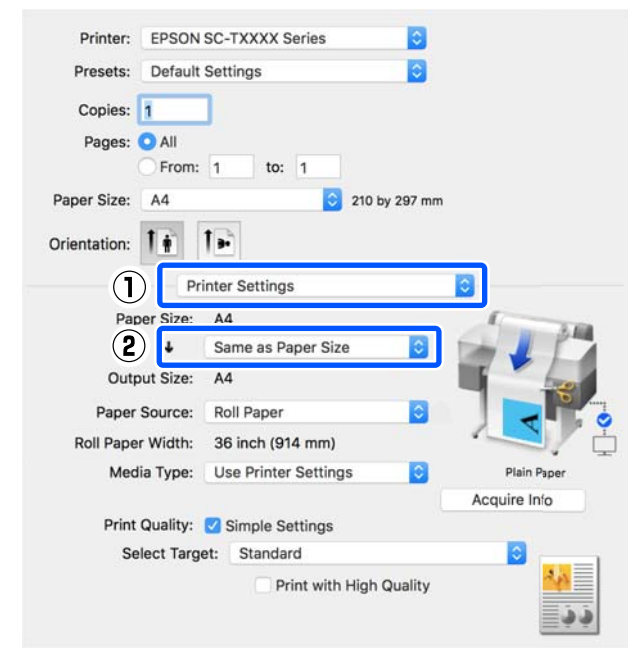

Див. докладніше про параметри збільшення нижче.

U[«Збільшення та горизонтальні й](#page-68-0) [вертикальні банери» на сторінці 69](#page-68-0)

F Виберіть елемент Select Target у розділі **Print Quality (Якість друку)**.

> Виберіть параметр, відповідно до типу документа та способу його використання.

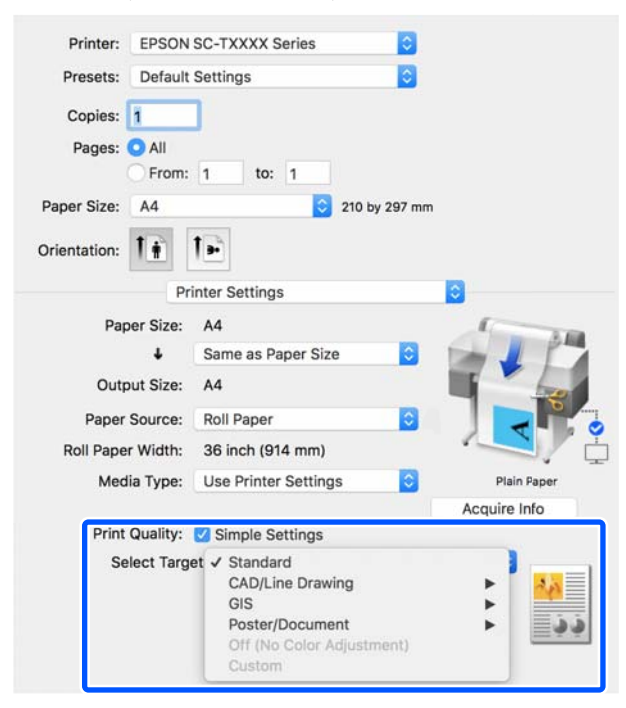

Щоб детально налаштувати спосіб корекції кольорів або баланс кольорів, щоб вони відповідали вашим потребам, зніміть прапорець **Simple Settings**. Докладніше див. нижче.

U[«Коригування кольору та друк» на](#page-82-0) [сторінці 83](#page-82-0)

G Переконайтеся, що прапорець **Print Preview (Перегляд)** установлено, після чого натисніть кнопку **Print (Друк)**.

> Якщо перегляд не потрібний, зніміть прапорець і натисніть кнопку **Print (Друк)**.

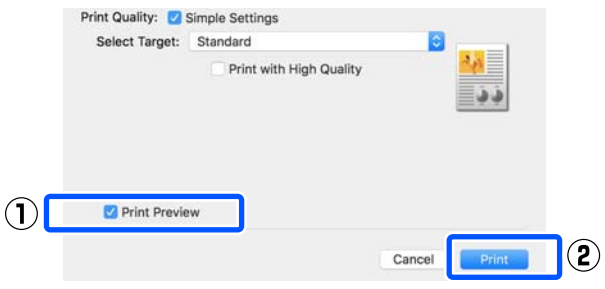

### *Примітка.*

*На екрані перегляду можна перевірити та змінити параметри друку, переглядаючи зображення, яке буде роздруковано. Рекомендуємо перевіряти налаштування за допомогою функції перегляду під час друку на рулонному папері або папері великого розміру.*

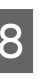

В Перевірте параметри друку на екрані перегляду, і, якщо проблем нема, клацніть **Print (Друк)**, щоб розпочати друк.

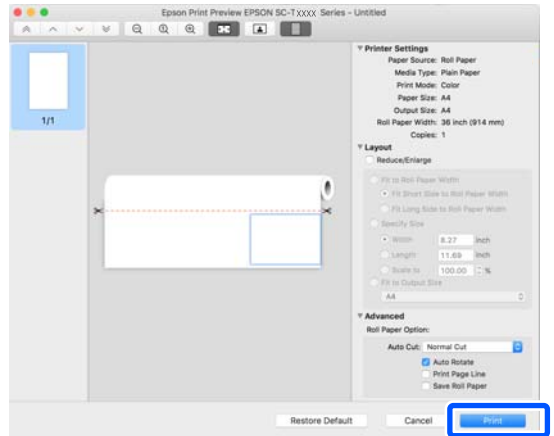

<span id="page-63-0"></span>Піктограми та меню у верхній частині екрана перегляду дають змогу змінювати параметри відображення зображення. Змінювати параметри друку можна за допомогою меню праворуч. Докладніше див. довідку.

### *Примітка.*

*Див. довідку з драйвера принтера для отримання більш докладної інформації по елементам налаштування. Клацніть у вікні параметрів драйвера принтера для відображення довідки.*

## **Як вибрати спеціальний драйвер для цього принтера**

Якщо меню, описані в попередньому розділі «Основний порядок друку», не відображено, виберіть спеціальний драйвер для принтера у вікні **Printer (Принтер)**. Спеціальний драйвер для цього принтера буде відображено, як показано нижче.

- ❏ У разі підключення за допомогою USB: EPSON SC-TXXXX
- ❏ У разі підключення по мережі: EPSON TXXXX або EPSON TXXXX-YYYYYY
- \*: «XXXX» номер моделі виробу. «YYYYYY» останні шість цифр MAC-адреси.

Якщо у списку спеціальний драйвер для цього принтера не відображено, додайте його, виконавши дії за наведеним нижче порядком.

- A Виберіть **System Preferences (Системні параметри)** — **Printers & Scanners (Принтери і сканери)**, (**Print & Scan (Друк і сканування)** або **Print & Fax (Друк і факс)**) в меню Apple.
- 

B Клацніть [+] та виберіть **Add Printer or Scanner (Додати принтер або сканер)**.

C Коли з'явиться список пристроїв, виберіть спеціальний драйвер для цього принтера та клацніть **Add (Додати)**.

## **Скасування друку**

Є кілька способів зупинити операції друку, залежно від ситуації. Коли комп'ютер припиняє надсилання даних на принтер, не можна скасувати завдання друку з принтера. Скасування на принтері.

### **Скасування з комп'ютера**

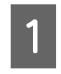

A Клацніть піктограму цього принтера на панелі Dock (Пристикувати).

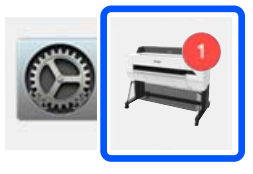

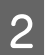

B Виберіть завдання, яке потрібно скасувати, і натисніть **Delete (Видалити)**.

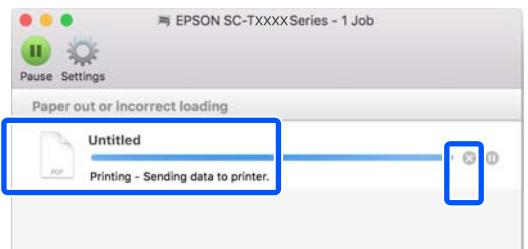

Якщо завдання було надіслано на принтер, дані друку не відображаються на наведеному вище екрані.

### **Скасування на принтері**

Під час друку на екрані панелі керування відображається кнопка **Cancel**. Торкніться кнопки **Cancel**. Завдання друку скасовується навіть під час друку. Може знадобитися певний час, перш ніж принтер повернеться до стану готовності.

Проте, завдання друку в черзі друку на комп'ютері в такий спосіб видалити не можна. Щоб видалити завдання друку в черзі друку, використовуйте процедуру «Скасування з комп'ютера».

## **Настройка драйвера принтера**

Ви можете призначити ім'я інформації про часто використовувані настройки (розмір паперу та кожний елемент основних параметрів) і зберегти цю інформацію у **Presets (Попередні налаштування)**. Це дає змогу легко завантажувати налаштування і друкувати багато разів, використовуючи ті самі параметри.

## **Збереження часто використовуваних параметрів як Presets (Попередні налаштування)**

- A Виберіть для кожного елемента на вкладках Paper Size (Розмір паперу) і Printer Settings (Параметри принтера) настройки, які потрібно зберегти як Presets (Попередні налаштування).
	- B Клацніть **Save Current Settings as Preset (Зберегти поточні налаштування як попередні)** у **Presets (Попередні налаштування)**.

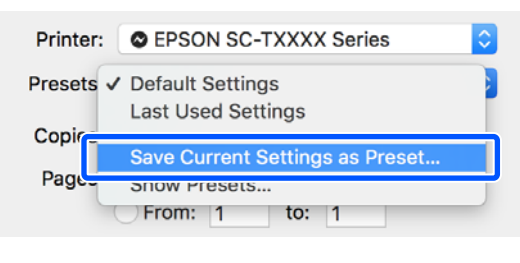

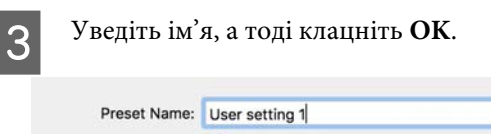

Preset Available For: O Only this printer All printers

Canc

### *Примітка.*

*Якщо вибрано All printers (Всі принтери) у розділі Preset Available For (Попередні налаштування для), можна вибрати Presets (Попередні налаштування) із усіх драйверів принтерів, установлених на вашому комп'ютері.*

Налаштування збережені в **Presets (Попередні налаштування)**. Ви можете вибрати збережені вами налаштування у **Presets (Попередні налаштування)**.

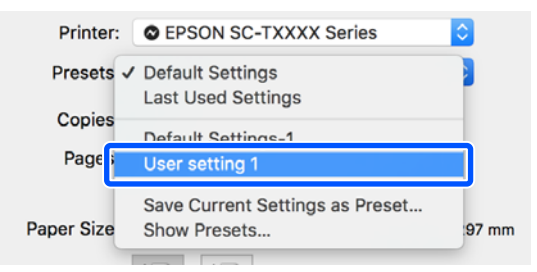

## **Видалення з Presets (Попередні налаштування)**

A Клацніть **Show Presets… (Показати попередні налаштування)** у розділі **Presets (Попередні налаштування)** діалогового вікна Print (Друк).

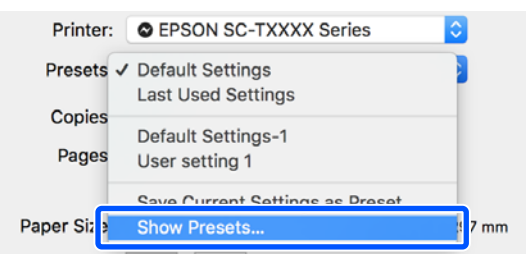

2 Виберіть налаштування, яке потрібно видалити, натисніть **Delete (Видалити)**, а тоді клацніть **OK**.

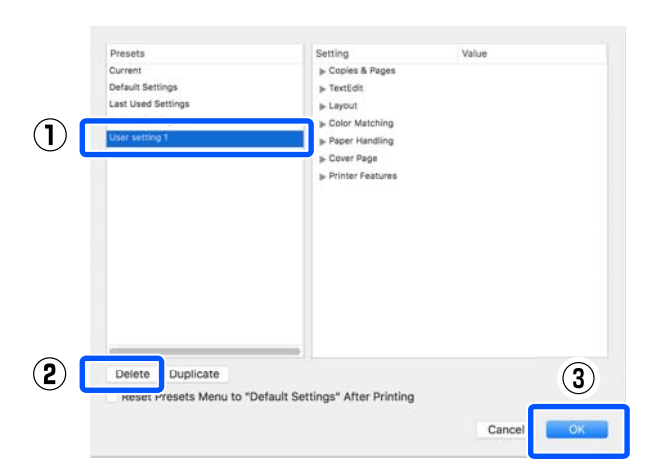

## **Друк креслень САПР**

Є два способи друку креслень САПР, які наведено нижче.

### **Друк за допомогою драйвера принтера**

Цей спосіб найкраще підходить для друку таких креслень САПР, як зовнішній вигляд будинків у високій якості. У цьому розділі описано основний порядок друку за допомогою драйвера принтера із програми AutoCAD 2018.

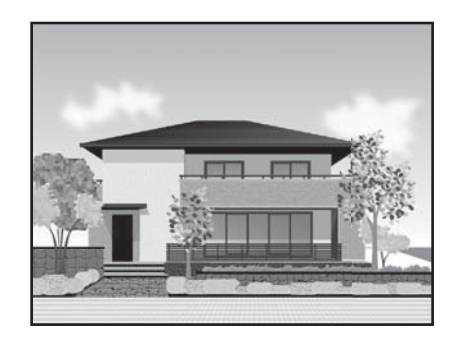

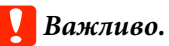

*Якщо лінії або певні частини на кресленні надруковано неналежним чином, здійснюйте друк у режимі HP-GL/2 або HP RTL.*

### **Друк у режимі HP-GL/2 або HP RTL**

Цей спосіб найкраще підходить для друку таких креслень САПР і ГІС, як карти та світлокопії.

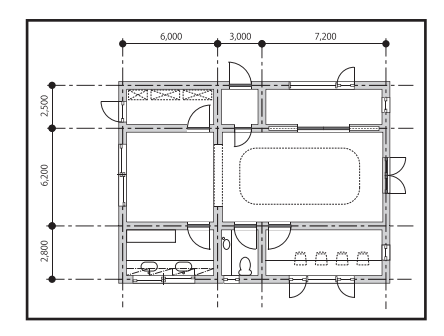

Друк можна здійснювати з програм, які підтримують режими HP-GL/2 (сумісний із HP Designjet 750C) і HP RTL. Докладніше див. нижче.

 $\mathcal{L}$  [«Друк у режимі HP-GL/2 або HP RTL з](#page-106-0) [комп'ютера» на сторінці 107](#page-106-0)

Відкрийте дані, які потрібно надрукувати, і клацніть **Plot (Побудувати)**.

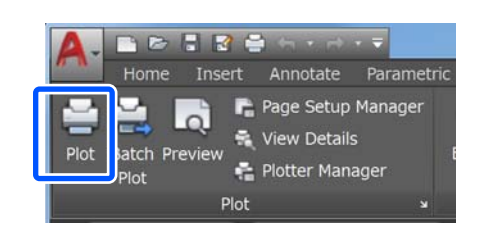

B Виберіть принтер у розділі **Printer/plotter (Принтер/плотер)**, після чого клацніть **Properties (Властивості)**.

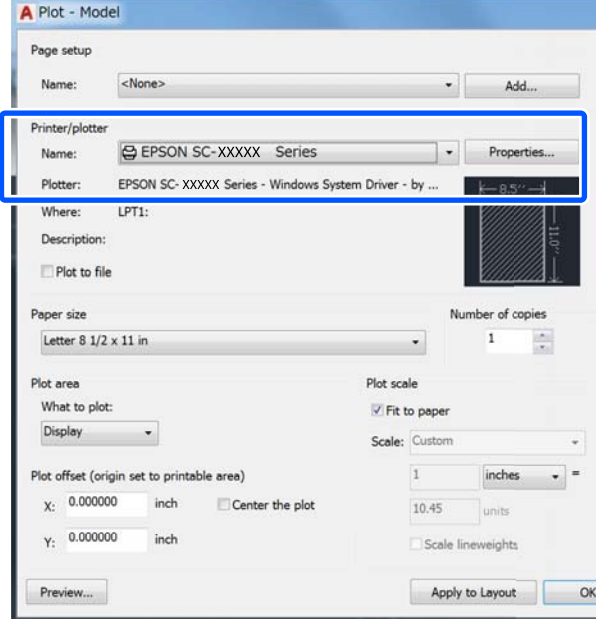

C Клацніть **Custom Properties (Індивідуальні властивості)**.

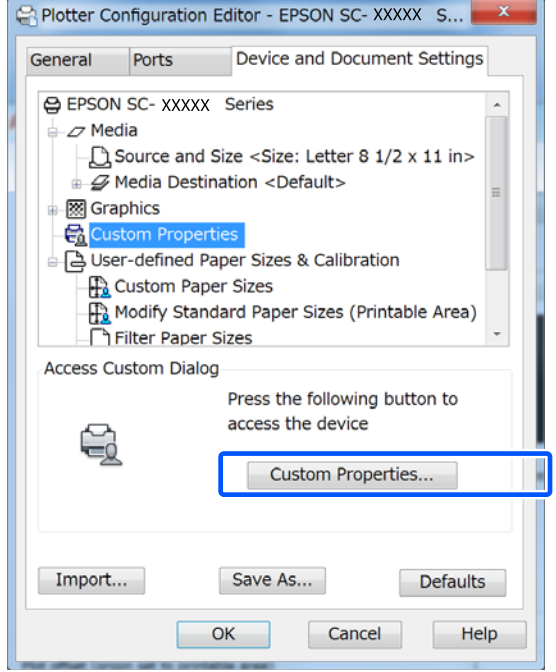

З'явиться діалогове вікно драйвера для цього принтера.

D Налаштуйте Output Size і Source (Джерело) у драйвері принтера.

> $\mathscr{L}$  [«Основний порядок друку \(Windows\)»](#page-54-0) [на сторінці 55](#page-54-0)

U[«Основний порядок друку \(Mac\)» на](#page-61-0) [сторінці 62](#page-61-0)

E Виберіть **CAD/Line Drawing - Black (САПР/ Лінійна графіка - чорний)**, **CAD/Line Drawing - Color (САПР/Лінійна графіка кольоровий)** або **CAD/Line Drawing - Bi-Level (САПР/Лінійна графіка дворівневий)** зі списку **Select Target**.

### **Windows**

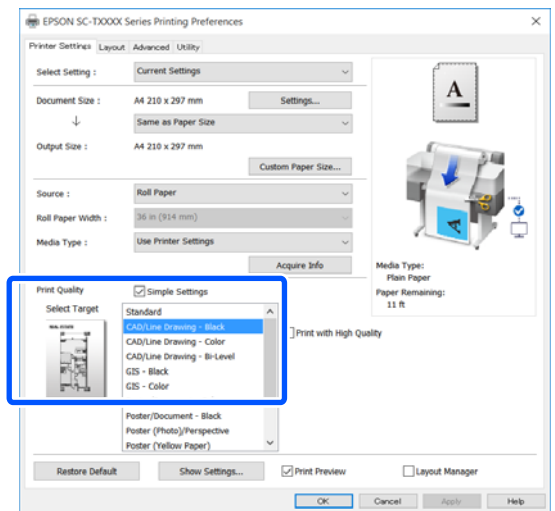

#### **Mac**

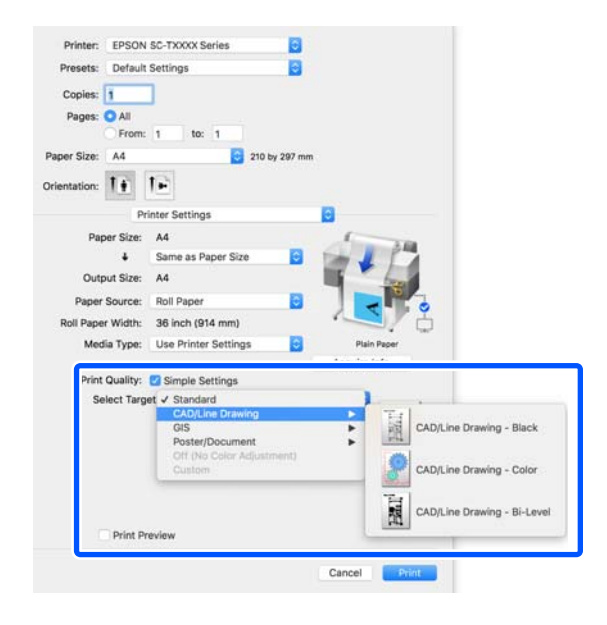

**Б Перевірте інші настройки та почніть друк.** 

### *Примітка.*

*Якщо вихідний розмір розташовано у портретній орієнтації, а висота менша, ніж ширина рулонного паперу, задля економії паперу надруковане зображення буде повернуто на 90˚. Цю функцію можна увімкнути, встановивши прапорець Auto Rotate (Автоповорот) у Roll Paper Option (Параметр Рулонний папір) на вкладці Advanced (Розширені).*

## <span id="page-68-0"></span>**Збільшення та горизонтальні й вертикальні банери**

За допомогою драйвера принтера можна збільшувати або зменшувати документи для різних розмірів паперу. Існують три методи настроювання.

Перш ніж друкувати на папері нестандартного розміру, зокрема, вертикальні або горизонтальні банери та документи з однаковими сторонами, введіть бажаний розмір паперу у драйвері принтера.

### U[«Друк на папері нестандартного розміру» на](#page-74-0) [сторінці 75](#page-74-0)

❏ Fit to Roll Paper Width (За шириною рулонного паперу)

Автоматично збільшує або зменшує розмір зображення, щоб вписати його у ширину рулонного паперу.

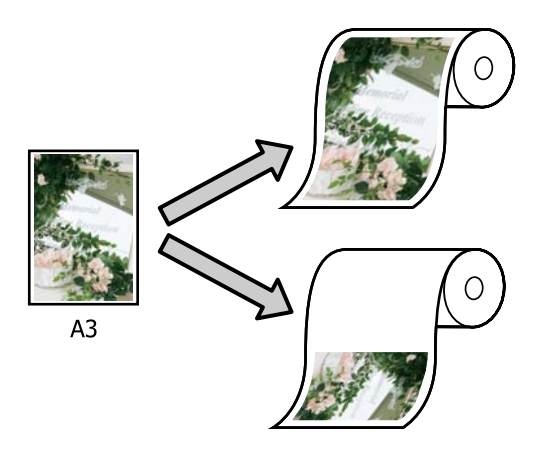

❏ Fit to Output Size Автоматично збільшує або зменшує розмір зображення, щоб вписати його у розмір паперу.

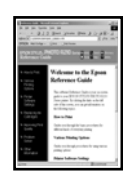

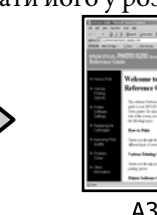

Δ4

❏ Specify Size Можна вказати коефіцієнт збільшення або зменшення. Використовуйте цей спосіб для нестандартного розміру паперу.

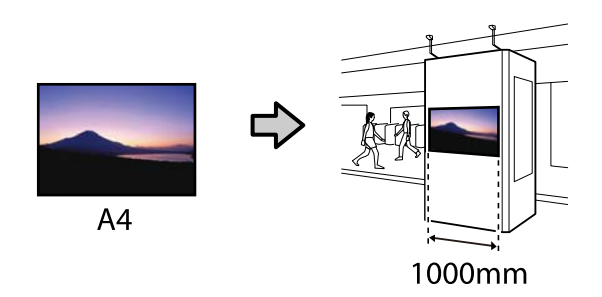

### *Примітка.*

- ❏ *У разі друку з програм, призначених спеціально для розробки горизонтальних або вертикальних банерів, налаштуйте параметри драйвера принтера, як описано в документації до програми.*
- ❏ *У разі використання програми для Windows, призначеної для розробки банерів, виберіть за необхідності пункт Print Banner на вкладці Layout (Макет).*

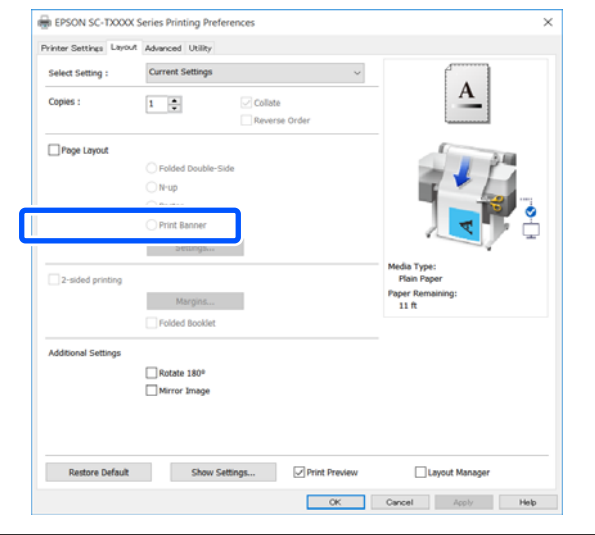

## **Налаштування документів за шириною рулонного паперу**

A Перевірте розмір документа (або розмір паперу) на вкладці Printer Settings (Параметри принтера) драйвера принтера.

### **Windows**

Відкрийте вкладку Printer Settings (Параметри принтера) драйвера принтера із програми та переконайтеся, що розмір документа той самий, що й параметр програми.

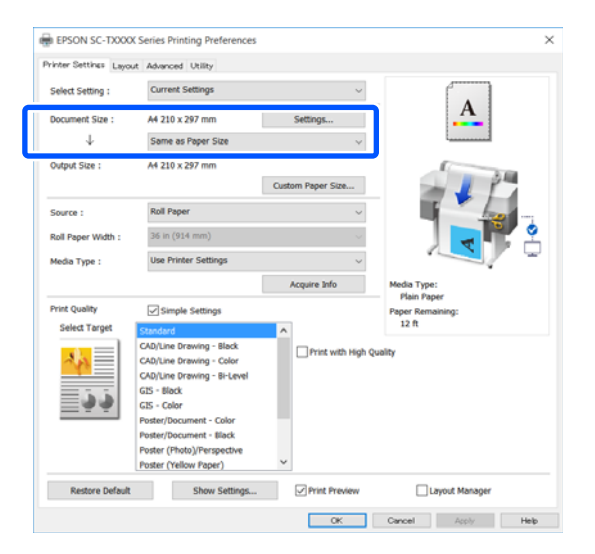

Якщо розмір відрізняється, клацніть **Settings... (Настройки...)** і вкажіть правильний розмір у діалоговому вікні Change Paper Size.

 $\mathscr{D}$  [«Основний порядок друку \(Windows\)»](#page-54-0) [на сторінці 55](#page-54-0)

### **Mac**

Відкрийте екран параметрів сторінки у програмі та переконайтеся, що цей принтер вибрано в полі **Printer (Принтер)** і перевірте розмір паперу.

Виберіть розмір паперу, що не має (Retain Scale) або (Roll Paper Banner).

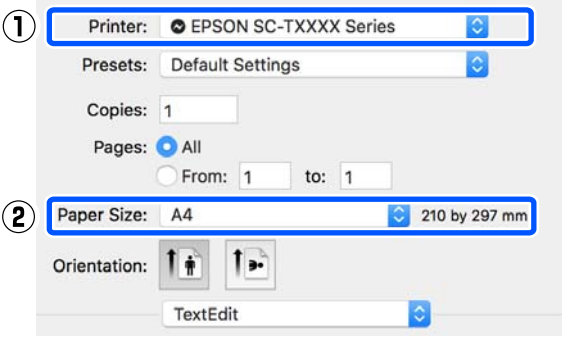

Якщо розмір відрізняється, виберіть правильний розмір із розкривного меню.

U[«Основний порядок друку \(Mac\)» на](#page-61-0) [сторінці 62](#page-61-0)

### *Примітка.*

*Якщо у програмі відсутній елемент меню «параметри сторінки», розмір паперу можна налаштувати, відкривши діалогове вікно Print (Друк) з елемента меню Print (Друк).*

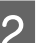

B Клацніть **Fit to Roll Paper Width (За шириною рулонного паперу)** на вкладці Printer Settings (Параметри принтера) драйвера принтера та виберіть **Fit Short Side to Roll Paper Width** або **Fit Long Side to Roll Paper Width**.

### **Windows**

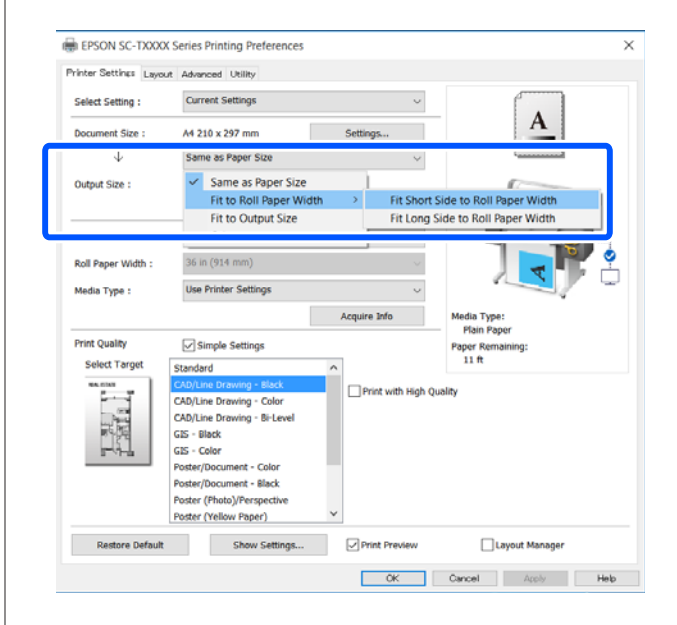

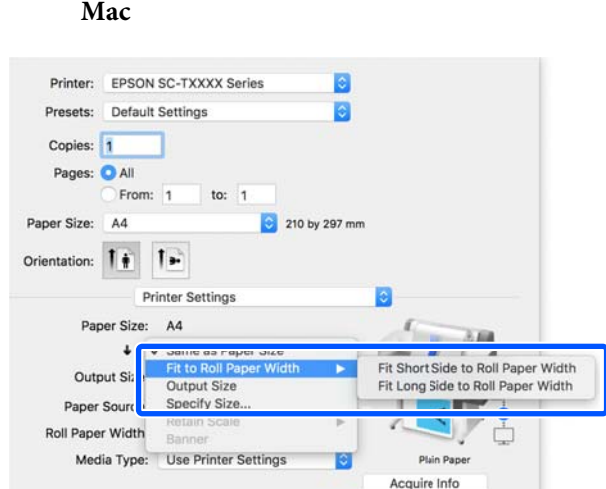

### **Fit Short Side to Roll Paper Width**

Виберіть цей параметр, якщо під час друку зображення його потрібно збільшити до максимального розміру завантаженого рулонного паперу.

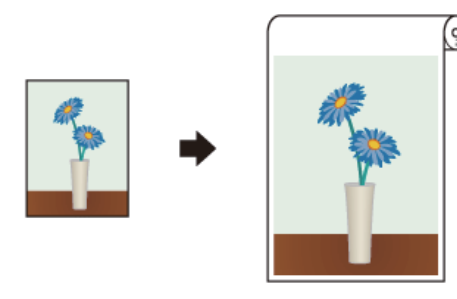

### **Fit Long Side to Roll Paper Width**

Виберіть цей параметр, якщо під час друку зображення його потрібно збільшити до максимального можливого розміру, щоб не змарнувати папір.

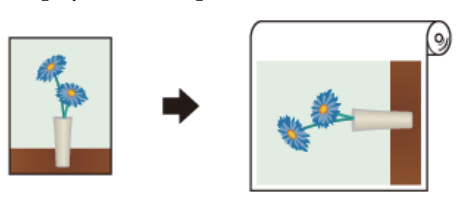

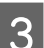

Перевірте інші настройки та почніть друк.

## **Налаштування документів за вихідним розміром**

A Перевірте розмір документа (або розмір паперу) на вкладці Printer Settings (Параметри принтера) драйвера принтера.

### **Windows**

Відкрийте вкладку Printer Settings (Параметри принтера) драйвера принтера із програми та переконайтеся, що розмір документа той самий, що й параметр програми.

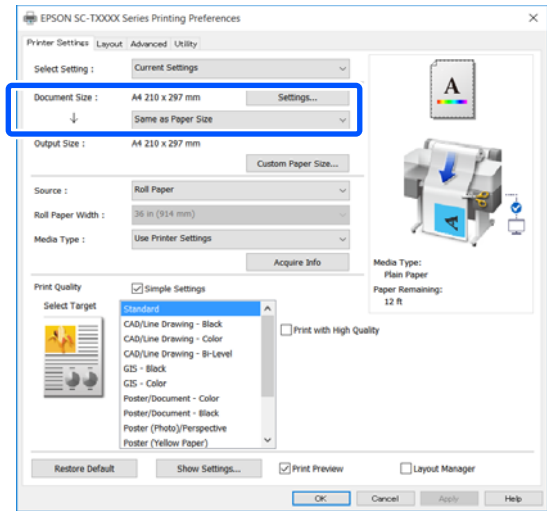

Якщо розмір відрізняється, клацніть **Settings... (Настройки...)** і вкажіть правильний розмір у діалоговому вікні Change Paper Size.

 $\mathscr{F}$  [«Основний порядок друку \(Windows\)»](#page-54-0) [на сторінці 55](#page-54-0)

### **Mac**

Відкрийте екран параметрів сторінки у програмі та переконайтеся, що цей принтер вибрано в полі **Printer (Принтер)** і перевірте розмір паперу.

**Mac**

Виберіть розмір паперу, що не має (Retain Scale) або (Roll Paper Banner).

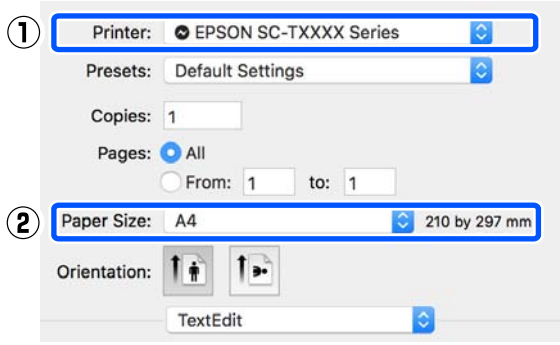

Якщо розмір відрізняється, виберіть правильний розмір із розкривного меню.

U[«Основний порядок друку \(Mac\)» на](#page-61-0) [сторінці 62](#page-61-0)

**2** Виберіть параметр Fit to Output Size на вкладці Printer Settings (Параметри принтера) драйвера принтера.

### **Windows**

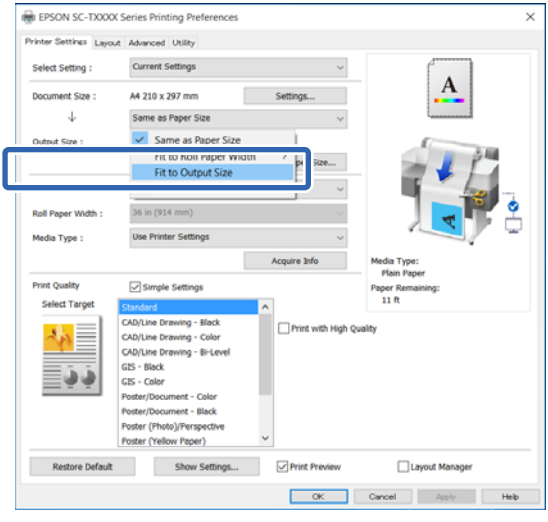

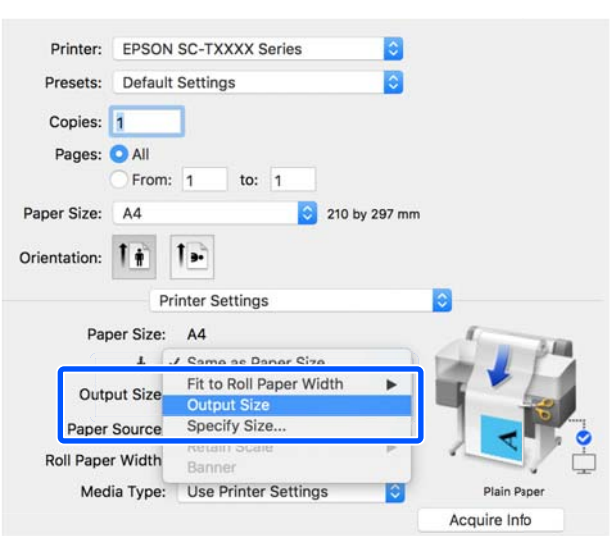

- 
- З Виберіть потрібний розмір із розкривного меню **Output Size**.

#### **Windows**

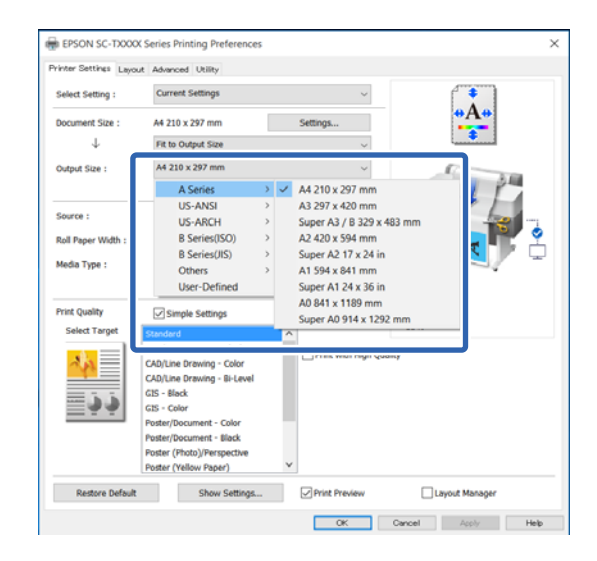
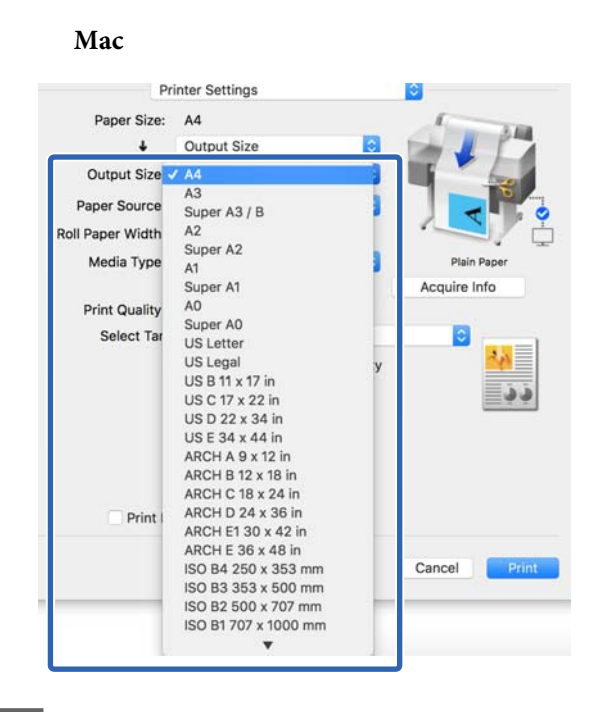

Перевірте інші настройки та почніть друк.

## **Вибір розміру друку**

A Перевірте розмір документа (або розмір паперу) на вкладці Printer Settings (Параметри принтера) драйвера принтера.

#### **Windows**

Відкрийте вкладку Printer Settings (Параметри принтера) драйвера принтера із програми та переконайтеся, що розмір документа той самий, що й параметр програми.

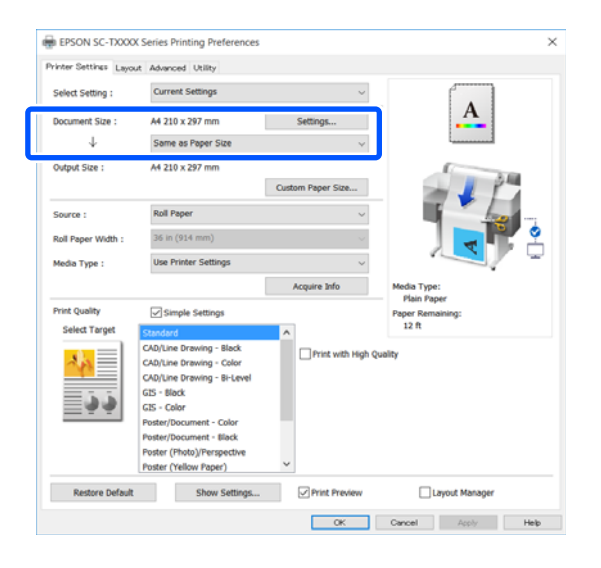

Якщо розмір відрізняється, клацніть **Settings... (Настройки...)** і вкажіть правильний розмір у діалоговому вікні Change Paper Size.

 $\mathscr{D}$  [«Основний порядок друку \(Windows\)»](#page-54-0) [на сторінці 55](#page-54-0)

#### **Mac**

Відкрийте екран параметрів сторінки у програмі та переконайтеся, що цей принтер вибрано в полі **Printer (Принтер)** і перевірте розмір паперу.

Виберіть розмір паперу, що не має (Retain Scale) або (Roll Paper Banner).

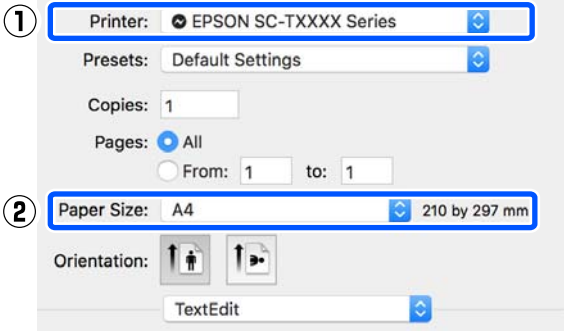

Якщо розмір відрізняється, виберіть правильний розмір із розкривного меню.

U[«Основний порядок друку \(Mac\)» на](#page-61-0) [сторінці 62](#page-61-0)

#### *Примітка.*

*Якщо у програмі відсутній елемент меню «параметри сторінки», розмір паперу можна налаштувати, відкривши діалогове вікно Print (Друк) з елемента меню Print (Друк).*

2 Відкрийте екран для введення Output Size на вкладці Printer Settings (Параметри принтера) драйвера принтера.

#### **Windows**

Виберіть **Others... (Інші…)**, після чого виберіть **Specify Size** у відображеному діалоговому вікні Output Size.

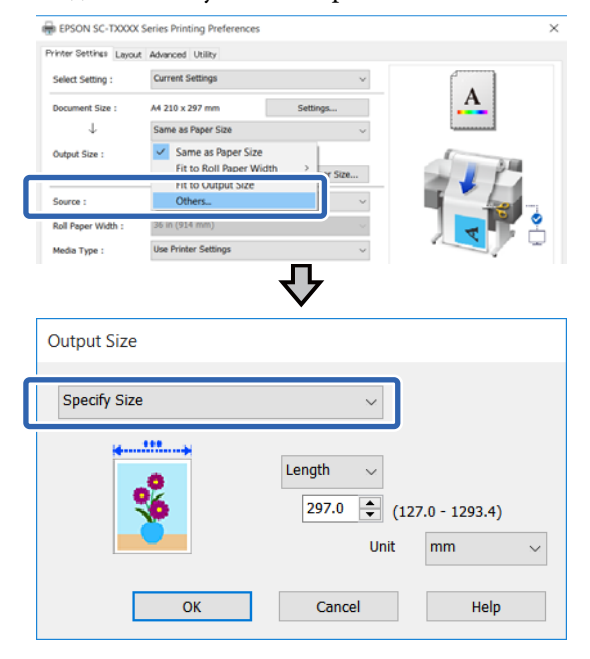

#### **Mac**

#### Виберіть **Specify Size**.

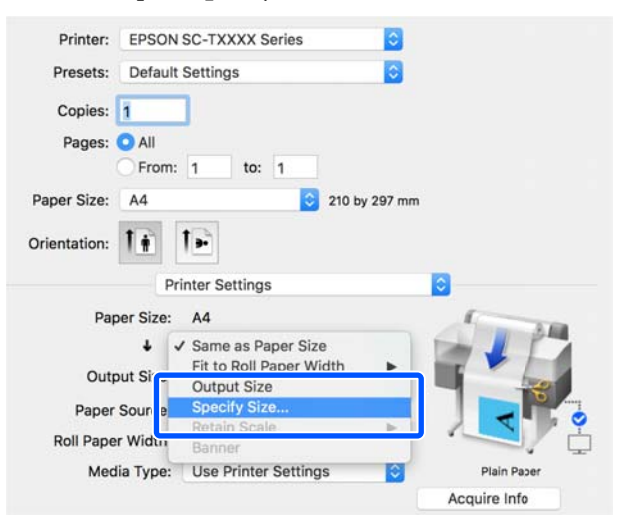

C Виберіть спосіб зазначення розміру з пунктів Width (Ширина), Length і Scale to (Змінити розмір), після чого введіть значення параметра.

> Зображення для друку буде збільшено або зменшено так, щоб воно стало зазначеної ширини, довжини або розміру та зберегло пропорції даних для друку.

#### **Windows**

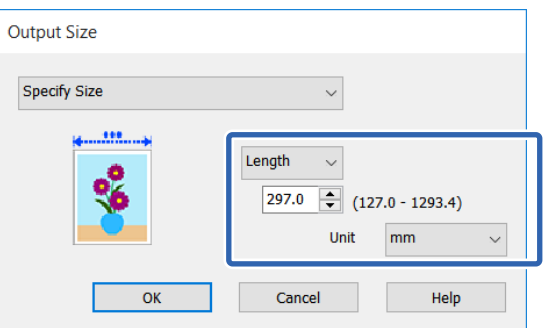

#### **Mac**

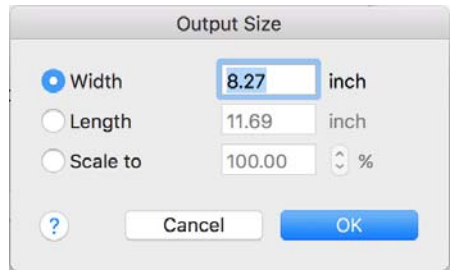

Д Перевірте інші настройки та почніть друк.

# <span id="page-74-0"></span>**Друк на папері нестандартного розміру**

Перш ніж друкувати на папері нестандартного розміру, включно з вертикальними або горизонтальними банерами та документами з однаковими сторонами, збережіть бажаний розмір паперу у драйвері принтера. Щойно їх буде збережено в драйвері принтера, користувацькі розміри можуть бути вибрані у програмі через **Page Setup (Параметри сторінки)** та інші діалогові вікна друку.

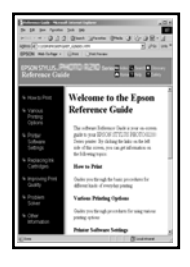

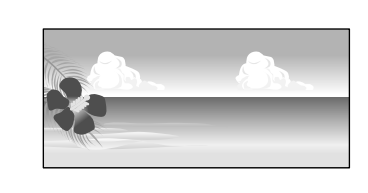

Можна використовувати зазначені нижче розміри

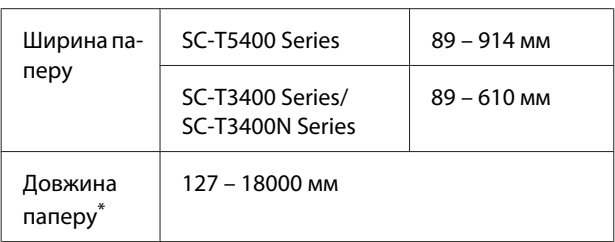

\*: Якщо використовується програма, яка підтримує друк банерів, довжина паперу може бути довшою. Проте дійсний розмір друку залежить від програми, розміру паперу, завантаженого у принтер та комп'ютерного середовища.

#### **C** Важливо.

- ❏ *Найменший розмір, що підтримується принтером: ширина 89 мм × довжина 127 мм. Якщо у Custom Paper Size... драйвера принтера зазначено менший розмір, ніж цей, обріжте непотрібні поля.*
- ❏ *Хоча в параметрі Custom Paper Sizes (Індивідуальні розміри паперу) на комп'ютері Mac і можна вказати великий розмір паперу, який неможливо завантажити в цей принтер, друк буде здійснено неправильно.*
- ❏ *Доступний вихідний розмір обмежено, залежно від програми.*

#### **Налаштування у Windows**

A Відкрийте вкладку Printer Settings (Параметри принтера) драйвера принтера із програми, після чого клацніть **Custom Paper Size...**.

З'явиться діалогове вікно User-Defined Paper Size (Користувацький розмір паперу).

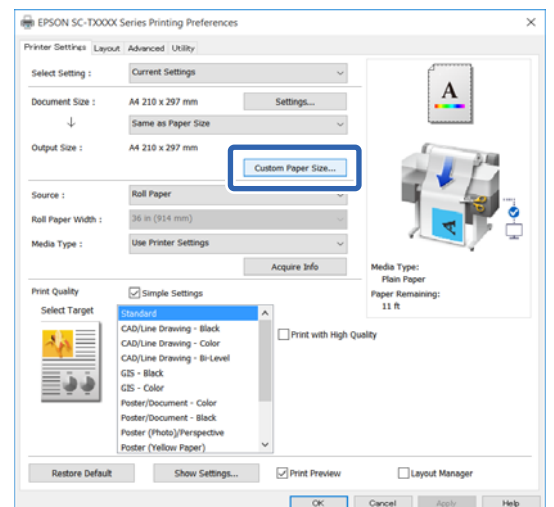

B Зазначте розмір паперу, який буде використовуватися, у діалоговому вікні User-Defined Paper Size (Користувацький розмір паперу), після чого клацніть **Save (Зберегти)**.

- ❏ Буде відображено вікно **Paper Size Name (Назва розміру паперу)** як параметр розміру документа або вихідного розміру. Зазначте ім'я, що має значення, наприклад «400 × 500 мм» або «Горизонтальний банер».
- ❏ Щоб переглянути значення **Paper Width (Ширина паперу)** і **Paper Height (Довжина паперу)** для стандартного розміру, найближчого до індивідуального розміру, виберіть відповідний параметр **Base Paper Size (Базовий розмір паперу)**.

❏ Якщо вибрати пропорції у розділі **Fix Aspect Ratio (Зберігати пропорцію)** і вибрати **Landscape (Ландшафт)** або **Portrait (Книжкова)** для **Base (Базовий)**, ви зможете вказати розмір, лише ввівши значення у поле **Paper Width (Ширина паперу)** або **Paper Height (Довжина паперу)**.

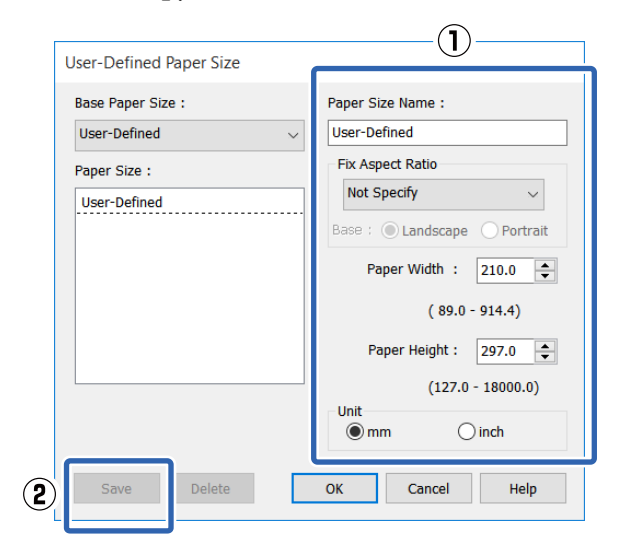

#### *Примітка.*

- ❏ *Щоб змінити збережений розмір паперу, виберіть назву розміру паперу зі списку ліворуч.*
- ❏ *Щоб видалити збережений розмір паперу, виберіть ім'я розміру паперу зі списку ліворуч на екрані, після чого клацніть Delete (Видалити).*
- ❏ *Можна зберегти до 100 розмірів паперу.*

C Натисніть кнопку **OK**, щоб закрити діалогове вікно User-Defined Paper Size (Користувацький розмір паперу). Також закрийте діалогове вікно драйвера принтера.

> Реєстрацію визначеного користувачем розміру завершено.

D Виберіть зареєстрований розмір паперу, наприклад, у настройках розміру сторінки програми, після чого створіть дані.

#### *Примітка.*

*Якщо у програмі зареєстрований розмір паперу не відображається, перевірте, чи не перевищує він розміри, що підтримуються програмою.*

E Після завершення створення даних, відкрийте вкладку Printer Settings (Параметри принтера) драйвера принтера з діалогового вікна Print (Друк).

Зареєстрований розмір паперу буде відображено у розділі Paper Size (Розмір паперу) на вкладці Printer Settings (Параметри принтера).

 $\mathscr{D}$  [«Основний порядок друку \(Windows\)»](#page-54-0) [на сторінці 55](#page-54-0)

 $6$  Перевірте інші настройки та почніть друк.

#### **Настройки в Mac**

A Відкрийте екран параметрів сторінки у програмі та переконайтеся, що цей принтер вибрано в полі **Printer (Принтер)**, після чого виберіть **Manage Custom Sizes (Керувати індивідуальними розмірами)** у розділі **Paper Size (Розмір паперу)**.

> U[«Основний порядок друку \(Mac\)» на](#page-61-0) [сторінці 62](#page-61-0)

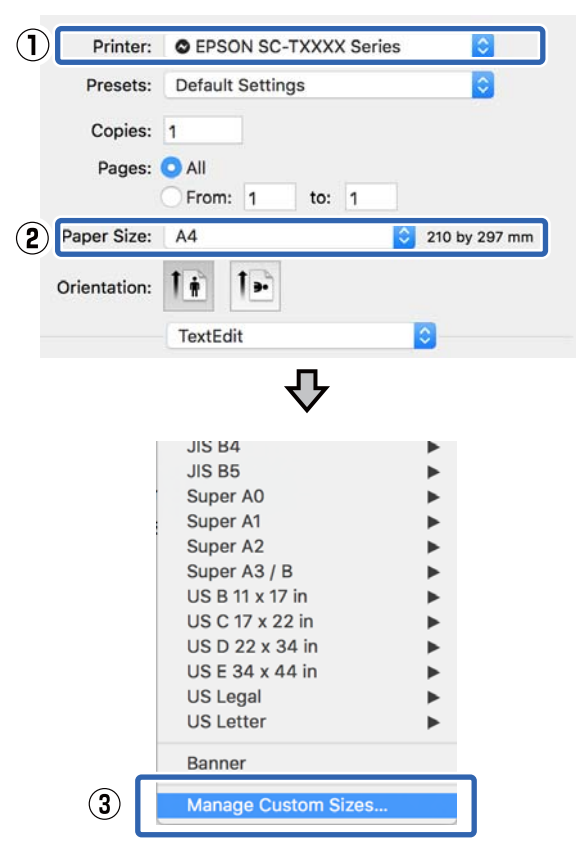

#### *Примітка.*

*Якщо у програмі відсутній елемент меню «параметри сторінки», настройки розміру паперу можна відобразити, відкривши діалогове вікно Print (Друк) з елемента меню Print (Друк).*

B Клацніть **+**, після чого введіть ім'я розміру паперу.

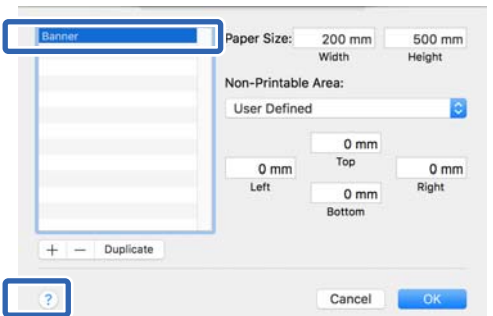

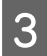

C Введіть значення **Width (Ширина)** і **Height (Висота)** параметра **Paper Size (Розмір паперу)**, введіть значення для полів, після чого натисніть кнопку **OK**.

Діапазони розмірів паперу та розмірів полів, які можна вказати, залежать від моделі принтера та налаштувань, виконаних на принтері.

#### U[«Область друку» на сторінці 240](#page-239-0)

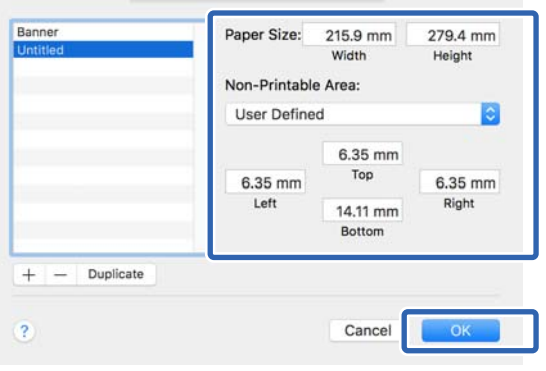

#### *Примітка.*

- ❏ *Щоб відредагувати збережений користувацький розмір паперу, виберіть йоно назву зі списку ліворуч.*
- ❏ *Щоб здублювати збережений розмір паперу, виберіть ім'я розміру паперу зі списку ліворуч на екрані, після чого клацніть Duplicate (Дублювати).*
- ❏ *Щоб видалити збережений розмір паперу, виберіть ім'я розміру паперу зі списку ліворуч на екрані, після чого клацніть −.*
- ❏ *Параметри встановлення нестандартного розміру паперу відрізняються залежно від версії операційної системи. Докладнішу інформацію див. у документації операційної системи.*
- D Натисніть кнопку **OK**, щоб закрити діалогове вікно Custom Paper Sizes (Індивідуальні розміри паперу). Також закрийте діалогове вікно драйвера принтера, клацнувши **Cancel (Скасувати)**.

Реєстрацію індивідуального розміру паперу завершено.

**Б** Виберіть зареєстрований розмір паперу, наприклад, у настройках розміру сторінки програми, після чого створіть дані.

#### *Примітка.*

*Якщо у програмі зареєстрований розмір паперу не відображається, перевірте, чи не перевищує він розміри, що підтримуються програмою.*

Зареєстрований розмір паперу буде відображено у розділі Document Size (Розмір документа) на вкладці Printer Settings (Параметри принтера).

U[«Основний порядок друку \(Mac\)» на](#page-61-0) [сторінці 62](#page-61-0)

G Перевірте інші настройки та почніть друк.

F Після завершення створення даних, відкрийте вкладку Printer Settings (Параметри принтера) драйвера принтера з діалогового вікна Print (Друк).

# **Друк без полів**

На папері можна друкувати дані без полів.

Як показано нижче, вибір типу носія залежить від типу друку без полів, який можна вибрати.

Рулонний папір. Поля по краях відсутні, немає полів для лівого та правого краю.

Відрізні аркуші. Відсутні поля з лівого та правого краю

Операцію відрізання також можна налаштувати для всіх країв під час друку без полів.

#### U[«Про відрізання рулонного паперу» на](#page-78-0) [сторінці 79](#page-78-0)

Під час друку без лівого та правого полів вони з'являються у верхній і нижній частині паперу.

Значення верхнього та нижнього полів U[«Область друку» на сторінці 240](#page-239-0)

## **Типи методів друку без полів**

Друк без полів можна виконати за допомогою двох наведених нижче методів.

- ❏ Auto Expand (Авторозширення) Драйвер принтера збільшує дані друку до розміру, який є трохи більшим за розмір паперу, і друкує збільшене зображення. Розділи поза краями паперу не друкуються, що в свою чергу призводить до друку без полів. Щоб встановити розмір даних зображення як описано нижче, у програмах необхідно використовувати такі налаштування, як «Page Setup (Параметри сторінки)».
	- Розмір паперу має відповідати налаштуванням параметрів сторінки для друку.
	- Якщо в програмі присутній такий параметр налаштування полів, установіть його значення як 0 мм.
	- Розмір даного зображення має відповідати розміру паперу.

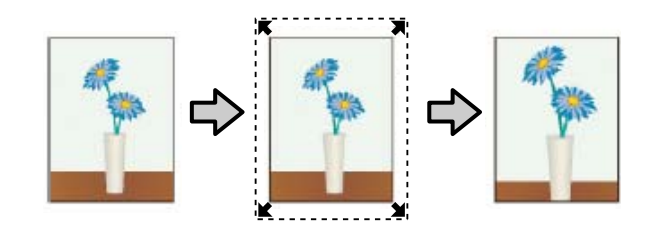

- ❏ Retain Size (Зберігати розмір) Щоб виконати друк без полів, у програмах необхідно створювати зображення такого розміру, який має перевищувати розмір паперу. Драйвер принтера не збільшує розмір даних зображення. Щоб встановити розмір даних зображення як описано нижче, у програмах необхідно використовувати такі налаштування, як «Page Setup (Параметри сторінки)».
	- Створіть набір даних для друку, який перевищує фактичний розмір друку на 3 мм з обох боків (всього 6 мм).
	- Якщо в програмі присутній такий параметр налаштування полів, установіть його значення як 0 мм.
	- Розмір даного зображення має відповідати розміру паперу.

Якщо потрібно уникнути збільшення зображення за допомогою драйвера принтера, виберіть цей параметр.

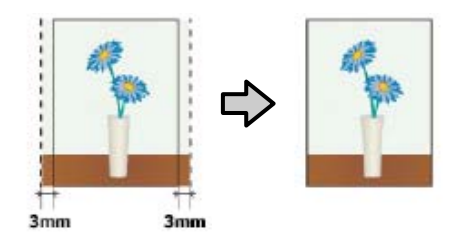

### **Підтримуваний папір**

Залежно від типу та розміру носія друку якість друку може зменшитися або може бути заблокований режим друку без полів.

U[«Таблиця спеціальних носіїв Epson» на](#page-232-0) [сторінці 233](#page-232-0)

U[«Підтримуваний папір, доступний у продажу»](#page-236-0) [на сторінці 237](#page-236-0)

## <span id="page-78-0"></span>**Про відрізання рулонного паперу**

Під час виконання друку без полів на рулонному папері можна вказати, яка зі сторін буде надрукована без полів (або ж обидві сторони будуть надруковані без полів), та як відрізати папір за допомогою драйвера принтера **Roll Paper Option (Параметр Рулонний папір)**. Операція відрізання показана на наведеній нижче схемі для кожного значення.

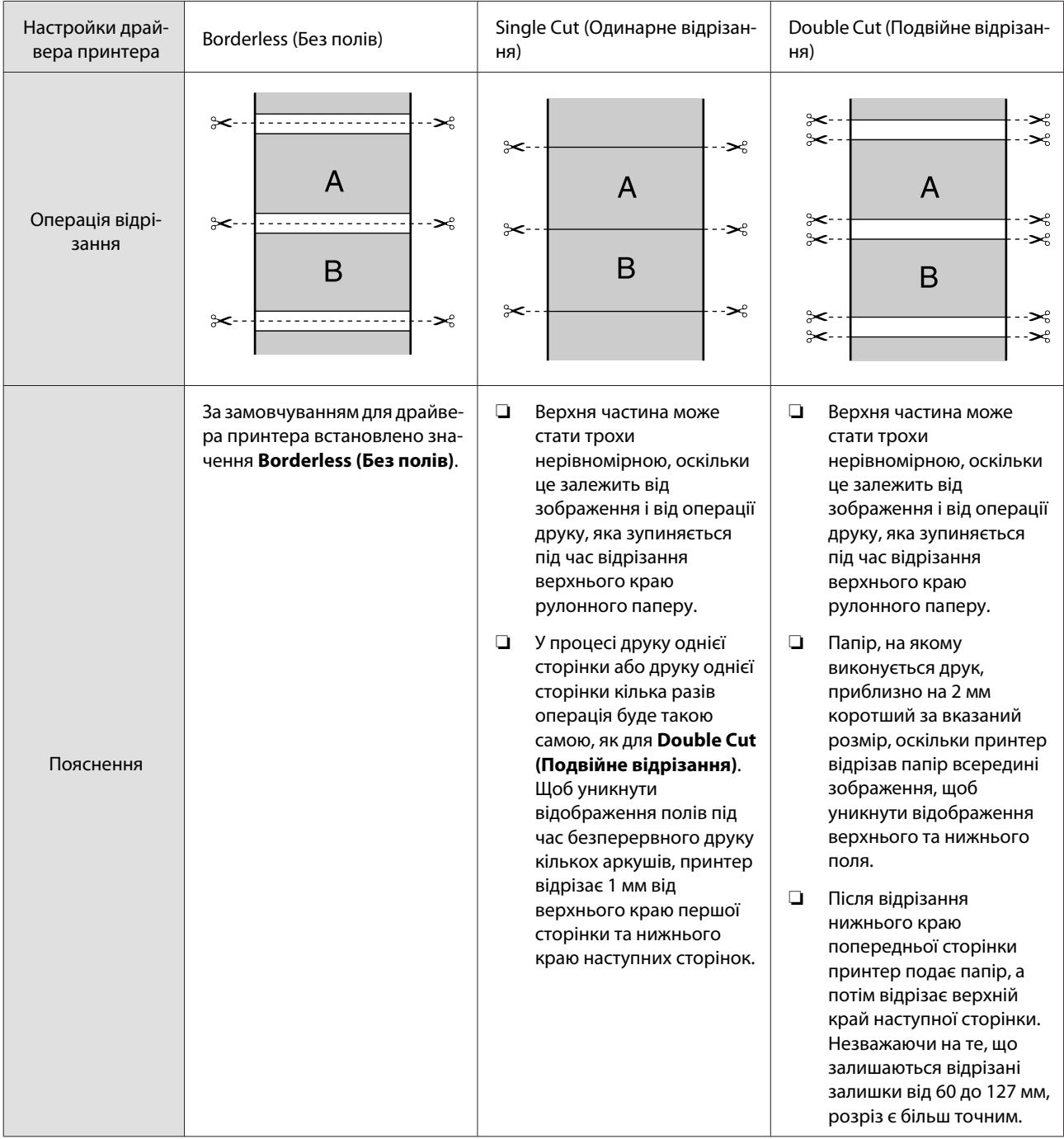

## **Встановлення процедур для друку**

#### **Налаштування у Windows**

A Відобразіть вкладку **Printer Settings (Параметри принтера)** драйвера принтера та налаштуйте такі параметри.

> $\mathscr{D}$  [«Основний порядок друку \(Windows\)»](#page-54-0) [на сторінці 55](#page-54-0)

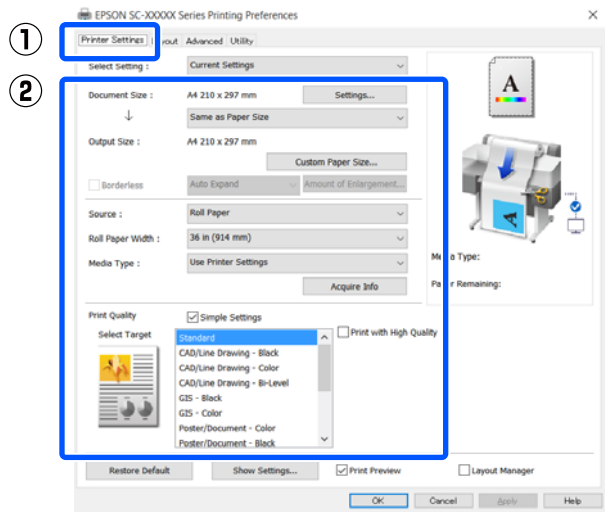

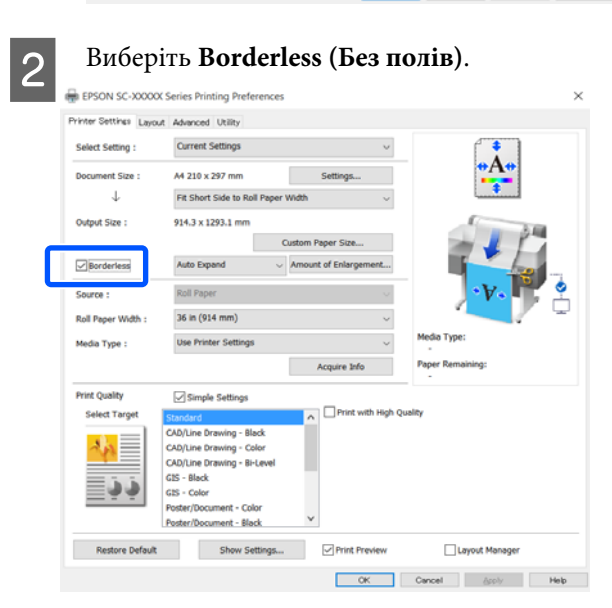

C Для налаштувань **Borderless (Без полів)** необхідно вибрати **Auto Expand (Авторозширення)** або **Retain Size (Зберігати розмір)**.

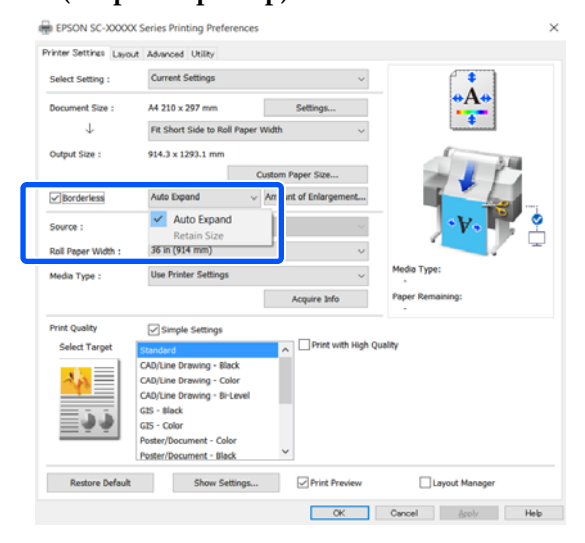

#### Якщо вибрано **Auto Expand**

**(Авторозширення)**, із наведених далі налаштувань необхідно вибрати параметри збільшення.

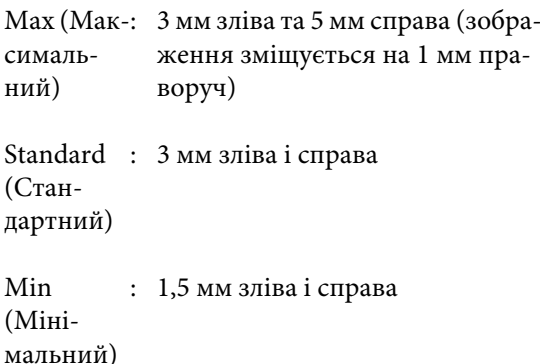

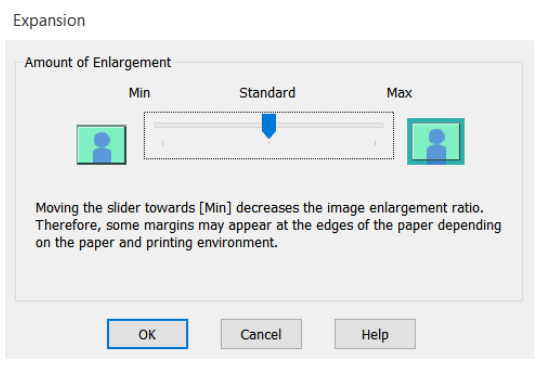

#### *Примітка.*

*Переміщення повзунка в напрямку Min (Mінімальний) зменшує співвідношення збільшеного зображення. Тому окремі поля можуть з'являтися на краях паперу. Це залежить від паперу та середовища друку.*

D Під час друку на рулонному папері виберіть вкладку «Додатково» та налаштуйте параметр **Auto Cut (Автовідрізання)** в області **Roll Paper Option (Параметр Рулонний папір)**.

U[«Про відрізання рулонного паперу» на](#page-78-0) [сторінці 79](#page-78-0)

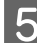

E Перевірте інші настройки та почніть друк.

#### **Настройки в Mac**

A Відкрийте вікно «Print (Друк)» і виберіть розмір паперу в параметрі **Paper Size (Розмір паперу)** і спосіб друку без полів.

U[«Основний порядок друку \(Mac\)» на](#page-61-0) [сторінці 62](#page-61-0)

Нижче наведено зразок того, як відображається вибір методів друку без меж.

xxxx (Roll Paper (Рулонний папір) — Borderless (Без полів), Auto Expand (Авторозширення))

xxxx (Roll Paper (Рулонний папір) — Borderless (Без полів), Retain Size (Зберігати розмір))

xxxx (Roll Paper (Рулонний папір) — Borderless (Без полів), Banner (Банер))

xxxx (Sheet (Аркуш) — Borderless (Без полів), Auto Expand (Авторозширення))

xxxx (Sheet (Аркуш) — Borderless (Без полів), Retain Size (Зберігати розмір))

Розмір паперу, наприклад A4, відображатиметься у форматі xxxx.

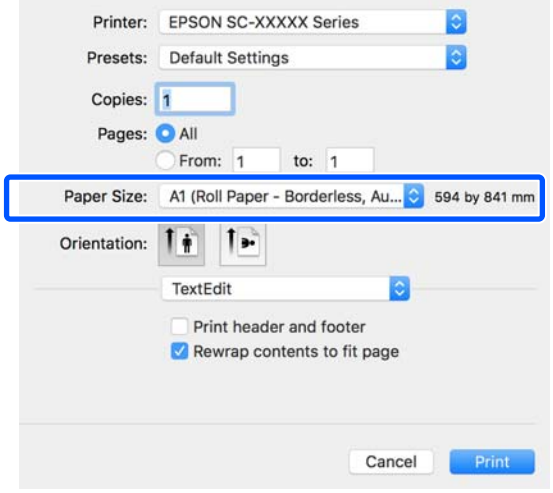

#### *Примітка.*

*Якщо в діалоговому вікні програми друку параметри налаштування сторінки недоступні, з'явиться діалогове вікно налаштування сторінки.*

B Якщо для налаштування розміру паперу вибрано **Auto Expand (Авторозширення)**, то із списку необхідно вибрати параметр **Advanced (Розширені)** та натиснути кнопку **Expansion (Розширити)**.

> Можна вибрати лише **Expansion (Розширити)**, якщо перед цим був вибраний параметр **Auto Expand (Авторозширення)** в налаштуваннях **Paper Size (Розмір паперу)**. Значення розширення для кожного з параметрів мають такий вигляд.

Max (Мак-: 3 мм зліва та 5 мм справа (зосимальний) браження зміщується на 1 мм праворуч)

Standard : 3 мм зліва і справа (Стандартний)

Min (Mіні-: 1,5 мм зліва і справа мальний)

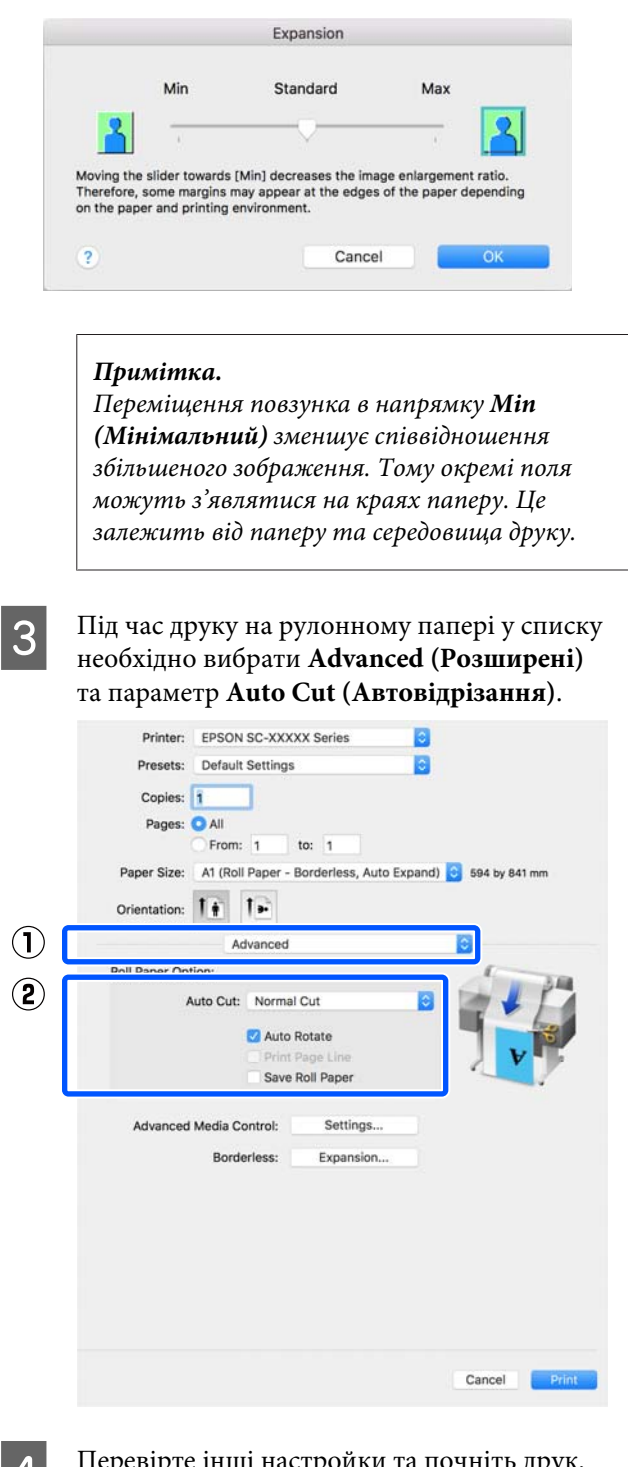

Д Перевірте інші настройки та почніть друк.

# **Коригування кольору та друк**

Оптимальний спосіб можна вибрати з наведених нижче способів корекції кольорів для кожної цілі друку в настройках якості друку драйвера принтера.

- ❏ EPSON Standard (sRGB) (Стандарт EPSON  $(sRGB))$ Оптимізує простір sRGB і коригує колір.
- ❏ Business Graphics (Ділова графіка) Виконує корекцію кольорів, щоб підвищити різкість зображення на основі області sRGB.
- ❏ Line Drawing Оптимізує корекцію кольорів для лінійної графіки шляхом обробки границь між лініями та фоном як розривних.

### ❏ GIS

Виконує оптимальний друк топографічних карт та інших даних географічної інформаційної системи (ГІС).

#### ❏ ICM

Виконує керування кольорами у такий спосіб, щоб кольори на даних зображення відповідали кольорам на надрукованих матеріалах (тільки для Windows). U[«Управління кольором друку» на](#page-86-0) [сторінці 87](#page-86-0)

❏ Off (No Color Adjustment) (Викл. (Без налаштування кольору)) Корекція кольорів драйвером принтера не здійснюється. Виберіть цей параметр, якщо керування кольорами здійснюється програмою.

U[«Управління кольором друку» на](#page-86-0) [сторінці 87](#page-86-0)

Якщо зняти прапорець **Simple Settings**, можна перевірити, який з вищезазначених способів корекції кольорів використовується. **Standard (Стандартний)** з розділу **Select Target** найкраще підходить для наразі вибраного типу паперу.

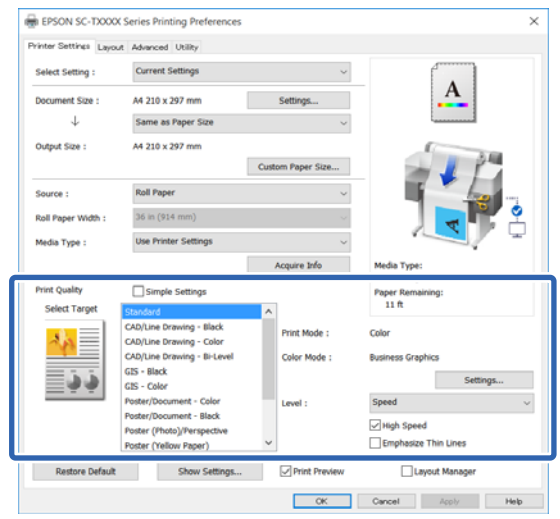

Якщо натиснути кнопку **Settings (Настройки)**, ви зможете, наприклад, здійснити тонку настройку параметрів Gamma (Гамма), Brightness (Яскравість), Contrast (Кoнтраст), Saturation (Насичення) і балансу кольорів.

Використовуйте цю опцію, коли прикладна програма, що використовується, не має функції коригування кольору.

#### *Примітка.*

*Доступні параметри корекції кольорів залежать від операційної системи та типу використовуваного паперу.*

Якщо ви бажаєте вибрати спосіб корекції кольорів самостійно, виберіть **Custom (Індивідуальні настройки)** у самому низу списку об'єктів друку.

#### **Налаштування у Windows**

При використанні прикладних програм із функцією управління кольором вкажіть, як регулювати кольори у цих прикладних програмах.

При використанні прикладних програм без функції управління кольором починайте з Кроку 2.

Залежно від типу прикладної програми встановіть настройки, як вказано в таблиці нижче.

Adobe Photoshop CS3 або новіше Adobe Photoshop Elements 6 або новіше Adobe Photoshop Lightroom 1 або новіше

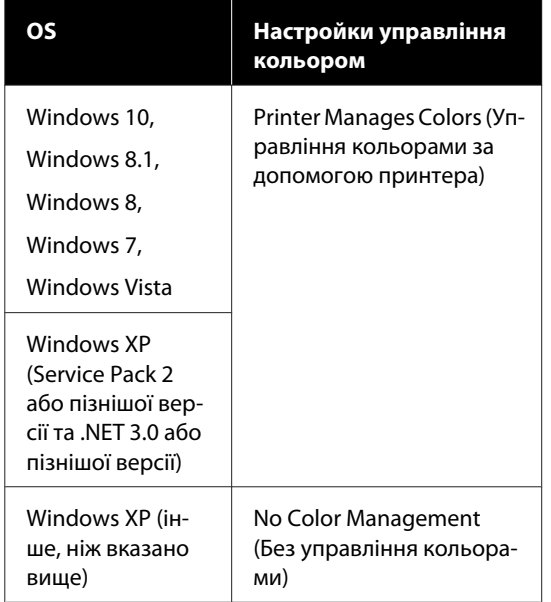

В інших програмах встановіть **No Color Management (Без управління кольорами)**.

#### *Примітка.*

*Для отримання інформації про платформи, що підтримуються, див. веб-сайт програми, яка вас цікавить.*

Приклад налаштування для Adobe Photoshop CC

Відкрийте діалогове вікно **Print (Друк)**.

Виберіть **Color Management (Управління кольором)**, виберіть **Printer Manages Colors (Управління кольорами за допомогою принтера)** у полі **Color Handling (Обробка кольорів)**, після чого виберіть **Print (Друк)**.

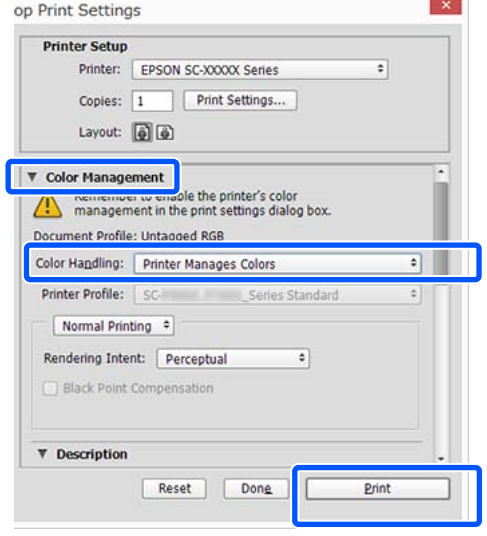

**2** Відкрийте вкладку Printer Settings (Параметри принтера) драйвера принтера, після чого зніміть прапорець **Simple Settings** в області **Print Quality (Якість друку)**.

> $\mathscr{D}$  [«Основний порядок друку \(Windows\)»](#page-54-0) [на сторінці 55](#page-54-0)

З Виберіть ціль друку. Якщо ви бажаєте вибрати спосіб корекції кольорів самостійно, виберіть **Custom (Індивідуальні настройки)** у самому низу списку.

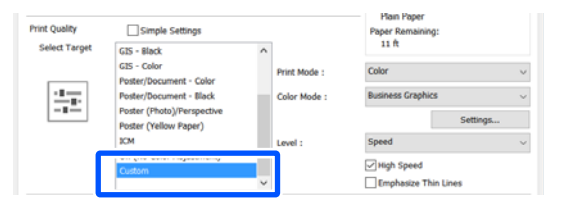

D Якщо для цілі друку вибрано **Custom (Індивідуальні настройки)**, виберіть колір і настройки способу корекції кольорів.

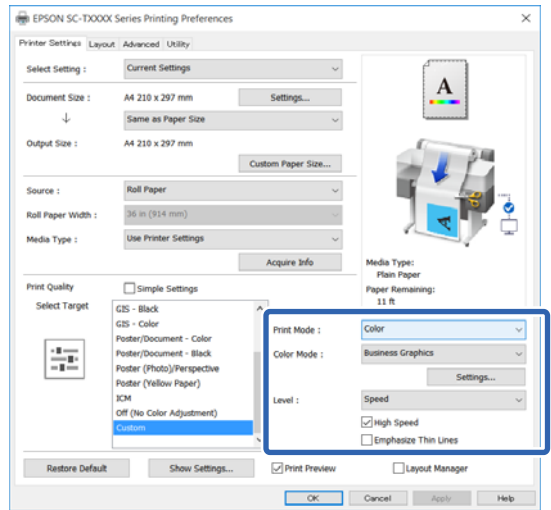

E За необхідності, клацніть **Settings (Настройки)**, після чого налаштуйте такі елементи, як Gamma (Гамма), Brightness (Яскравість), Contrast (Кoнтраст), Saturation (Насичення) і баланс кольорів.

> Див. довідку з драйвера принтера для отримання більш докладної інформації по кожному пункту.

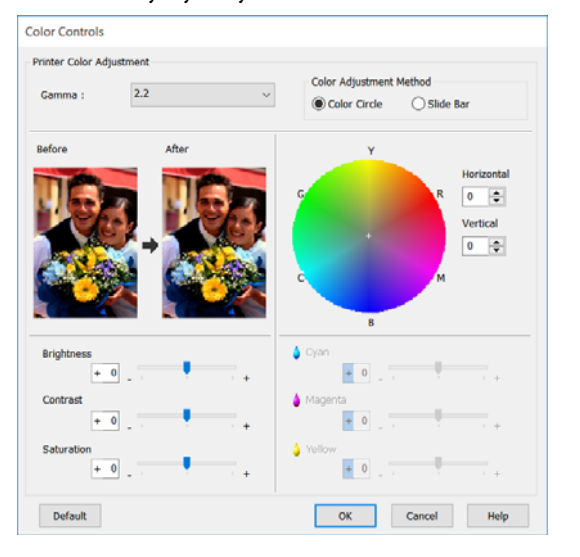

#### *Примітка.*

*Можна налаштувати значення коригування, перевіряючи зразок зображення в лівій частині екрана. Крім того, можна вибрати Color Circle (Кольорове коло) або Slide Bar (Повзунок) у розділі Color Adjustment Method (Спосіб налаштування кольору) і нарешті налаштуйте баланс кольорів.*

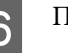

**6** Перевірте інші настройки та почніть друк.

#### **Настройки в Mac**

A При використанні прикладних програм із функцією управління кольором вкажіть, як регулювати кольори у цих прикладних програмах.

При використанні прикладних програм без функції управління кольором починайте з Кроку 2.

У разі використання наведених нижче програм, параметром керування кольорами виберіть значення **Printer Manages Colors (Управління кольорами за допомогою принтера)**.

Adobe Photoshop CS3 або новіше Adobe Photoshop Elements 6 або новіше Adobe Photoshop Lightroom 1 або новіше

В інших програмах встановіть **No Color Management (Без управління кольорами)**.

#### *Примітка.*

*Для отримання інформації про платформи, що підтримуються, див. веб-сайт програми, яка вас цікавить.*

Приклад налаштування для Adobe Photoshop CC

Відкрийте діалогове вікно **Print (Друк)**.

Виберіть **Color Management (Управління кольором)**, виберіть **Printer Manages Colors (Управління кольорами за допомогою принтера)** у полі **Color Handling (Обробка кольорів)**, після чого виберіть **Print (Друк)**.

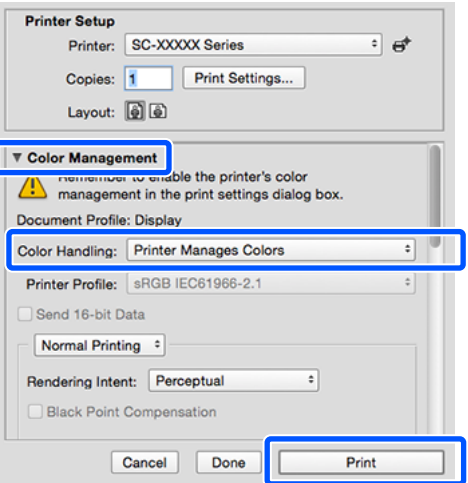

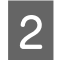

 $\vert 2 \vert$  Відображення екрана друку. U[«Основний порядок друку \(Mac\)» на](#page-61-0) [сторінці 62](#page-61-0)

C Виберіть **Color Matching (Підбір кольору)** зі списку, після чого клацніть **EPSON Color Controls (Керування кольорами EPSON)**.

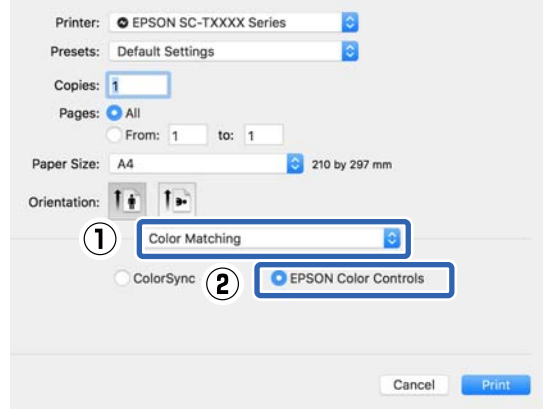

*Примітка.*

*Якщо пропустити Крок 1, то параметр EPSON Color Controls (Керування кольорами EPSON) не буде доступний у наведених нижче програмах.*

- ❏ *Adobe Photoshop CS3 або новіше*
- ❏ *Adobe Photoshop Lightroom 1 або новіше*
- ❏ *Adobe Photoshop Elements 6 або новіше*

D Виберіть **Printer Settings (Параметри принтера)** зі списку, після чого зніміть прапорець **Simple Settings** в області **Print Quality (Якість друку)**.

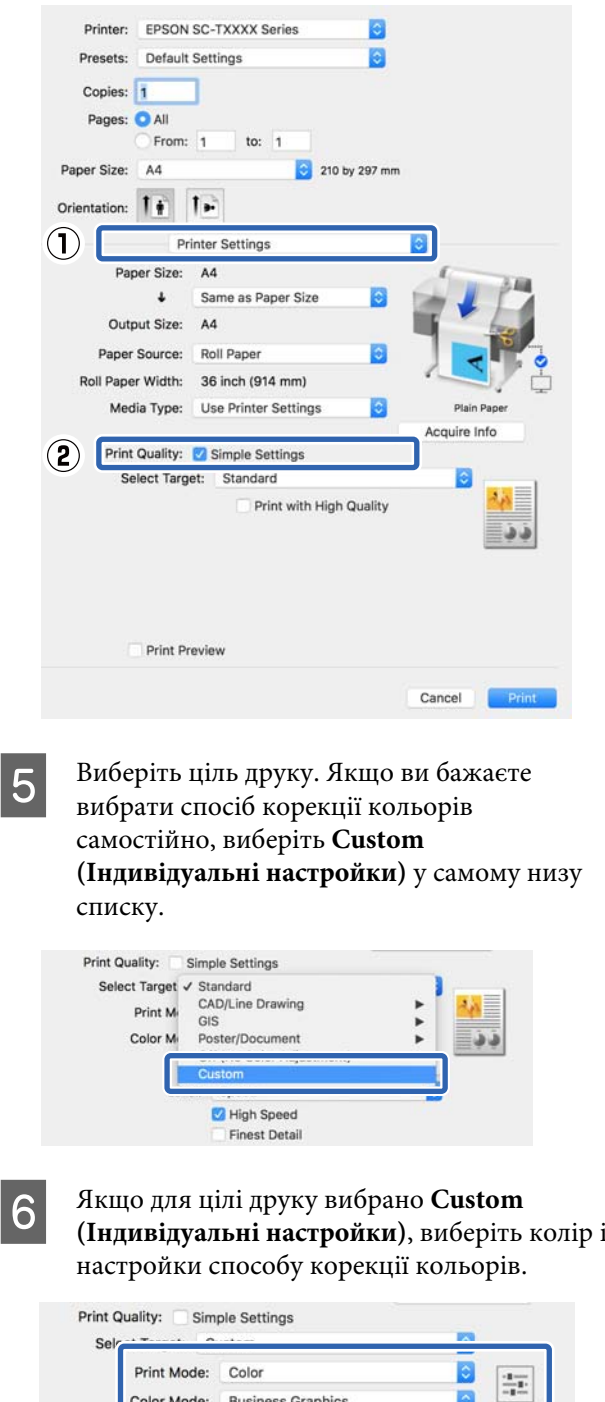

Level: Speed High Speed **Finest Detail** 

<span id="page-86-0"></span>G За необхідності, клацніть **Settings (Настройки)**, після чого налаштуйте такі елементи, як Gamma (Гамма), Brightness (Яскравість), Contrast (Кoнтраст), Saturation (Насичення) і баланс кольорів.

Див. довідку з драйвера принтера для отримання більш докладної інформації по кожному пункту.

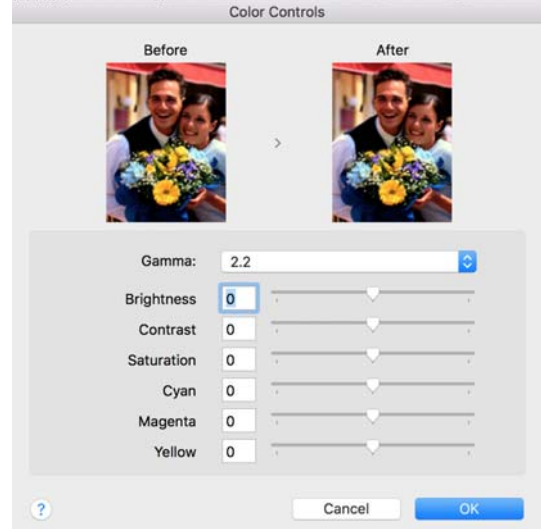

Перевірте інші настройки та почніть друк.

# **Управління кольором друку**

### **Про управління кольором**

Навіть при використанні однакових даних зображень вихідне зображення і виведене зображення можуть виглядати по-різному, і друковані результати можуть відрізнятися від зображення, яке виводиться на екран. Це відбувається через відмінності в характеристиках, коли пристрої введення, такі як сканери та цифрові камери, отримують електронні дані кольору, а пристрої виведення, такі як екрани дисплеїв і принтери, відтворюють кольори з колірних даних. Система управління кольором є засобом для корекції відмінностей між пристроями введення та виведення при перетворенні кольору. На додаток до програм обробки зображень, систему керування кольорами включено до операційної системи, як-от Windows і Mac OS. ОС Windows і Mac OS X включають системи керування кольорами ICM і ColorSync, відповідно.

У системі управління кольором використовується файл визначення кольору під назвою «Профіль» для забезпечення відповідності кольорів на різних пристроях. (Цей файл називають також профілем ICC.) Профіль пристрою введення називається профілем введення (або профілем джерела), а профіль пристрою виведення, наприклад принтера, називається профілем принтера (або профілем виведення). Для кожного типу носія в драйвері принтера підготовлено свій профіль.

Області перетворення кольору у пристрої введення та область відтворення кольору у пристрої виведення відрізняються. В результаті існують кольорові області, які не співпадають навіть при добиранню кольорів із використанням профілю. Крім визначення профілів, система управління кольором також визначає умови перетворення в областях, де підбирання кольорів виконати не вдається, як «призначення». Назва та тип призначення варіюються в залежності від системи управління кольором, що використовується.

Не можна дібрати кольори результатів друку та дисплею за допомогою управління кольором між пристроєм введення і принтером. Щоб дібрати обидва кольори, необхідно також виконати управління кольором між пристроєм введення і дисплеєм.

## **Параметри друку в управлінні кольором**

Можна виконати управління кольором для друку за допомогою драйвера принтера двома наступними способами.

Виберіть найкращий спосіб відповідно до прикладної програми, середовища операційної системи, цілі друку тощо.

#### **Настройка управління кольором за допомогою прикладних програм**

Цей спосіб підходить для друку з прикладних програм, що підтримують управління кольором. Всі процеси управління кольором виконуються системою управління кольором прикладної програми. Цей спосіб корисний, коли треба отримати такі самі результати управління кольором для друку за допомогою однієї прикладної програми, що використовується у середовищі різних операційних систем.

#### U[«Настройка управління кольором за](#page-89-0) [допомогою прикладних програм» на сторінці 90](#page-89-0)

#### **Настройка управління кольором за допомогою драйвера принтера**

Драйвер принтера використовує систему управління кольором операційної системи та здійснює всі процеси управління кольором. Налаштувати параметри управління кольорами можна у драйвері принтера в наведені нижче два способи.

❏ Host ICM (Windows)/ColorSync (Mac OS X) Встановлюйте при друці з прикладних програм, що підтримують управління кольором. Це ефективно для отримання подібних результатів друку з різних прикладних програм, що працюють в одній операційній системі.

U[«Управління кольором для друку за](#page-90-0) [допомогою ICM-хоста \(Windows\)» на](#page-90-0) [сторінці 91](#page-90-0)

U[«Керування кольорами для друку за](#page-92-0) [допомогою ColorSync \(Mac\)» на сторінці 93](#page-92-0)

❏ Driver ICM (Драйвер ICM) (тільки Windows) Це дозволяє виконувати управління кольором для друку з прикладних програм, що не підтримують управління кольором. U[«Керування кольором для друку за](#page-92-0) [допомогою драйвера ICM \(тільки у Windows\)»](#page-92-0) [на сторінці 93](#page-92-0)

### **Настройка профілів**

Настройки вхідного профілю, профіль принтера, і призначення (спосіб добирання) варіюються між трьома типами управління кольором для друку, оскільки їх обробники управління кольором працюють по-різному. Причиною є різне використання управління кольором різними обробниками. Виконайте настройки у драйвері принтера або прикладній програмі, як описано в наступній таблиці.

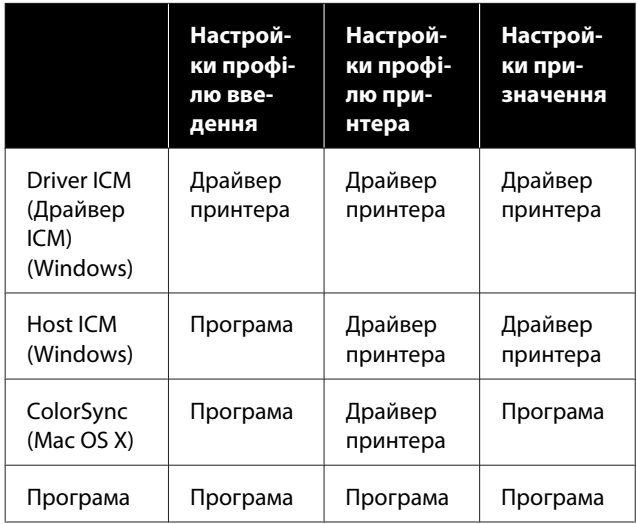

Профілі принтера для кожного типу паперу, який потрібен для управління кольором,

встановлюються разом із драйвером принтера. Можна вибирати профіль на екрані настройок драйвера принтера.

Можна вибирати профіль на екрані настройок драйвера принтера.

U[«Керування кольором для друку за допомогою](#page-92-0) [драйвера ICM \(тільки у Windows\)» на сторінці 93](#page-92-0)

U[«Управління кольором для друку за](#page-90-0) [допомогою ICM-хоста \(Windows\)» на сторінці 91](#page-90-0)

U[«Керування кольорами для друку за](#page-92-0) [допомогою ColorSync \(Mac\)» на сторінці 93](#page-92-0)

U[«Настройка управління кольором за](#page-89-0) [допомогою прикладних програм» на сторінці 90](#page-89-0)

## <span id="page-89-0"></span>**Настройка управління кольором за допомогою прикладних програм**

Друкуйте за допомогою програм, що мають функцію управління кольором Встановіть настройки управління кольором у прикладній програмі та вимкніть функцію налаштування кольорів у драйвері принтера.

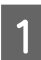

A Встановіть настройки управління кольором у прикладних програмах.

Приклад налаштування для Adobe Photoshop CC

Відкрийте діалогове вікно **Print (Друк)**.

Виберіть **Color Management (Управління кольором)**, виберіть **Photoshop Manages Colors (Управління кольорами за допомогою Photoshop)** у полі **Color Handling (Обробка кольорів)**, виберіть **Printer Profile (Профіль принтера)** і **Rendering Intent (Призначення рендерингу)**, після чого клацніть **Print (Друк)**.

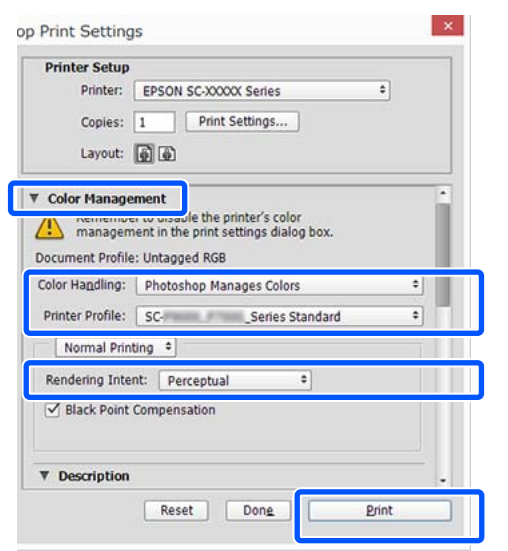

**2** Відкрийте вікно настройок драйвера<br>принтера (Windows) або вікно друку (Mac).

Встановіть настройки драйвера принтера.

#### **Для Windows**

 $\mathscr{D}$  [«Основний порядок друку \(Windows\)»](#page-54-0) [на сторінці 55](#page-54-0)

#### **Для Mac**

U[«Основний порядок друку \(Mac\)» на](#page-61-0) [сторінці 62](#page-61-0)

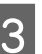

З Вимкніть управління кольором.

#### **Для Windows**

Зніміть прапорець **Simple Settings** в області Якість друку вкладки **Printer Settings (Параметри принтера)** і виберіть **Off (No Color Adjustment) (Викл. (Без налаштування кольору))** зі списку цілей друку.

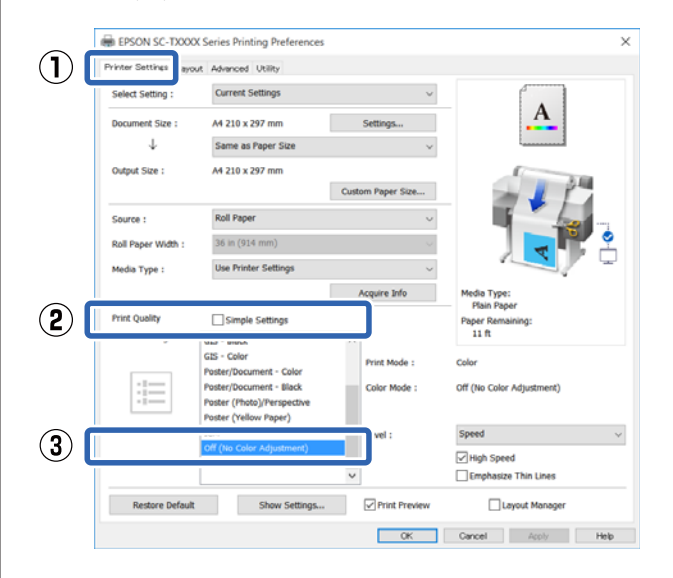

#### *Примітка.*

*У Windows 7, Windows Vista та Windows XP (Service Pack 2 або пізнішої версії та .NET 3.0) параметр Off (No Color Adjustment) (Викл. (Без налаштування кольору)) вибирається автоматично.*

#### <span id="page-90-0"></span>**Для Mac**

Виберіть **Printer Settings (Параметри принтера)** зі списку та зніміть прапорець **Simple Settings** в області Якість друку, після чого виберіть **Off (No Color Adjustment) (Викл. (Без налаштування кольору))** зі списку цілей друку.

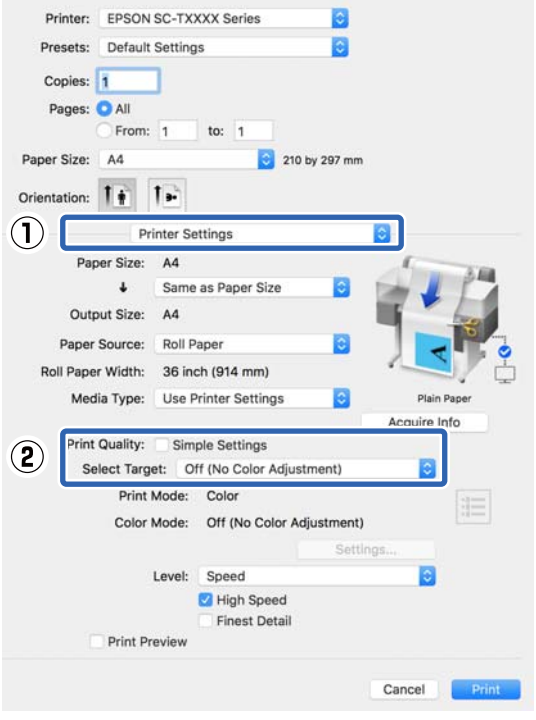

Перевірте інші настройки та почніть друк.

## **Настройка управління кольором за допомогою драйвера принтера**

### **Управління кольором для друку за допомогою ICM-хоста (Windows)**

Використовуйте дані зображення, в які вбудовано профіль введення. Крім того, прикладна програма має підтримувати ICM.

A Виконайте настройки для налаштування кольору за допомогою прикладної програми.

Залежно від типу прикладної програми встановіть настройки, як вказано в таблиці нижче.

Adobe Photoshop CS3 або новіше Adobe Photoshop Elements 6.0 або новіше Adobe Photoshop Lightroom 1 або новіше

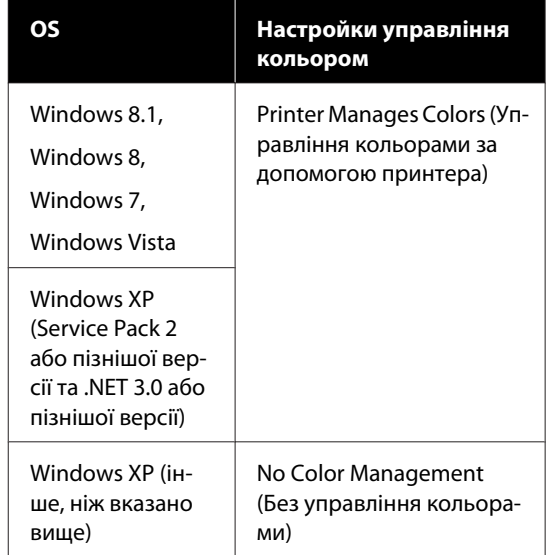

В інших програмах встановіть **No Color Management (Без управління кольорами)**.

#### *Примітка.*

*Для отримання інформації про платформи, що підтримуються, див. веб-сайт програми, яка вас цікавить.*

Приклад налаштування для Adobe Photoshop CC

Відкрийте діалогове вікно **Print (Друк)**.

Виберіть **Color Management (Управління кольором)**, виберіть **Printer Manages Colors (Управління кольорами за допомогою принтера)** у полі **Color Handling (Обробка кольорів)**, після чого виберіть **Print (Друк)**.

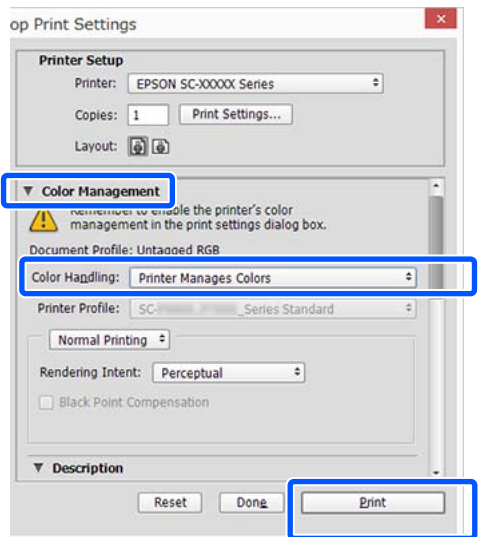

При використанні програм без функції керування кольорами починайте з кроку 2.

B Зніміть прапорець **Simple Settings** в області Print Quality (Якість друку) вкладки **Printer Settings (Параметри принтера)** драйвера принтера та виберіть **ICM** зі списку Select Target.

> $\mathscr{D}$  [«Основний порядок друку \(Windows\)»](#page-54-0) [на сторінці 55](#page-54-0)

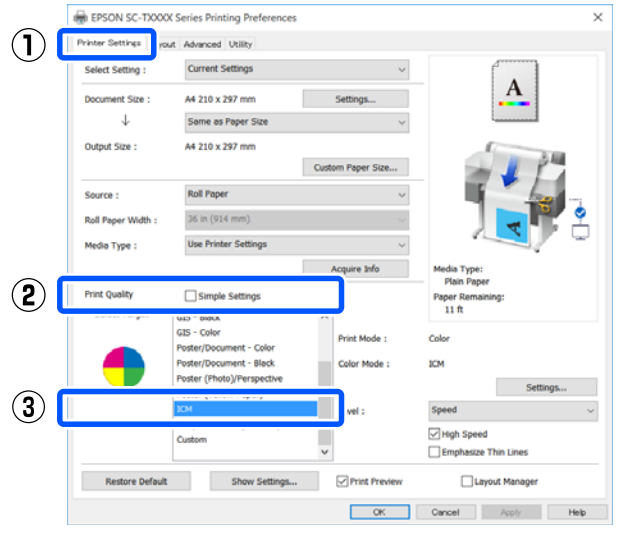

C Клацніть **Settings (Настройки)**.

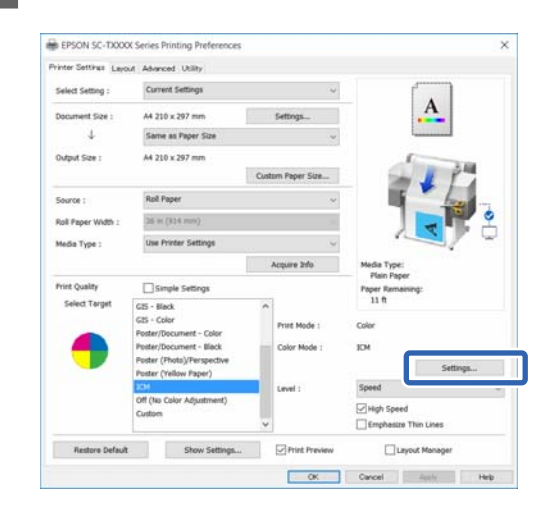

#### D Виберіть **Host ICM** у режимі **ICM Mode (Режим ICM)**.

Див. довідку з драйвера принтера для отримання більш докладної інформації.

Профіль принтера, що відповідає носію **Media Type (Тип носія)**\*, вибраному на вкладці **Printer Settings (Параметри принтера)** встановлюється автоматично та відображається в області **Printer Profile Description (Опис профілю принтера)**.

Щоб змінити профіль, установіть прапорець **Show all profiles (Показати всі профілі)**.

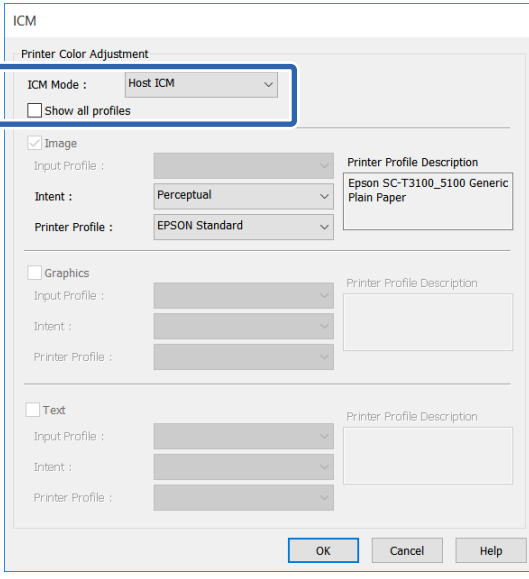

<span id="page-92-0"></span>\*: Якщо вибрано Source (Джерело) на вкладці Printer Settings (Параметри принтера), тип паперу, встановлений на принтері, налаштовується автоматично. Media Type (Тип носія) стає **Use Printer Settings**, а праворуч відображається ім'я типу паперу.

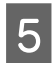

E Перевірте інші настройки та почніть друк.

### **Керування кольорами для друку за допомогою ColorSync (Mac)**

Використовуйте дані зображення, в які вбудовано профіль введення. Крім того, прикладна програма має підтримувати ColorSync.

#### *Примітка.*

*У деяких прикладних програмах управління кольором для друку за допомогою ColorSync може не підтримуватися.*

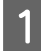

A Відключіть функції управління кольором у прикладній програмі.

2 Відображення екрана друку.

U[«Основний порядок друку \(Mac\)» на](#page-61-0) [сторінці 62](#page-61-0)

C Виберіть **Color Matching (Підбір кольору)** зі списку і натисніть **ColorSync**.

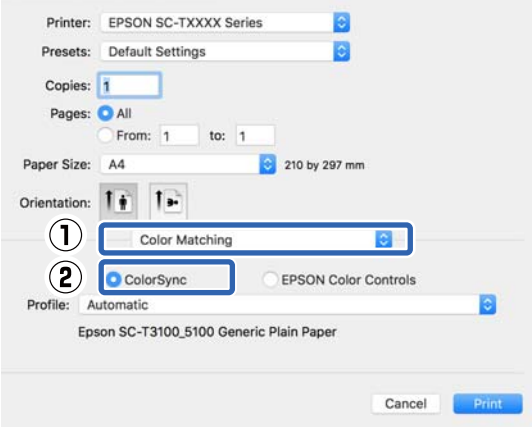

Профіль принтера, що відповідає наразі вибраному типу паперу\* вказується автоматично та відображається внизу області профілю. Щоб змінити профіль, виберіть бажаний профіль з розкривного меню **Profile (Профіль)**.

\*: Встановлюється у вікні, відображеному після вибору Printer Settings (Параметри принтера) зі списку. Якщо вибрано параметр Paper Source (Джерело паперу), тип паперу, встановлений на принтері, налаштовується автоматично, і відобразиться **Use Printer Settings**. Ім'я типу паперу відображено праворуч від нього.

D Перевірте інші настройки та почніть друк.

### **Керування кольором для друку за допомогою драйвера ICM (тільки у Windows)**

Драйвер принтера використовує свої власні профілі для управління кольором. Можна використовувати наступні два методи корекції кольору.

- ❏ Driver ICM (Basic) (Драйвер ICM (Основний)) Вкажіть один тип профілю і призначення для обробки всіх даних зображень.
- ❏ Driver ICM (Advanced) (Драйвер ICM (Розширений)) Драйвер принтера розділяє дані зображення на області **Image (Зображення)**, **Graphics (Графіка)** і **Text (Текст)**. Укажіть інший профіль і призначення для кожної з трьох областей.

#### **Використання прикладних програм, що мають функцію управління кольором**

Встановіть настройки обробки кольору за допомогою прикладної програми перш, ніж встановлювати настройки драйвера принтера.

Залежно від типу прикладної програми встановіть настройки, як вказано в таблиці нижче.

Adobe Photoshop CS3 або новіше Adobe Photoshop Elements 6.0 або новіше Adobe Photoshop Lightroom 1 або новіше

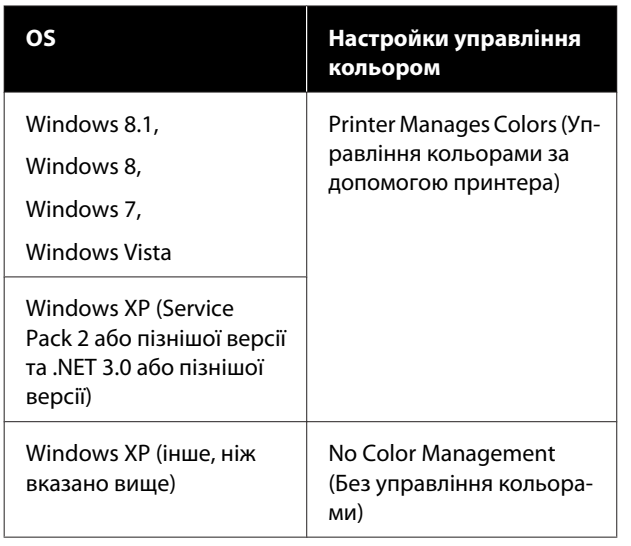

#### В інших програмах встановіть **No Color Management (Без управління кольорами)**.

#### *Примітка.*

*Для отримання інформації про платформи, що підтримуються, див. веб-сайт програми, яка вас цікавить.*

Приклад налаштування для Adobe Photoshop CC

Відкрийте діалогове вікно **Print (Друк)**.

Виберіть **Color Management (Управління кольором)**, виберіть **Printer Manages Colors (Управління кольорами за допомогою принтера)** у полі **Color Handling (Обробка кольорів)**, після чого виберіть **Print (Друк)**.

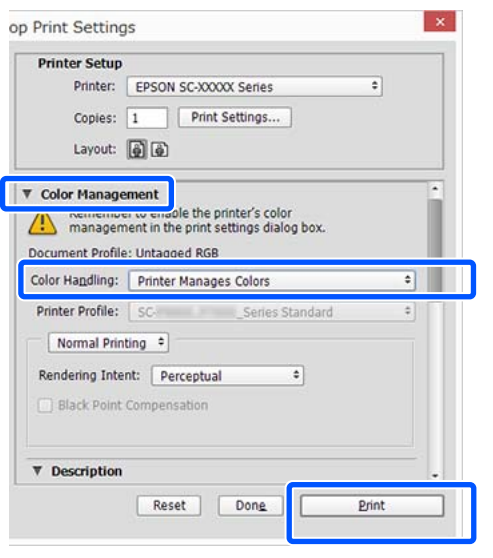

A Зніміть прапорець **Simple Settings** в області Print Quality (Якість друку) вкладки **Printer Settings (Параметри принтера)** драйвера принтера та виберіть **ICM** зі списку Select Target.

 $\mathscr{D}$  [«Основний порядок друку \(Windows\)»](#page-54-0) [на сторінці 55](#page-54-0)

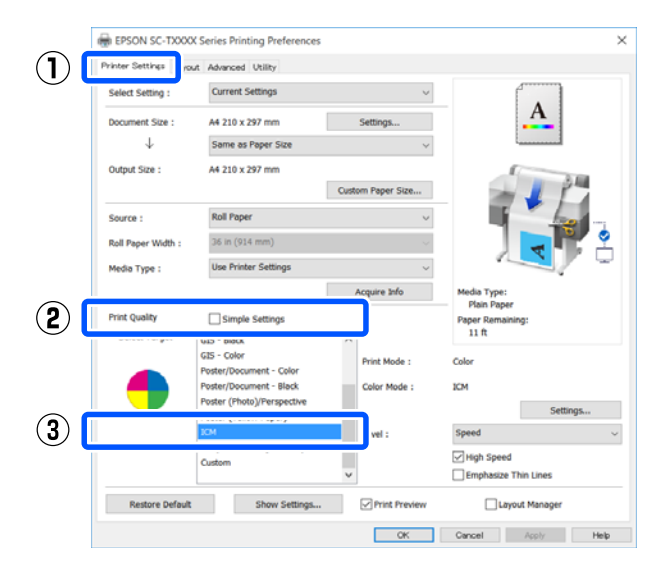

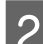

## B Клацніть **Settings (Настройки)**.

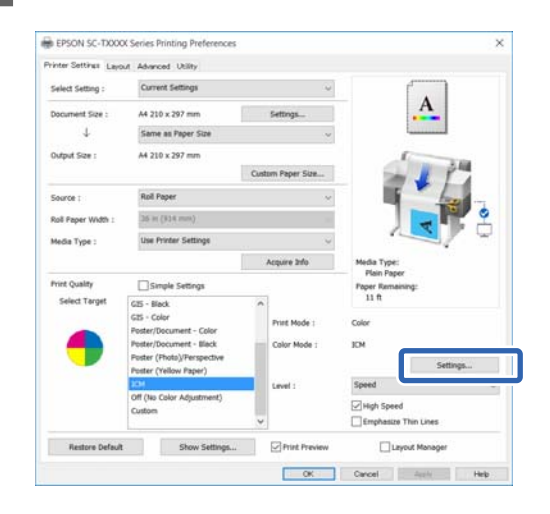

C Виберіть **Driver ICM (Basic) (Драйвер ICM (Основний))** або **Driver ICM (Advanced) (Драйвер ICM (Розширений))** у режимі **ICM Mode (Режим ICM)** діалогового вікна **ICM**.

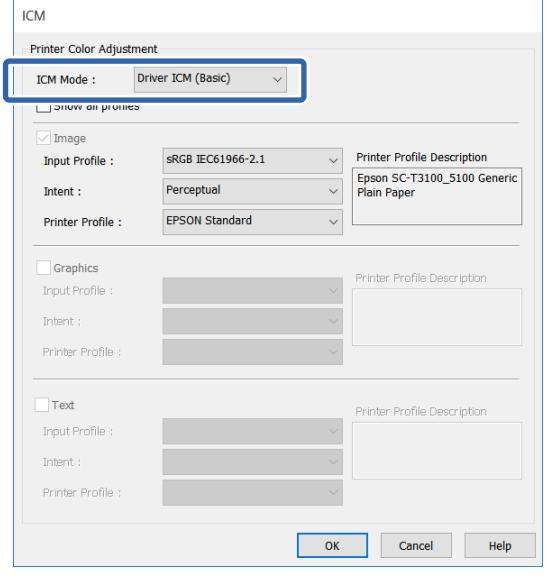

Якщо вибрати **Driver ICM (Advanced) (Драйвер ICM (Розширений))**, можна вказати профіль і призначення для кожного типу даних зображення, наприклад даних фотографій, даних графіки та даних тексту.

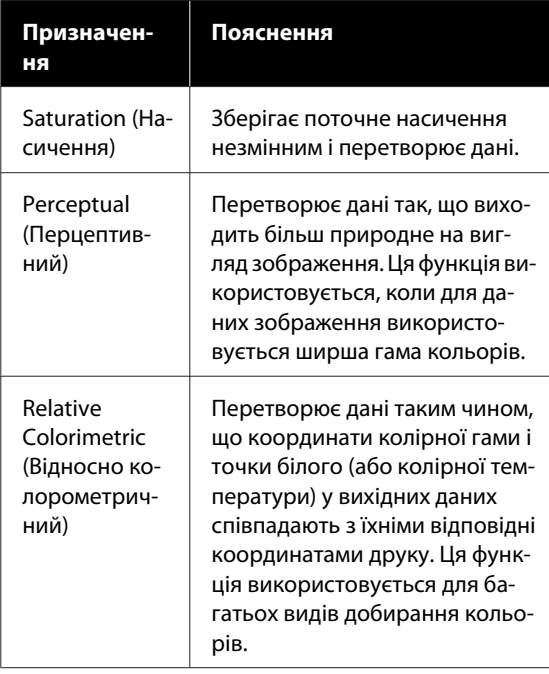

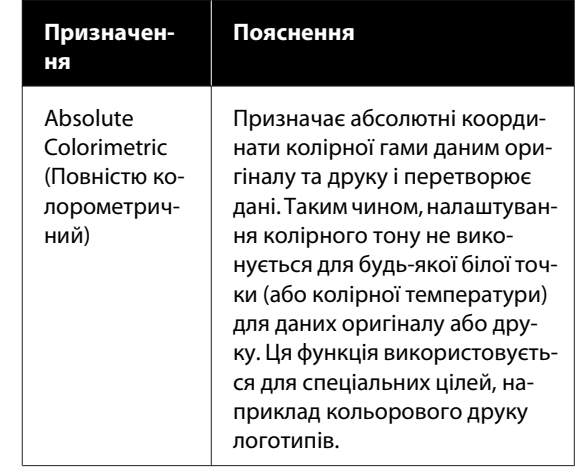

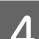

D Перевірте інші настройки та почніть друк.

# **Друк багатьох сторінок (N-up (N-масштабування))**

На одному аркуші можна надрукувати дві або чотири послідовних сторінки.

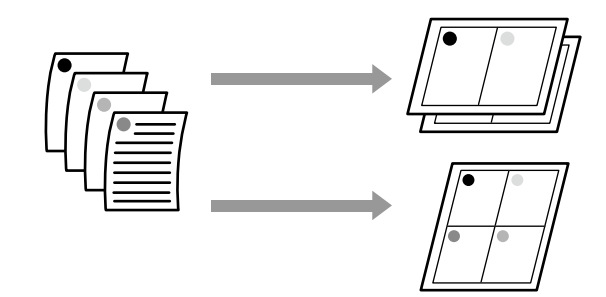

#### *Примітка.*

- ❏ *Під час виконання друку без полів у Windows неможливо використовувати функцію друку багатьох сторінок.*
- ❏ *У Windows можна використовувати функцію Reduce/Enlarge (Зменшити/збільшити), щоб надрукувати дані на папері різних розмірів.* U*[«Друк на папері нестандартного розміру»](#page-74-0) [на сторінці 75](#page-74-0)*

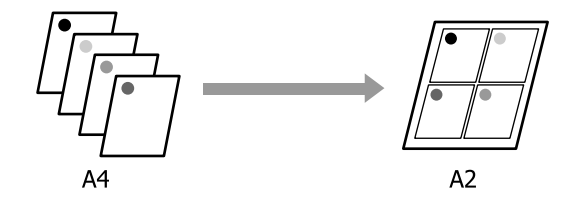

#### **Налаштування у Windows**

A Відкрийте вкладку Layout (Макет) драйвера принтера та встановіть прапорець **Page Layout (Макет)**. Після цього виберіть **N-up (N-масштабування)** та натисніть кнопку **Settings (Настройки)**.

#### $\mathscr{F}$  [«Основний порядок друку \(Windows\)»](#page-54-0) [на сторінці 55](#page-54-0)

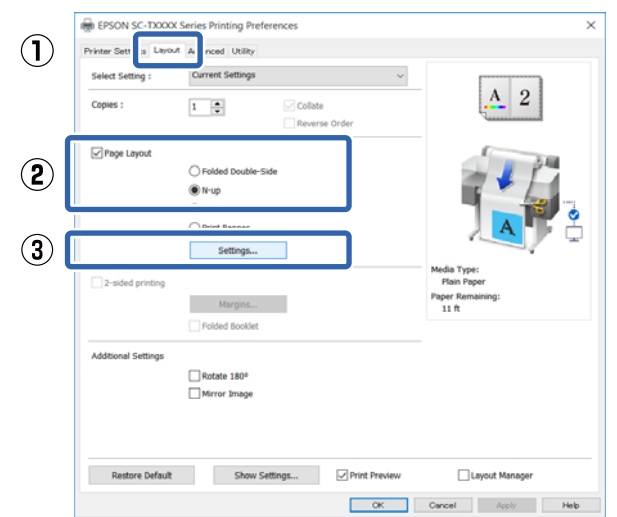

B Установіть **Number of pages per sheet (Число сторінок на аркуші)** та **Page Order (Порядок сторінок)** у діалоговому вікні Print Layout (Макет друку).

> Якщо вибирається функція **Print page frames (Друкувати межі сторінок)**, то кожна сторінка друкується відповідно до встановлених рамок.

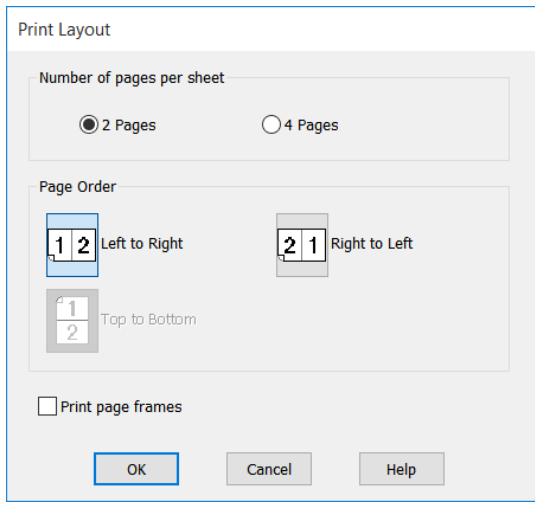

З Перевірте інші настройки та почніть друк.

#### **Настройки в Mac**

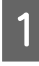

A Відкрийте діалогове вікно Друк, виберіть **Layout (Макет)** зі списку та вкажіть число сторінок на аркуші тощо.

#### U[«Основний порядок друку \(Mac\)» на](#page-61-0) [сторінці 62](#page-61-0)

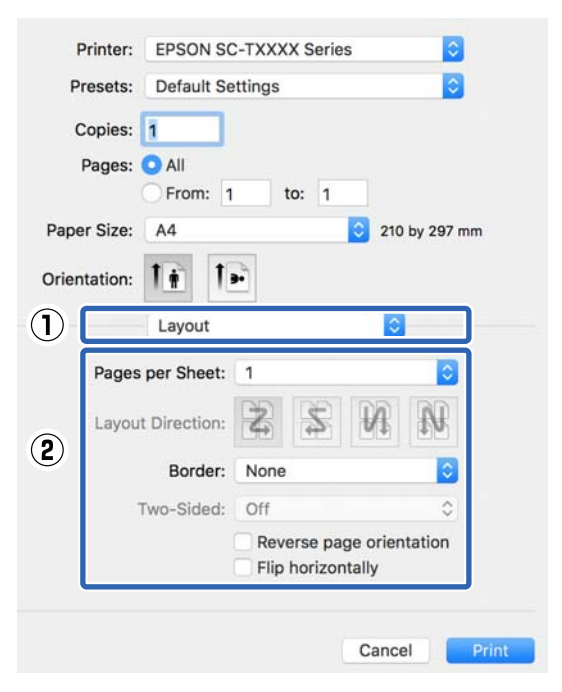

#### *Примітка.*

*Можна друкувати межі навколо розташованих сторінок за допомогою функції Border (Рамка).*

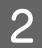

2 Перевірте інші настройки та почніть друк.

# **Двосторонній друк зі складенням (тільки для Windows)**

На одному аркуші можна надрукувати дві послідовні сторінки. Другу сторінку буде обернено на 180˚, і на ній буде здійснено друк поруч із першою сторінкою, щоб після складання паперу вийшов двосторонній документ.

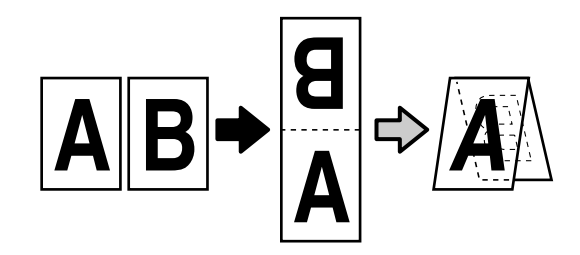

A Відкрийте вкладку Layout (Макет) драйвера принтера та встановіть прапорець **Page Layout (Макет)**. Після цього виберіть **Folded Double-Side** і натисніть кнопку **Settings... (Настройки...)**.

 $\mathscr{F}$  [«Основний порядок друку \(Windows\)»](#page-54-0) [на сторінці 55](#page-54-0)

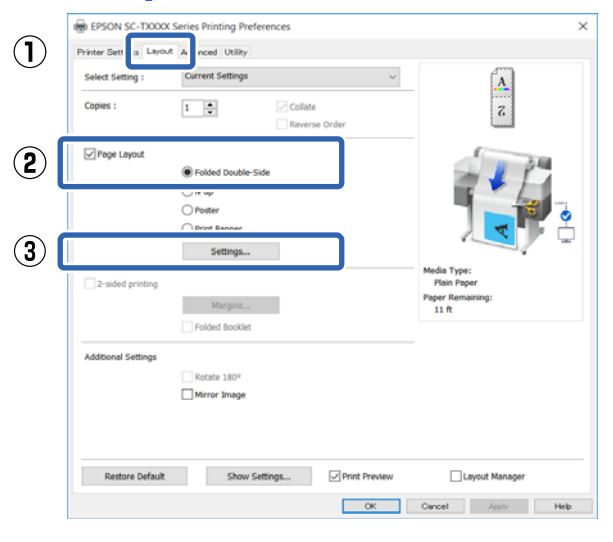

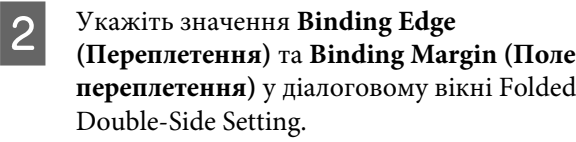

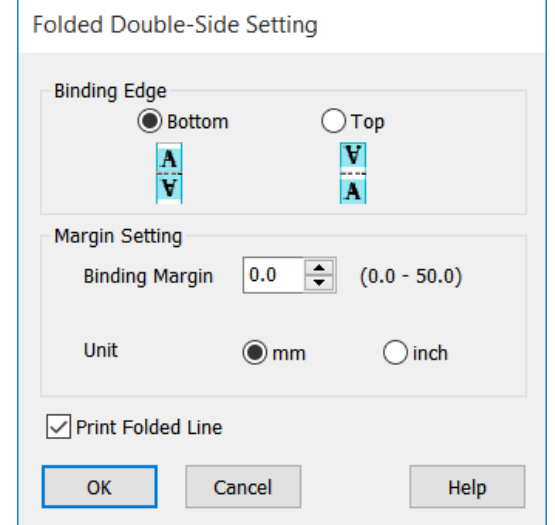

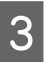

C Перевірте інші настройки та почніть друк.

# **Друк плакатів (тільки для Windows)**

Одну сторінку можна надрукувати на кількох аркушах. Після цього аркуші можна з'єднати разом, щоб сформувати плакат (який перевищуватиме оригінальний розмір у щонайбільше 16 разів). Якщо вибрано **Borderless Poster Print (Друк плаката без полів)**, аркуші можуть бути об'єднані без обрізання полів через те, що та частина, яка перебуває поза межами паперу, буде втрачена, а за використання друку без полів зображення на з'єднаннях можуть бути недосконалими.

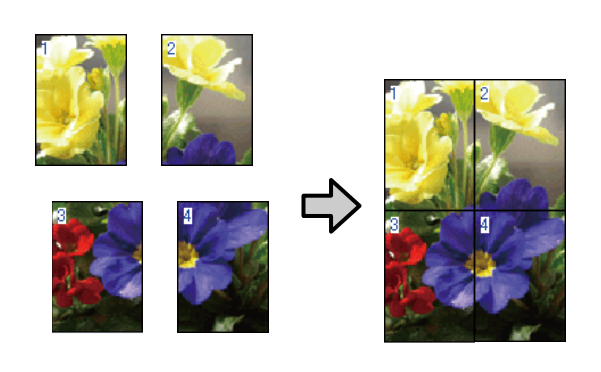

A Відкрийте вкладку Layout (Макет) драйвера принтера та встановіть прапорець **Page Layout (Макет)**. Після цього виберіть **Poster (Плакат)** та натисніть кнопку **Settings... (Настройки...)**.

> $\mathscr{F}$  [«Основний порядок друку \(Windows\)»](#page-54-0) [на сторінці 55](#page-54-0)

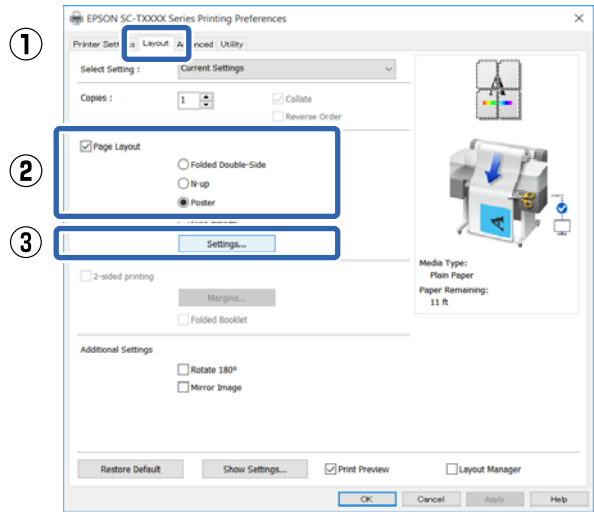

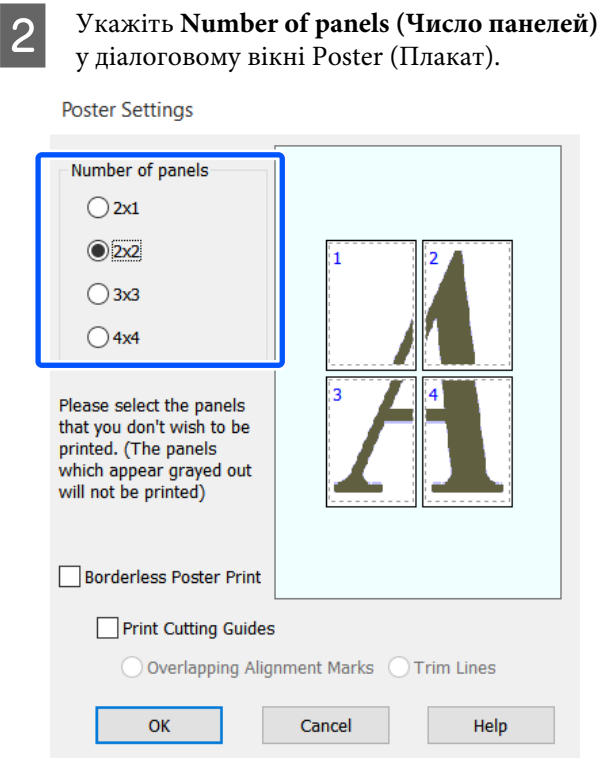

З Якщо потрібно надрукувати мітки, що слугуватимуть напрямними при з'єднанні паперу, на якому надруковано плакат, установіть прапорець **Print Cutting Guides (Друк направляючих)**.

#### **Режим друку без полів**

Виберіть **Borderless Poster Print (Друк плаката без полів)**.

**Poster Settings** 

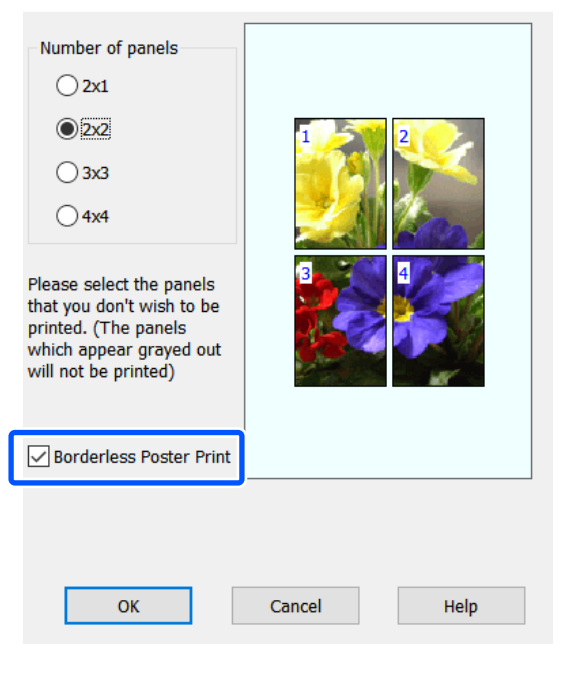

#### *Примітка.*

- ❏ *Якщо параметр Borderless Poster Print (Друк плаката без полів) заблокований, то для вибраного паперу або розміру друк без полів недоступний.* U*[«Таблиця спеціальних носіїв Epson»](#page-232-0) [на сторінці 233](#page-232-0)* ❏ *Якщо вибрано Single Cut (Одинарне*
- *відрізання) або Double Cut (Подвійне відрізання) для Auto Cut (Автовідрізання), папір буде вирізаний усередині зображення на 1 або 2 мм, що призведе до недосконалого об'єднання зображень.*

#### **Режим друку з полями**

Зніміть прапорець **Borderless Poster Print (Друк плаката без полів)**.

**Poster Settings** 

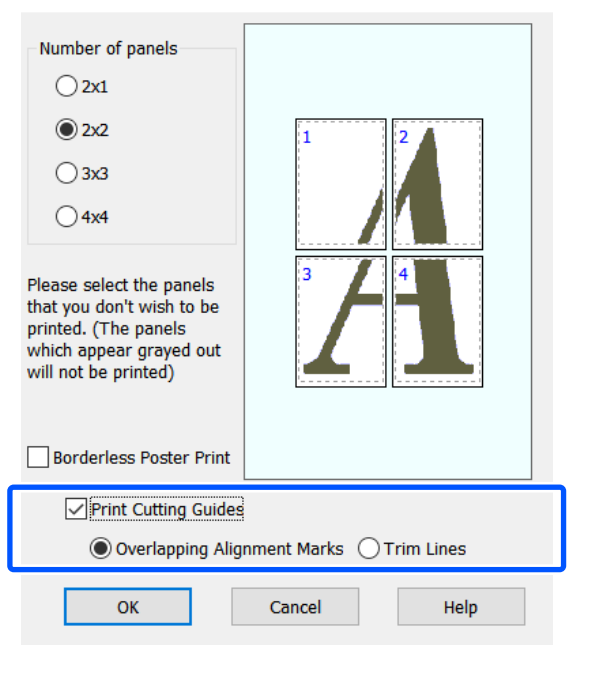

#### *Примітка.*

*Якщо Borderless Poster Print (Друк плаката без полів) не вибрано, параметр Print Cutting Guides (Друк направляючих) відображатися не буде.*

#### **Overlapping Alignment Marks (Мітки перекривання і вирівнювання)**

Друк напрямних для з'єднання паперу з перекриванням. Остаточний розмір буде менший тільки через ділянки, що перекриваються.

#### **Print page frames (Друкувати межі сторінок)**

Друк меж для з'єднання паперу без перекривання.

D Перевірте інші настройки та почніть друк.

#### **Співставлення аркушів плаката з краями друку**

Якщо вибрано **Overlapping Alignment Marks (Мітки перекривання і вирівнювання)**, напрямні з'єднання (позначені лініями, що проходять через і навколо позначок X, як на малюнку нижче) будуть надруковані на кожному аркуші.

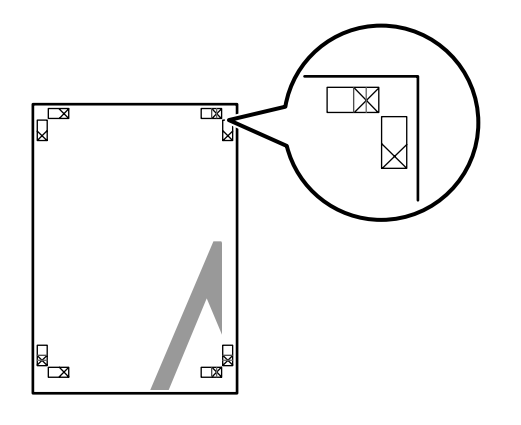

#### *Примітка.*

*Якщо результат друку виконано в кольорі, напрямні для з'єднання будуть синього кольору, а напрямні для відрізання — червоного; в іншому випадку всі напрямні будуть чорного кольору.*

У розділі нижче описано, як з'єднувати разом чотири надруковані сторінки.

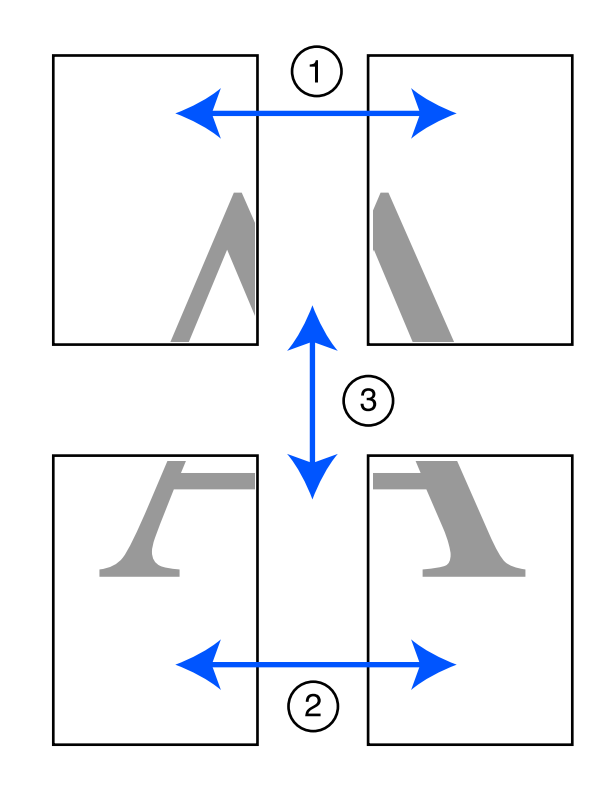

A Підготуйте два верхні аркуші та відріжте надлишок з лівого аркуша, відрізавши уздовж лінії, що з'єднує дві напрямні з єднання (центральні точки позначок X).

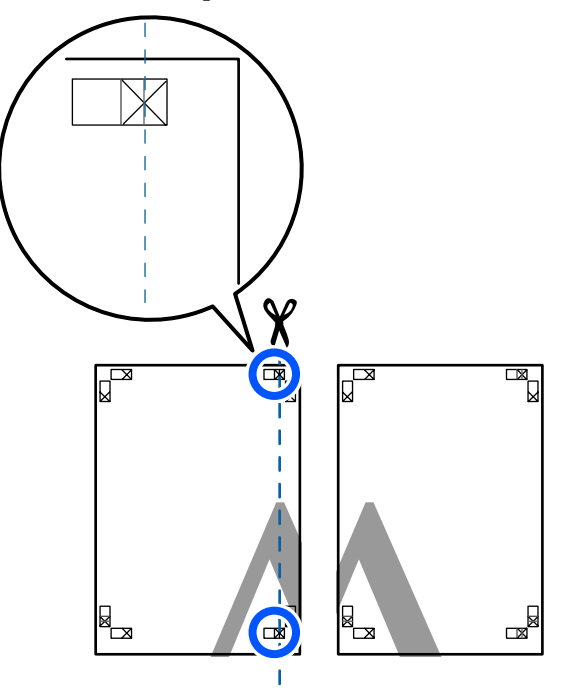

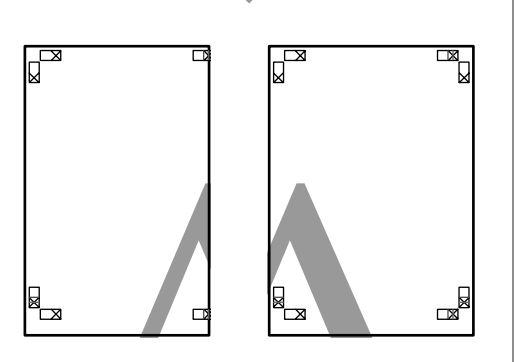

**2** Покладіть верхній лівий аркуш на верхній правий аркуш. Вирівняйте мітки X, як показано на малюнку нижче, і тимчасово закріпіть їх за допомогою клейкої стрічки з задньої сторони.

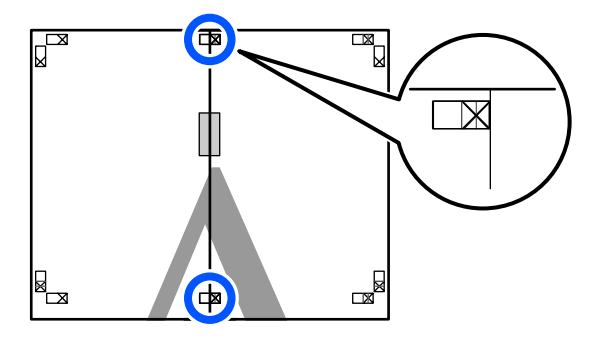

 $\bf S$  Коли два верхні аркуші накладені один на один, відріжте надлишок, відрізавши уздовж лінії, що з'єднує дві напрямні відрізання (лінії зліва від позначок X).

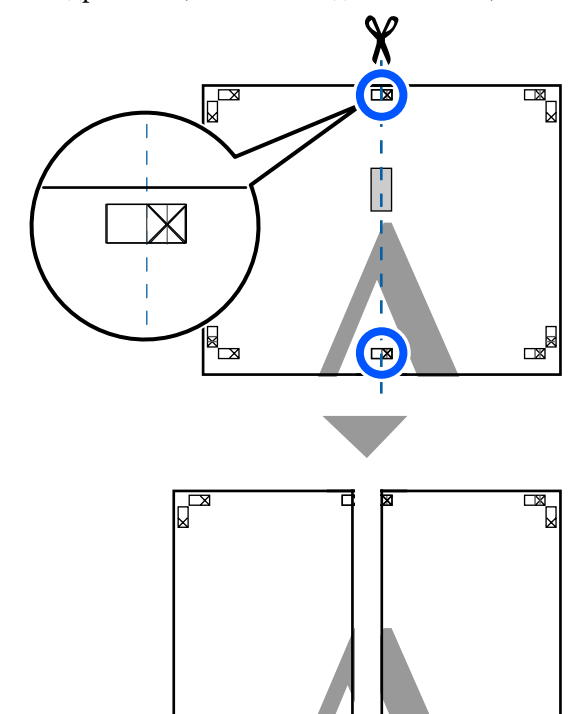

- 
- $\Delta$  Знову з'єднайте два аркуші.

За допомогою клейкої стрічки зафіксуйте разом заднї сторони аркушів.

▅

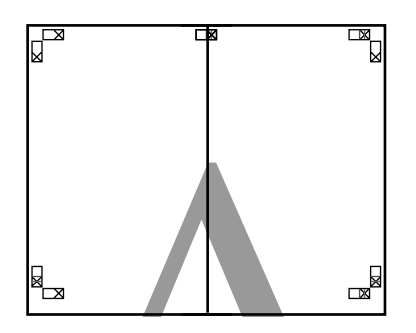

E Повторіть кроки з 1 по 4 для нижніх двох аркушів.

**6** Відріжте нижню частину верхніх аркушів, відрізавши уздовж лінії, що сполучає дві напрямні (лінії над позначками X).

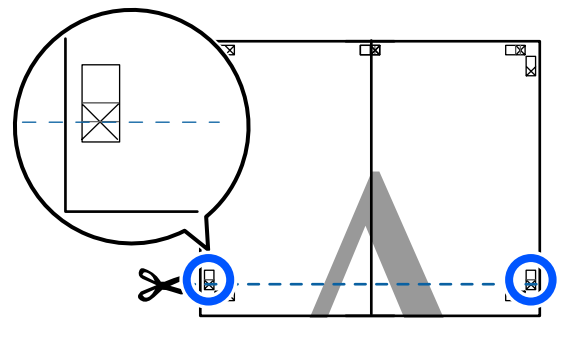

**7** Покладіть верхній аркуш на нижній аркуш. Вирівняйте мітки X, як показано на малюнку нижче, і тимчасово закріпіть їх за допомогою клейкої стрічки з задньої сторони.

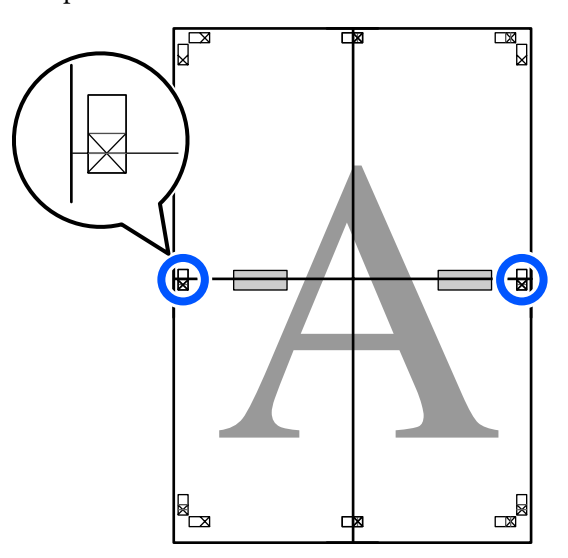

 $8$  Коли два верхні аркуші накладені один на один, відріжте надлишок, відрізавши уздовж лінії, що з'єднує дві напрямні відрізання (над позначками X).

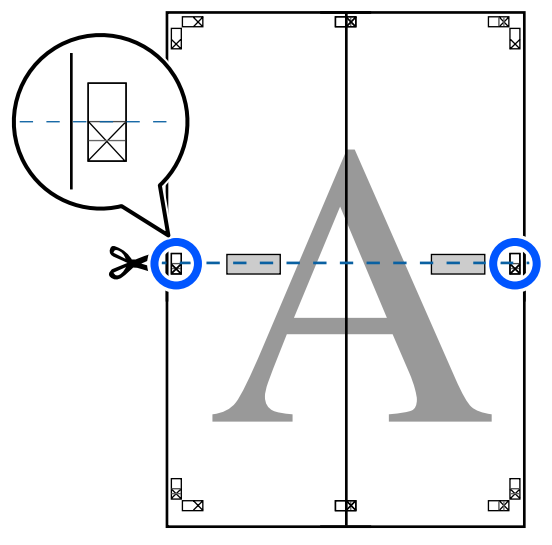

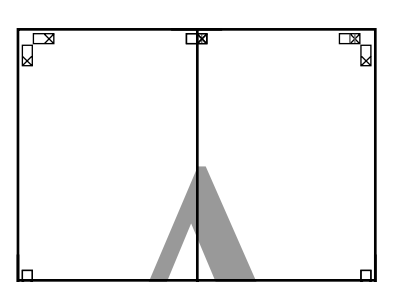

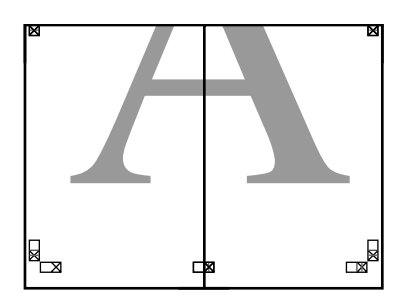

 $\boxed{9}$  З'єднайте верхній і нижній аркуші. За допомогою клейкої стрічки зафіксуйте разом заднї сторони аркушів.

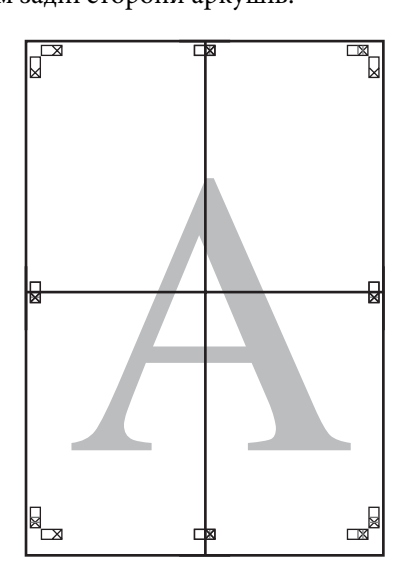

10 З'єднавши всі аркуші, відріжте краї,<br>Вілітнувши узловж напрямних вілрії відітнувши уздовж напрямних відрізання (за межами позначок X).

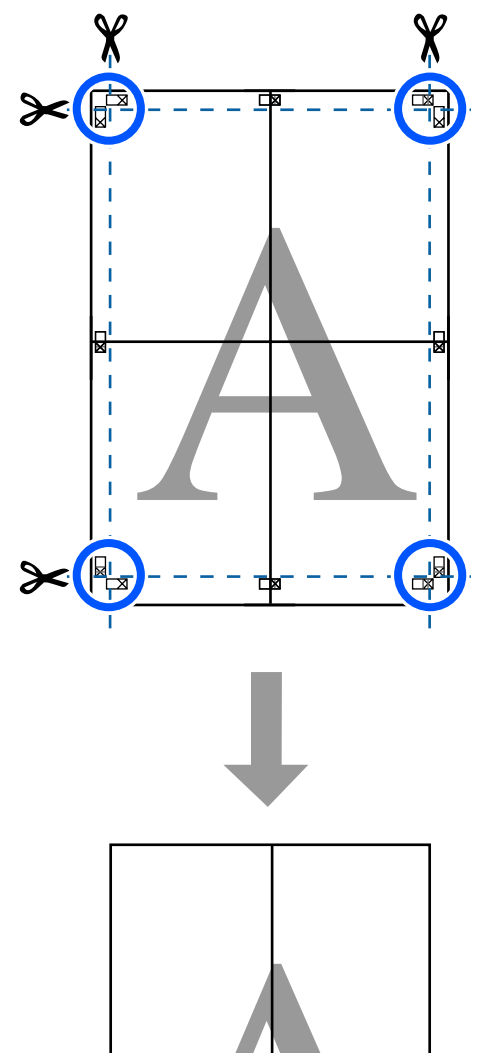

# **Друк кількох документів (Layout Manager (Диспетчер макета)) (тільки Windows)**

Документи, створені у різних програмах, можна друкувати разом у макеті на ваш вибір. Це дає змогу покращити ефективність друку та заощадити папір.

#### **Зразок макета з кількох документів**

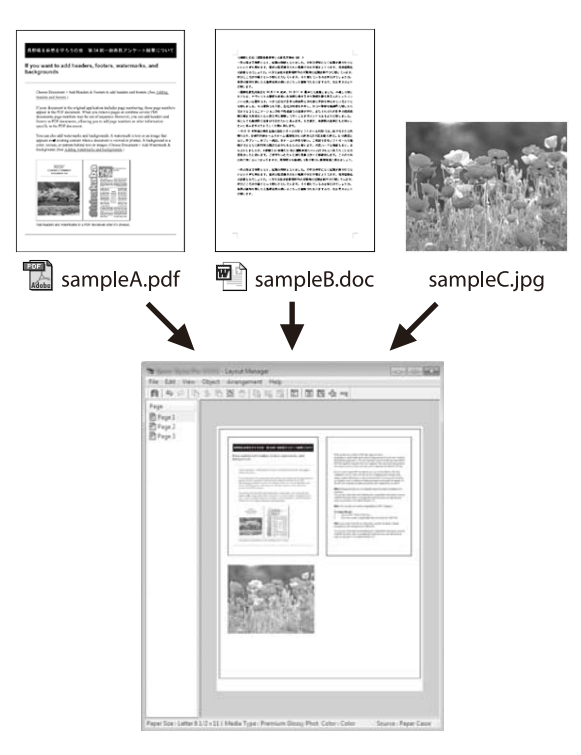

#### **Зразок довільного вертикального/ горизонтального макета**

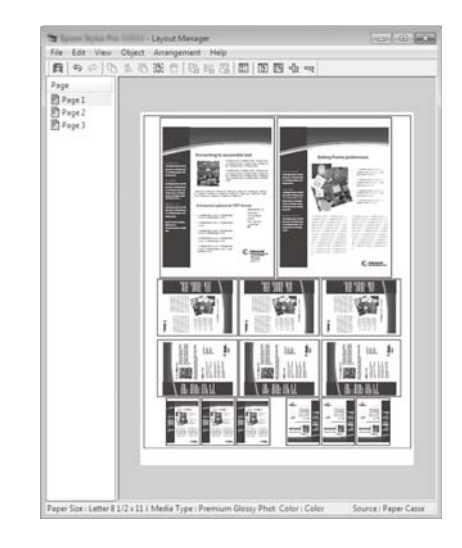

## **Встановлення процедур для друку**

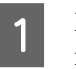

A Відкрийте файл, який потрібно надрукувати, у прикладній програмі.

B Установіть прапорець **Layout Manager (Диспетчер макета)** на вкладці Printer Settings (Параметри принтера) драйвера принтера та переконайтеся, що розмір, який встановлено в програмі, відображено в полі Document Size (Розмір документа).

> $\mathscr{L}$  [«Основний порядок друку \(Windows\)»](#page-54-0) [на сторінці 55](#page-54-0)

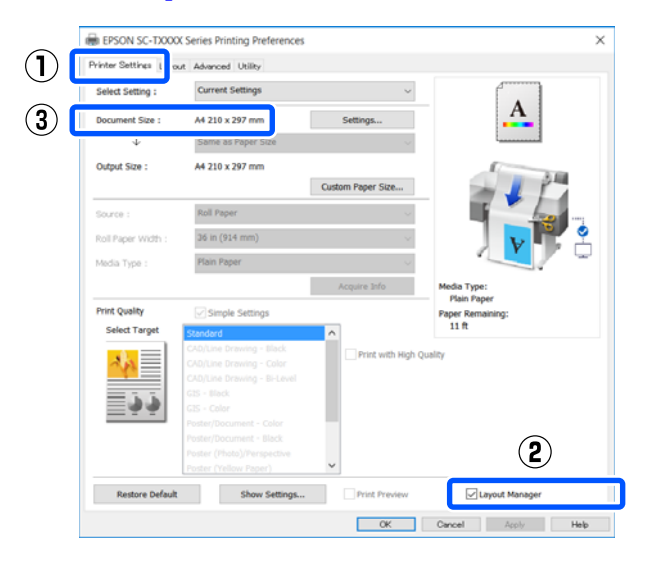

#### *Примітка.*

*Document Size (Розмір документа) — це розмір документа, який буде розташовано у вікні Layout Manager (Диспетчер макета). Фактичний розмір паперу для друку встановлено у вікні, показаному на Кроці 6.*

C Натисніть **OK**. Під час друку з програми відкривається вікно Layout Manager (Диспетчер макета).

> Дані не друкуються, але одна сторінка розміщується на папері у вікні Layout Manager (Диспетчер макета) як один об'єкт.

**4** Залишивши вікно Layout Manager (Диспетчер макета) відкритим, повторіть кроки 1 – 3, доки до макета не буде додано всі дані для друку.

> Об'єкти додаються до вікна Layout Manager (Диспетчер макета).

E Упорядкуйте об'єкти у вікні Layout Manager (Диспетчер макета).

> Об'єкти можна переміщати або змінювати їхній розмір перетягуванням, а також змінювати їхнє впорядкування або обертати за допомогою кнопок інструментів або параметрів в меню **Object (Об'єкт)**.

Загальний розмір і розташування об'єктів можна змінити за допомогою параметрі **Preferences (Налаштування)** та **Arrangement (Впорядкування)** у меню **File (Файл)**.

Див. довідку для вікна Layout Manager (Диспетчер макета), щоб дізнатися більше про кожну функцію.

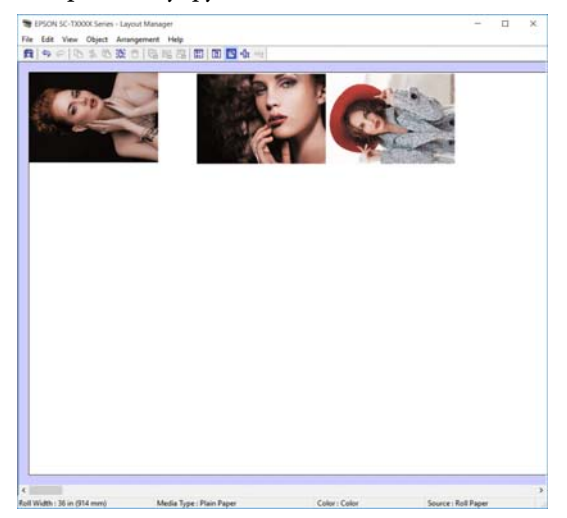

F Клацніть параметр **Properties (Властивості)** в меню **File (Файл)** та налаштуйте параметри друку в діалоговому вікні драйвера принтера.

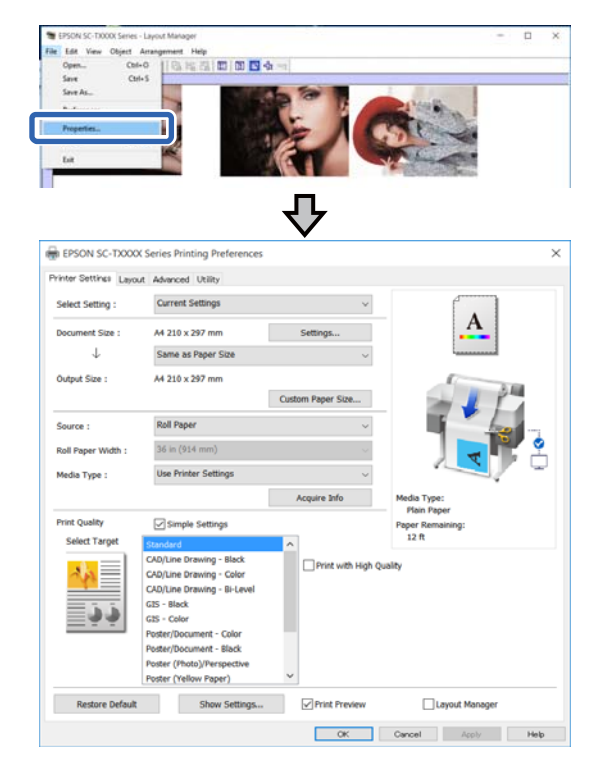

Перевірте **Media Settings (Параметри носія)** і встановіть **Print Quality (Якість друку)**.

G Виберіть меню **File (Файл)** у вікні Layout Manager (Диспетчер макета), після чого клацніть **Print (Друк)**.

Почнеться друк.

## **Зберігання і застосування налаштувань**

Макет та інформацію про налаштування у вікні Layout Manager (Диспетчер макета) можна зберегти як файл. Якщо потрібно закрити програму під час виконання завдання, можна зберегти його у файл, а потім відкрити пізніше, щоб продовжити роботу.

### **Збереження**

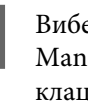

A Виберіть меню **File (Файл)** у вікні Layout Manager (Диспетчер макета), після чого клацніть **Save As... (Зберегти як...)**.

B Введіть ім'я файлу, виберіть розташування і потім натисніть **Save (Зберегти)**.

Закрийте вікно Layout Manager (Диспетчер макета).

### **Відкриття збережених файлів**

A Клацніть правою кнопкою миші піктограму  $\left( \right)$  на taskbar (панелі завдань) Windows, після чого клацніть **Layout Manager (Диспетчер макета)** у відображеному меню.

З'явиться вікно Layout Manager (Диспетчер макета).

#### *Примітка.*

*Якщо піктограму принтера не відображено на панелі завдань Windows*

*Відкрийте вкладку Utility (Утиліта) принтера драйвера та клацніть Monitoring Preferences (Контрольовані параметри). Установіть прапорець Register the shortcut icon to the taskbar (Зареєструйте значок ярлика на панелі задач) у діалоговому вікні Monitoring Preferences (Контрольовані параметри).*

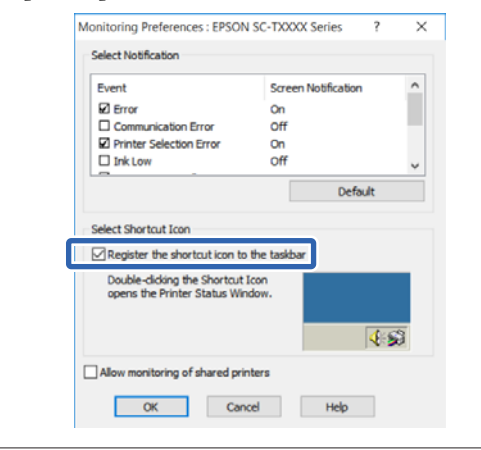

- B Клацніть **Open** у меню **File (Файл)** у вікні Layout Manager (Диспетчер макета).
- З Виберіть розташування та відкрийте потрібний файл.

**Друк у режимі HP-GL/2 або HP RTL з комп'ютера**

# **Друк у режимі HP-GL/2 або HP RTL з комп'ютера**

Принтер може емулювати\* режим HP-GL/2 (сумісний з HP Designjet 750C) і HP RTL. У цьому розділі описано параметри принтера та параметри у програмі САПР для друку в разі емуляції.

Підтримуються не всі функції. Якщо ви збираєтеся використовувати неперевірену програму, перевірте її результат заздалегідь.

Щоб переглянути список перевірених програм, відвідайте веб-сайт Epson за адресою <http://www.epson.com>.

### **C** Важливо.

*Принтер може функціонувати неналежним чином, якщо розмір даних, які потрібно надрукувати, є надзвичайно великий.*

#### *Примітка.*

*Креслення САПР можна друкувати за допомогою режиму САПР/лінійної графіки драйвера принтера, що входить до комплекту постачання. Якщо ви бажаєте здійснювати друк із покращеною якістю зображення, рекомендуємо здійснювати друк з драйвера принтера.*

U*[«Друк креслень САПР» на сторінці 66](#page-65-0)*

## **Параметри принтера**

Змініть параметри принтера для друку в режимі HP-GL/2 або HP RTL, в разі необхідності, на панелі керування принтера. Параметри принтера включають основні параметри друку, як-от джерело паперу та поля (Universal Print Settings) і параметри, що стосуються HP-GL/2, як-от параметри палітри (HP-GL/2 Unique Settings).

## **Основні параметри друку**

- A Торкніться **Settings General Settings Printer Settings** — **Universal Print Settings** на головному екрані.
- 

B Перевірте **Paper Source** та в разі необхідності змініть параметри.

> Настройки по замовчуванню — Roll Paper. У разі надсилання даних HP-GL/2 або HP RTL, станеться помилка, якщо не завантажено папір для встановленого тут джерела паперу.

З Перевірте інші елементи та в разі необхідності внесіть зміни.

> Докладніше про елементи Universal Print Settings див. нижче.

U[«General Settings — Printer Settings» на](#page-155-0) [сторінці 156](#page-155-0)

## **Параметри друку, що стосуються HP-GL/2**

Якщо параметри, що стосуються HP-GL2, потрібно змінити, як-от дані обертання друку, лінії, що зливаються, а також зміну елемента Визначити палітру в програмі, використовуйте наведену нижче процедуру.

A Торкніться **Settings** — **General Settings** — **Printer Settings** — **HP-GL/2 Unique Settings** з головного екрана.

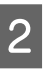

B Торкніться та змініть налаштування потрібних елементів.

> Докладніше про елементи HP-GL/2 Unique Settings див. нижче.

U[«General Settings — Printer Settings» на](#page-155-0) [сторінці 156](#page-155-0)

#### **Друк у режимі HP-GL/2 або HP RTL з комп'ютера**

#### *Примітка.*

#### *Якщо друк HP-GL/2 або HP RTL здійснюється неналежно*

*Принтер автоматично визначає звичайний друк із драйвера принтера чи емуляцію друку HP-GL/2 або HP RTL із надісланих даних для друку та перемикає режим друку відповідним чином. Якщо перемикання режиму здійснюється неналежно, і друк виконується неправильно, налаштуйте параметри, як показано нижче.*

- ❏ *У разі, якщо комп'ютер і принтер підключені через USB Виберіть Settings — General Settings — Printer Settings — Printing Language — USB з головного екрана, після чого змініть параметр із Auto на HP-GL/2.*
- ❏ *У разі, якщо комп'ютер і принтер підключені по мережі Виберіть Settings — General Settings — Printer Settings — Printing Language — Network з головного екрана, після чого змініть параметр із Auto на HP-GL/2.*

*Щоб друкувати із драйвера принтера у звичайному режимі після завершення HP-GL/2 або HP RTL, поверніть параметр до значення Auto.*

# **Настройки САПР-програми**

Налаштуйте вихідний пристрій, як описано нижче, відповідно до вашої моделі. У цьому поясненні як приклад використовується AutoCAD 2018.

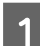

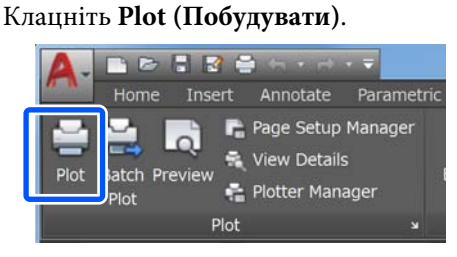

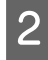

#### B Виберіть плотер у полі **Printer/plotter (Принтер/плотер)**.

❏ SC-T5400 Series/SC-T5400M Series: HP Designjet 750C C3196A

❏ SC-T3400 Series/SC-T3400N Series: HP Designjet 750C C3195A

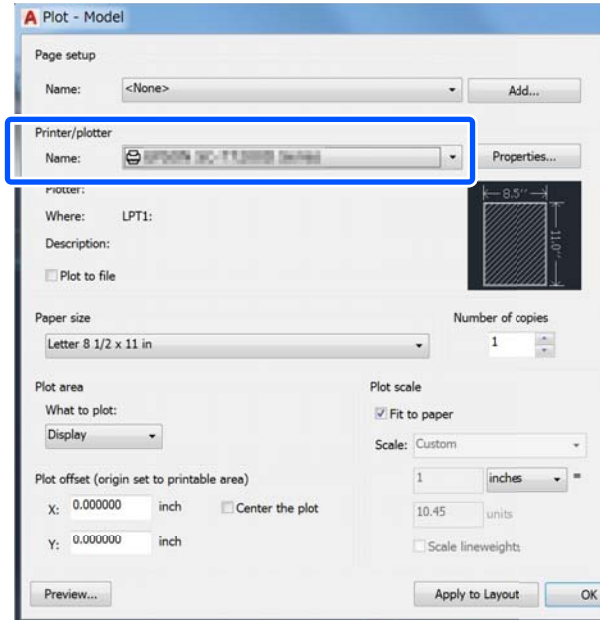
У цьому розділі пояснено, як можна здійснювати друк, навіть, якщо на комп'ютері не встановлено драйвер принтера, якщо ви підключені до мережі; також пояснюється, як підключити до принтера флеш-накопичувач USB та роздруковувати з нього файли.

## **Використання AirPrint**

AirPrint дає змогу миттєво виконувати безпровідний друк із iPhone, iPad і iPod touch з найновішою версіює iOS, а також із Mac з найновішою версією OS X.

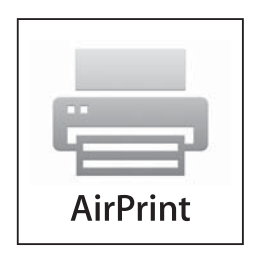

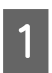

Завантажте папір у продукт.

B Налаштуйте продукт на безпровідний друк. Див. посилання внизу.

### <http://epson.sn>

З Підключіть пристрій Apple до тієї ж безпровідної мережі, що й продукт, який ви використовуєте.

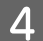

D Виконайте друк із пристрою на продукт.

### *Примітка.*

*Докладніше див. сторінку AirPrint на сайті Apple.*

# **Безпосередній друк через Інтернет (завантаж і друкуй) (тільки для моделі SC-T5400M Series)**

## **Зведення функцій**

Функція Upload and Print дає змогу здійснювати друк, запустивши Web Config на комп'ютері, на якому не встановлено драйвер принтера.

### U[«Як використовувати Web Config» на](#page-28-0) [сторінці 29](#page-28-0)

Здійснювати друк можна, просто вибравши файл, який потрібно роздрукувати, і завантаживши його в принтер. Якщо браузер, який ви використовуєте, підтримує функцію перетягування, можна завантажити кілька файлів відразу та друкувати їх за порядком.

Нижче наведено файли, які можна друкувати через Інтернет.

- ❏ JPEG
- ❏ HP-GL/2
- ❏ TIFF (лише дані, створені на принтері)
- ❏ PDF (лише дані, створені на принтері)

## **Порядок використання функції Upload and Print**

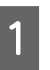

Завантажте папір у принтер.

U[«Завантаження рулонного паперу» на](#page-38-0) [сторінці 39](#page-38-0)

U[«Завантаження Cut Sheet \(1 sheet\)» на](#page-45-0) [сторінці 46](#page-45-0)

### 2<sup>3 Запустіть</sup> Web Config.

U[«Початок роботи» на сторінці 29](#page-28-0)

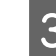

C З'явиться вкладка **Друк**. Клацніть **Upload and Print**.

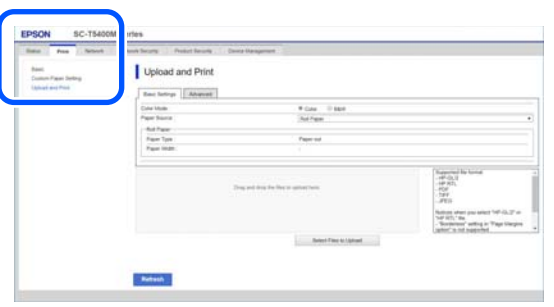

#### *Примітка.*

*Якщо вкладка Друк не з'являється, зверніться до системного адміністратора.*

D Виконайте налаштування друку.

Виберіть кольоровий режим і джерело паперу **Основні параметри**.

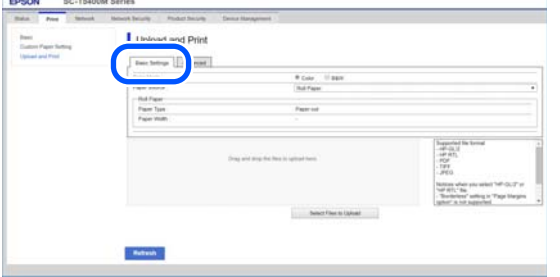

Виконайте налаштування, як-от якість, із вкладки **Advanced**.

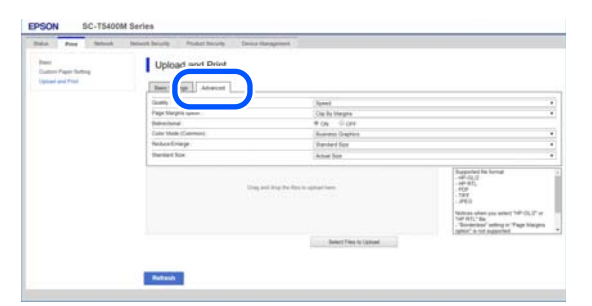

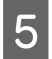

E Почніть друк, перетягнувши дані.

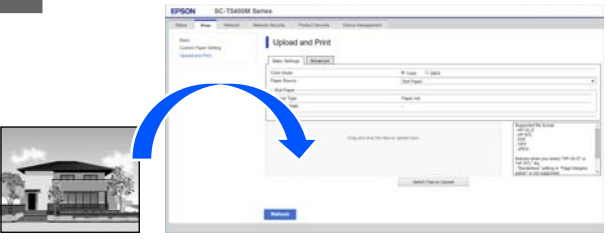

**Друк файлів зі спільної папки (Print from Folder (друк із папки)) (тільки для моделі SC-T5400M Series)**

### **Зведення функцій**

Ви можете вибрати та роздрукувати файл зі спільної, заздалегідь налаштованої папки у мережі.

Виконайте налаштування спільної папки на екрані принтера або на Web Config.

U«Підготування спільної папки» на сторінці 110

З мережі або FTP можна роздрукувати такі файли.

- ❏ JPEG
- ❏ HP-GL/2
- ❏ TIFF (лише дані, створені на принтері)
- ❏ PDF (лише дані, створені на принтері)

## **Підготування спільної папки**

### **Налаштування з принтера**

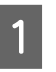

A Торкніться елемента **Settings** на головному екрані.

### B Торкніться за порядком елементи **General Settings** — **Network Settings** — **Advanced** — **Shared Folder**. З'явиться екран налаштувань спільної папки. Shared Folder

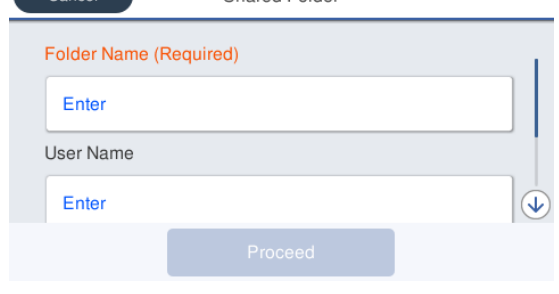

З Введіть кожен елемент.

- ❏ Folder Name: до 255 символів, введіть мережний шлях для спільної папки.
- ❏ User Name: введіть ім'я користувача, яке ви використовуєте для входу в комп'ютер.
- ❏ Password: введіть пароль, який ви використовуєте для входу в комп'ютер.

D Торкніться елемента **Proceed**, щоб завершити налаштування спільної папки.

### **Налаштування з Web Config**

Запустіть Web Config. U[«Початок роботи» на сторінці 29](#page-28-0)

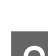

B З'явиться вкладка **Друк**. Клацніть **Основні**.

**Kings** Coun

#### *Примітка.*

*Якщо вкладка Друк не з'являється, зверніться до системного адміністратора.*

C Введіть кожен елемент для **Print from Folder**.

❏ Print from Folder: виберіть «увімкнути».

- ❏ Folder Name: введіть мережний шлях для спільної папки.
- ❏ Ім'я користувача: введіть ім'я користувача, яке ви використовуєте для входу в комп'ютер.
- ❏ Пароль: введіть пароль, який ви використовуєте для входу в комп'ютер.

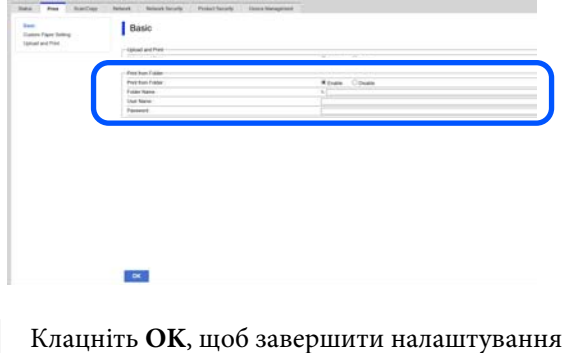

### **Порядок друку Print from Folder (друк із папки)**

спільної папки.

Нижче наведено порядок друку з папки з екрана принтера.

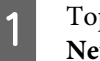

Торкніться на головному екрані елемента **Network Folder**.

Невдовзі з'явиться список файлів у спільній папці.

- B Для друку необхідно вибрати один файл.
- C Виберіть **Black/White** або **Color**.

**Використання розширених параметрів збільшення та зменшення розміру**

Перейдіть до кроку 4.

**Друк без додаткових налаштувань фактичного розміру**

Перейдіть до кроку 5.

### D Виберіть вкладку **Advanced**. Виконати налаштування зі зменшення або збільшення можна в Reduce/Enlarge. Виберіть для параметра **Auto Fit Page** значення **On**, щоб виконати друк після того, як файл буде автоматично збільшено за шириною рулонного паперу або за розміром відрізних аркушів, завантажених у принтер. Докладніше про інші параметри налаштування див. U[«Меню мережної папки \(тільки для](#page-194-0) [моделі SC-T5400M Series\)» на сторінці 195](#page-194-0) *Примітка.* ❏ *Якщо в Page Margins option — Borderless вибрано файли HP-GL/2, буде застосовано Clip By Margins або Oversize в Settings — General Settings — Printer Settings — Universal Print Settings — Page Margins option.* ❏ *У файлах HP-GL/2 ви можете вибрати функцію Reduce/Enlarge, але вона не застосовується.*

E Натисніть кнопку **Print**.

# **Друк файлів із USB флеш-накопичувача**

USB флеш-накопичувач може бути підключений до принтера, що дає можливість напряму друкувати файли JPEG та TIFF, що зберігаються на ньому.

Використовуйте USB флеш-накопичувачі, відформатовані у файлових системах FAT та exFAT. Однак не можна використовувати USB флеш-накопичувач із такими функціями безпеки, як захист паролем.

Підключіть до принтера USB флеш-накопичувач, на якому зберігаються дані, які необхідно надрукувати.

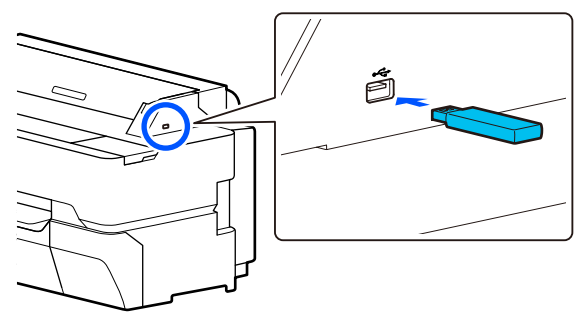

B На головному екрані натисніть **Memory Device**.

C Торкніться **JPEG** або **TIFF**.

Щоб відображати ескізи файлів у форматі JPEG, торкніться **JPEG**.

Щоб відображати ескізи файлів у форматі TIFF, торкніться **TIFF**.

Для друку необхідно вибрати один файл.

**Друк файлів формату JPEG**

Щоб вибрати зображення для друку, торкніться його, а потім торкніться **Proceed to Print**.

Ця дія додасть галочку до вибраного зображення. Щоб підтвердити збільшення вибраного зображення, торкніться **Single View**. Щоб змінити порядок відображення файлів, торкніться  $\boxed{\equiv}$ .

### **Друк файлів формату TIFF**

Щоб вибрати файл зі списку, торкніться його імені. Щоб змінити порядок відображення файлів, торкніться  $\boxed{1}$ .

### *Примітка.*

- ❏ *На екрані принтера відображаються тільки файли формату JPEG або TIFF.*
- ❏ *Будь-які символи в іменах каталогів або файлів, які не можуть бути відображені принтером, будуть відображатися як «?».*

### E Виберіть **Black/White** або **Color**.

**Використання розширених параметрів збільшення та зменшення розміру**

Перейдіть до кроку 6.

**Друк без додаткових налаштувань фактичного розміру**

Перейдіть до кроку 7.

### F Виберіть вкладку **Advanced**.

Параметри збільшення та зменшення можна налаштувати в пункті Reduce/Enlarge. Якщо встановили **Auto Fit Page** у положення **On**, друк виконується шляхом автоматичного збільшення, щоб відповідати ширині рулонного паперу або розміру паперу, який встановлено в принтер.

Докладніше про інші параметри налаштування див.

U[«Меню «Memory Device»» на](#page-177-0) [сторінці 178](#page-177-0)

#### *Примітка.*

*Якщо торкнутися (Presets), можна вибрати ім'я для параметрів друку, які часто використовуються, а потім зареєструвати їх у Presets.*

*Екран введення імені можна змінити за допомогою позначеної кнопки, як показано нижче.*

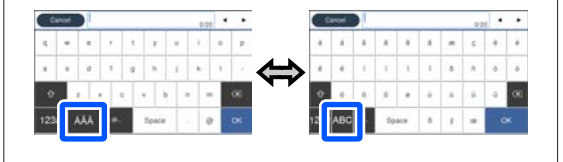

*Також кожний дотик піктограми лівого нижнього краю перемикає метод введення.*

*ABC: введення літер алфавіту.*

*123#: введення цифр і символів.*

Торкніться числового значення для визначення кількості друку, а потім введіть кількість друку на екрані клавіатури.

#### *Примітка.*

*Кнопку Preview можна використовувати для підтвердження друку зображення.*

H Натисніть кнопку **Print**.

# <span id="page-113-0"></span>**Копіювання (тільки для моделі SC-T5400M Series)**

# **Розташування документів у сканері**

Можна завантажити один документ.

Розміри документів і типи паперу, які можна завантажувати, а також документи, які не можна завантажувати, зазначено нижче.

### c*Важливо.*

*Якщо завантажити документ, покритий пилом, пил може пристати всередині сканера, що погіршить якість копійованих або сканованих зображень. Перш ніж завантажувати документ у сканер, видаліть пил із документа.*

## **Розміри документів, які можна завантажувати**

Ширина документа: від 148 до 914 мм (36 дюймів)

Довжина документа: від 148 до 30480 мм  $(120 \text{ дюймів})^2$ 

Товщина оригіналу: не більше 0,8 мм (або не більше 0,55 мм із додатковим конвертом для сканування)

Залежно від налаштувань і формату дати, максимальна довжина може бути різною.

## **Типи паперу, який можна завантажувати**

❏ Звичайний папір

- ❏ Папір із вторинної сировини
- ❏ Крейдований папір
- ❏ Глянцевий папір
- ❏ Калька
- ❏ Плівка
- ❏ Світлочутливий папір
- ❏ Папір для професійного друку
- ❏ Газетний папір
- ❏ Папір для інформаційних листівок
- ❏ Креслярський папір
- ❏ Японський папір для каліграфії

### c*Важливо.*

*У разі завантаження кальки принтер не зможе автоматично визначити ширину. Виберіть на панелі керування Original Size або Scan Size.*

U*[«Меню копіювання \(тільки для моделі SC-](#page-180-0)[T5400M Series\) » на сторінці 181](#page-180-0)*

U*[«Меню сканування \(тільки для моделі SC-](#page-185-0)[T5400M Series\)» на сторінці 186](#page-185-0)*

## **Документи, які не можна завантажувати**

Не завантажуйте документи, які перелічено нижче. Недотримання цього застереження може призвести до зминання паперу або пошкодження принтера.

- ❏ Зшиті оригінали
- ❏ Зігнуті оригінали
- ❏ Оригінали з вуглецевою підкладкою
- ❏ Оригінали, скріплені скобами, скріпками або клеєм
- ❏ Оригінали з великою кількістю отворів, як-от відривні аркуші

- <span id="page-114-0"></span>❏ Оригінали неправильної форми або обрізані не під прямим кутом
- ❏ Оригінали з наклеєними фотографіями, наліпками або етикетками
- ❏ Прозорі оригінали
- ❏ Глянцеві оригінали
- ❏ Зношені оригінали
- ❏ Порвані оригінали

## **У разі завантаження тонких оригіналів, які легко порвати, або які не бажано пошкодити**

Використовуйте додатковий конверт для сканування тонких документів, які не бажано пошкодити.

U[«Додатки та витратні матеріали» на](#page-230-0) [сторінці 231](#page-230-0)

### **Документи, що потребують конверта для сканування**

- ❏ Цінні документи, які не бажано пошкодити (документи по кредитах, контрольні копії, старі креслення, стародавні мапи, витвори мистецтва тощо)
- ❏ Документи з крихкою поверхнею або виготовлені з крихкого матеріалу (колажі, газети, рисовий папір, малюнки, зроблені олійною пастеллю тощо)
- ❏ Прозорі та напівпрозорі плівки

### **Зауваження щодо розміщення документів у конверті для сканування**

Вставте документ у конверт для сканування, як показано на ілюстрації.

❏ Вставте документ, обернувши його стороною сканування до прозорої плівки.

- ❏ Вирівняйте верхній край документа по частині конверта для сканування.
- Вирівняйте бік документа по лінії <sup>●</sup>.

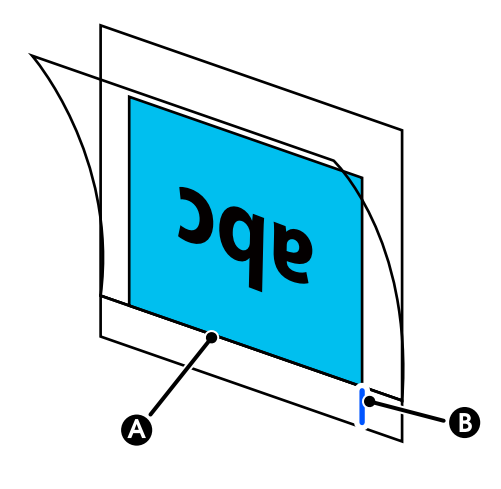

### c*Важливо.*

*У разі завантаження конверта для сканування принтер не зможе автоматично визначити ширину. Виберіть на панелі керування Original Size або Scan Size і Top Offset.*

U*[«Меню копіювання \(тільки для моделі SC-](#page-180-0)[T5400M Series\) » на сторінці 181](#page-180-0)*

U*[«Меню сканування \(тільки для моделі SC-](#page-185-0)[T5400M Series\)» на сторінці 186](#page-185-0)*

# **Як завантажувати документи**

### c*Важливо.*

- ❏ *Якщо оригінал схильний до скручування, завантажте оригінал після його випрямлення.*
- ❏ *Перш ніж завантажувати, розгладьте складки оригіналу.*

A Вирівняйте напрямну для документів праворуч по положенню для завантаження документів.

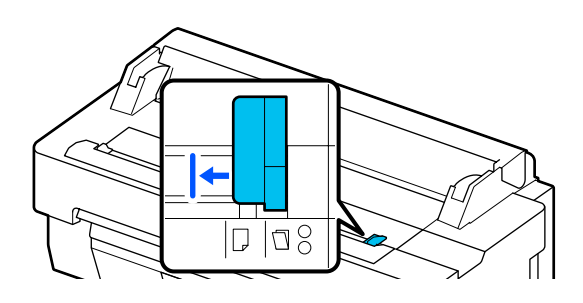

Якщо для сканування використовується конверт для сканування, вирівняйте напрямну для документів по положенню, показаному на ілюстрації.

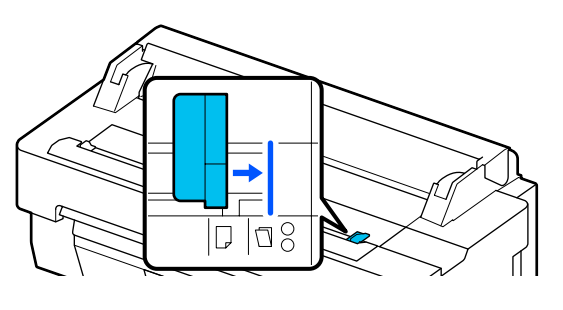

B Оберніть документ стороною сканування догори та вирівняйте правий край документа по напрямній для документів. Вставте передній край документа у проріз для подачі паперу, доки не почуєте звуковий сигнал.

> Завантажте документ у напрямку, позначеному на ілюстрації.

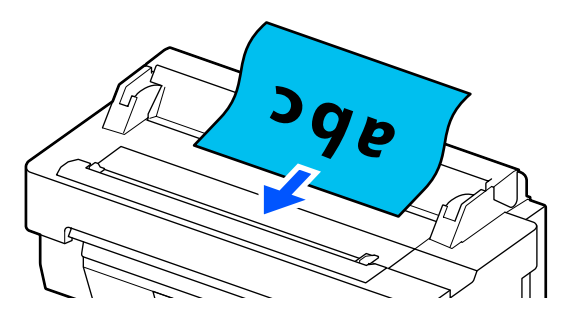

C Вирівняйте напрямну для документів ліворуч по краю документа.

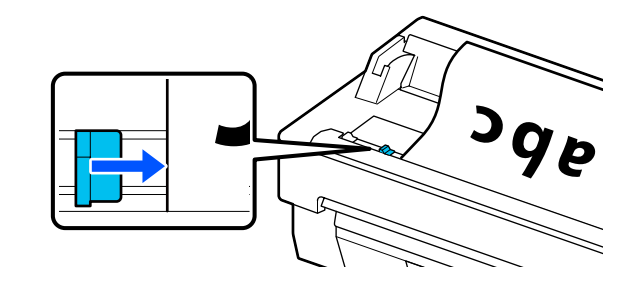

4 Перевірте, що кошик для паперу відкрито.

## **Порядок копіювання**

- Завантажте папір у принтер. U[«Завантаження та налаштування](#page-36-0) [паперу» на сторінці 37](#page-36-0)
- 

2 Завантажте документ у принтер.

U[«Як завантажувати документи» на](#page-114-0) [сторінці 115](#page-114-0)

- C Торкніться елемента **Copy** на головному екрані.
- 

D <sup>У</sup>**Basic Settings** виконайте налаштування для Color, Quality, Density і Reduce/Enlarge.

> U[«Меню копіювання \(тільки для моделі](#page-180-0) [SC-T5400M Series\) » на сторінці 181](#page-180-0)

У разі виконання докладних налаштувань, як-от Original Type виконуйте їх у **Advanced**.

U[«Меню копіювання \(тільки для моделі](#page-180-0) [SC-T5400M Series\) » на сторінці 181](#page-180-0)

У разі використання додаткового конверта для сканування, необхідно виконати налаштування в **Advanced**, як зазначено нижче.

- ❏ Виберіть **Original Size** зі стандартних розмірів.
- ❏ Установіть **Top Offset** на 19 мм.
- E Торкніться числового значення для визначення кількості друку, а потім введіть кількість друку на екрані клавіатури.

**6** Натисніть кнопку Сору, щоб почати сканувати документи.

G Після завершення сканування вийміть оригінали.

> Тримаючи оригінал, натисніть на екрані кнопку **OK**, після чого вийміть оригінал.

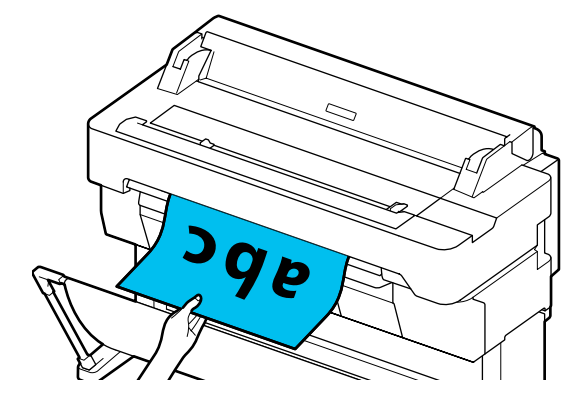

Після того, як оригінал повністю вийнято, друк почнеться автоматично.

# <span id="page-117-0"></span>**Сканування (тільки для моделі SC-T5400M Series)**

# **Зведення функцій**

Нижче наведено 3 способи збереження або надсилання даних сканованих зображень.

Network Folder/FTP: збереження сканованого зображення в папку через мережу. Для отримувача можна вказати спільну папку (папку, що використовує протокол SMB), створену на комп'ютері, або папку на FTP-сервері. Налаштування для спільної папки або FTP-сервера необхідно виконати налаштування заздалегідь.

Email: вкладення сканованого зображення безпосередньо в повідомлення електронної пошти для надсилання з принтера. Вам необхідно заздалегідь зареєструвати та налаштувати сервер електронної пошти.

Memory Device: скановане зображення можна зберегти на флеш-накопичувач USB, який установлено на принтері. Жодних налаштувань заздалегідь виконувати не потрібно.

# **Підготування до сканування**

Для збереження сканованого зображення в папку або надсилання сканованого зображення електронною поштою необхідно виконати зазначені нижче налаштування.

❏ Налаштування спільної папки та FTP-сервера Виконайте ці налаштування в Web Config. Докладніше див. *Посібник адміністратора*.

- ❏ Налаштування поштового сервера Виконайте ці налаштування в Web Config. Докладніше див. *Посібник адміністратора*.
- ❏ Налаштування адрес електронної пошти отримувачів і контактів для спільної папки Виконайте налаштування з екрана принтера або з Web Config. У цьому розділі пояснюється, як налаштувати контакти у спільній папці з екрана принтера. Див *Посібник адміністратора*, щоб дізнатися, як виконувати налаштування в Web Config.

### **Створення Contacts**

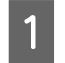

A Торкніться елемента **Settings** на головному екрані.

B Торкніться за порядком **Contacts Manager** — **Register/Delete**.

C Торкніться за порядком **Add Entry** — **Add Contact** — **Network Folder/FTP**.

З'явиться екран додавання запису.

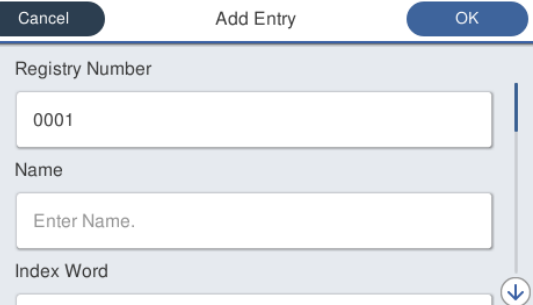

D Перевірте дані по кожному елементу та введіть необхідну інформацію.

- ❏ Registry Number: установлення номера реєстрації адреси.
- ❏ Name: ім'я, що відображається в контактах (до 30 символів).
- ❏ Index Word: використовується для пошуку контактів (до 30 символів).
- ❏ Communication Mode: виберіть SMB.
- ❏ Location: введіть мережний шлях спільної папки (до 255 символів). При введенні букв, цифр і символів, правильно указуйте однобайтні та двобайтні символи. Якщо налаштування однобайтних і двобайтних символів буде вказано неправильно, ви не зможете зберегти файл у спільну папку.

- ❏ User Name: введіть ім'я користувача, яке ви використовуєте для входу в комп'ютер.
- ❏ Password: введіть пароль, який ви використовуєте для входу в комп'ютер.
- ❏ Assign to Frequent Use: реєстрація адреси для частого використання. Якщо адресу вказано, вона відображатиметься на екрані вгорі.

#### *Примітка.*

*Якщо пароль для вашого комп'ютера не встановлено, ім'я користувача або пароль вводити непотрібно.*

E Торкніться **OK**, щоб завершити реєстрацію спільної папки для ваших контактів.

## **Порядок сканування**

Ці налаштування необхідно виконати для збереження сканованого зображення в папку або надсилання сканованого зображення електронною поштою.

U[«Підготування до сканування» на сторінці 118](#page-117-0)

## **Сканування та збереження зображення в спільну папку або на FTP-сервер**

#### *Примітка.*

*Спочатку перевірте, що Date/Time і Time Difference принтера налаштовано правильно. На панелі керування виберіть за порядком Settings — General Settings — Basic Settings — Date/Time Settings.*

Завантажте оригінал.

U[«Розташування документів у сканері» на](#page-113-0) [сторінці 114](#page-113-0)

U[«Як завантажувати документи» на](#page-114-0) [сторінці 115](#page-114-0)

B Торкніться елемента **Scan** на головному екрані.

C Торкніться елемента **Network Folder/FTP**. З'явиться екран, на якому потрібно вказати

розташування.

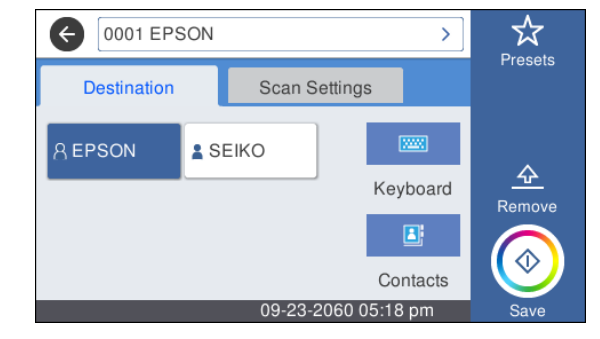

D Укажіть Location за допомогою одного з 3 зазначених нижче способів.

- ❏ Виберіть отримувача, зареєстрованого для частого використання: торкніться зображеної піктограми.
- ❏ Keyboard: торкніться **Keyboard**. Виберіть **Communication Mode** і введіть розташування в **Location (Required)**. За потреби вкажіть будь-яке інше розташування. Введіть Location у форматі, зазначеному нижче. Якщо режим зв'язку — SMB (у разі використання спільної папки на комп'ютері): \\ім'я хоста (ім'я сервера)\ шлях до папки

Якщо режим зв'язку — FTP (у разі використання FTP-сервера): ftp://ім'я хоста (ім'я сервера)/шлях до папки

❏ Виберіть контакт: торкніться **Contacts**, виберіть отримувача, після чого торкніться **Close**. Пошук у папках можна здійснювати з контактів. Введіть ключові слова в поле пошуку на екрані вгорі.

#### *Примітка.*

*Щоб надрукувати історію збережених папок, торкніться*  $\boxed{\equiv}$ .

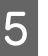

**5** Торкніться Scan Settings, після чого виконайте налаштування.

Виберіть такі налаштування, як Color Mode і File Format.

U[«Меню сканування \(тільки для моделі SC-](#page-185-0)[T5400M Series\)» на сторінці 186](#page-185-0)

У разі використання додаткового конверта для сканування, необхідно виконати наведені нижче налаштування.

- ❏ Виберіть **Scan Size** зі стандартних розмірів.
- ❏ Установіть **Top Offset** на 19 мм.
- F Натисніть кнопку **Save**, щоб почати сканування.
- 

G Після завершення сканування вийміть оригінали.

Тримаючи оригінал, натисніть на екрані кнопку **OK**, після чого вийміть оригінал.

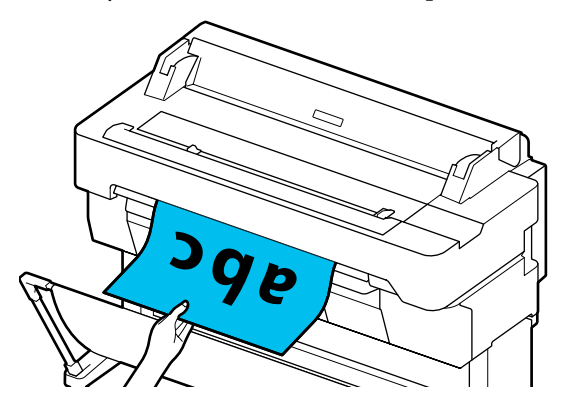

## **Сканування та вкладення зображення в повідомлення електронної пошти**

Завантажте оригінал.

U[«Розташування документів у сканері» на](#page-113-0) [сторінці 114](#page-113-0)

U[«Як завантажувати документи» на](#page-114-0) [сторінці 115](#page-114-0)

B Торкніться елемента **Scan** на головному екрані.

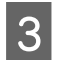

C Торкніться елемента **Email**.

З'явиться екран, на якому потрібно вказати отримувача.

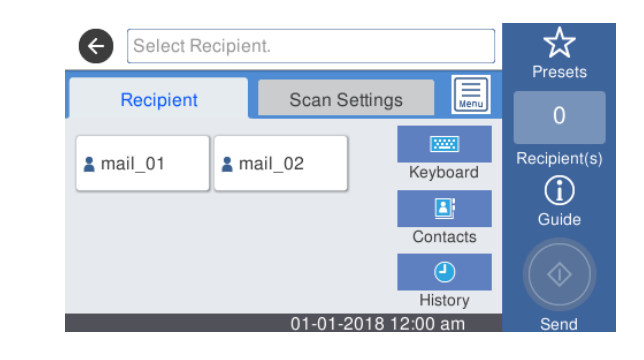

- D Укажіть отримувача за допомогою одного з 4 зазначених нижче способів.
	- ❏ Виберіть отримувача, зареєстрованого для частого використання: торкніться зображеної піктограми.
	- ❏ Keyboard: торкніться **Keyboard** і введіть отримувача. Торкніться **OK**.
	- ❏ Виберіть контакт: торкніться **Contacts**, виберіть групу отримувачів, після чого торкніться **Close**. Пошук отримувачів можна здійснювати з контактів. Введіть ключові слова в поле пошуку на екрані вгорі.
	- ❏ Виберіть з історії: торкніться **History**, виберіть отримувача, після чого торкніться **Close**.

### *Примітка.*

- ❏ *Кількість вибраних отримувачів з'явиться на екрані праворуч. Відправити повідомлення можна не більше, ніж 10 отримувачам (адресам електронної пошти або групам). Якщо в отримувачі включити групу, то можна також додати у групу адреси та надіслати повідомлення електронної пошти понад 200 адресатам.*
- ❏ *Список вибраних адрес можна перевірити, торкнувшись поля вгорі екрана.*
- ❏ *Ви можете відобразити та роздрукувати історію надісланих повідомлень електронної пошти або змінити налаштування сервера електронної пошти, торкнувшись*  $\left| \equiv \right|$ .

E Торкніться **Scan Settings**, після чого виконайте налаштування сканування.

> Виберіть такі налаштування, як Color Mode і File Format.

U[«Меню сканування \(тільки для моделі SC-](#page-185-0)[T5400M Series\)» на сторінці 186](#page-185-0)

У разі використання додаткового конверта для сканування, необхідно виконати наведені нижче налаштування.

- ❏ Виберіть **Scan Size** зі стандартних розмірів.
- ❏ Установіть **Top Offset** на 19 мм.
- $6$  Натисніть кнопку Save, щоб почати сканування.
	- Після завершення сканування вийміть оригінали.

Тримаючи оригінал, натисніть на екрані кнопку **OK**, після чого вийміть оригінал.

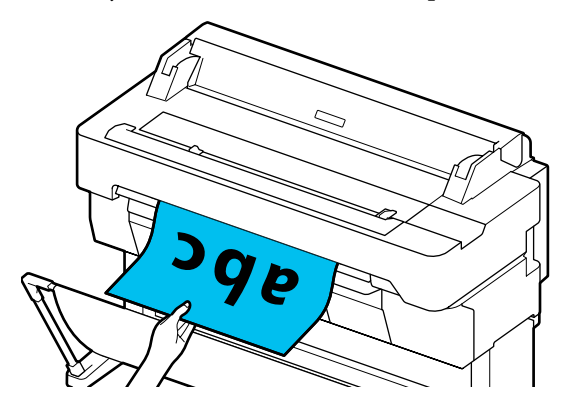

## **Сканування та збереження зображення на пристрій пам'яті**

A Підключіть флеш-накопичувач USB до принтера.

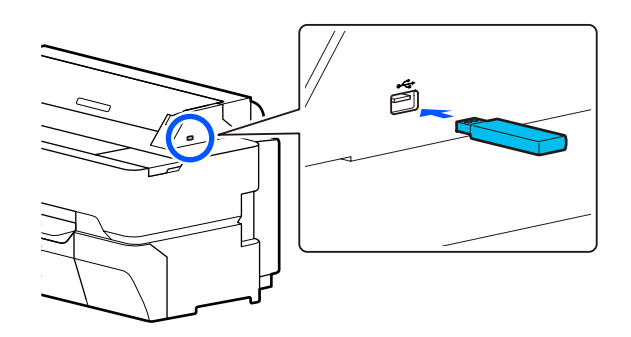

Завантажте оригінал.

U[«Розташування документів у сканері» на](#page-113-0) [сторінці 114](#page-113-0)

U[«Як завантажувати документи» на](#page-114-0) [сторінці 115](#page-114-0)

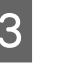

C Торкніться елемента **Scan** на головному екрані.

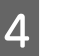

D Торкніться елемента **Memory Device**.

E <sup>У</sup>**Basic Settings** виберіть такі налаштування, як Color Mode або File Format.

> U[«Меню сканування \(тільки для моделі SC-](#page-185-0)[T5400M Series\)» на сторінці 186](#page-185-0)

Якщо потрібно налаштувати щільність сканування, зробіть це з меню **Advanced**.

U[«Меню копіювання \(тільки для моделі](#page-180-0) [SC-T5400M Series\) » на сторінці 181](#page-180-0)

У разі використання додаткового конверта для сканування, необхідно виконати наведені нижче налаштування.

- ❏ Виберіть **Scan Size** зі стандартних розмірів.
- ❏ Установіть **Top Offset** на 19 мм.
- F Натисніть кнопку **Save**, щоб почати сканування.
- 

G Після завершення сканування вийміть оригінали.

Тримаючи оригінал, натисніть на екрані кнопку **OK**, після чого вийміть оригінал.

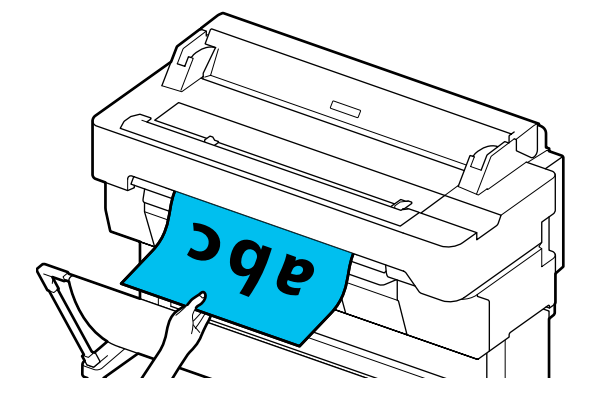

**Виготовлення збільшених копій за допомогою сканера A3 або A4 (тільки для моделей SC-T5400 Series/SC-T3400 Series/SC-T3400N Series)**

# **Виготовлення збільшених копій за допомогою сканера A3 або A4 (тільки для моделей SC-T5400 Series/ SC-T3400 Series/ SC-T3400N Series)**

Підключення сканера Epson A3 або A4 до принтера робить виготовлення збільшених копій украй простим; комп'ютер для цього не потрібний.

### **Підтримувані сканери**

- ❏ DS-530
- ❏ DS-6500
- ❏ DS-60000

Щоб отримати найновішу інформацію щодо підтримуваних сканерів, відвідайте веб-сайт Epson.

### <http://www.epson.com>

### **Підтримувані розміри**

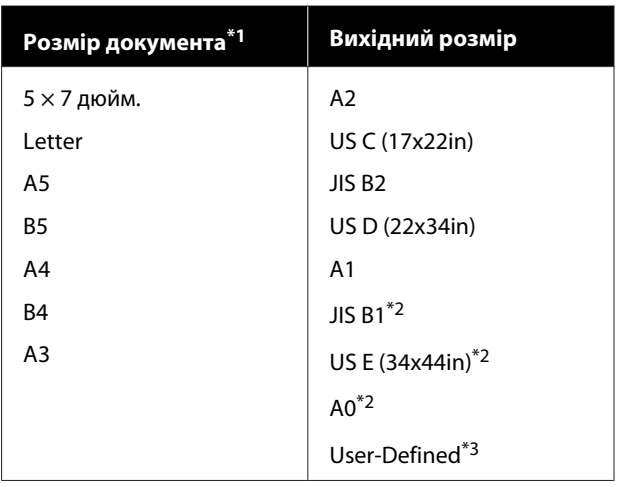

\*1 Залежить від технічних характеристик сканера, що підключатиметься.

\*2 не підтримується SC-T3400 Series/SC-T3400N Series.

### **Підтримуваний папір**

Тільки рулонний папір Збільшене копіювання для відрізного аркуша неможливе.

## **Підключення сканера**

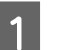

A Підготуйте принтер і сканер.

Детальнішу інформацію щодо налаштування сканера дивіться у документації, що постачається разом зі сканером.

2 Вимкніть принтер і сканер.

<sup>\*3 89 – 914</sup> мм ширина (до 610 мм SC-T3400 Series/ SC-T3400N Series).

#### **Виготовлення збільшених копій за допомогою сканера A3 або A4 (тільки для моделей SC-T5400 Series/SC-T3400 Series/SC-T3400N Series)**

C Підключіть сканер до принтера за допомогою кабелю USB, що входить до комплекту постачання принтера.

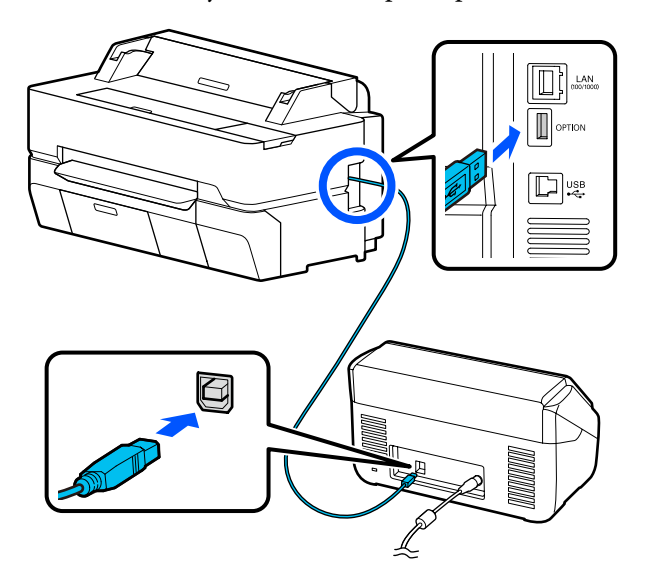

### c*Важливо.*

*Підключіть сканер безпосередньо до принтера. Збільшене копіювання можливе лише за умови прямого підключення сканера до принтера.*

## **Виготовлення збільшених копій**

Увімкніть принтер і сканер.

Пристрої можна вмикати у довільному порядку.

B Завантажте у принтер рулонний папір, що підтримується функцією збільшеного копіювання.

U[«Завантаження рулонного паперу» на](#page-38-0) [сторінці 39](#page-38-0)

C Розташуйте документ на склі сканера або у пристрої автоподачі документів (АПД).

> U[«Розташування документів у сканері» на](#page-123-0) [сторінці 124](#page-123-0)

> Детальнішу інформацію щодо використання сканера дивіться у документації, що постачається разом із пристроєм.

D Торкніться елемента **Enlarged Copy** на головному екрані.

Буде відображено діалогове вікно збільшеного копіювання.

#### *Примітка.*

*Якщо елемент Enlarged Copy на головному екрані не відображається, виконайте перевірку, як описано далі.*

- ❏ *З'єднувачі кабелю USB, що з'єднує принтер і сканер, вставлено щільно?*
- ❏ *Живлення сканера увімкнено?*
- ❏ *Модель сканера підтримує збільшене копіювання?*

E Виберіть розмір документа, завантаженого у сканер, в меню **Original Size** та настройте параметр збільшення в меню **Reduce/ Enlarge**.

> Якщо для параметра **Auto Fit Page** вибрати значення **On**, то під час друку збільшення за шириною рулонного паперу, завантаженого в принтер, здійснюватиметься автоматично.

### c*Важливо.*

*Залежно від документа або ступеня збільшення, якість зображення може погіршитися або на ньому можуть з'явитися смуги.*

*У разі появи смуг, спробуйте виконати налаштування паперу.*

U*[«Оптимізація настройок паперу](#page-51-0) [\(Media Adjust\)» на сторінці 52](#page-51-0)*

*Якщо проблему не вирішено, зверніться до посібника до сканера, після чого виконайте очищення внутрішньої частини сканера.*

### <span id="page-123-0"></span>**Виготовлення збільшених копій за допомогою сканера A3 або A4 (тільки для моделей SC-T5400 Series/SC-T3400 Series/SC-T3400N Series)**

#### *Примітка.*

*Якщо торкнутися (Presets), можна вибрати ім'я для параметрів копіювання, які часто використовуються, а потім зареєструвати їх у Presets.*

*Екран введення імені можна змінити за допомогою позначеної кнопки, як показано нижче.*

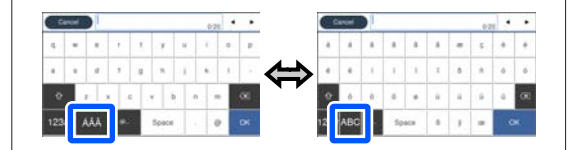

*Також кожний дотик піктограми лівого нижнього краю перемикає метод введення.*

*ABC: введення літер алфавіту.*

*123#: введення цифр і символів.*

**6** Торкніться числового значення кількості копій, після чого введіть число копій на екрані з клавіатурою.

G Щоб почати копіювання, торкніться елемента  $\circ$ .

Копіювання можна також розпочати, торкнувшись кнопки  $\Diamond$  сканера.

# **Розташування документів у сканері**

Нехтування зазначеними нижче застереженнями при розташуванні оригіналу в сканері може стати причиною погіршення якості друку або відмов при скануванні.

❏ DS-530 — сканер, що сканує обидві сторони одночасно, але не може сканувати обидві сторони документа при збільшеному копіюванні. Розташуйте документ у пристрої АПД стороною, яку потрібно відсканувати, донизу.

❏ Обов'язково розташовуйте оригінал у ландшафтній (широкій) орієнтації.

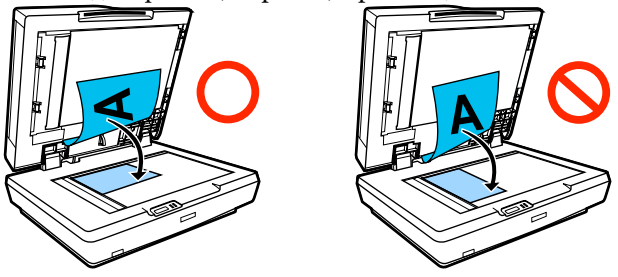

- ❏ Якщо документи розташовано і на склі, і в АПД, то буде відскановано документ в АПД. Перш ніж розташовувати документ на склі, вийміть документи з АПД.
- ❏ АПД не можна використовувати якщо:
	- ❏ Вибрано значення **JIS B1** або **A0** для параметра Reduce/Enlarge і виготовляється кілька копій
	- ❏ Оригінал надруковано на цупкому матеріалі (наприклад, поштові листівки або фотографії)
- ❏ Якщо з оригіналу на склі потрібно виготовити кілька копій, оригінал можна сканувати по одному разу для кожної копії. Перш ніж відкривати кришку сканера, дочекайтеся завершення друку всіх копій.
- ❏ Для сканування документів із багатьма сторінками користуйтеся АПД.
- ❏ Якщо для сканування кількох аркушів у безперервному режимі налаштовано виготовлення кількох копій, копії друкуватимуться посторінково, як показано нижче.

Приклад: порядок, у якому виводяться сторінки, якщо принтер використовується для виготовлення документа, що складається з двох сторінок.

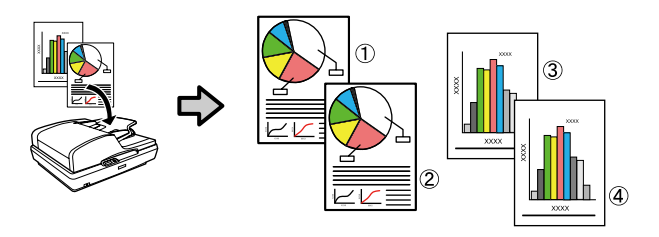

# **Використання меню**

## **Список меню**

Елементи та опції, доступні в меню, описані нижче. Див. сторінки довідку для отримання докладнішої інформації по кожному пункту.

### **Paper Setting**

При завантаженні паперу буде відображено меню Paper Setting.

Докладніше про кожний елемент  $\mathscr{B}$  [«Меню Paper Setting» на сторінці 147](#page-146-0)

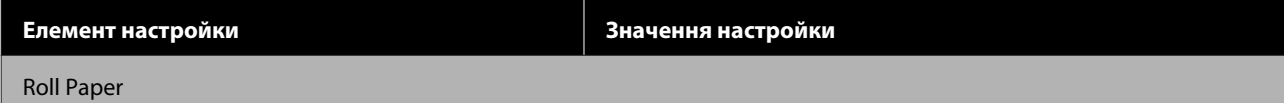

SC-T5400 Series/SC-T5400M Series/SC-T3400 Series/SC-T3400N Series Посібник користувача

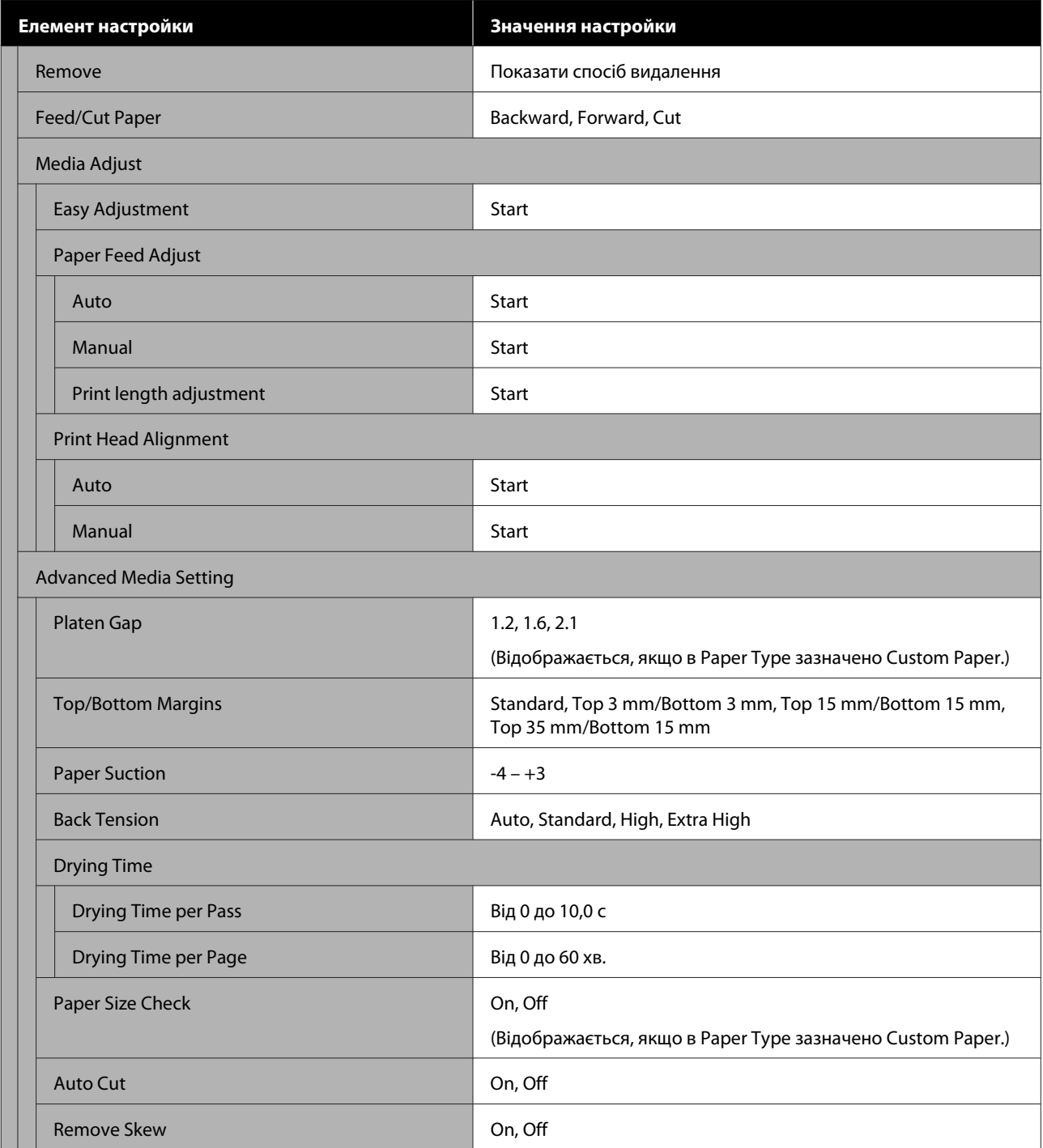

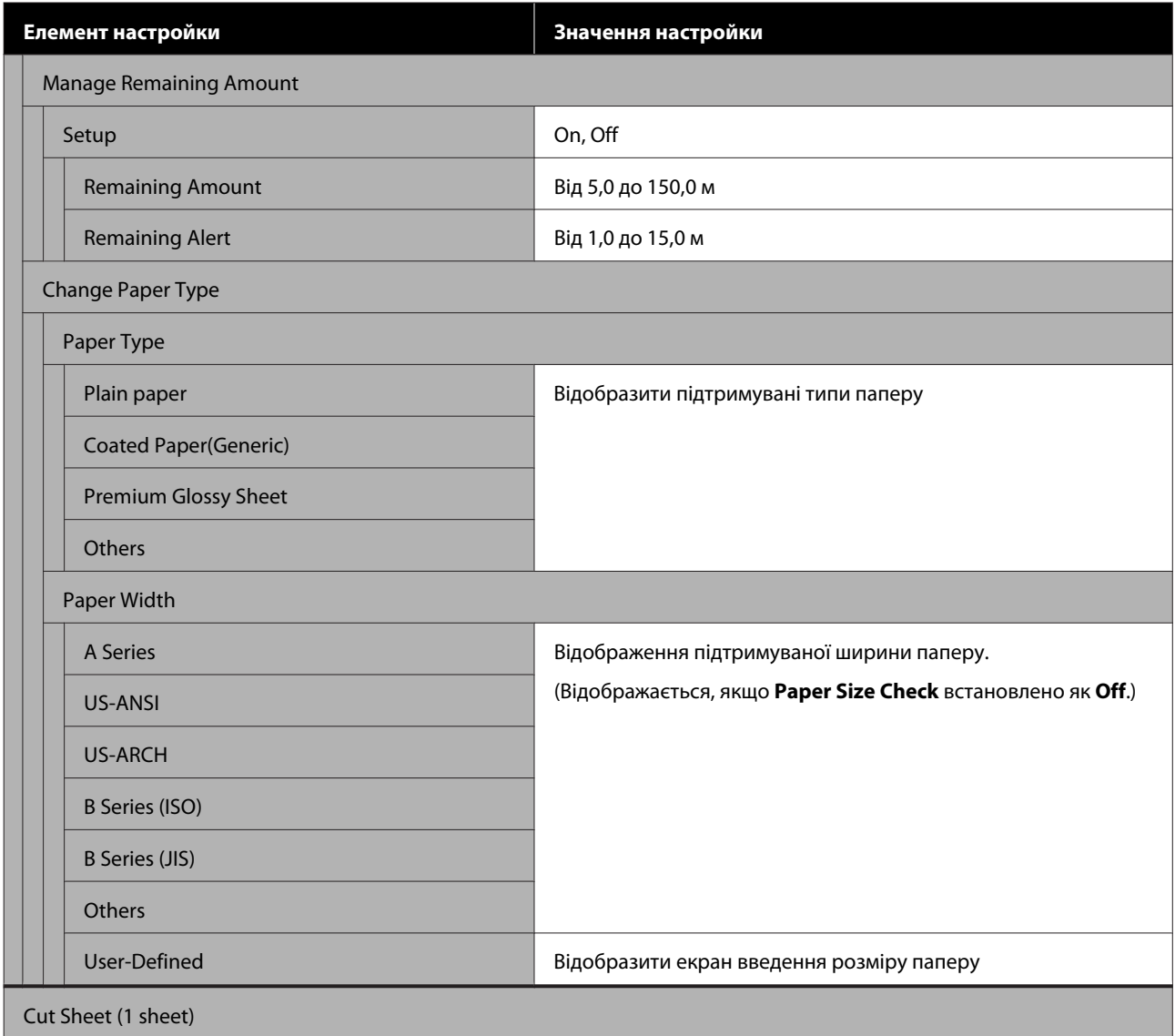

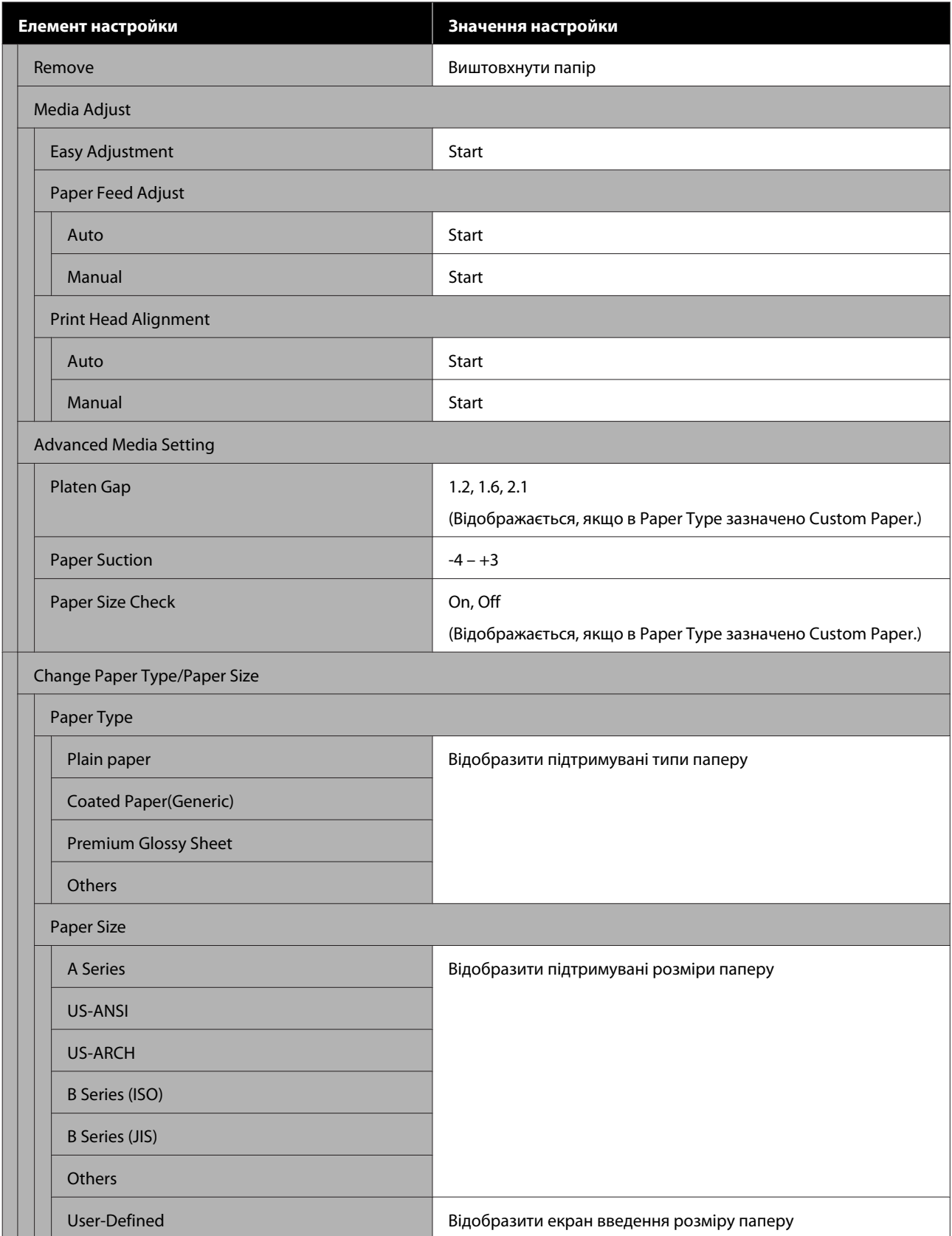

#### **Printer Status**

Докладніше про кожний елемент  $\mathscr{B}$  [«Меню Printer Status» на сторінці 153](#page-152-0)

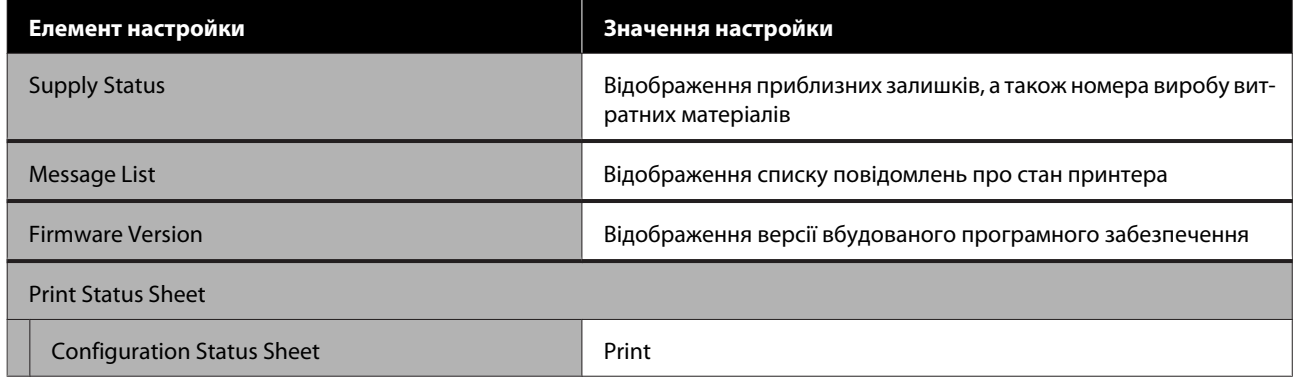

### **Settings**

Елементи, позначені (\*), відображаються тільки для моделі SC-T5400M Series.

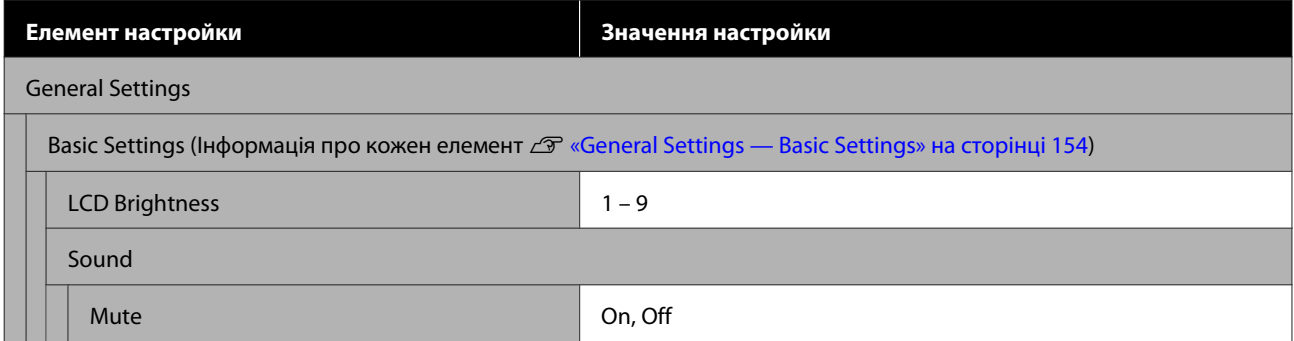

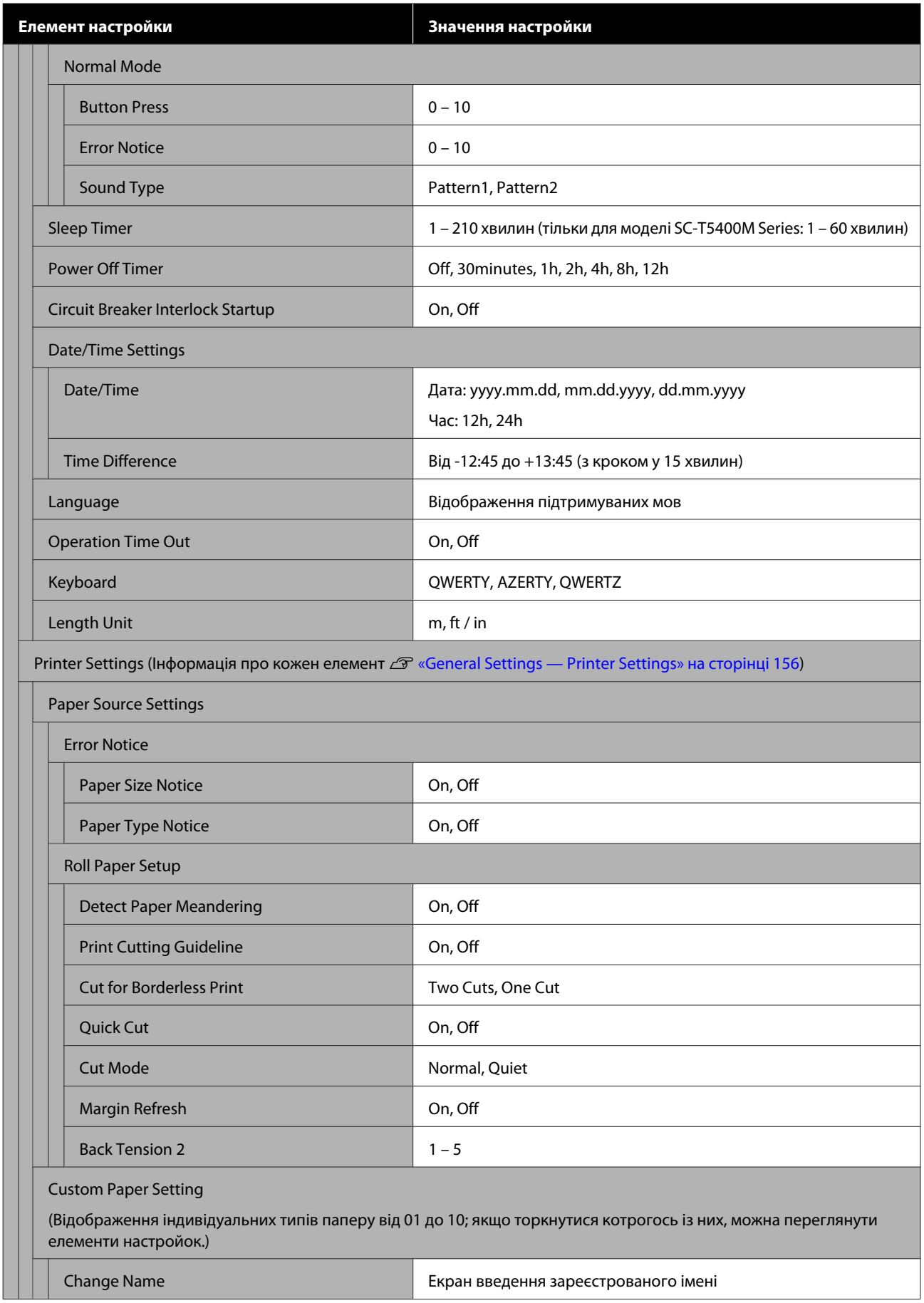

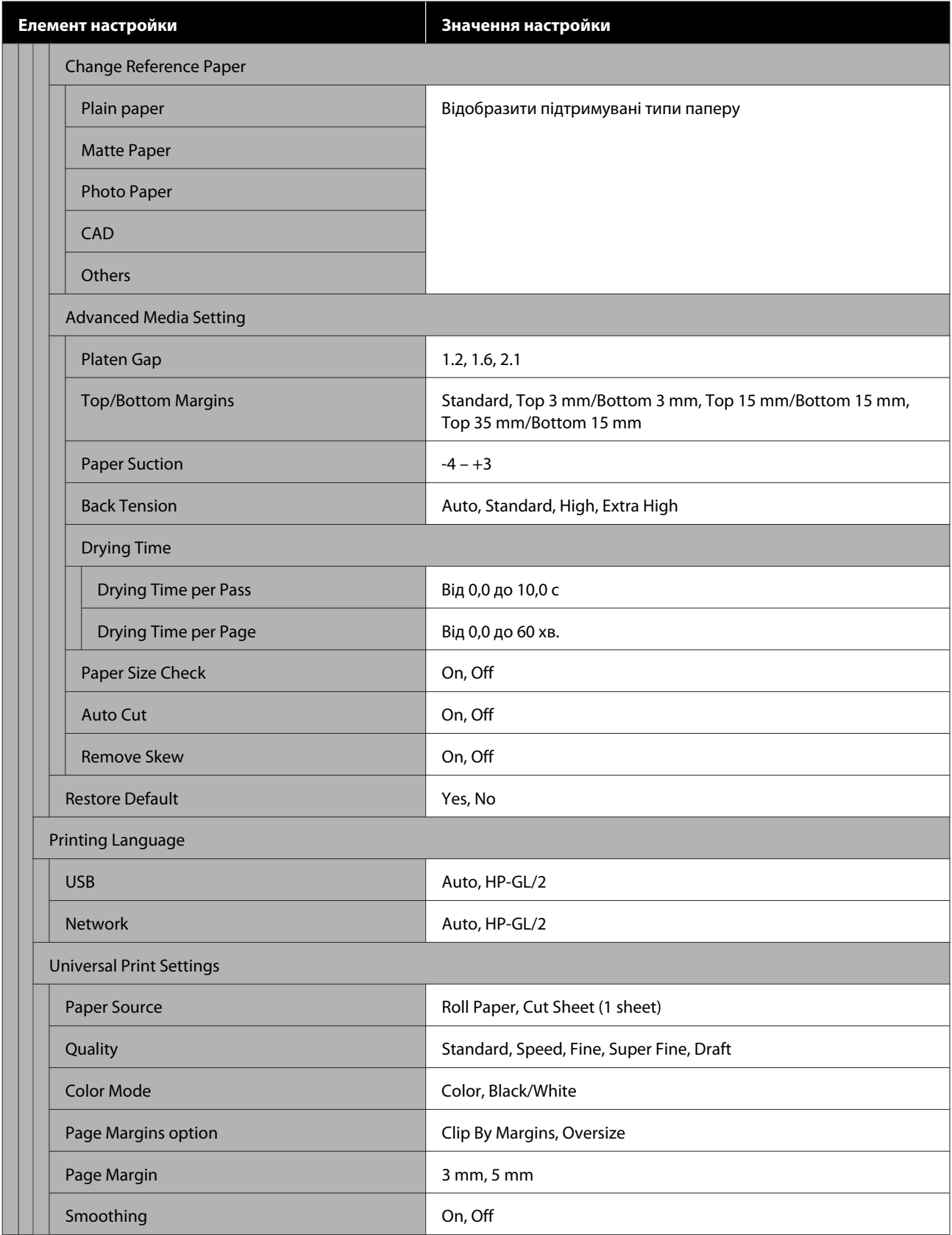

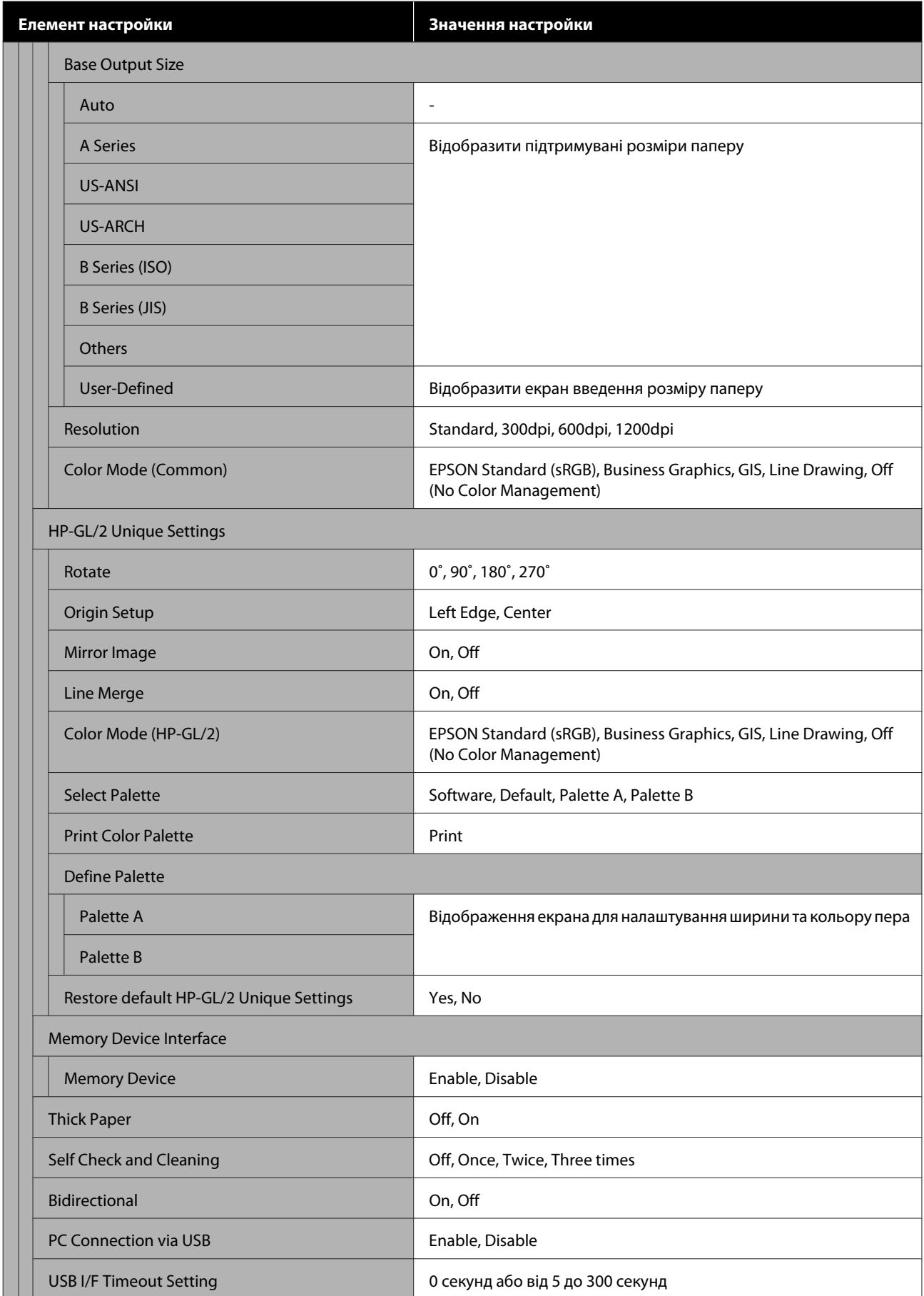

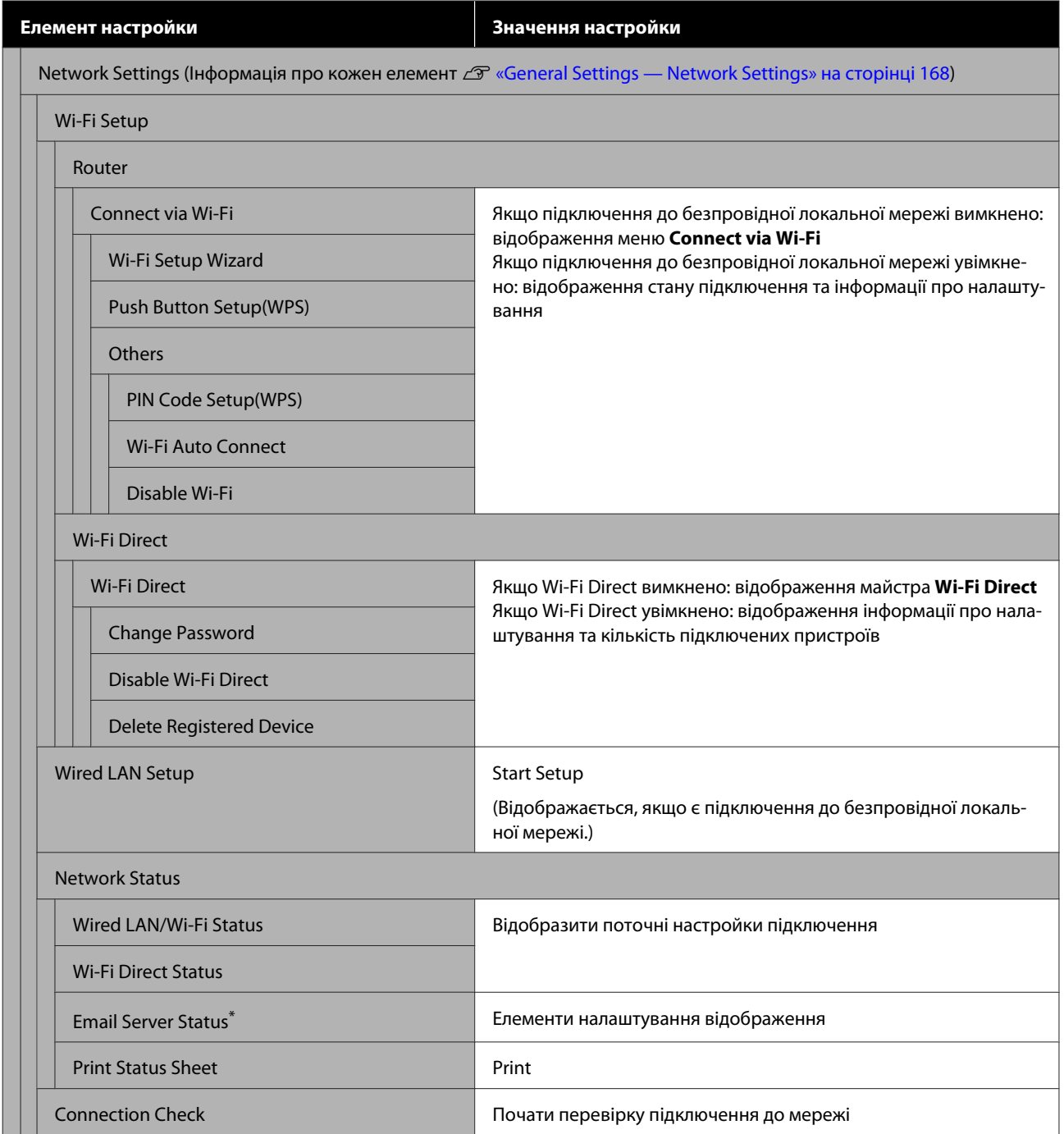

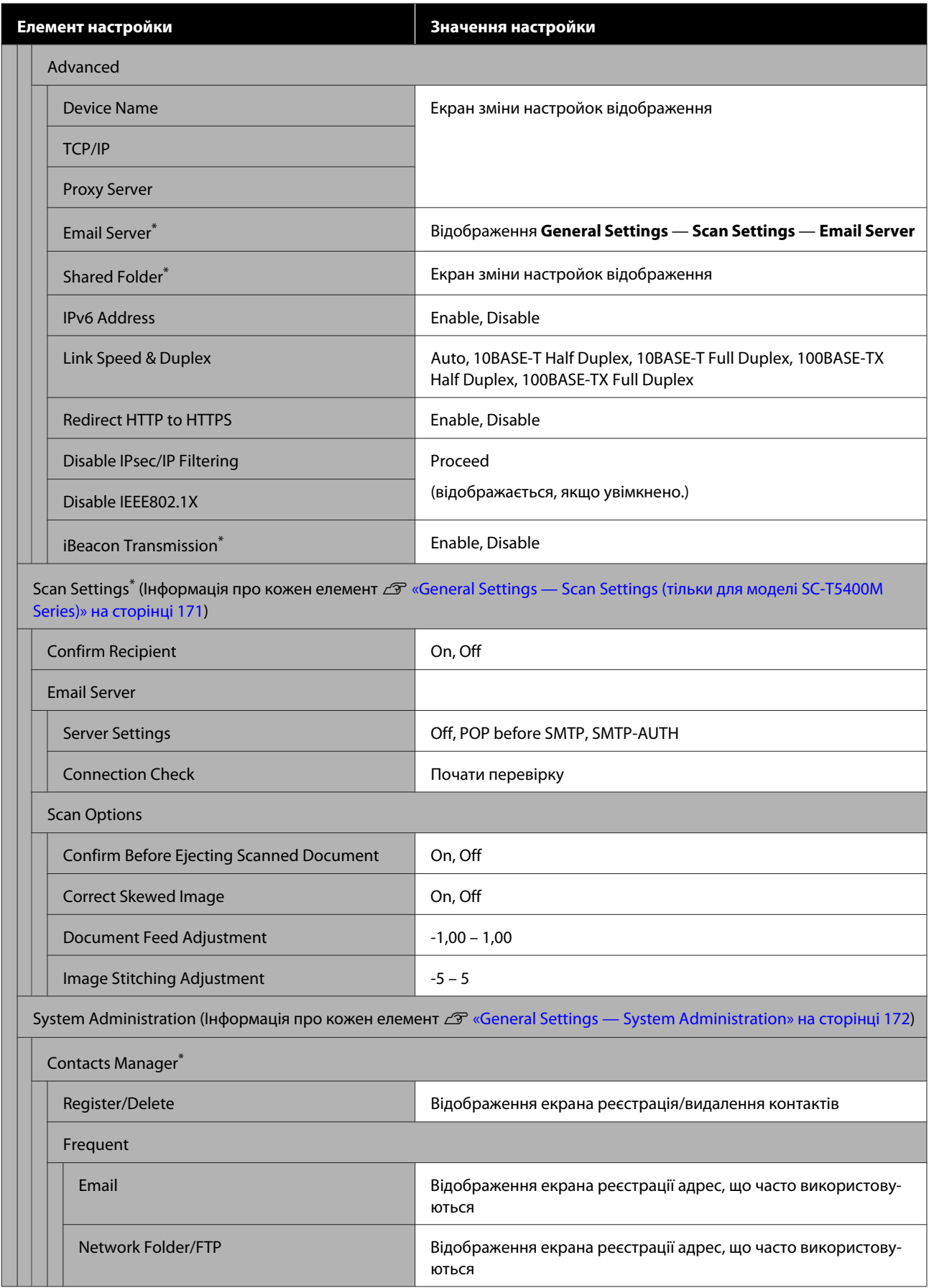

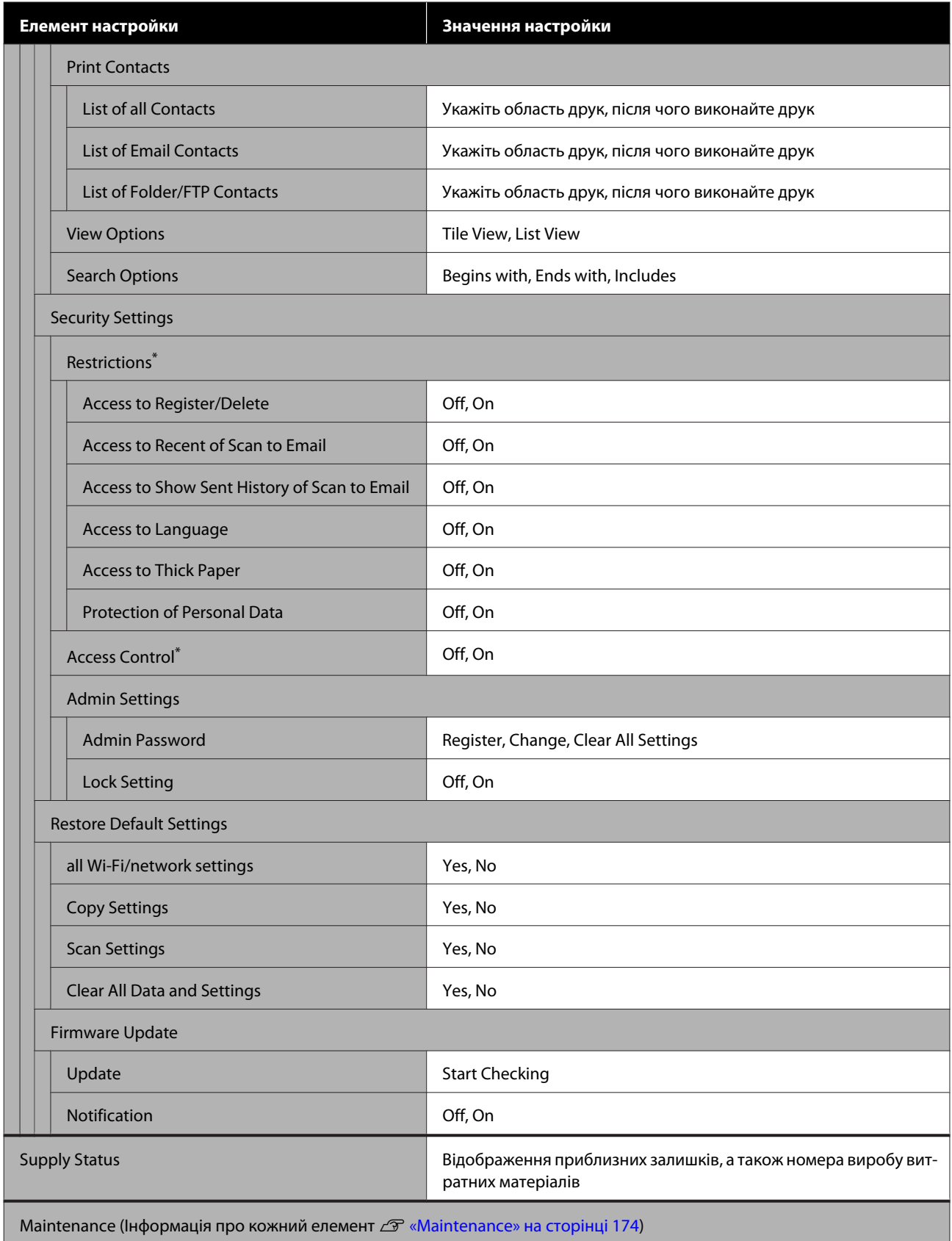

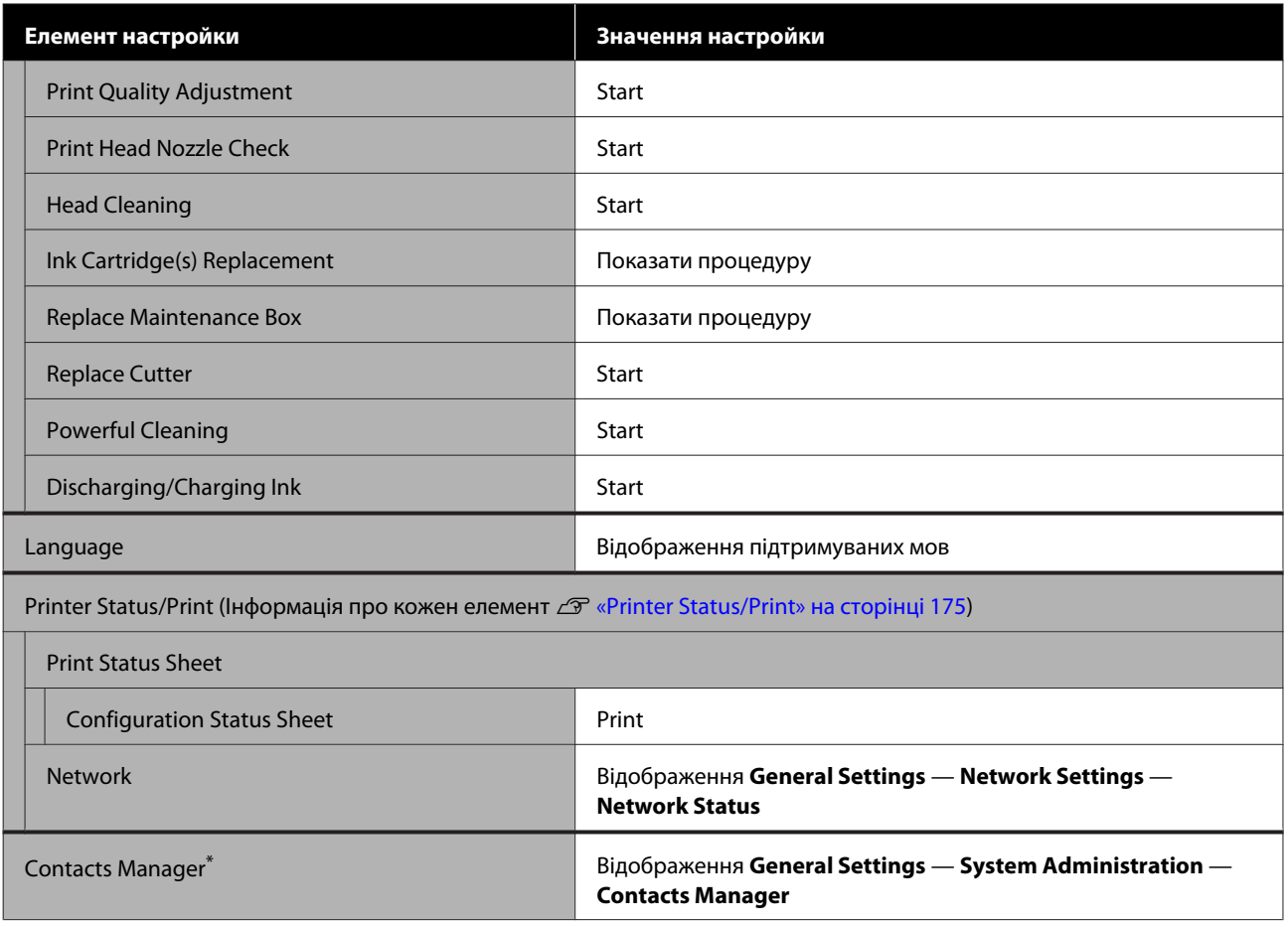

### **Enlarged Copy (тільки для моделей SC-T5400 Series/SC-T3400 Series/SC-T3400N Series)**

Відображається, якщо до принтера підключено сканер Epson A3 або A4. У цьому меню налаштуйте масштабування, щоб увімкнути функцію збільшеного друку сканованих документів.

### Інформація про кожний елемент

U[«Меню Enlarged Copy \(тільки для моделей SC-T5400 Series/SC-T3400 Series/SC-T3400N Series\)» на](#page-175-0) [сторінці 176](#page-175-0)

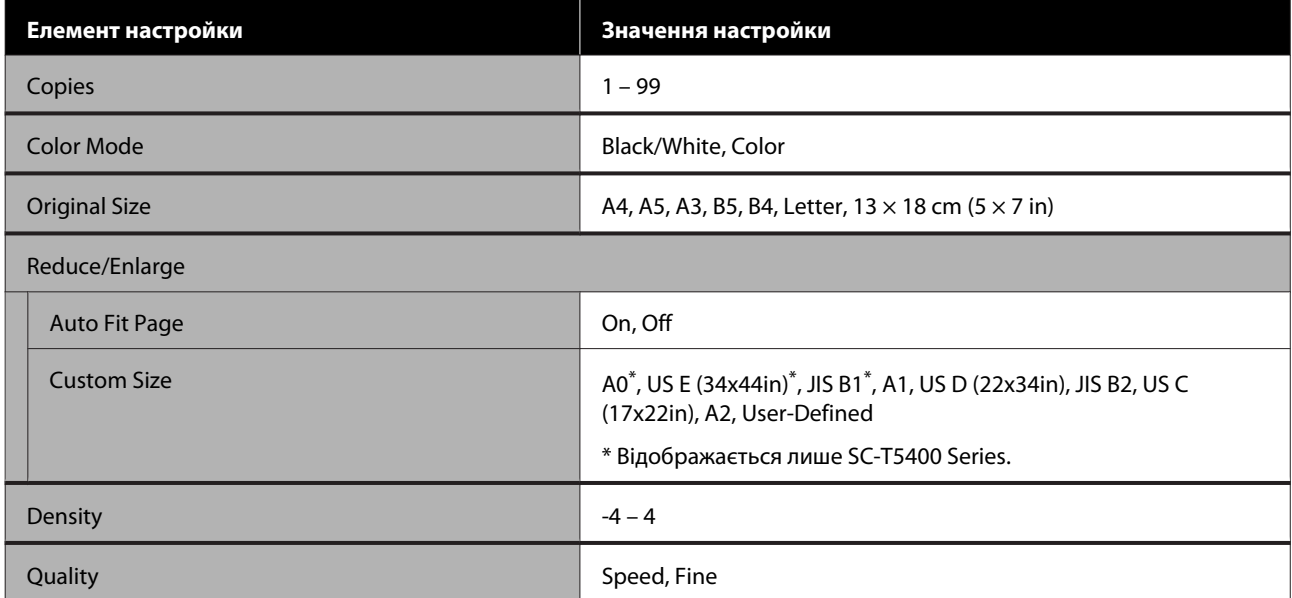

### **Memory Device**

Відображається, якщо USB флеш-накопичувач підключений до принтера. Файли в форматах JPEG та TIFF, що зберігаються в пам'яті, можна надрукувати безпосередньо з принтера.

### Докладніше про кожний елемент  $\mathscr{D}$  [«Меню «Memory Device»» на сторінці 178](#page-177-0)

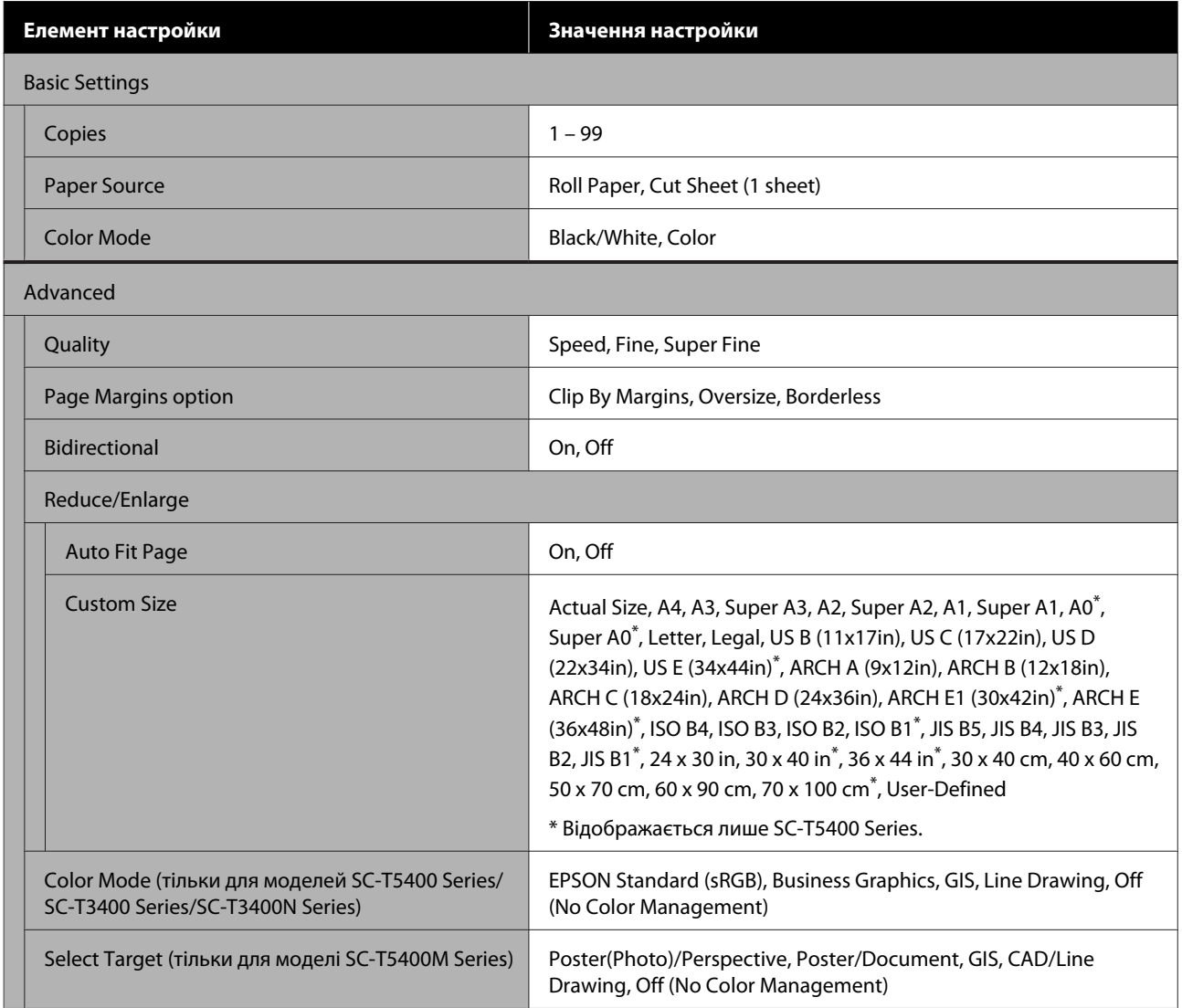

### **Copy (тільки для моделі SC-T5400M Series)**

Докладніше про кожний елемент  $\mathscr{D}$  [«Меню копіювання \(тільки для моделі SC-T5400M Series\) » на](#page-180-0) [сторінці 181](#page-180-0)

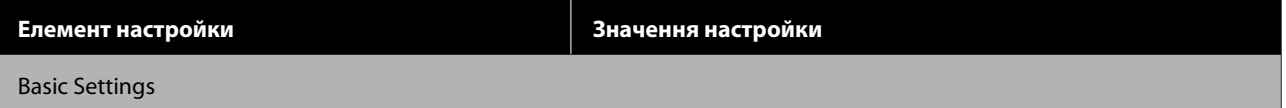

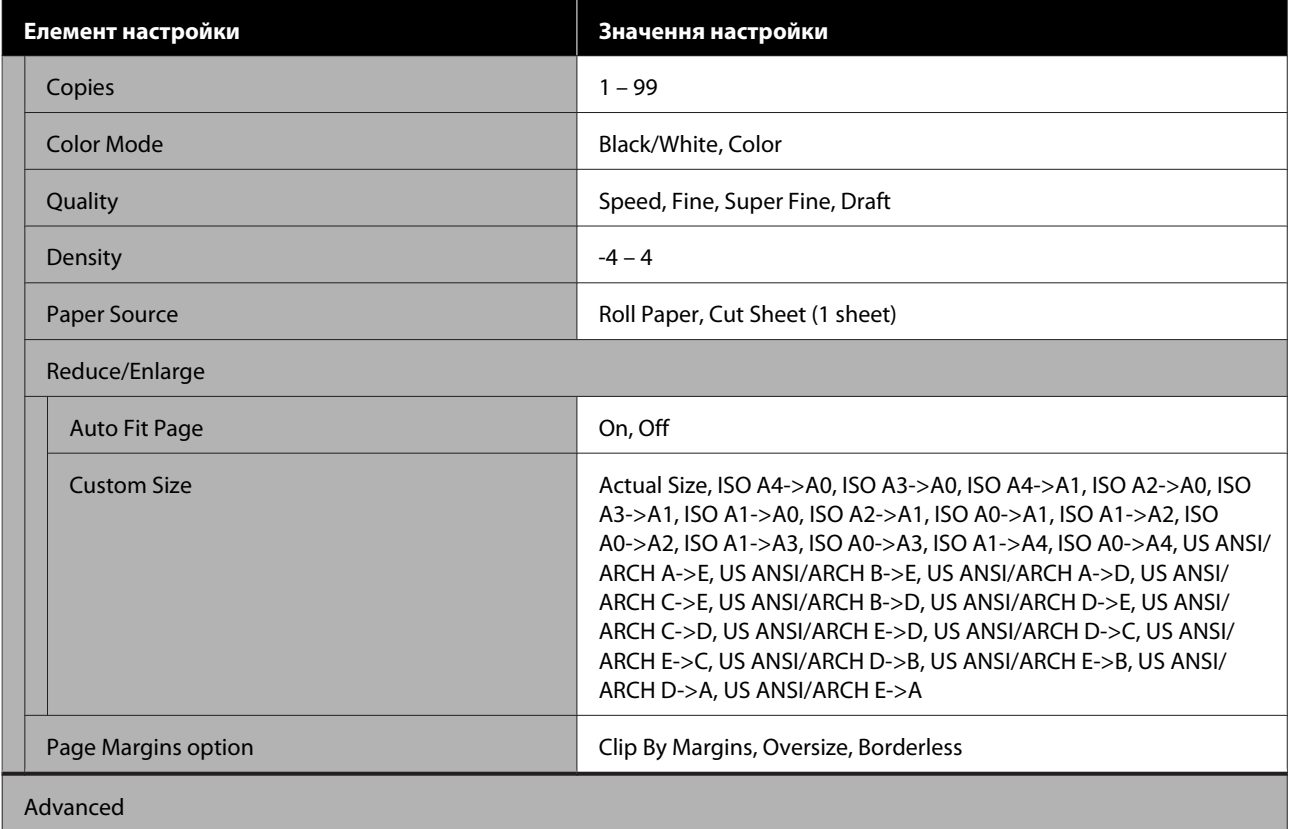

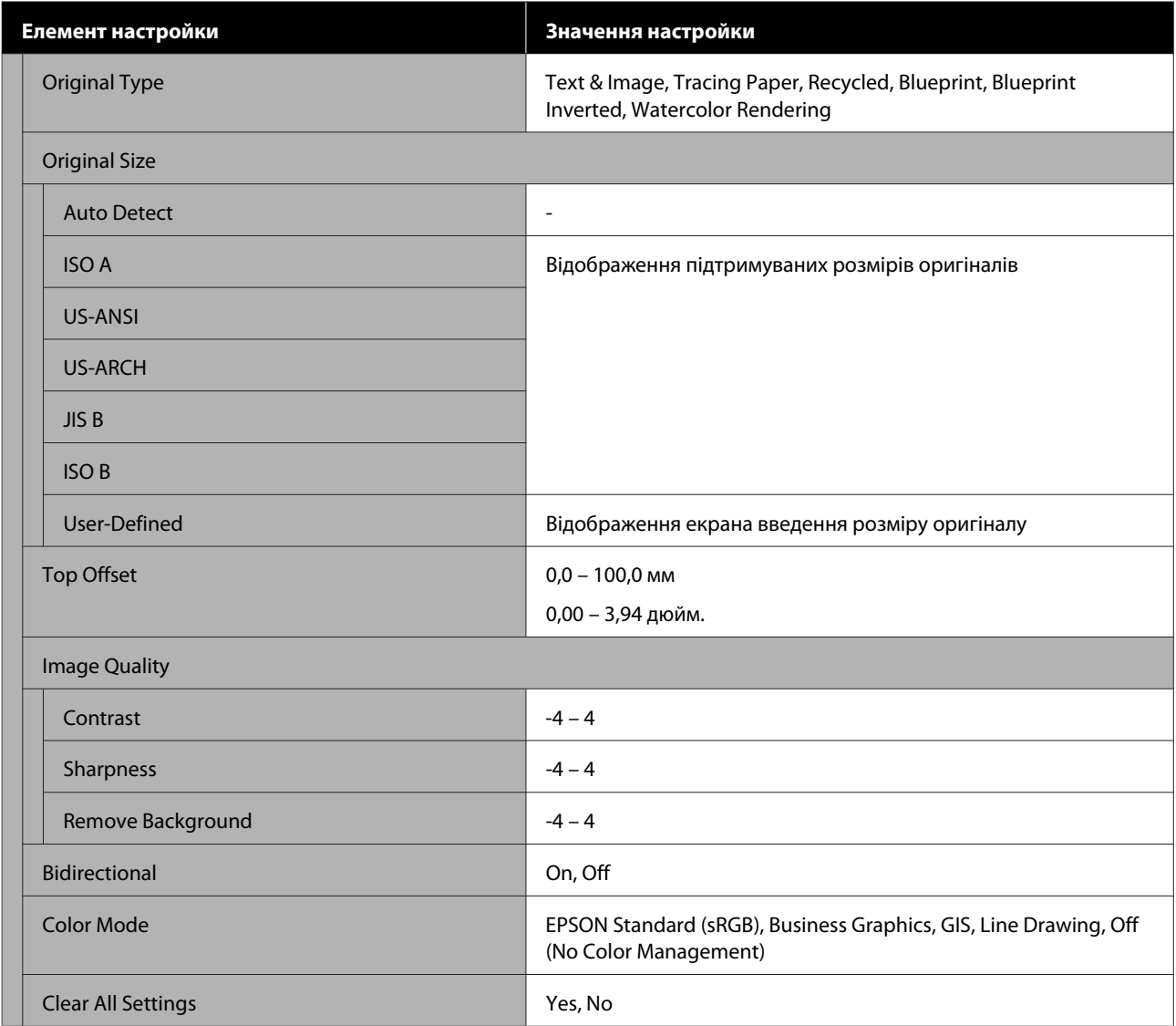

### **Scan (тільки для моделі SC-T5400M Series)**

Докладніше про кожний елемент  $\mathscr{B}$  [«Меню сканування \(тільки для моделі SC-T5400M Series\)» на](#page-185-0) [сторінці 186](#page-185-0)

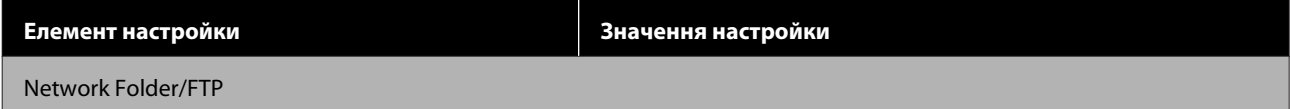

SC-T5400 Series/SC-T5400M Series/SC-T3400 Series/SC-T3400N Series Посібник користувача

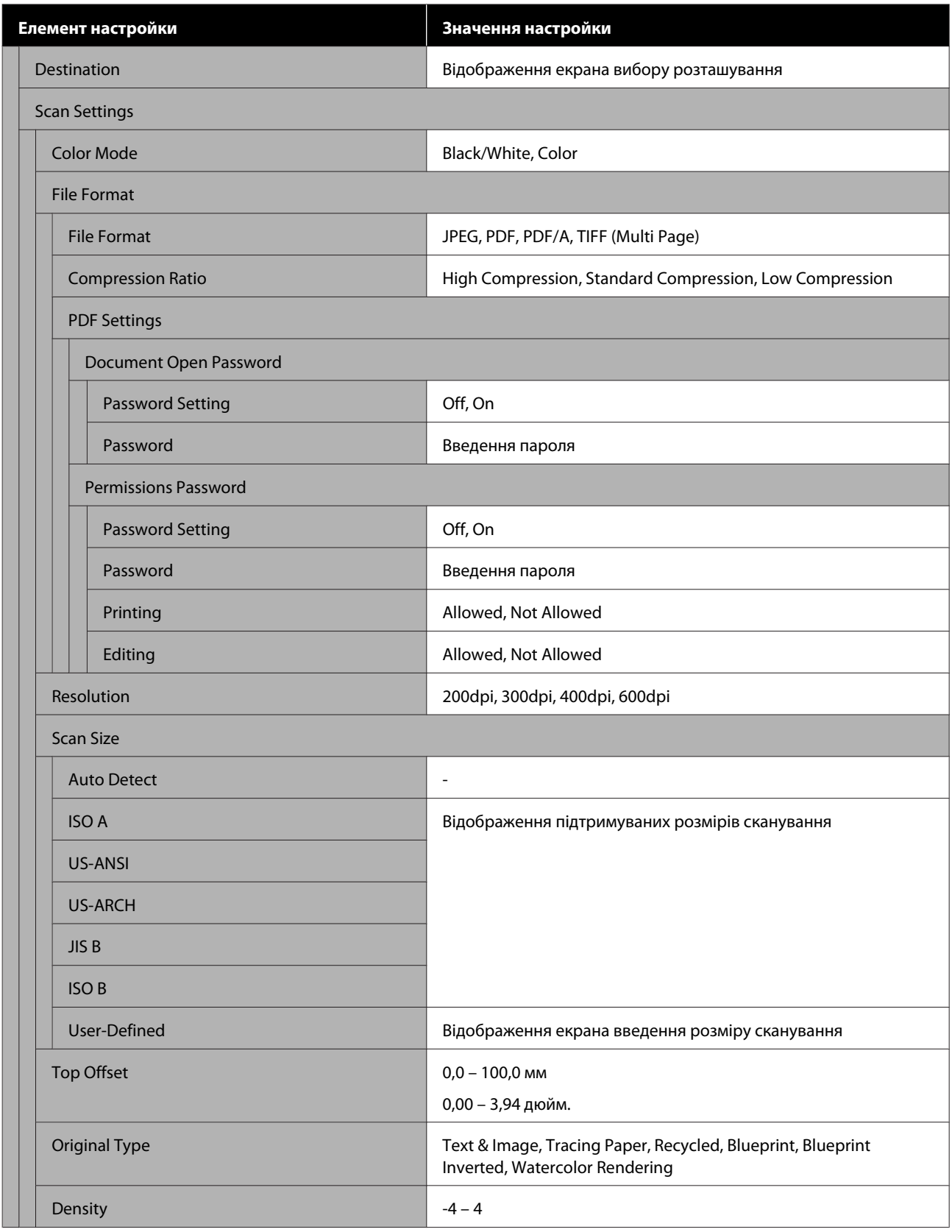

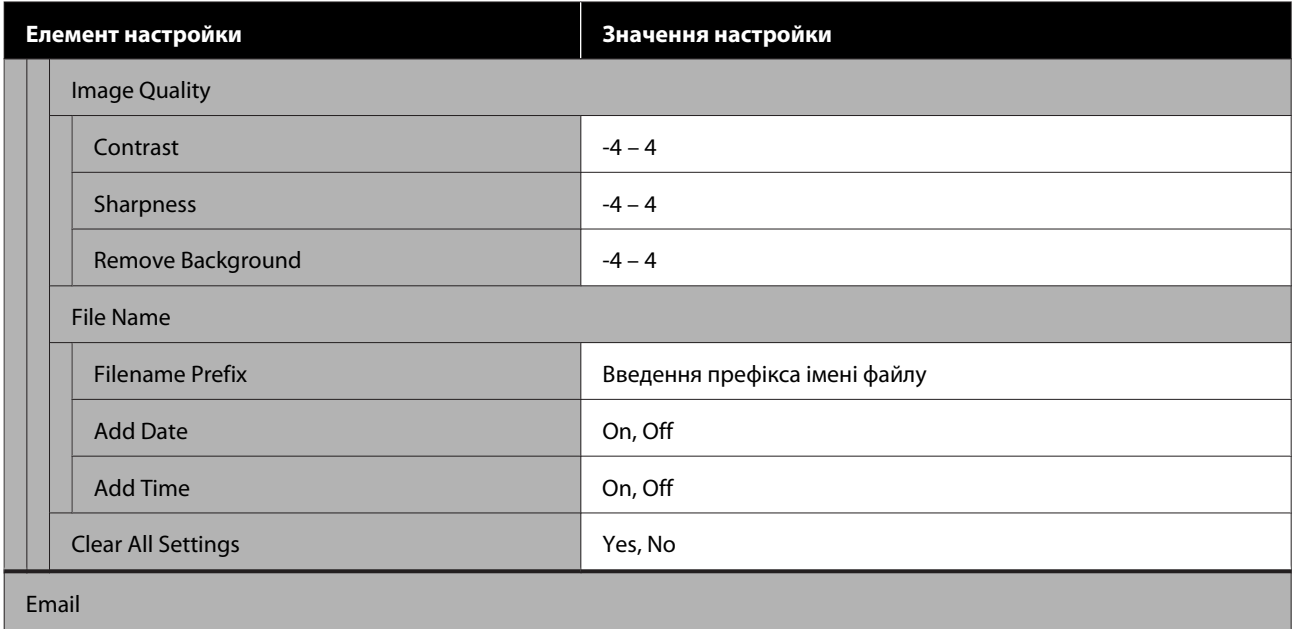

SC-T5400 Series/SC-T5400M Series/SC-T3400 Series/SC-T3400N Series Посібник користувача

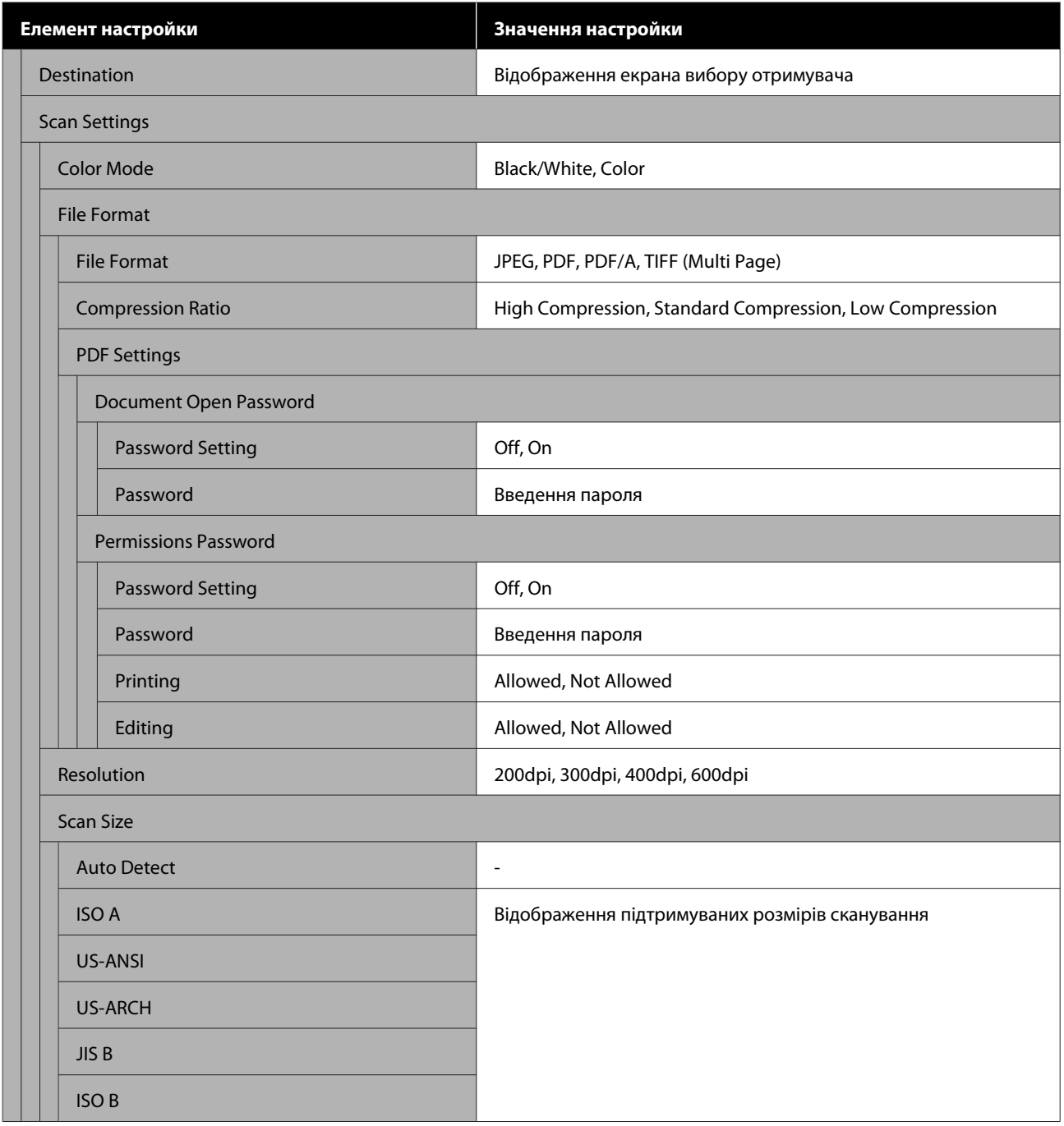

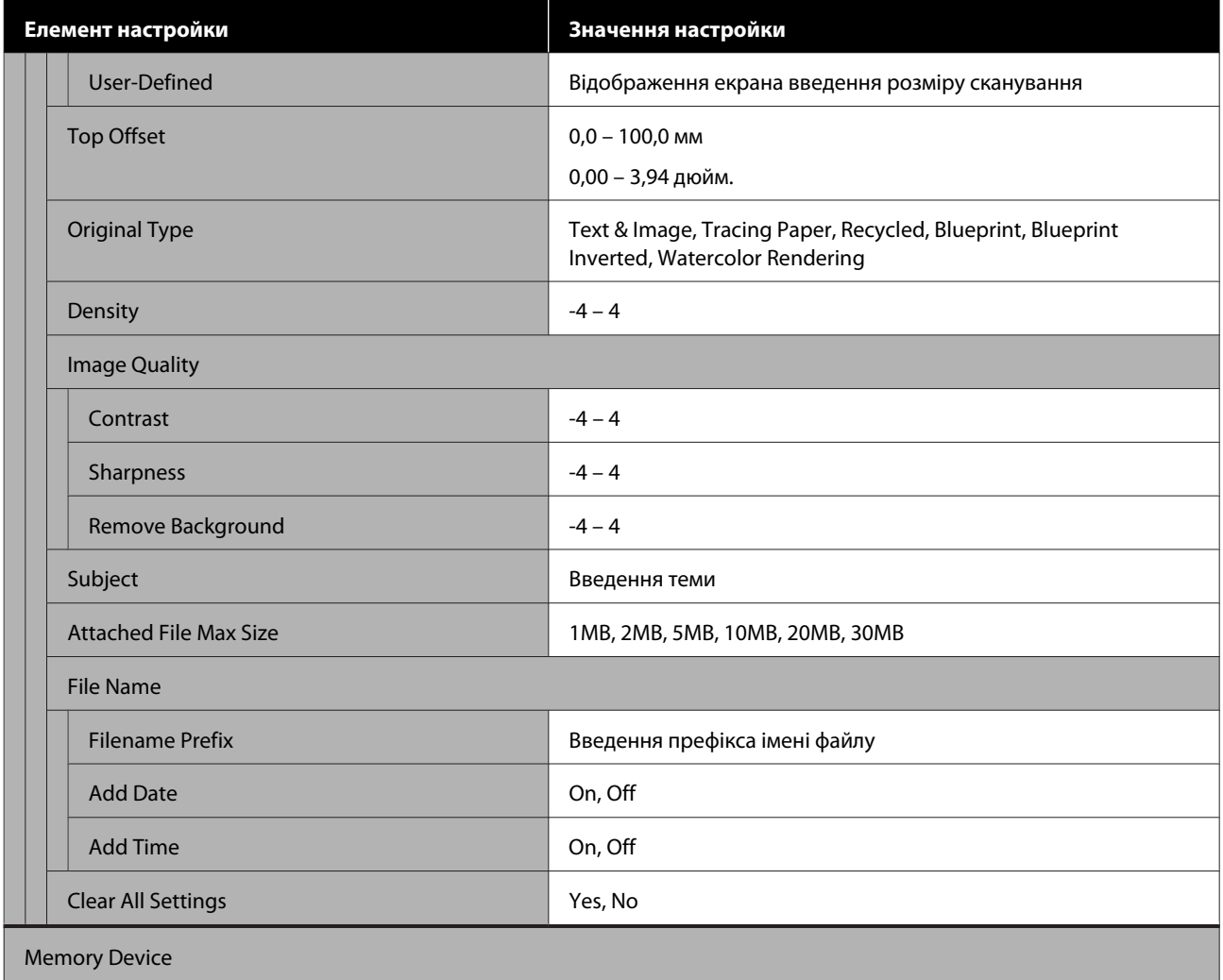

SC-T5400 Series/SC-T5400M Series/SC-T3400 Series/SC-T3400N Series Посібник користувача

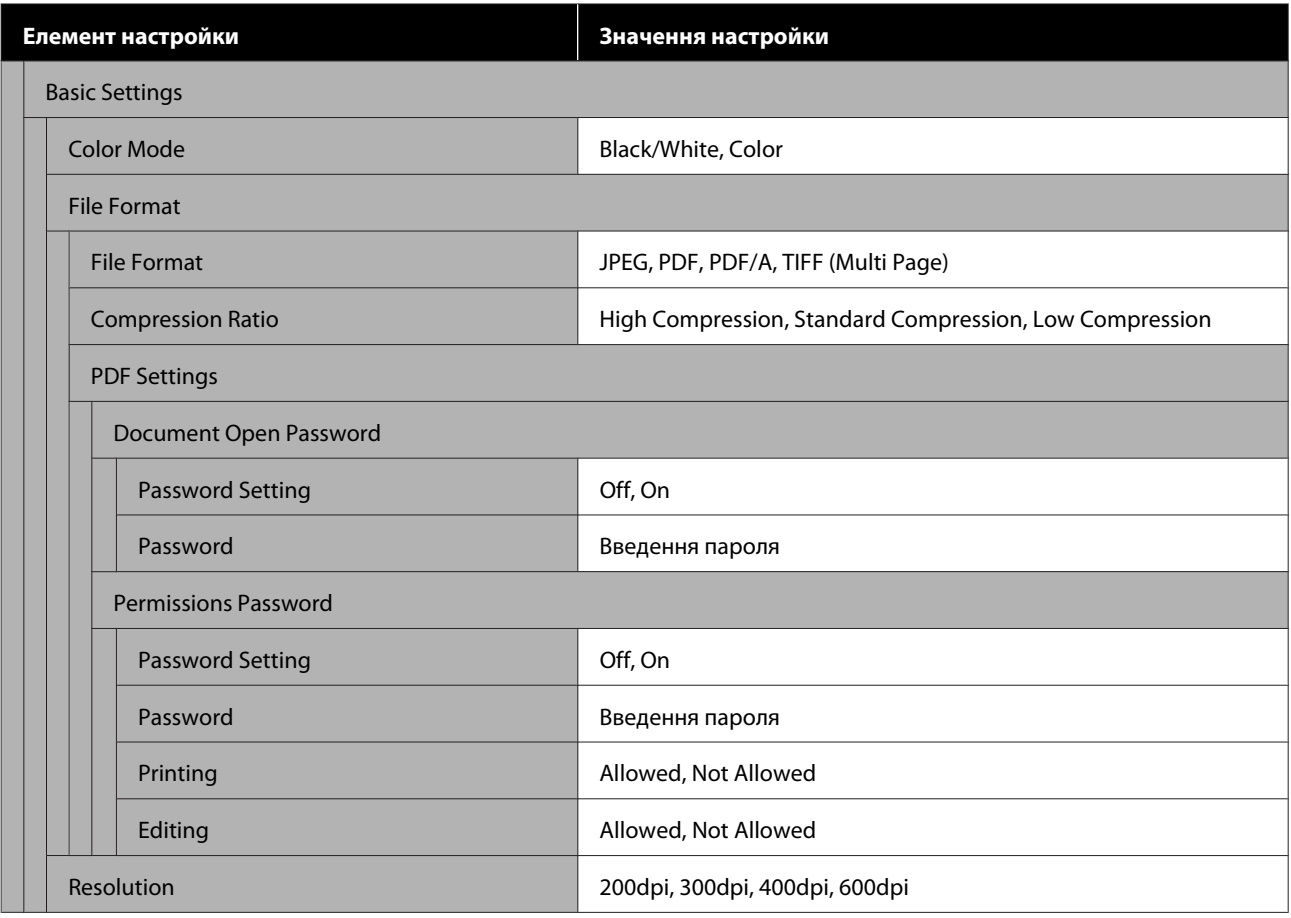
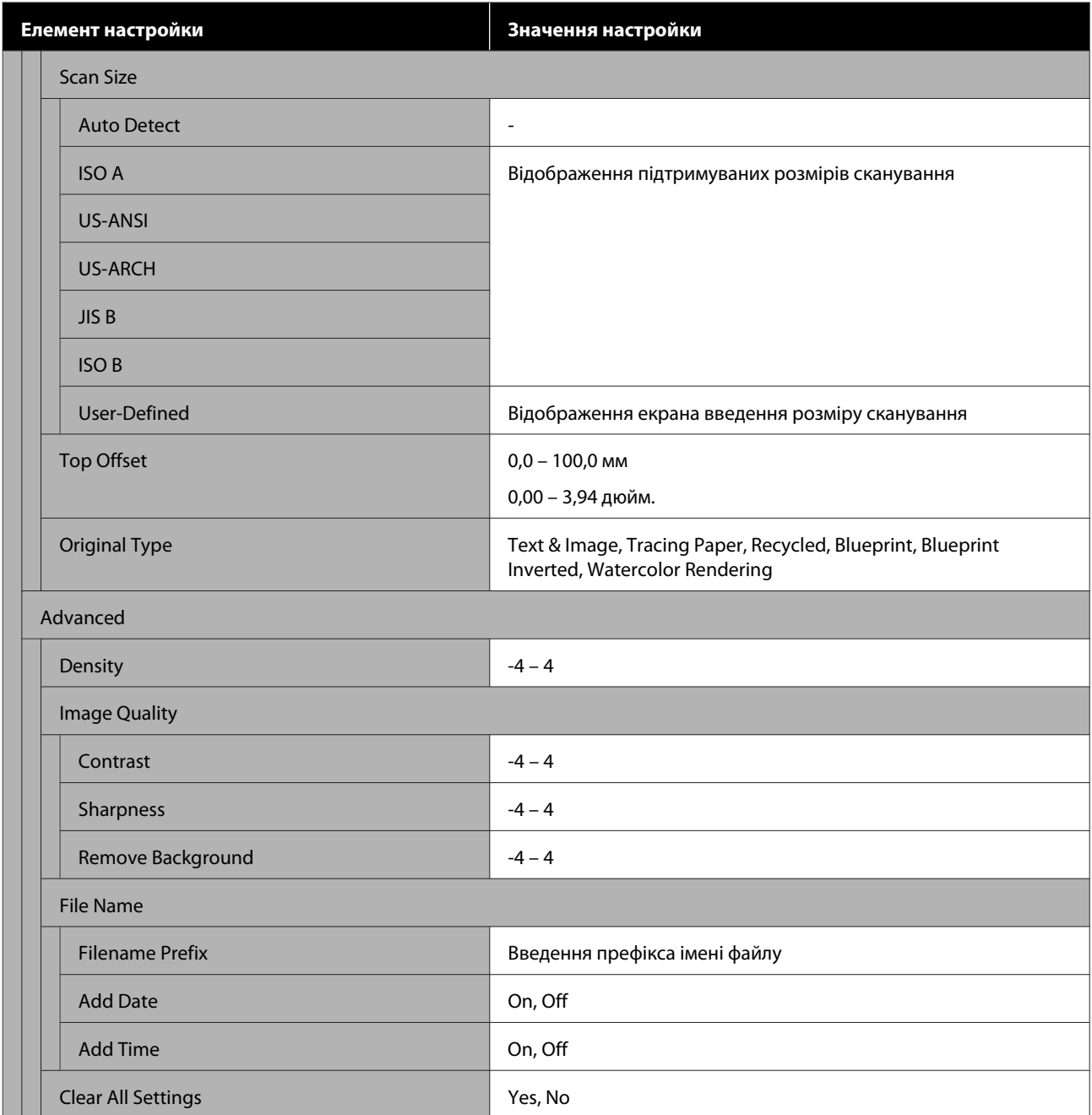

#### **Network Folder (SC-T5400M Series Only)**

Докладніше про кожний елемент  $\mathscr{D}$  [«Меню мережної папки \(тільки для моделі SC-T5400M Series\)» на](#page-194-0) [сторінці 195](#page-194-0)

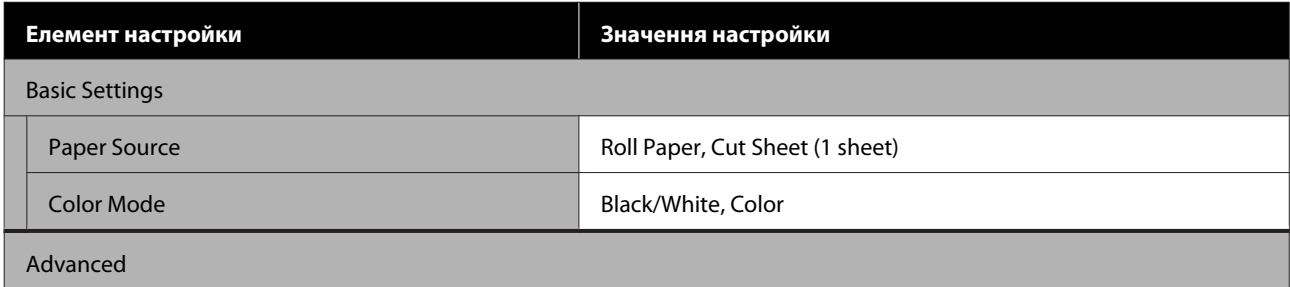

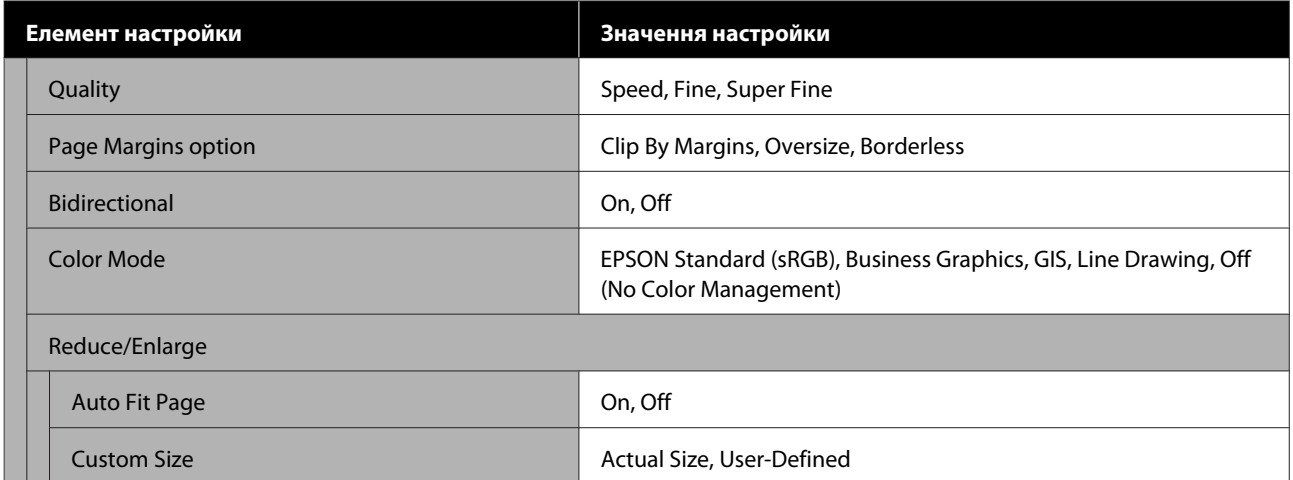

# **Меню Paper Setting**

## **Меню Roll Paper**

- ❏ При завантаженні паперу буде відображено меню Paper Setting.
- ❏ Результати налаштування **Media Adjust** і настройки в **Advanced Media Setting** і **Manage Remaining Amount** зберігаються для кожного типу паперу в **Paper Type**. У разі зміни налаштувань і настройок, їх буде збережено як наразі вибрані настройки типу паперу, навіть якщо буде вимкнено живлення.

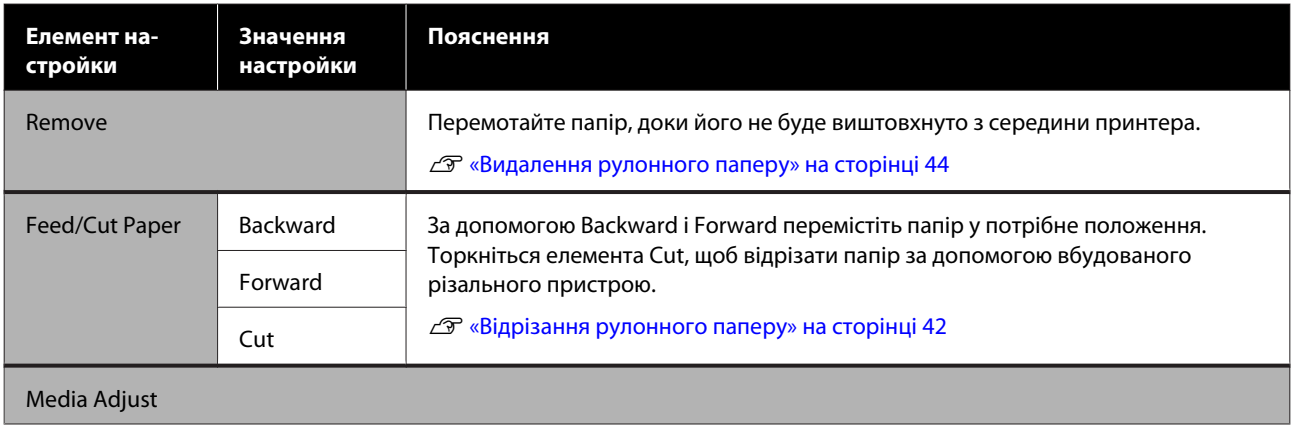

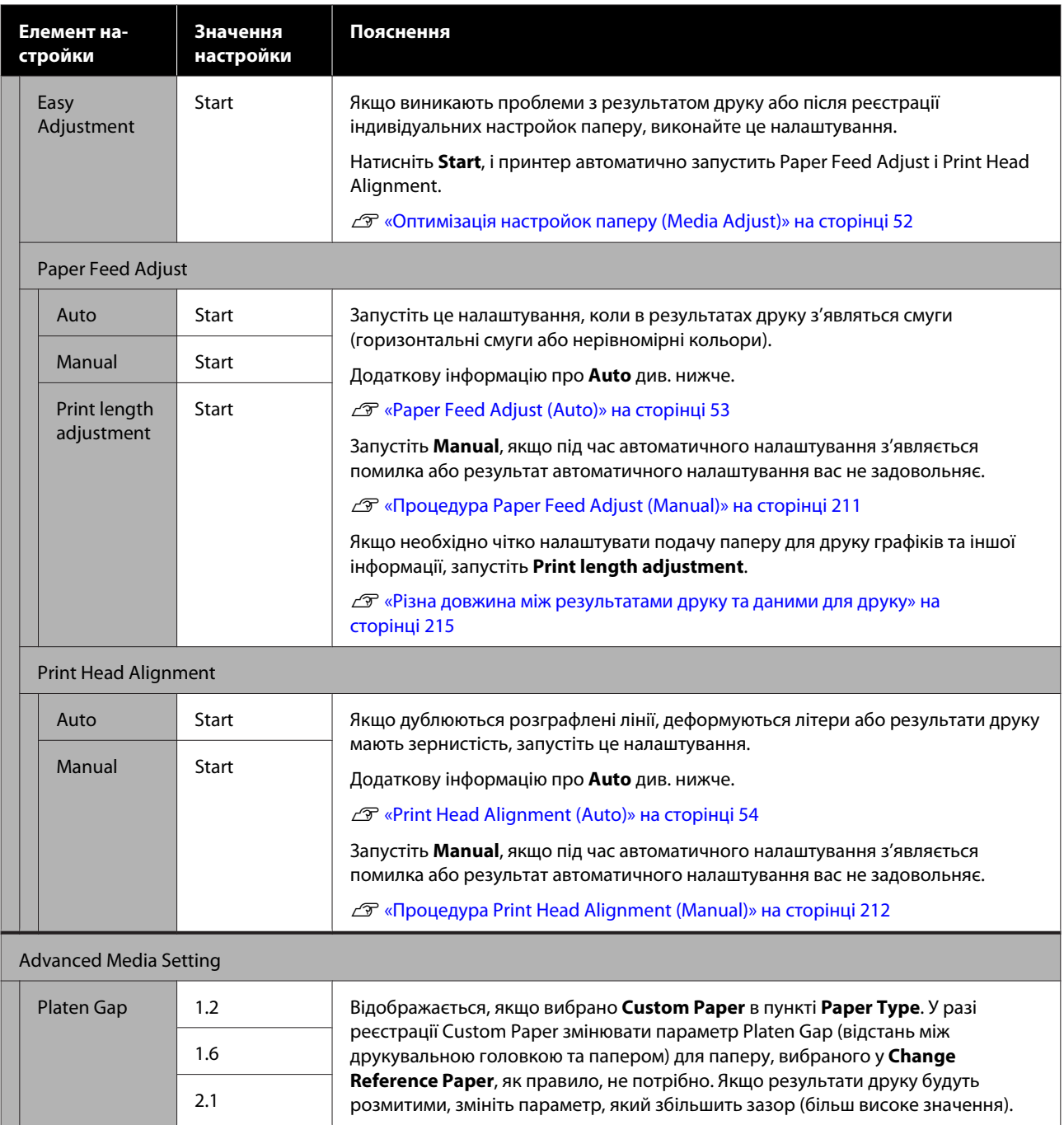

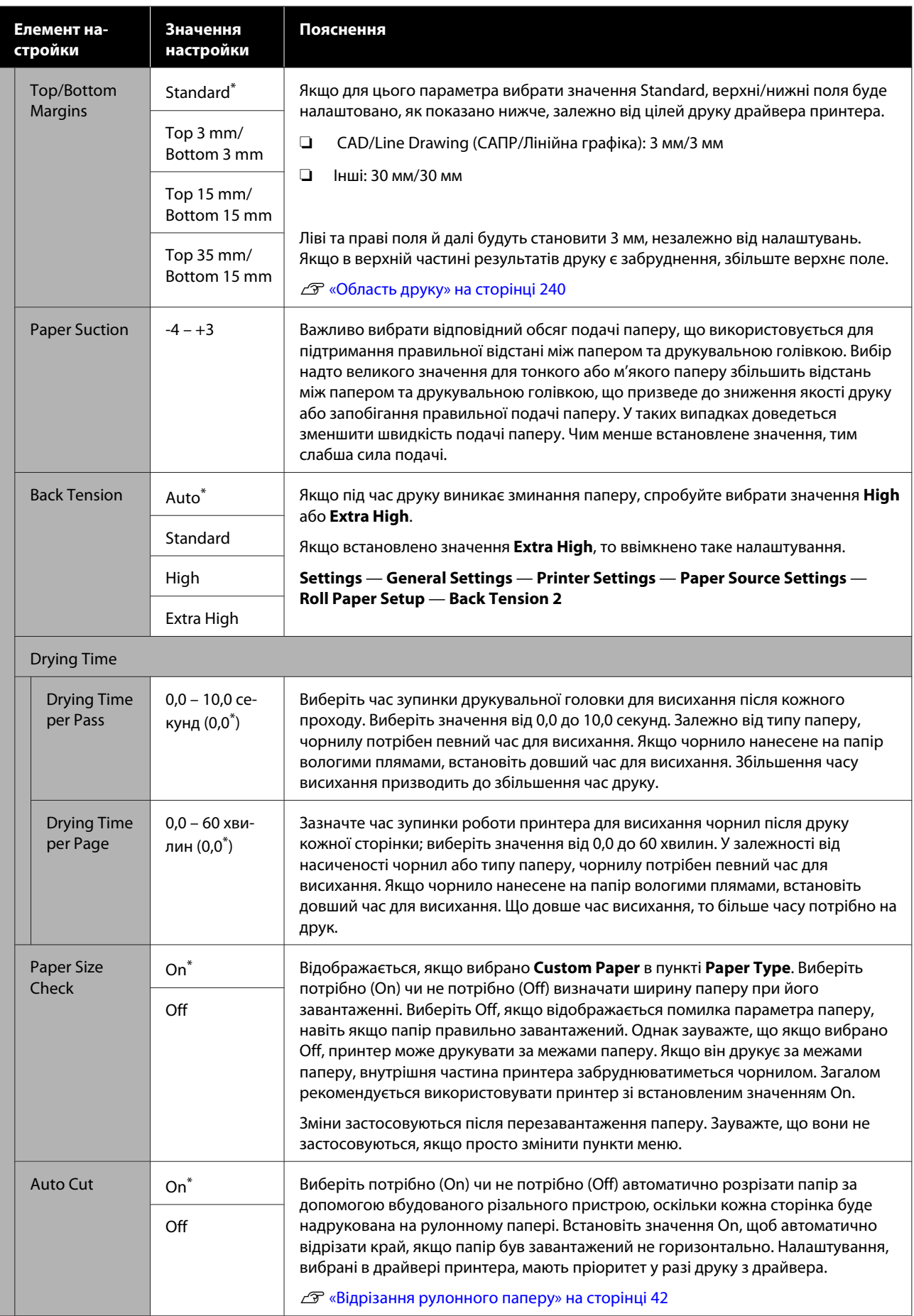

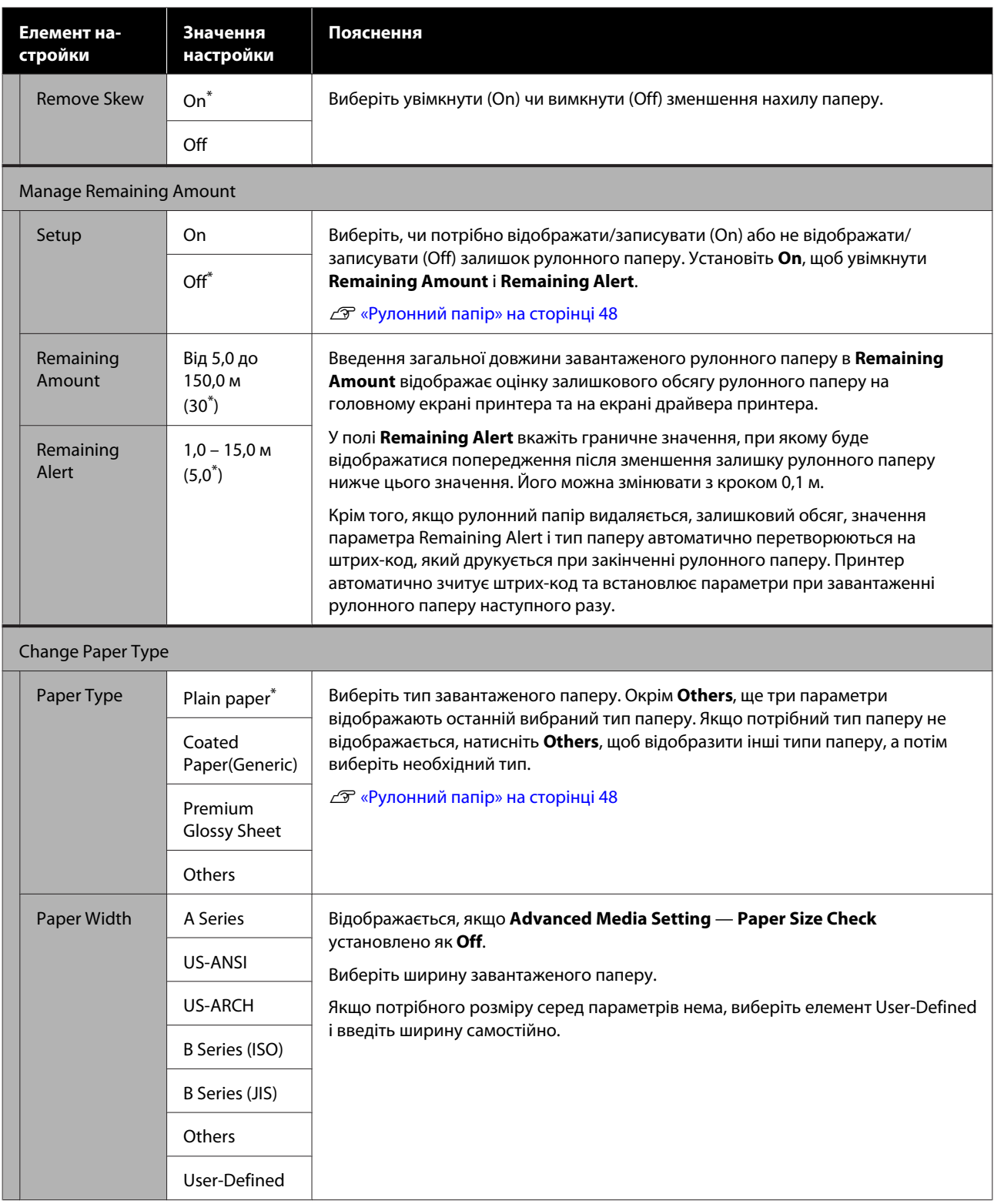

## **Меню Cut Sheet (1 sheet)**

При завантаженні паперу буде відображено меню Paper Setting.

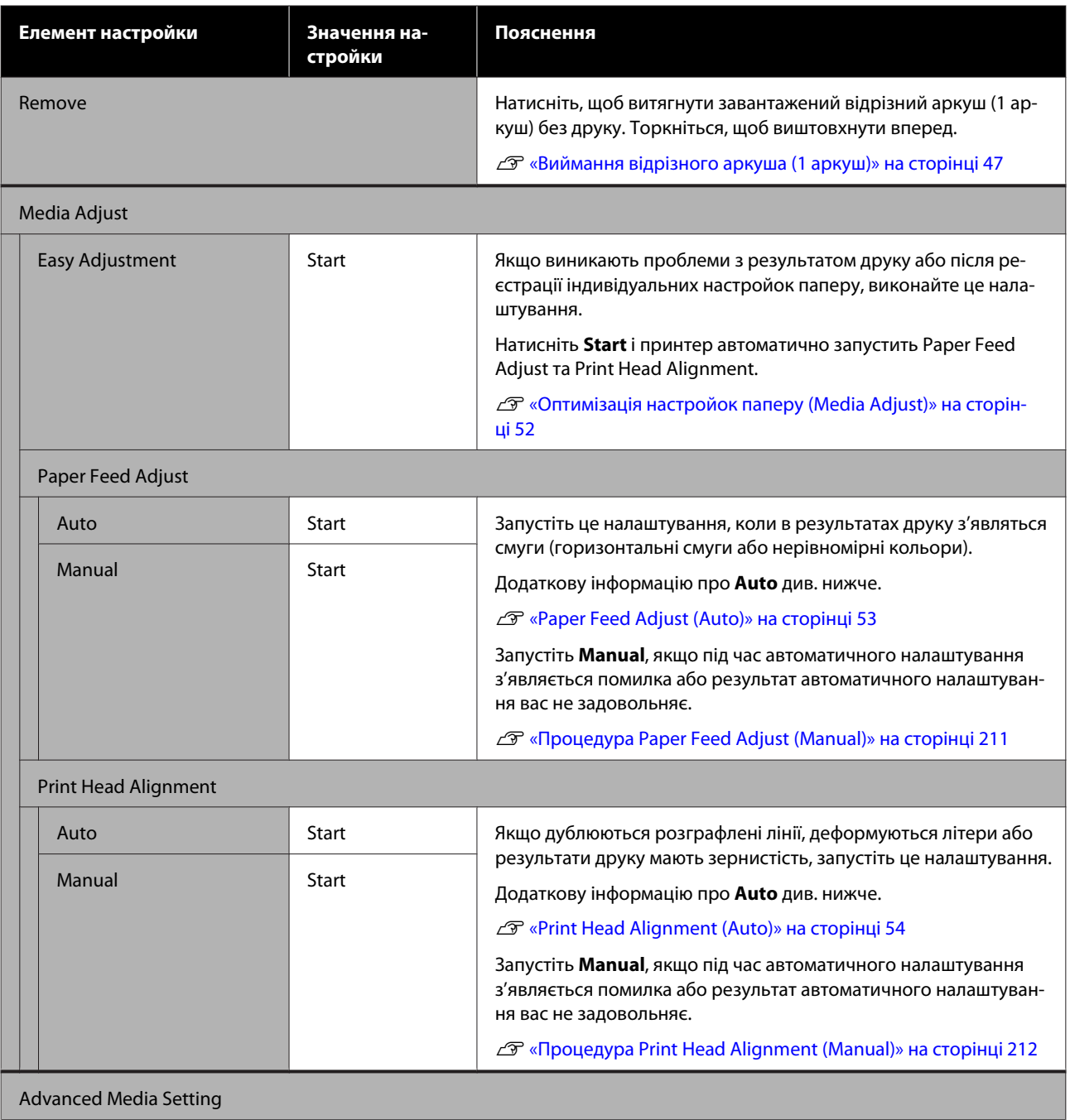

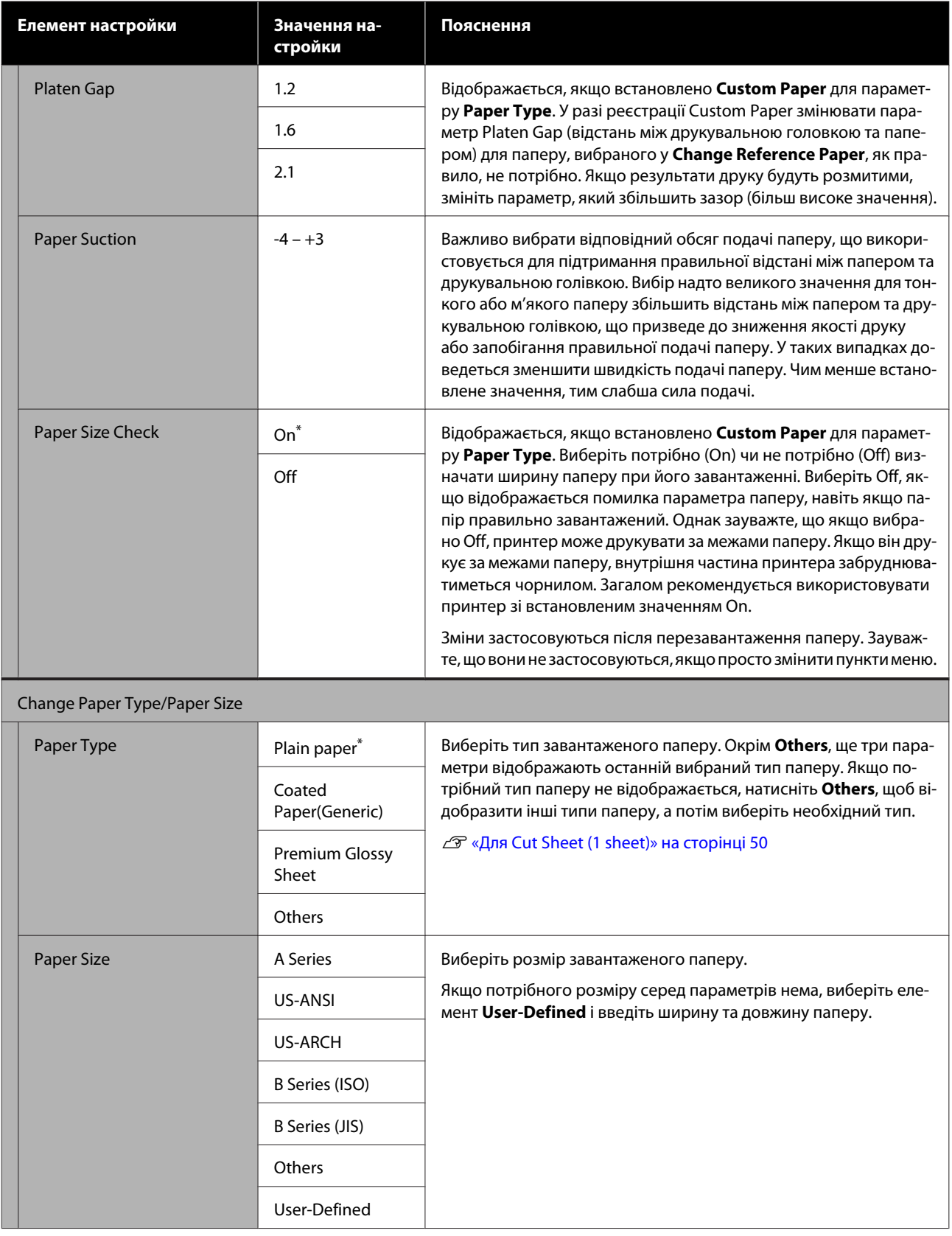

# **Меню Printer Status**

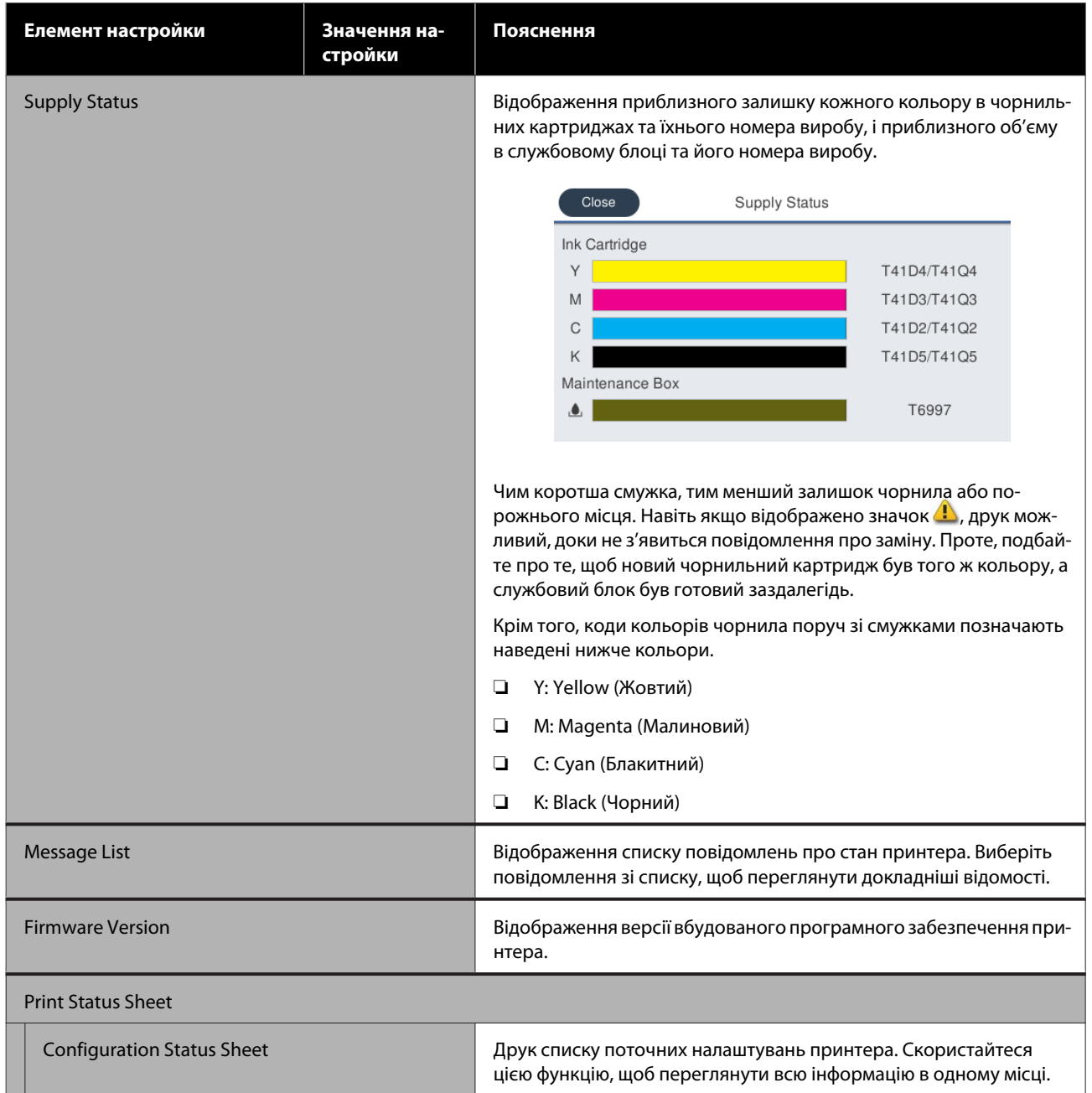

# <span id="page-153-0"></span>**Меню Settings**

## **General Settings**

## **General Settings — Basic Settings**

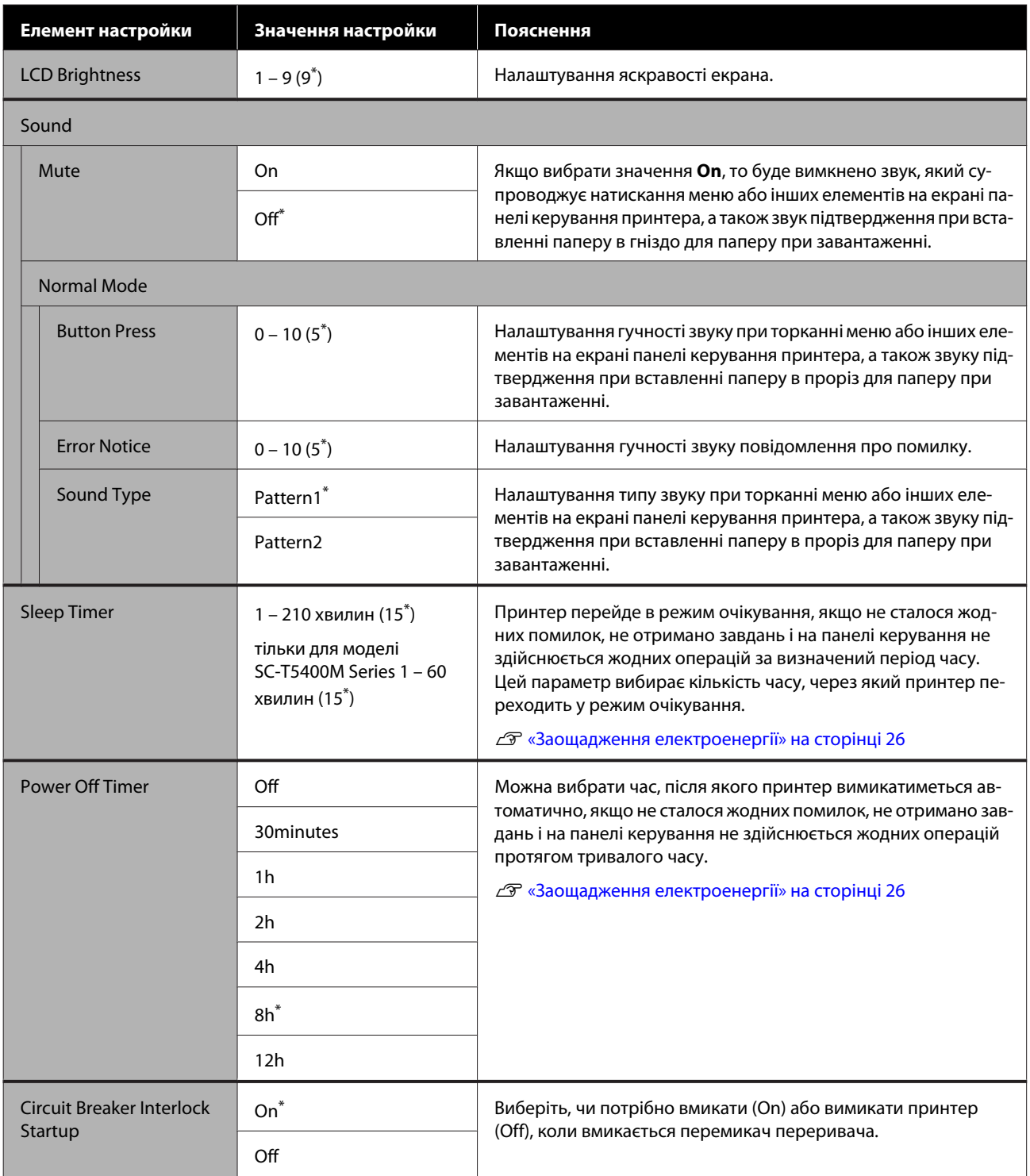

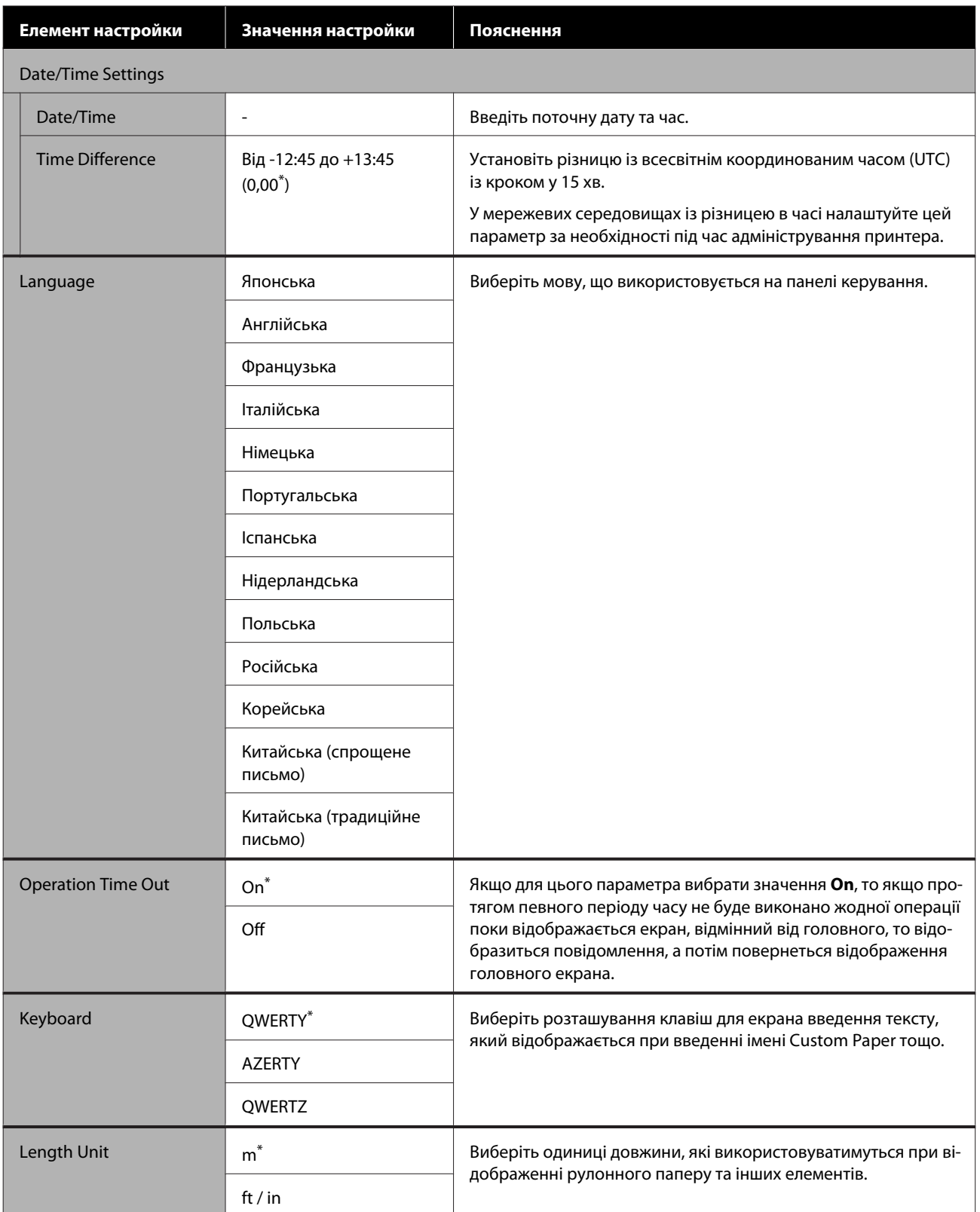

### **General Settings — Printer Settings**

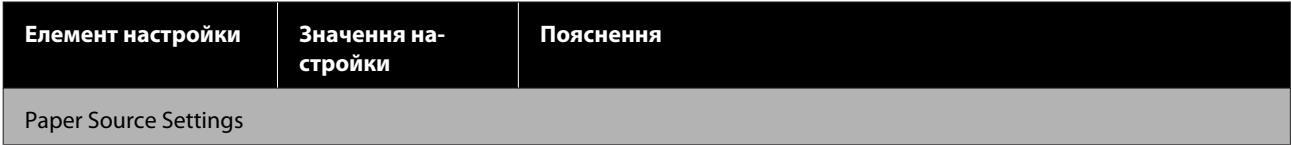

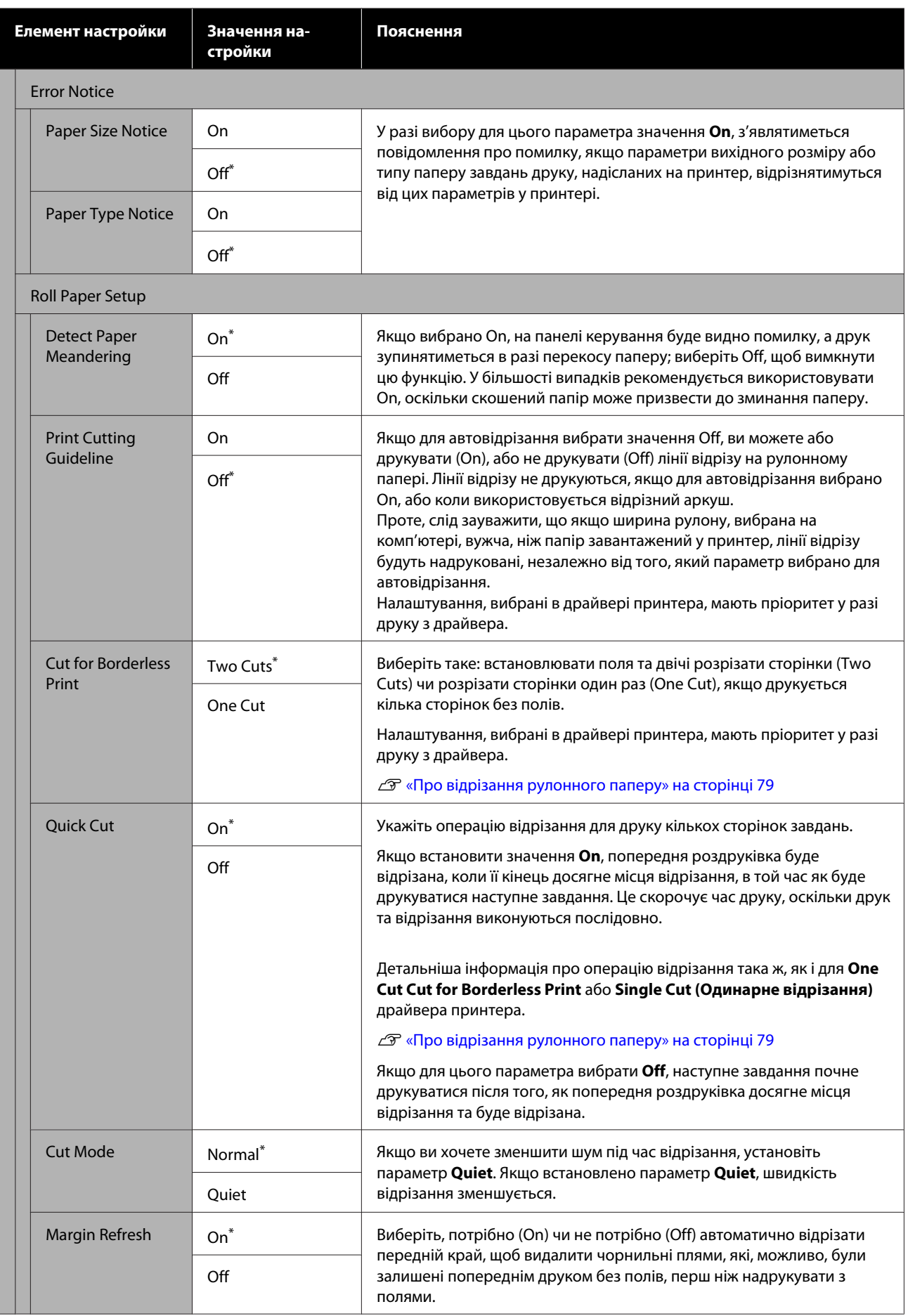

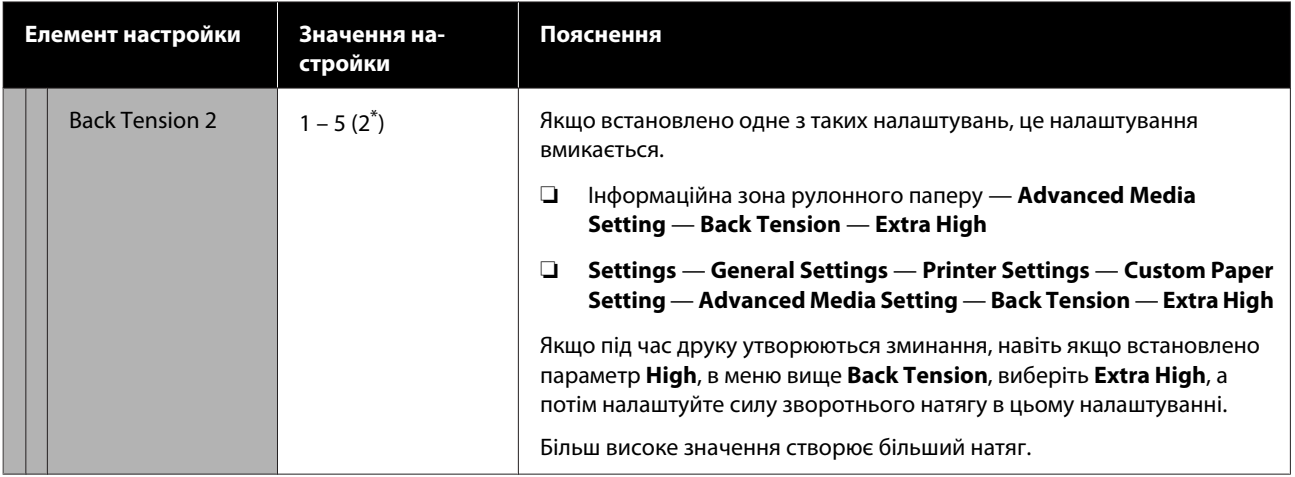

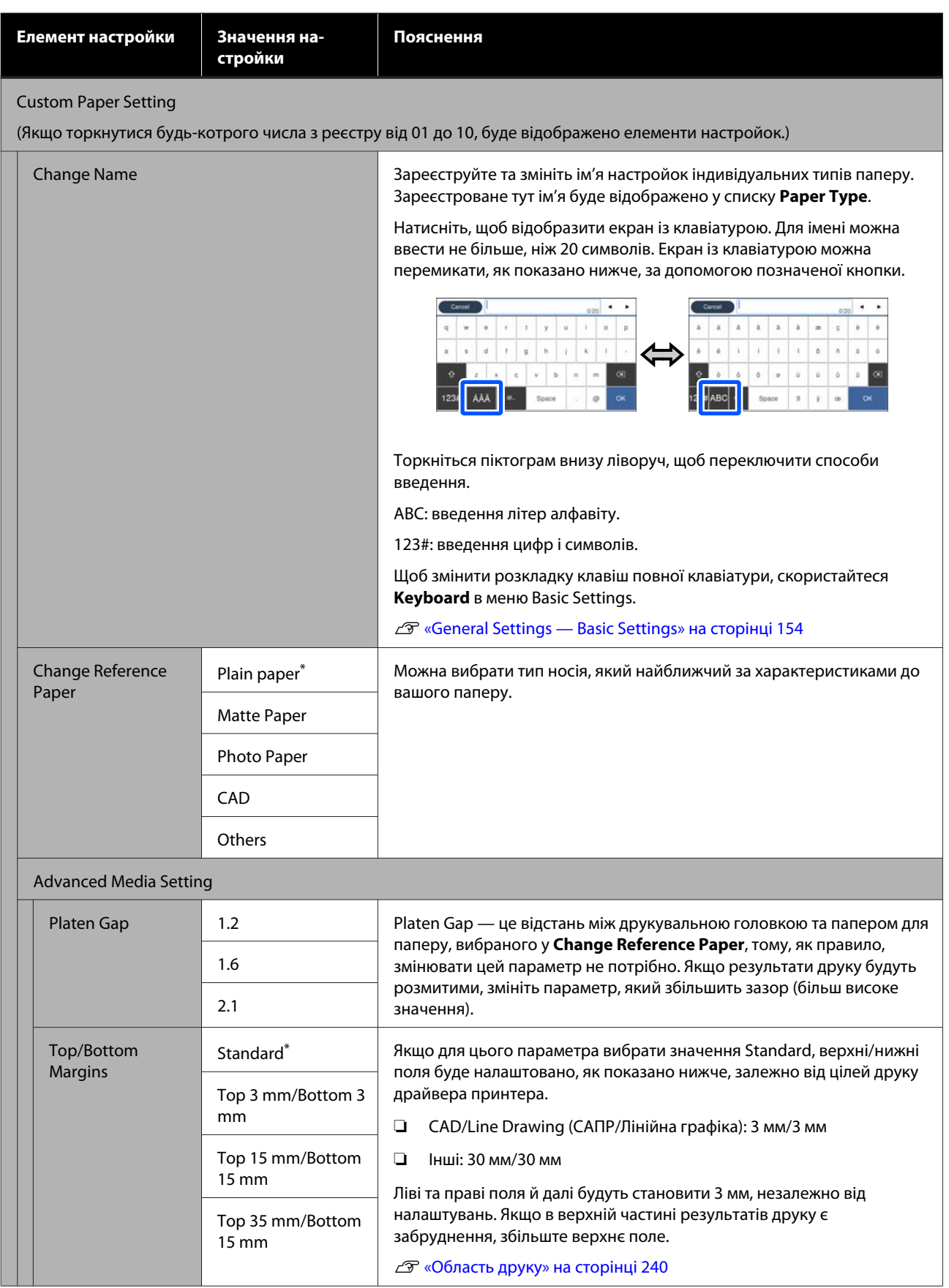

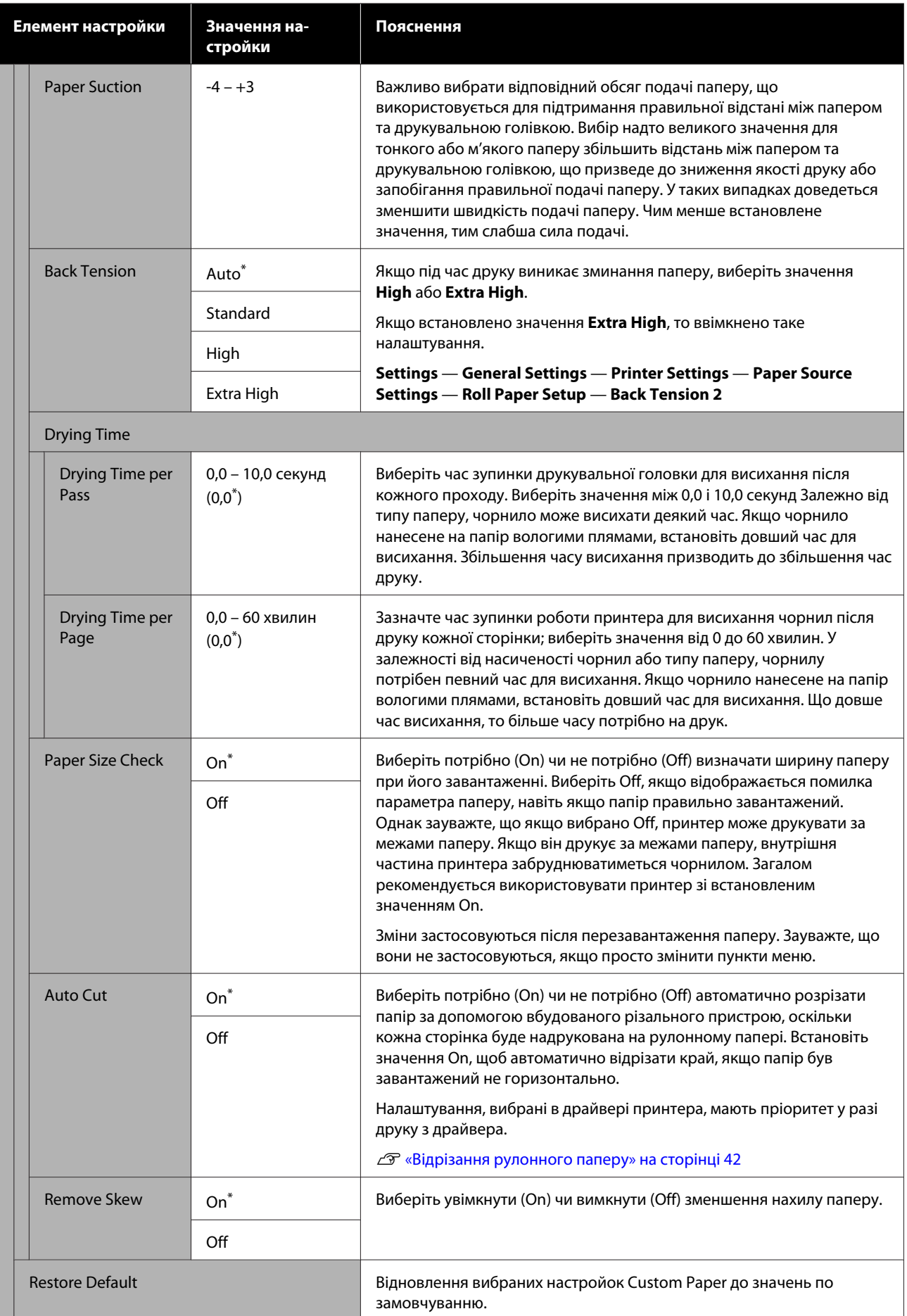

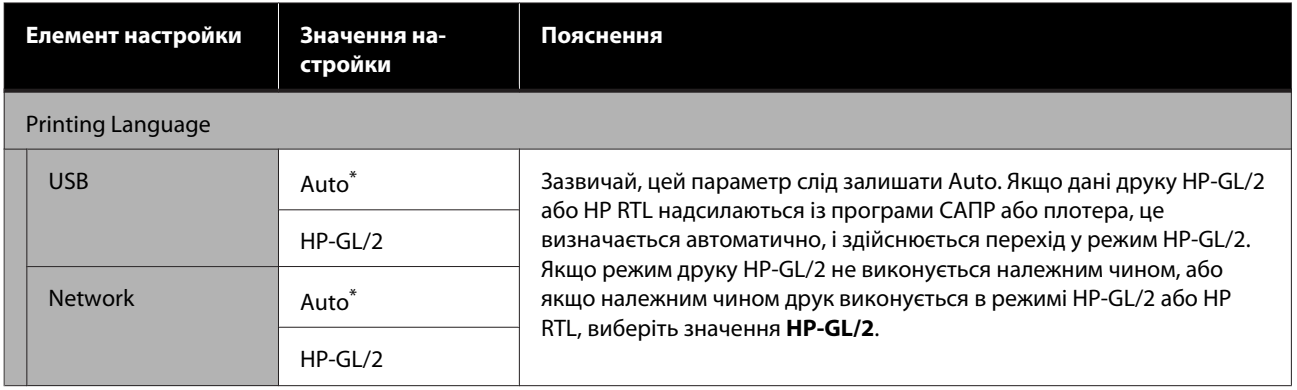

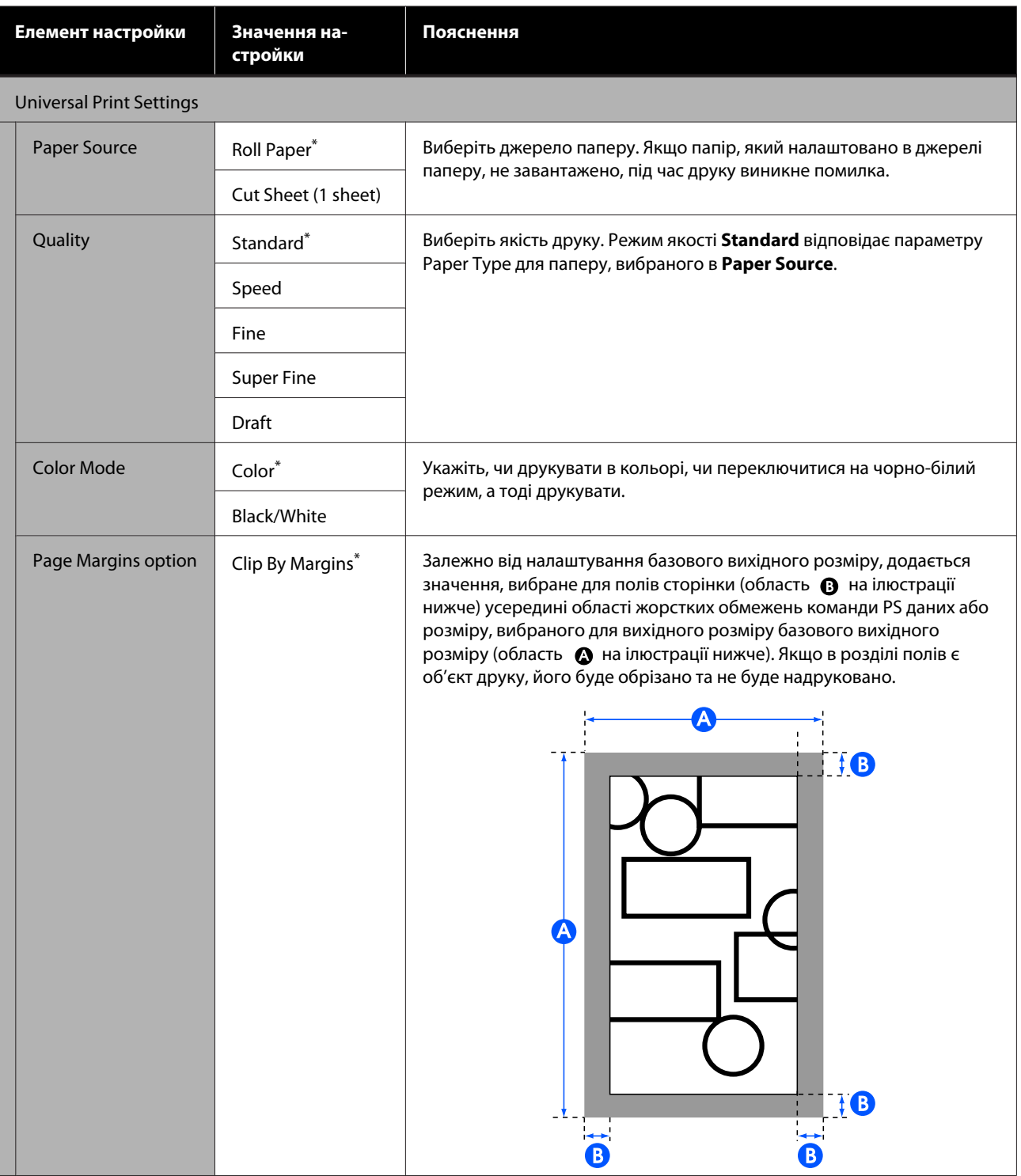

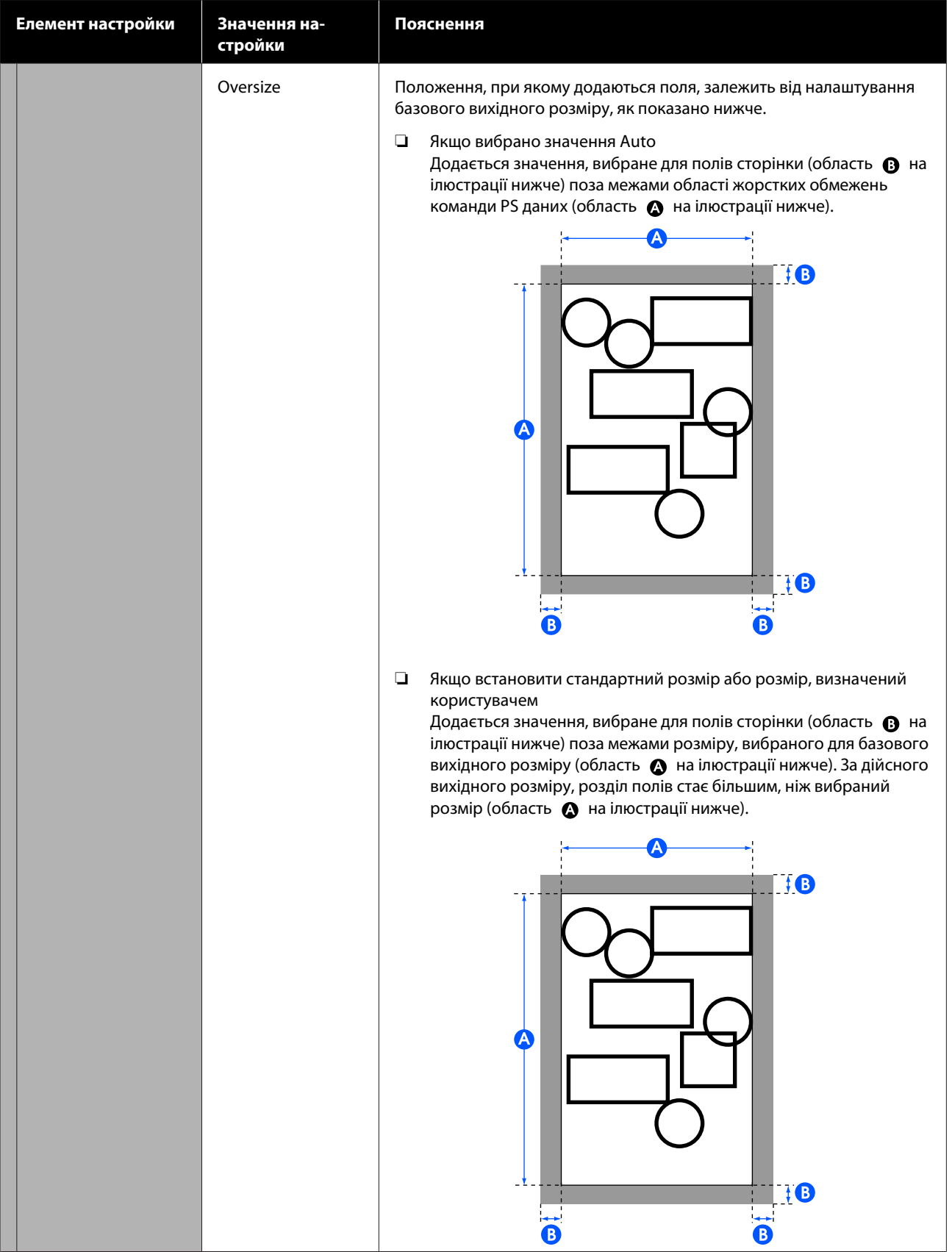

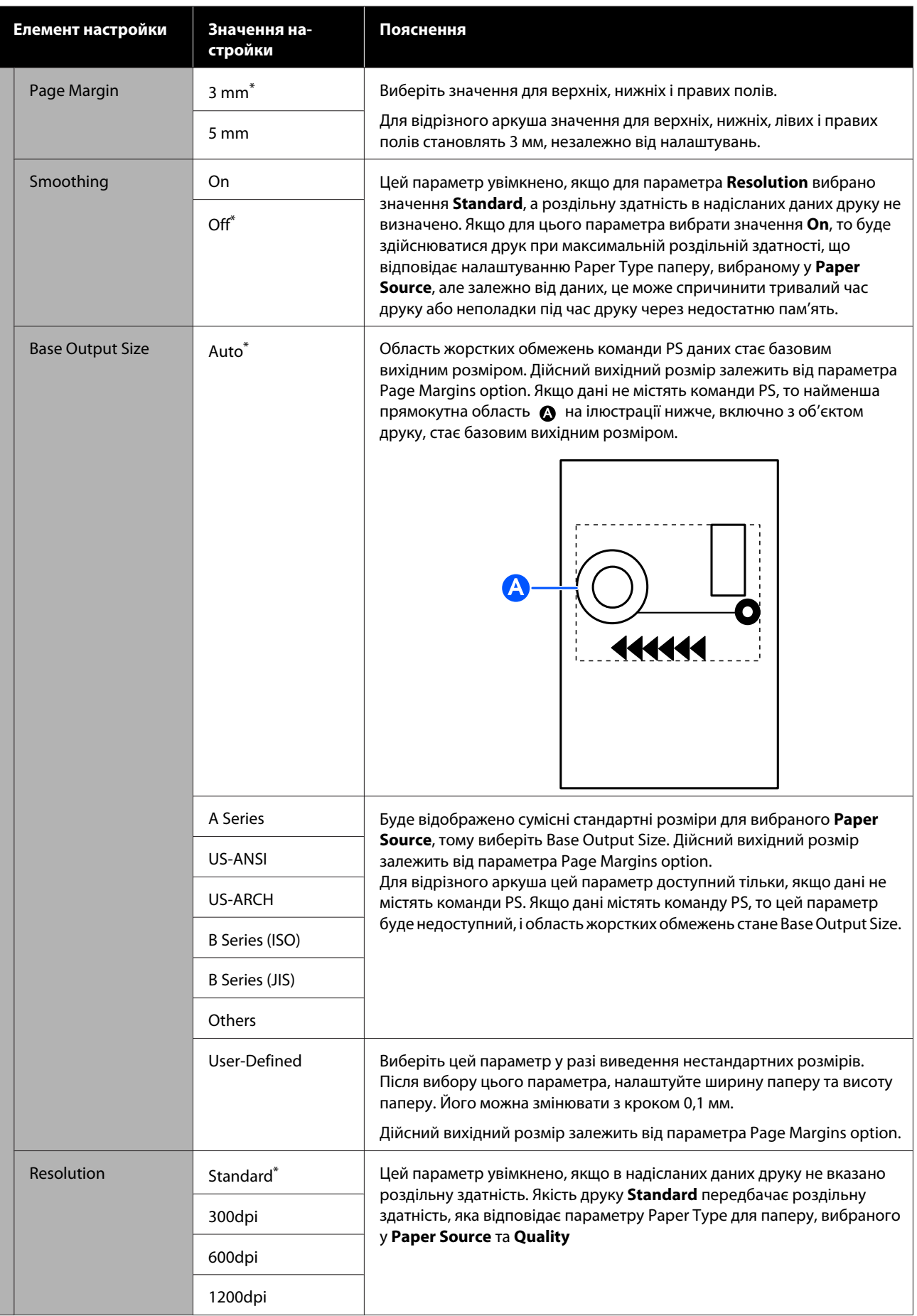

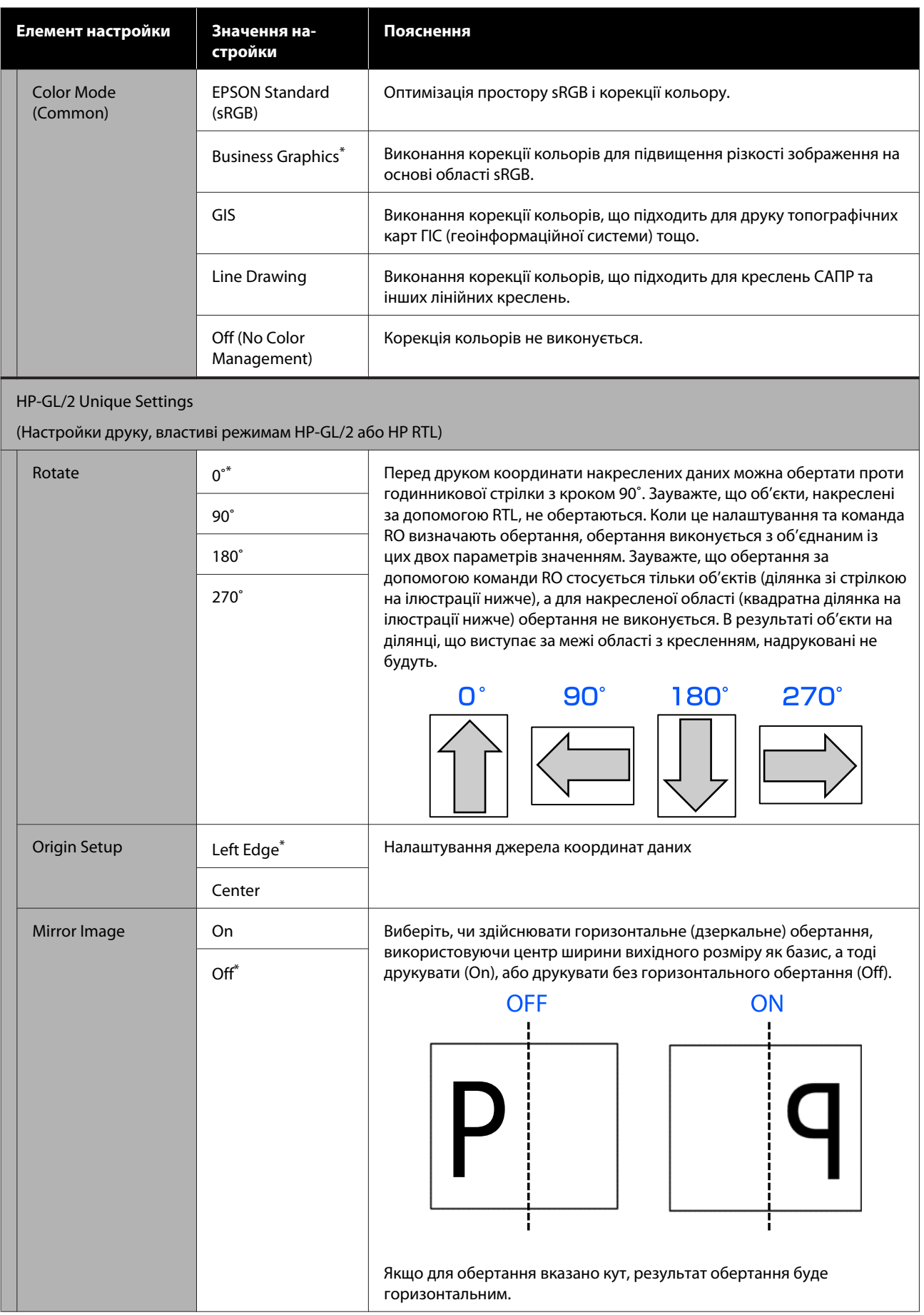

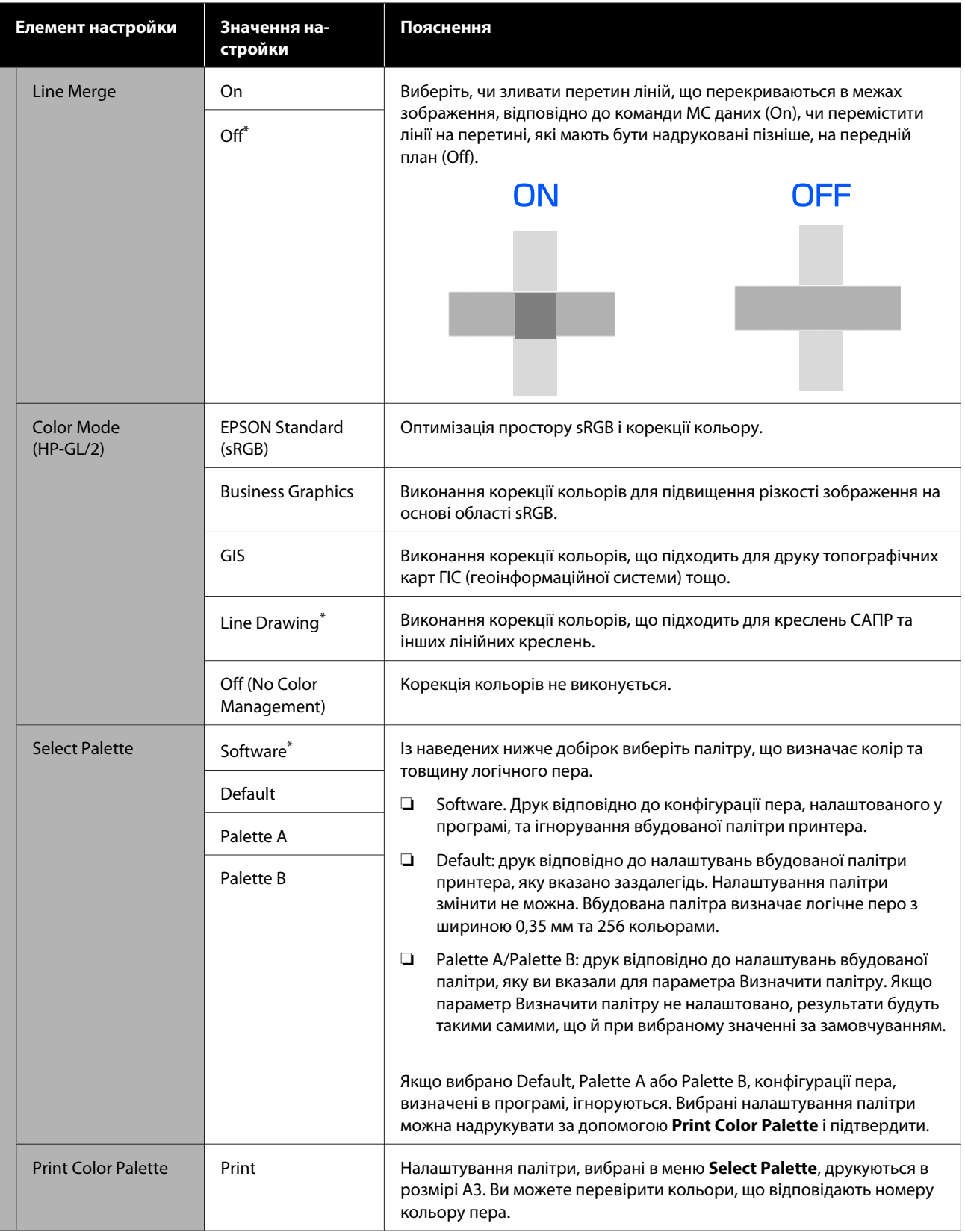

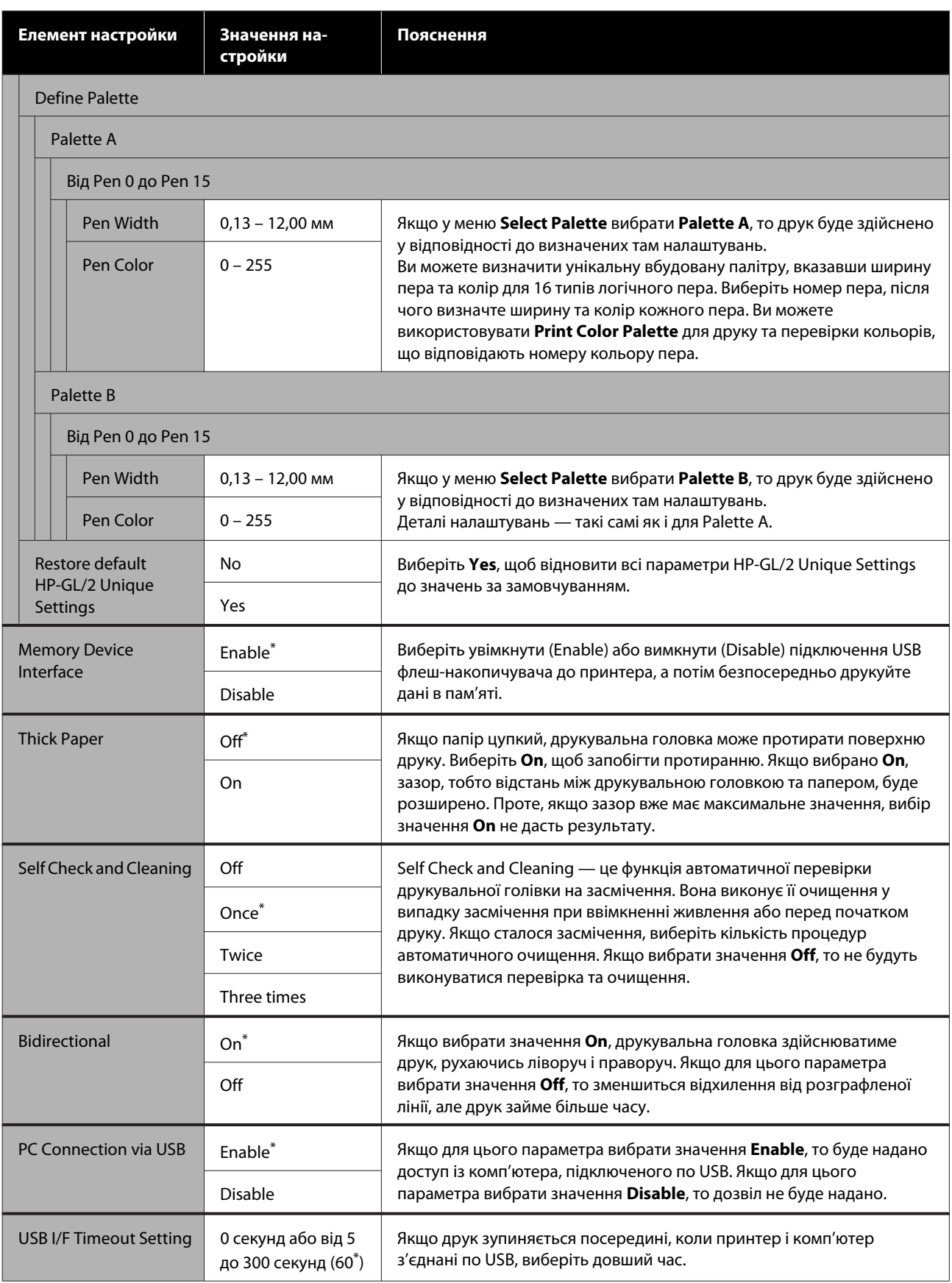

### **General Settings — Network Settings**

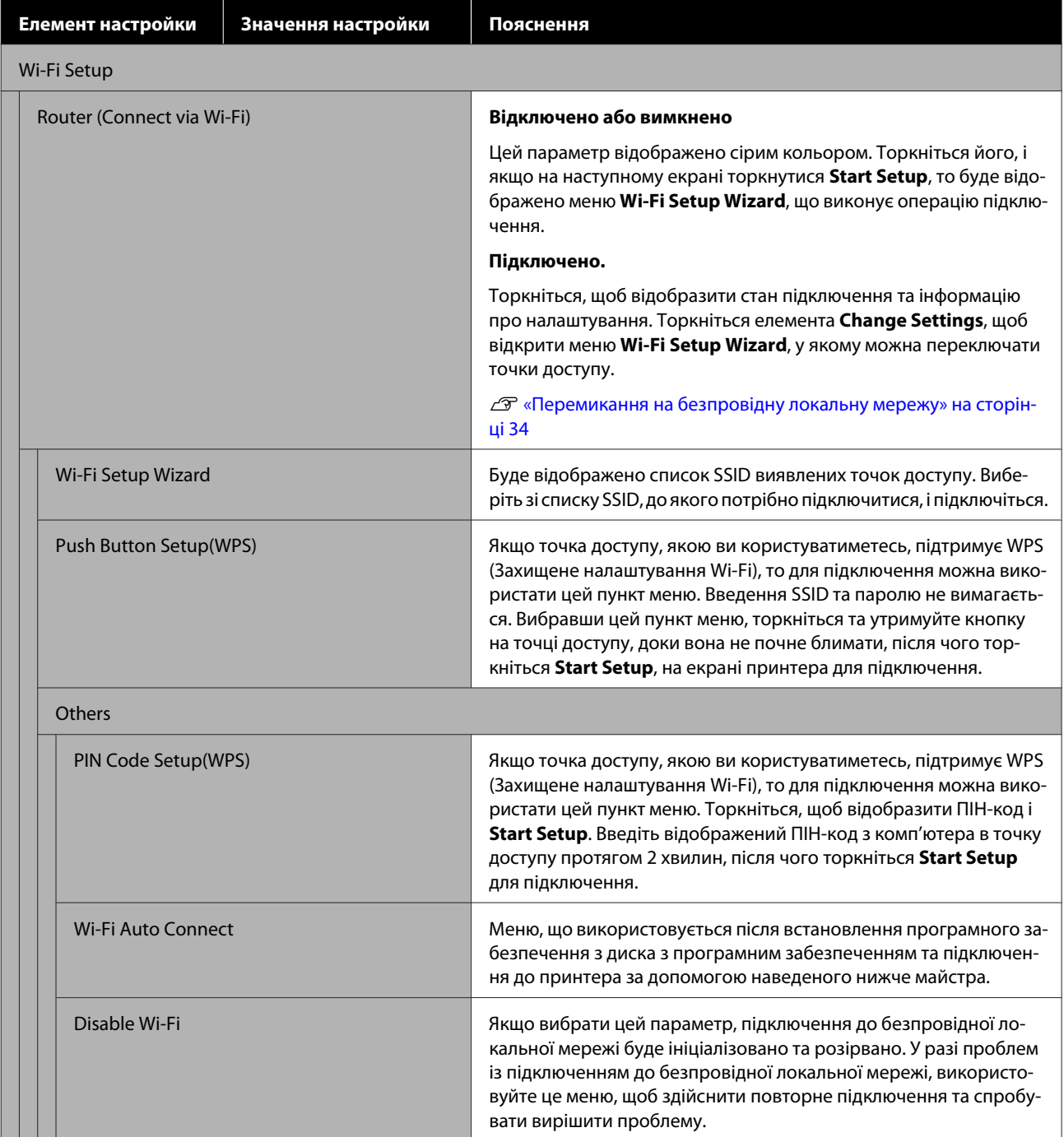

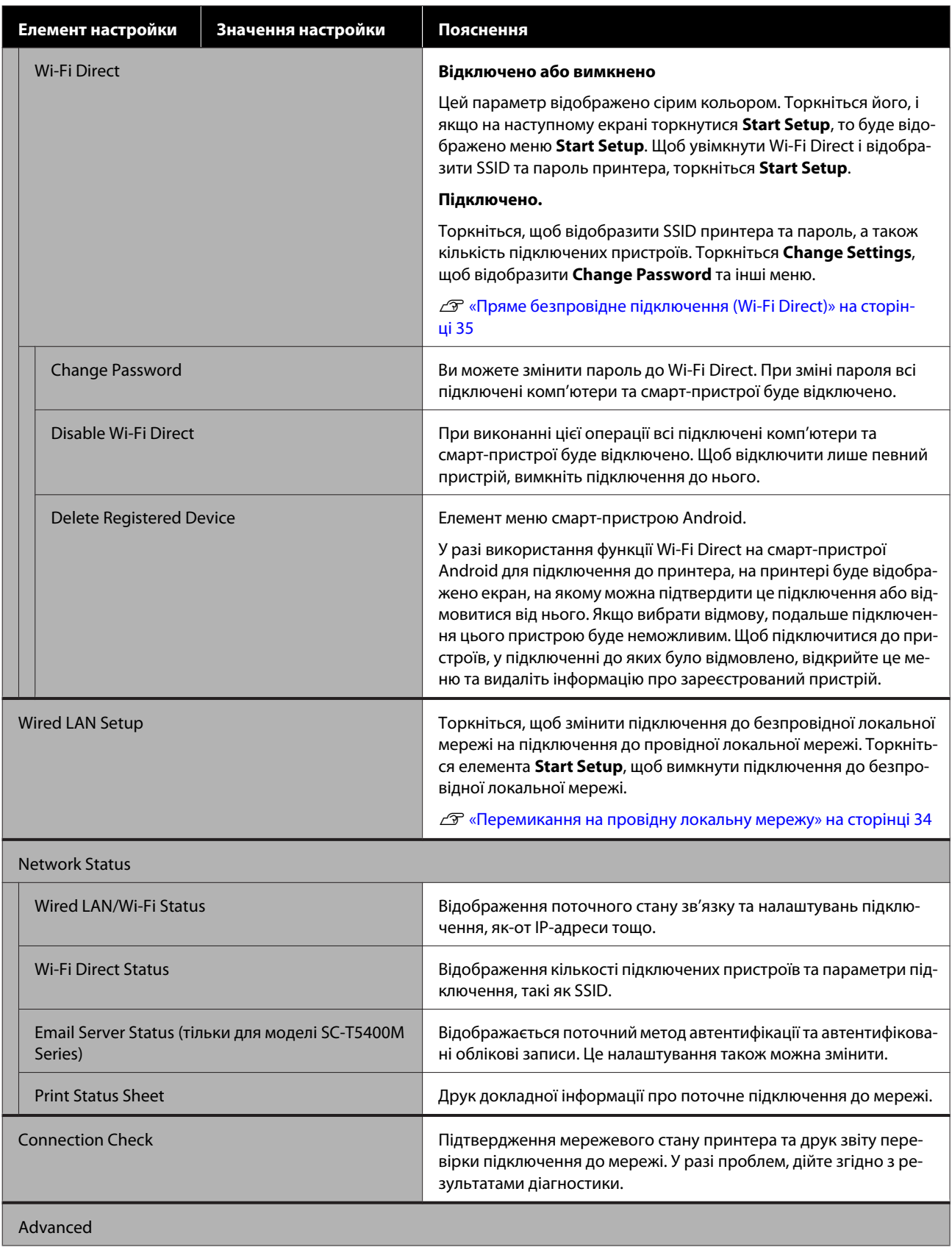

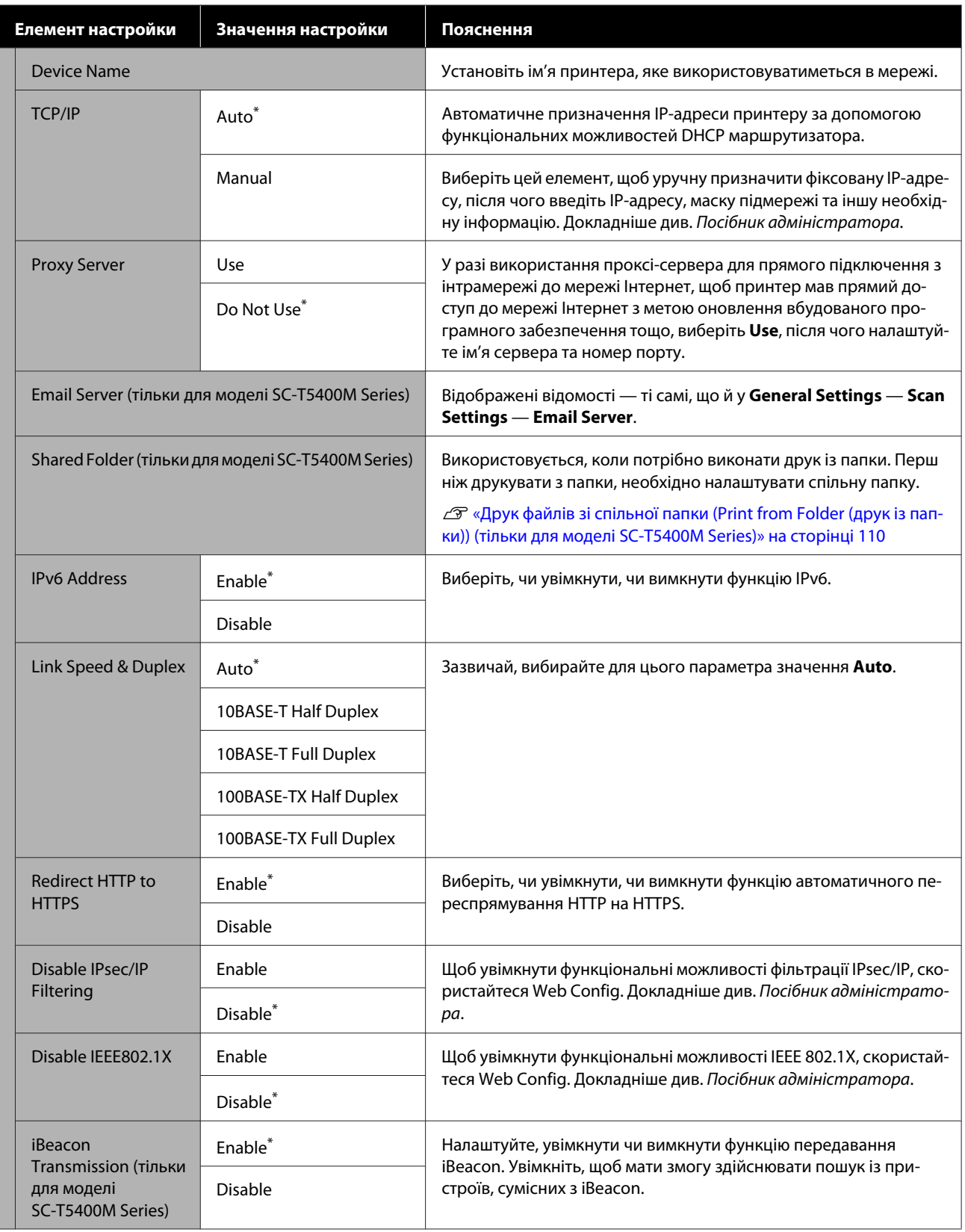

### **General Settings — Scan Settings (тільки для моделі SC-T5400M Series)**

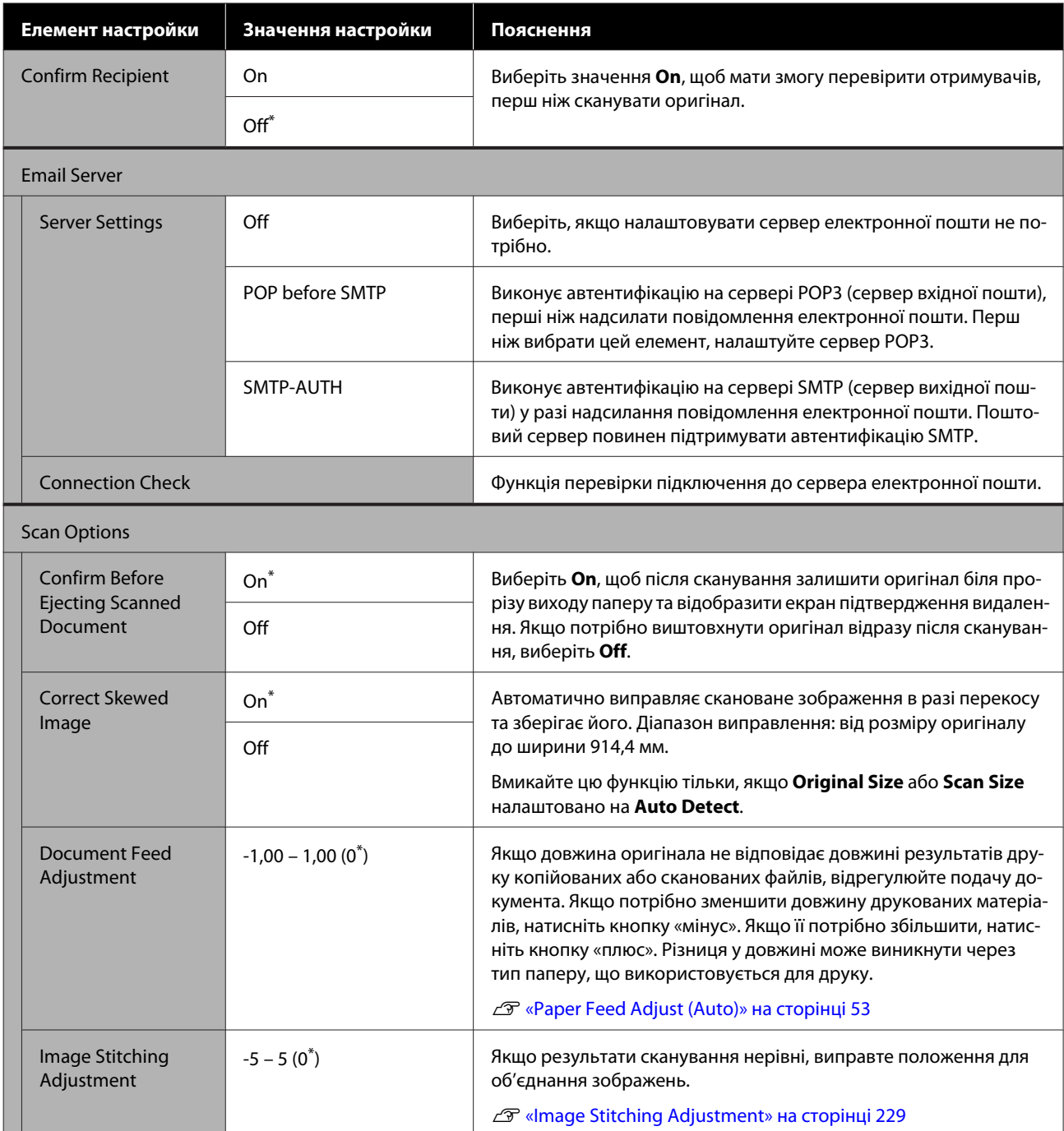

## **General Settings — System Administration**

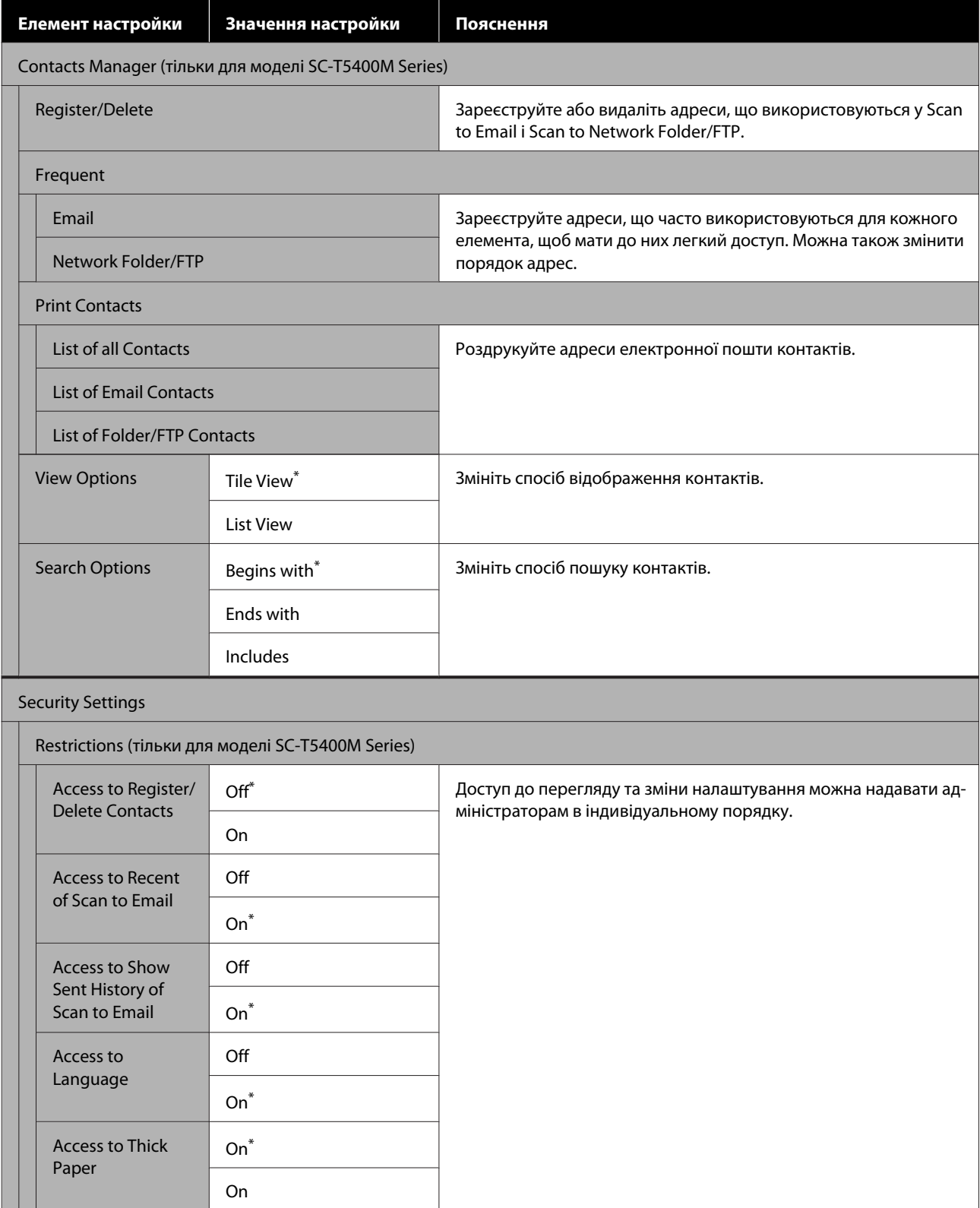

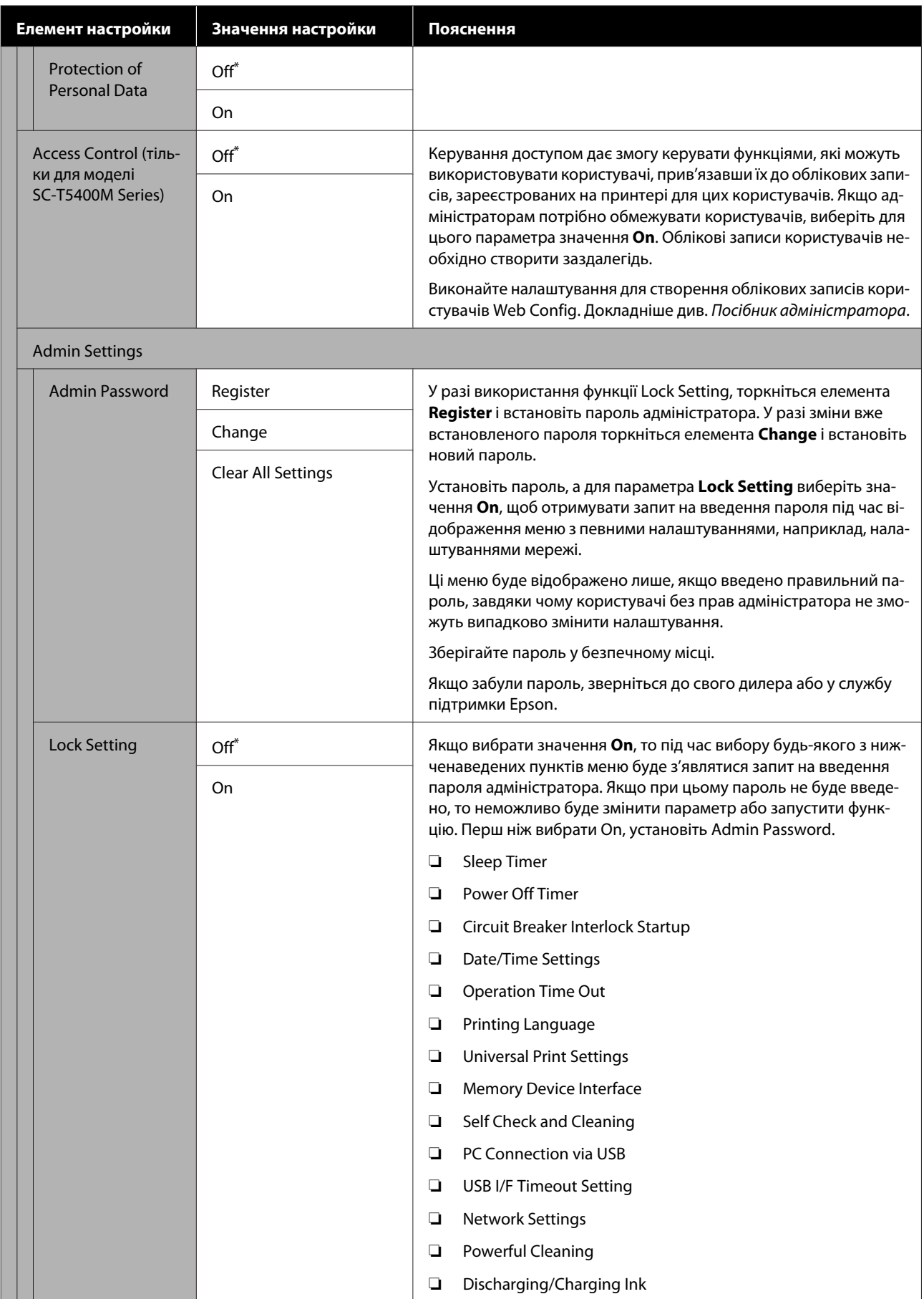

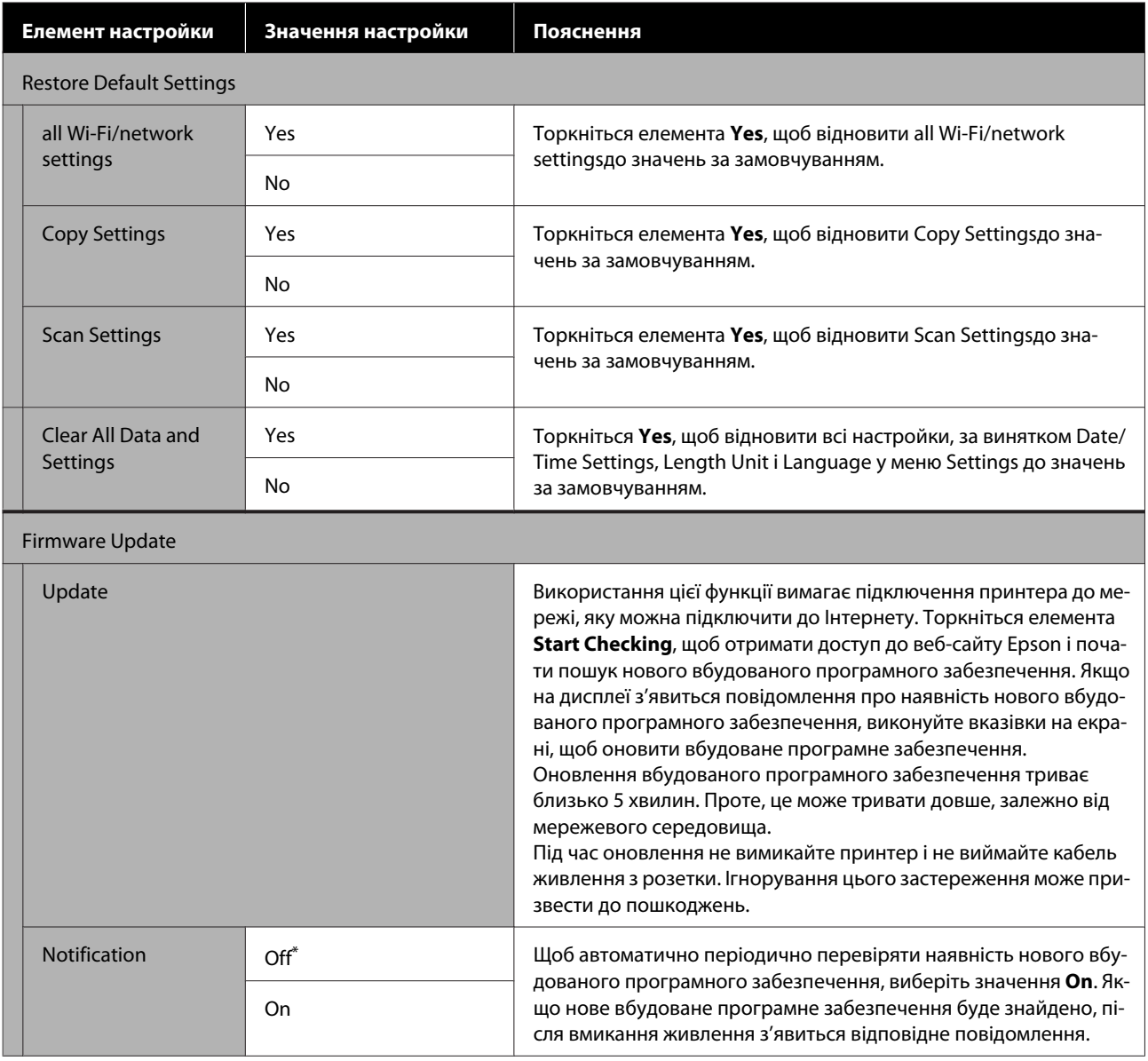

## **Maintenance**

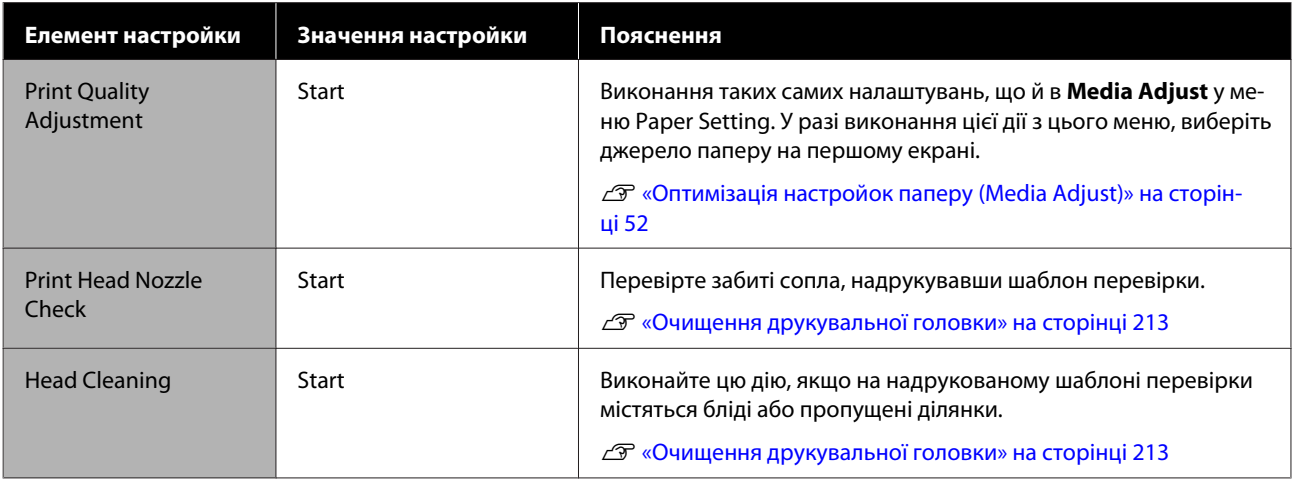

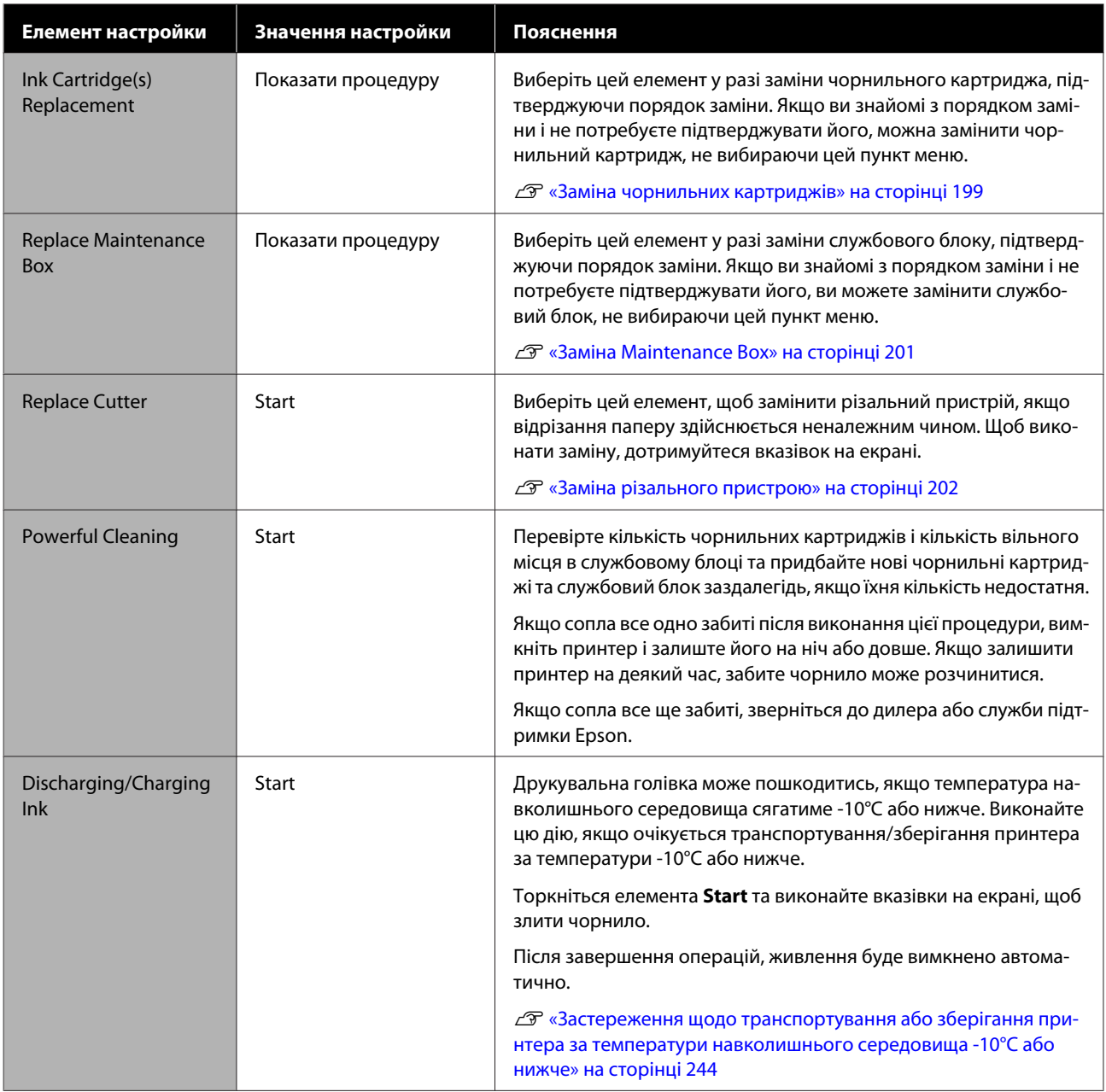

## **Printer Status/Print**

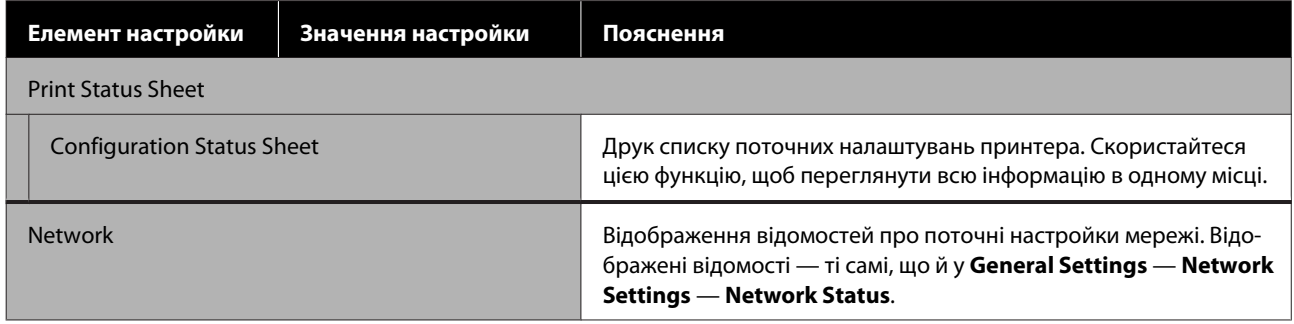

# **Меню Enlarged Copy (тільки для моделей SC-T5400 Series/SC-T3400 Series/SC-T3400N Series)**

Відображається, якщо до принтера підключено сканер Epson A3 або A4. У цьому меню налаштуйте масштабування, щоб увімкнути функцію збільшеного друку сканованих документів.

U[«Виготовлення збільшених копій за допомогою сканера A3 або A4 \(тільки для моделей SC-T5400 Series/](#page-121-0) [SC-T3400 Series/SC-T3400N Series\)» на сторінці 122](#page-121-0)

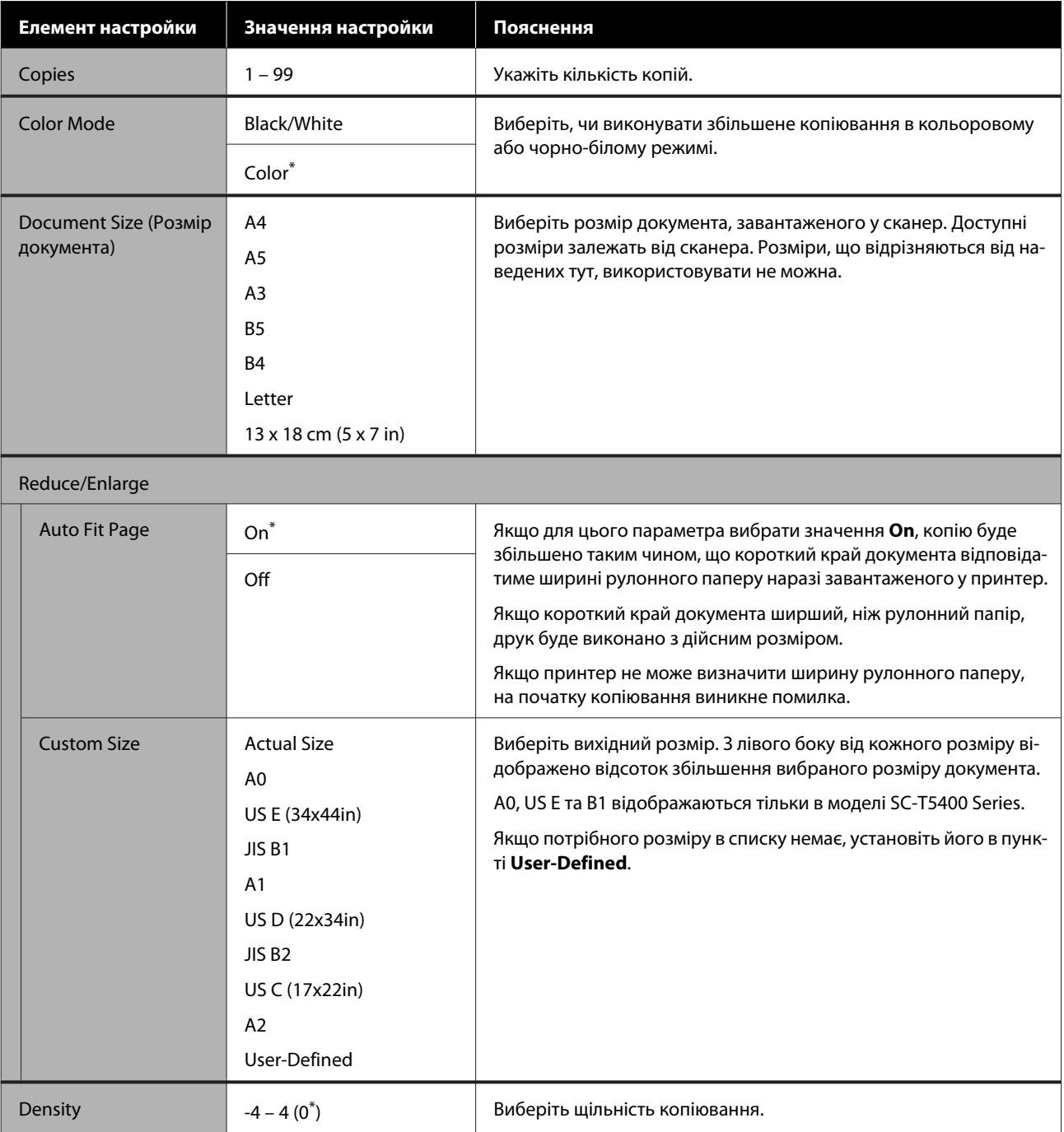

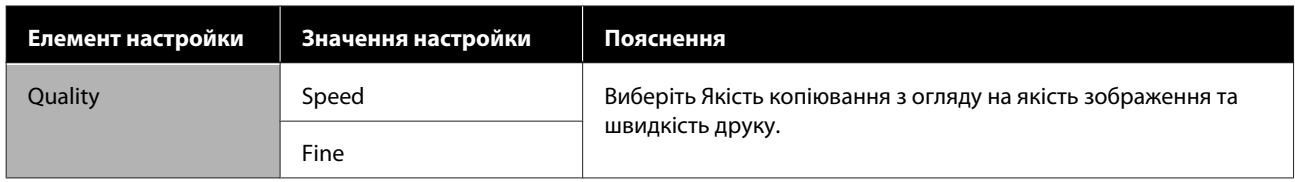

# **Меню «Memory Device»**

Відображається, якщо USB флеш-накопичувач підключений до принтера. Файли в форматах JPEG та TIFF, що зберігаються в пам'яті, можна надрукувати безпосередньо з принтера.

#### U[«Друк файлів із USB флеш-накопичувача» на сторінці 112](#page-111-0)

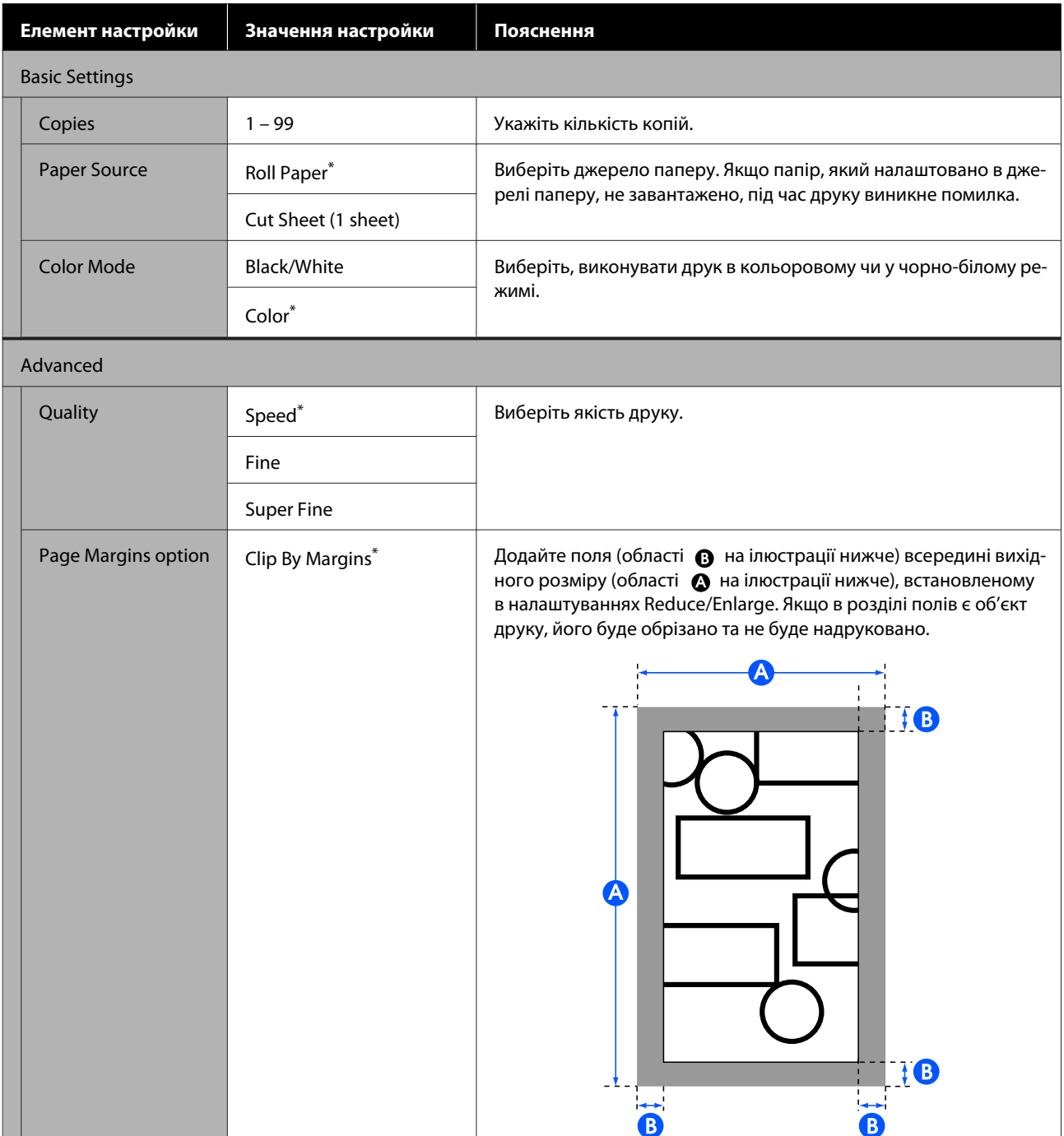

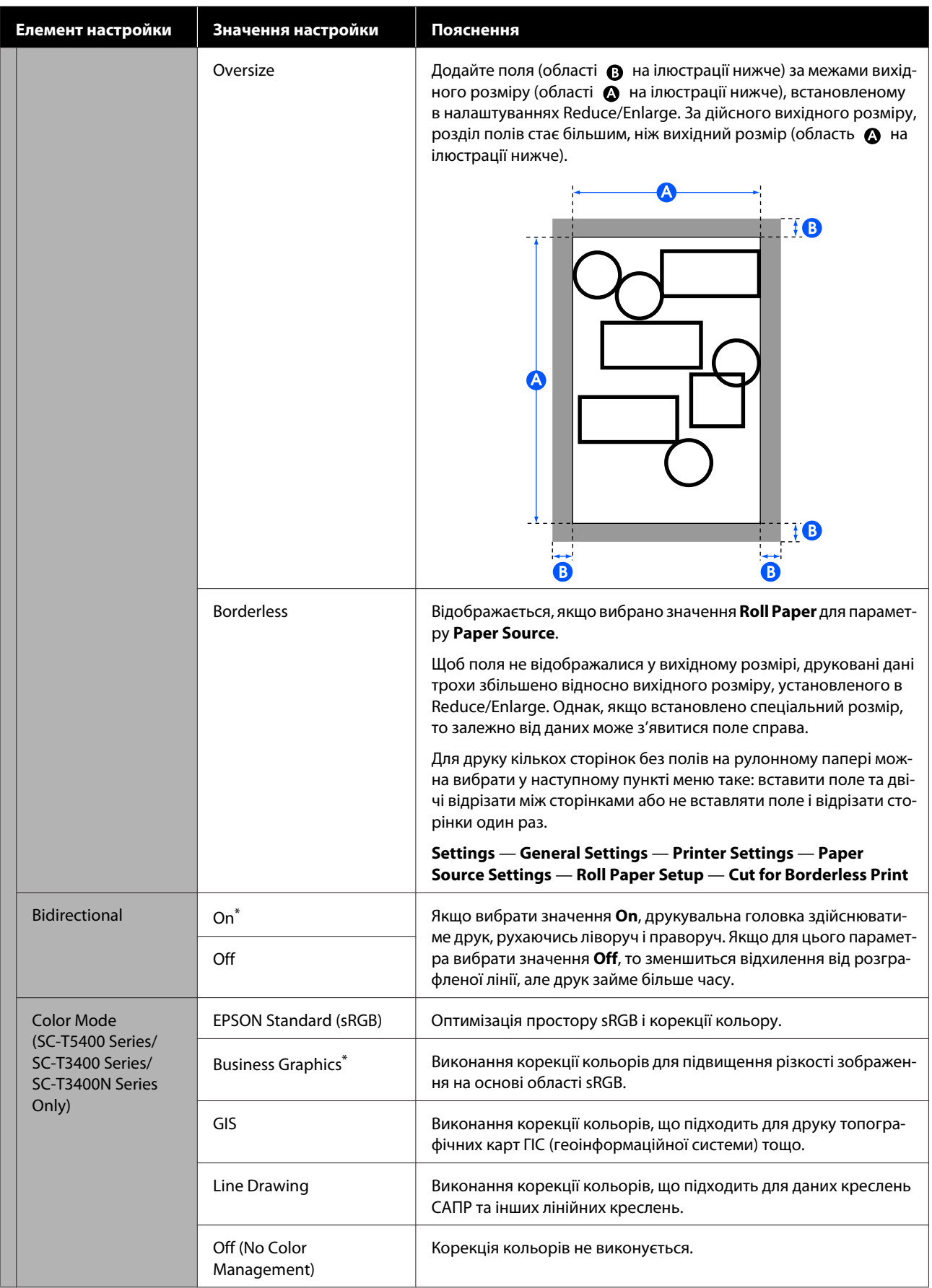

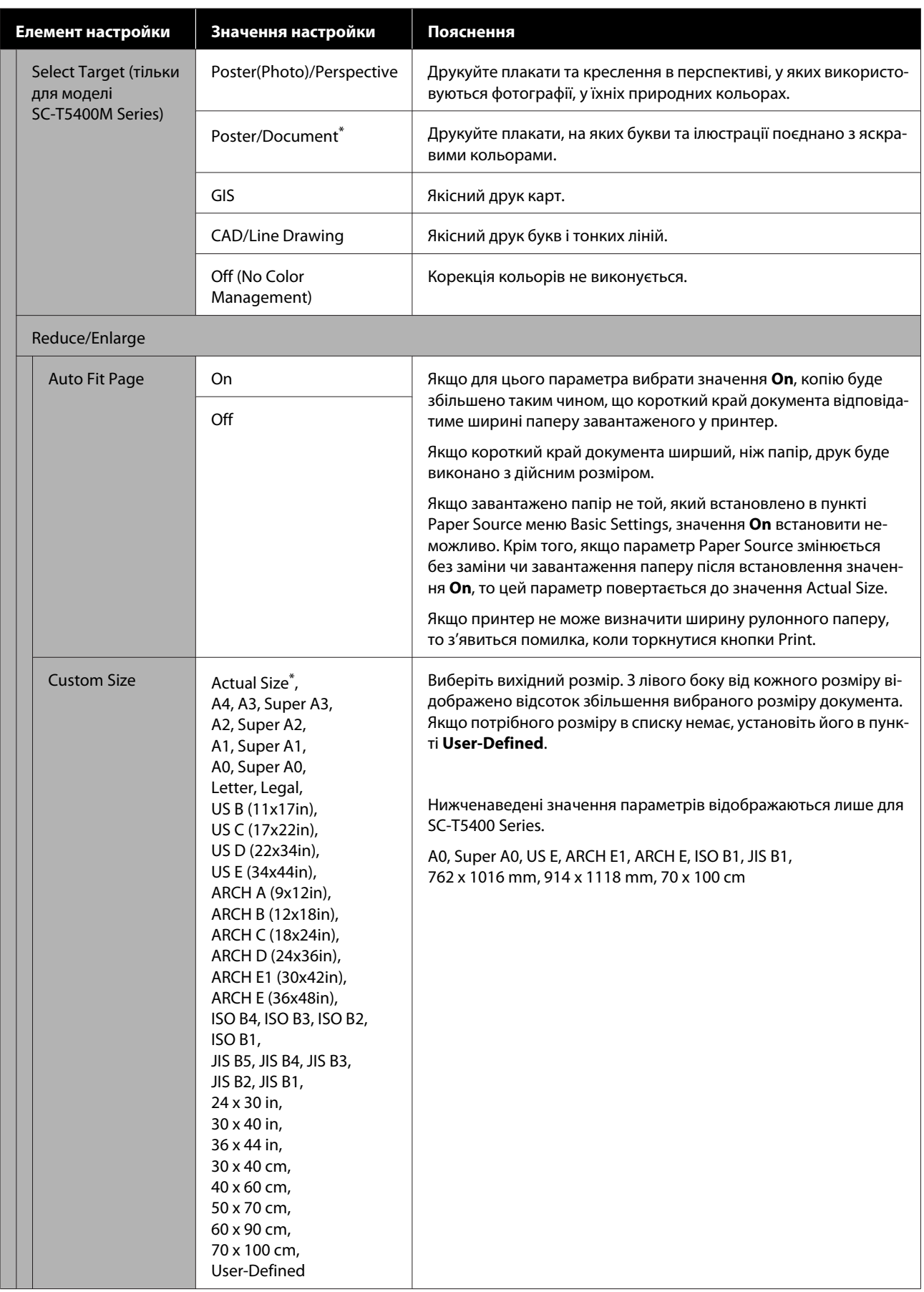
## **Меню копіювання (тільки для моделі SC-T5400M Series)**

\* Настройки по замовчуванню

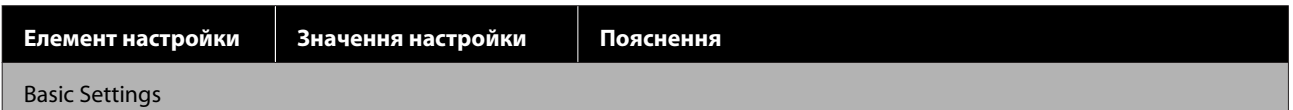

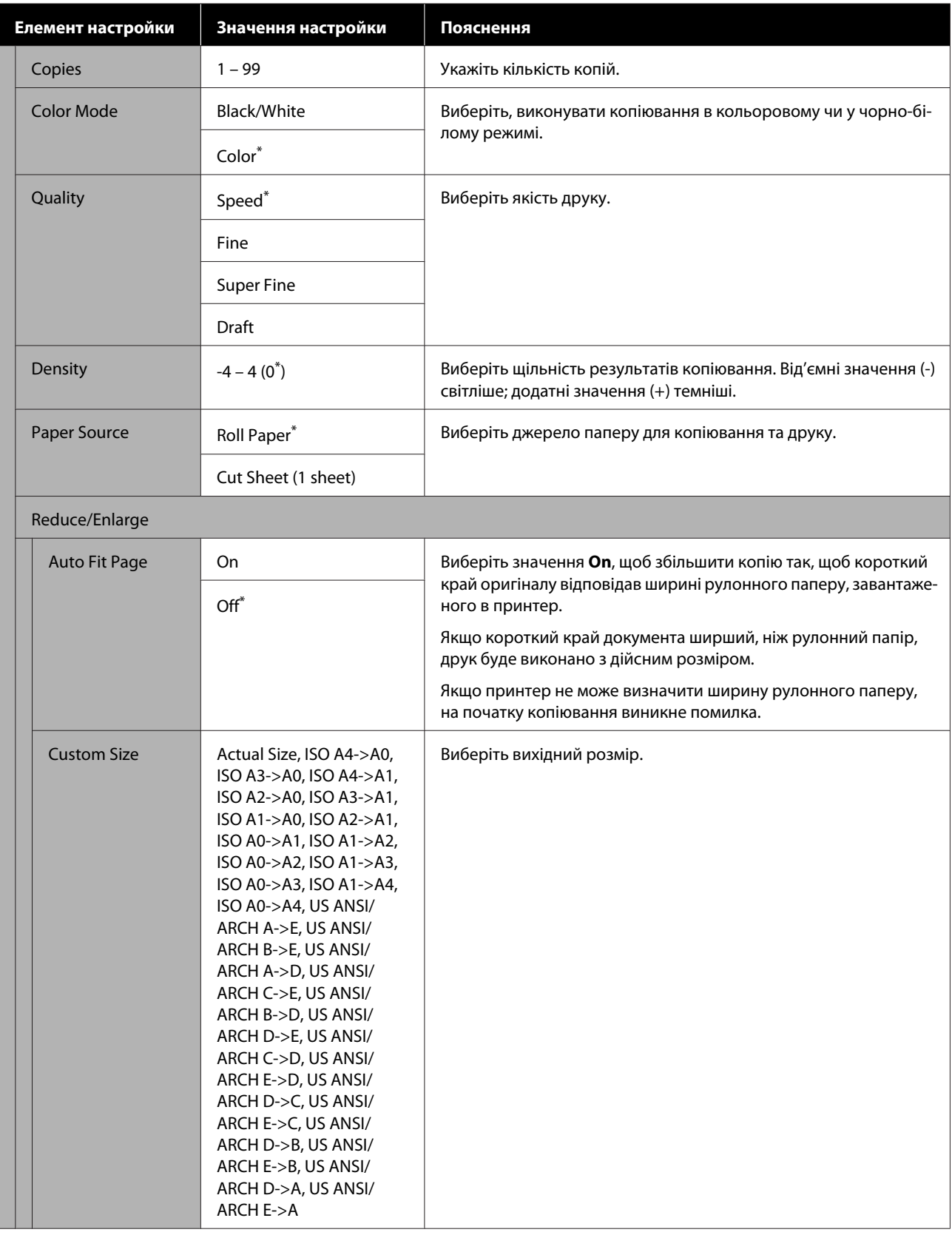

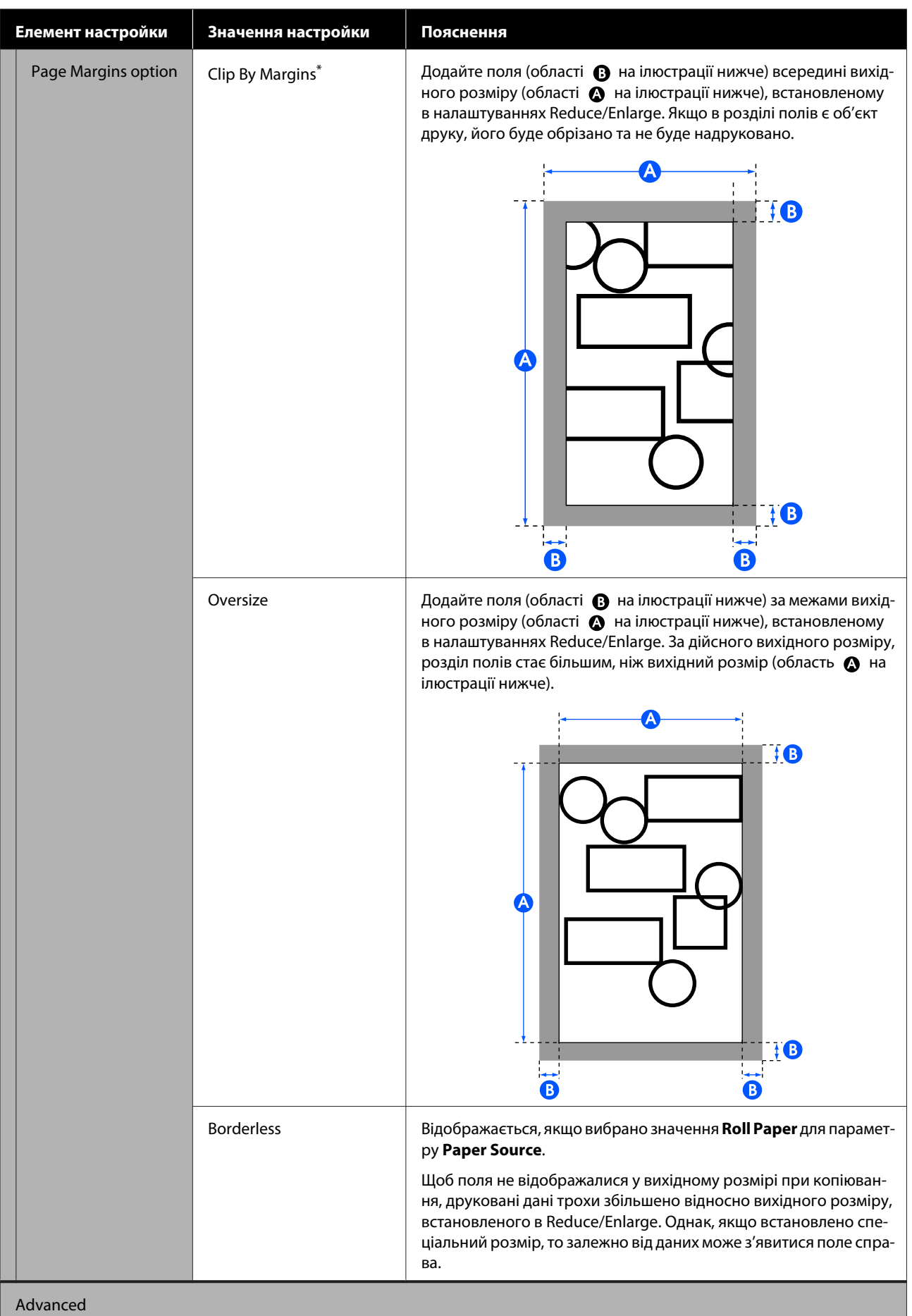

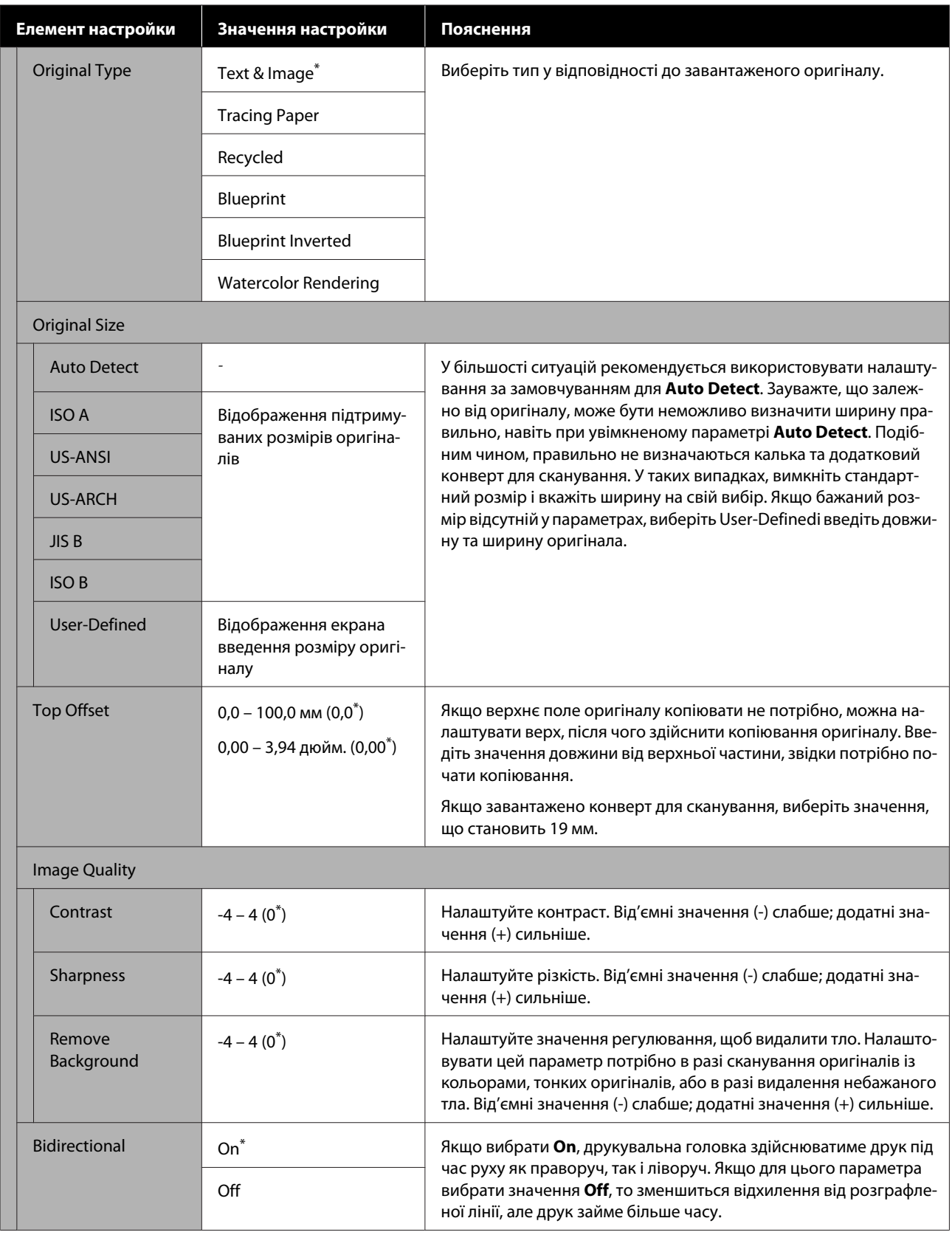

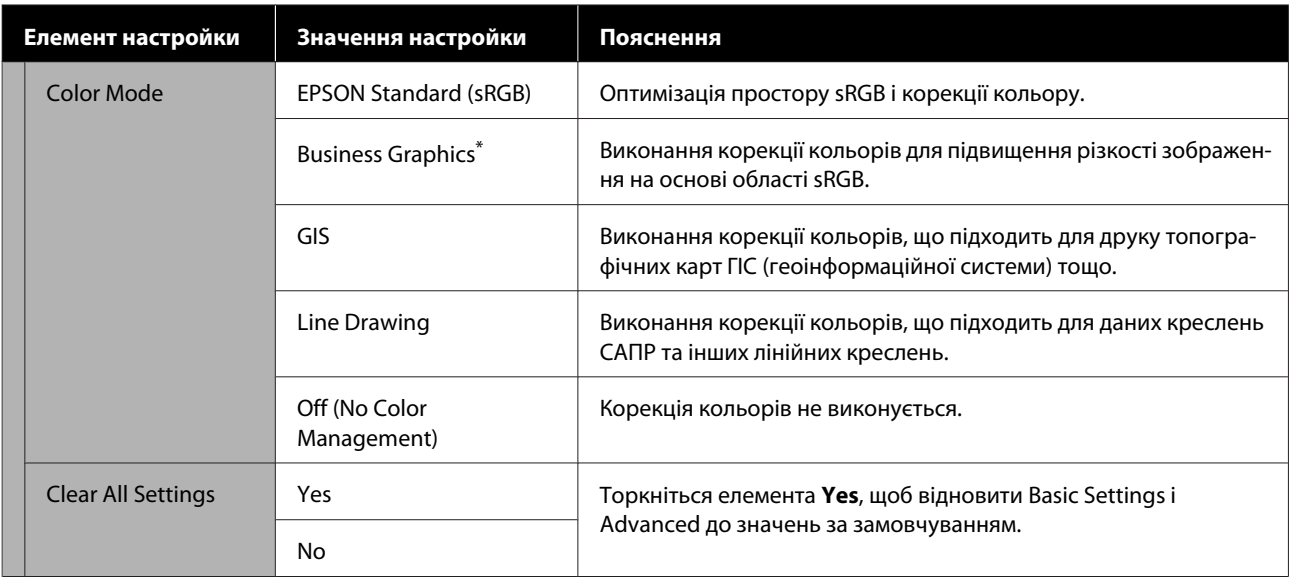

## **Меню сканування (тільки для моделі SC-T5400M Series)**

\* Настройки по замовчуванню

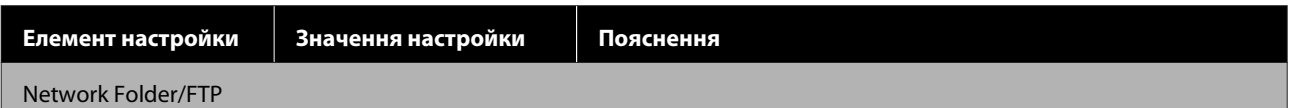

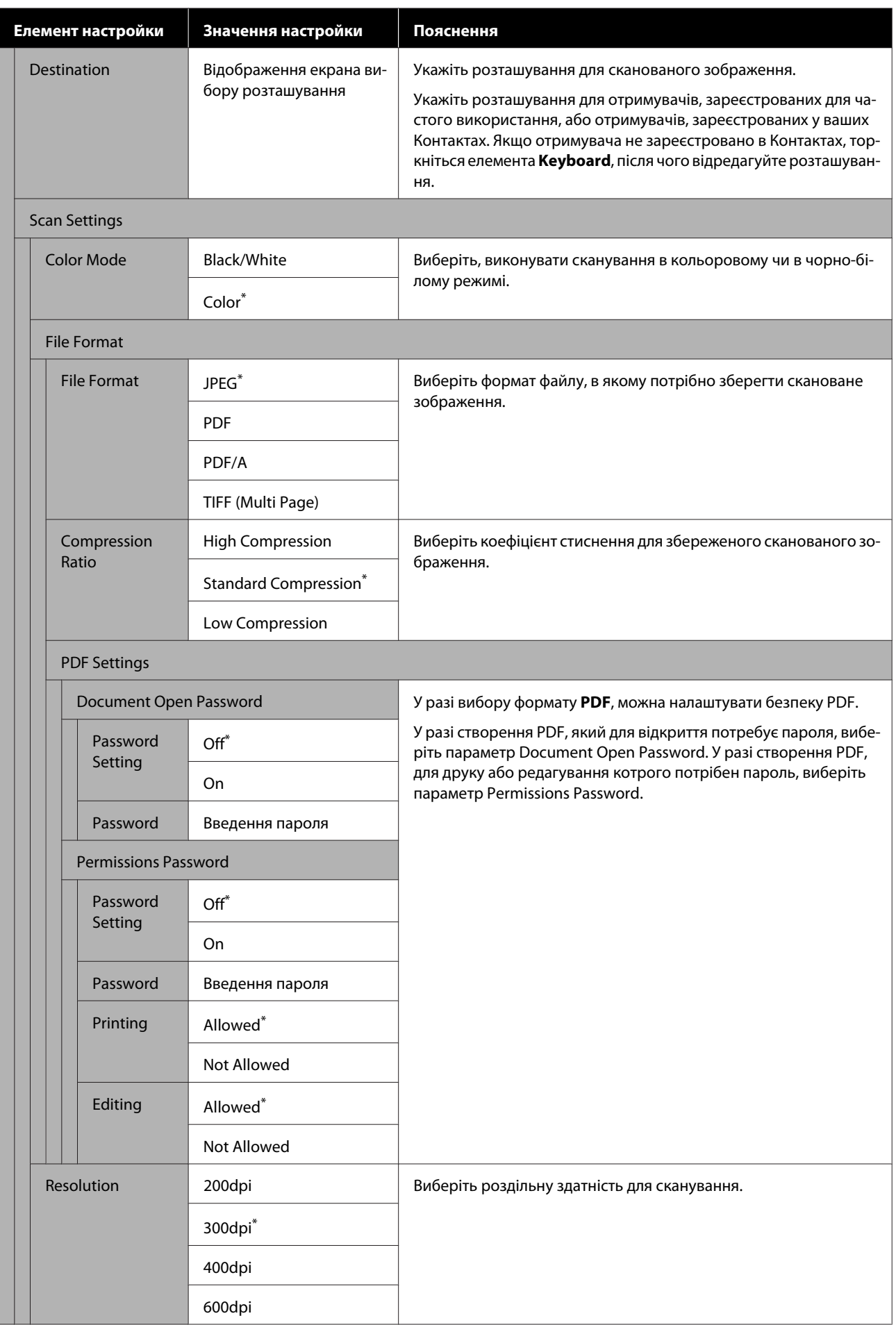

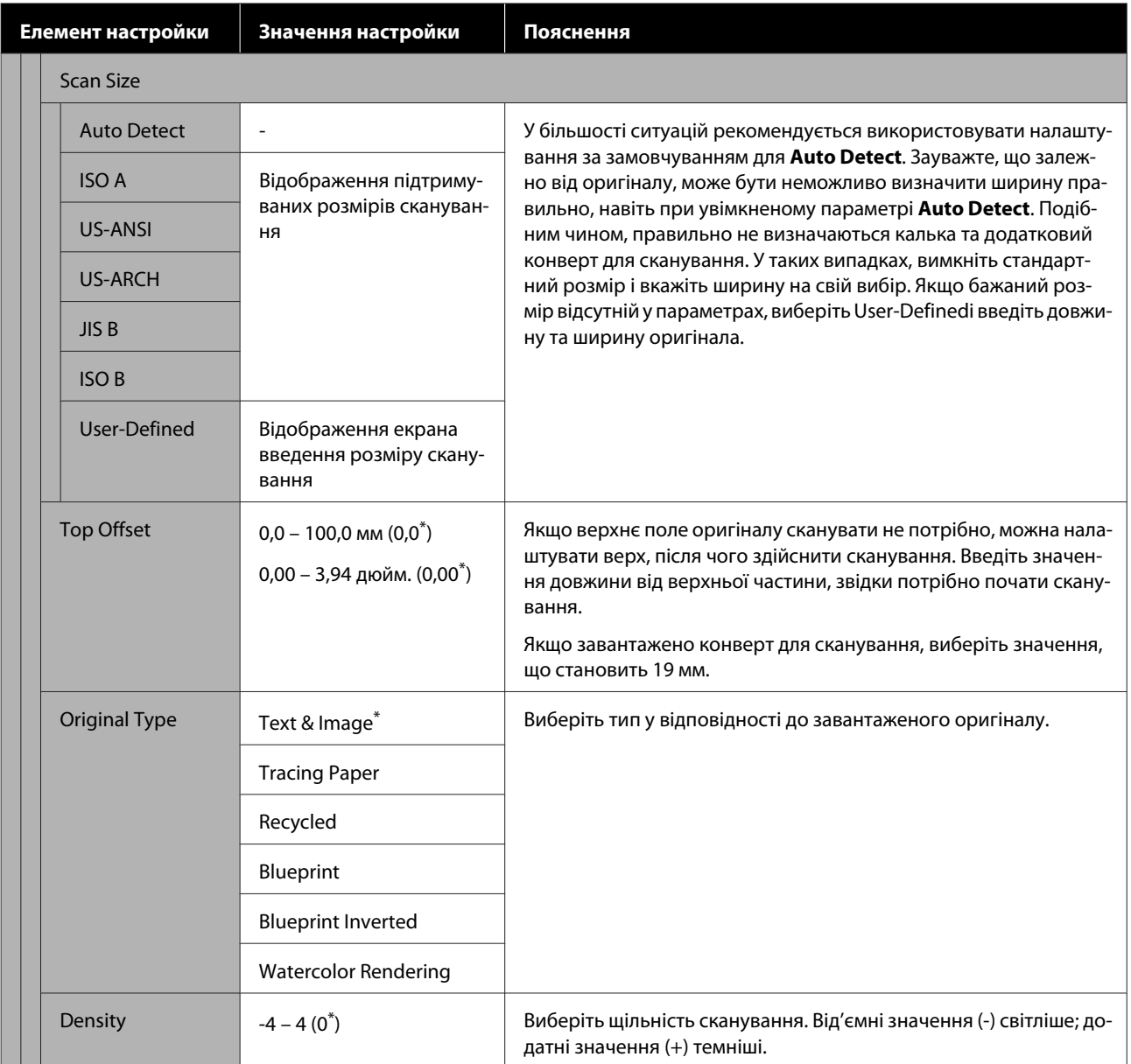

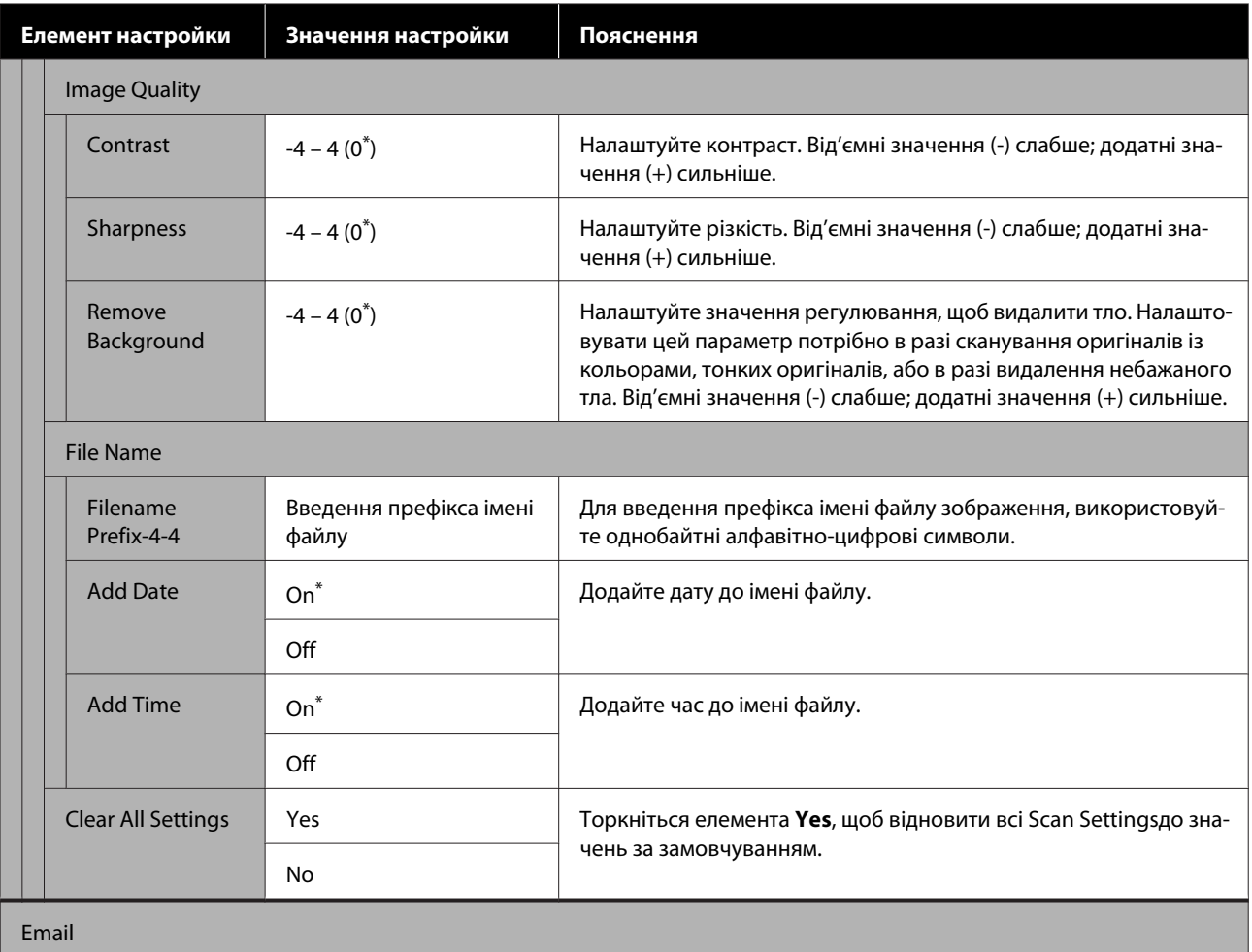

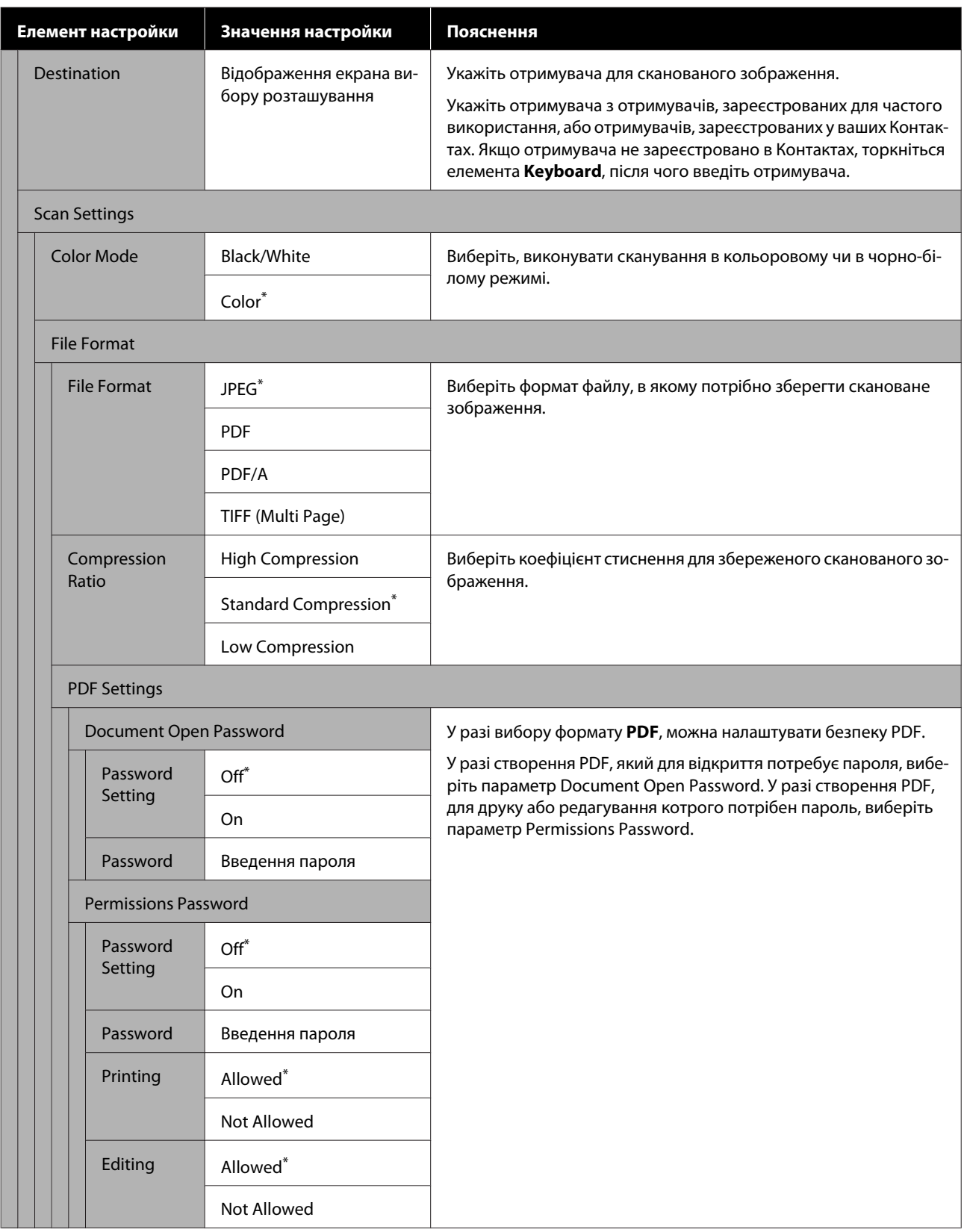

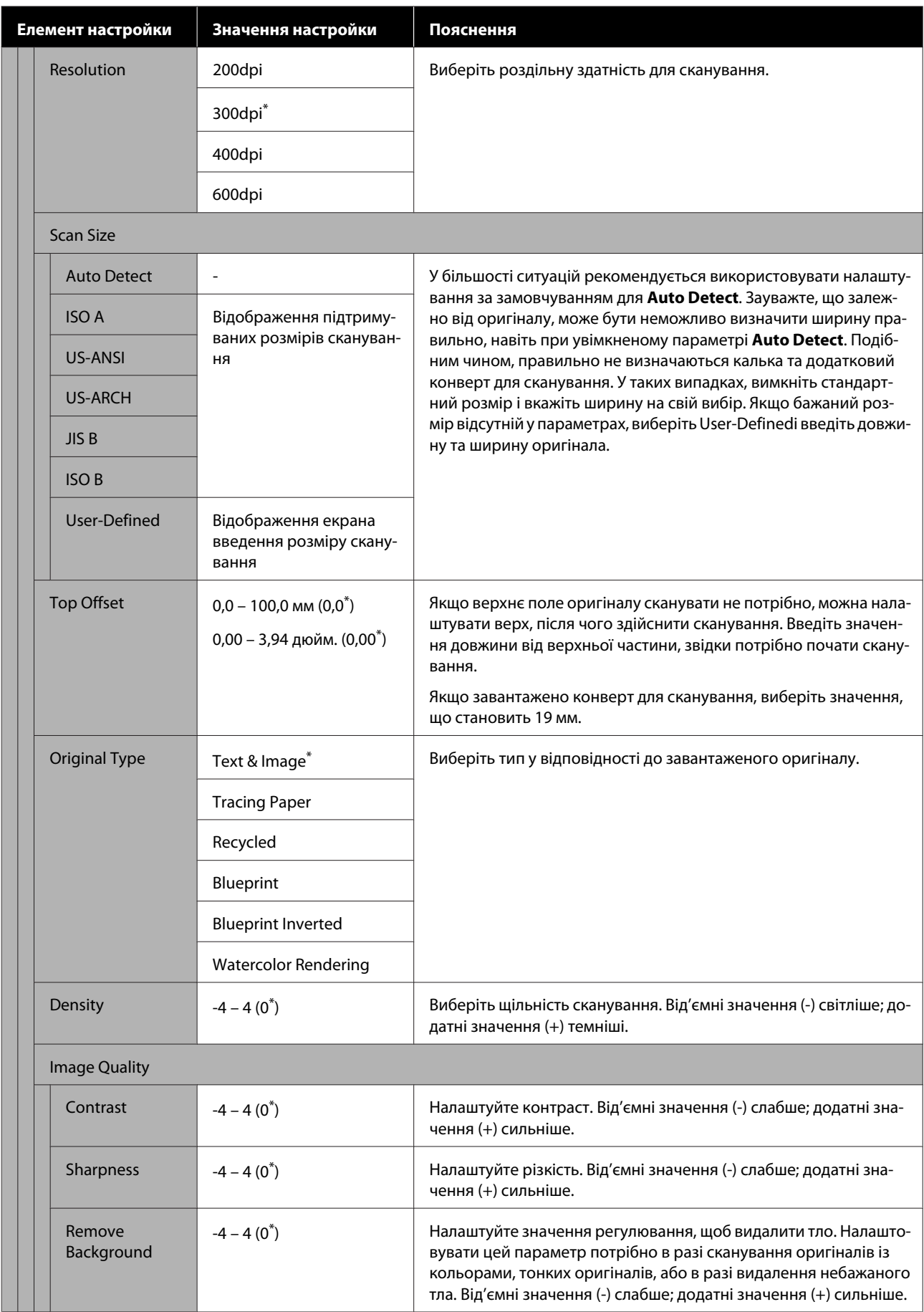

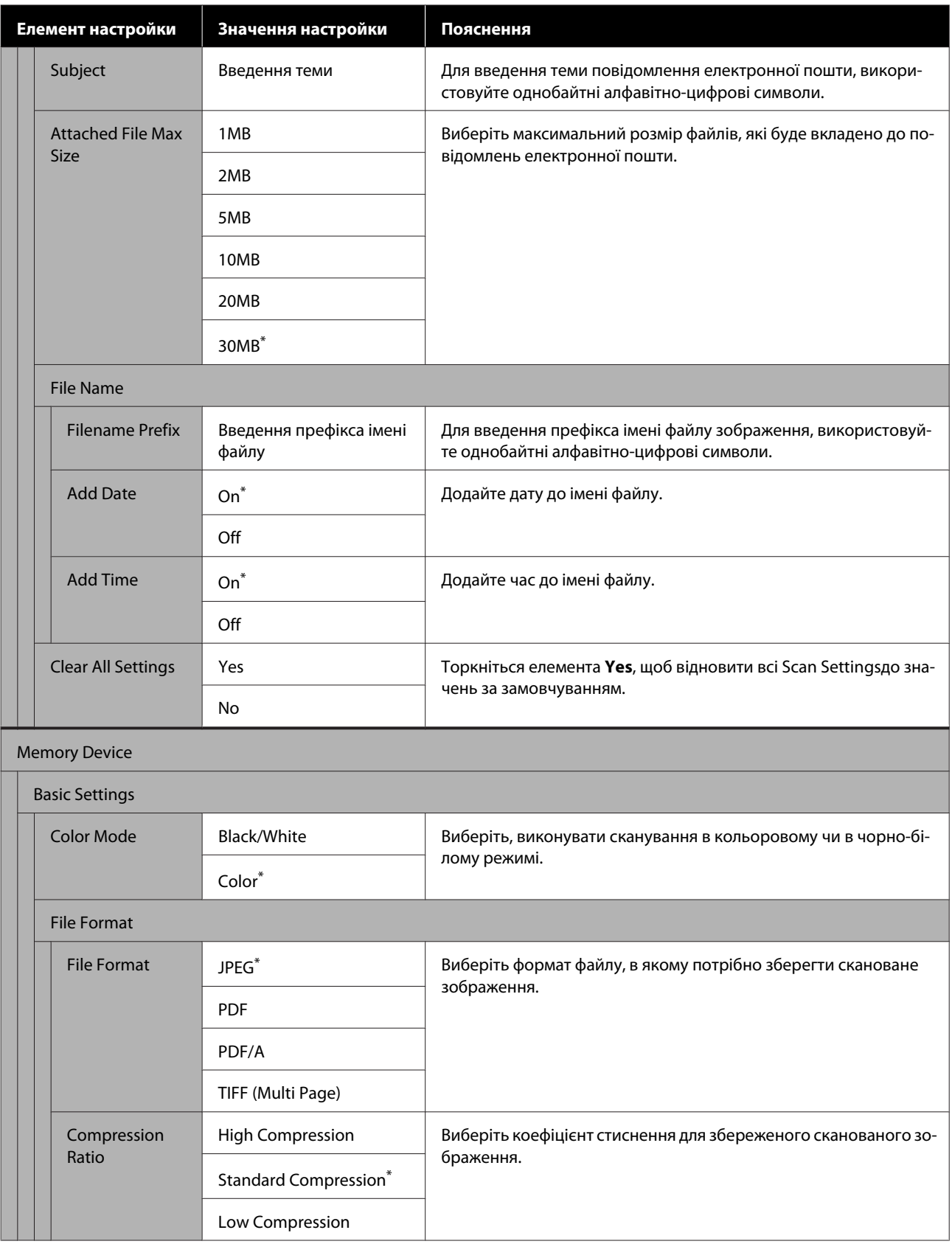

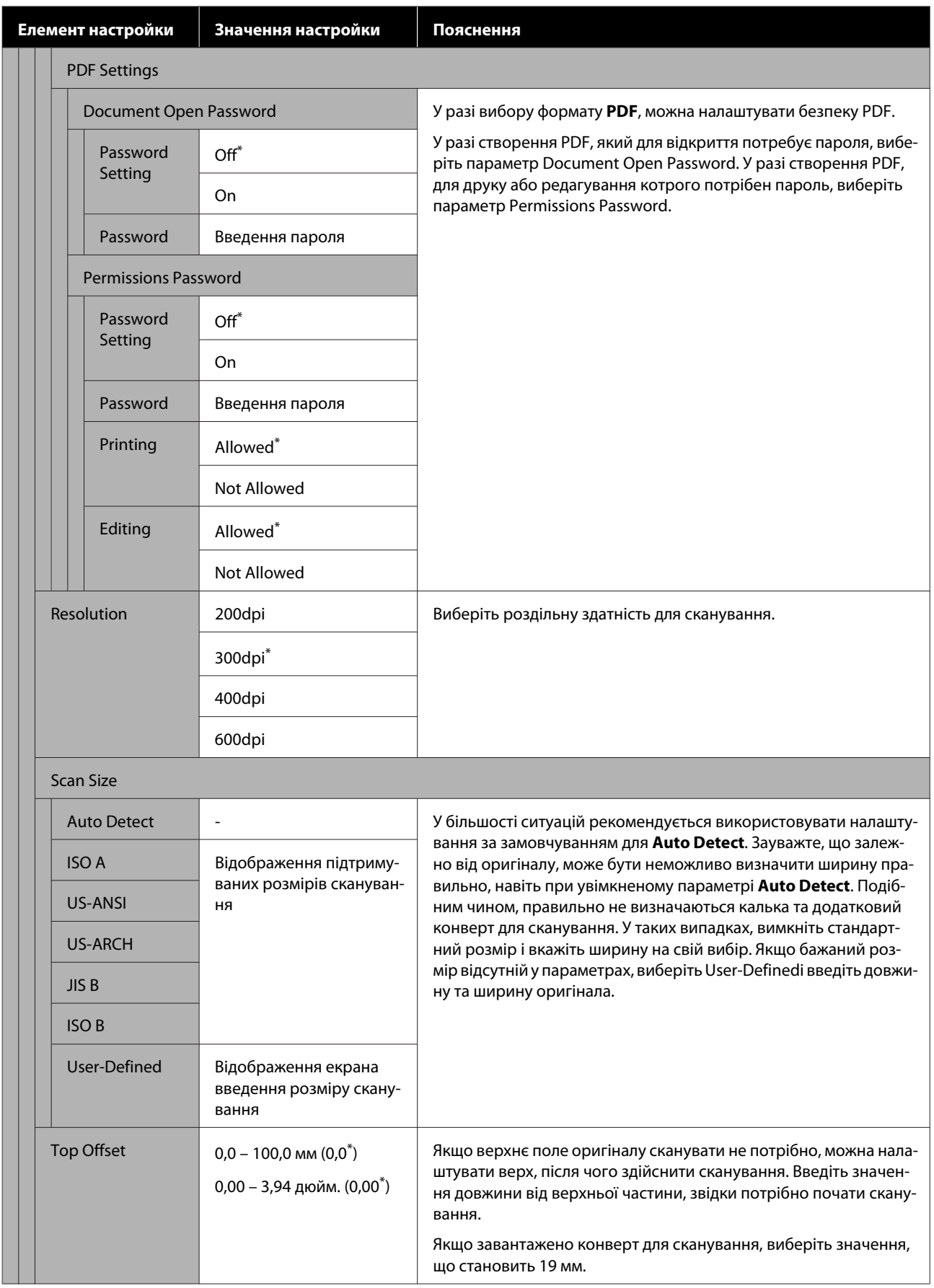

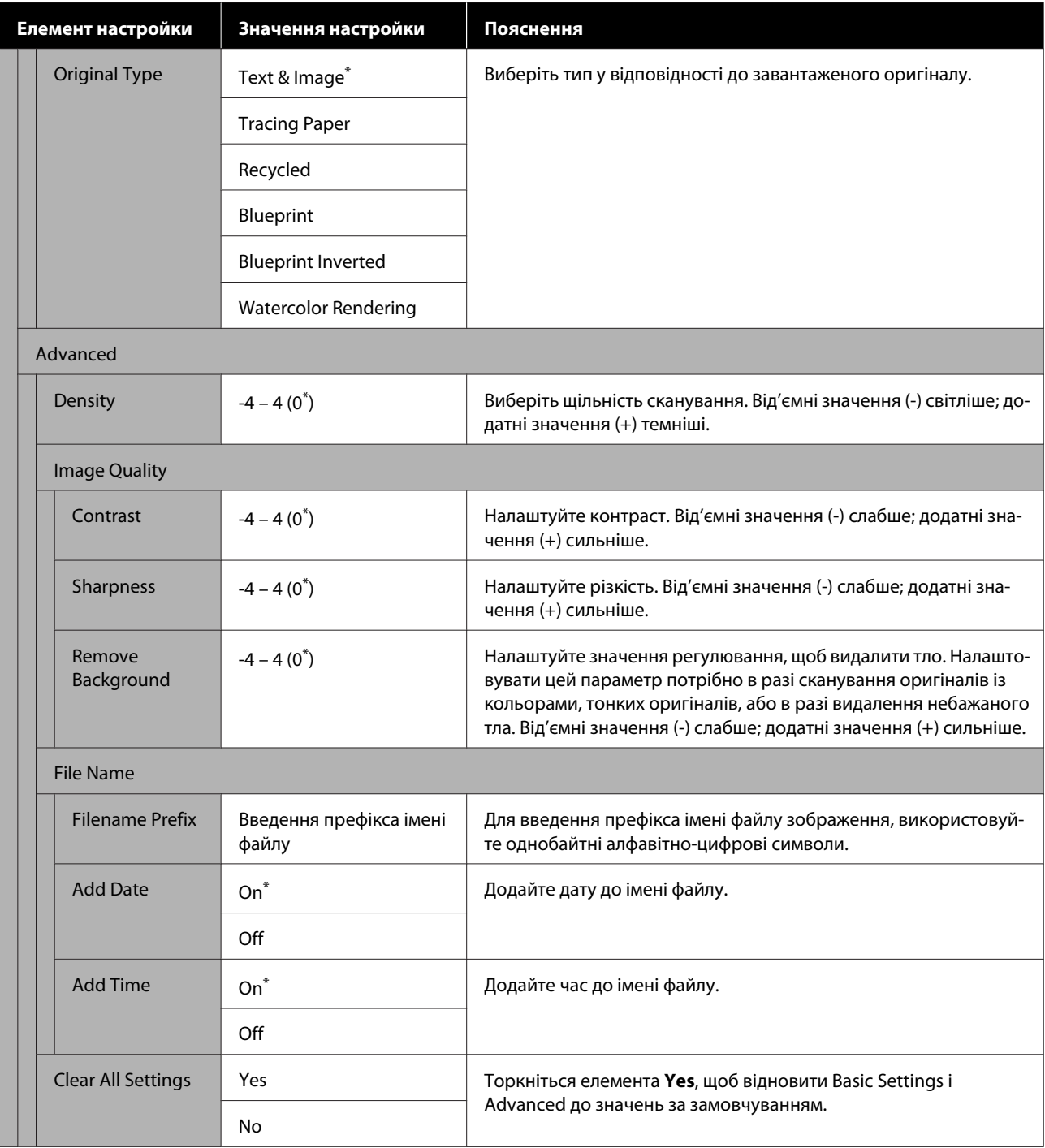

## **Меню мережної папки (тільки для моделі SC-T5400M Series)**

\* Настройки по замовчуванню

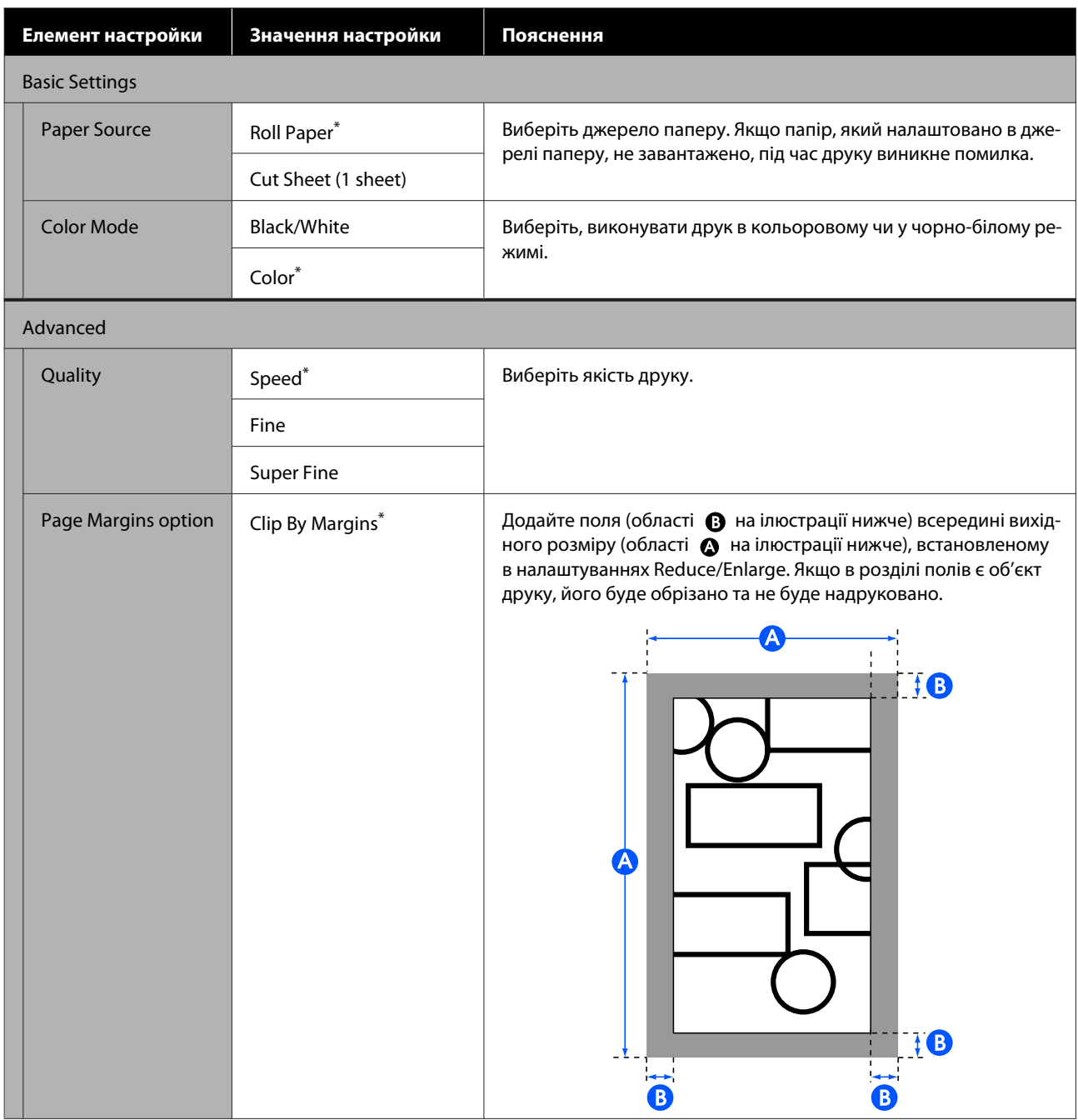

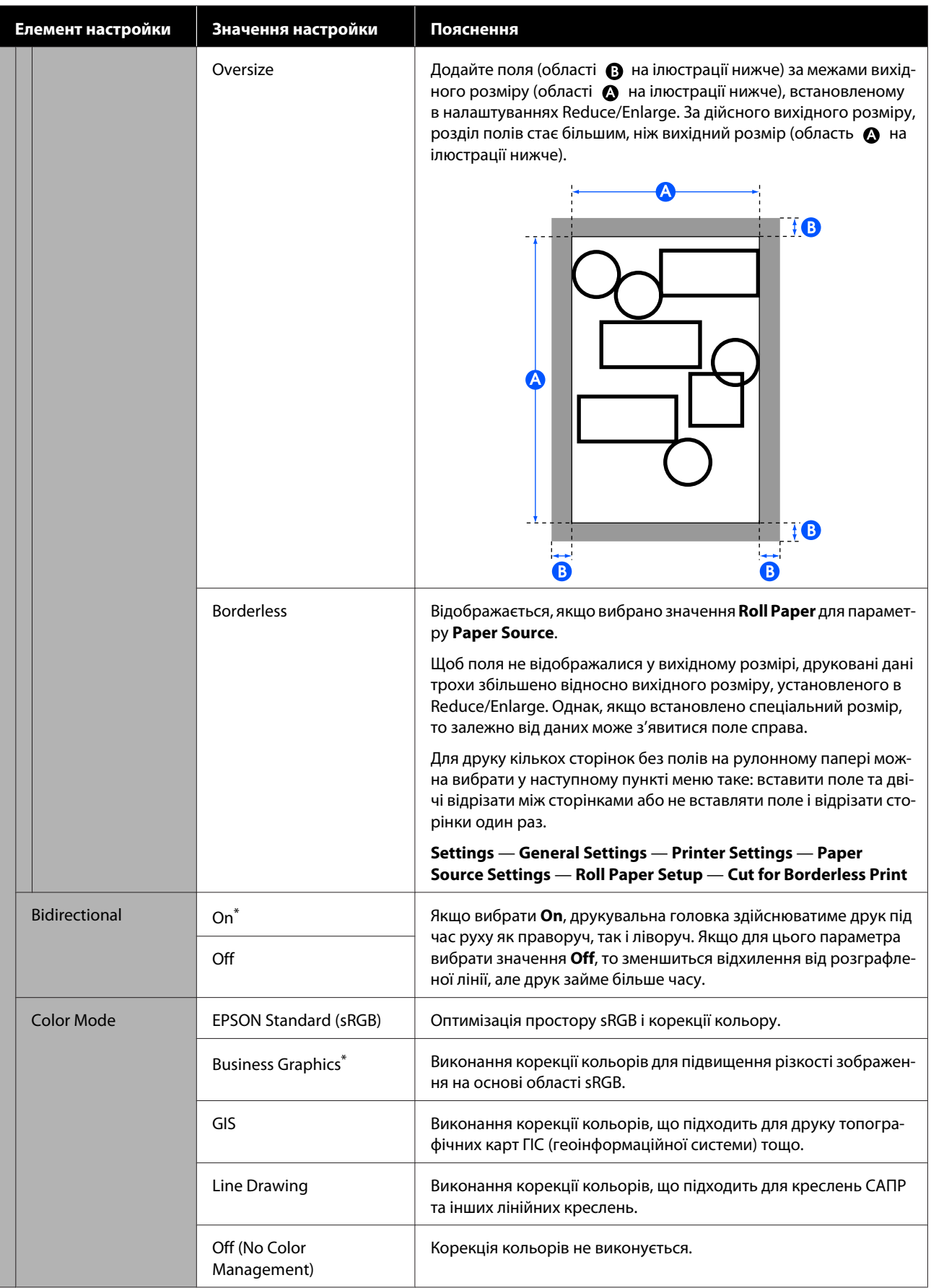

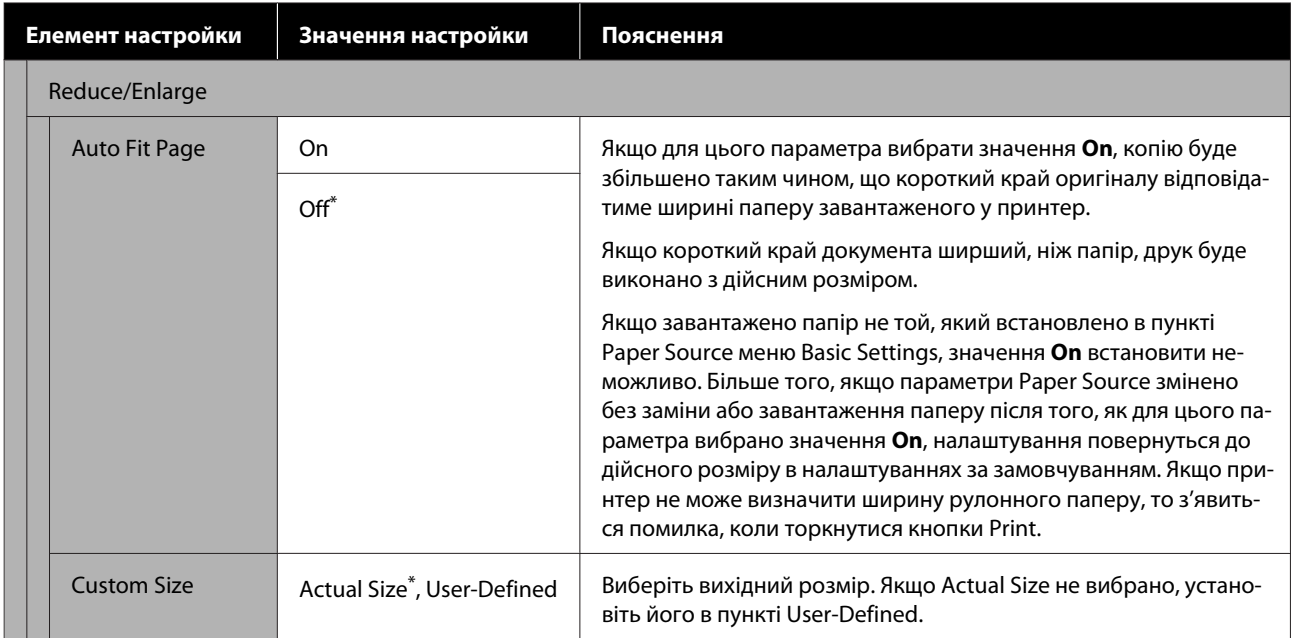

## **Обслуговування**

## **Очищення тигля**

Періодично (близько одного разу на місяць) очищуйте тигель, дотримуючись наведеної нижче процедури.

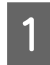

A Вимкніть принтер та переконайтеся, що на екрані нічого не відображається, а потім від'єднайте кабель живлення від розетки.

B Залиште принтер на хвилину після вимкнення з розетки.

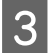

C Відкрийте передню кришку.

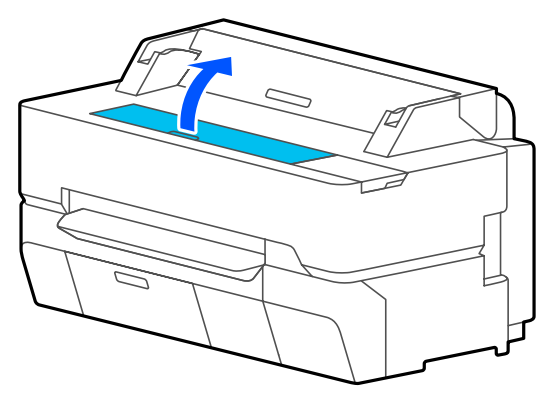

#### c*Важливо.*

- ❏ *Не торкайтесь роликів усередині принтера під час очищення. Це може призвести до забруднення аркушів та інших проблем.*
- ❏ *Не торкайтесь чорнильних трубок всередині принтера, тому що це може призвести до виходу принтера з ладу.*
- ❏ *Не тріть накладки для друку без полів. Через це вони можуть відпасти.*

D Використовуйте м'яку тканину для видалення будь-якого пилу або бруду з валика.

Ретельно протріть область, показану синім кольором на зображенні нижче. Щоб уникнути поширення бруду, протирайте в напрямку зсередини назовні.

Якщо не вдається стерти бруд, використайте м'яку тканину, змочену невеликою кількістю нейтрального мийного засобу й ретельно віджату. Потім протріть внутрішню частину принтера сухою м'якою тканиною.

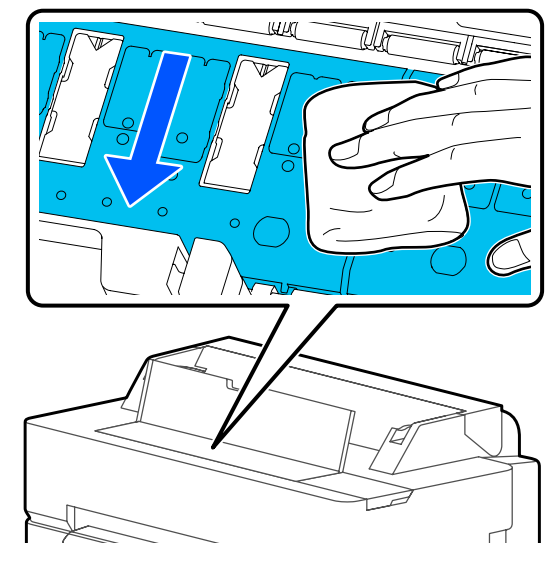

E Якщо будь-які частинки паперу (нагадують білий порошок) накопичуються в отворах, показаних на малюнку нижче, використовуйте гострий предмет, такий як

зубочистка, щоб проштовхнути їх.

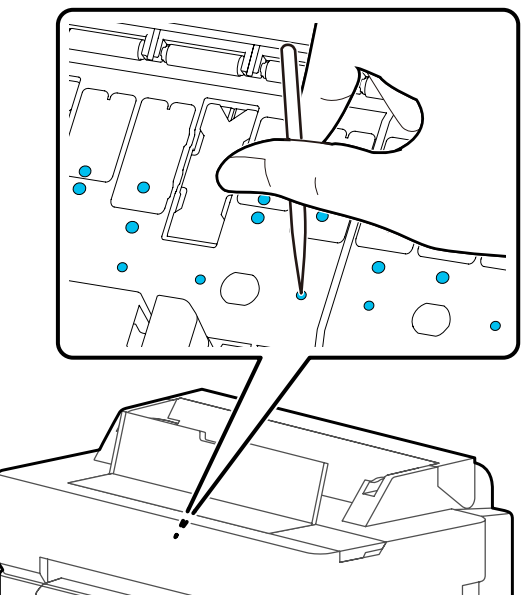

<span id="page-198-0"></span>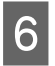

**6** Після очищення закрийте передню кришку.

## **Що робити з використаними витратними матеріалами**

Якщо принтер використовується в офісі або іншій організації, позбуватися витратних матеріалів слід у відповідності до місцевих законів і норм, наприклад, уклавши договір із промисловою компанію з переробки відходів.

Якщо принтер використовується вдома, покладіть використані витратні матеріали в пластиковий пакет, після чого позбудьтеся їх у відповідності до місцевих законів, норм і розпоряджень, а також згідно з вказівками органів місцевого самоврядування.

## **Заміна чорнильних картриджів**

Якщо залишок кольорових чорнил впаде нижче мінімального об'єму, друк стане неможливим.

Якщо залишок чорнильного картриджа впаде нижче мінімального об'єму, друк можна продовжити після заміни чорнильного картриджа.

Якщо залишок чорнил впаде, а друк продовжується, можливо, потрібно буде замінити чорнильний картридж під час друку. При заміні чорнил під час виконання завдання друку можна побачити різницю в кольорах — це залежить від умов висихання. Коли заміну під час друку виконувати не дозволено, рекомендуємо перед друком спочатку замінити чорнильний картридж на новий. Вийнятий чорнильний картридж можна встановити знову та використовувати його, доки залишок не впаде нижче мінімального об'єму. Проте, якщо вийняти чорнильний картридж, у якому залишились небагато чорнила, та встановити його повторно, можливо, використовувати його не вдасться, адже певна кількість чорнила використовується для забезпечення надійності принтера.

Підтримувані чорнильні картриджі U[«Додатки та витратні матеріали» на](#page-230-0) [сторінці 231](#page-230-0)

#### **P** Важливо.

*Рекомендується використовувати лише оригінальні чорнильні картриджі Epson. Компанія Epson не гарантує якість і надійність чорнила інших виробників. Використання чорнил інших виробників може призвести до поломки, що виходить за межі гарантій, які надаються компанією Epson, і за певних обставин — до непередбачуваної поведінки принтера. Інформація про рівень чорнила інших виробників може не відображатися; факт використання чорнила інших виробників реєструється для потреб технічного обслуговування.*

#### *Примітка.*

*Замінювати чорнильний картридж можна, переглядаючи відповідну процедуру на екрані. Щоб переглянути процедуру на екрані, торкніться Settings — Maintenance — Ink Cartridge(s) Replacement на головному екрані.*

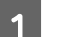

A Переконайтеся, що принтер увімкнено.

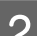

B Відкрийте кришку картриджа.

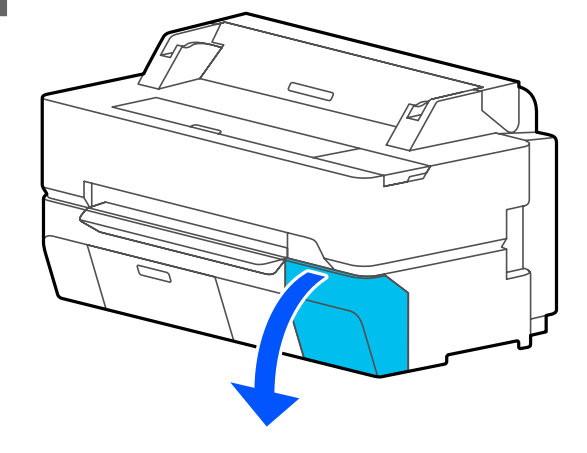

C Вийміть чорнильний картридж із пакета. Потрясіть чорнильний картридж протягом 10 секунд приблизно 30 разів горизонтальними рухами з амплітудою приблизно 5 см, як показано на ілюстрації.

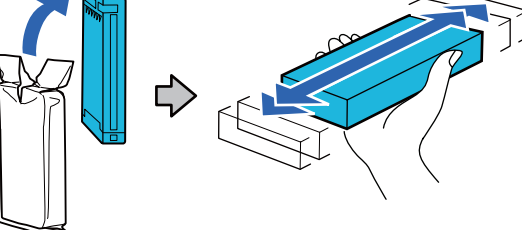

#### **P** Важливо.

*Не торкайтеся інтегральних мікросхем, розташованих на картриджі. Належний друк може бути неможливим.*

Візьміть картридж, який потрібно замінити, пальцем за заглиблення у верхній частині і потягніть його прямо на себе.

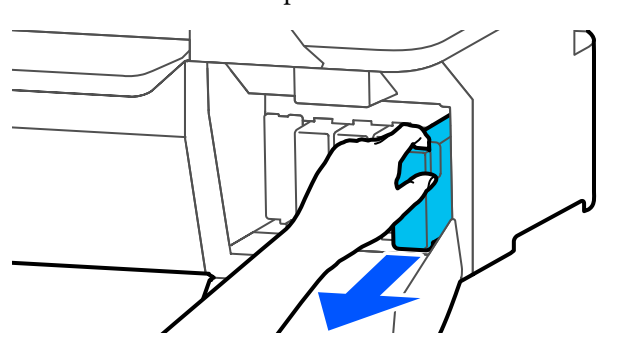

#### c*Важливо.*

*Вийняті чорнильні картриджі можуть мати чорнило навколо отвору для подачі чорнил. Будьте уважні, щоб чорнила на потрапили на навколишню ділянку під час виймання.*

E Тримаючи новий чорнильний картридж, етикеткою до себе, вставте його у гніздо до упору.

Колір чорнильного картриджа має бути тим же, що й колір мітки на принтері.

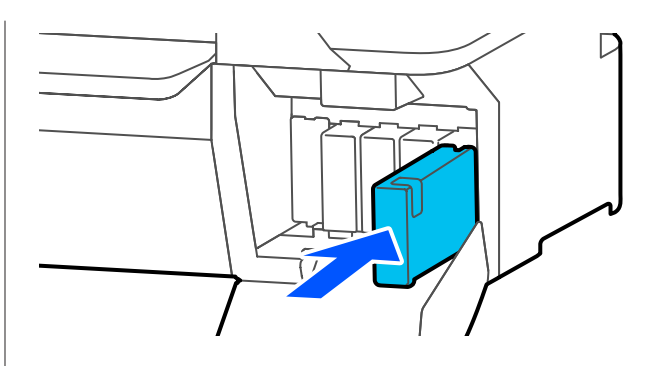

Повторіть кроки з 3 по 5, щоб замінити інші чорнильні картриджі.

#### **P** Важливо.

*Установіть чорнильні картриджі в усі гнізда. Друк неможливий, якщо будь-яке із гнізд порожнє.*

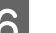

**6** Закрийте кришку картріджа.

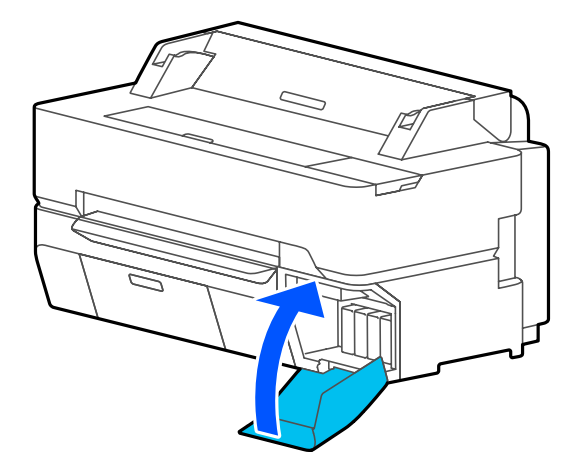

#### c*Важливо.*

*З метою забезпечення високої якості друку, рекомендуємо виймати та струшувати встановлені чорнильні картриджі один раз на три місяці.*

## <span id="page-200-0"></span>**Заміна Maintenance Box**

Якщо з'явилося повідомлення **The Maintenance Box is at the end of its service life.**, потрібно замінити службовий блок.

Якщо з'явилося повідомлення **The Maintenance Box is nearing the end of its service life.**, підготуйте новий службовий блок. Друк можливий, доки не з'явиться повідомлення про заміну.

Підтримуваний службовий блок U[«Додатки та витратні матеріали» на](#page-230-0) [сторінці 231](#page-230-0)

### c*Важливо.*

*Не замінюйте Maintenance Box під час друку. Залишок чорнил може витекти.*

#### *Примітка.*

*Замінювати службовий блок можна, переглядаючи відповідну процедуру на екрані. Щоб переглянути інструкцію, торкніться на головному екрані елементів Settings — Maintenance — Replace Maintenance Box.*

Якщо відкрити кришку службового блоку SC-T5400 Series/SC-T5400M Series, можна побачити по одному службовому блоку як із лівого, так і з правого боку. Процедура заміни однакова для обох із них.

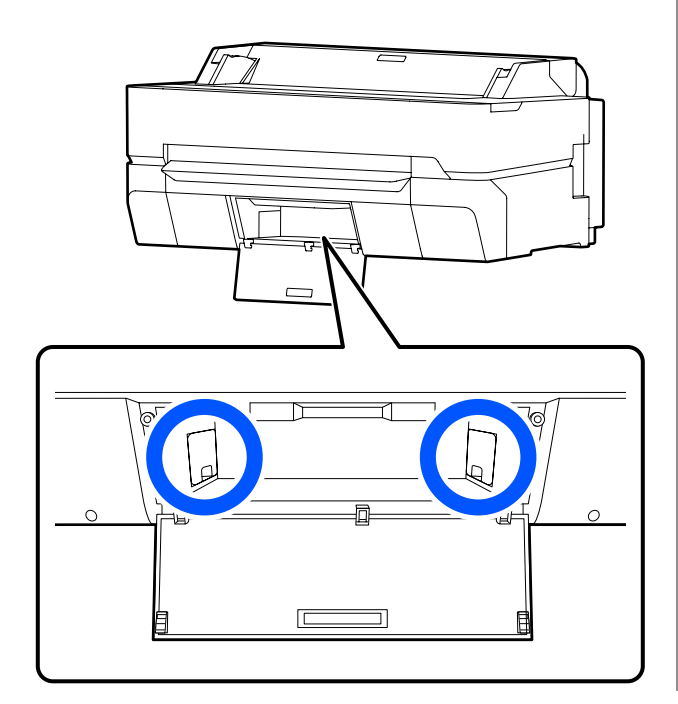

A Відкрийте кришку Maintenance Box.

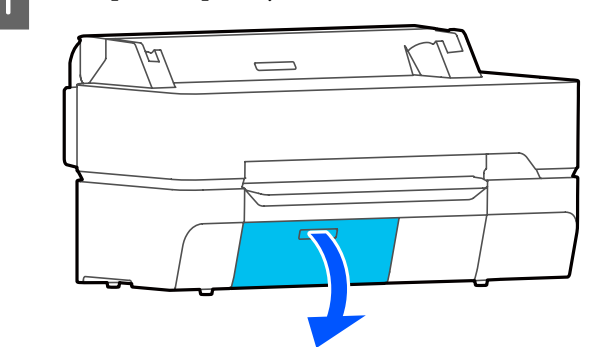

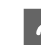

2 Вийміть Maintenance Box.

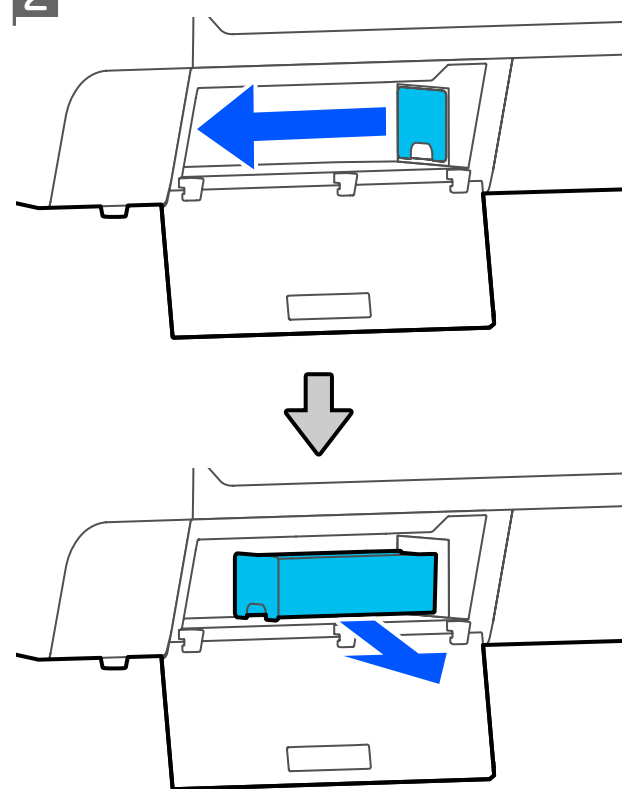

З Покладіть використаний Maintenance Box у чистий пакет, що входить до комплекту нового Maintenance Box, і щільно затягніть застібку.

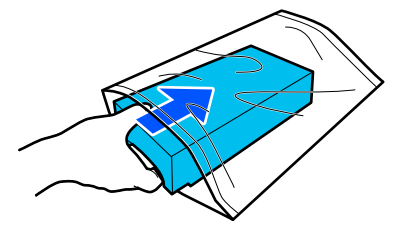

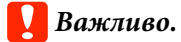

*Не нахиляйте службовий блок, доки щільно не закриєте пакет. Залишок чорнил може витекти.*

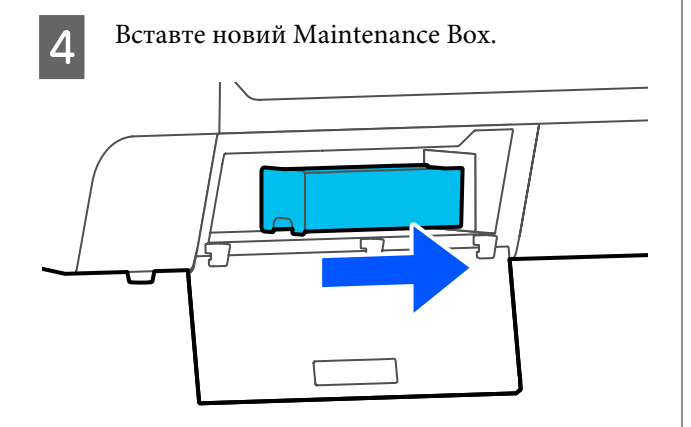

#### c*Важливо.*

*Не торкайтеся інтегральної мікросхеми на Maintenance Box. Це може негативно вплинути на нормальну роботу та друк.*

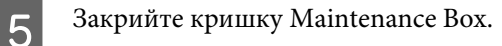

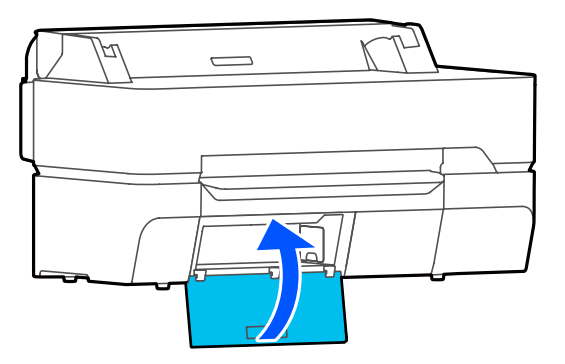

## **Заміна різального пристрою**

Замініть різальний пристрій, якщо він нерівно ріже.

#### Підтримуваний різальний пристрій U[«Додатки та витратні матеріали» на](#page-230-0) [сторінці 231](#page-230-0)

Користуйтеся хрестовою викруткою, що замінити різальний пристрій. Перед початком роботи, перевірте, чи є у вас хрестова викрутка.

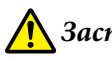

### *Застереження.*

*Зберігайте різальний пристрій подалі від дітей. Лезо різального інструменту може спричинити травму. Будьте особливо обережні під час заміни різального інструменту.*

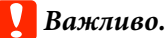

- ❏ *Якщо різальний пристрій впаде або вдариться об твердий предмет, лезо може надщербитися.*
- ❏ *Захисний лист, вставлений у новий різальний пристрій, призначений для захисту леза. Не знімайте їх, доки не отримаєте відповідної вказівки.*

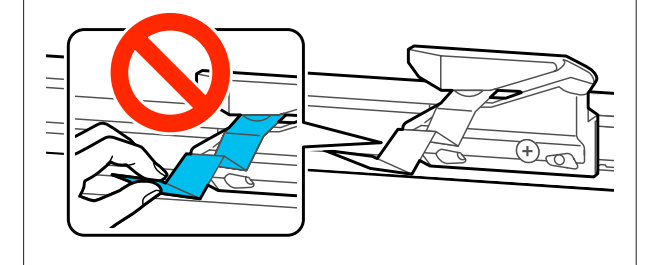

A Вийміть із принтера весь папір.

U[«Видалення рулонного паперу» на](#page-43-0) [сторінці 44](#page-43-0)

U[«Виймання відрізного аркуша \(1](#page-46-0) [аркуш\)» на сторінці 47](#page-46-0)

B На головному екрані торкніться **Settings** — **Maintenance** — **Replace Cutter**.

З'явиться екран Replace Cutter.

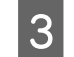

## **3** Торкніться елемента Start.

Різальний пристрій перейде в положення для заміни.

D Ослабте шурупи, що тримають різальний пристрій на місці, використовуючи хрестову викрутку, та потягніть різальний пристрій прямо назовні.

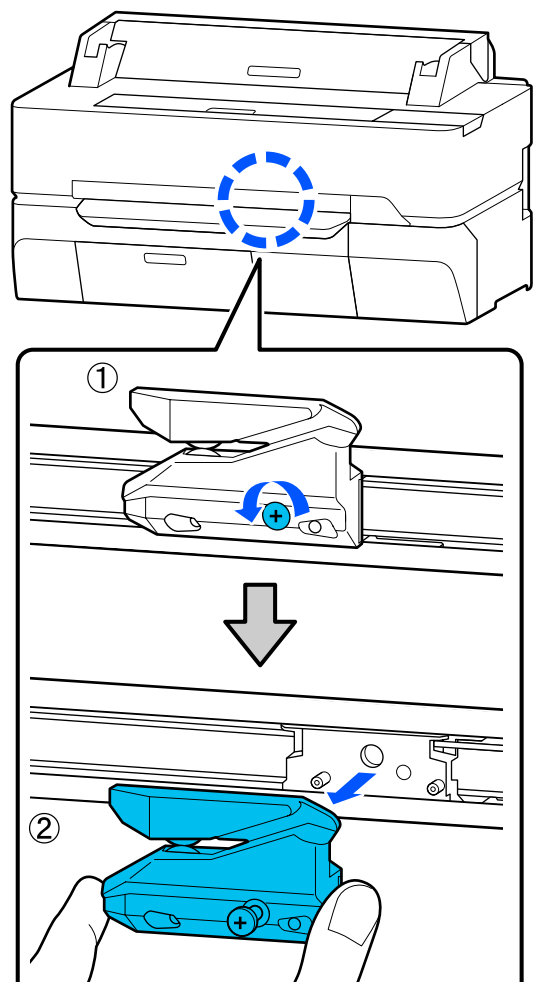

#### *Примітка.*

*Покладіть використаний різальний пристрій у пластиковий пакет, після чого позбудьтеся його відповідно до місцевих розпоряджень, а також згідно з вказівками органів місцевого самоврядування.*

**5** Встановіть новий різальний пристрій.

Вставте різальний пристрій так, щоб штифти на принтері збігалися з отворами на різальному пристрої. Використовуйте хрестову викрутку, щоб затягнути шурупи, які тримають різальний пристрій на місці.

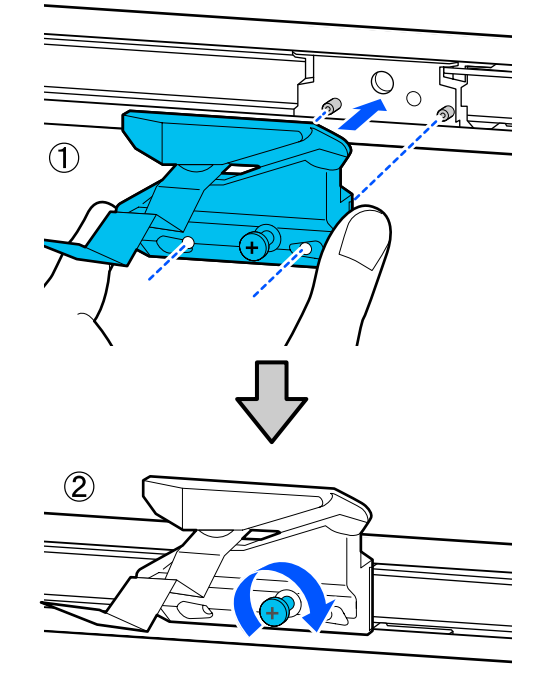

### **Bажливо.**

*Міцно прикрутіть різальний пристрій, оскільки інакше положення відрізання може дещо зміститися.*

## $6$  <sup>Торкніться ОК.</sup>

Різальний пристрій повертається до початкового положення, а захисний лист, вставлений у нього, виходить назовні. Вийміть захисний лист.

## <span id="page-203-0"></span>**Що робити, якщо відображається повідомлення**

Якщо на принтері відображено одне з повідомлень, наведених нижче, див. представлене рішення та вживіть необхідних заходів.

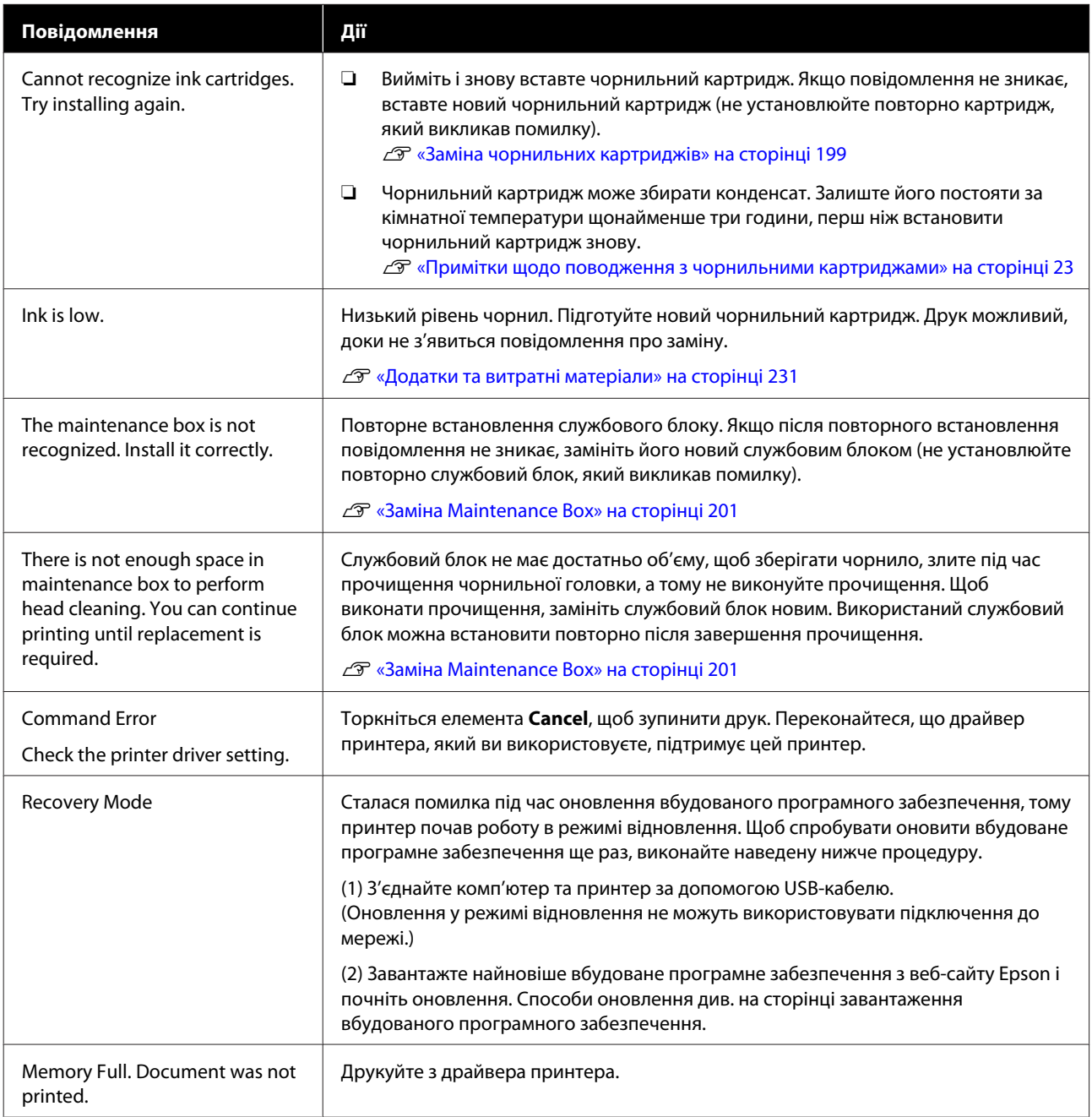

## **У разі появи повідомлення Потрібне технічне обслуговування/Потрібно звернутися у сервісний центр**

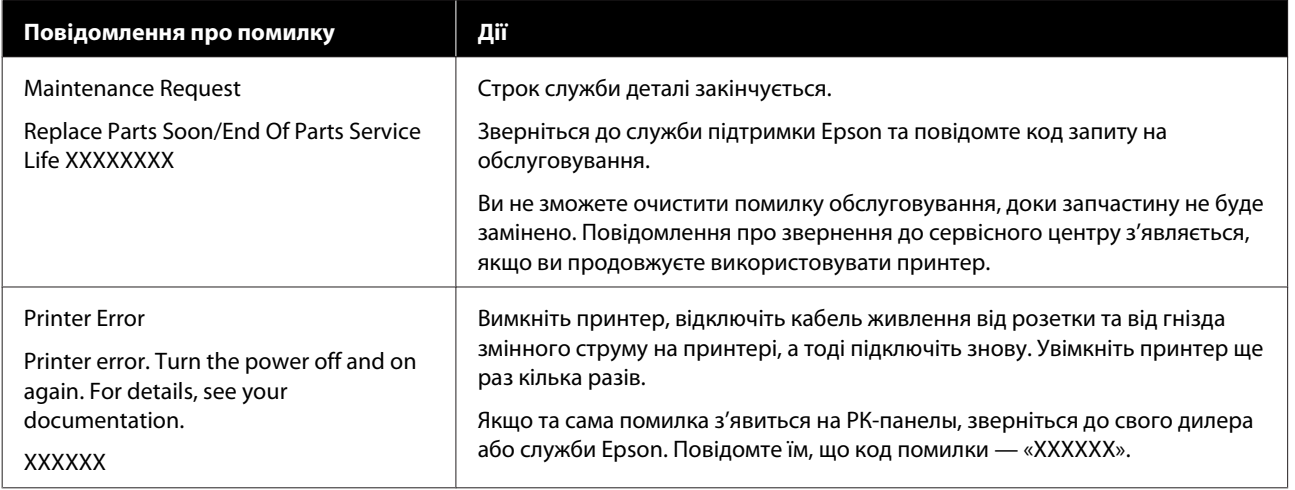

## <span id="page-205-0"></span>**Виправлення неполадок**

## **Друк неможливий (оскільки принтер не працює)**

#### **Принтер не вмикається**

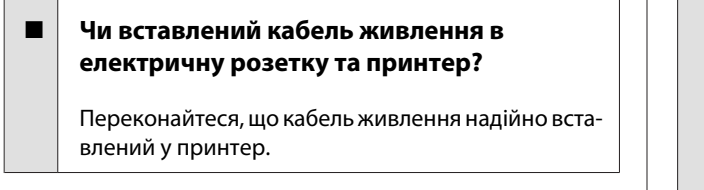

o **Чи є проблеми з електричною розеткою?** Переконайтеся, що розетка працює. Підключіть для цього кабель живлення іншого електроприладу.

## **Принтер вимикається автоматично**

o **Чи налаштовано автоматичне вимикання?**

Щоб запобігти автоматичному вимкненню принтера, виберіть **Off**.

 $\mathcal{B}$  **[«General Settings — Basic Settings» на сторін](#page-153-0)**[ці 154](#page-153-0)

### **Драйвер принтера встановлений неправильно (Windows)**

o **Чи відображається піктограма цього принтера у папці Devices and Printers (Пристрої та принтери)/Printers (Принтери)/Printers and Faxes (Принтери й факси)?**

❏ Так Встановлено драйвер принтера. Див. розділ «Принтер не має зв'язку з комп'ютером».

❏ Ні Не встановлено драйвер принтера. Встановіть драйвер принтера.

#### o **Чи відповідає настройка порту принтера порту підключення принтера?**

Перевірте порт принтера.

Клацніть вкладку **Port (Порт)** у діалоговому вікні принтера Properties (Властивості) та перевірте вибраний параметр для **Print to the following port(s) (Виберіть один або декілька портів для друку)**.

- ❏ USB: **USB**xxx (x означає номер порту) для USB-підключення
- ❏ Мережа: правильна IP-адреса для мережного підключення

Якщо не вказано, драйвер принтера не встановлено правильно. Видаліть і перевстановіть драйвер принтера.

U[«Видалення програмного забезпечення» на](#page-31-0) [сторінці 32](#page-31-0)

## **Драйвер принтера встановлено неправильно (Mac)**

o **Чи додано принтер до списку принтерів?**

Виберіть **System Preferences (Системні параметри)** — **Printers & Scanners (Принтери і сканери)** (або **Print & Fax (Друк і факс)**) в меню Apple.

Якщо ім'я принтера не відображується, додайте принтер.

U[«Як вибрати спеціальний драйвер для цього](#page-63-0) [принтера» на сторінці 64](#page-63-0)

## **Принтер не має зв'язку з комп'ютером**

#### o **Чи правильно вставлено кабель?**

Перевірте, чи інтерфейсний кабель надійно підключено до порту принтера та комп'ютера. Крім того, переконайтеся, що кабель не зламався і не зігнувся. Якщо є запасний кабель, спробуйте підключити його.

#### o **Чи відповідають характеристики інтерфейсного кабелю характеристикам комп'ютера?**

Переконайтеся, що характеристики інтерфейсного кабелю відповідають характеристикам принтера і комп'ютера.

U[«Системні параметри» на сторінці 245](#page-244-0)

#### o **Якщо використовується USB-концентратор, чи правильно він використовується?**

Характеристика USB дозволяє послідовно підключати до п'яти USB-концентраторів. Проте рекомендується підключати принтер до першого концентратора, підключеного напряму до комп'ютера. В залежності від концентратора, що використовується, робота принтера може стати нестабільною. Якщо це трапиться, вставте кабель USB безпосередньо в USB-порт комп'ютера.

#### o **Чи правильно розпізнано USB-концентратор?**

Переконайтеся, що USB-концентратор правильно розпізнано на комп'ютері. Якщо комп'ютер правильно виявляє вузол USB, відключіть всі вузли USB від комп'ютера та підключіть принтер напряму до порту USB комп'ютера. Запитайте у виробника USB-концентратора про роботу USB-концентратора.

### **Не можна друкувати у мережному середовищі**

o **Чи правильні параметри мережі?**

Спитайте адміністратора мережі про параметри мережі.

#### o **Підключіть принтер напряму до комп'ютера за допомогою кабелю USB і потім спробуйте виконати друк.**

Якщо ви можете друкувати через порт USB, проблема в параметрах мережі. Спитайте системного адміністратора або див. посібник для мередевої системи.

## **Друк з iPhone або iPad неможливий**

#### o **Перевірте налаштування принтера.**

- ❏ Підключіть iPhone або iPad до тієї ж мережі (SSID), що й принтер.
- ❏ У Web Config увімкніть налаштування AirPrint. U[«Як використовувати Web Config» на](#page-28-0) [сторінці 29](#page-28-0)

#### **Помилка принтера**

o **Перевірте відображені повідомлення на панелі керування.**

 $\mathscr{D}$  [«Що робити, якщо відображається повідо](#page-203-0)[млення» на сторінці 204](#page-203-0)

### **Принтер припинив друк**

#### o **Чи має черга друку статус Pause (Пауза)? (Windows)**

Якщо друк припинено або принтер припиняє друк через помилку, черга друку переходить у статус **Pause (Пауза)**. У цьому статусі друкувати неможливо.

Двічі клацніть піктограму принтера у папці **Devices and Printers (Пристрої та принтери)**, **Printers (Принтери)** або **Printers and Faxes (Принтери й факси)**; якщо друк призупинено, відкрийте меню **Printer (Принтер)** та зніміть позначку з пункту **Pause (Пауза)**.

#### o **Поточний стан принтера показує стан Paused (Пауза)? (Mac)**

Відкрийте діалогове вікно стану для принтера та перевірте, чи друк не призупинений.

(1) Виберіть **System Preferences (Системні параметри)** > **Printers & Scanners (Принтери і сканери)** (або **Print & Fax (Друк і факс)**) > **Open Print Queue (Відкрити чергу друку)** в меню **Apple**.

(2) Двічі клацніть піктограму для будь-якого принтера, який має стан **Paused (Пауза)**.

(3) Клацніть **Resume Printer (Відновити принтер)**.

## **Ваша проблема не вказана в цьому списку**

o **Потрібно визначити, де виникає проблема: у драйвері принтера чи прикладній програмі. (Windows)**

> Виконайте тестовий друк із драйвера принтера, щоб можна було перевірити правильність зв'язку між принтером і комп'ютером, а також правильність настройок драйвера принтера.

> (1) Переконайтеся, що принтер увімкнений і знаходиться в статусі готовності, потім завантажте папір A4 або більший.

(2) Відкрийте папку **Devices and Printers (Пристрої та принтери)**, **Printers (Принтери)** або **Printers and Faxes (Принтери й факси)**.

(3) Клацніть правою кнопкою миші піктограму принтера і виберіть **Properties (Властивості)**.

(4) У діалоговому вікні Properties (Властивості), виберіть вкладку **General (Загальні)** і натисніть **Print Test Page (Надрукувати пробну сторінку)**.

Через деякий час принтер почне друкувати тестову сторінку.

- ❏ Якщо тестова сторінка надрукована правильно, підключення між принтером і комп'ютером встановлено правильно. Перейдіть до наступного розділу.
- ❏ Якщо тестова сторінка надрукована правильно, знову перевірте вищезазначені елементи.

U[«Друк неможливий \(оскільки принтер не](#page-205-0) [працює\)» на сторінці 206](#page-205-0)

«Версія драйвера», показана на тестовій сторінці, — це номер версії внутрішнього драйвера Windows. Вона відрізняється від встановленої версії драйвера принтера Epson.

## **Друкувальна голівка рухається, але нічого не друкує**

#### o **Перевірте роботу принтера.**

Надрукуйте шаблон перевірки сопел.

U[«Очищення друкувальної головки» на сторін](#page-212-0)[ці 213](#page-212-0)

Якщо принтер не використовувався протягом тривалого часу, сопла друкувальної голівки можуть засохнути та засмітитися.

#### o **Чи відображається повідомлення Motor self adjustment running. на екрані панелі керування?**

Принтер регулює внутрішній мотор. Зачекайте трохи, не вимикаючи принтер.

## <span id="page-208-0"></span>**Роздруківки не такі, як ви очікували**

#### **Основні методи пошуку несправностей**

Якщо якість друку матиме наведені нижче проблеми, виконуйте вказівки на цій сторінці.

#### **Горизонтальні або вертикальні смуги**

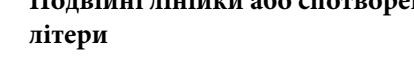

eninanen ane Aufdruck. W **I** 5008 "Regel

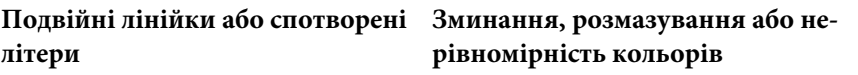

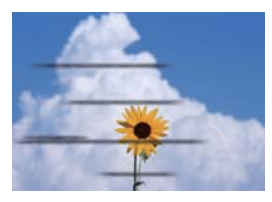

#### o **Перевірте папір**

- ❏ Переконайтеся, що папір сумісний із принтером, і що нема зморшок, складок або згинів.  $\mathscr{L}$  [«Спеціальні носії Epson» на сторінці 231,](#page-230-0) [«Підтримуваний папір, доступний у продажу» на сторінці 237](#page-236-0)  $\mathscr{D}$  [«Примітки щодо завантаження паперу» на сторінці 37](#page-36-0)
- ❏ Переконайтеся, що налаштування типу паперу відповідає завантаженому паперу, і якщо ні змініть його.  $\mathscr{D}$  [«Налаштування завантаженого паперу» на сторінці 48](#page-47-0)

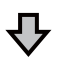

**Якщо результат друку не покращується**

#### **■ Виконайте Easy Adjustment**

Настройки паперу оптимізовані до завантаженого паперу.

 $\mathscr{D}$  [«Оптимізація настройок паперу \(Media Adjust\)» на сторінці 52](#page-51-0)

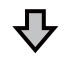

**Якщо відображається повідомлення «Auto Adjustment is unable to start because there is a problem with the paper or printing status...» Якщо ви не задоволені результатами налаштування**

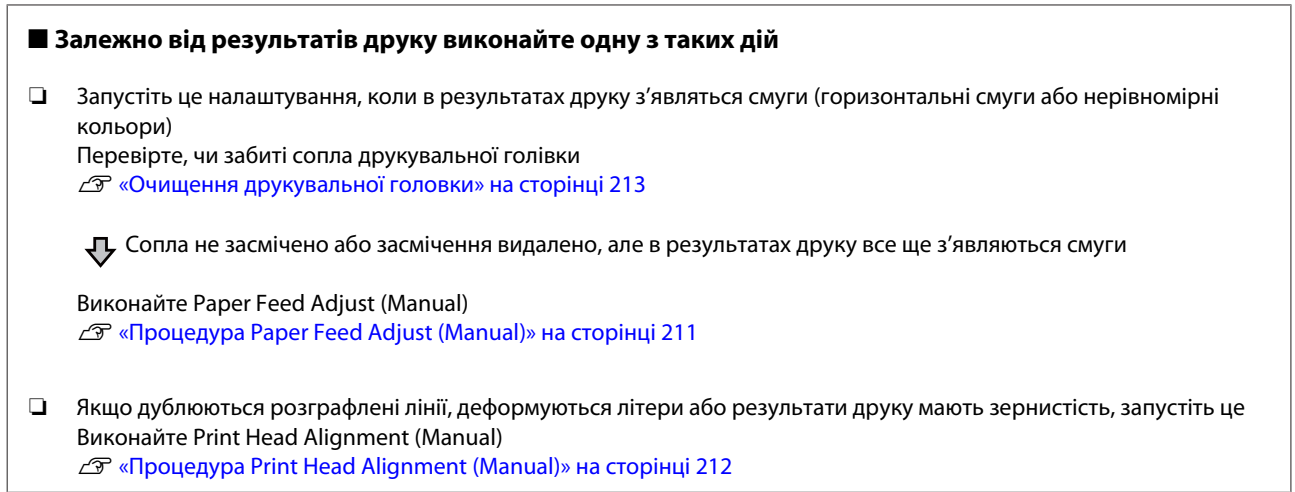

#### <span id="page-210-0"></span>**Процедура Paper Feed Adjust (Manual)**

Шаблони налаштування друкуються двічі. Візуально перевірте шаблони налаштування для внесення змін в налаштування.

Нижче показано довжину та кількість аркушів паперу, що використовується для друку шаблонів налаштувань.

- ❏ Рулонний папір: прибл. 156 мм
- ❏ Відрізний аркуш: 2 аркуші формату А4 або більшого
	- Торкніться елементів на головному екрані в наведеному нижче порядку.
	- ❏ Рулонний папір Область «Інформація про рулонний папір» — **Media Adjust**
	- ❏ Відрізний аркуш **Paper Setting** — **Cut Sheet (1 sheet)** — **Media Adjust**
	- B Натисніть **Paper Feed Adjust Manual Start**.

Розпочнеться друк першого набору шаблонів налаштувань.

#### c*Важливо.*

*У разі використання рулонного паперу або відрізного аркуша більшого розміру, або використання рулонного паперу за відключеної функції автовідрізання, вийняти папір для друку другого набору шаблонів буде неможливо, навіть при тому, що друк першого набору шаблонів завершено. Не виймайте надрукований папір.*

З Введіть числове значення шаблона, на якому міститься найменша кількість смуг серед надрукованих шаблонів налаштувань № 1, після чого торкніться елемента **Adjustment #2**.

> У прикладі нижче шаблон 0 має найменшу кількість смуг, тому потрібно ввести число 0.

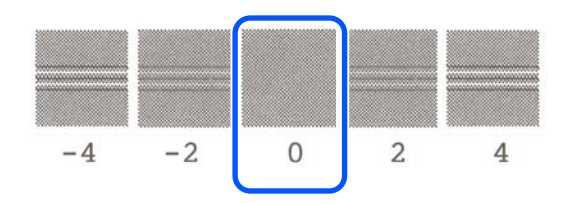

Якщо між двома сусідніми шаблонами немає різниці, і ви не знаєте, котрий краще вибрати, введіть числове значення, що знаходиться між ними. Наприклад, якщо ви не знаєте — ввести шаблон 0 чи шаблон 2, введіть 1.

D Виберіть шаблон налаштування № 2 таким же чином, як і для № 1.

## E Торкніться **OK**.

Розпочнеться друк другого набору шаблонів налаштувань. Для відрізного аркуша, меншого розміру, ніж А2, завантажте другий аркуш паперу.

#### c*Важливо.*

*У разі використання рулонного паперу за відключеної функції автовідрізання, частина із першим набором надрукованих шаблонів втягується всередину принтера, щоб можна було надрукувати другий набір шаблонів. Не торкайтеся паперу руками.*

<span id="page-211-0"></span>F Введіть числове значення шаблона, на якому міститься найменша кількість смуг серед надрукованих шаблонів налаштувань № 1, після чого торкніться елемента **Adjustment #2**.

> У прикладі нижче шаблон 0 має найменшу кількість смуг, тому потрібно ввести число 0.

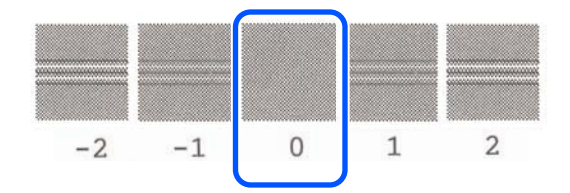

Якщо ви не впевнені, який із двох сусідніх шаблонів є найкращим, виберіть той, на якому, на вашу думку, міститься найменша кількість смуг. Ввести числове значення, яке відповідає проміжку між двома шаблонами, неможливо.

G Виберіть шаблон налаштування № 2 таким же чином, як і для № 1.

H Торкніться **OK**.

Повідомлення **Print head alignment complete...** з'являється тоді, коли процедура закінчена.

Результати налаштування зберігаються як настройки наразі вибраного типу паперу.

#### **Процедура Print Head Alignment (Manual)**

Візуально перевірте шаблони налаштування для внесення змін в налаштування.

Нижче показано довжину та кількість аркушів паперу, що використовується для друку шаблонів налаштувань.

- ❏ Рулонний папір: прибл. 285 мм
- ❏ Відрізний аркуш: 1 аркуш формату А4 або більшого
- Торкніться елементів на головному екрані в наведеному нижче порядку.
- ❏ Рулонний папір Область «Інформація про рулонний папір» — **Media Adjust**
- ❏ Відрізний аркуш **Paper Setting** — **Cut Sheet (1 sheet)** — **Media Adjust**
- 

B Натисніть **Print Head Alignment** — **Manual** — **Start**.

Шаблони налаштування друкуються.

З Введіть числове значення шаблона, на якому міститься найпомітніша пряма лінія серед шаблонів налаштувань № 1, після чого торкніться елемента **Adjustment #2**.

> У прикладі нижче шаблон 0 має найменшу кількість смуг, тому потрібно ввести число 0.

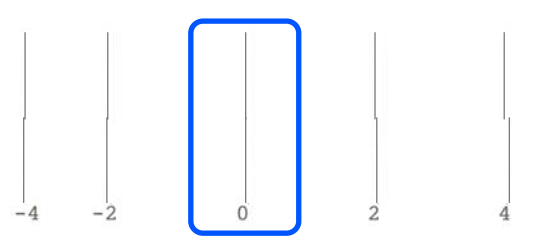

Якщо між двома сусідніми шаблонами немає різниці, і ви не знаєте, котрий краще вибрати, введіть числове значення, що знаходиться між ними. Наприклад, якщо ви не знаєте — ввести шаблон 0 чи шаблон 2, введіть 1.

D Виберіть шаблон налаштування № 2 і № 3 таким же чином, як і для № 1.

E Введіть числове значення шаблона, на якому міститься найменша кількість смуг серед шаблонів налаштувань № 4, після чого торкніться кнопки **OK**.

> У прикладі нижче шаблон 0 має найменшу кількість смуг, тому потрібно ввести число 0.

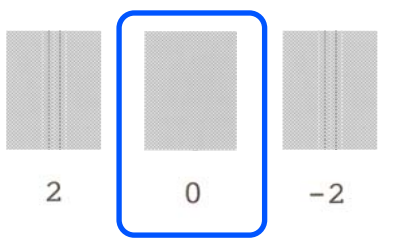

<span id="page-212-0"></span>Якщо між двома сусідніми шаблонами немає різниці, і ви не знаєте, котрий краще вибрати, введіть числове значення, що знаходиться між ними. Наприклад, якщо ви не знаєте — ввести шаблон 0 чи шаблон 2, введіть 1.

Повідомлення **Print head alignment complete...** з'являється тоді, коли процедура закінчена.

Результати налаштування зберігаються як настройки наразі вибраного типу паперу.

### **Очищення друкувальної головки**

Рекомендується провести перевірку на засмічення, перевіривши сопла друкувальної голівки, якщо принтер не використовувався протягом тривалого часу або перед важливими завданнями на друк.

Перевірте сопла та, якщо вони забиті, виконайте очищення голівки.

Під час прочищення головки використовується чорнило.

Перевірте кількість чорнильних картриджів і кількість вільного місця в службовому блоці та придбайте нові чорнильні картриджі та службовий блок заздалегідь, якщо їхня кількість недостатня.

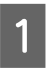

A На головному екрані торкніться **Settings** — **Maintenance** — **Print Head Nozzle Check**.

B Торкніться **Start**, щоб почати друк шаблона перевірки.

У разі зміни джерела паперу, відображеного на екрані пуску, торкніться елемента **Paper Source**.

C Перевірте надрукований шаблон перевірки на забиття.

#### **Приклад чистих сопел**

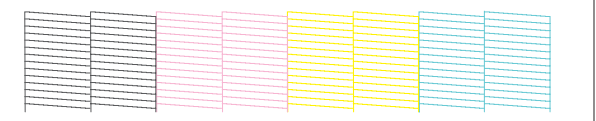

Якщо жодну ділянку не пропущено, значить сопла друкувальної головки не забито. Торкніться елемента  $\bigcirc$ , щоб завершити перевірку забиття сопел.

#### **Приклад забитих сопел**

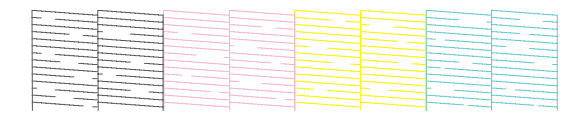

Якщо на шаблоні є пропущені ділянки, торкніться елемента , щоб відкрити екран **Head Cleaning**. Перейдіть до наступного кроку.

D Торкніться елемента **Start**, щоб почати прочищення.

Після завершення прочищення буде відображено повідомлення **Print the pattern?**. Торкніться елемента **Yes**, щоб повернутися до кроку 2. Повторіть кроки 2 – 4, і перевірте, чи вирішено проблему.

Якщо сопла досі забито після виконання прочищення друкувальної головки тричі поспіль, виконайте Powerful Cleaning.

Щоб виконати Powerful Cleaning, виберіть **Maintenance** — **Powerful Cleaning**.

U[«Maintenance» на сторінці 174](#page-173-0)

### **Крапає чорнило**

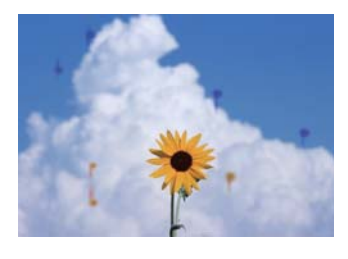

#### o **Навколо сопел друкувальної голівки накопичився бруд.**

Виконайте прочищення друкувальної головки.

U[«Очищення друкувальної головки» на сторін](#page-212-0)[ці 213](#page-212-0)

### **На кресленнях не друкуються тонкі лінії**

#### o **Чи вибрано потрібну роздільну здатність?** Спробуйте вжити таких заходів. ❏ У вашій програмі виберіть роздільну здатність 600 точок на дюйм. ❏ Переконайтеся, що розмір паперу для даних друку в полі розміру документа драйвера принтера вибрано правильно, і виправте його, якщо це не так. ❏ Якщо документ у форматі PDF, друкуйте його безпосередньо з даних джерела для цього документа. ❏ У драйвері принтера виберіть **Emphasize Thin Lines (Посилювати тонкі лінії)**. **Emphasize Thin Lines (Посилювати тонкі лінії)** відображається, якщо зняти прапорець Simple Settings у розділі Print Quality (Якість друку) на екрані Printer Settings (Параметри

## **Відмінності в кольорі/яскравості/ темності**

принтера).

Якщо є відмінності в кольорі/яскравості/темності, щоб вирішити цю проблему, виконайте наведений нижче порядок дій.

U[«Роздруківки не такі, як ви очікували» на](#page-208-0) [сторінці 209](#page-208-0)

Якщо ці заходи не допомогли вирішити проблему, перевірте:

#### o **Чи правильно налаштовано Color Density (Інтенсивність кольору)?**

Якщо здається, що лінії на креслення занадто світлі, тоді на екрані драйвера принтера Advanced (Розширені) клацніть **Paper Configuration (Конфігурація паперу)** та збільште насиченість чорнил.

І навпаки, якщо насиченість чорнил занадто висока для тонкого паперу, зменште насиченість чорнил або виберіть **Tracing Paper <LowDuty>** у налаштуваннях принтера Paper Type, а потім друкуйте.

#### **В Використовується оригінальний чорнильний картридж Epson?**

Цей принтер призначений для використання з оригінальними чорнильними картриджами Epson. Якщо використовуються картриджі не від Epson, відбитки можуть бути бліді або колір друкованого зображення може змінюватися, оскільки залишковий рівень чорнил неправильно визначається. Обов'язково використовуйте правильний чорнильний картридж.

#### o **Ви використовуєте старий чорнильний картридж?**

Якість друку погіршується, якщо використовувати старий чорнильний картридж. Замініть старий чорнильний картридж на новий. Рекомендуємо використовувати чорнильні картриджі повністю до терміну зберігання, вказаного на упаковці (протягом 6 місяців від встановлення у принтері).

#### o **Ви намагалися змінити настройки якості друку?**

У драйвері принтера **Printer Settings (Параметри принтера)**- **Print Quality (Якість друку)** виберіть **Print with High Quality** і спробуйте виконати друк. Якщо цей параметр не вибрано, пріоритет буде віддано швидкості, але це може до певної міри негативно вплинути на якість друку.

#### o **Чи увімкнена функція керування кольором?**

Увімкніть управління кольором

U[«Управління кольором друку» на сторінці 87](#page-86-0)

#### o **Чи порівнювалися результати друку з зображенням на дисплеї монітора?**

Оскільки монітор та принтери відтворюють кольори по-різному, надруковані кольори не завжди ідеально збігаються з кольорами на екрані.

#### o **Ви відкривали передню кришку під час друку?**

Якщо передню кришку принтера під час друку відкрито, друкувальна головка миттєво зупиняється, що спричиняє нерівномірність кольорів. Не відкривайте передню кришку під час друку.

## **Колір не точно такий самий, як на іншому принтері**

#### o **Кольори можуть бути різними і залежать від типу принтера. Це обумовлено характеристиками кожного принтера.**

Оскільки чорнила, драйвери принтера та профілі принтера розроблені для кожної моделі принтера, кольори, надруковані іншими моделями принтерів, не точно такі самі.

Можна добитися аналогічних кольорів за допомогою такого самого методу налаштування кольору або таких самих параметрів гами, використовуючи драйвер принтера.

U[«Коригування кольору та друк» на сторінці 83](#page-82-0)

### **Друк не розташовано на носії належним чином**

#### o **Чи вказано область друку?**

Перевірте область друку в настройках прикладної програми та принтера.

#### o **Налаштування Document Size (Розмір документа) правильне?**

Якщо для параметра **Document Size (Розмір документа)** або **Paper Size (Розмір паперу)** у драйвері принтера вибрано значення, що не відповідає завантаженому у принтер паперу, друк може здійснюватися в неправильному положенні або деякі дані можуть не друкуватися. У такому разі перевірте параметри друку.

#### o **Чи не перекошений папір?**

Якщо значення **Off** вибрано для параметра **Detect Paper Meandering** в меню Printer Settings, друк буде продовжено, навіть якщо папір перекошено, що призведе до друку даних за межами аркуша. У меню Printer Settings для параметра **Detect Paper Meandering** виберіть значення **On**.

 $\mathcal{B}$  **[«General Settings — Printer Settings» на сторін](#page-155-0)**[ці 156](#page-155-0)

#### o **Поля рулонного паперу налаштовано широкими?**

Якщо поля у програмі налаштовано вужче, ніж у меню **Advanced Media Setting** — **Top/ Bottom Margins**, пріоритет буде надаватися настройкам друку.

U[«Меню Roll Paper» на сторінці 147](#page-146-0)

### **Різна довжина між результатами друку та даними для друку**

Якщо ви хочете друкувати на рулонному папері з довжиною, яка точно відповідає даним для друку, наприклад, при друку креслень CAD, внесіть такі зміни в налаштування. Перш ніж виконувати цю роботу, приготуйте лінійку.

Довжина паперу, що використовується для друку шаблонів налаштування, становить приблизно 555 мм.

A На головному екрані торкніться області «Інформація про рулонний папір» і натисніть **Media Adjust**.

B Торкніться **Paper Feed Adjust** — **Print length adjustment** — **Start**.

Шаблони налаштування друкуються.

C Лінійкою виміряйте відстань між символами «+» на надрукованих шаблонах.

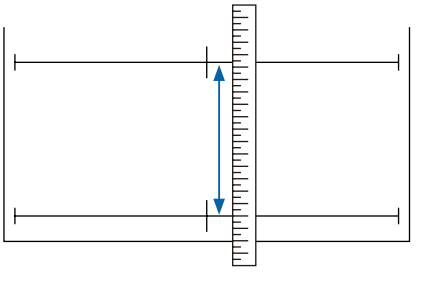

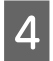

D Введіть виміряну довжину на екран.

E Торкніться **OK**.

Повідомлення **Print head alignment complete...** з'являється тоді, коли процедура закінчена.

Результати налаштування зберігаються як настройки наразі вибраного типу паперу.

### **Вертикальні напрямні лінії не вирівняні**

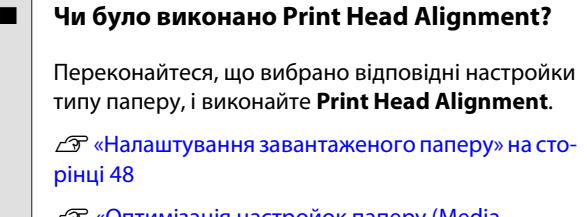

[«Оптимізація настройок паперу \(Media](#page-51-0) [Adjust\)» на сторінці 52](#page-51-0)

#### o **Чи повторюється ця проблема після виконання Print Head Alignment?**

Зніміть прапорець **Simple Settings** у полі Print Quality (Якість друку) на екрані Printer Settings (Параметри принтера) драйвера принтера. Виберіть **Level** — **Max Quality (Максимальна якість)**, зніміть прапорець **High Speed (Всока швидкість)** і спробуйте виконати друк.

Проте, друк може тривати деякий час.

Під час двоспрямованого друку друкувальна головка рухається ліворуч і праворуч, тому, якщо друкувальну головку не вирівняно (із зазорами), лінійки на друку можуть бути нерівними.

### **Надрукована поверхня подряпана або заплямована**

o **Можливо, папір занадто товстий або занадто тонкий?** Переконайтеся, що характеристики паперу сумісні з цим принтером.  $\mathscr{D}$  [«Таблиця спеціальних носіїв Epson» на сторін](#page-232-0)[ці 233](#page-232-0)  $\mathscr{D}$  [«Підтримуваний папір, доступний у продажу»](#page-236-0) [на сторінці 237](#page-236-0)

#### o **Папір зі зморшками або зім'ятий?**

Не використовуйте старий або зім'ятий папір. Завжди використовуйте новий папір.

#### o **Можливо, папір хвилястий або закручений?**

Від змін температури або вологості папір може стати хвилястим або покрученим, що може спричинити подряпування.

Перевірте наступні пункти.

- ❏ Завантажуйте папір безпосередньо перед друком.
- ❏ Не використовуйте хвилястий або закручений папір. У разі використання рулонного паперу, відріжте хвилясті або покручені частини, після чого завантажте його знову. Відрізні аркуші замінюйте на нові. U[«Примітки щодо завантаження паперу»](#page-36-0) [на сторінці 37](#page-36-0)

#### o **Чи друкувальна голівка задирає область друку?**

Увімкніть функцію Thick Paper і спробуйте виконати друк. На головному екрані торкніться **Settings** — **Printer Settings** — **Thick Paper** — **On**.

 $\mathcal{D}$  **[«General Settings — Printer Settings» на сторін](#page-155-0)**[ці 156](#page-155-0)

Якщо використовується доступний у продажу рулонний папір, зареєстрований як Custom Paper, торкніться області «Інформація про рулонний папір» — **Advanced Media Setting** — **Platen Gap** і спробуйте змінити налаштування на значення, яке розширить зазор між валиками (більше значення).

o **Чи друкувальна голівка задирає край паперу?**

Якщо розмазування або замащення трапляється на краю рулонного паперу, торкніться на головному екрані поля інформації про рулонний папір **Advanced Media Setting** — **Top/Bottom Margins**, змініть налаштування краю до 35 мм і спробуйте виконати друк.
### <span id="page-216-0"></span>o **Чи друкувальна голівка задирає передній край паперу?**

У залежності від використання паперу, умов зберігання та вмісту даних друку, нижній край може подряпатися. У такому разі краще створити дані із ширшим крає внизу.

# **Забруднення відбувається у певному місці на поверхні друку**

Дотримуйтеся вказівок нижче, щоб очистити ролик, подавши звичайний папір.

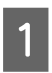

Увімкніть принтер і завантажте у нього рулонний папір із найбільшою можливою шириною.

U[«Завантаження рулонного паперу» на](#page-38-0) [сторінці 39](#page-38-0)

B Послідовно торкніться елементів **Paper Setting** — **Roll Paper** — **Feed/Cut Paper** на головному екрані.

**3** Торкніться та утримуйте кнопки (Forward), доки папір більше не позначатиметься.

> Папір подається, доки ви торкаєтеся кнопки (Forward). Якщо папір не забруднений, очищення завершено.

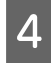

Торкніться кнопки  $\mathcal{L}$  (Cut), щоб відрізати папір.

### **Папір зі зморшками**

### o **Чи використовується принтер при нормальній кімнатній температурі?**

Спеціальні носії Epson слід використовувати за звичайних кімнатних умов (температура: 15 – 25°C, вологість: 40 – 60 %). Для отримання інформації, наприклад, про тонкий папір інших виробників, який потребує особливого поводження, див. документацію, що надається разом із папером.

#### o **Чи є зазор між обома краями рулонного паперу та фланцями?**

Переконайтеся, що фланці втулки, розташовано точно навпроти обох країв рулонного паперу без зазорів. Якщо є зазори, це значить, що папір подано під кутом, а це може спричинити зминання.

U[«Завантаження рулонного паперу» на сторін](#page-38-0)[ці 39](#page-38-0)

#### o **Чи було виконано Media Adjust?**

Переконайтеся, що використовуються відповідні настройки типу паперу, і виконайте Media Adjust.

 $\mathscr{D}$  [«Налаштування завантаженого паперу» на сто](#page-47-0)[рінці 48](#page-47-0)

 $\mathscr{D}$  [«Оптимізація настройок паперу \(Media](#page-51-0) [Adjust\)» на сторінці 52](#page-51-0)

### $\blacksquare$  Натяжіння рулонного паперу слабке?

Якщо зморшки з'являються на рулонному папері, збільште налаштування натяжіння паперу. У полі інформації про рулонний папір — **Advanced Media Setting** — **Back Tension**, виберіть **High** або **Extra High**.

# **Зворотна частина друкованого паперу забруднена**

Виконайте очищення за допомогою наведеної нижче процедури.

### **Очистіть валик і зовнішні краї накладок для друку без полів.**

 $\mathscr{D}$  [«Очистіть валик і зовнішні краї накладок для друку](#page-217-0) [без полів.» на сторінці 218](#page-217-0)

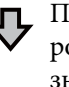

Після чищення на зворотній стороні паперу знову відбувається забруднення

#### **Замініть накладки для друку без полів.**

 $\mathscr{D}$  [«Замініть накладки для друку без полів.» на сторін](#page-218-0)[ці 219](#page-218-0)

### <span id="page-217-0"></span>**C** Важливо.

*Постійний контакт з паперовими частинками та пилом, що причепився до валика та накладок для друку без полів, може спричинити пошкодження друкувальної голівки або засмічення сопел.*

### **Очистіть валик і зовнішні краї накладок для друку без полів.**

Переглянути процедуру можна на відео в YouTube.

### [Epson Video Manuals](http://www.epson-biz.com/?prd=sc-t5400_sc-t3400&inf=cleanplaten)

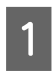

A Вимкніть принтер та переконайтеся, що на екрані нічого не відображається, а потім від'єднайте кабель живлення від розетки.

B Залиште принтер на хвилину після вимкнення з розетки.

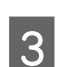

Відкрийте передню кришку.

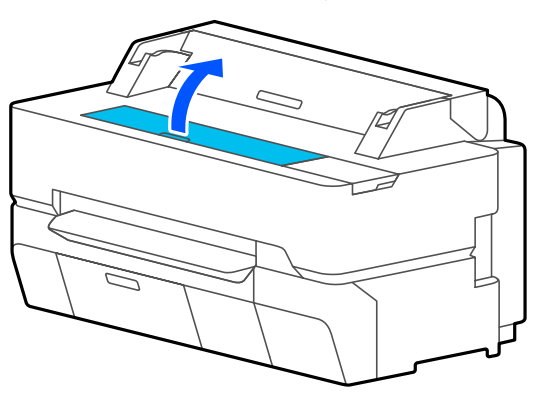

### c*Важливо.*

- ❏ *Не торкайтесь роликів усередині принтера під час очищення. Це може призвести до забруднення аркушів та інших проблем.*
- ❏ *Не торкайтесь чорнильних трубок всередині принтера, тому що це може призвести до виходу принтера з ладу.*
- ❏ *Не тріть накладки для друку без полів. Через це вони можуть відпасти.*

**Д Використовуйте м'яку тканину для** видалення будь-якого пилу або бруду з валика.

> Ретельно протріть область, показану синім кольором на зображенні нижче. Щоб уникнути поширення бруду, протирайте в напрямку зсередини назовні.

Якщо не вдається стерти бруд, використайте м'яку тканину, змочену невеликою кількістю нейтрального мийного засобу й ретельно віджату. Потім протріть внутрішню частину принтера сухою м'якою тканиною.

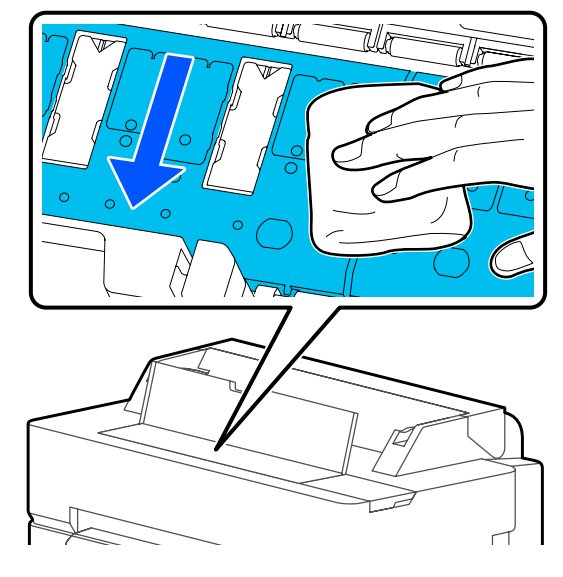

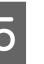

E Якщо будь-які частинки паперу (нагадують білий порошок) накопичуються в отворах, показаних на малюнку нижче, використовуйте гострий предмет, такий як

зубочистка, щоб проштовхнути їх.

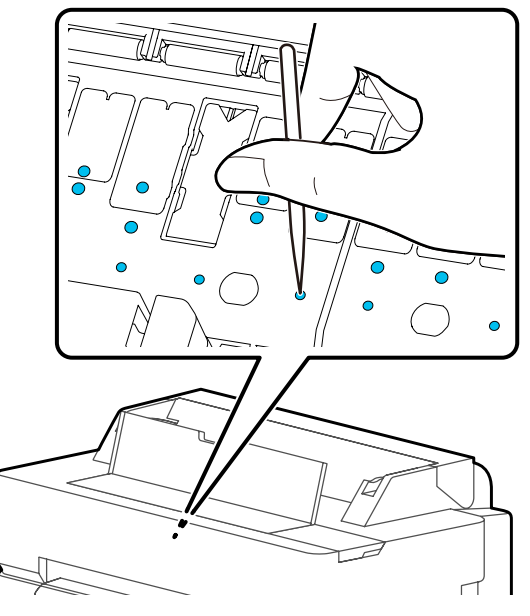

<span id="page-218-0"></span>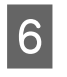

**6** Видаліть паперові частинки та пил навколо зовнішніх країв за допомогою доступних у продажу ватних тампонів.

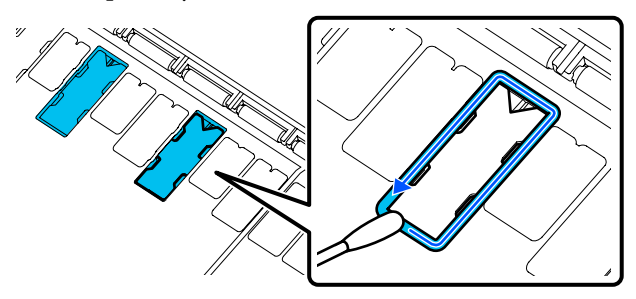

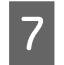

Після очищення закрийте передню кришку.

### **Замініть накладки для друку без полів.**

Отримавши комплект змінних накладок для друку без полів для цього принтера, замініть накладки для друку без полів.

### U[«Додатки та витратні матеріали» на](#page-230-0) [сторінці 231](#page-230-0)

Заміняйте лише ті накладки для друку без полів, які розташовані в місцях, де забруднюється зворотна сторона паперу. Не потрібно замінювати всі накладки для друку без полів.

Переглянути процедуру можна на відео в YouTube.

### [Epson Video Manuals](http://www.epson-biz.com/?prd=sc-t5400_sc-t3400&inf=replaceabsorber)

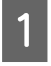

A Вимкніть принтер та переконайтеся, що на екрані нічого не відображається, а потім від'єднайте кабель живлення від розетки.

B Залиште принтер на хвилину після вимкнення з розетки.

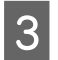

Відкрийте передню кришку.

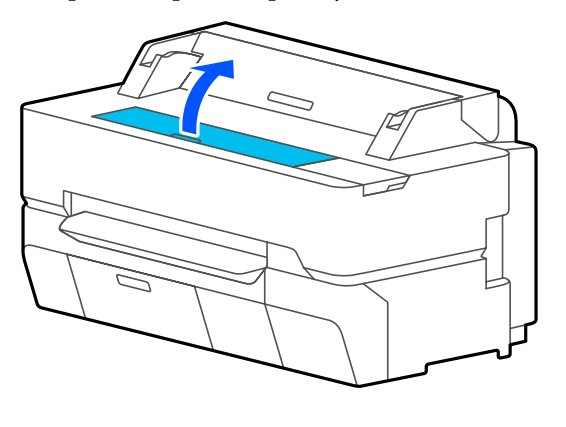

D Використовуйте пінцет, щоб витягнути накладки для друку без полів, які розташовані в місцях, де відбувається забруднення.

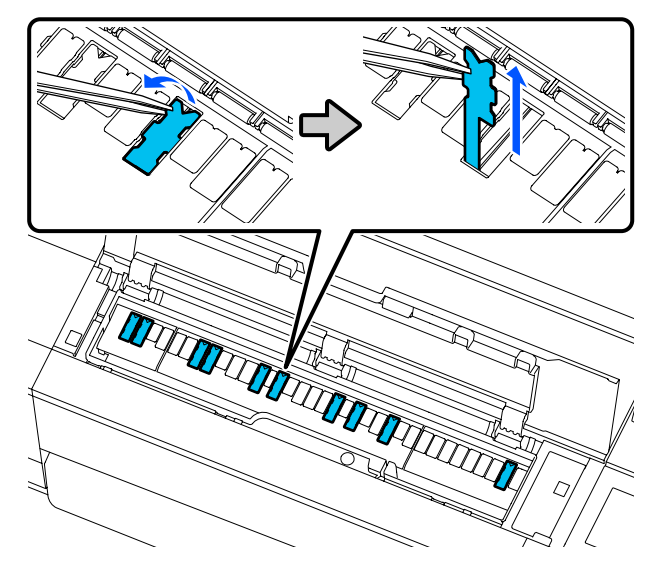

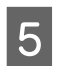

E Використовуйте мийні палички, щоб стерти все чорнило, що накопичилося в таких трьох місцях.

### **Дно**

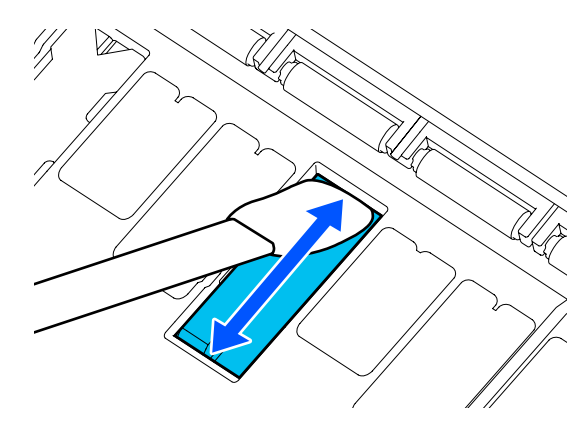

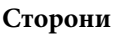

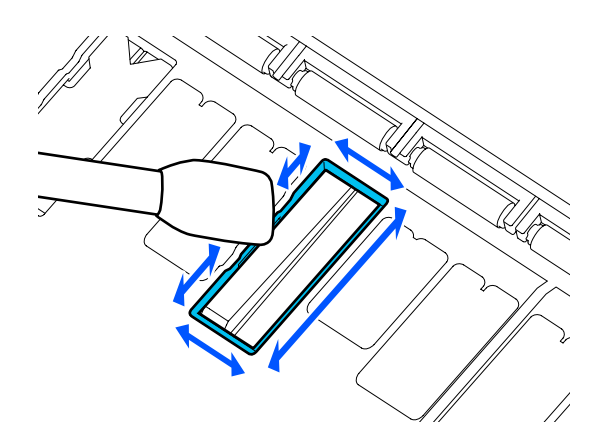

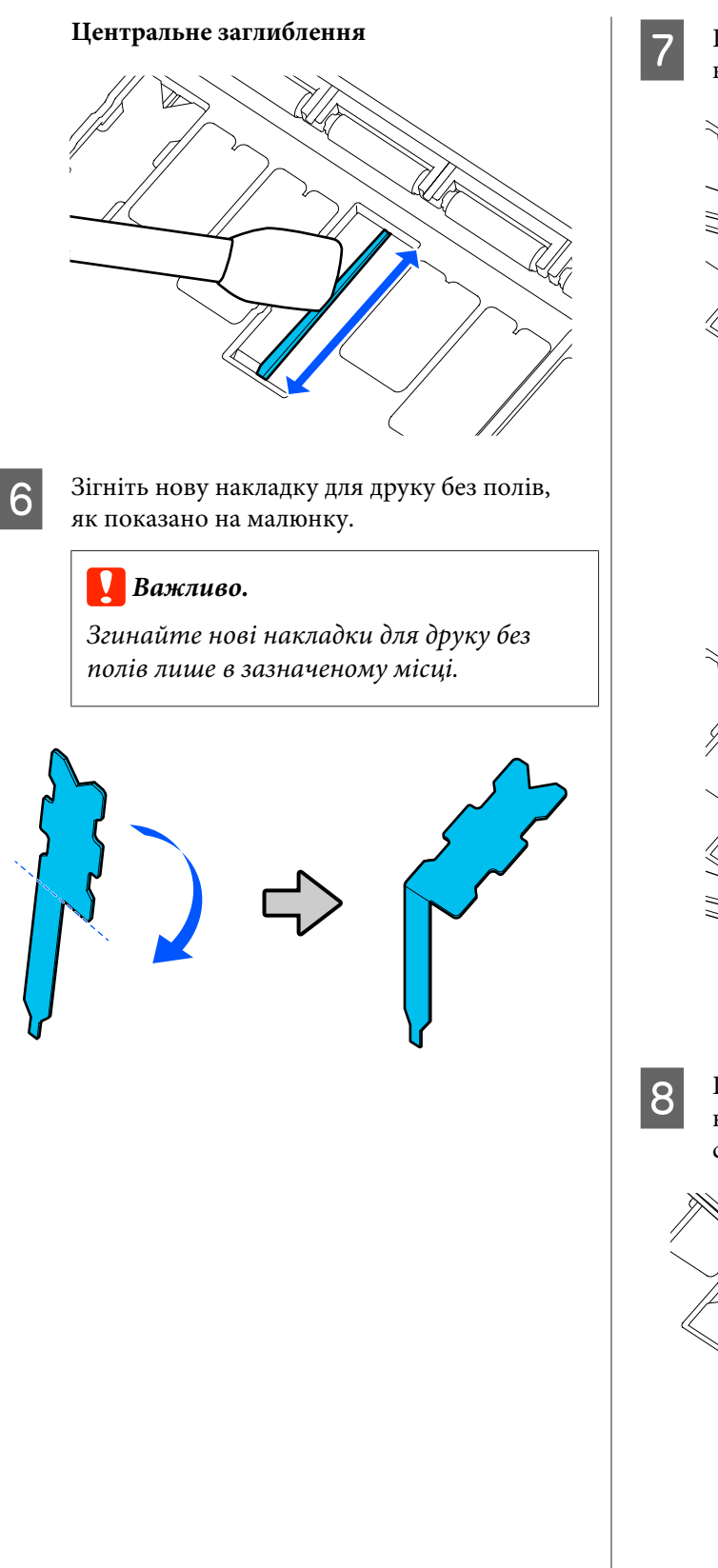

G Вставте ніжку накладки для друку без полів в отвір до упору.

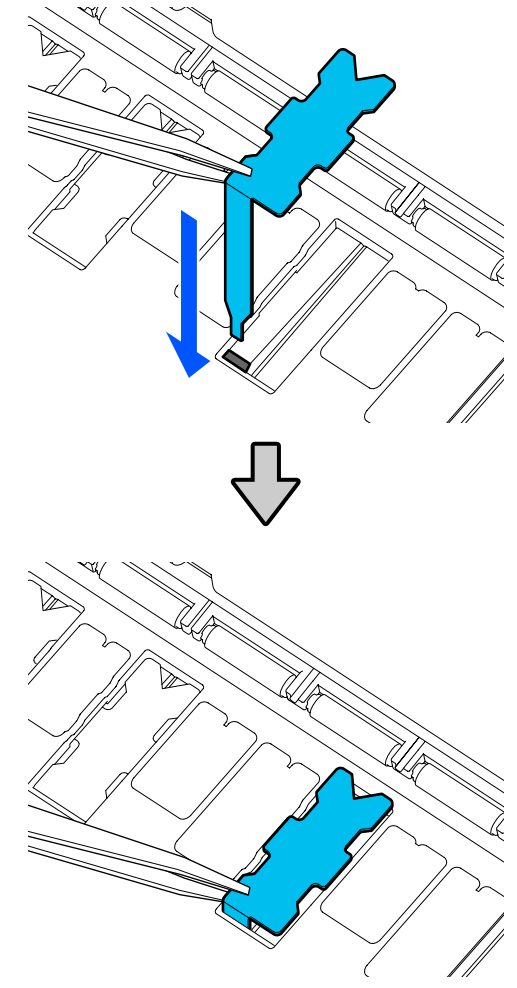

В Втисніть виступи на лівій і правій сторонах накладок для друку без полів у пази зліва й справа.

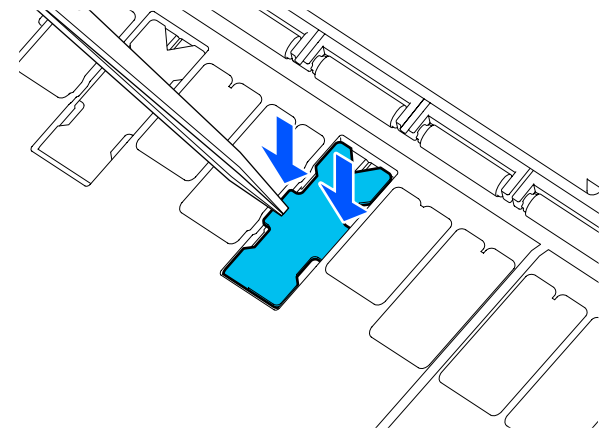

Обережно натискайте на накладку для друку без полів, доки вона не сяде на місце.

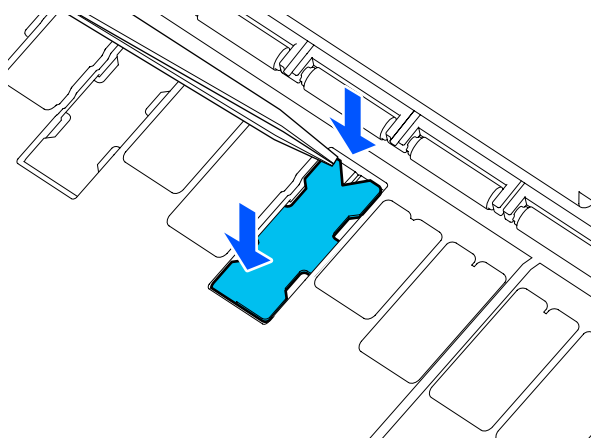

### c*Важливо.*

*Переконайтеся, що жодна частина накладок для друку без полів не виступає над поверхнею.*

*Якщо будь-яка частина накладок виступає над зовнішньою поверхнею, вона буде тертися о друкувальну головку, що може призвести до виходу принтера з ладу.*

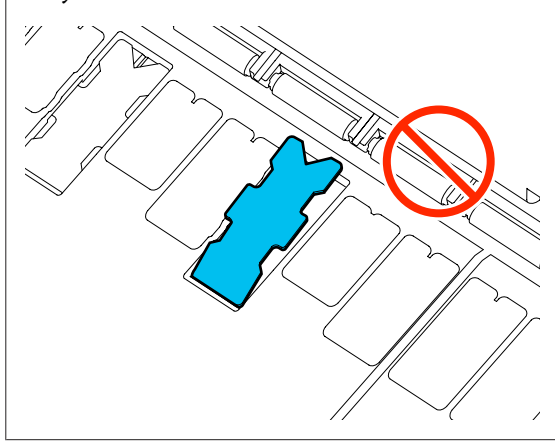

10 Закрийте передню кришку.

Утилізуйте використані накладки для друку без полів і мийні палички.

### U[«Що робити з використаними витратними](#page-198-0) [матеріалами» на сторінці 199](#page-198-0)

Для зберігання будь-яких невикористаних нових накладок для друку без полів поверніть їх у пакет і закрийте його на застібку.

### o **Чорнило сухе на поверхні друку?**

У залежності від насиченості друку та типу носія, чорнилу потрібно більше часу для висихання. Не складайте папір один на один, доки не висохне поверхня друку.

Крім того, якщо вибрати довший час висихання на принтері у **Roll Paper** — **Advanced Media Setting** — **Drying Time** — **Drying Time per Page**, обробку після друку (виштовхування, відрізання) буде зупинено, доки папері не висохне у природний спосіб.

U[«Меню Roll Paper» на сторінці 147](#page-146-0)

# **Розмазаний текст, лінії та зображення**

### o **Чи правильно налаштовано параметр Media Type (Тип носія)?**

Переконайтеся, що тип паперу, вибраний на принтері, відповідає паперу, що використовується, і що для параметра Media Type (Тип носія) драйвера принтера вибрано значення **Use Printer Settings**. Кількість чорнил, що вприскується, контролюється відповідно до типу носія. Якщо настройки не співпадають із завантаженим папером, можливо, вприскується занадто багато чорнил.

U[«Налаштування завантаженого паперу» на сто](#page-47-0)[рінці 48](#page-47-0)

### o **Чи правильно налаштовано Color Density (Інтенсивність кольору)?**

На екрані Advanced (Розширені) драйвера принтера клацніть **Paper Configuration (Конфігурація паперу)** та збільште насиченість чорнил. У разі використання деяких типів паперу принтер використовувати багато чорнила. Рекомендуємо насиченість чорного та кольорових чорнил збільшувати на подібні значення.

### **■ Друк здійснюється на кальці?**

Якщо витрачається занадто багато чорнила, клацніть на екрані Advanced (Розширені) драйвера принтера параметр **Paper Configuration (Конфігурація паперу)** та зменште насичення чорнил. Також, проблему можна вирішити, якщо змінити значення **Paper Type** на **Tracing Paper <LowDuty>**.

### **Надруковано на штрих-кодом для функції керування залишком**

o **Залежно від паперу, принтер може не зчитати штрих-код для функції керування залишком.**

> Щоб користуватися принтером, виберіть для параметра налаштування значення Вимк. Торкніться за порядком на головному екрані, Область інформації про рулонний папір — **Manage Remaining Amount**, після чого змініть **Setup** з **On** на **Off**.

# **Проблеми з подачею або викиданням**

### **Неможливо подати або витягнути папір**

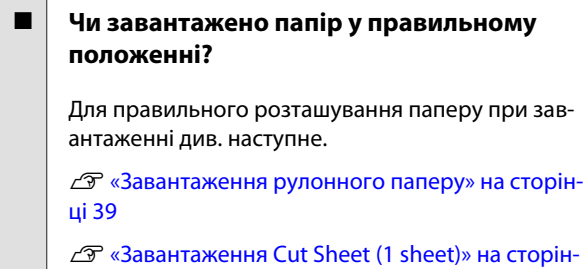

### o **Чи в правильному напрямі завантажено папір?**

[ці 46](#page-45-0)

Завантажуйте відрізні аркуші вертикально. Якщо вони не завантажені в правильному напрямку, папір може не розпізнаватися і може статися помилка.

 $\mathscr{D}$  [«Завантаження Cut Sheet \(1 sheet\)» на сторін](#page-45-0)[ці 46](#page-45-0)

#### o **Папір зі зморшками або зім'ятий?**

Не використовуйте старий або зім'ятий папір. Завжди використовуйте новий папір.

#### o **Чи вологий папір?**

Не використовуйте вологий папір. Крім того, спеціальні носії Epson слід залишати у пакеті, поки не виникне потреба його використовувати. Якщо папір залишається назовні впродовж тривалого часу, він закручується і намокає, тому його неможливо правильно подавати.

#### o **Можливо, папір хвилястий або закручений?**

Якщо через зміни температури або вологості папір стає хвилястим або покрученим, принтер може не розпізнати тип паперу правильно.

Перевірте наступні пункти.

- ❏ Завантажуйте папір безпосередньо перед друком.
- ❏ Не використовуйте хвилястий або закручений папір. У разі використання рулонного паперу, відріжте хвилясті або покручені частини, після чого завантажте його знову. Відрізні аркуші замінюйте на нові.

 $\mathscr{D}$  [«Примітки щодо завантаження паперу» на сто](#page-36-0)[рінці 37](#page-36-0)

#### o **Краї рулонного паперу нерівні?**

Завантаження рулонного паперу з нерівними правим і лівим краями може спричинити проблеми під час подачі паперу або вигинання паперу під час друку. Перш ніж використовувати рулонний папір, перемотайте його, щоб вирівняти краї, або використовуйте рулонний папір з рівними краями.

U[«Примітки щодо завантаження паперу» на сто](#page-36-0)[рінці 37](#page-36-0)

### o **Можливо, папір занадто товстий або занадто тонкий?**

Переконайтеся, що характеристики паперу сумісні з цим принтером.

U[«Спеціальні носії Epson» на сторінці 231](#page-230-0)

 $\mathscr{D}$  [«Підтримуваний папір, доступний у продажу»](#page-236-0) [на сторінці 237](#page-236-0)

### o **Чи використовується принтер при нормальній кімнатній температурі?**

Спеціальні носії Epson слід використовувати за звичайних кімнатних умов (температура: 15 – 25°C, вологість: 40 – 60 %). Детальнішу інформацію щодо паперу від інших виробників дивіться у документації, що постачається разом із папером.

### o **Чи зім'явся папір у принтері?**

Відкрийте передню кришку та подивіться, чи немає в принтері зім'ятого паперу або чужорідних об'єктів. Якщо папір зім'ято, див. нижче розділ «Зім'ятий папір» або «Зминання відрізного аркушу» і вийміть зім'ятий папір.

# **Рулонний папір перекошується під час друку**

o **Якщо під час друку постійно з'являється повідомлення Roll paper is meandering. і друк зупиняється, спершу знову завантажте папір, після чого спробуйте для параметра Back Tension вибрати значення High.**

> Виконайте налаштування, торкнувшись за порядком на головному екрані Область інформації про рулонний папір (на головному екрані) — **Advanced Media Setting** — **Back Tension** — **High**.

## **Папір не збирається в кошику для паперу або є зім'ятим чи зі складками**

o **Завдання друку вимагає великої кількості чорнила або вологість робочого місця висока?**

Залежно від завдання та робочого середовища, папір може не збиратися в кошику для паперу. Вживіть за необхідності наведених нижче заходів.

- ❏ Папір не збирається в кошику для паперу: легенько натисніть на папір руками в напрямку кошику для паперу, коли він виходитиме з принтера.
- ❏ Папір складається після автоматичного відрізання: виберіть ручне відрізання та візьміть папір обома руками після відрізання.
- ❏ Папір зминається та не збирається в кошику для паперу: відновіть друк після закривання кошика для паперу. Перш ніж виштовхнутий папір торкнеться підлоги, візьміть його в обидві руки біля вихідного прорізу для паперу та підтримуйте його до завершення друку.

# **Зім'ятий рулонний папір**

Щоб усунути застрягання паперу, виконайте нижченаведені кроки.

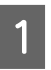

A Відкрийте кришку подачі паперу та кришку рулонного паперу.

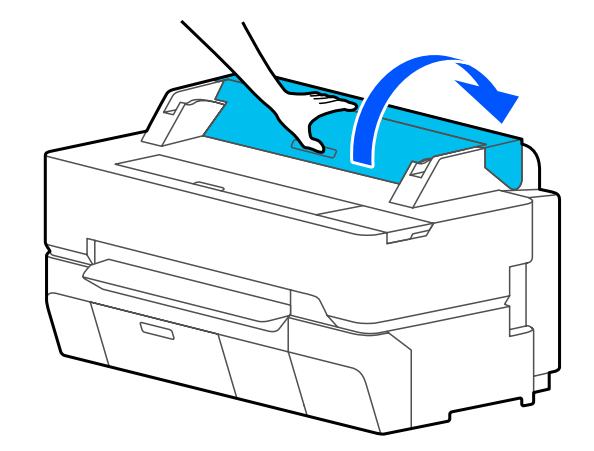

Відріжте верхню частину порваних або зім'ятих ділянок за допомогою наявного в продажу різального пристрою.

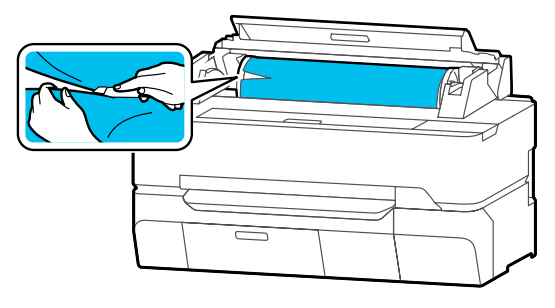

Закрийте кришку рулонного паперу та кришку відрізного аркуша.

Коли папір виходитиме спереду, візьміть його обома руками та повільно потягніть на себе.

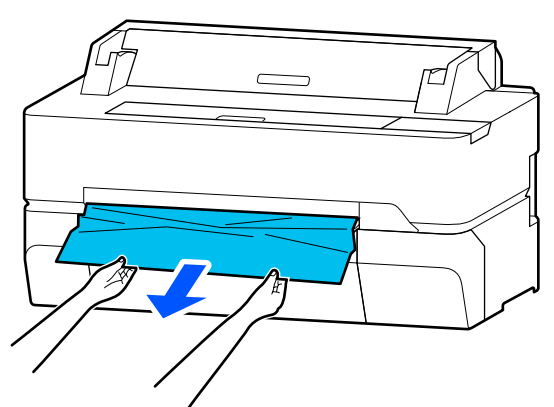

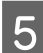

**5** Відкрийте передню кришку.

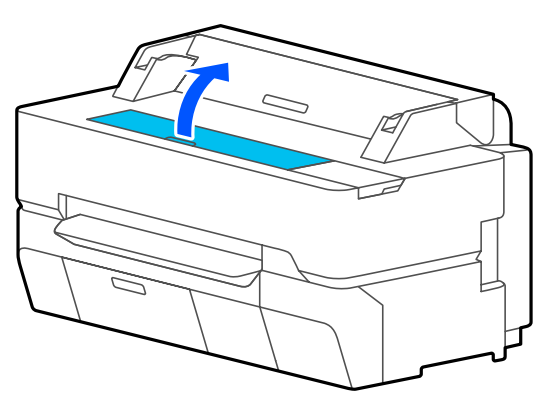

 $6$  Вийміть зім'ятий папір, після чого закрийте передню кришку.

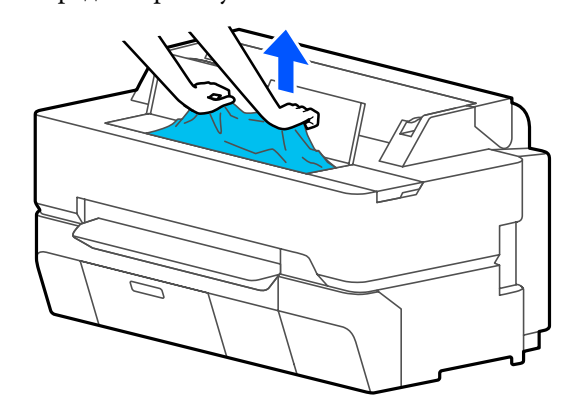

### **Bажливо.**

*Не торкайтеся друкувальної головки. Якщо торкнутися друкувальної головки рукою, статична електрика може стати причиною несправності.*

G Якщо на екрані з'явилося повідомлення **Then turn the power off and on again.**, вимкніть принтер, після чого знову ввімкніть його.

Після видалення паперу завантажте папір і почніть друк повторно.

U[«Завантаження рулонного паперу» на](#page-38-0) [сторінці 39](#page-38-0)

### **P** Важливо.

*Перш ніж завантажувати рулонний папір, відріжте край рівно по горизонталі. Відріжте усі хвилясті або зім'яті ділянки.*

*Якщо на краю є зморшки, папір подавати не можна, інакше він зімнеться.*

### **Зминання відрізного аркуша**

Щоб усунути застрягання паперу, виконайте нижченаведені кроки.

**224**

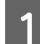

A Відкрийте передню кришку.

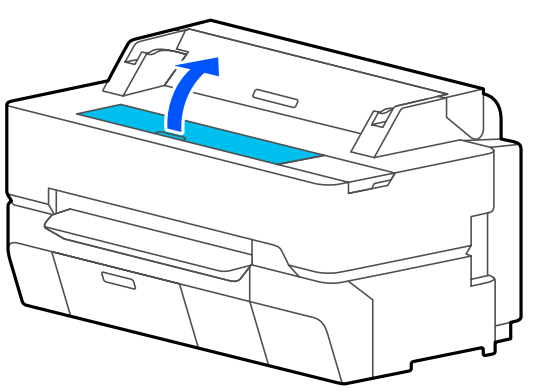

2 Коли папір виходитиме спереду, візьміть його обома руками та повільно потягніть на себе.

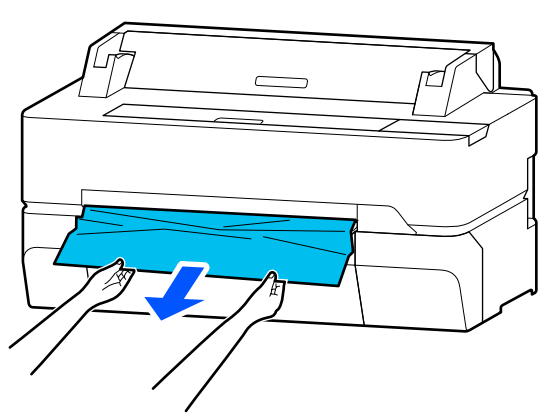

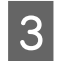

З Вийміть зім'ятий папір, після чого закрийте передню кришку.

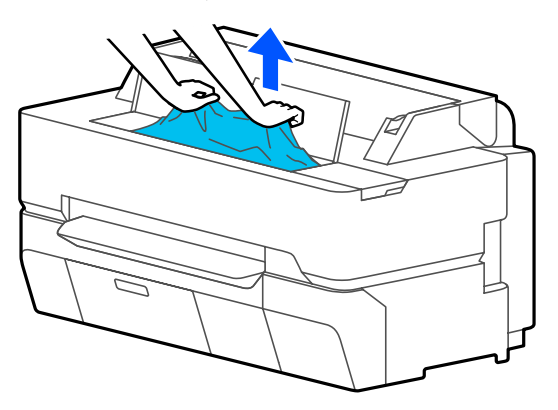

### c*Важливо.*

*Не торкайтеся друкувальної головки. Якщо торкнутися друкувальної головки рукою, статична електрика може стати причиною несправності.*

Якщо на екрані з'явилося повідомлення **Then turn the power off and on again.**, вимкніть принтер, після чого знову ввімкніть його.

Після видалення паперу завантажте папір і почніть друк повторно.

U[«Завантаження Cut Sheet \(1 sheet\)» на](#page-45-0) [сторінці 46](#page-45-0)

## **Оригінал зминається (тільки для моделі SC-T5400M Series)**

Щоб усунути зминання оригіналу, виконайте нижченаведені кроки.

A Відкрийте кришку сканера.

### c*Важливо.*

*Не спирайтеся і не кладіть предмети на кришку сканера.*

**225**

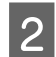

B Вийміть зім'ятий оригінал.

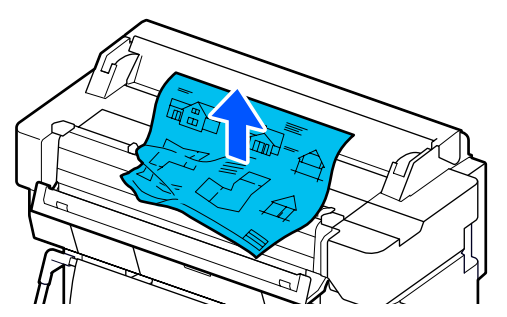

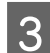

Закрийте кришку сканера.

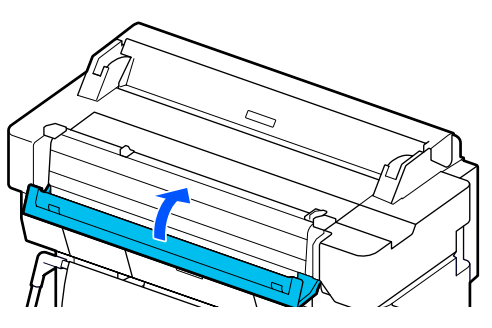

# **Інші**

### **Панель керування постійно вимикається**

### o **Принтер у режимі очікування?**

Якщо отримано завдання друку або натиснуто кнопку на панелі керування, принтер виходить із режиму сну. Затримку перед входом у режим сну можна змінити в меню Basic Settings.

 $\mathscr{D}$  [«General Settings — Basic Settings» на сторін](#page-153-0)[ці 154](#page-153-0)

# **Кольорове чорнило швидко закінчується навіть при друці в чорно-білому режимі або при друці даних чорного кольору**

o **Кольорове чорнило може споживатися навіть під час друку в чорно-білому режимі, або під час друку даних чорного кольору.**

o **Кольорове чорнило також витрачається під час процесу прочищення друкувальної головки.**

У разі виконання процедури **Head Cleaning** або **Powerful Cleaning** споживається чорнило всіх кольорів, навіть якщо вибрано чорно-білий режим.

### **Папір відрізується неакуратно**

### $\blacksquare$  Замініть різальний пристрій.

Якщо папір відрізується неакуратно, замініть різальний пристрій.

U[«Заміна різального пристрою» на сторінці 202](#page-201-0)

### **Всередині принтера видно світло**

### o **Це не поломка.**

Всередині принтера видно світло.

## **Було втрачено пароль адміністратора**

Якщо забули пароль адміністратора, зверніться до свого дилера або у службу підтримки Epson.

### **Друкувальна головка прочищується автоматично**

Для забезпечення належної якості друку принтер може автоматично виконувати процедуру прочищення головки після вмикання або перед початком друку.

# **Принтер вимкнувся через збій електромережі**

o **Вимкніть принтер, а тоді знову увімкніть.**

Якщо принтер вимкнено неправильно, друкувальна головка не буде закрита належним чином. Якщо друкувальна голівка залишиться не накритою впродовж тривалого часу, якість друку може погіршитися.

Якщо увімкнути принтер, то головку буде накрито автоматично за кілька хвилин.

# <span id="page-226-0"></span>**Проблеми копіювання або сканування (тільки для моделі SC-T5400M Series)**

**На сканованих або копійованих документах з'являються лінії**

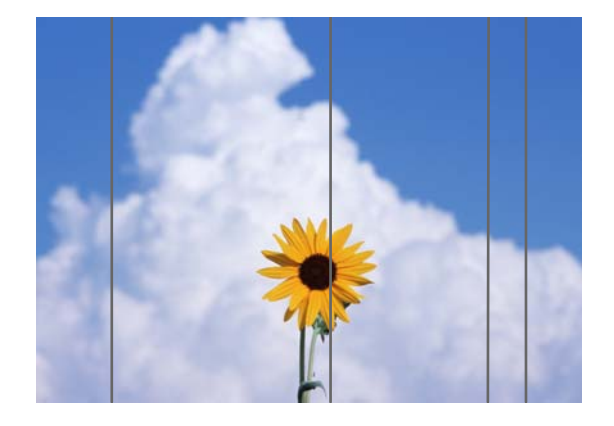

Дотримуйтеся вказівок нижче, щоб очистити внутрішню частину сканера. Через пил або бруд, що пристав до роликів або скляної поверхні сканера, на матеріалах друку та сканованих зображеннях можуть з'являтися небажані лінії.

Якщо ролики або скляна поверхня сканера дуже брудні, використовуйте додатковий комплект для очищення. Додайте на ганчірку для очищення невелику кількість засобу для чищення та витріть пил.

### U[«Додатки та витратні матеріали» на](#page-230-0) [сторінці 231](#page-230-0)

### **V** Важливо.

- ❏ *Не використовуйте леткі хімічні речовини, як-от спирт або розчинник для фарби. Це може стати причиною деформації або знебарвлення.*
- ❏ *Не застосовуйте рідини та аерозольне мастило безпосередньо до сканера. Інакше можна пошкодити обладнання та електричні кола, і принтер перестане працювати належним чином.*

Відкрийте кришку сканера.

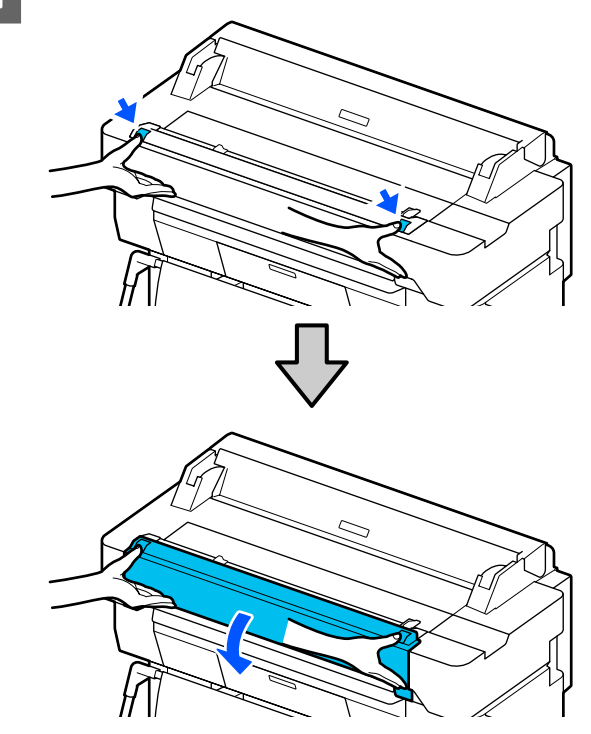

**2** За допомогою м'якої ганчірки витріть пил,<br>бруд або частинки паперу (нагадують білий порошок).

> Ретельно протріть область, показану синім кольором на зображенні нижче.

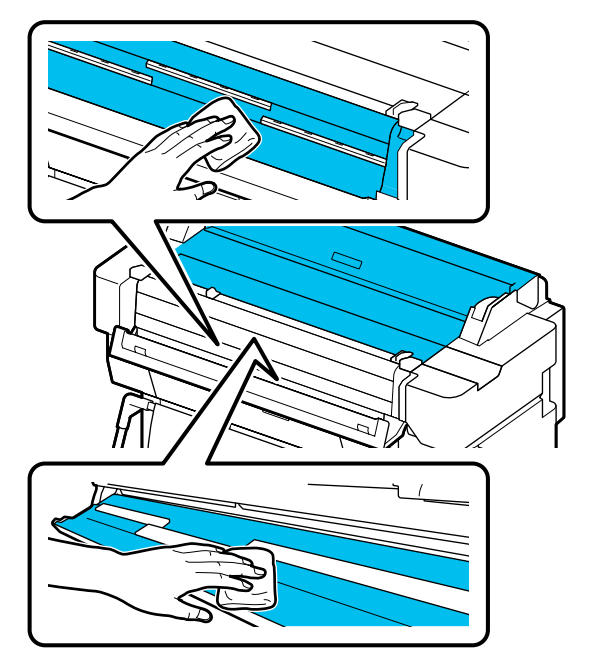

За допомогою комплекту для очищення або чистої сторони м'якої ганчірки ретельно витріть ділянку, позначену синім кольором на ілюстрації нижче.

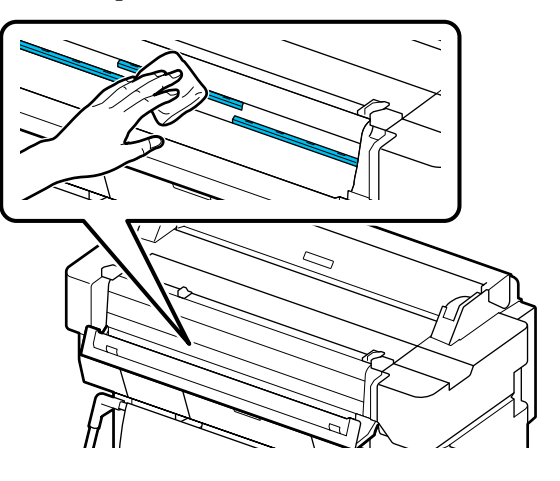

**Д За допомогою комплекту для очищення або** чистої сторони м'якої ганчірки ретельно витріть скляну поверхню.

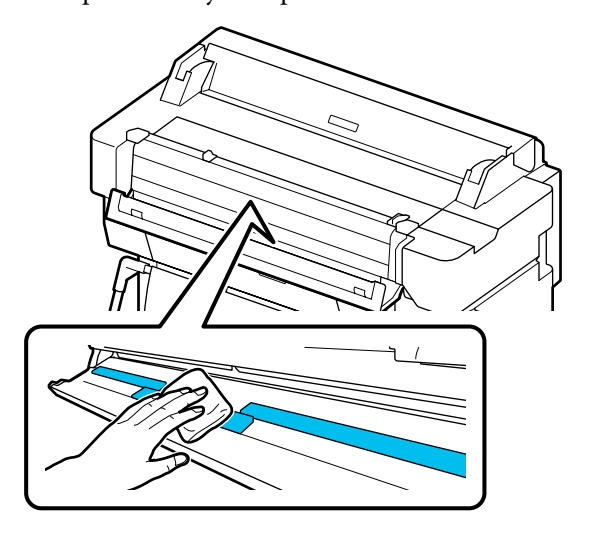

### c*Важливо.*

- ❏ *Не докладайте надмірної сили до скляних поверхонь.*
- ❏ *Не використовуйте щітки або тверді предмети. Вони можуть подряпати скляну поверхню та вплинути на якість сканування.*
- ❏ *Не розпилюйте засіб чищення на скляну поверхню.*

E Після завершення чищення закрийте кришку сканера.

### **Bажливо.**

*Закрийте кришку сканера відразу після завершення чищення, щоб запобігти прониканню пилу всередину.*

### **Не вдається подавати оригінали належним чином**

Якщо правий бік при завантаженні оригіналу розташовано неправильно, подати оригінал належним чином не вдасться.

Перевірте положення напрямної для документів із правого боку.

**Якщо додатковий конверт для сканування використовувати не потрібно**

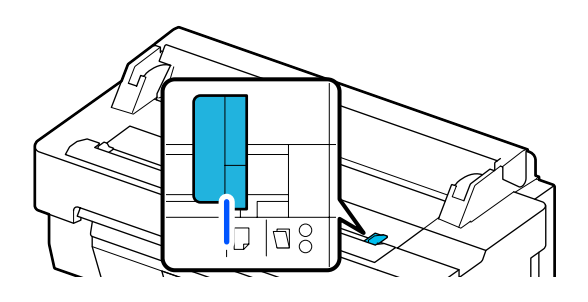

Якщо розташування оригіналу при завантаження правильне, перевірте наведені нижче пункти. Якщо не вдається подати оригінал належним чином, змініть **Original Size** або **Scan Size** на стандартний розмір у меню **Auto Detect**.

#### o **Оригінал подається з перекосом?**

Завантажте оригінал повторно. Якщо оригінал подається з перекосом, його не вдасться подати належним чином.

#### $\blacksquare$  Оригінал складено?

Розкладіть оригінал.

Якщо оригінал складено, коли принтер налаштовано на **Auto Detect** в меню **Original Size** або **Scan Size**, ширина оригіналу може зчитатися неправильно, що може призвести до неправильної подачі оригіналу.

#### o **Виконайте очищення сканера з середини.**

Якщо принтер налаштовано на **Auto Detect** в меню **Original Size** або **Scan Size**, ширина оригіналу може зчитатися неправильно, що може призвести до неправильної подачі оригіналу.

Як очистити сканер з середини

U[«На сканованих або копійованих документах](#page-226-0) [з'являються лінії» на сторінці 227](#page-226-0)

### **Якщо використовується додатковий конверт для сканування**

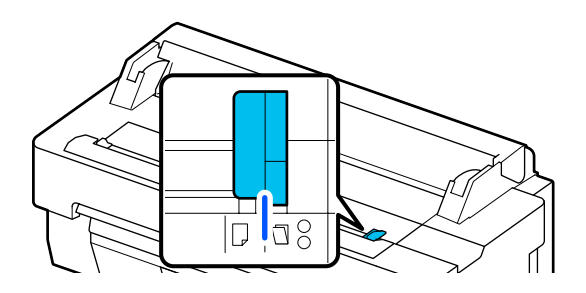

#### o **Оригінал подається з перекосом?**

Завантажте оригінал повторно. Якщо оригінал подається з перекосом, його не вдасться подати належним чином.

# **Скановане зображення нерівне**

#### o **Змініть напрям подачі оригіналу.**

У разі зміни напряму подачі оригіналу якість результатів сканування може покращитися.

#### $\blacksquare$  Оригінал скручено?

Якщо оригінал скручено, розгладьте оригінал і розташуйте його горизонтально. Після чого скануйте оригінал.

### o **Спробуйте використати Image Stitching Adjustment**

У разі використання Image Stitching Adjustment, якість результатів сканування може покращитися.

U[«На сканованих або копійованих документах](#page-226-0) [з'являються лінії» на сторінці 227](#page-226-0)

### o **Спробуйте використовувати додатковий конверт для сканування.**

Завдяки розміщенню оригіналу в додатковий конверт зморшки розгладжуються, що може покращити результати сканування.

# **Document Feed Adjustment**

Якщо результати друку не відповідають довжині оригіналу копійованих або сканованих файлів, дотримуйтеся наведеної нижче процедуру для виконання Document Feed Adjustment. Якщо потрібно зменшити довжину друкованих матеріалів, натисніть кнопку «мінус». Якщо її потрібно збільшити, натисніть кнопку «плюс». Різниця у довжині може виникнути через тип паперу, що використовується для друку.

A Торкніться елемента **Settings** на головному екрані.

B Торкніться за порядком **General Settings** — **Scan Settings** — **Scan Options** — **Document Feed Adjustment**.

> З'явиться екран налаштувань значень коригування. Значення коригування показано в %.

C Торкніться **-** або **+**, щоб відобразити потрібні значення коригування або торкніться області введення значень коригування, щоб ввести значення коригування за допомогою екрана з клавіатурою.

> Значення коригування визначаються, як показано нижче.

Приклад) Якщо довжина оригіналу становить 50 см, а результат друку — 50,1 см:  $50/50$ , $1 \times 100 - 100 = -0$ ,1996, заокруглюємо до другого знаку після коми.

Значення коригування: -0,2

D Торкніться **OK**.

# **Image Stitching Adjustment**

Щодо оригіналу (Ф), показаного на рисунку нижче, якщо скановане зображення нерівне, як-от у  $\Theta$ , виконайте Image Stitching Adjustment, дотримуючись наведеної нижче процедури.

Стрілка на  $\bullet$  вказує напрям подачі оригіналу.

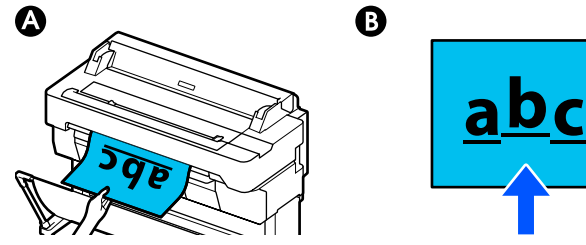

A Торкніться елемента **Settings** на головному екрані.

B Торкніться за порядком **General Settings** — **Scan Settings** — **Scan Options** — **Image Stitching Adjustment**.

> З'явиться екран налаштувань значень коригування.

C Торкніться **-** або **+**, щоб відобразити потрібні значення коригування або торкніться області введення значень коригування, щоб ввести значення коригування за допомогою екрана з клавіатурою.

> У разі зміщення значення коригування на 1, нерівність дійсного розміру буде скориговано на 0,1 мм.

**Результати сканування зміщено вгору відносно напрямку подачі оригіналу**

Налаштуйте значення коригування в напрямку знака «плюс».

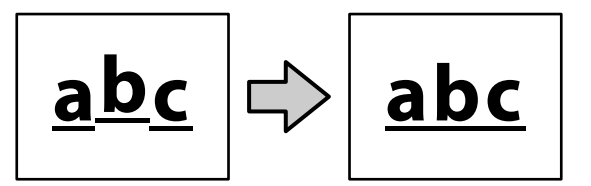

**Результати сканування зміщено вниз відносно напрямку подачі оригіналу**

Налаштуйте значення коригування в напрямку знака «мінус».

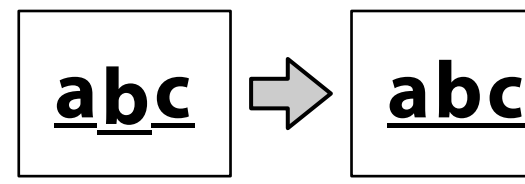

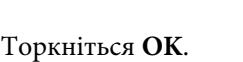

**230**

# <span id="page-230-0"></span>**Додаток**

# **Додатки та витратні матеріали**

Вказані нижче додатки та витратні матеріали доступні для використання на вашому принтері (станом на липень 2018 р.).

Для отримання найновішої інформації відвідайте веб-сайт Epson.

# **Спеціальні носії Epson**

U[«Таблиця спеціальних носіїв Epson» на сторінці 233](#page-232-0)

# **Чорнильні картриджі**

Рекомендується використовувати лише оригінальні чорнильні картриджі Epson. Компанія Epson не гарантує якість і надійність чорнила інших виробників. Використання чорнил інших виробників може призвести до поломки, що виходить за межі гарантій, які надаються компанією Epson, і за певних обставин — до непередбачуваної поведінки принтера.

Інформація про рівень чорнила інших виробників може не відображатися; факт використання чорнила інших виробників реєструється для потреб технічного обслуговування.

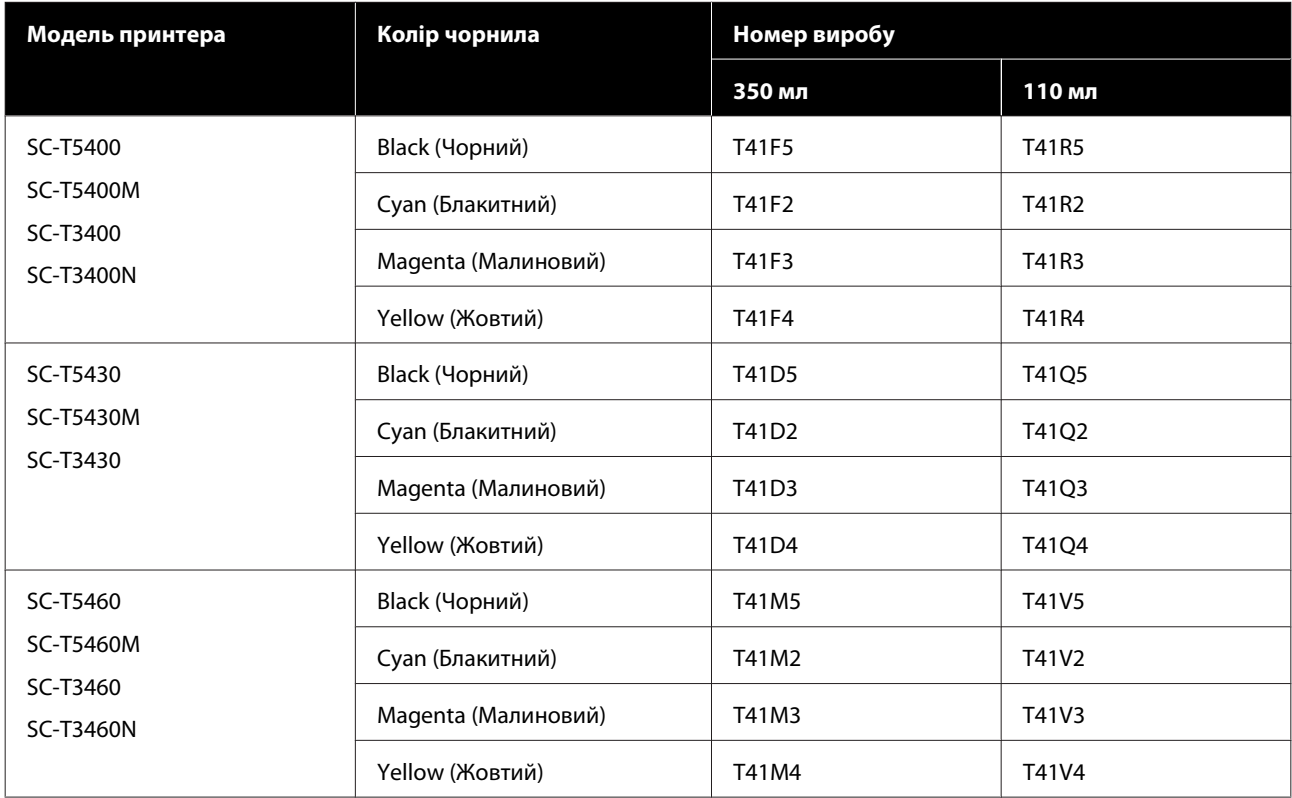

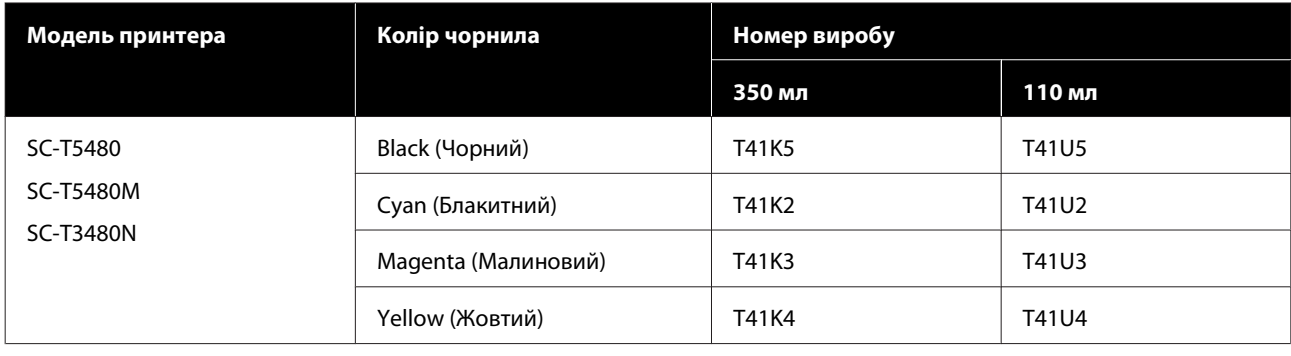

# **Інші**

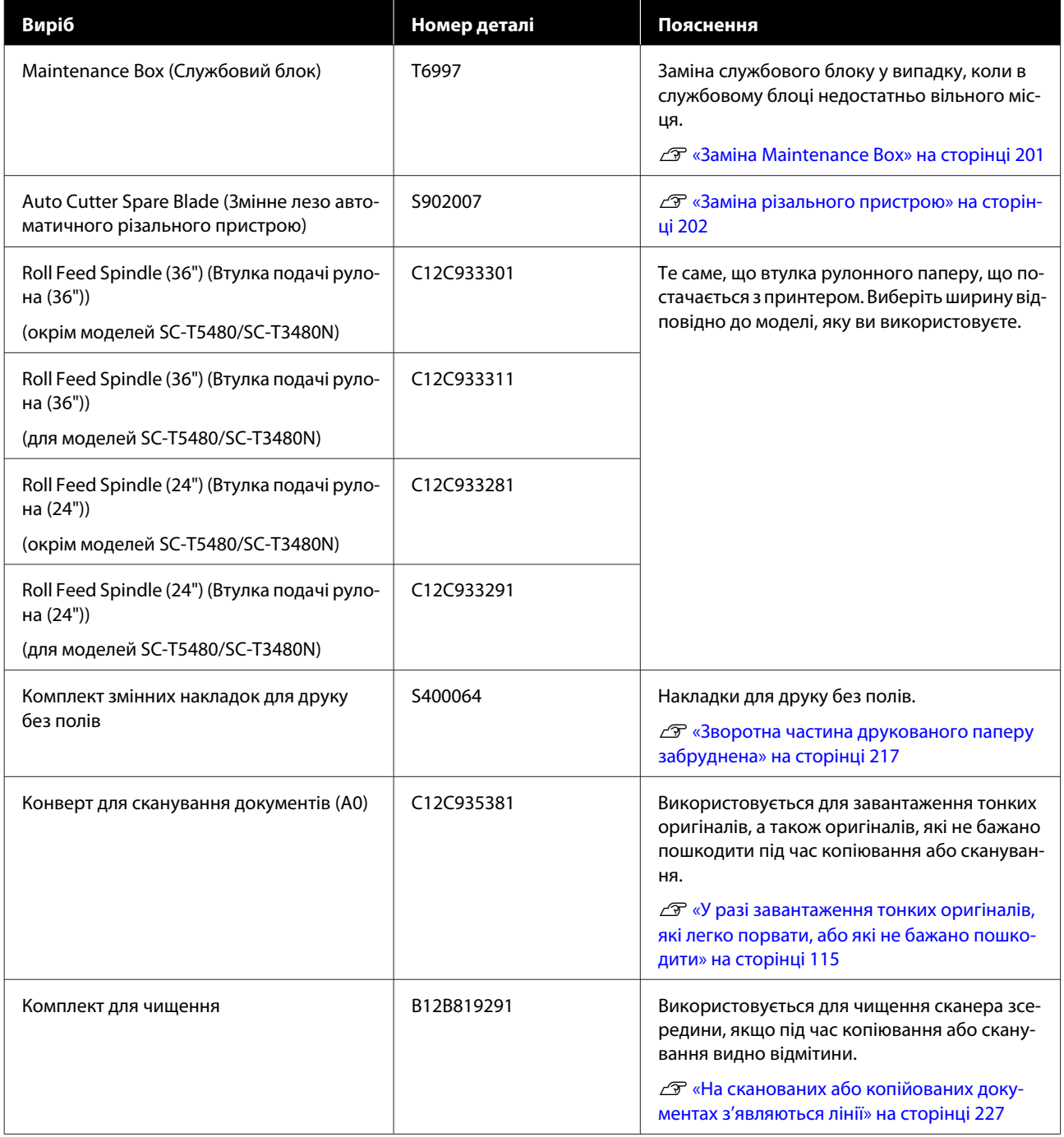

# <span id="page-232-0"></span>**Підтримувані носії**

Рекомендується використовувати перелічені нижче спеціальні носії Epson для високоякісного друку. Див. підтримуваний папір, доступний у продажу, нижче.

U[«Підтримуваний папір, доступний у продажу» на сторінці 237](#page-236-0)

# **Таблиця спеціальних носіїв Epson**

Нижче описано папір Epson, що підтримується цим принтером (станом на серпень 2019 р.).

Назви таблиць, приведених нижче, мають таке значення.

- ❏ Назва паперу Фірмова назва паперу.
- ❏ Розмір Надані розміри паперу. Ширина паперу вказується у випадку рулонного паперу.
- ❏ Без полів Вказує доступність друку без полів.  $\checkmark$ : доступний,  $\checkmark'$ : доступний, але не рекомендується, -: недоступний.
- ❏ Автоматична адаптація носія

Опис доступності автоматичної адаптації носія (Easy Adjustment, Paper Feed Adjust (Auto) і Print Head Alignment (Auto)).  $\checkmark$ : доступно  $\checkmark$ : доступно, але може бути менш ефективним, -: недоступно.

#### *Примітка.*

*Назви паперу в наведеній нижче таблиці показано за настройками типу паперу в меню драйвера принтера або в меню принтера. Деякі частини назви паперу можуть бути пропущені.*

*Наприклад: Premium Glossy Photo Paper (170) (Глянцевий фотопапір найвищої якості (170)) можна скоротити до Premium Glossy 170.*

# **Рулонний папір**

Не всі типи та розміри паперу доступні у всіх країнах або регіонах.

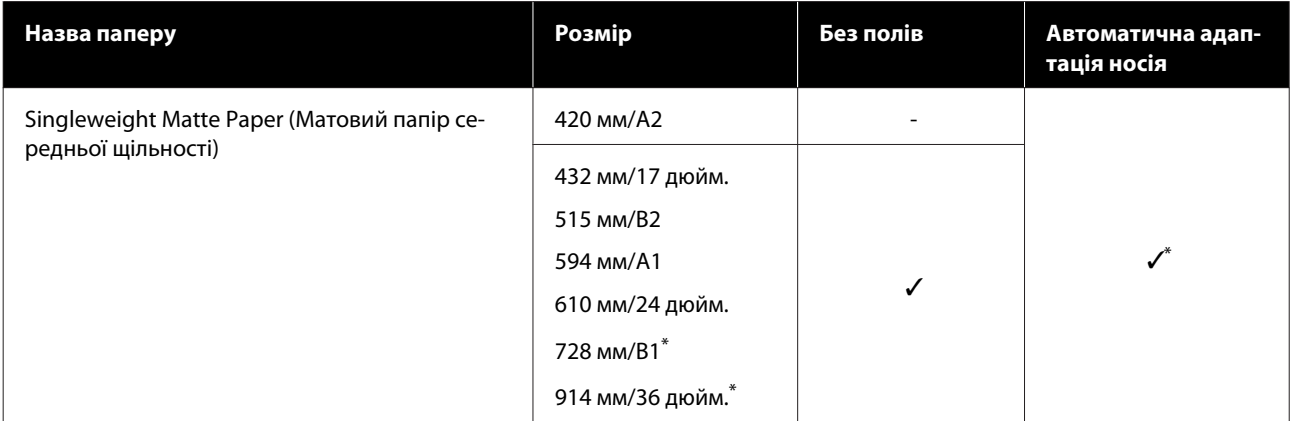

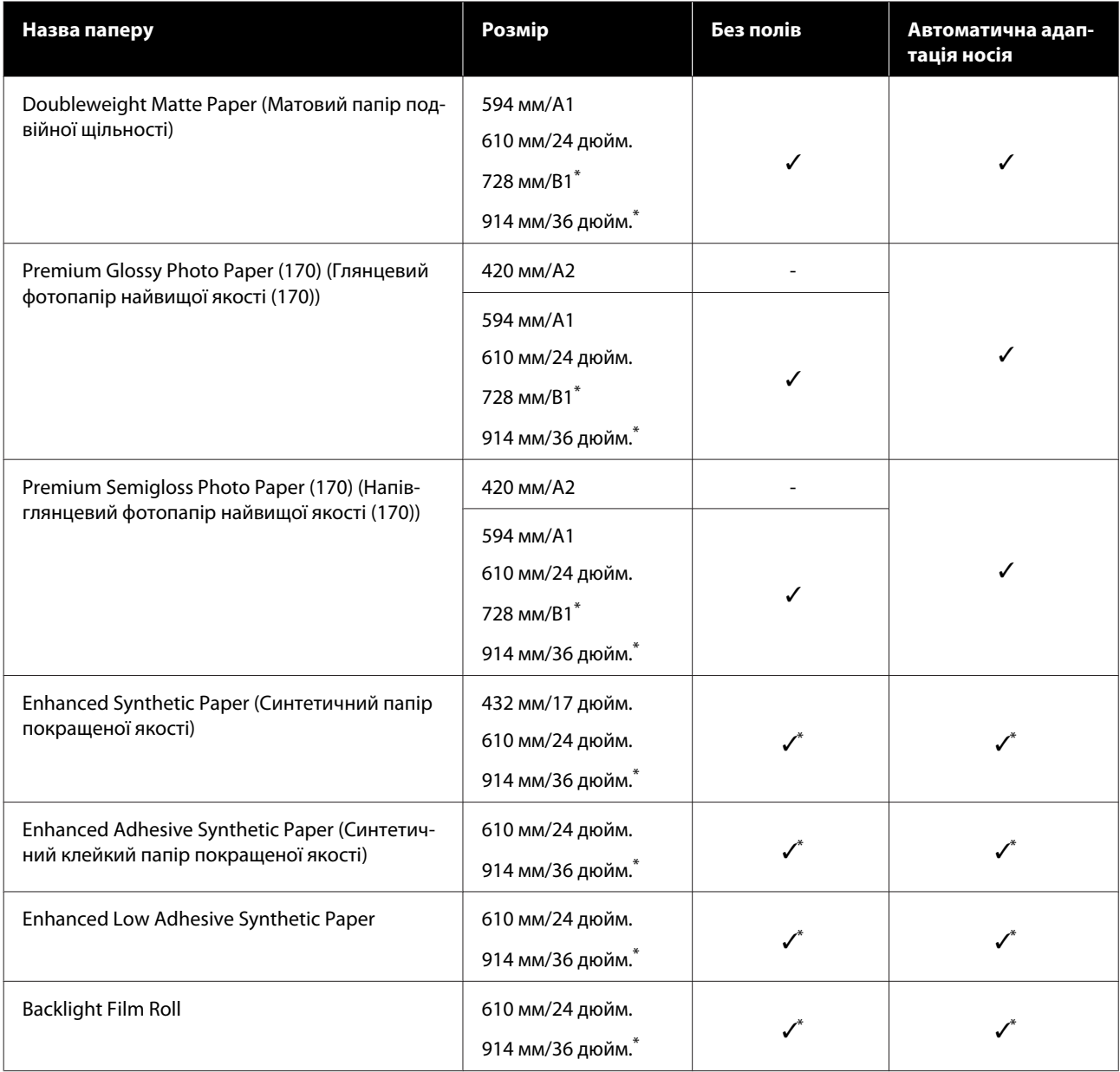

\* Доступно тільки в серії SC-T5400.

# **Відрізний аркуш**

Не всі типи та розміри паперу доступні у всіх країнах або регіонах.

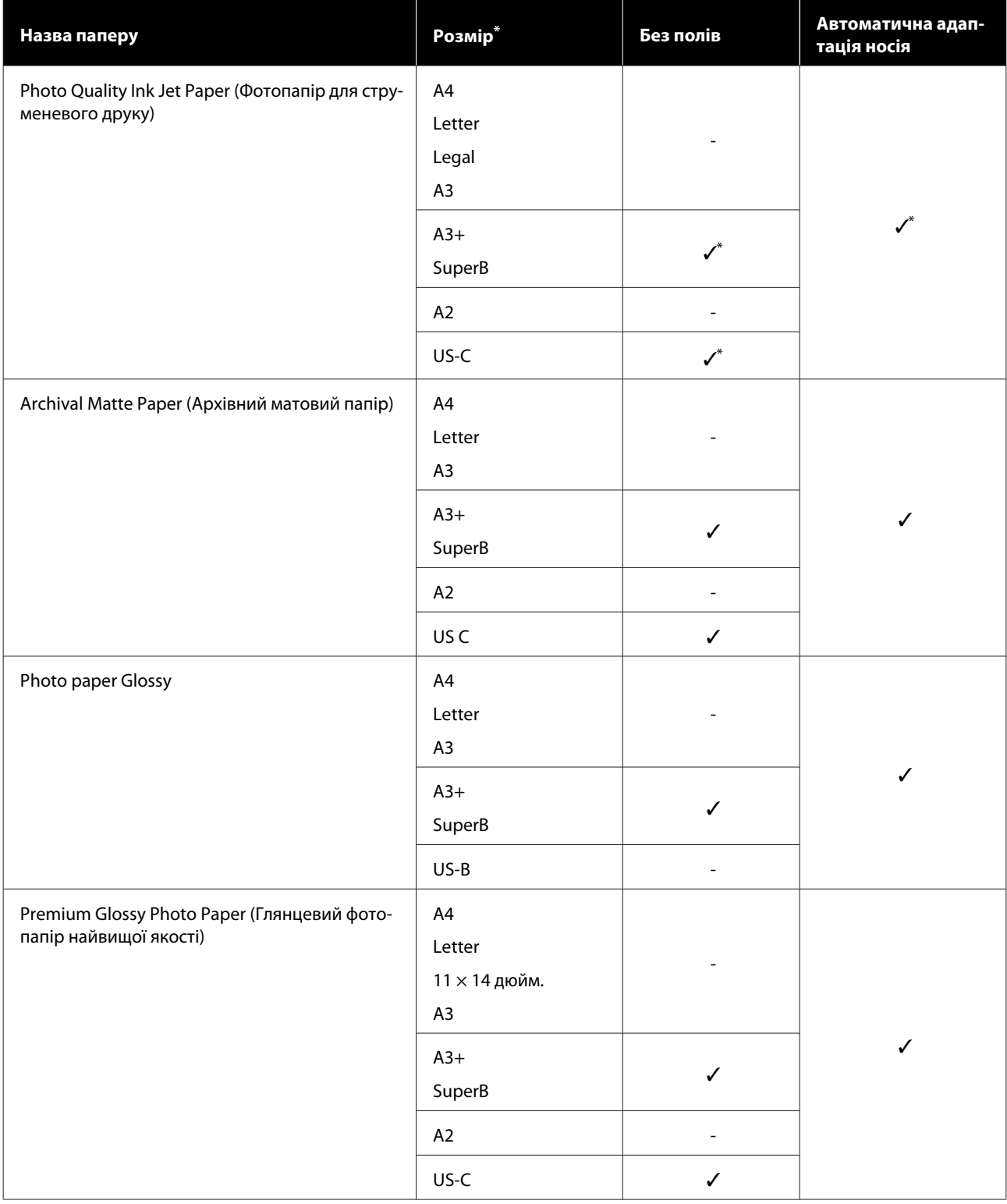

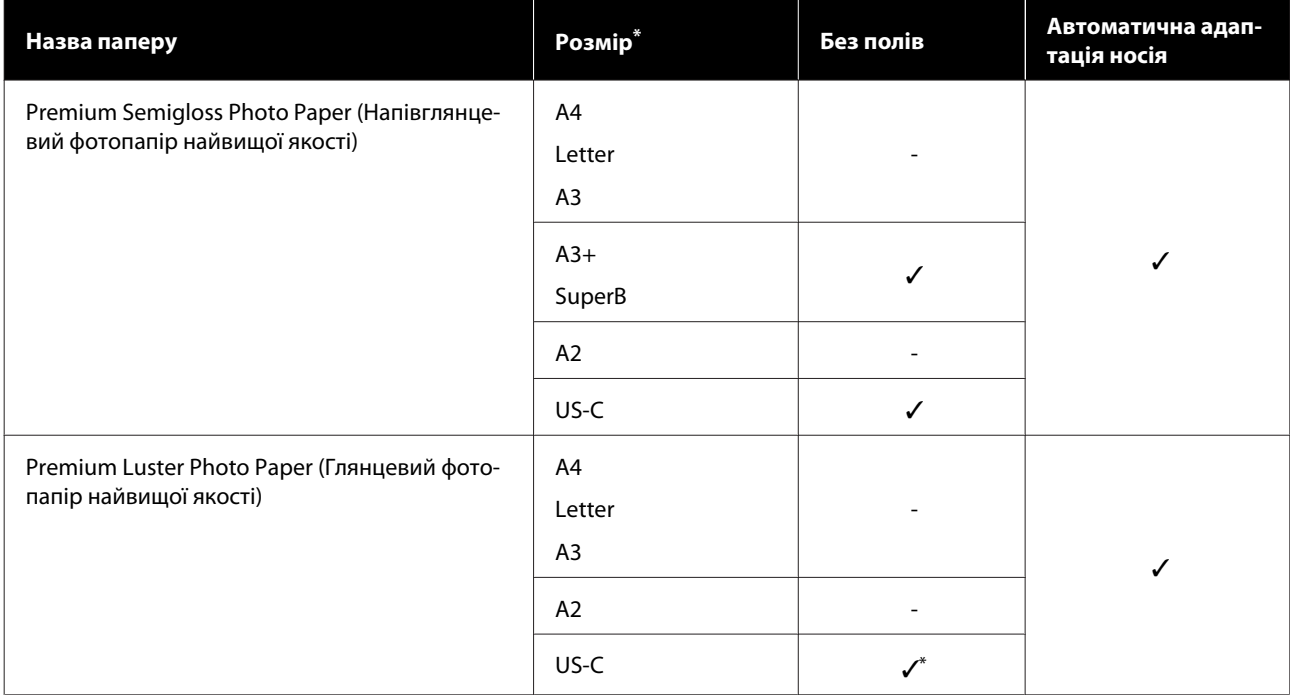

# <span id="page-236-0"></span>**Підтримуваний папір, доступний у продажу**

Цей принтер підтримує вказані нижче характеристики паперу для носіїв, які не є продуктом Epson.

### c*Важливо.*

- ❏ *Не використовуйте папір, який має зморшки, потертий, розірваний або брудний.*
- ❏ *Доступний у продажу папір, що відповідає типам паперу в таблиці можна завантажувати та подавати в принтер, якщо він відповідає вказаним нижче характеристикам, однак Epson не може гарантувати в такому разі якість друку.*
- ❏ *Доступні у продажу типи паперу, відсутні в таблиці, можна завантажувати в принтер, якщо вони відповідають вказаним нижче характеристикам, однак Epson не може гарантувати в такому разі якість подачі та друку.*

### **Рулонний папір**

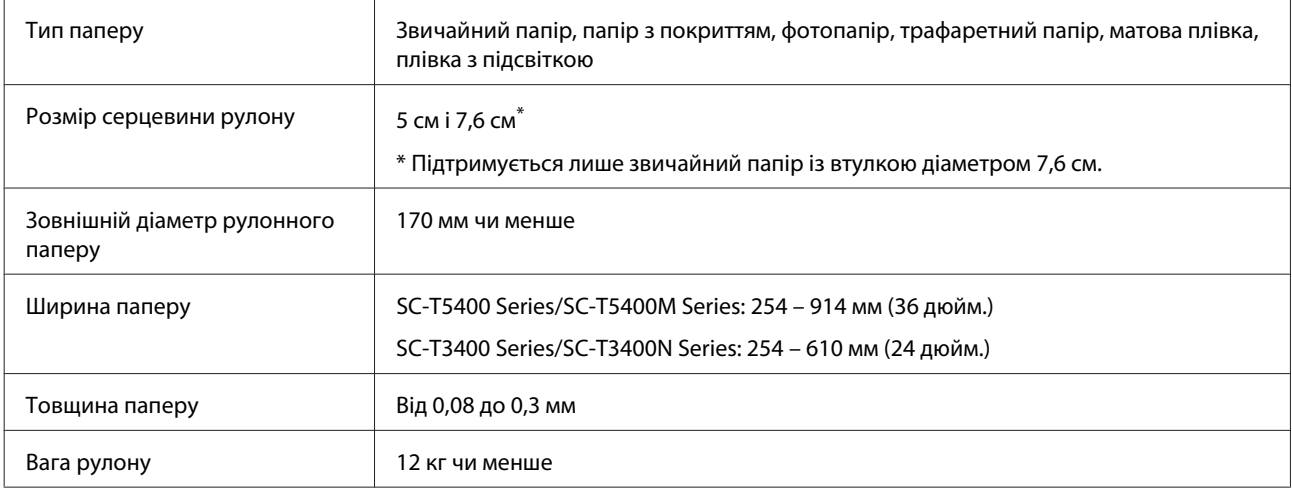

### **Відрізний аркуш (1 аркуш)**

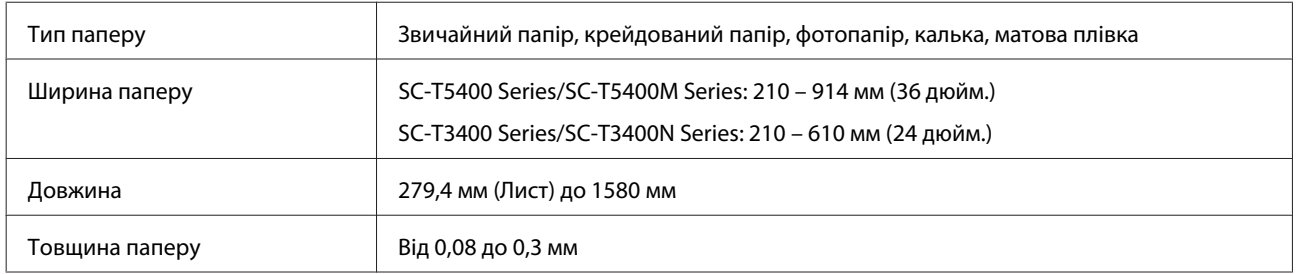

### **Ширина паперу, підтримувана для друку без полів (загальний для рулонного паперу та відрізних аркушів)**

Друк без полів зверху, знизу, зліва та справа можливий для рулонного паперу. Для відрізних аркушів можливий тільки друк без лівого та правого полів.

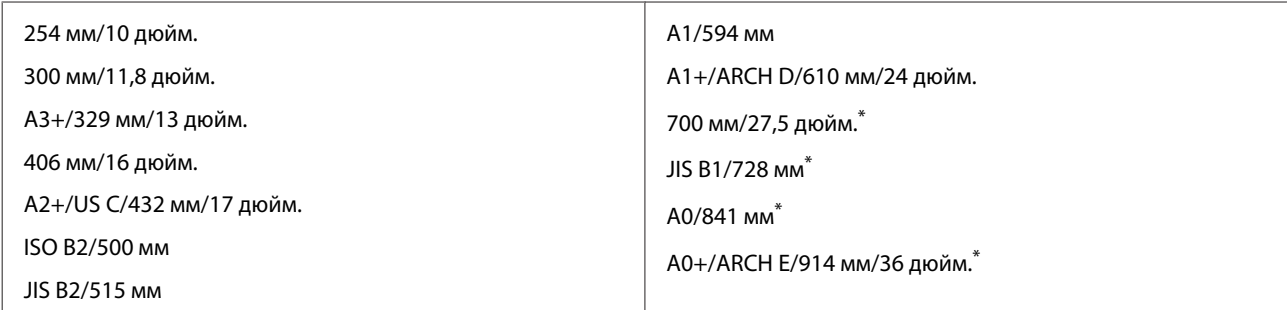

\* Підтримується лише в моделях SC-T5400 Series/SC-T5400M Series

### **Перш ніж друкувати на доступному на ринку папері**

У разі використання паперу, доступного у продажі, виберіть відповідне налаштування типу паперу з наведених нижче.

- ❏ Plain paper
- ❏ Coated Paper (Generic)
- ❏ Photo Paper (Generic)
- ❏ Tracing Paper
- ❏ Tracing Paper <LowDuty>
- ❏ Matte Film

Якщо в результатах друку є накладання, зминання, розмивання або нерівномірність кольорів, розгляньте наведені нижче поради.

U[«Роздруківки не такі, як ви очікували» на сторінці 209](#page-208-0)

#### **Якщо використовується доступний у продажу синтетичний, полотняний або плівкоподібний папір**

Перед друком виконайте такі дії.

- ❏ Додайте настройку нового типу паперу (зареєструйте як індивідуальний папір) та виконайте налаштування нового типу паперу. На головному екрані торкніться **Settings** — **General Settings** — **Printer Settings** — **Custom Paper Setting** і зареєструйте індивідуальний папір. Після реєстрації паперу виконайте Media Adjust. Результати налаштування паперу буде збережено як настройки нового доданого типу паперу. Докладніше про індивідуальні настройки паперу див. меню нижче. U[«General Settings — Printer Settings» на сторінці 156](#page-155-0)
- ❏ Виберіть тип паперу з наведених нижче настройок спеціальних носіїв Epson Media Adjust. Enhanced Adhesive Syn., Enhanced Low Adh. Syn., Heavyweight Polyester, Glossy Film2, Backlight Film Roll Виконавши регулювання носія, настройки паперу для Epson Special Media будуть перезаписані параметрами паперу, які ви використовуєте.

Існують автоматичні та ручні настройки паперу. Для друку на синтетиці, полотні або папері плівкового типу рекомендуються ручні настройки. Якщо виконано автоматичне налаштування, може статися помилка або ефект настройки може бути мінімальним.

U[«Процедура Paper Feed Adjust \(Manual\)» на сторінці 211](#page-210-0)

 $\mathcal{L}$  [«Процедура Print Head Alignment \(Manual\)» на сторінці 212](#page-211-0)

#### *Примітка.*

*Перевірте якість друку на цьому принтері, перш ніж придбати велику кількість паперу.*

# **Область друку**

Цей розділ описує область друку для принтера.

Якщо настройки діапазону друку у програмі більші за вказані нижче області для друку принтера, області за межами вказаних полів не друкуватимуться.

# **Рулонний папір**

Сіра ділянка на малюнку нижче показує область друку.

Під час друку без лівого та правого полів ці поля будуть мати розмір 0 мм. У випадку друку без полів на всіх краях, усі поля будуть мати значення 0 мм.

Стрілка на ілюстрації вказує на те, як папір випускається.

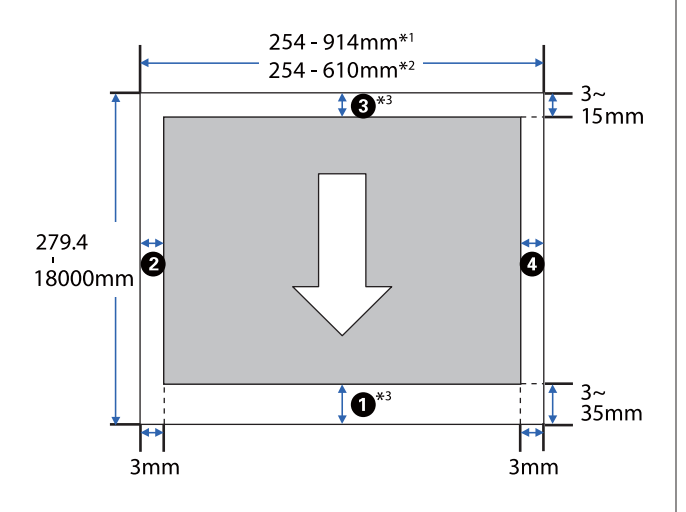

- \*1 SC-T5400 Series/SC-T5400M Series.
- \*2 SC-T3400 Series/SC-T3400N Series.
- \*3 Якщо на екрані **Layout (Макет)** драйвера принтера вибрати **Print Banner**, то верхні та нижні поля паперу становитимуть 0 мм.

Поля рулонного паперу залежать від значень параметрів **Top/Bottom Margins** у меню, як показано в таблиці нижче.

Налаштування **Top/Bottom Margins** U[«Меню Roll Paper» на сторінці 147](#page-146-0) Настройки по замовчуванню — **Standard**.

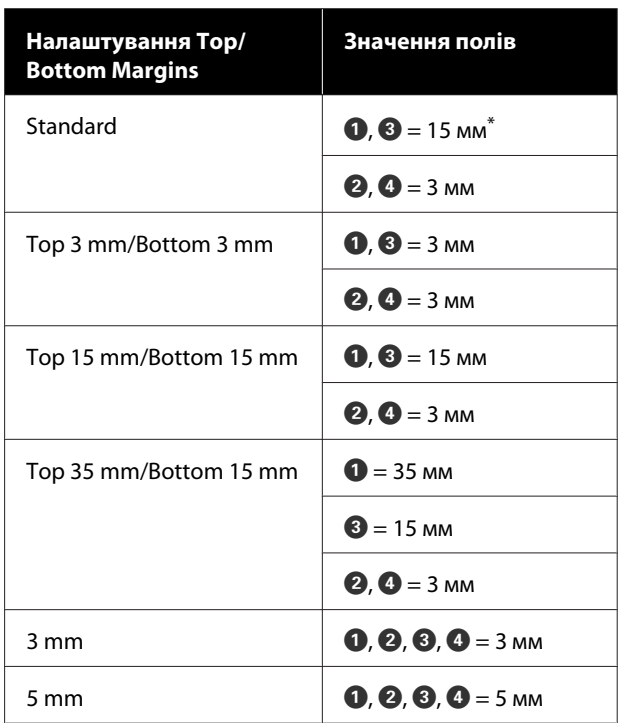

- \* Якщо вибрано значення **Standard**, то, при виконанні наведених нижче умов, верхні та нижні поля становитимуть 3 мм.
	- ❏ Настройки типу паперу відповідають одному з наведених нижче значень Singleweight Matte, Coated Paper(Generic), Plain paper, Plain Paper Thin, Plain Paper Thick, Tracing Paper, Tracing Paper <LowDuty>, Matte Film
	- ❏ Цілі друку драйвера принтера відповідають одному з наведених нижче значень CAD/Line Drawing - Black (САПР/Лінійна графіка чорний), CAD/Line Drawing - Color (САПР/Лінійна графіка - кольоровий), CAD/Line Drawing - Bi-Level (САПР/Лінійна графіка - дворівневий)

### **C** Важливо.

- ❏ *Друк буде спотворений, якщо нижній край рулонного паперу відійде від серцевини. Упевніться, що нижній край не потрапить до області друку.*
- ❏ *Якщо ширина в настройках діапазону друку є меншою, ніж ширина даних друку , то ділянки за межами* друкованої ширини **@** не *друкуватимуться.*

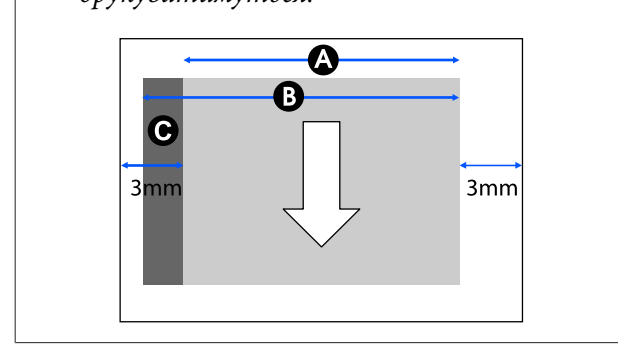

# **Відрізний аркуш**

Якщо друкувати без полів зліва та справа, ліве й праве поле будуть рівні 0 мм.

Сіра ділянка на малюнку нижче показує область друку. Стрілка на ілюстрації вказує на те, як папір випускається.

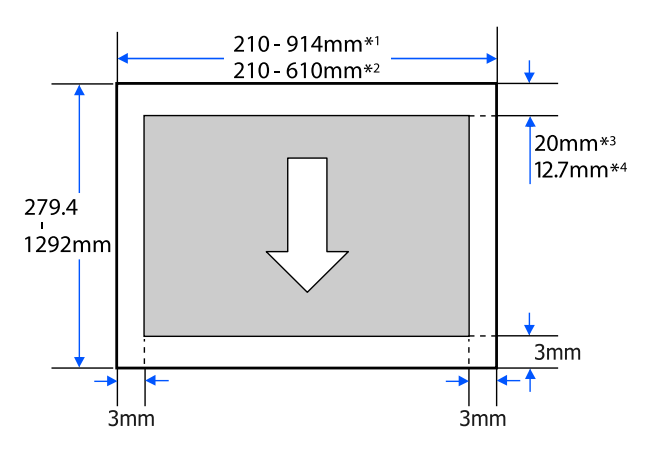

- \*1 SC-T5400 Series/SC-T5400M Series.
- \*2 SC-T3400 Series/SC-T3400N Series.
- \*3 SC-T5400 Series/SC-T3400 Series/SC-T3400N Series. Верхні та нижні поля відрізняються залежно від параметрів якості друку (Speed, Fine тощо).

\*4 SC-T5400M Series. Верхні та нижні поля відрізняються залежно від параметрів якості друку (Speed, Fine, тощо).

# **Переміщення або транспортування принтера**

У цьому розділі описано способи переміщення або транспортування виробу.

# **Примітки щодо переміщення або транспортування принтера**

❏ Принтер — важкий, тому для виконання цих дій потрібно більше однієї людини. Під час упакування та переміщення принтера переконайтеся, що він перевозиться такою кількістю осіб. SC-T5400 Series/SC-T5400M Series: 3 або більше осіб SC-T3400 Series/SC-T3400N Series: 2 або більше осіб

- ❏ Коли підносите принтер, займайте природну позу.
- ❏ Коли підносите принтер, розташуйте руки у вказаних місцях ліворуч і праворуч, як показано на ілюстрації нижче. Якщо підносити принтер, тримаючись за інші ділянки, ви можете травмуватися. Наприклад,

ви можете упустити принтер або затиснути пальці, опускаючи його.

SC-T5400 Series/SC-T5400M Series

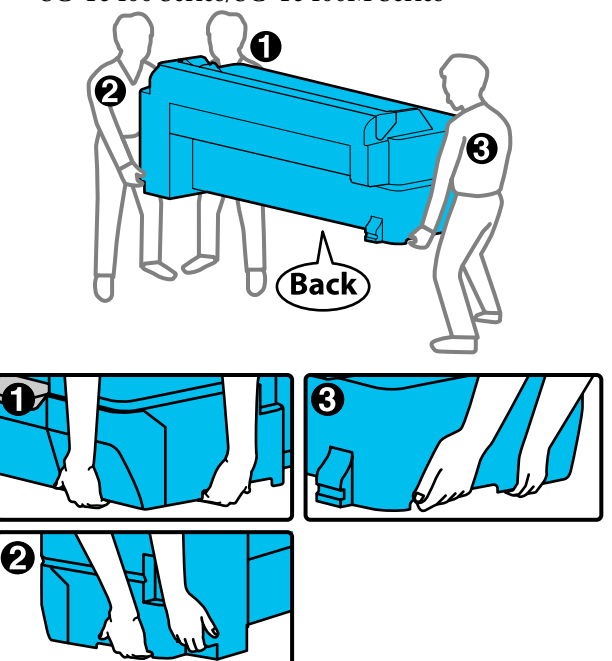

### <span id="page-242-0"></span>SC-T3400 Series/SC-T3400N Series

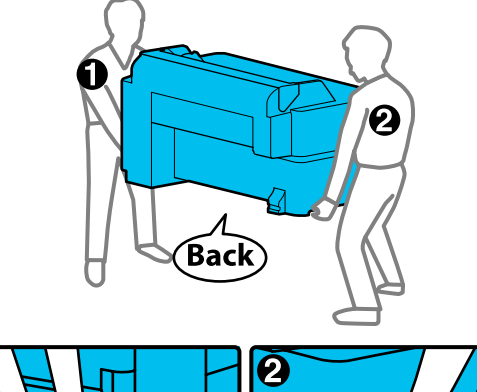

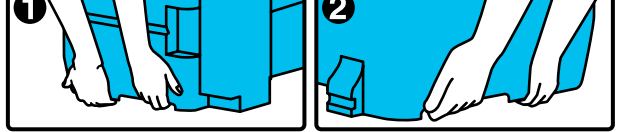

❏ Не нахиляйте виріб більше, ніж на 10 градусів вперед, назад, ліворуч або праворуч під час перенесення. Ігнорування цього застереження може спричинити падіння принтера або нещасні випадки.

### c*Важливо.*

*Друкувальна голівка може пошкодитись, якщо температура навколишнього середовища сягатиме -10°C або нижче.*

*Якщо очікується переміщення або транспортування принтера в середовищі з температурою -10°C або нижче, злийте чорнило перед вимиканням живлення принтера.*

*Див. докладніші вказівки в наведеній нижче процедурі.*

U*[«Застереження щодо транспортування](#page-243-0) [або зберігання принтера за температури](#page-243-0) [навколишнього середовища -10°C або нижче»](#page-243-0) [на сторінці 244](#page-243-0)*

# **Переміщення в інше місце в межах одного будинку**

# **Приготування до переміщення**

Тут пояснено підготування до переміщення принтера на коротку відстань, наприклад, в межах одного будинку. Щодо переміщення принтера між поверхами або до іншого будинку, див. нижче.

### U[«Під час транспортування» на сторінці 244](#page-243-0)

Моделі принтера, які обладнано стійками, допускається перевозити на роликах за умови, що немає сходинок або нерівностей на поверхні вздовж маршруту. Все ж візьміть до уваги наведені нижче застереження.

### *Застереження.*

*Якщо у вас модель зі стійкою, дотримуйтеся наведених нижче застережень, щоб запобігти пошкодженню або падінню.*

- ❏ *Не намагайтеся рухати принтер, якщо ролики заблоковано.*
- ❏ *Уникайте ділянок зі сходинками або нерівностями.*
- ❏ *Після переміщення, заблокуйте ролики, перш ніж використовувати принтер.*

### c*Важливо.*

*Пересувайте та транспортуйте принтер зі встановленими чорнильними картриджами. Не виймайте чорнильні картриджі; інакше сопла можуть забитися і друкувати буде неможливо, або чорнила можуть витікати.*

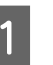

A Вийміть із принтера весь папір.

B Закрийте на принтері всі кришки. Якщо у вас модель зі стійкою, закрийте кошик для паперу.

- C Вимкніть принтер і вийміть усі кабелі, зокрема, кабель живлення, кабель локальної мережі тощо.
- 

Якщо у вас моделі зі стійкою, розблокуйте ролики.

# **Операції після переміщення**

Тут пояснено операції підготування до експлуатації після переміщення принтера.

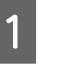

A Під'єднайте кабель живлення та увімкніть принтер.

<span id="page-243-0"></span>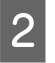

B Перевірте, чи не забито сопла друкувальної головки, і, якщо так, виконайте прочищення друкувальної головки.

U[«Очищення друкувальної головки» на](#page-212-0) [сторінці 213](#page-212-0)

# **Під час транспортування**

Перш ніж транспортувати принтер, зверніться до свого дилера або у службу підтримки Epson.

U[«Джерела довідкової інформації» на](#page-251-0) [сторінці 252](#page-251-0)

# **Застереження щодо транспортування або зберігання принтера за температури навколишнього середовища -10°C або нижче**

Друкувальна голівка може пошкодитись, якщо температура навколишнього середовища сягатиме -10°C або нижче. Злийте чорнило, виконуючи наведені нижче вказівки, якщо очікується, що принтер буде знаходитися за температури навколишнього середовища -10°C або нижче.

### **C** Важливо.

*Згідно з цією процедурою, чорнило потрібно злити в службовий блок, тому у службовому блоці повинен бути достатній залишковий об'єм. Якщо залишковий об'єм у блоці низький, спочатку підготуйте новий службовий блок на заміну.*

> A Якщо завантажено папір, витягніть весь папір із принтера.

U[«Видалення рулонного паперу» на](#page-43-0) [сторінці 44](#page-43-0)

U[«Виймання відрізного аркуша \(1](#page-46-0) [аркуш\)» на сторінці 47](#page-46-0)

B На головному екрані торкніться **Settings** — **Maintenance** — **Discharging/Charging Ink**.

### C Торкніться елемента **Start**.

Почнеться зливання чорнила, а після завершення цього процесу, живлення вимкнеться автоматично.

### c*Важливо.*

*Не відкривайте кришку та не вимикайте принтер під час зливання чорнил.*

Після цього, див. нижче щодо підготувань до переміщення/транспортування.

U[«Переміщення в інше місце в межах](#page-242-0) [одного будинку» на сторінці 243](#page-242-0)

U«Під час транспортування» на сторінці 244

# **Системні параметри**

Програмне забезпечення для цього принтера може використовуватися в зазначених нижче середовищах (станом на квітень 2019 р.).

Підтримувані ОС та інші елементи можуть змінюватися.

Для отримання найновішої інформації відвідайте веб-сайт Epson.

# **Драйвер принтера**

### **Windows**

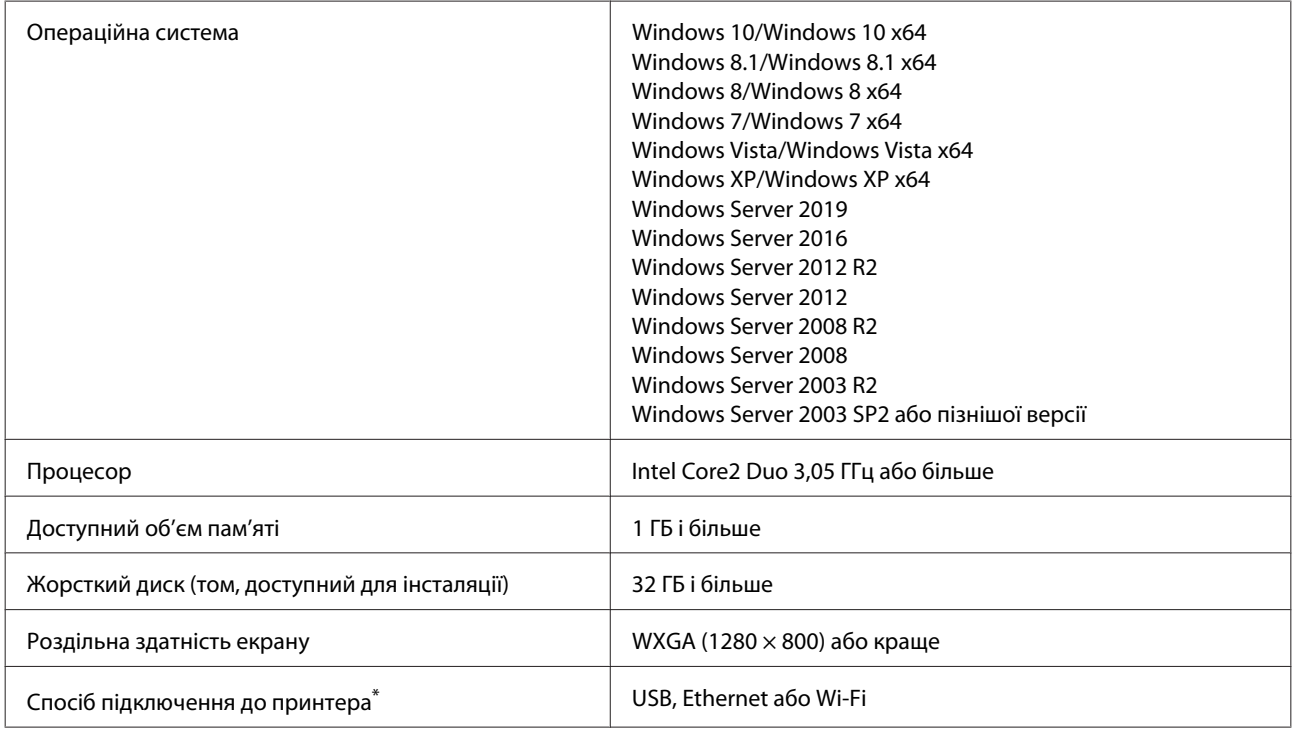

\* Докладніше про способи підключення (технічні характеристики інтерфейсів), див. нижче.

U[«Таблиця технічних характеристик» на сторінці 248](#page-247-0)

### **Mac**

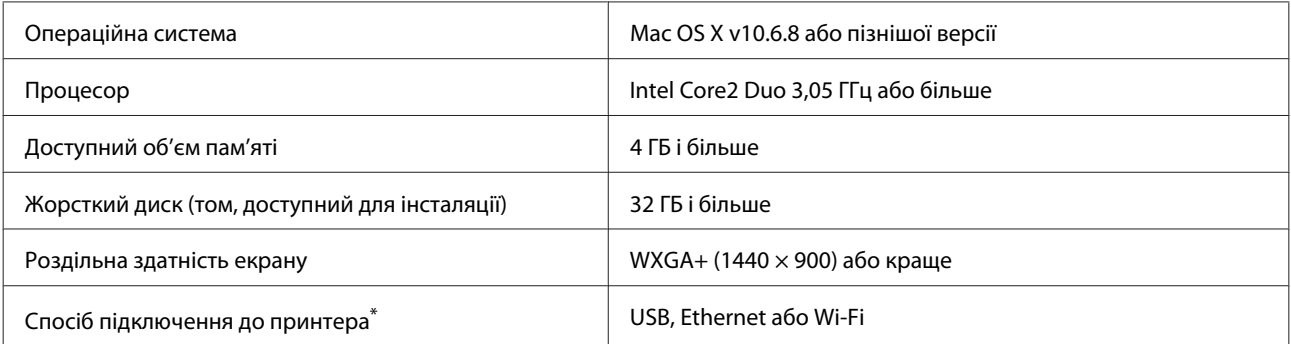

\* Докладніше про способи підключення (технічні характеристики інтерфейсів), див. нижче.

U[«Таблиця технічних характеристик» на сторінці 248](#page-247-0)

# **Web Config**

Web Config — це програма, що працює у веб-браузері на комп'ютері або смарт-пристрої, підключеному до тієї ж мережі, що й принтер.

U*Посібник адміністратора*

### **Windows**

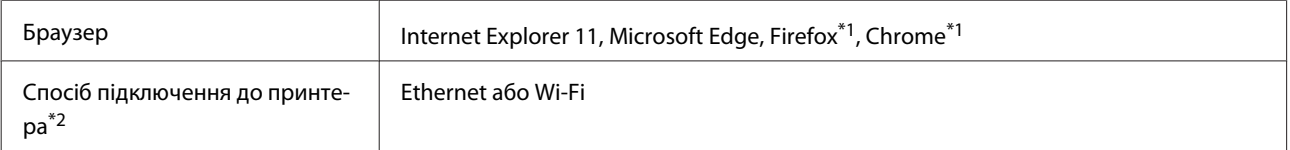

\*1 Використовуйте найновішу версію.

\*2 Див. нижче детальнішу інформацію про мережеві інтерфейси.

U[«Таблиця технічних характеристик» на сторінці 248](#page-247-0)

#### **Mac**

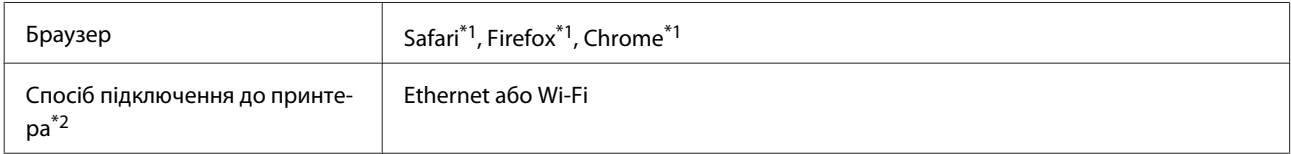

\*1 Використовуйте найновішу версію.

\*2 Див. нижче детальнішу інформацію про мережеві інтерфейси.

U[«Таблиця технічних характеристик» на сторінці 248](#page-247-0)

### **Смарт-пристрій**

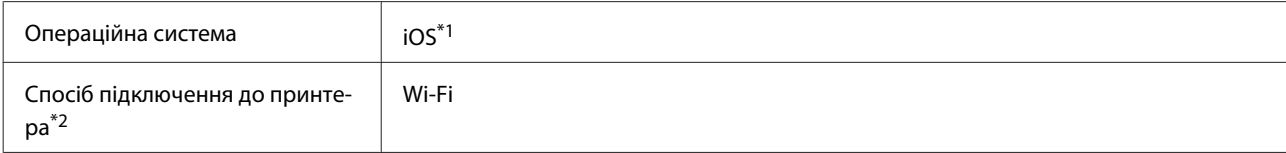

\*1 Використовуйте найновішу версію.

\*2 Див. нижче детальнішу інформацію про мережеві інтерфейси.

U[«Таблиця технічних характеристик» на сторінці 248](#page-247-0)

# **Epson Edge Dashboard**

### c*Важливо.*

*Переконайтеся, що комп'ютер, на якому встановлено Epson Edge Dashboard, відповідає нижченаведеним вимогам.*

*Якщо комп'ютер не відповідає наведеним вимогам, програмне забезпечення не зможе здійснювати моніторинг принтера належним чином.*

❏ *Вимкніть функцію глибокого сну комп'ютера.*

❏ *Вимкніть функцію сну, щоб комп'ютер не перейшов у стан сну.*

#### **Windows**

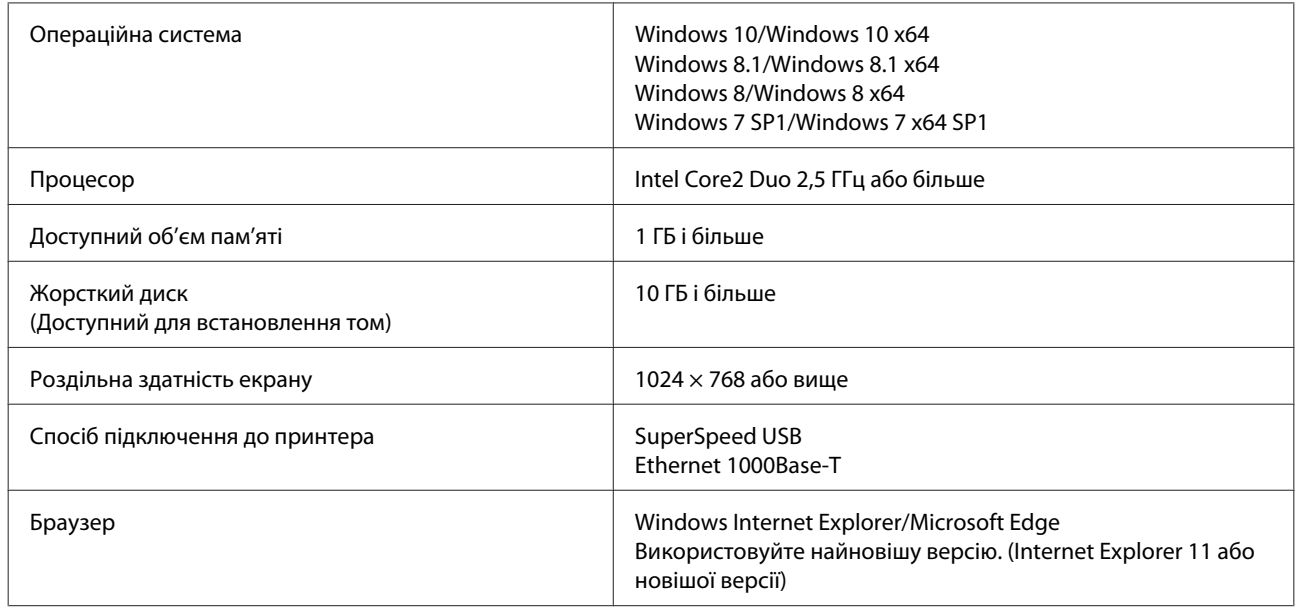

### **Mac**

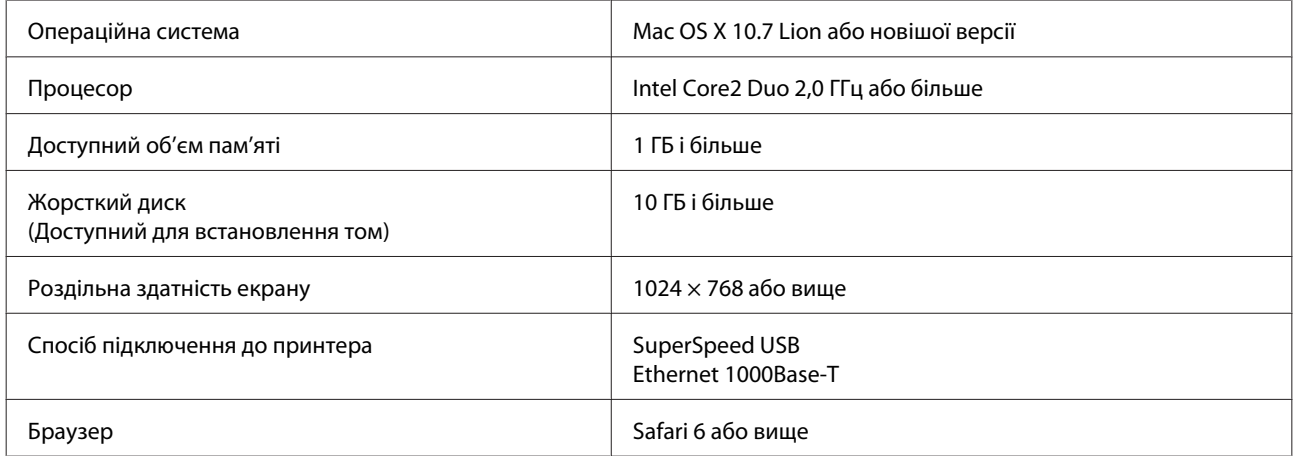

# <span id="page-247-0"></span>**Таблиця технічних характеристик**

Букви (A) – (D), що використовуються в таблиці, позначають моделі принтерів, як показано нижче.

(A): SC-T5400 Series (B): SC-T3400 Series (C): SC-T3400N Series (D): SC-T5400M Series

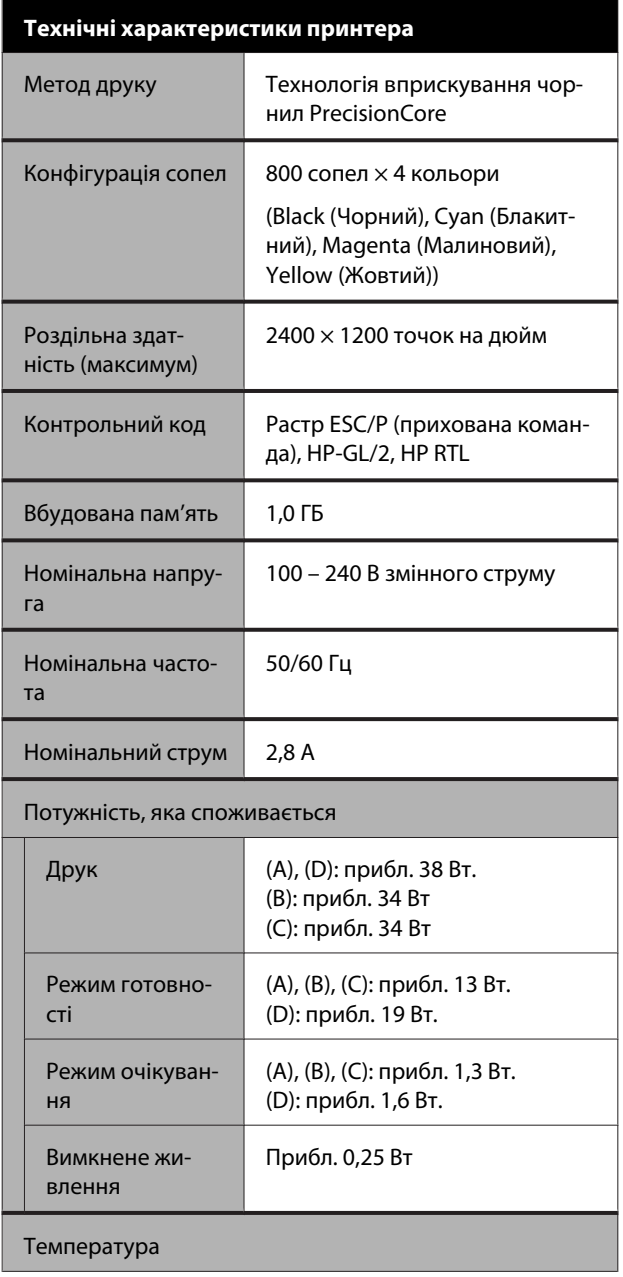

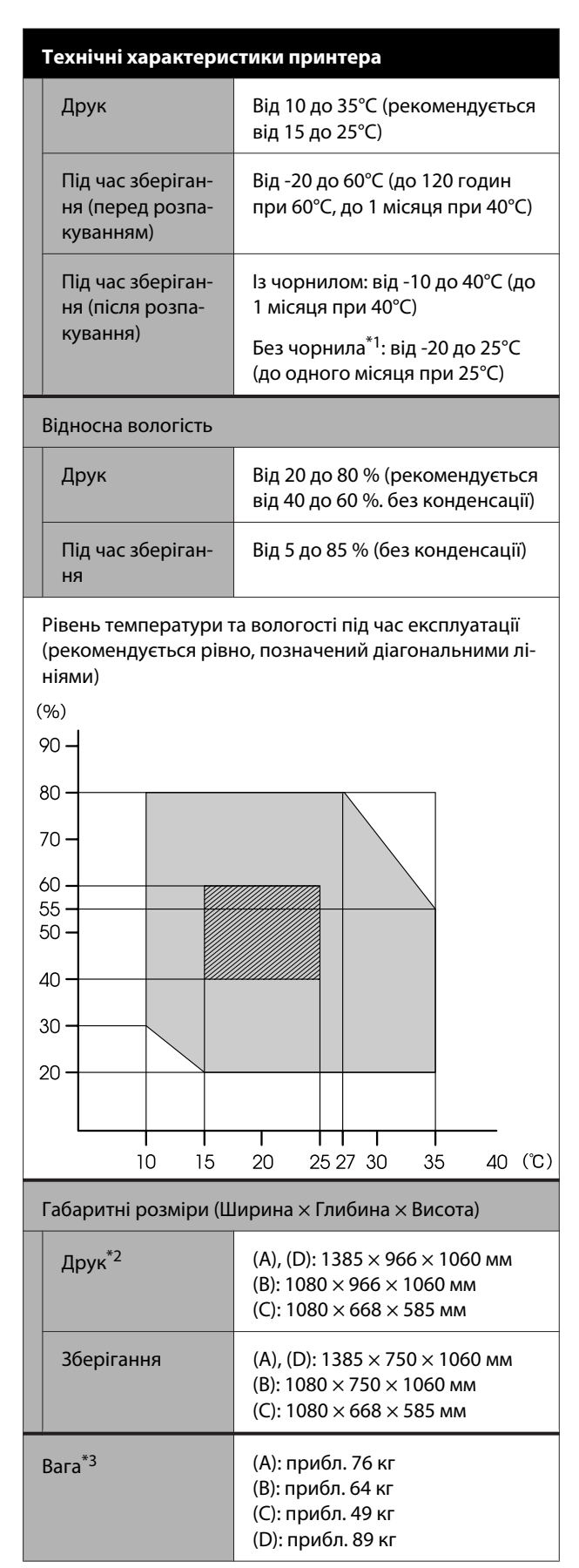

\*1 Щоб злити чорнило з принтера, використовуйте меню **Discharging/Charging Ink** в меню Maintenance.  $\mathscr{D}$  [«Застереження щодо транспортування або](#page-243-0)

[зберігання принтера за температури навколишнього](#page-243-0) [середовища -10°C або нижче» на сторінці 244](#page-243-0)

\*2 Із відкритим кошиком для паперу.

\*3 Без урахування чорнильних картриджів.

### c*Важливо.*

*Використовуйте принтер на висоті 2000 м над рівнем моря або меншій.*

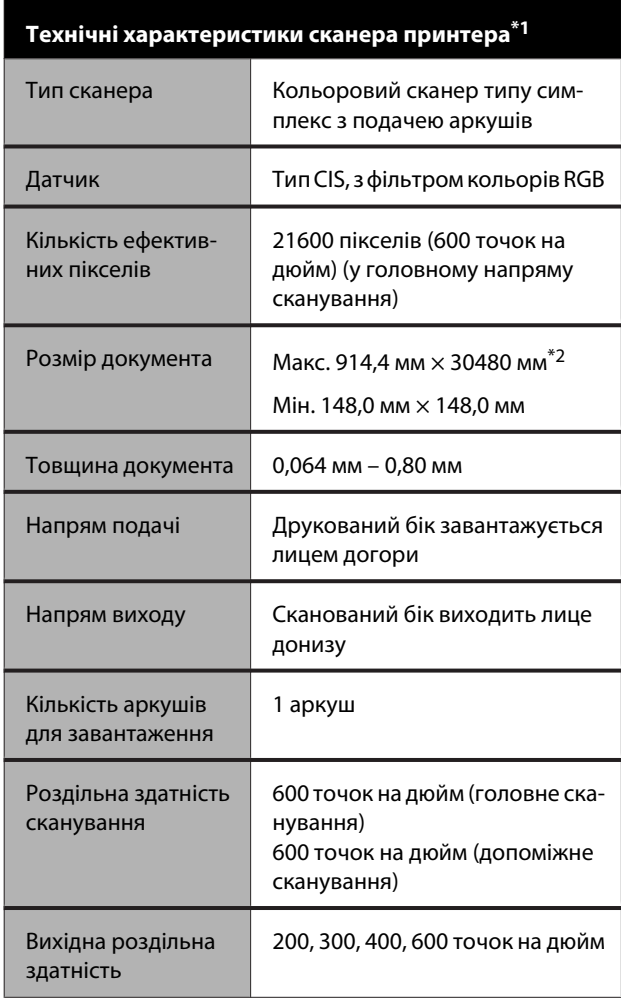

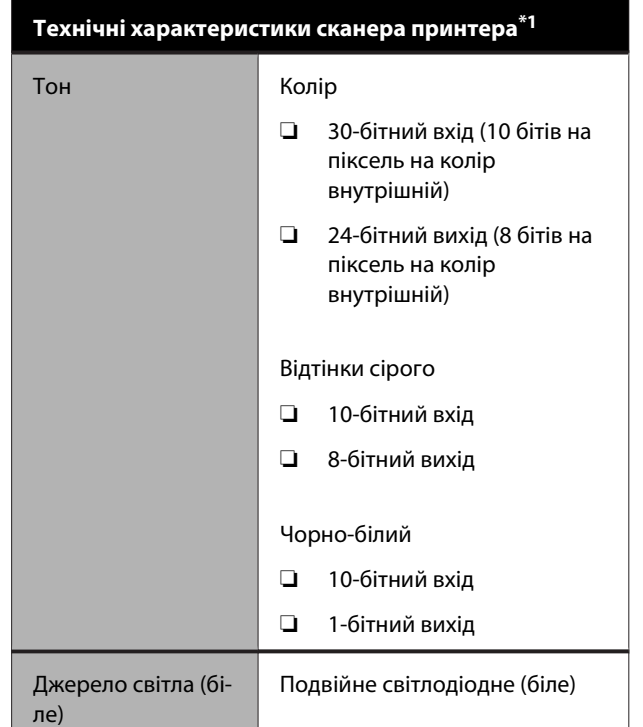

\*1 Тільки для моделі SC-T5400M Series.

\*2 Залежно від налаштувань і формату дати, максимальна довжина може бути різною.

TIFF (без компенсації нахилу): 30480 мм (повна роздільна здатність)

JPEG/TIFF (з компенсацією нахилу): 2624 мм (600 точок на дюйм), 3972 мм (400 точок на дюйм), 5260 мм (300 точок на дюйм), 7895 мм (200 точок на дюйм) PDF (чорно-білий; без компенсації нахилу): 5080 мм (повна роздільна здатність)

PDF (кольоровий, відтінки сірого, чорно-білий (з компенсацією нахилу)): 2624 мм (600 точок на дюйм), 3972 мм (400 точок на дюйм), 5080 мм (300 точок на дюйм), 5260 мм (200 точок на дюйм)

Копіювання: 5260 мм (чорнове, швидкісне), 2624 мм (чітке, супер-чітке)

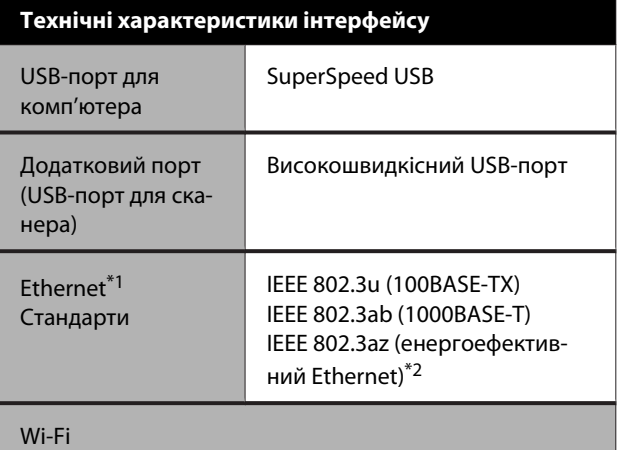

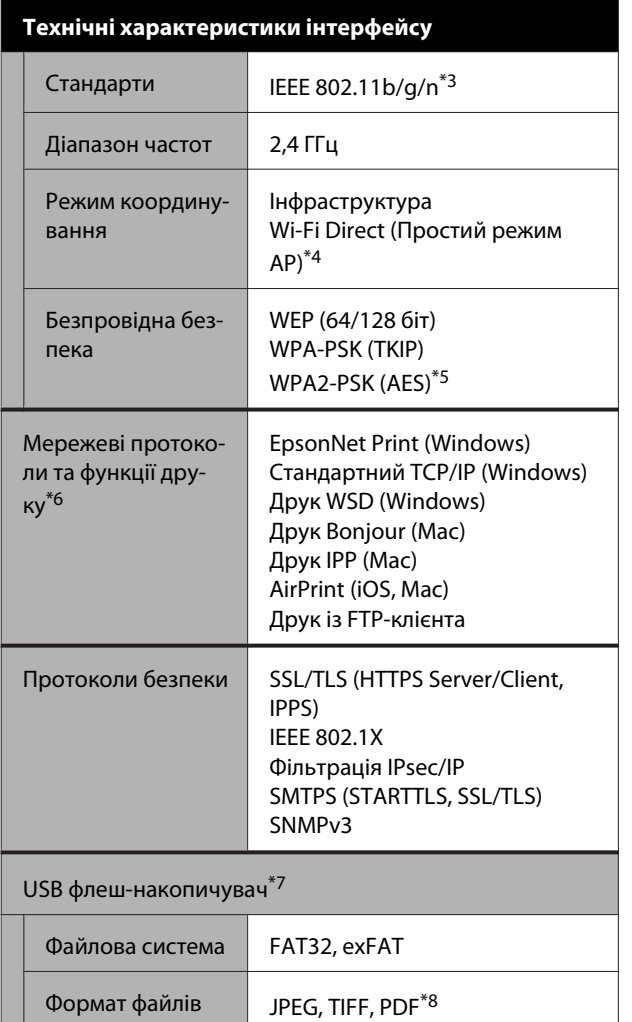

\*1 Використання STP-кабелю (екранована звита пара) класу 5 або вище.

H

\*2 Підключений пристрій повинен відповідати стандартам IEEE 802.3az.

- \*3 Стандарт IEEE 802.11n доступний тільки для HT20.
- \*4 Не підтримується для стандарту IEEE 802.11b.
- \*5 Відповідає стандартам WPA2 із підтримкою стандарту WPA/WPA2 Personal.
- \*6 EpsonNet Print підтримує тільки IPv4. Решта підтримують як IPv4 так і IPv6.
- \*7 Не можна використовувати флеш-пам'ять USB із налаштуваннями безпеки.
- \*8 Тільки для моделі SC-T5400M Series. Підтримуються тільки дані, які було скановано за допомогою цього принтера.

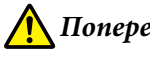

### *Попередження.*

*З метою запобігання радіоперешкодам ліцензованій службі, даний пристрій призначено для експлуатації в приміщенні та подалі від вікон, що забезпечить максимальне екранування. Обладнання (або його передавальна антена), встановлене поза приміщенням, підлягає ліцензуванню.*

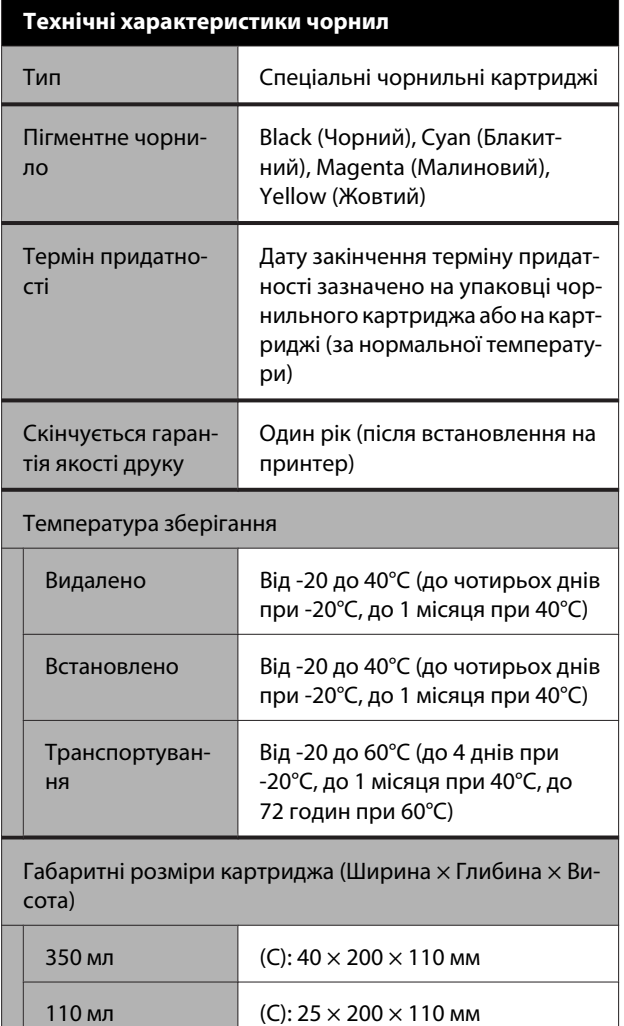

### **C** Важливо.

- ❏ *З метою забезпечення високої якості друку, рекомендуємо виймати та струшувати встановлені чорнильні картриджі один раз на три місяці.*
- ❏ *Чорнило замерзає, якщо залишити його за температури -20°C на тривалий час. Якщо чорнило замерзає, залиште його за кімнатної температури (25°C) щонайменше на чотири години.*
- ❏ *Не заряджайте чорнильні картриджі.*

# **Для європейських користувачів**

### **Інформація про радіообладнання**

Конструкція цього продукту передбачає випромінювання радіохвиль із такими характеристиками:

(a) діапазон частот, на яких працює радіообладнання; 2,4 – 2,4835 ГГц

(b) максимальна потужність радіочастоти, що передається в діапазоні частот, на яких працює радіообладнання: 20 дБм (ефективна ізотропно випромінювана потужність)

# <span id="page-251-0"></span>**Джерела довідкової інформації**

# **Веб-сайт технічної підтримки**

Веб-сайт технічної підтримки компанії Epson надає допомогу в разі виникнення проблем, які не вдається вирішити за допомогою інформації з виправлення неполадок у документації, яка додається до виробу. За наявності веб-браузеру та з'єднання з Інтернетом відвідайте веб-сайт за такою адресою:

### <http://support.epson.net/>

Останні драйвери, відповіді на запитання, які часто задаються, посібники та інші доступні для завантаження матеріали можна знайти на веб-сайті за адресою:

### <http://www.epson.com>

Зайшовши на сайт, оберіть розділ служби підтримки свого місцевого веб-сайту Epson.

# **Звернення у відділ підтримки компанії Epson**

# **Перед зверненням до компанії Epson**

Якщо продукт компанії Epson не працює належним чином і не вдається вирішити проблему за допомогою інформації з виправлення неполадок в документації, яка додається до продукту, зверніться за допомогою у відділ підтримки компанії Epson. Якщо у місці вашого перебування немає відділу підтримки компанії Epson, зверніться до дилера, в якого було придбано цей продукт.

Відділ підтримки компанії Epson надасть допомогу значно швидше за умови надання наступної інформації:

- ❏ Серійний номер продукту (Бірка із серійним номером продукту за звичай розташована на задній стороні продукту.)
- ❏ Модель продукту
- ❏ Версія програмного забезпечення продукту (Клацніть **About**, **Version Info** або аналогічну кнопку у програмному забезпеченні продукту.)
- ❏ Марка й модель вашого комп'ютера
- ❏ Назва і версія операційної системи, встановленої на вашому комп'ютері
- ❏ Назви та версії програм, які зазвичай використовуються з продуктом
# **Допомога для користувачів у Північній Америці**

Epson забезпечує технічну підтримку за допомогою служб, перелічених нижче.

### **Інтернет-підтримка**

Відвідайте веб-сайт підтримки Epson <http://epson.com/support>і виберіть продукт для вирішення стандартних проблем. Можна завантажити драйвери і документацію, отримати відповіді на часті запитання, отримати поради з усунення проблем або написати електронне повідомлення для компанії Epson зі своїми запитаннями.

## **Розмова з представником служби підтримки**

Наберіть: (562) 276-1300 (США) або (905) 709-9475 (Канада), з 6 ранку до 6 вечора, Тихоокеанський час, з понеділка по п'ятницю. Дні та години підтримки можуть змінюватися без повідомлення. Може стягуватися плата за міжміський або міжнародний дзвінок.

Перш ніж дзвонити в компанію Epson за допомогою, приготуйте наступну інформацію.

- ❏ Назва виробу
- ❏ Серійний номер продукту
- ❏ Підтвердження купівлі (наприклад, чек із магазину) і дата купівлі
- ❏ Конфігурація комп'ютера
- ❏ Опис проблеми

#### *Примітка.*

*Щоб отримати допомогу з використання іншого програмного забезпечення системи, див. документацію з цього програмного забезпечення, в якій наведено інформацію з технічної підтримки.*

## **Купівля витратних матеріалів і додаткового приладдя**

Можна купити оригінальні чорнильні картриджі Epson, стрічкові картриджі, папір і додаткове приладдя у вповноваженого торгового представника Epson. Щоб знайти найближчого торгового представника, телефонуйте 800-GO-EPSON (800-463-7766). Або можна купити це в Інтернеті на сайті <http://www.epsonstore.com> (продаж у США) або<http://www.epson.ca>(продаж у Канаді).

# **Підтримка користувачів у Європі**

Контактні дані відділу підтримки компанії Epson див. у документі **Pan-European Warranty Document (Загальноєвропейська гарантія)**.

# **Підтримка користувачів в Австралії**

Бажання відділу Epson Australia — надавати клієнтам високоякісні послуги технічної підтримки. На додачу до документації, що постачається разом із продуктом, із зазначених нижче джерел можна отримати додаткову інформацію.

### **Ваш дилер**

Пам'ятайте, що дилери часто здатні допомогти в ідентифікації та вирішенні проблем. Тому в першу чергу за вирішенням проблем завжди слід звертатися до них; дилери часто можуть швидко й легко вирішувати проблеми, а також порадити, яку наступну дію слід виконати.

## **Адреса в Інтернеті <http://www.epson.com.au>**

Завітайте до веб-сторінок Epson Australia. Час від часу сюди варто навідуватися! На цьому веб-сайті є драйвери, які можна завантажити, контактні дані компанії Epson, інформація про нові продукти. Крім того, тут можна отримати технічну підтримку (електронною поштою).

## **Довідкова служба Epson**

Довідкова служба Epson — це остання резервна інстанція, яка дає нам впевненість в тому, що наші клієнти отримають пораду. Його співробітники можуть допомогти в установці, налаштуванні та експлуатації продукту Epson. Консультанти відділу допомоги можуть надати літературу про нові продукти Epson та повідомити про розташування найближчих дилерів і сервісних пунктів. Також там можна отримати відповідь на різноманітні питання.

Контактні дані відділу допомоги такі:

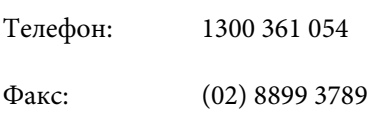

Перш ніж звернутися до відділу допомоги, рекомендуємо зібрати всю потрібну інформацію. Що більше інформації ви підготуєте, тим швидше отримаєте допомогу у вирішенні проблеми. Ця інформація включає в себе документацію до продукту Epson, відомості про тип комп'ютера, операційну систему, прикладні програми, а також будь-які дані, які можуть знадобитися.

## **Підтримка користувачів у Сінгапурі**

Epson Сінгапур може запропонувати наступні джерела інформації, відділи підтримки та послуги.

## **Всесвітня павутина [\(http://www.epson.com.sg](http://www.epson.com.sg))**

Тут можна знайти інформацію про технічні характеристики, драйвери для завантаження, відповіді на запитання, які часто задаються, зробити замовлення або звернутися за технічною підтримкою по електронній пошті.

## **Довідкова служба Epson (телефон: (65) 6586 3111)**

Персонал відділу допомоги допоможе вирішити по телефону такі питання:

❏ Замовити продукти та отримати інформацію про них

- ❏ Отримати відповіді на запитання про використання продуктів або проблеми, які виникають
- ❏ Замовити послуги, пов'язані з ремонтом та гарантійним обслуговуванням

# **Підтримка користувачів у Таїланді**

За підтримкою й послугами можна звертатися за наведеними нижче контактами.

### **Всесвітня павутина ([http://www.epson.co.th\)](http://www.epson.co.th)**

Тут можна знайти інформацію про технічні характеристики, драйвери для завантаження, відповіді на запитання, які часто задаються, або звернутися із запитаннями по електронній пошті.

## **Гаряча лінія Epson (телефон: (66) 2685-9899)**

Персонал гарячої лінії допоможе вирішити по телефону такі питання:

- ❏ Замовити продукти та отримати інформацію про них
- ❏ Отримати відповіді на запитання про використання продуктів або проблеми, які виникають
- ❏ Замовити послуги, пов'язані з ремонтом та гарантійним обслуговуванням

# **Підтримка користувачів у В'єтнамі**

За підтримкою й послугами можна звертатися за наведеними нижче контактами.

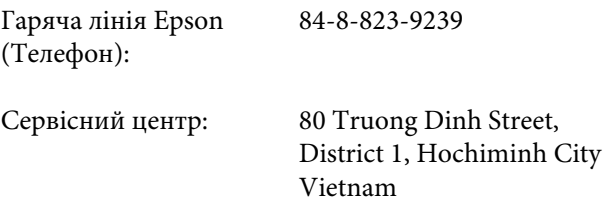

# **Підтримка користувачів в Індонезії**

За підтримкою й послугами можна звертатися за наведеними нижче контактами.

## **Всесвітня павутина [\(http://www.epson.co.id](http://www.epson.co.id))**

- ❏ Тут можна знайти інформацію про технічні характеристики, драйвери для завантаження
- ❏ Отримати відповіді на запитання, які часто задаються, замовити продукт або задати запитання по електронній пошті

## **Гаряча лінія Epson**

- ❏ Замовити продукти та отримати інформацію про них
- ❏ Технічна підтримка

Телефон: (62) 21-572 4350

Факс: (62) 21-572 4357

## **Сервісний центр Epson**

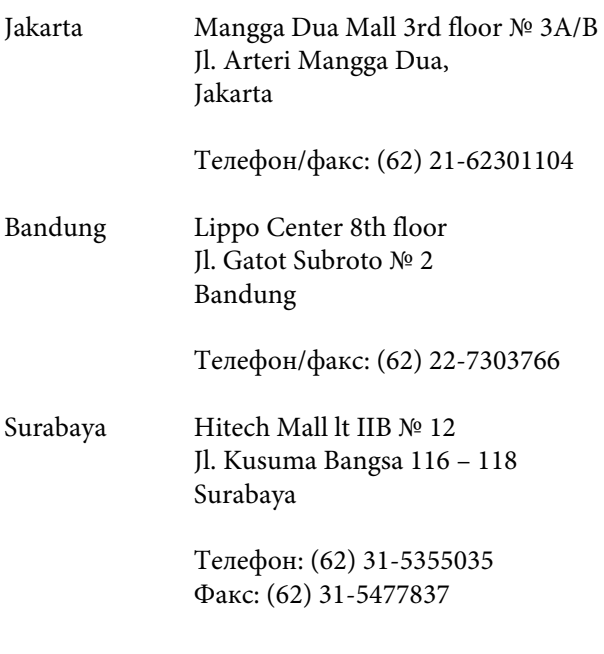

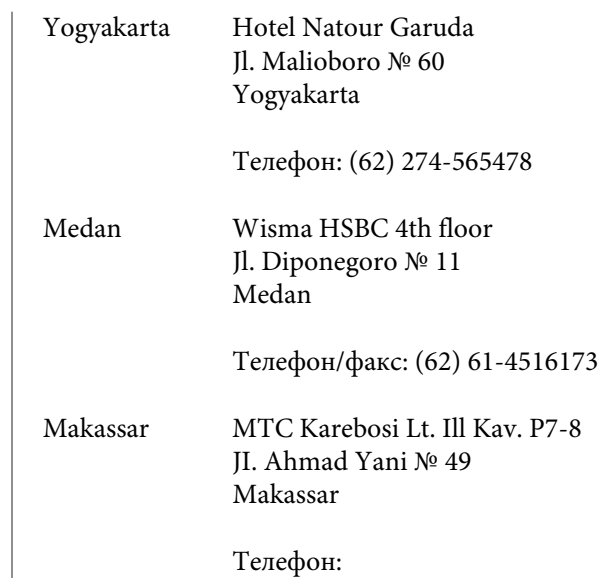

# **Підтримка користувачів у Гонконгу**

У компанії Epson Hong Kong Limited завжди раді користувачам, які звертаються за технічною підтримкою, а також за іншими послугами, які надаються після продажу.

(62) 411-350147/411-350148

### **Домашня сторінка в Інтернеті**

Компанія Epson Hong Kong розмістила в Інтернеті місцеву домашню сторінку на китайській і англійській мовах, де користувачам надається наступна інформація:

- ❏ Відомості про продукт
- ❏ Відповіді на запитання, які часто задаються
- ❏ Найновіші версії драйверів до продуктів Epson

Користувачі можуть отримати доступ до домашньої веб-сторінки за адресою:

<http://www.epson.com.hk>

### **Гаряча лінія технічної підтримки**

Ви також можете звернутися до технічних спеціалістів компанії за наступними номерами телефону й факсу:

Телефон: (852) 2827-8911

Факс: (852) 2827-4383

## **Підтримка користувачів у Малайзії**

За підтримкою й послугами можна звертатися за наведеними нижче контактами.

### **Всесвітня павутина [\(http://www.epson.com.my\)](http://www.epson.com.my)**

- ❏ Тут можна знайти інформацію про технічні характеристики, драйвери для завантаження
- ❏ Отримати відповіді на запитання, які часто задаються, замовити продукт або задати запитання по електронній пошті

## **Epson Trading (M) Sdn. Bhd.**

Головний офіс.

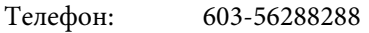

Факс: 603-56288388/399

#### **Довідкова служба Epson**

- ❏ Замовлення продуктів й інформація про них (інформаційна лінія) Телефон: 603-56288222
	-
- ❏ Замовлення послуг з ремонту та гарантійного обслуговування, консультації з користування продуктами й отримання технічної підтримки (технічна лінія)

Телефон: 603-56288333

# **Підтримка користувачів в Індії**

За підтримкою й послугами можна звертатися за наведеними нижче контактами.

#### **Всесвітня павутина ([http://www.epson.co.in\)](http://www.epson.co.in)**

Тут можна знайти інформацію про технічні характеристики продуктів, драйвери для завантаження, а також замовити продукти.

## **Головний офіс Epson India розташовано у місті Бангалор**

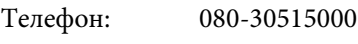

Факс: 30515005

### **Регіональні індійські офіси Epson:**

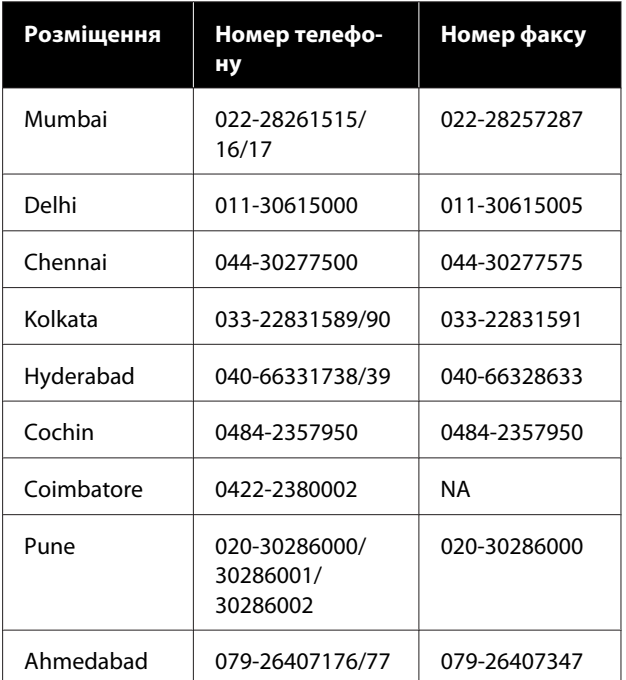

### **Лінія допомоги**

Для обслуговування, надання інформації про продукти чи для замовлення картриджа телефонуйте 18004250011 (з 9.00 до 21.00) — Цей номер є безкоштовним.

Для обслуговування (Для телефонів CDMA та мобільних користувачів) телефонуйте 3900 1600 (з 9.00 до 18.00). Необхідно додати місцевий код STD.

# **Підтримка користувачів у Філіппінах**

У компанії Epson Philippines Corporation будуть раді користувачам, які звернуться за технічною підтримкою, а також за іншими послугами, які надаються після продажу. Звертайтеся за наведеними нижче телефонами, факсами й адресами електронної пошти.

> Міжміська лі-(63-2) 706 2609 нія:

> Факс: (63-2) 706 2665

Пряма лінія довідкового столу: (63-2) 706 2625

Електронна адреса: epchelpdesk@epc.epson.com.ph

#### **Всесвітня павутина**

[\(http://www.epson.com.ph](http://www.epson.com.ph))

Тут можна знайти інформацію про технічні характеристики, драйвери для завантаження, відповіді на запитання, які часто задаються або звернутися із запитаннями по електронній пошті.

#### **Безкоштовний номер 1800-1069-EPSON(37766)**

Персонал гарячої лінії допоможе вирішити по телефону такі питання:

- ❏ Замовити продукти та отримати інформацію про них
- ❏ Отримати відповіді на запитання про використання продуктів або проблеми, які виникають
- ❏ Замовити послуги, пов'язані з ремонтом та гарантійним обслуговуванням